# **RSA ACE/Server 6.0 Administrator's Guide**

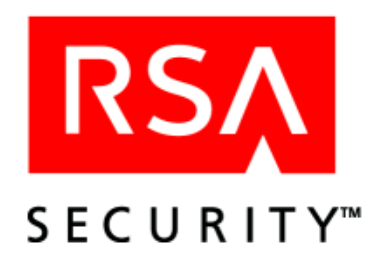

#### **Contact Information**

See our Web sites for regional Customer Support telephone and fax numbers.

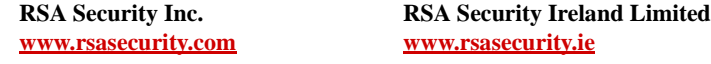

#### **Trademarks**

ACE/Agent, ACE/Server, Because Knowledge is Security, BSAFE, ClearTrust, Confidence Inspired, e-Titlement, IntelliAccess, Keon, RC2, RC4, RC5, RSA, the RSA logo, RSA Secured, the RSA Secured logo, RSA Security, SecurCare, SecurID, SecurWorld, Smart Rules, The Most Trusted Name in e-Security, Transaction Authority, and Virtual Business Units are either registered trademarks or trademarks of RSA Security Inc. in the United States and/or other countries. All other goods and/or services mentioned are trademarks of their respective companies.

#### **License agreement**

This software and the associated documentation are proprietary and confidential to RSA Security, are furnished under license, and may be used and copied only in accordance with the terms of such license and with the inclusion of the copyright below. This software and any copies thereof may not be provided or otherwise made available to any other person.

Neither this software nor any copies thereof may be provided to or otherwise made available to any third party. No title to or ownership of the software or any intellectual property rights thereto is hereby transferred. Any unauthorized use or reproduction of this software may be subject to civil and/or criminal liability.

This software is subject to change without notice and should not be construed as a commitment by RSA Security.

#### **Note on encryption technologies**

This product may contain encryption technology. Many countries prohibit or restrict the use, import, or export of encryption technologies, and current use, import, and export regulations should be followed when exporting this product.

#### **Distribution**

Limit distribution of this document to trusted personnel.

#### **RSA notice**

Protected by U.S. Patent #4,720,860, #4,885,778, #4,856,062, and other foreign patents.

The RC5™ Block Encryption Algorithm With Data-Dependent Rotations is protected by U.S. Patent #5,724,428 and #5,835,600.

© 2004 RSA Security Inc. All rights reserved. First printing: September 2004

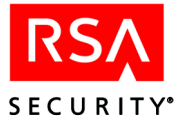

# **Contents**

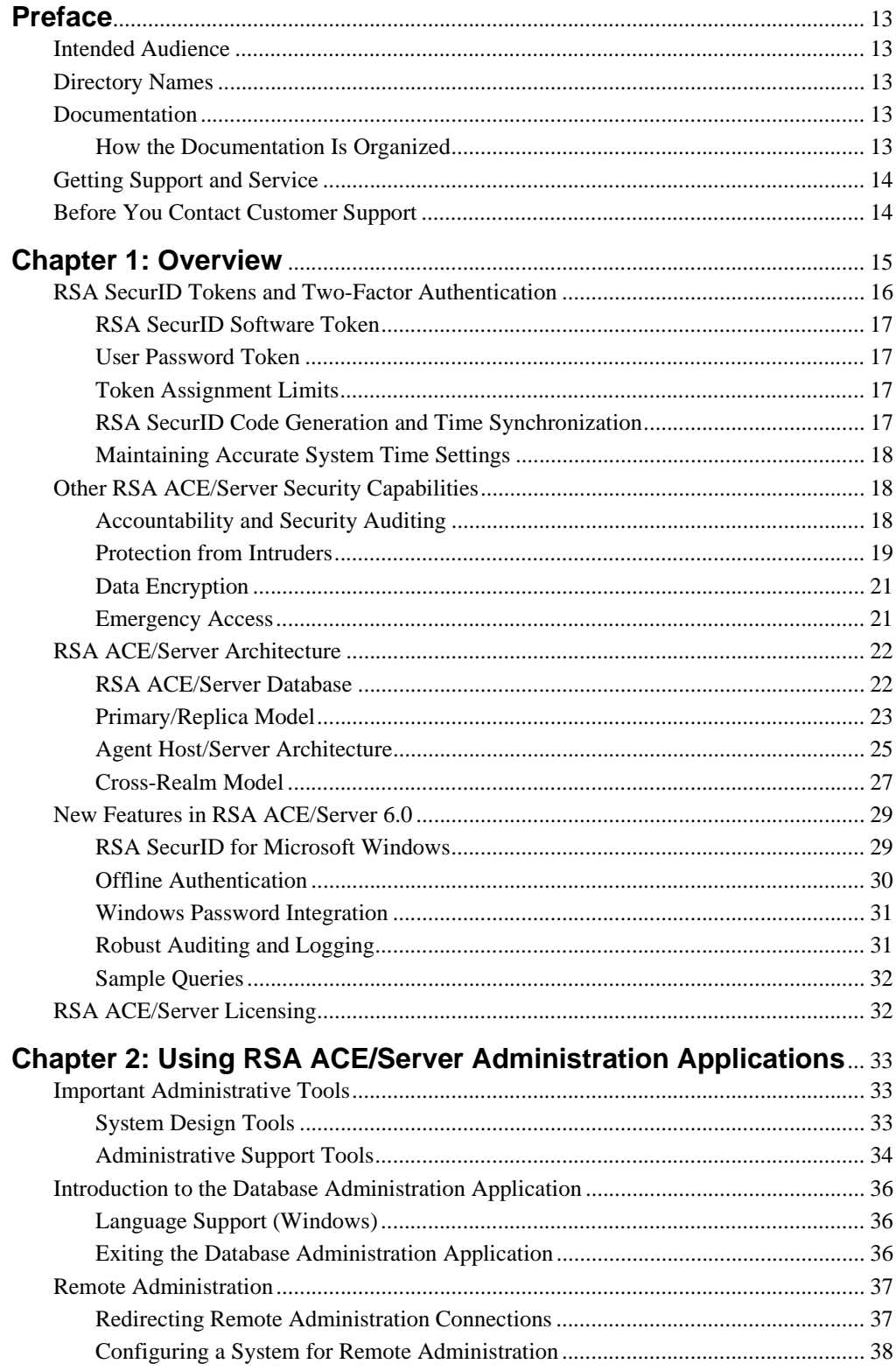

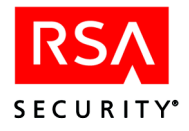

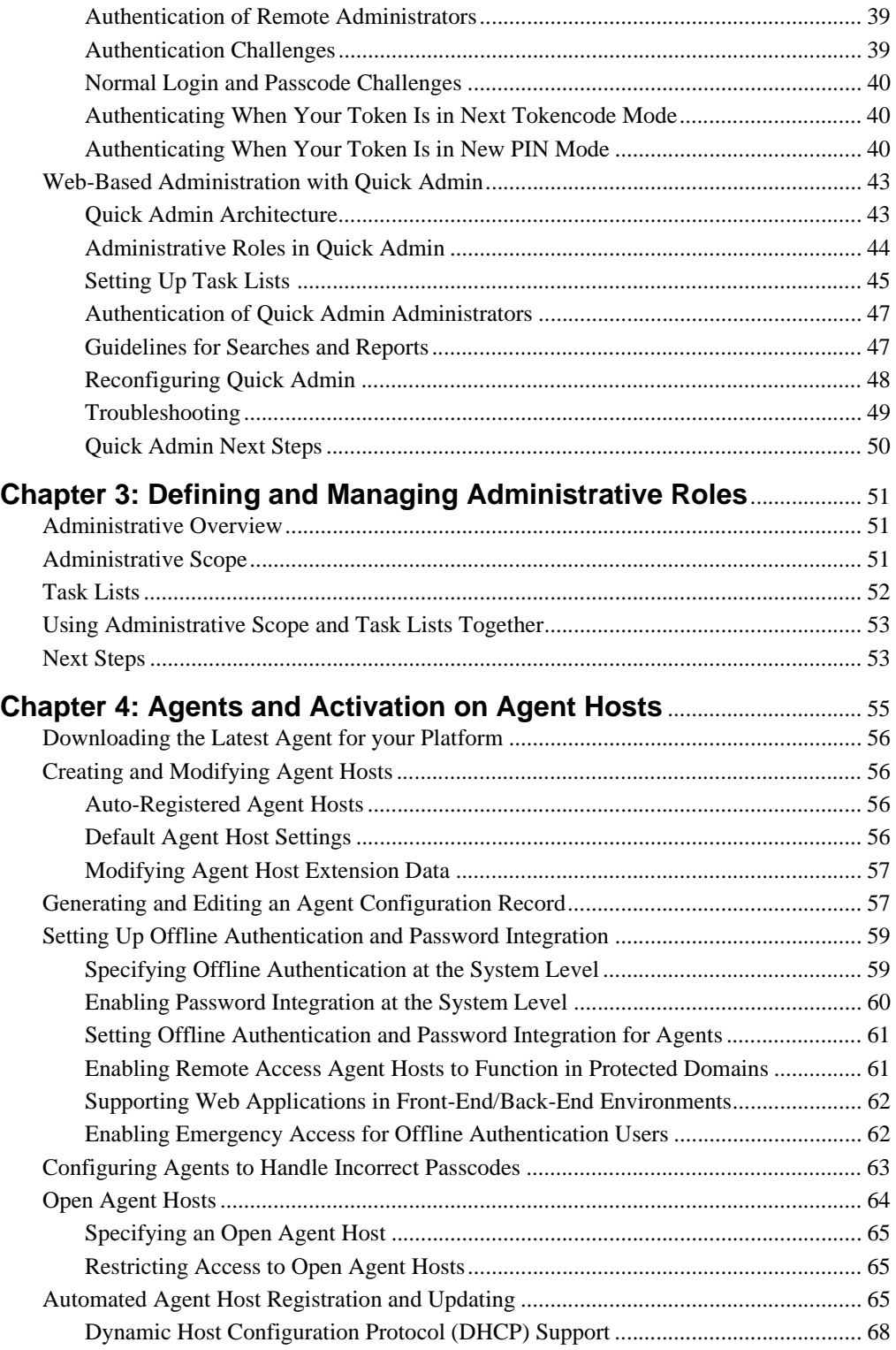

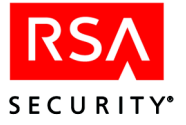

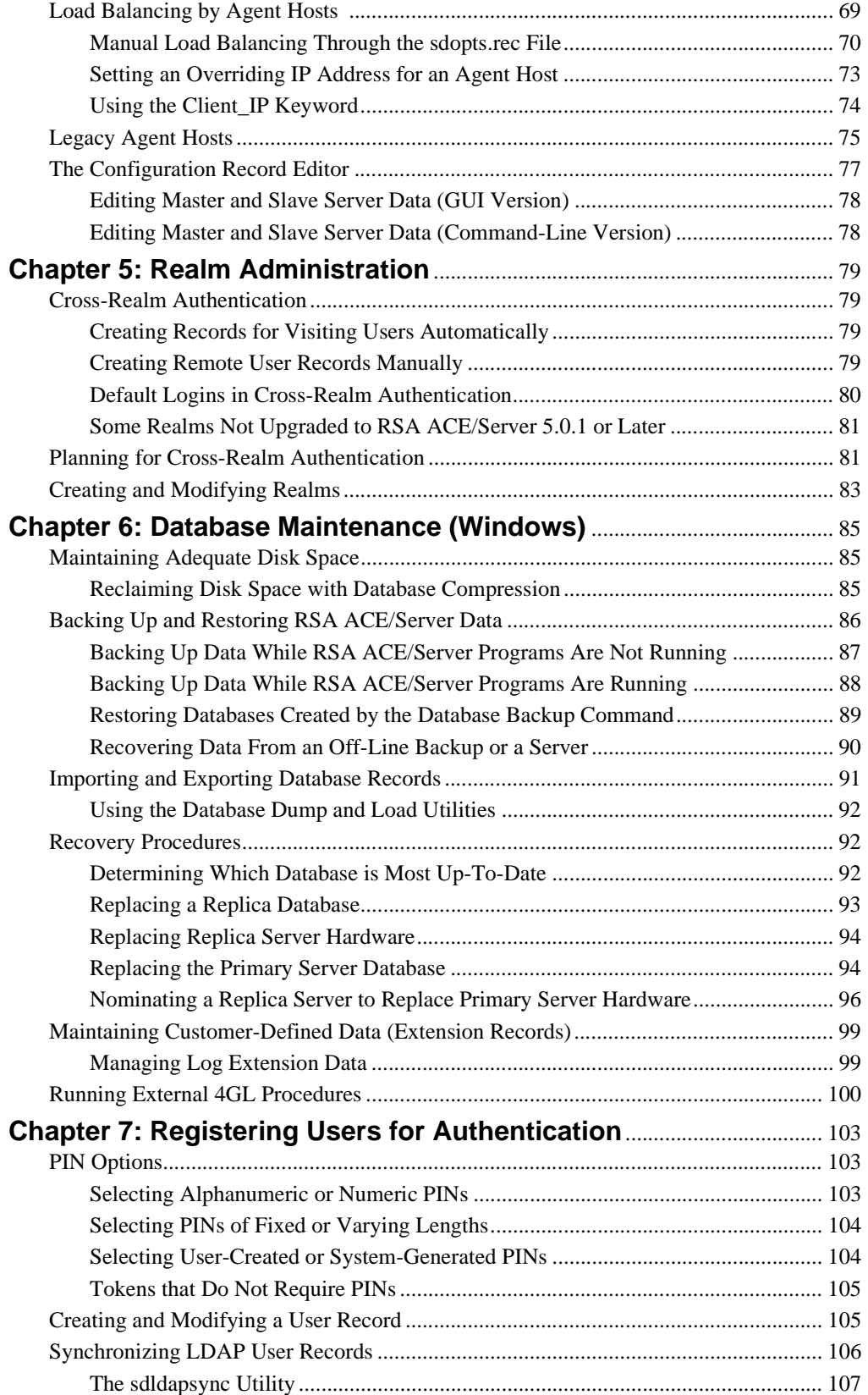

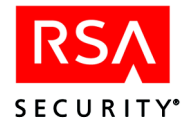

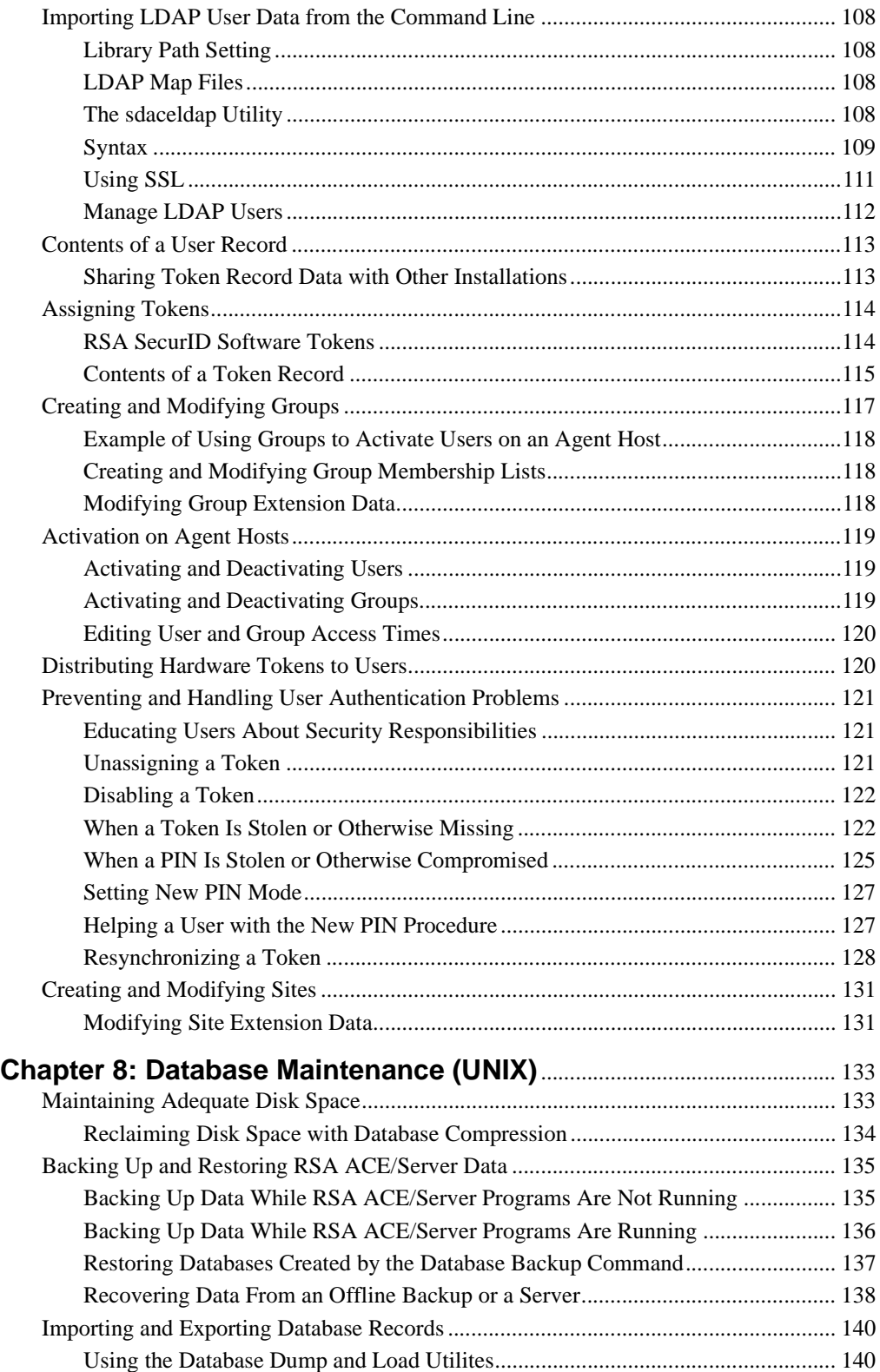

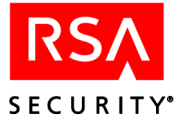

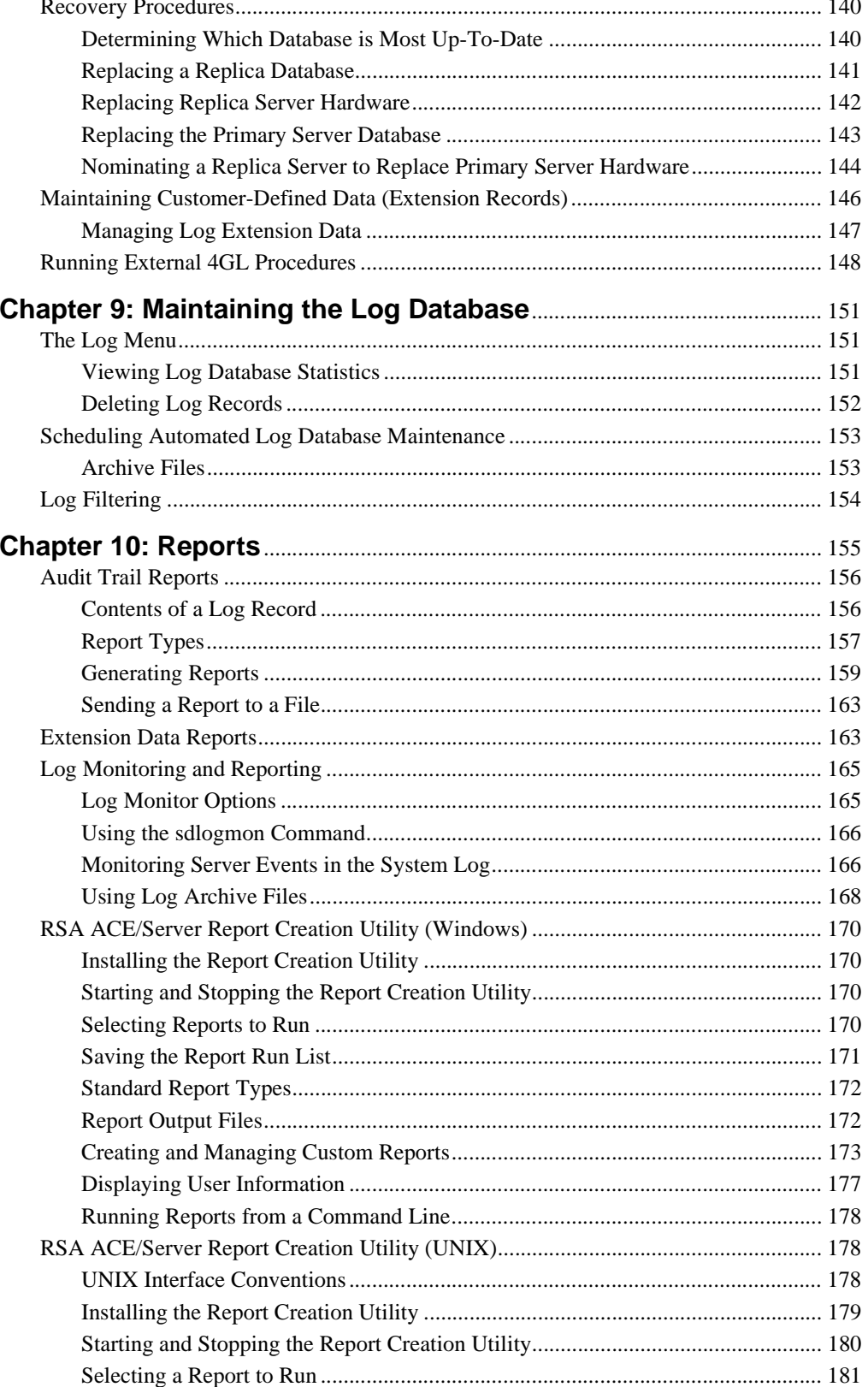

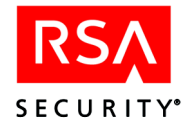

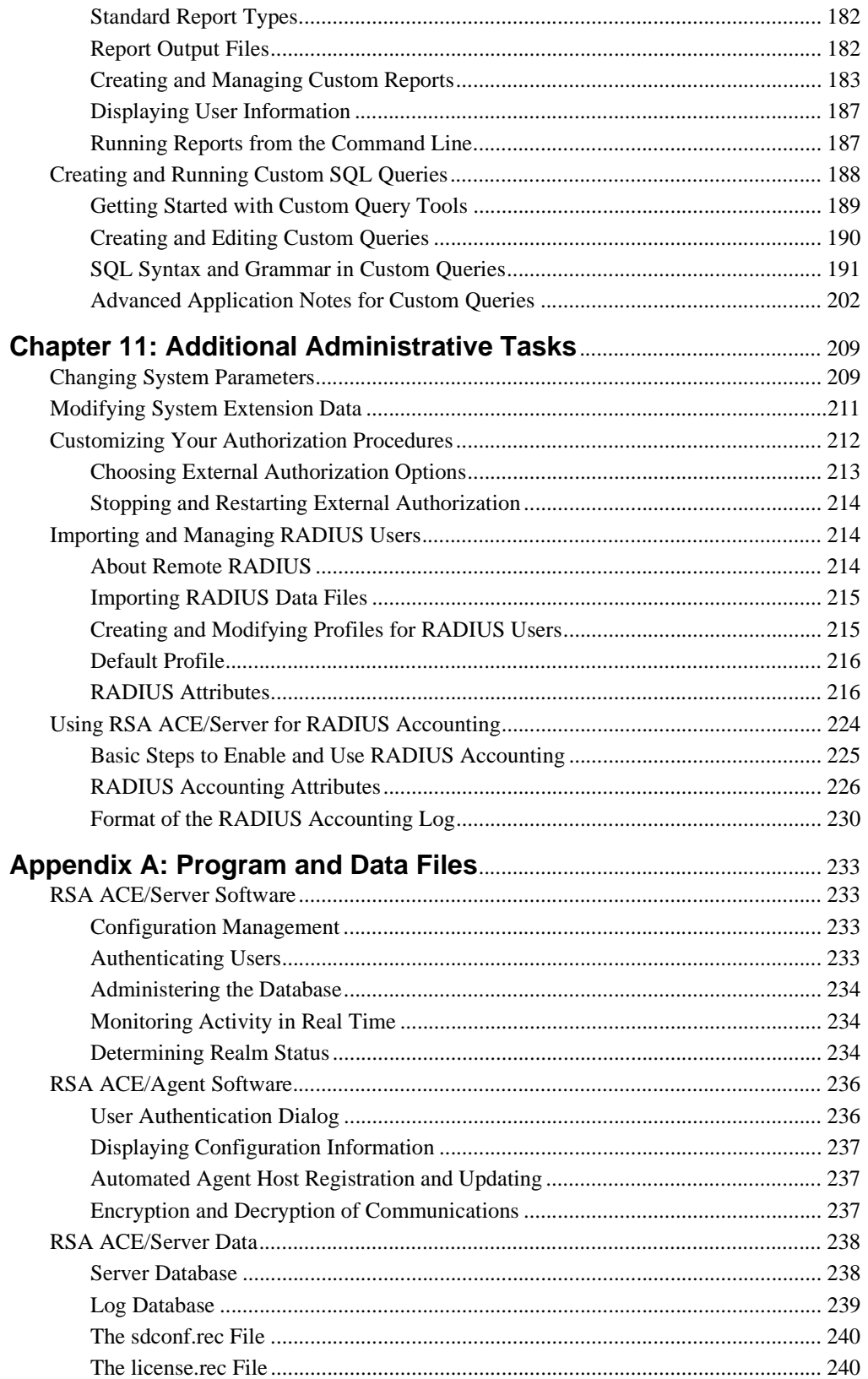

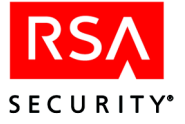

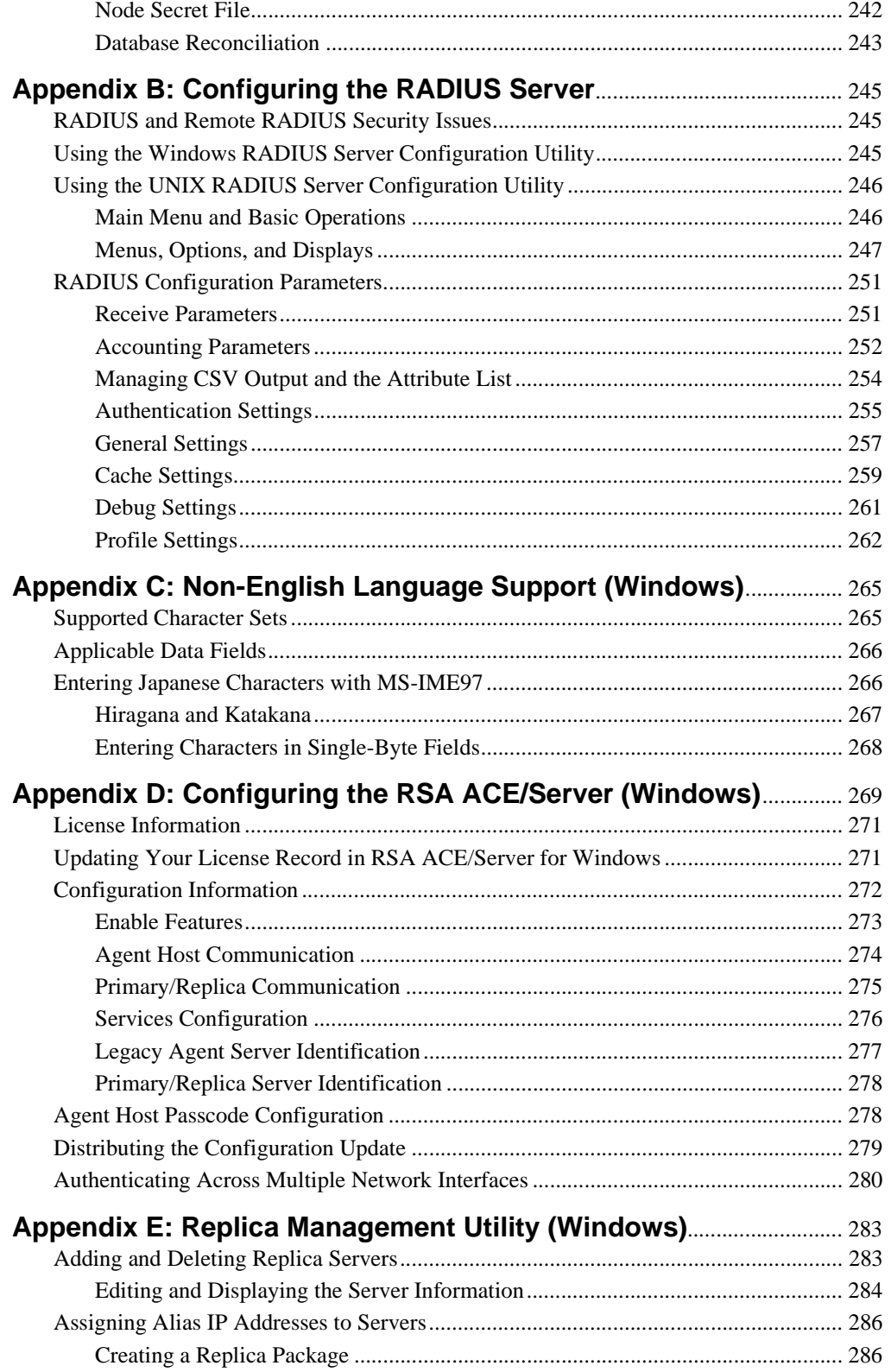

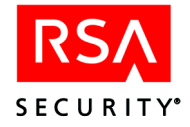

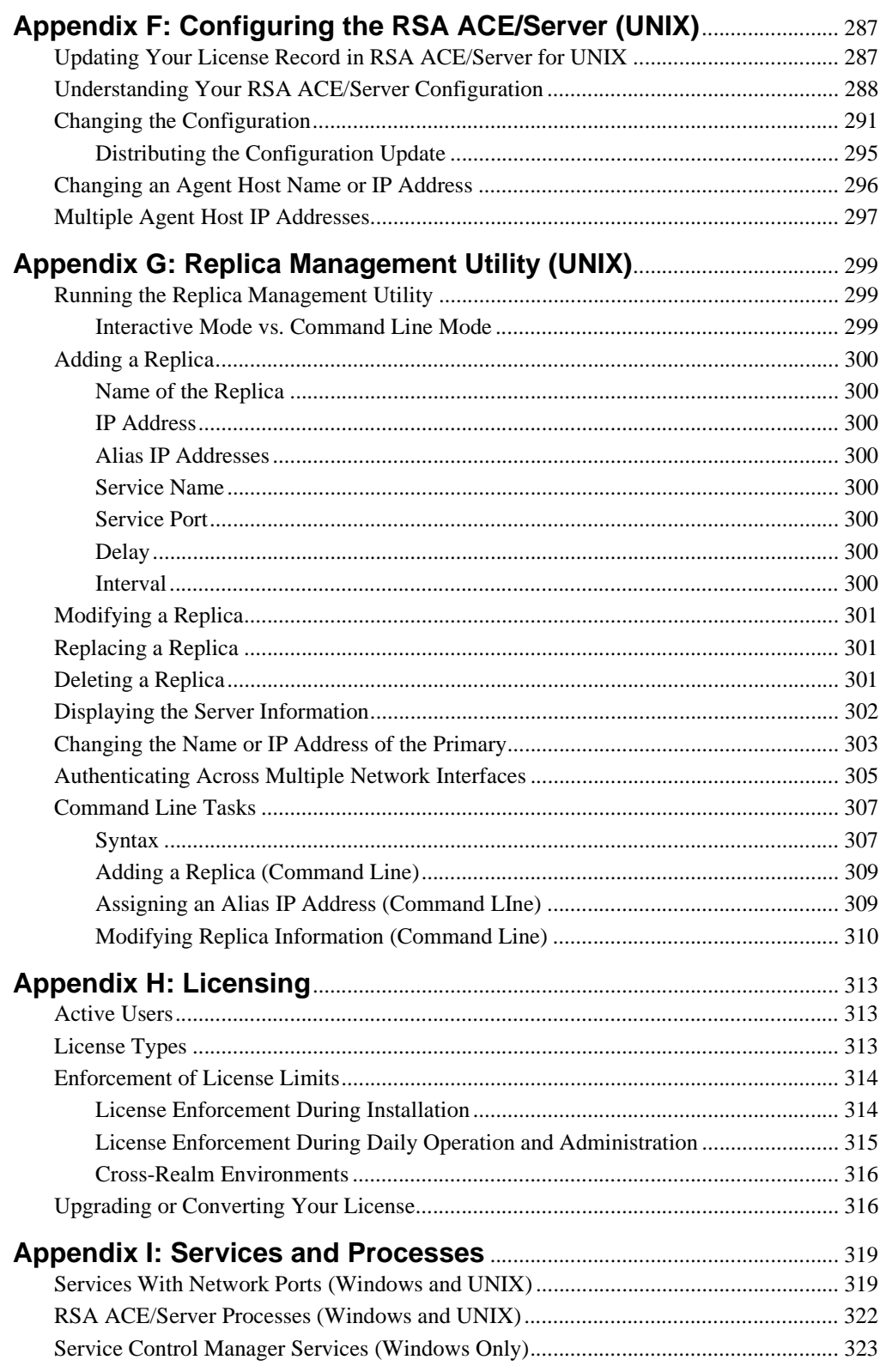

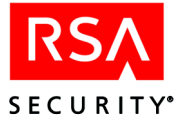

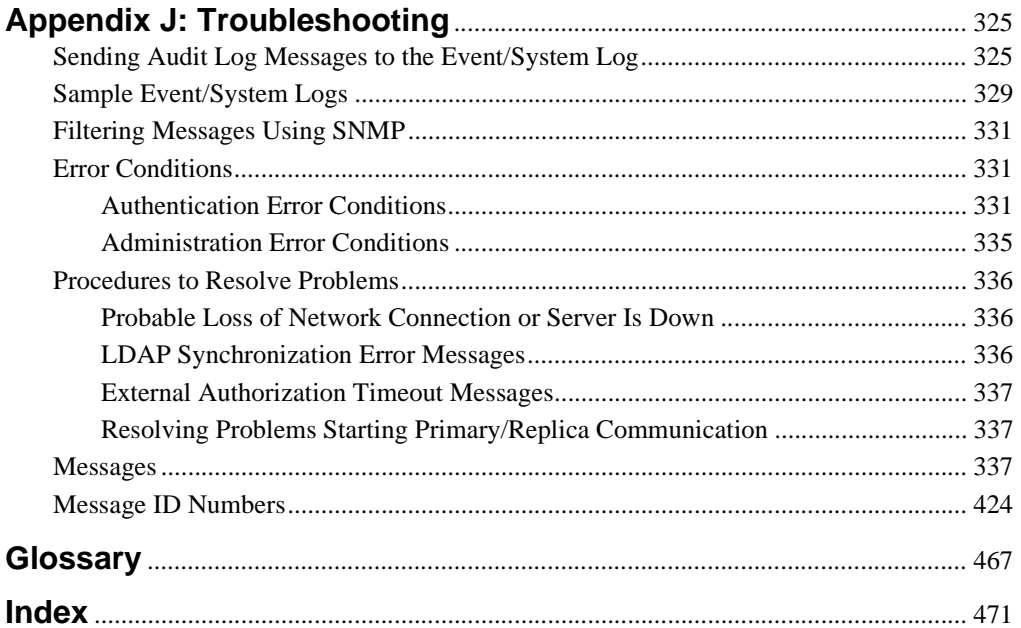

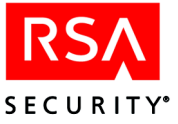

# <span id="page-12-0"></span>**Preface**

# <span id="page-12-1"></span>**Intended Audience**

This book is intended only for system administrators and other trusted personnel. For security reasons, do not make this book available to your general user population.

# <span id="page-12-2"></span>**Directory Names**

The following table shows the convention used in this guide for referring to certain directory names.

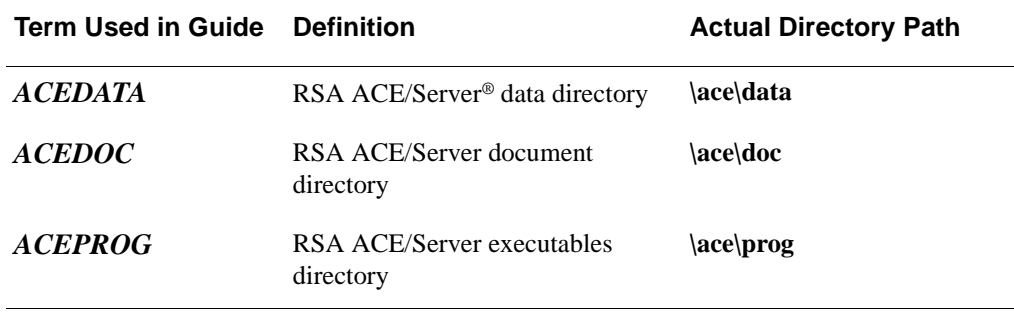

## <span id="page-12-5"></span><span id="page-12-3"></span>**Documentation**

The RSA ACE/Server 6.0 CD contains all RSA ACE/Server documentation and Help, which provide complete instructions for RSA ACE/Server installation, configuration, administration, and troubleshooting. For information about all RSA ACE/Server 6.0 resources available to you, see the printed *Getting Started* booklet in the RSA ACE/Server package.

**Note:** For security reasons, RSA Security recommends that you obtain the latest version of Adobe Reader for your platform at **<www.adobe.com>**.

#### <span id="page-12-4"></span>**How the Documentation Is Organized**

During RSA ACE/Server installation, you have the option of copying the documentation PDF files from the CD onto your hard drive. In this case, the documentation is copied into the *ACEDOC* subdirectory of the RSA ACE/Server installation directory. If you decide not to install the documentation, you can always access it from the **aceservdoc** directory at the top-level of the RSA ACE/Server CD.

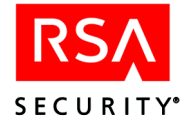

The following diagram provides a task-oriented map of the RSA ACE/Server documentation, so that you can find the information you need.

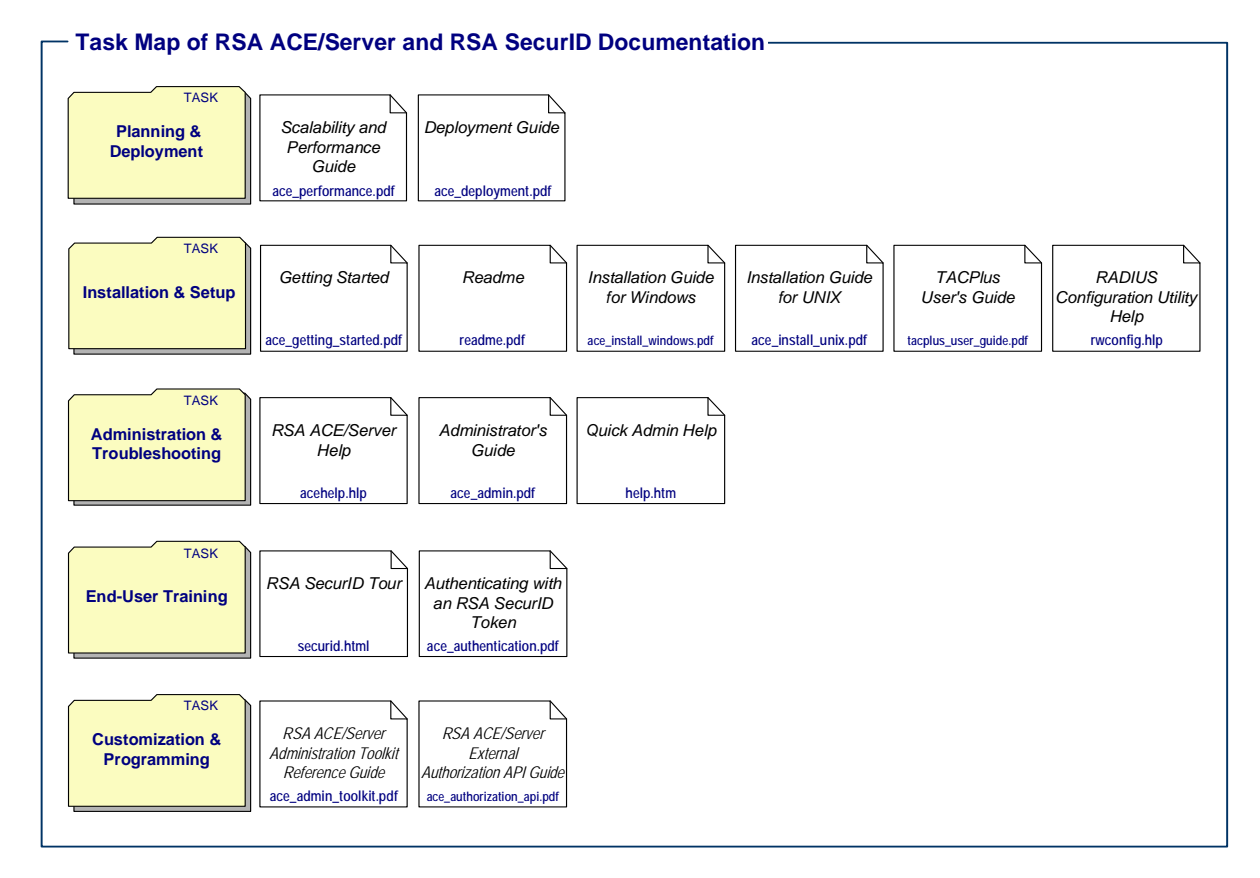

# <span id="page-13-0"></span>**Getting Support and Service**

RSA SecurCare Online **<https://knowledge.rsasecurity.com>** Customer Support Information **<www.rsasecurity.com/support>**

# <span id="page-13-1"></span>**Before You Contact Customer Support**

Make sure that you have direct access to the computer running the RSA ACE/Server software, and that you have the following information available:

- Your RSA Security Customer/License ID. You can find this number on the license distribution medium. Alternatively, you can run the Configuration Management application in Windows, or **sdinfo** in UNIX.
- □ RSA ACE/Server software version number.
- $\Box$  The make and model of the machine on which the problem occurs.
- $\Box$  The name and version of the operating system under which the problem occurs.

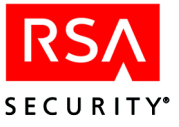

*1* **Overview**

<span id="page-14-0"></span>RSA ACE/Server works with RSA ACE/Agents to enhance native Windows security with the strong, two-factor authentication of time-based RSA SecurID tokens. In this software release, RSA Security introduces the RSA SecurID for Microsoft Windows® solution, which includes:

- **RSA ACE/Server 6.0** for administration, user authentication, password integration, and auditing
- **RSA ACE/Agent 6.0** to protect local computers, domain and terminal servers, and remote logins through Microsoft's Routing and Remote Access Service (RRAS) and Microsoft wireless LANs.
- **RSA Agent 5.2 for Web** to protect web servers and Microsoft Outlook<sup>®</sup> web access.

Using RSA ACE/Server and RSA ACE/Agent 6.0, you can use RSA SecurID to enhance Windows password security on your computers and networks. On protected systems, the RSA ACE/Agent prompts users for their login names and passcodes, requests authentication services from RSA ACE/Server, and, based on Server responses, enables or prevents users from logging on.

**Note:** For more information about the RSA SecurID for Microsoft Windows solution, see ["New Features in RSA ACE/Server 6.0"](#page-28-0) on page [29.](#page-28-0)

Versions of RSA ACE/Agent software run on other platforms as well, enabling a variety of network resources to take advantage of RSA SecurID protection. For a list of supported platforms, see ["RSA ACE/Agent Software"](#page-235-2) on page [236](#page-235-2).

To provide for scalability to large numbers of users and tokens, RSA ACE/Server integrates a commercial relational database developed by Progress Software.

For creating custom administration applications to read and write to RSA ACE/Server databases, the RSA ACE/Server product set includes the Administration Toolkit. For more information, see the *RSA ACE/Server 6.0 Administration Toolkit Reference Guide* (**ace\_admin\_toolkit.pdf** in the *ACEDOC* directory or on the software CD).

This chapter discusses the RSA ACE/Server and RSA SecurID solution, including security capabilities, system architecture, and new features.

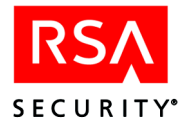

# <span id="page-15-0"></span>**RSA SecurID Tokens and Two-Factor Authentication**

With RSA SecurID deployed in your organization, a user must enter a valid passcode to gain access to a protected system. A passcode consists of:

- **•** A personal identification number, or PIN (something the user *knows*)
- **•** The tokencode currently displayed on the user's token (something the user *has*)

Because user authentication requires these two factors, the RSA SecurID solution offers stronger security than traditional passwords (single-factor authentication).

Most RSA SecurID tokens are handheld devices containing microprocessors that calculate and display pseudorandom codes.

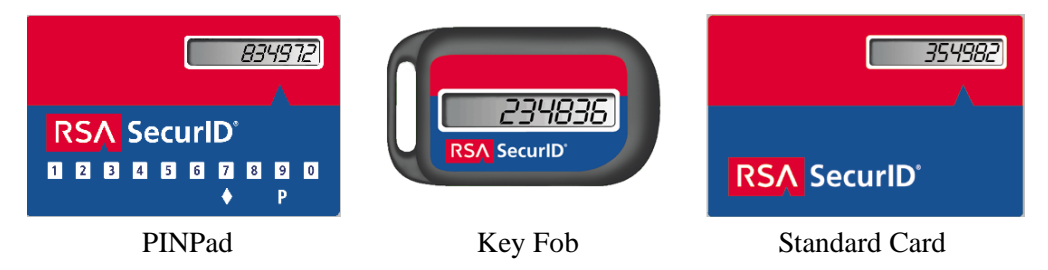

These *tokencodes* change at a specified interval, typically every 60 seconds. The passcode is made up of the user's PIN and the tokencode currently displayed on the token. RSA ACE/Server 6.0 supports the following token algorithms:

- **Traditional SID (64-bit algorithm)** tokens provide time-based authentication using the SID proprietary algorithm. SID seed records are available in ASCII and XML format.
- **AES (128-bit algorithm)** tokens provide time-based authentication using the Advanced Encryption Standard (AES) cryptographic algorithm. AES seed records are available in XML format.

*Token Algorithm* is included as a field or search criterion in many of the administration tasks in the RSA ACE/Server Database Administration application. For example, when viewing token records in the database, you can list them by all algorithms or by the SID or AES algorithm only.

RSA Security provides instructions for using hardware tokens in *Authenticating with an RSA SecurID Token* (**ace\_authentication.pdf**). For more information, see ["Documentation"](#page-12-5) on page [13.](#page-12-5)

**Note:** RSA ACE/Server also supports authentication with hardware tokens that do not require a PIN. For more information, see ["Tokens that Do Not Require PINs"](#page-104-2) on page [105](#page-104-2).

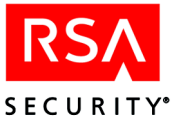

#### <span id="page-16-0"></span>**RSA SecurID Software Token**

There are important differences between hardware tokens and software tokens. The software token is a software file installed on a client workstation, an RSA SecurID Smart Card, a PDA, or a cell phone.

The RSA ACE/Server Database Administration application provides a centralized administration interface for issuing RSA SecurID software tokens to the supported device types. You can add information such as device type, device serial number, or token nickname to software tokens using token extension fields.

For more information about the software token, see ["RSA SecurID Software Tokens"](#page-113-2) on page [114,](#page-113-2) and the documentation that accompanies individual RSA SecurID software token products.

#### <span id="page-16-1"></span>**User Password Token**

A user password token is a single password that the user enters instead of a PIN and tokencode. User passwords are less secure than other token types, but they allow administration of users with different security needs. For example, you might want to assign user passwords to employees who work in a physically secure facility.

**Important:** Because the user password token is less secure than other token types, RSA Security does not recommend user passwords as a long-term security solution.

#### <span id="page-16-2"></span>**Token Assignment Limits**

You can assign up to three RSA SecurID tokens to each authorized user on a protected system. For example, employees can have different token types for different work locations — hardware tokens for telecommuting from home and RSA SecurID software tokens for working at the office.

#### <span id="page-16-3"></span>**RSA SecurID Code Generation and Time Synchronization**

RSA ACE/Server software and RSA SecurID tokens work together to authenticate user identity. The RSA Security patented time synchronization ensures that the pseudorandom code displayed by a user's token is the same code the RSA ACE/Server software has generated for that moment.

An RSA SecurID token generates tokencodes with a calculation based on these elements:

- The token's unique identifier (also called a "seed"), which is stored in the token itself
- The current time according to the token's internal clock, expressed in Coordinated Universal Time (UTC)

The RSA ACE/Server generates tokencodes for a token using these elements:

- **•** The token's unique identifier, which is stored in the token's record in the RSA ACE/Server database
- The time, which is calculated by adding the offset stored in the token record to the current RSA ACE/Server time, expressed in Coordinated Universal Time (UTC)

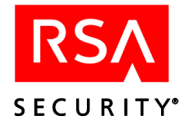

To determine whether an access attempt is valid, the RSA ACE/Server compares the tokencode it has generated with the tokencode the user has entered. If the tokencodes do not match or if the wrong PIN is entered, the user is denied access.

For a more detailed description of the RSA Security time-synchronization technique and an explanation of the time offset stored in the token record, see ["Synchronization"](#page-127-1) on page [128.](#page-127-1)

#### <span id="page-17-0"></span>**Maintaining Accurate System Time Settings**

RSA ACE/Server relies on standard time settings known as Coordinated Universal Time (UTC). The time, date, and time zone settings on computers running RSA ACE/Server software must always be correct in relation to UTC.

Make sure that the time on the computer on which you are installing RSA ACE/Server is set to the local time and corresponds to the Coordinated Universal Time (UTC). For example, if UTC is 11:43 a.m. and the RSA ACE/Server is installed on a computer in the Eastern Standard Time Zone in the United States, make sure the computer clock is set to  $6.43$  a.m.

To get UTC, call a reliable time service. In the U.S., call 303-499-7111.

**Note:** If you employ a network time server (NTS) to maintain accurate time, enable it only on the Primary Server. The Primary Server will automatically maintain the Replica Server's time synchronization. However, there is one exception. In a UNIX environment, for security reasons, some organizations do not allow Servers to be started by a root user. In this case, the Primary will *not* maintain accurate time on the Replicas, and you can employ an NTS on the Primary and the Replicas.

# <span id="page-17-1"></span>**Other RSA ACE/Server Security Capabilities**

Other security capabilities in RSA ACE/Server include auditing, protection from intruders, and data encryption.

#### <span id="page-17-2"></span>**Accountability and Security Auditing**

Because user accountability is a critical part of system security, the RSA ACE/Server creates an audit trail. This audit trail tracks all login requests and all operations performed with the Database Administration application.

When the RSA ACE/Server is properly implemented, the audit trail reliably identifies which user was responsible for each logged action. User information that is based on two-factor authentication provides stronger legal evidence of who performed the recorded activity than information based solely on password authentication.

Instruct users to avoid unauthorized use of their identities and of the system. For more information, see ["Educating Users About Security Responsibilities"](#page-120-3) on page [121.](#page-120-3)

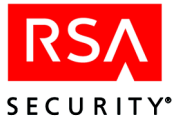

You can examine the audit trail in the following ways:

- **•** Through Database Administration application reports.
- **•** Through the Report Creation Utility (see ["RSA ACE/Server Report Creation](#page-169-4)  [Utility \(Windows\)"](#page-169-4) on page [170\)](#page-169-4)
- **•** Through reports created with third-party software using the file generated by the automated log maintenance feature (see ["Scheduling Automated Log Database](#page-152-2)  [Maintenance"](#page-152-2) on page [153](#page-152-2))

You can also monitor activity in real time by requesting that records be displayed on the screen as soon as they are created. For more information, see ["Monitoring Activity](#page-233-3)  [in Real Time"](#page-233-3) on page [234.](#page-233-3)

#### <span id="page-18-0"></span>**Protection from Intruders**

If an unauthorized person tries to use a stolen PIN or RSA SecurID token to break into your system, the RSA ACE/Server "evasion-of-attack" features can detect the attempted intrusion and deny access. Before learning more about these features, note the following:

- **•** Evasion-of-attack features do **not** replace the need to implement and use the product properly.
- **•** Evasion-of-attack features can offer **no** protection against an intruder who has both a user's PIN and RSA SecurID token.

Therefore, it is **essential** to observe the following policies:

- **•** All users must protect the secrecy of their PINs and the physical security of their tokens.
- **•** Administrators must respond immediately to disable compromised PINs and missing tokens.
- **•** Primary and Replica machines should be set up for RSA ACE/Server functions only. Avoid using these computers as web servers, file servers, firewalls, or for any other application.
- **•** RSA ACE/Server Primary and Replica machines must be kept physically secure.

**Important:** Administrators should direct users to follow the directions in the "User Responsibilities" section of their authentication instructions.

#### **Evasion-of-Attack Features**

If an unauthorized user with a stolen PIN eventually succeeds in guessing a valid tokencode, this person is still not granted access because the Server prompts for a second tokencode after a series of failed login attempts. If the person does not correctly enter the next tokencode generated by the token, he or she is denied access. Additionally, after a certain number of consecutive failed login attempts, the token used in these attempts is disabled automatically. For more information, see "Summary [of Evasion-of-Attack Features"](#page-125-0) on page [126.](#page-125-0)

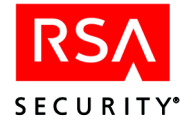

The number of incorrect passcodes allowed is configurable using the Configuration Management application (Windows) or the *ACEPROG***/sdsetup -config** command (UNIX). For more information, see [Appendix D, "Configuring the RSA ACE/Server](#page-268-1)  [\(Windows\)"](#page-268-1) or [Appendix F, "Configuring the RSA ACE/Server \(UNIX\)."](#page-286-2)

#### **The Lock Manager**

The Lock Manager defends the RSA ACE/Server against replay attacks in which an intruder attempts to reuse an old passcode or acquires the current passcode for a token. The Lock Manager service name is **sdlockmgr**, and the default service port is **5560**.

The Lock Manager coordinates data that was previously maintained in an RSA ACE/Server work queue. The work queue was used to detect two simultaneous authentications occurring for the same authenticator (RSA SecurID token) within a time period referred to as the "Response Delay." In addition, the RSA ACE/Server uses a token "high water mark" to prevent the replay of past tokencodes that fall within the authentication window and would therefore be accepted by the RSA ACE/Server. When RSA ACE/Server processes are replicated, a mechanism is needed to coordinate the work queue data from all RSA ACE/Servers within a realm. The Lock Manager fills this role by

- **•** Locking a user's Default login name when an RSA ACE/Agent sends a name lock request to the RSA ACE/Server. If the Server receives a second request, the presence of the lock causes the request to be denied.
- **•** Tracking the "high water mark." The high water mark is a record of the last good passcode used for the token. The Server accepts passcodes that occur *after* the last good passcode. The token record can still store the high water mark (as in previous releases), but you now have the option of leaving this task entirely to the Lock Manager. To configure your Server not to record the high water mark in the token record, click **System** > **Edit System Parameters** and clear **Store time of last login in token records**.

#### **Detecting a Replay Attack**

In a replay attack, an intruder attempts to gain access with a captured passcode by setting the server system clock back, then reusing the passcode at the appropriate system time. The RSA ACE/Server software warns you of any change in system time that may indicate a replay attack.

When the RSA ACE/Server software detects that the server system clock has been set back, it puts the following warning message in the log database: **\*\*\* System clock setback detected**. This message can be viewed through Database Administration application Activity or Exception reports. This message is also added by default to the Event log and can be tracked and identified with a commercial network management tool.

**Note:** Because this message may indicate a serious security breach, RSA Security recommends that it *not* be removed from the list of message types sent to the Event log.

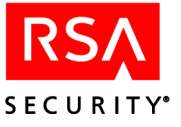

#### <span id="page-20-0"></span>**Data Encryption**

RSA ACE/Server 6.0 uses data encryption in several ways to ensure the security of your system:

- **•** All messages and data exchanged between the Primary and Replica Servers are encrypted during transmission — the more sensitive data with the secure RC5 block cipher and the less sensitive data with a DES encryption key that is changed every ten minutes.
- **•** Communications between any Agent and a Primary or Replica Server are encrypted using a unique key (the "node secret") known only to the specific Agent and to the Server. This prevents an unauthorized machine from masquerading as an Agent or a Primary or Replica Server. For more information, see ["Node Secret](#page-241-1)  [File"](#page-241-1) on page [242.](#page-241-1)
- **•** Communications between separate RSA ACE/Server systems (realms) are encrypted using a unique "realm secret" known only to the two Servers participating in the exchange. For more information about the realm secret, see ["Creating and Modifying Realms"](#page-82-1) on page [83.](#page-82-1)
- Sensitive token data, for example, a user's PIN, is encrypted so that no one, including system administrators, can view it. Token serial numbers, which are not encrypted, enable administrators to specify tokens for administrative purposes.

#### <span id="page-20-1"></span>**Emergency Access**

Even the most responsible user might lose a token. RSA Security recommends that lost tokens be disabled. However, if your organization's security policy permits, you can assign *temporary* passwords (either a single fixed password or a set of one-time passwords) for authentication until a lost token is found or you determine that it must be disabled. For more information, see ["Temporary Passwords to Replace Lost](#page-123-0)  [Tokens"](#page-123-0) on page [124](#page-123-0).

Instruct your users to guard a temporary password as carefully as a token. For more information about using temporary passwords, see *Authenticating with an RSA SecurID Token* (**ace\_authentication.pdf**)

**Note:** For users who are disconnected from the network and using offline authentication, RSA ACE/Server administrators can provide an emergency code for users to gain entry. For more information about offline authentication, a new feature in RSA ACE/Server 6.0, see ["New Features in RSA ACE/Server 6.0"](#page-28-0) on page [29.](#page-28-0)

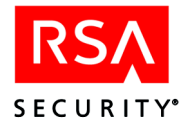

# <span id="page-21-0"></span>**RSA ACE/Server Architecture**

This section provides an overview of system architecture, including a discussion of the RSA ACE/Server database, the Primary Server/Replica Server model, the cross-realm model, and Agent Host architecture.

# <span id="page-21-1"></span>**RSA ACE/Server Database**

RSA ACE/Server data is stored in a commercial relational database management sytem (RDBMS) developed by Progress Software Corporation and integrated into the RSA ACE/Server software.

Two separate databases are maintained by the Server: **sdserv** (the user database) and **sdlog** (the audit log database). The Server databases include:

- **•** A list of resources to be protected by RSA SecurID authentication
- **•** Records for all tokens
- **•** A registry of users
- **•** Registries of realms for cross-realm authentication and for Remote Administration
- **•** An audit trail of authentication and administrative activity

The following figure illustrates the relationships among the two databases (**sdserv** and **sdlog**), the RSA ACE/Server Authentication and Replication Services, and the Database Administration application (both in Host Mode and in Remote Mode).

The brokers connect the services and the Database Administration application sessions to the databases. When you start the RSA ACE/Server Services or the Database Administration application in Host Mode, the Server software checks to see if the brokers are running and starts them if necessary. At this point, the software also starts the Remote Administration service (**sdadmind**), so that the Database Administration application can be run remotely.

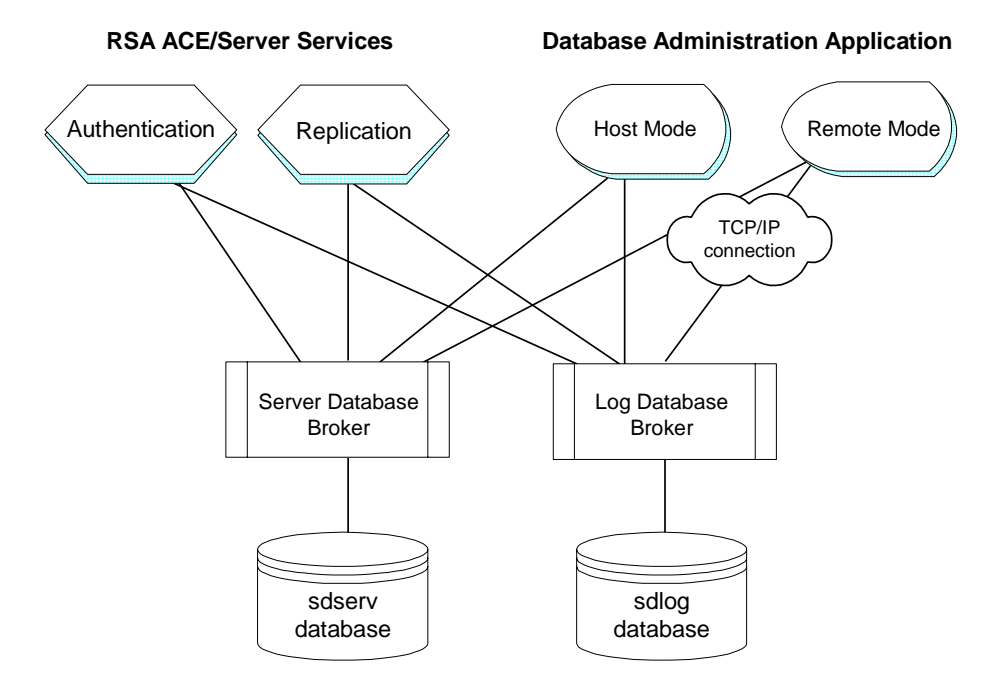

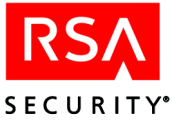

When you stop the RSA ACE/Server Services, the Server software automatically stops the database brokers if no Database Administration application sessions are accessing either database. If administration sessions are running, the software prompts you to choose whether or not to shut down the brokers. Shutting down the brokers breaks the necessary connection between the databases and the administration session.

When you exit a Database Administration application session, the brokers continue to run, even if the RSA ACE/Server Services are not running.

If you are using Windows, you can stop the brokers by opening the RSA ACE/Server application in the Control Panel. Click **Stop** in the ACE/Broker panel, then click **OK**.

If you are using UNIX, you can stop the brokers by typing *ACEPROG***/sdconnect stop** at a command prompt, where *ACEPROG* is the location of the **ace/prog** directory.

**Note:** Two RSA ACE/Server services — External Authorization (**sdxauthd**) and RADIUS — are not discussed in this section because they are not essential to the Server architecture.

#### <span id="page-22-0"></span>**Primary/Replica Model**

RSA ACE/Server 6.0 has a Primary Server and can have up to ten Replica Servers. The Primary functions as the administration Server, replicates database changes to each Replica, authenticates users, and gathers the log messages it receives from all Replicas into a consolidated log database. The Replicas function as the authentication Servers with read-only access to the database.

**Note:** You must have an RSA ACE/Server Advanced license to use more than one Replica. If you have an RSA ACE/Server Base license, your system is limited to one Primary and one Replica. For more information about licensing, see [Appendix H,](#page-312-3)  ["Licensing."](#page-312-3)

#### **Database Replication**

The Primary Server runs a separate instance of the replication service (**acesyncd** on UNIX or **syncserv** on Windows) for each Replica Server in your system. Each Replica Server runs a single instance of the replication service. The replication service enables the Primary and Replica to communicate and exchange information about changes to the database on a regular basis. Each exchange of these delta records that occurs between the Primary and a Replica is called a replication pass.

The first replication process begins a certain number of seconds after the Primary starts. The second replication process begins the same number of seconds after the first, and so on. This startup delay staggers the startup times of replication processes so that all the Replicas in your realm do not send their changes to the Primary at the same time.

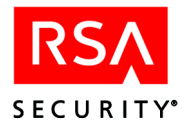

After they start, the Primary and the Replicas exchange delta records at a specified frequency called the replication interval. You can define both the startup delay and replication interval with the **sdsetup -repmgmt** tool on UNIX or the Replication Management application on Windows.

Most changes in the Primary database are caused by administrator actions — for example, an administrator adds a user to the database and assigns an RSA SecurID token to that user. Changes in a Replica database are caused by user authentication attempts, successful or unsuccessful, and the log messages generated in connection with these attempts. For example, a new user logs in with a token for the first time and selects a new PIN. When the Replica that receives the authentication request accepts the new PIN and authenticates the user, that user's record in the Replica database is changed. The Replica sends this change to the Primary, and the Primary passes it to all other Replicas in the realm. The Replica also sends any messages logged as a result of the change to the Primary, but the Primary does not communicate these log messages to the other Replicas.

#### **Replica Package**

The Replica Package contains the database and license files necessary to install one or more Replicas. You create the Replica Package on the Primary and copy it to the Replica machine before installing the RSA software on the Replica.

If you specify multiple Replica machines when you are creating the Replica Package, you can use the same package for all of these machines. RSA Security recommends that you identify all of your Replica machines before you create the Replica Package. If you later need to add a Replica that was not specified in the original package, you can first add the Replica and then create a new Replica Package for it.

#### **Push DB-Assisted Recovery**

Push DB is a System Parameters option that, when enabled, copies the latest database files to a Replica over your network.

You can specify Push DB during installation or as part of the recovery process after a Server or the database on a Server goes down. In an installation, you must still create the initial Replica Package, copy the license files from the Replica Package to the Replica, and install the software, but the push database feature copies the database files from the Primary to the Replica when the Replica starts for the first time.

Copying large database files may slow down your network to an unacceptable level, depending on the network bandwidth, your speed requirements, and the size of the database. Decide whether you want to use the Push DB feature to copy the database from the Primary to the Replicas or whether you want to use a copying method that avoids the use of the network.

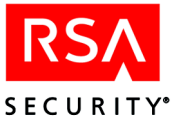

#### **Nominate Replica**

To keep your RSA ACE/Server installation running while your original Primary Server machine is being repaired or replaced, you can use the **Nominate Replica** capability available in the Replica Management utility.

From a Replica Server, you can run the Replica Management utility appropriate for your platform (Windows or UNIX), and nominate this Replica as the new Primary Server.

If your Servers are running on Windows 2000, Windows XP, or Windows 2003, see ["Nominating a Replica Server to Replace Primary Server Hardware"](#page-95-1) on page [96](#page-95-1) for more information. For UNIX, see ["Nominating a Replica Server to Replace Primary](#page-143-1)  [Server Hardware"](#page-143-1) on page [144](#page-143-1) for more information.

#### <span id="page-24-1"></span><span id="page-24-0"></span>**Agent Host/Server Architecture**

With RSA ACE/Server software running on a Windows system, a variety of resources on your TCP/IP network can be configured for RSA SecurID protection: local machines, domain controllers, firewalls, routers, VPNs, web servers, and so on.

To be protected by RSA SecurID authentication, a computer or other device running RSA ACE/Agent software must be registered as an Agent Host in the RSA ACE/Server database.

Each Agent Host registered in the Server database can have its own list of authorized RSA SecurID users. You create this list by activating users on the Agent Host or by making users members of groups that are activated on the Agent Host. You also have the option of designating "open" Agent Hosts without specific user or group activations.

The following table shows what categories of users are allowed access to each type of Agent Host. Note that an open Agent Host can optionally be instructed to search other realms for users who are not known locally. However, these users must belong to realms that are registered in your RSA ACE/Server database.

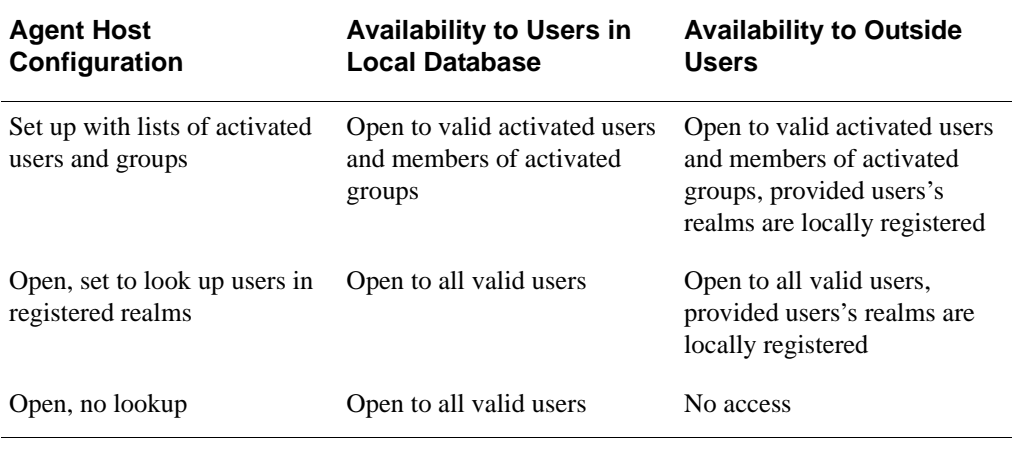

For more information about Agents and Agent Host activation, see Chapter 4, "Agents" [and Activation on Agent Hosts."](#page-54-1)

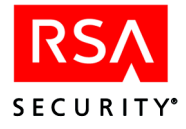

RSA ACE/Agent software installed on Agent Hosts or integrated into routers, communication servers, VPN servers, web servers, and firewalls performs the following functions as part of the authentication process:

- Responds to login attempts with a request for an RSA SecurID passcode
- **•** If the user's computer is online (connected to a network), sends the user's response to the Server for verification that the user is authorized to use resources on the Agent Host
- **•** If the user's computer is offline (disconnected from the network), works with other RSA Security software on the user's machine to perform an offline authentication (RSA ACE/Agent 6.0 only)
- **•** After a user's machine reconnects to a network, sends offline authentication log data to the RSA ACE/Server for incorporation into the log database
- **•** Verifies the authenticity of the RSA ACE/Server so that no other machine can masquerade as the Server to capture security data
- **•** Encrypts and decrypts messages sent between the Agent Host and the Server

The RSA ACE/Server provides:

- **•** Continuous authentication service to Agent Hosts
- **•** Offline authentication data to computers whose users are often disconnected from the network (computers with RSA ACE/Agent 6.0 only)
- **•** Cross-realm authentication services for users visiting from other realms
- **•** Administrative functions for the Server system (on the Primary Server only administrative functions are limited on Replica Servers)
- **•** Real-time monitoring of RSA SecurID authentication and administrative activity

#### **Automatic Load Balancing**

Version 5.0 (and later) RSA ACE/Agents can do automatic load balancing by polling the Servers and selecting the one that will respond most quickly to an authentication request. You can also balance the load manually by configuring Agents to give higher priority to different Servers. For more information, see ["Load Balancing by Agent](#page-68-1)  [Hosts"](#page-68-1) on page [69](#page-68-1).

#### **Server and Agent Host Communication Through Firewalls**

An RSA ACE/Agent Host can use up to three alias Server IP addresses to communicate with an RSA ACE/Server that is located on the other side of one or more firewalls. When one of these firewalls intercepts an authentication request, it recognizes one of the Server's alias IP addresses and uses an established protocol to match the alias with a valid IP address. For information on setting alias Server IP addresses, see the *RSA ACE/Server 6.0 for Windows Installation Guide*.

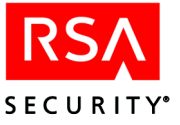

The configuration file of an Agent Host separated from the Server by a firewall must contain the list of available aliases. If you have legacy Agent Hosts that must authenticate through a firewall, and you want to use an alias IP address that is not listed in the database as an available alias, you can use the Configuration Record Editor to edit the Acting Master and Slave Server fields in any **sdconf.rec** file. For more information, see ["Legacy Agent Hosts"](#page-74-1) on page [75](#page-74-1).

#### **Legacy Agent Support**

Two changes in RSA ACE/Server 5.0 (and later) architecture improved authentication rates over previous major versions: the use of multiple authenticating Replicas and the ability of the new RSA ACE/Agent software to select the Replica that will respond most quickly to an authentication request. The new Agent software is aware of all the Replicas in your realm and can send authentication requests to any one of them.

Lacking this ability, Agent Hosts running versions of RSA ACE/Agent software prior to 5.0 can authenticate users against only the Master Server or the Slave Server, because the Agent Host's configuration file (**sdconf.rec**) identifies only these two Servers.

For more information about legacy Agent issues, see ["Legacy Agent Hosts"](#page-74-1) on page [75.](#page-74-1)

#### <span id="page-26-0"></span>**Cross-Realm Model**

In the RSA ACE/Server context, each instance of a Primary and its Replicas is called a realm. A single installation can include multiple realms, and you can configure a realm to authenticate and allow access to users from other realms. This is called "cross-realm" authentication.

**Important:** This section refers to implementations with multiple Realms and is applicable only to RSA ACE/Server Advanced license customers. For a description of the licensing options, see [Appendix H, "Licensing."](#page-312-3)

Multiple realms may not be needed in your installation. RSA ACE/Server 6.0 allows each Primary to have up to 10 Replicas, greatly increasing the load one realm can handle. If your installation initially includes one Primary and two Replicas, you can add additional Replicas, at different physical locations, as your user base grows.

If you have a very large number of users or want to install Primary Servers at widely separated sites, you may decide to use multiple realms. If so, you have to configure each realm specifically to accept and authenticate users from other realms.

A user's *Home* realm is the realm where that user was added to the database and where his or her user record is stored. A *Remote* realm is any realm that authenticates a user whose record is not stored in its own database.

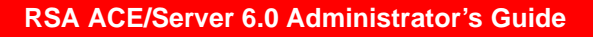

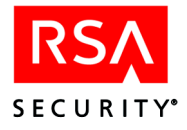

When you add a realm to your database, you must specify the Primary Server in the remote realm and one or two Servers in the remote realm that will authenticate visitors from that realm. You must also specify one or two Servers in your own realm that will authenticate users from your realm when they are visiting the remote realm. If, as RSA Security recommends, you specify two Servers in each realm for cross-realm authentications, one is designated the preferred Server and the other the failover Server, to be used when the preferred Server is unavailable.

The following diagram illustrates the course of a cross-realm authentication.

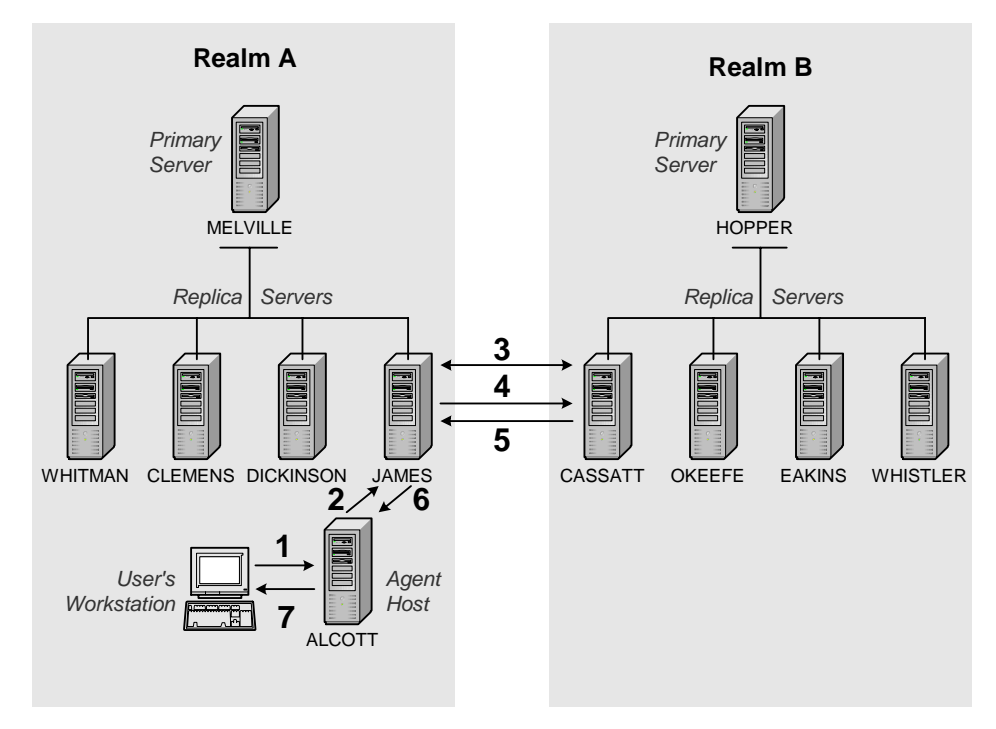

# **Cross-Realm Authentication**

- 1. A user from Realm B attempts to log in to Agent Host ALCOTT in Realm A.
- 2. The Agent Host passes the request to Replica Server JAMES, where the RSA ACE/Server 6.0 software checks the database and does not find the user.
- 3. Server JAMES polls the preferred Server (or if it is unavailable, the failover Server) in each realm registered in the Realm A database until it finds the Server — CASSATT in Realm B — that has a user record for the visiting user.
- 4. Server JAMES sends the authentication request to CASSATT. (If CASSATT is unavailable, the request goes to OKEEFE, which is listed in the realm record as the failover Server.)
- 5. The RSA ACE/Server 6.0 software on CASSATT in Realm B authenticates the user and passes this information back to JAMES in Realm A.
- 6. JAMES informs Agent Host ALCOTT that the user is authenticated.
- 7. The RSA ACE/Agent on ALCOTT admits the user to the network.

**To Begin:** Click **Realm** > **Add Realm**. Click **Help** for directions.

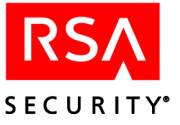

# <span id="page-28-0"></span>**New Features in RSA ACE/Server 6.0**

In this release, RSA ACE/Server 6.0 supports the new RSA SecurID for Microsoft Windows solution, and manages new and enhanced capabilities related to offline authentication, Windows password integration, system logging, and custom queries.

This section discusses the RSA SecurID for Microsoft Windows solution, and provides an overview of the new features supported by RSA ACE/Server 6.0.

For additional information, see ["Setting Up Offline Authentication and Password](#page-58-2)  [Integration"](#page-58-2) on page [59](#page-58-2).

#### <span id="page-28-1"></span>**RSA SecurID for Microsoft Windows**

The RSA SecurID for Microsoft Windows solution enables you to set up strong, two-factor authentication across your enterprise. With this release, you can use RSA SecurID to protect:

**Local computers.** Local authentication requires users to provide RSA SecurID passcodes to authenticate to their local computers.

**Domain resources.** Domain authentication requires users to provide RSA SecurID passcodes to authenticate to their Microsoft domain.

**Remote connections to Microsoft's Routing and Remote Access Service (RRAS).** Remote authentication requires users to authenticate before opening remote Extensible Authentication Protocol (EAP) and non-EAP connections to a Microsoft RRAS server.

**Remote wireless connections to Microsoft Wireless LANs.** Wireless LAN authentication requires uses to authenticate with RSA SecurID passcodes before opening remote wireless connections to Microsoft wireless LANs.

**Computers running Microsoft Terminal Services and Citrix Metaframe.** Terminal services authentication requires users to authenticate with RSA SecurID before accessing resources through terminal emulation sessions.

To implement the full RSA SecurID for Microsoft Windows solution in your enterprise, you need to install the RSA ACE/Agent 6.0 for Windows software on the network resources requiring RSA SecurID authentication. For details, see the *RSA ACE/Agent 6.0 for Windows Installation and Administration Guide*.

**Note:** When considering the implementation of RSA SecurID for Microsoft Windows, be sure to read the *RSA SecurID for Microsoft Windows Planning Guide* included with RSA ACE/Agent 6.0 for Windows. The planning guide provides an overview of the RSA SecurID architecture and options, and directs you to the appropriate Server and Agent documentation for implementation details.

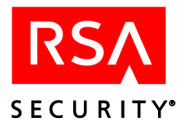

## <span id="page-29-0"></span>**Offline Authentication**

When logging on to a Windows 2000 or XP client computer or domain controller, a user typically must enter a password to gain access. With RSA SecurID for Windows, the user must enter a passcode (a PIN combined with the current tokencode).

Normally, a user's name and passcode are authenticated when the RSA ACE/Agent sends them to the RSA ACE/Server. Offline authentication extends the RSA SecurID solution when a user is disconnected from the corporate network or a connection to the RSA ACE/Server is temporarily unavailable. With offline authentication, the RSA ACE/Agent uses strongly encrypted *offline authentication data* on the local machine or domain controller.

For domain authentication, domain controllers can act as proxies in case a network outage causes RSA ACE/Server to become temporarily unavailable. Using offline authentication data on their local machines, users are still able to authenticate and gain access to the domain.

New offline authentication data is downloaded each time users reconnect their computers to the network, or when the domain controller reconnects to the RSA ACE/Server. Offline authentication data expires when the protected resource has been offline beyond a certain amount of time (as specified by the RSA ACE/Server administrator).

When employees take their computer home or on a business trip, they still use their RSA SecurID token to authenticate and log on, providing a consistent user experience, as well as enhanced security. If an employee's laptop computer is stolen, it is practically impossible for an unauthorized user to log on to the computer. An intruder would need to guess the user's PIN and have possession of the user's token, and would need to gain access before the offline authentication data expires.

If a user forgets a PIN, loses a token, or runs out of offline authentication data before reconnecting to the company network, the RSA ACE/Server administrator can give the user an emergency code. For more information, see ["Enabling Emergency Access](#page-61-2)  [for Offline Authentication Users"](#page-61-2) on page [62](#page-61-2).

**Note:** On users' computers, a task tray process monitors the amount of offline authentication data (also referred to as *offline logon days*) left on their systems, and warns them when they are running low. Users must reconnect to the network (or the domain controller must re-establish the connection to RSA ACE/Server) to receive more offline authentication data.

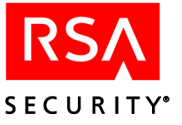

#### <span id="page-30-0"></span>**Windows Password Integration**

With password authentication, an organization's help desk can spend a great deal of time helping users who have forgotten their passwords. This can be even more of a problem when an organization requires users to change their passwords periodically for security purposes.

The RSA SecurID for Microsoft Windows solution reduces the cost of password maintenance by enabling Windows password integration. This capability does not remove or bypass the Windows architecture for password authentication. It simply provides you with the option to hide password authentication from your users.

With password integration enabled, users enter their password only the first time they authenticate with RSA SecurID. The Agent reads and encrypts the password, then sends it to the Server, which stores the password in the database. After that, whenever users authenticate with an RSA SecurID passcode, their Windows password is automatically sent to the Windows authentication engine.

With RSA SecurID, users need only remember a PIN (typically four to six digits). In addition, with the added security of two-factor authentication, organizations no longer need to mandate periodic password changes (although RSA SecurID supports this).

In the typical scenario, when users change their password while connected to the network, the new password is immediately sent to the RSA ACE/Server database. If users change their password while disconnected from the network, the new password is sent to the RSA ACE/Server database the next time users connect to the network.

An organization can heighten password security in a domain environment without involving users. After users perform an initial authentication that includes their Windows password, an administrator can change users' passwords in Active Directory to ones that are long and complex. Active Directory notifies your domain servers about the password change. The RSA ACE/Server picks up the new password from the domain controllers and stores it in the user records in the RSA ACE/Server database. The next time a user authenticates, the Agent obtains the Windows password from the Server and passes it to the Windows authentication service. The user never sees the new password, and therefore never needs to memorize it or write it down.

**Note:** When password integration is disabled, users are prompted for their Windows password *after* they authenticate with RSA SecurID.

## <span id="page-30-1"></span>**Robust Auditing and Logging**

RSA ACE/Server 6.0 logs system activity related to offline authentication. When users are disconnected from the network, offline authentication events are recorded both in the local Windows Event Log, and by the RSA ACE/Agent to a local log file. The next time a user connects to the network and a connection to RSA ACE/Server is available, the log data is transferred to the Server's log database.

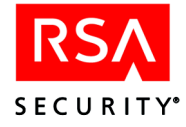

In addition, for security purposes, any time an administrator accesses an emergency code for a token or user, RSA ACE/Server logs the event. To enable logged information to be uploaded from offline computers after they reconnect, see ["Specifying Offline Authentication at the System Level"](#page-58-3) on page [59.](#page-58-3) To specify which events are uploaded, see ["Log Filtering"](#page-153-1) on page [154](#page-153-1).

#### <span id="page-31-0"></span>**Sample Queries**

RSA ACE/Server 6.0 includes four new sample queries for tracking data related to offline authentication and emergency access codes:

- **•** Agent Hosts Enabled for Offline Authentication
- **•** Users with Limited Offline Logon Days
- **•** Administrators Viewing Emergency Codes
- **•** Emergency Code Usage

For more information, see ["Creating and Running Custom SQL Queries"](#page-187-1) on page [188.](#page-187-1)

# <span id="page-31-1"></span>**RSA ACE/Server Licensing**

RSA ACE/Server enforces two types of permanent license — the Base license and the Advanced license — both during installation and in the normal course of daily operation and administration. (The Evaluation license, a temporary trial license, is also enforced by RSA ACE/Server.)

The RSA ACE/Server Base license provides the rights to use the RSA ACE/Server software in the following environment:

- **•** With as many active users in the RSA ACE/Server database as specified by the active user tier that was purchased. For more information about active users, see [Appendix H, "Licensing."](#page-312-3)
- **•** On one Primary and one Replica Server in one Realm.

Customers who want to deploy more than one Replica Server or more than one Primary Server (for example, multiple Realms) must purchase an Advanced license.

The RSA ACE/Server Advanced license provides the rights to use the RSA ACE/Server software in the following environment:

- **•** With as many active users in the RSA ACE/Server database as specified by the active user tier that was purchased.
- **•** On one Primary and up to ten Replica Servers in up to six Realms. Multiple Advanced licenses may be purchased for customers who want to install the software in more than six Realms.
- **•** Installed on a qualified High Availability hardware system. RSA Security currently supports Veritas Cluster Server on Sun Solaris 9.0 for high availability.

For more information about licenses and active users, see [Appendix H, "Licensing."](#page-312-3)

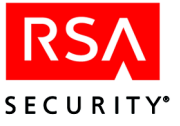

# *2* **Using RSA ACE/Server Administration Applications**

<span id="page-32-0"></span>This chapter describes the tasks that are necessary for setting up your RSA ACE/Server, and introduces the Database Administration applications.

In Windows, all subdirectories, databases, and program files are installed in a directory specified during installation. The default installation directory is **c:\ace**. The subdirectory that contains the executable files is **prog**, and data files are in subdirectory **data**.

In UNIX, all directories, databases, and program files are installed in a top-level directory specified during installation. The subdirectory that contains the executable files must be **ace/prog**, and the subdirectory that contains the data must be **ace/data**.

In this guide, the following conventions are used:

- **•** *ACEPROG* stands for the full pathname to the directory that contains the Server executable files.
- **•** *ACEDATA* stands for the full pathname to the directory that contains the Server databases.

As the administrator for RSA ACE/Server, you must perform the post-installation setup tasks described in this chapter. With these tasks completed properly, your network resources are protected by RSA SecurID authentication.

# <span id="page-32-1"></span>**Important Administrative Tools**

The following features will help you manage your RSA ACE/Server Agent Hosts, tokens, and users more efficiently.

#### <span id="page-32-2"></span>**System Design Tools**

#### **Open Agent Hosts**

Open Agent Hosts are supported for all Agent types. If an Agent Host is "open," users are not required to be directly activated on the Agent Host or to be members of a group activated on the Agent Host. Any user registered in your Server database can be authenticated on an open Agent Host. For more information, see ["Agent Host/Server](#page-24-1)  [Architecture"](#page-24-1) on page [25](#page-24-1).

**Note:** If you plan to use RSA ACE/Agent 6.0 to enable offline authentication, and you want only some users to have this capability, you can control this on an Agent Host basis. In this case, you would not want to use an open Agent Host. Offline authentication (and related) capabilities are discussed in more detail in ["Setting Up](#page-58-2)  [Offline Authentication and Password Integration"](#page-58-2) on page [59](#page-58-2).

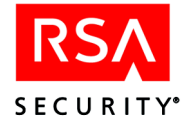

#### **Automated Agent Host Registration and Updating**

Automated Agent Host registration and updating reduces administrative overhead by enabling new Agent Hosts to register themselves with the Server and by enabling existing Agent Hosts to automatically update their own IP addresses and **sdconf.rec**  files. See ["Automated Agent Host Registration and Updating"](#page-64-3) on page [65.](#page-64-3)

#### **Consolidated Logging**

All log messages are consolidated to the Primary Server. When activity on a Replica Server generates a log message, the message is eventually sent to the Primary Server and logged in the Primary log database. During heavy periods of authentication, consolidation of these *delta records* to the Primary database will have a lower priority, but will eventually catch up.

#### **External Authorization**

You can use External Authorization to apply additional criteria before users can access network resources. External Authorization criteria supplement RSA ACE/Server authentication — they do not replace it. See "Customizing Your Authorization [Procedures"](#page-211-1) on page [212](#page-211-1).

#### **Report Creation Utility**

The Report Creation utility allows you to run standard reports (reports that cannot be modified or removed) and to create and run custom reports. Audit trail reports are run against the **sdlog** database. Token statistic reports are run against the **sdserv** database. See ["RSA ACE/Server Report Creation Utility \(Windows\)"](#page-169-4) on page [170](#page-169-4) or ["RSA ACE/Server Report Creation Utility \(UNIX\)"](#page-177-3) on page [178.](#page-177-3)

#### **Custom Queries**

The Custom Queries capability enables you to use provided sample SQL queries, or to create your own queries, to gather and view data from the RSA ACE/Server log and user databases. For complete information, see ["Creating and Running Custom SQL](#page-187-1)  [Queries"](#page-187-1) on page [188.](#page-187-1)

## <span id="page-33-0"></span>**Administrative Support Tools**

#### **Batch Token Replacement**

Batch token replacement allows you to replace tokens for large groups of users efficiently (for example, users whose tokens are about to expire). For more information, see the Help topic, "Replacing Many Tokens Using a Batch Procedure."

#### **Defined Administrative Roles**

You can define administrative roles and assign them to any number of users. An administrative role is a defined set of tasks that a user can perform for a specific realm, site, or group. For more information, see [Chapter 3, "Defining and Managing](#page-50-3)  [Administrative Roles."](#page-50-3)

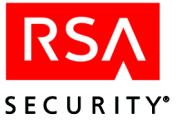

#### **RSA SecurID Software Token Management**

You can issue and revoke RSA SecurID Software Tokens through the Token menu. A software token is a software-based security token that resides on a user's computer. For more information, see the Help topic, "Issuing Software Tokens."

#### **Automated Log Database Maintenance**

Through scheduling and definition options, you can configure the RSA ACE/Server to delete and archive log records. Regular backups and maintenance take place automatically according to the schedule and methods that you specify. See ["Scheduling Automated Log Database Maintenance"](#page-152-2) on page [153.](#page-152-2)

#### **Temporary Passwords**

If a user loses a token, you can assign him or her a temporary password to use until you assign and deliver a new token to the user. See ["Temporary Passwords to Replace](#page-123-0)  [Lost Tokens"](#page-123-0) on page [124](#page-123-0).

#### **Remote Administration**

Remote Administration enables you to administer RSA ACE/Server databases without being directly connected to them. The Remote Administration software runs on Windows 2003 Server, Windows XP Professional, and Windows 2000 (Advanced, Server, and Professional) machines.

Remote Administration allows you to administer Windows or UNIX databases in your local realm or in registered remote realms. See ["Remote Administration"](#page-36-0) on page [37](#page-36-0).

#### **Quick Admin**

The RSA ACE/Server 6.0 Quick Admin application enables a system or Help Desk administrator to use a Web browser to view and modify user, token, and extension record data in the Primary RSA ACE/Server database. For more information, see ["Web-Based Administration with Quick Admin"](#page-42-0) on page [43.](#page-42-0)

#### **Audit Log Messages in the Event Log**

You can specify that certain audit log messages be written to the Event Log, based on selection criteria such as current login, user name, affected token, Agent Host name, and Server name. For more information, see ["Monitoring Server Events in the System](#page-165-2)  [Log"](#page-165-2) on page [166](#page-165-2).

#### **Customer-Defined Extension Records**

The database records that define elements of your RSA ACE/Server system — tokens, users, groups, Agent Hosts, logs — can be augmented with extension records that include any additional information you want to specify. For example, you might create a record for a user's home telephone or badge number. For more information, see ["Maintaining Customer-Defined Data \(Extension Records\)"](#page-98-2) on page [99](#page-98-2).

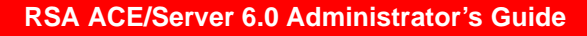

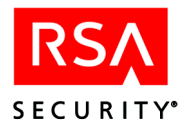

# <span id="page-35-0"></span>**Introduction to the Database Administration Application**

The Database Administration application enables you to perform administrative tasks, such as adding and editing users, Agent Hosts, realms, sites and groups; enabling offline, domain, and terminal services authentication, and login password integration; and generating reports regarding RSA ACE/Server activity. The application runs in host mode (on Windows only) or remote mode.

**Note:** On UNIX platforms, while the **sdadmin** program allows you to access many of the features of the RSA ACE/Server software, Remote Administration provides a graphical user interface for administering an RSA ACE/Server database and provides the only supported method of accessing all of the administrative features. For more information, see ["Remote Administration"](#page-36-0) on page [37.](#page-36-0)

In host mode, the Database Administration application must be run on the Primary Server because it needs a direct connection to the RSA ACE/Server database. In remote mode, the application can be run on a Windows 2000, Windows XP, and Windows 2003 machines through the Remote Administration service. The application handles multiple sessions by locking records that are in use, so that they cannot be changed from more than one session.

Before you can administer the database remotely, you must perform certain tasks directly on the Primary Server. For information, see the RSA ACE/Server *6.0 Installation Guide* for your platform.

For more information and for instructions on running the Database Administration application remotely, see ["Remote Administration"](#page-36-0) on page [37.](#page-36-0)

#### **To run the Database Administration application in host mode:**

On a Windows machine, click **Start** > **Programs** > **ACE/Server** > **Database Administration - Host Mode**.

The Database Administration application main menu opens.

#### <span id="page-35-1"></span>**Language Support (Windows)**

The RSA ACE/Server software supports the character sets of a number of ISO Latin-1 and Asian languages. However, your Windows system must be configured to support a specific language, and the RSA ACE/Server database includes some fields that support English characters only. For more information on supported languages and restricted database fields, see [Appendix C, "Non-English Language Support \(Windows\)."](#page-264-2)

#### <span id="page-35-2"></span>**Exiting the Database Administration Application**

To exit the Database Administration application, click **Exit** on the File menu.

**Important:** Do not walk away from a machine while the Administration application is running on it, either in host mode or in remote mode. Instead, exit the Administration application and log out. If you leave the Administration application running, anyone with access to the machine can make changes to Server data under your identity.
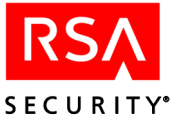

# **Remote Administration**

Remote Administration enables you to connect to and manage the RSA ACE/Server databases from a remote host. The remote host must have a copy of **sdconf.rec** in the **\ace\data\realms** directory. This directory is created on the host when you install Remote Administration.

Remote Administration connections to a Primary Server are read-write, enabling you to change records in the database. Connections to Replica Servers are read-only. You can run reports and view the log and activity monitor, but you cannot change records.

After you authenticate and select the realm you want to administer, Remote Administration connects to the Primary Server using the name and IP address listed in **sdconf.rec**. Each Server in the realm you are administering is listed in the upper left corner of the database administration main menu. You can connect to a different Server by clicking the radio button next to its name and IP address.

When you connect to the Primary or any Replica, the Server sends a file named **failover.dat** to the realm directory on the remote host. This file has the IP address of the Server, plus one alias IP address. The next time the remote host attempts to connect to that Server, it uses the IP addresses specified in **failover.dat**.

# **Redirecting Remote Administration Connections**

Remote Administration connections are redirected to a Replica Server when

- **•** The IP address of the Primary has changed.
- **•** A Replica is nominated to be the Primary.
- **•** The Primary is unavailable.

In these situations, a message displays explaining that the connection cannot be established using the original Primary Server IP address specified in **failover.dat**. Remote Administration then connects to the next available Replica Server listed in **failover.dat**.

#### **Managing Server IP aliases**

You can update the alias IP address information for any Server listed in **failover.dat**  by selecting that Server from the Remote Administration main window and clicking **Manage Server IP aliases**. The Manage Replica IP aliases dialog box lists all Servers in the realm. After you select a Server, click one of the following buttons:

- **Auto Select**. Remote Administration automatically selects an alias IP address for that Server.
- **Manually Select**. You select an alias from a list of possible corresponding IP addresses for the Server you have chosen.

**Note:** The **Manage Server IP aliases** button does not appear on the database administration main menu if you connect to a Server that is configured to allow resolution of hosts and services by name. For more information, see ["Enable Features"](#page-272-0) on page [273](#page-272-0).

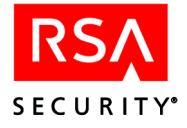

Remote Administration can be used in any of the following situations:

- **•** If you are running the RSA ACE/Server on Windows 2000 Professional, you can remotely administer its databases from a remote host running Windows 2000, Windows XP Professional, or Windows 2003 Server.
- **•** If you are running the RSA ACE/Server on UNIX, you can remotely administer its databases from a remote host running Windows 2000, Windows XP Professional, or Windows 2003 Server.

**Note:** On UNIX platforms, while the **sdadmin** program allows you to access many of the features of the RSA ACE/Server software, Remote Administration provides a graphical user interface for administering an RSA ACE/Server database and provides the only supported method of accessing all of the administrative features.

If the Remote Administration session has remained idle for twelve or more hours, the error message "**Encryption Error: -1**" may appear. This message indicates that the session has timed out. Remote Administration supports 32 concurrent sessions.

# **Configuring a System for Remote Administration**

**Note:** By default, remote administration is *not* allowed on a UNIX system. To set up your UNIX system for remote administration, you must use the character-based version of the administration application. On the UNIX Primary Server, type **./sdadmin** at the command line and follow the procedure described below.

#### **To set up an RSA ACE/Server System for Remote Administration:**

- 1. On the Primary Server, click **System** > **Edit System Parameters**. The System Parameter dialog box opens.
- 2. Check **Allow remote administration**.
- 3. Choose the authentication methods you want the RSA ACE/Server to accept. (The next section describes your options.)
- 4. Close the dialog box, saving your changes.
- 5. Assign tokens to remote administrators.
- 6. Distribute these tokens.

**Note:** Each RSA ACE/Server (Primary or Replica) that you intend to administer or work with remotely must have a record on the machine you use for remote administration. See the RSA ACE/Server *6.0 Installation Guide* for your platform for instructions on installing Remote Administration software and adding records for the Servers or realms you want to administer or work with remotely.

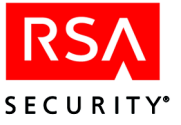

# **Authentication of Remote Administrators**

To administer an RSA ACE/Server database remotely, an administrator must be authenticated by the Server, which means that he or she must have a token record in its database.

RSA Security strongly recommends that administrators have a separate token for each realm. If an administrator were to use the same token in multiple realms, an attacker might be able to detect a tokencode as an administrator enters it in one realm and use this tokencode in another realm to gain access to the Database Administration application and, possibly, to other network resources.

**Note:** If an administrator *never* administers a database from any location outside the corporate firewall when authenticating, using a single token in more than one realm is less risky, but it is still not recommended.

#### **Choosing Authentication Methods**

The security administrator for each realm decides which administrator authentication methods to allow in the realm.

The kinds of tokens or passwords that can be used for authentication of remote administrators are set in the System Parameters dialog box within the Database Administration application.

Although any token or password type may be selected, RSA Security recommends that administrators use hardware tokens because these are most secure. The hardware tokens in this category are the RSA SecurID PINPad, standard card, and key fob.

# **Authentication Challenges**

Remote administrators go through the same authentication process as other users. The only difference is in the screens they see. Therefore, if you already know about authentication, you can skip the following instructions.

The instructions in the following section, ["Normal Login and Passcode Challenges,"](#page-39-0) assume that you are using either an RSA SecurID standard card or key fob. If you are using a PINPad, when you are asked for a passcode (*except* at the beginning of the New PIN procedure):

- 1. Enter your PIN in the PINPad, and press the diamond near the bottom of the card.
- 2. At the keyboard, enter the tokencode displayed by the token, and click **OK**.

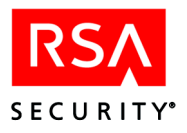

# <span id="page-39-0"></span>**Normal Login and Passcode Challenges**

Usually, you see only one authentication dialog box with two challenges in it. If your token is in New PIN mode, go to ["Authenticating When Your Token Is in New PIN](#page-39-1)  [Mode"](#page-39-1) on page [40.](#page-39-1)

#### **To authenticate:**

1. Click **Start** > **Programs > ACE/Server** > **Database Administration - Remote Mode**.

The Select Server to Administer dialog box opens.

- 2. Select the server you want to administer, and click **OK**. The Administrator Authentication dialog box opens.
- 3. Enter your user name in the Login field and your passcode in the passcode field. The passcode is your PIN followed by the tokencode displayed on the token.
- 4. Click **OK**.

If your passcode is accepted, the main menu for the Database Administration application appears. The header shows the name of the Primary Server on which the database resides.

If you are prompted for the Next Tokencode, see the following section, ["Authenticating When Your Token Is in Next Tokencode Mode."](#page-39-2)

# <span id="page-39-2"></span>**Authenticating When Your Token Is in Next Tokencode Mode**

Occasionally, even after you enter your passcode correctly, the Server prompts you for the next code displayed by your token because it needs to confirm that you have the token in your possession. This prompt indicates that your token is in Next Tokencode mode.

#### **To authenticate when your token is in Next Tokencode mode:**

- 1. Wait for the tokencode to change on your RSA SecurID token.
- 2. Enter *only* the tokencode.

If the tokencode is correct, the passcode you originally entered is accepted and the main menu for the Database Administration application appears.

# <span id="page-39-1"></span>**Authenticating When Your Token Is in New PIN Mode**

The first time you log in with a specific token, the token is in New PIN mode. Depending on how your system is set up, you are required to take one of these actions:

- **•** Choose between creating your own PIN and accepting a system-generated PIN (see the procedure that follows).
- **•** Accept a system-generated PIN (see the procedure on page [41](#page-40-0)).
- **•** Create your own PIN (see the procedure on page [42](#page-41-0)).

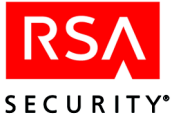

#### **To authenticate in New PIN mode when you can choose the type of PIN:**

1. Click **Start** > **Programs > ACE/Server** > **Database Administration - Remote Mode**.

The Select Server to Administer dialog box opens.

- 2. Select a server and click **OK**.
- 3. In the Administrator Authentication dialog box that opens next, enter the tokencode and click **OK**.

You are asked if you want the system to generate your new PIN.

- 4. Do one of the following:
	- **•** To have the system generate a PIN for you, enter **y** and click **OK**. You are asked if you are prepared to have the system generate your PIN. Being prepared means that you are ready to continue the procedure and that no one else will be able to see it when it appears on your screen.
	- **•** To create your own PIN, enter **n**, click **OK**, and go to [step 8.](#page-40-1)

**Note:** Memorize your PIN. Do not write it down.

- 5. If you entered **y** in [step 4](#page-41-1), make sure you are prepared. Then enter **y** and click **OK**. The next dialog box displays your PIN with instructions to wait until your tokencode changes and then to enter a new passcode**.**
- 6. Following the instructions in the dialog box, enter a new passcode and click **OK**.

**Important:** This screen remains active until you finish the authentication procedure. Therefore, to protect your PIN, finish the procedure immediately.

- 7. Follow the instructions on the screen to complete the authentication procedure with your system-generated PIN.
- <span id="page-40-1"></span>8. If you entered **n** in [step 4,](#page-41-1) you are prompted to enter a new PIN. The message includes criteria, such as maximum and minimum length, that the PIN must match.
- 9. Enter a PIN that matches the criteria in the prompt. Click **OK**.
- 10. Reenter your PIN to confirm it, and click **OK**.
- 11. Follow the instructions on the screen to complete the authentication procedure with the PIN you created.

#### <span id="page-40-0"></span>**To authenticate in New PIN mode when you must accept a system-generated PIN:**

1. Click **Start** > **Programs > ACE/Server** > **Database Administration - Remote Mode**.

The Select Server to Administer dialog box opens.

2. Select a server and click **OK**.

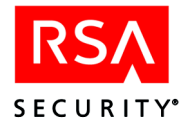

3. In the Administrator Authentication dialog box that opens, enter the tokencode and click **OK**.

A message informs you that you must accept a system-generated PIN and asks if you are prepared to have it generated.

Being prepared means that you are ready to continue the procedure and that no one else will be able to see the new PIN when it appears on your screen.

- <span id="page-41-1"></span>4. Do one of the following:
	- **•** To have the system generate a new PIN now, enter **y** and click **OK**. The next dialog box displays your PIN with instructions to wait until your tokencode changes and then to enter a new passcode. Continue with [step 5.](#page-41-2)
	- **•** If you do not want the system-generated PIN at this time, enter **n**, and click **OK**. The Remote Administration application closes.

**Note:** Memorize your PIN. Do not write it down.

<span id="page-41-2"></span>5. Following the instructions in the dialog box, enter a new passcode and click **OK**.

**Important:** This screen will stay open until you finish the authentication procedure. To protect your PIN, finish the procedure immediately.

6. Follow the instructions on the screen to complete the authentication procedure.

#### <span id="page-41-0"></span>**To authenticate in New PIN mode when you must create your own PIN:**

1. Click **Start > Programs > ACE/Server > Database Administration - Remote Mode**.

The Select Server to Administer dialog box opens.

- 2. Select a server and click **OK**.
- 3. In the Administrator Authentication dialog box that opens, enter the tokencode and click **OK**.

A message prompts you to enter a new PIN. The message includes criteria, such as maximum and minimum length, that the PIN must match.

4. Enter a PIN that matches the criteria in the message and click **OK**.

**Note:** Memorize your PIN. Do not write it down.

- 5. Re-enter your PIN to confirm it, and click **OK**.
- 6. Follow the instructions on the screen to complete the authentication procedure with the PIN you created.

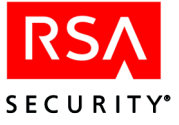

# **Web-Based Administration with Quick Admin**

With Quick Admin, Help Desk administrators use a Web browser to view and modify user, token, and extension record data in the RSA ACE/Server database. Because Quick Admin provides limited access to the database, it is ideal for help desks and for organizations that outsource help desk operations to a third party.

Quick Admin administrators can perform common tasks such as

- **•** Editing user and token information
- **•** Deleting users
- **•** Assigning a temporary password to a user
- **•** Marking a token as Lost
- **•** Resetting a token
- **•** Editing user and token extension data
- **•** Generating a user or token report
- **•** For a list of the specific tasks available through Quick Admin, see the topic "Categories of Tasks" in the Database Administration Help.

Tasks marked with an asterisk (\*) are available using Quick Admin.

Quick Admin *cannot* be used to edit realm, site, group, or Agent Host records, create new user records, or import token records into the RSA ACE/Server database. In addition, reporting capabilities are limited to user and token reports, and user and token extension data functionality is a subset of what is available in the Database Administration application.

# **Quick Admin Architecture**

Quick Admin uses Java servlets, powered by Macromedia Corporation's JRun application server, running on a Web server and a back-end daemon that runs on the RSA ACE/Server Primary Server. The daemon manages the encrypted communication between the servlets and the Primary Server database.

Do not install the Web server on the same machine as the RSA ACE/Server. In addition, do not upgrade the JRun application server unless RSA Security instructs you to do so.

**Important:** For security purposes, RSA Security strongly recommends that you follow the latest Macromedia Corporation guidelines and best practices. For more information, go to**<http://www.macromedia.com/>**.

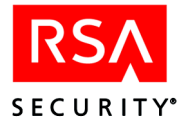

The following diagram illustrates the Quick Admin architecture.

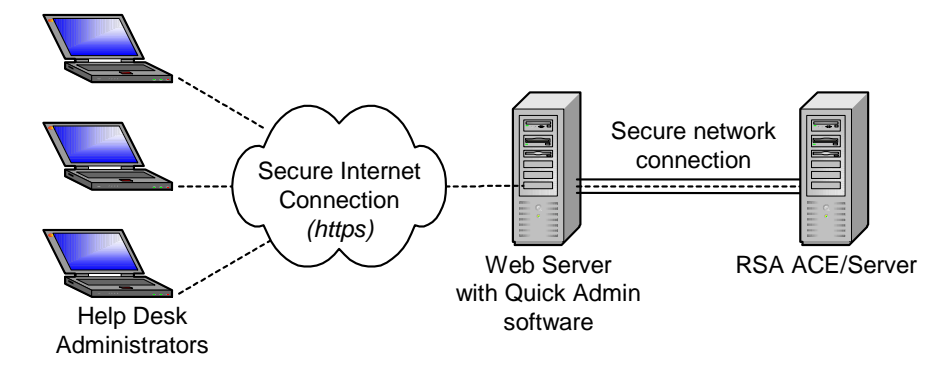

# **Administrative Roles in Quick Admin**

Quick Admin 6.0 enforces the administrative roles defined in the RSA ACE/Server. An administrative role is a template comprising a set of tasks that a user can perform on a specific realm, site, or group. By assigning administrative roles, you limit administrators to specific kinds of actions and specific areas of the RSA ACE/Server database.

The two components of an administrative role are

- **Administrative scope:** Specifies which sites and groups (and therefore users and their tokens) can be affected by administrators to whom the role is assigned. You have the option of disabling administrative scoping for Quick Admin. For instructions, see ["Disabling Quick Admin Administrative Scoping"](#page-44-0) on page [45.](#page-44-0)
- **Administrative task list**: A named set of tasks that administrators, who are assigned a particular role, can perform within their administrative scope. In Quick Admin, actions that correspond to tasks *not* included in a Quick Admin administrator's defined task list are unavailable. For information about adding tasks, see ["Setting Up Task Lists"](#page-44-1) on page [45](#page-44-1).

For more information on administrative roles, see [Chapter 3, "Defining and Managing](#page-50-0)  [Administrative Roles."](#page-50-0)

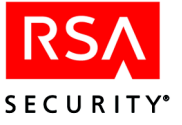

#### <span id="page-44-0"></span>**Disabling Quick Admin Administrative Scoping**

If you prefer that Quick Admin not enforce administrative scoping, you can configure Quick Admin to enforce administrative task lists only. This means that administrators using Quick Admin may perform their assigned tasks on records that are outside of their assigned scope.

#### **To disable Quick Admin scoping:**

- 1. Make sure all Quick Admin administrators have logged out of their Quick Admin sessions.
- 2. On Windows machines, in the *%SystemRoot%***\system32**\ directory on the Primary Server, open the **apidemon.ini** file.

On UNIX machines, in the *ACEPROG* directory on the Primary Server, open the **apidemon.ini** file.

The **apidemon.ini** file consists of one or more text lines, each defining one key. SCOPE is the key that determines whether or not Quick Admin enforces administrative scoping.

For specific information about the **apidemon.ini** file, see the section "Configuring the apidemon" in the *RSA ACE/Server 6.0 Administration Toolkit Reference Guide* (**ace\_admin\_toolkit.pdf**).

3. In the **apidemon.ini** file, find the line that reads

SCOPE=TRUE

4. To disable Quick Admin scoping, change "TRUE" to "FALSE" so that the line reads

SCOPE=FALSE

- 5. Save and close the **apidemon.ini** file.
- 6. Restart Quick Admin by closing and relaunching the browser.

Quick Admin no longer enforces administrative scoping.

#### <span id="page-44-1"></span>**Setting Up Task Lists**

#### **To Begin:**

- **•** To add a task list, on the Primary click **System** > **Task Lists** > **Add Task List**. For instructions, click **Help**.
- **•** To assign a task list to your Quick Admin administrator(s), click **User > Edit User > Administrative Role**, and from the Task List drop-down list select the task list you set up for Quick Admin administrators. For more information, click **Help**.

To access Quick Admin, an administrator *must* have either the List User task or the List Tokens task (or both) in his or her task list.The following table shows which tasks should be in a Quick Admin administrator's task list, according to the type of information with which he or she will be working.

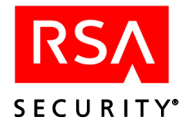

**Note:** While they are not required, the tasks listed under "Additional Tasks" cover basic actions that administrators perform on Quick Admin. Carefully consider which tasks you do and do not add to task lists.

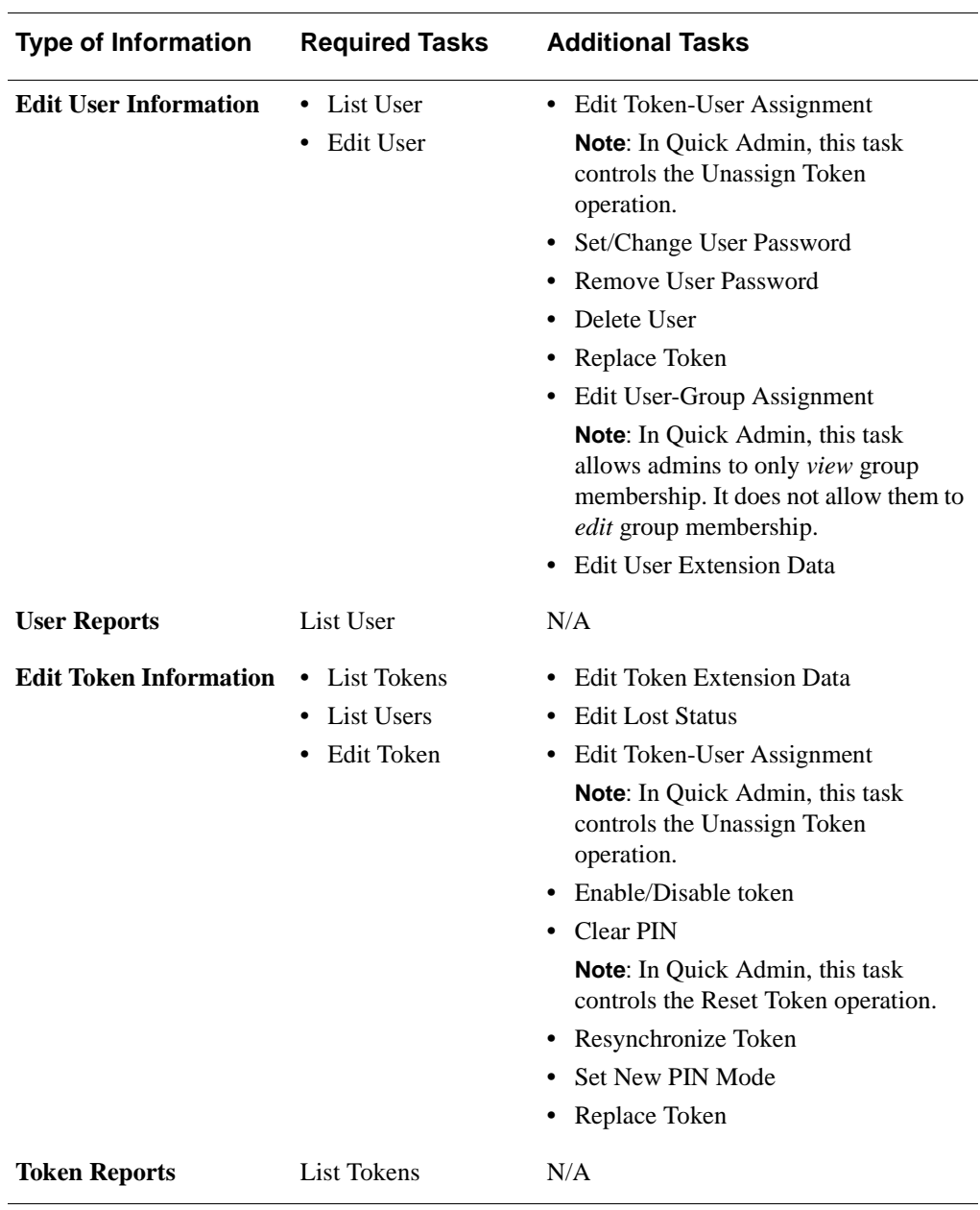

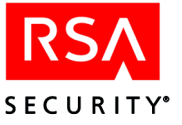

# **Authentication of Quick Admin Administrators**

To gain access to Quick Admin, administrators must authenticate to the Server, meaning each administrator must have a user record with an assigned token in the RSA ACE/Server database.

RSA Security strongly recommends that Quick Admin administrators have separate tokens for each realm. If an administrator were to use the same token in multiple realms, an attacker could detect a tokencode as an administrator enters it in one realm and could use this tokencode in another realm to gain access to Quick Admin.

**Note:** To access Quick Admin, an administrator must have either the List User task or the List Tokens task (or both) in his or her task list.

#### **Choosing Administrator Authentication Methods**

The security administrator for each realm decides which administrator authentication methods to allow in the realm. The kinds of tokens or passwords that can be used for authentication of remote administrators are set in the System Parameters dialog box within the Database Administration application. The default setting is **SecurID Cards and Fobs.**

Although any token or password type may be selected, RSA Security recommends that administrators use hardware tokens because these are the most secure. The hardware tokens in this category are the RSA SecurID PINPad, standard card, and key fob.The least secure method for administrator authentication is the user password, which does not involve two-factor authentication and is only as secret as the password the user chooses.

Quick Admin administrators go through the same basic authentication process as other users. For instructions, see the Quick Admin Help topic "Logging In and Out."

#### **Guidelines for Searches and Reports**

#### **Searches**

Quick Admin administrators are able to search for specific users and assigned tokens. The more specific the search query is, the less time it will take to retrieve the information. If your Server database is very large, a search can take longer to complete. You can decrease the search result by configuring the **Max\_Search** variable in the **quickadminconfig.properties** configuration file. This file is located in the *JRun install directory***/servers/default/quickadmin/WEB-INF/properties** directory.

**Note:** To search for users, an administrator must have the List User task in his or her task list. To search for assigned tokens, an administrator must have the List Tokens task.

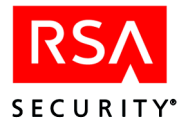

#### **Reports**

Quick Admin administrators can generate user and token reports. Reports are stored in text files in the *JRun install directory***\quickadmin\WEB-INF\reports directory** on the Quick Admin Web server. To conserve disk space, clean out this directory periodically.

You should advise Quick Admin administrators to restrict their reports as much as possible. The greater the number of records retrieved, the longer it will take to generate the report. If they need to generate large reports, it is recommended that you turn off Quick Admin logging. To turn off logging, open *JRun install directory***/servers/default/quickadmin/WEB-INF/properties/ quickadminconfig.properties** in a text editor, and set the **Verbose** parameter to **no**.

**Note:** To generate user reports, an administrator must have the List User task in his or her task list. To generate token reports, an administrator must have the List Tokens task.

# **Reconfiguring Quick Admin**

In certain situations, such as when you nominate a Replica to the Primary, you must reconfigure the Quick Admin settings in order to maintain functionality. To reconfigure the Quick Admin settings, follow the directions in this section.

First, you must reconfigure the information in the **quickadminconfig.properties** file on the machine on which the Quick Admin software is installed**.** This file usually resides in the *JRun install directory***\servers\default\quickadmin\WEB-INF\ properties** directory.

#### **In the quickadminconfig.properties file, perform the following procedure:**

1. Change the **ACE\_SERVER** parameter to the fully-qualified DNS name of the new Primary.

For example, if the name of the new Primary is *oxygen*, the fully-qualified DNS name would be *oxygen.yourcompany.com.*

2. Change the **ACE\_IP** parameter to the IP address of the new Primary.

Next, you must reconfigure the Primary Server directory located in the *JRun install directory***\servers\default\quickadmin\WEB-INF\certs** directory.

#### **In the** *JRun install directory***\servers\default\quickadmin\WEB-INF\certs directory, perform the following procedure:**

- 1. Delete the directory that has the name of the old Primary Server.
- 2. Create a directory with the name of the new Primary Server.
- 3. From the *ACEDATA* directory of the new Primary, copy the **sdti.cer** and **server.cer** files.
- 4. In the *JRun install directory***\servers\default\quickadmin\WEB-INF\certs** directory, paste the **sdti.cer** and **server.cer** files into the newly created directory that has the name of the new Primary.

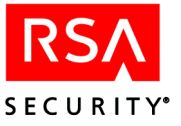

For the change to take effect, on the machine on which Quick Admin is installed, stop and restart the Jrun Default Server.

Finally, you must make some changes to the *ACEPROG***\hosts.conf** file on the new Primary Server.

#### **On the new Primary, do the following:**

- 1. Open the *ACEPROG***\hosts.conf** file.
- 2. Add the fully-qualified DNS name and IP address of the Quick Admin machine.
- 3. Stop and restart the RSA ACE/Server.

On Windows, perform the following steps:

- **•** In the Control Panel on the Primary Server, double-click the RSA ACE/Server icon.
- **•** In the RSA ACE/Server dialog box under **ACE/Server**, click **Stop**.
- **•** When the **Broker service stopped** message appears, click **OK**.
- **•** If the Broker Connections dialog box appears, click **Yes**.
- **•** When the RSA ACE/Server is fully stopped, in the RSA ACE/Server dialog box under **ACE/Server**, click **Start**.

On a UNIX machine, type

sdconnect shutdown aceserver stop sdconnect start aceserver start

#### **Troubleshooting**

For information about troubleshooting specific Quick Admin error messages, see ["Messages"](#page-336-0) in [Appendix J, "Troubleshooting."](#page-324-0)

If Quick Admin administrators experience problems logging in to Quick Admin, make sure that

- The correct token or user password has been assigned to the UserID entered.
- **•** The UserID entered has sufficient RSA ACE/Server administrative rights.
- **•** You have valid copies of the Primary Server **sdti.cer** and **server.cer** files in the *Default JRun install directory***/servers/default/quickadmin/WEB-INF/certs/**  *servername* subdirectory on the Web server host.

To further diagnose the problem, examine the RSA ACE/Server Activity log and the JRun Default Server log files, located in the *Default JRun install directory***/servers/logs** subdirectory on the Web server host.

The Quick Admin software installed on your Web server logs all transactions to the **default-out.log** file in the **jrun-install-directory/logs/** directory. This log file can grow large enough to completely fill the disk space on the Web server.

RSA Security recommends that you monitor the growth of the **default-out.log** file, and periodically archive the existing file and delete it from the Web server.

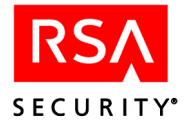

# **Quick Admin Next Steps**

- **•** For information about installing or upgrading Quick Admin, see the chapter "Installing the RSA ACE/Server Quick Admin Software" in the RSA ACE/Server *6.0 Installation Guide* for your platform.
- **•** For information about Quick Admin procedures, see the Quick Admin Help included with the product.
- **•** For information about troubleshooting specific Quick Admin error messages, see ["Messages"](#page-336-0) in [Appendix J, "Troubleshooting."](#page-324-0)
- **•** For information about installing RSA SecurID Web Express after you have installed Quick Admin, see the chapter "Installing the RSA ACE/Server Quick Admin Software" in the RSA ACE/Server *6.0 Installation Guide* for your platform.

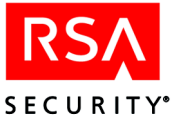

# *3* **Defining and Managing Administrative Roles**

<span id="page-50-0"></span>This chapter describes tools for defining privileges for administrative personnel working in your RSA ACE/Server realm.

**CAUTION:** The privilege of defining or assigning administrative roles, if abused, can have serious consequences for the security of your network. This privilege should be given only to highly trusted members of your staff.

# **Administrative Overview**

An administrative role is a template comprising a set of tasks that a user can perform on a specific realm, site, or group. By assigning administrative roles, you limit administrators to specific kinds of actions and specific areas of the RSA ACE/Server database. After a role is defined, you can assign it to as many administrators as you choose without having to specify the same tasks and limitations in each individual user record.

The two components of an administrative role are

- **Administrative scope**: Specifies which sites, Agent Hosts, groups, users, and tokens can be affected by administrators to whom the role is assigned. For details, see the following section, ["Administrative Scope."](#page-50-1)
- **Administrative task list**: A named set of tasks that administrators, who are assigned a particular role, can perform within their administrative scope. For details, see ["Task Lists"](#page-51-0) on page [52.](#page-51-0)

By combining a specific administrative scope with a specific task list, you place precise limits on an administrator's control of RSA ACE/Server data.

# <span id="page-50-1"></span>**Administrative Scope**

Administrative scope, one of the two components of an administrative role, specifies which sites, Agent Hosts, groups, users, and tokens can be affected by administrators to whom the role is assigned.

There are three categories of administrative scope: realm, site, and group. Each category defines an administrator's power on one or more levels in the system. Within categories, administrative scope can be varied by specifying the realms, sites, or groups to which it applies: a realm administrator may be given control over one realm or several, and the same principle applies to site and group administrators.

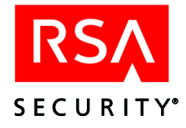

The categories of administrative scope are hierarchical, in that power on a higher level includes power on the levels below it — for example, a realm administrator can affect sites and groups within the realm, while the power of a group administrator does not extend beyond the group. However, no realm administrator has power over sites and groups that are not within the realm or realms specifically included in the assigned administrative scope. The RSA ACE/Server filters the names of sites, groups, users, Agent Hosts, and tokens that appear on any administrator's screen according to this scope definition so that administrators can access only data within their scope.

The three basic administrative scope categories distribute administrative powers as follows within the specific realms, sites, or groups assigned:

- **Realm administrators** can view and edit all sites, groups, users, Agent Hosts and tokens (assigned and unassigned) within their designated realms.
- **Site administrators** cannot add or delete a site. They can view and edit their designated sites as well as the groups, users, Agent Hosts and assigned tokens belonging to those sites. Site administrators can also view and edit all unassigned tokens in the Server database. They can view and edit all Agent Hosts, users, and tokens not belonging to any group or site.
- **Group administrators** cannot add or delete a group. They can view and edit their designated groups as well as the users, Agent Hosts, and assigned tokens belonging to those groups. Group administrators can also view and edit all tokens that are assigned to users in their groups and all unassigned tokens in the Server database. They can view and edit all Agent Hosts, users, and tokens not belonging to any group or site.

# <span id="page-51-0"></span>**Task Lists**

A task list is the second component of an administrative role. It is a named set of tasks that administrators, who are assigned a particular role, can perform within their administrative scope. Tasks correspond to commands in the user interface. Commands not included in the task list for an administrator's assigned role are disabled on the menus that the administrator sees.

RSA ACE/Server provides three predefined task lists: Realm, Site, and Group. These task lists include tasks that are appropriate for realm, site, or group administrators.

You can also create modified versions or entirely new task lists and assign them to administrators in your realm. This ability to customize roles gives you precise control over the powers of your administrators. However, you cannot enable an administrator to perform a task that is forbidden by the assigned administrative scope. (See the description in the previous section of the tasks permitted to realm, site, and group administrators.) It is important to remember that administrators' powers are limited according to the assigned administrative scope and that they can perform only those tasks allowed by the scope definition, whatever the contents of the task list.

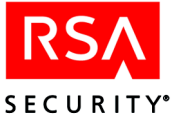

# **Using Administrative Scope and Task Lists Together**

An administrative role is the combination of the administrative scope and the task list that you assign to a user. Consider the example of assigning the administrative role of New York Site Administrator for a large corporation with multiple sites.

- **•** First, you assign the administrative scope of a site administrator limited to the New York site. This gives the user the power to administer groups, users, Agent Hosts, and tokens associated with the New York site, but prohibits him or her from administering similar resources associated with other sites.
- **•** Second, you assign the user the predefined Site Administrator task list. This enables the user to perform the tasks that are required of a site administrator. These tasks include assigning administrative roles, importing and exporting tokens, adding and deleting groups, and editing the site.

You can also assign a second, assistant administrator to the New York site, but with a more restricted task list, such as the predefined Group Administrator task list or a custom task list you create. This assignment enables the assistant administrator to perform a limited set of tasks on all resources associated with the New York site, such as editing users, tokens, and groups, but not the full range of tasks permitted to the primary site administrator.

**To Begin:** Click **User > Edit User** > **Administrative Roles**. For instructions, click **Help**.

# **Next Steps**

- **•** For information about creating a task list and assigning a task list to a user, see the Help topics "Creating a Task List" and "Assigning Administrative Roles."
- **•** For a list administrative tasks and their subtasks, see the Help topic "Categories of Tasks."

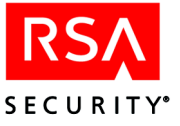

# *4* **Agents and Activation on Agent Hosts**

This chapter describes RSA ACE/Agent software and activation on Agent Hosts. To be protected by RSA SecurID authentication, a computer or other device running RSA ACE/Agent software must be registered as an Agent Host in the RSA ACE/Server database, or must be a client of a registered Agent Host.

Using the RSA ACE/Server Database Administration application, an authorized administrator can add an Agent Host record to the Server database and modify it at any time.

During a typical user authentication, when a user attempts to gain access to a personal computer or other protected resource, the RSA ACE/Agent intercepts the request, prompts the user for a passcode and sends the passcode to the RSA ACE/Server. The Server authenticates the user and sends back authentication access or denial to the RSA ACE/Agent. The Agent in turn sends back authentication access or denial to the protected device that the user is attempting to access.

With this release, RSA Security introduces new capabilities for RSA SecurID in the Microsoft Windows environment. RSA ACE/Server 6.0 together with RSA ACE/Agent 6.0 enable:

- **Offline Authentication—**Whether connected to the network or offline, users can log on to protected resources with their RSA SecurID token. When the user is traveling, at home, or when the network connection to RSA ACE/Server 6.0 is temporarily unavailable, offline authentication data stored on users' computers, or on domain and terminal servers, enables users to authenticate with RSA SecurID. If users misplace their token or forget their PIN, administrators can provide emergency tokencodes and passcodes to allow users to log on to their offline computers.
- **Windows Password Integration**—With this option, when users enter an RSA SecurID passcode to log on to a protected resource, their login password is automatically sent to the Windows authentication service. Users do not have to enter passwords manually. This can simplify and improve an organization's password security policies, and reduce costs associated with password maintenance.

For more information about administering these capabilities, see "Setting Up Offline [Authentication and Password Integration"](#page-58-0) on page [59.](#page-58-0)

For an overview of the system architectural options around these capabilities, and for references to the information you will need to implement the RSA SecurID for Microsoft Windows solution, see the *RSA SecurID for Microsoft Windows Planning Guide* (**planning.pdf**). This document is provided as part of the RSA ACE/Agent 6.0 for Windows download package.

For information about installing and configuring the Agent on the various protected resources in your network environment, see the *RSA ACE/Agent 6.0 for Windows Installation and Administration Guide* (**WinAgentAdmin.pdf**). This document is provided as part of the RSA ACE/Agent 6.0 for Windows download package.

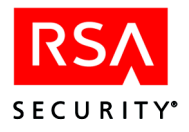

# **Downloading the Latest Agent for your Platform**

RSA Security provides the latest RSA ACE/Agent software for your platform at **[www.rsasecurity.com/products/securid/rsaaceagents.html](http://www.rsasecurity.com/products/securid/rsaaceagents.html)**. Included with the Agent download package is an installation and administration guide and a *Readme*. RSA Security recommends that you read the documents before installing the Agent.

# **Creating and Modifying Agent Hosts**

After you or an Agent administrator installs and configures the Agent software, you must add an Agent Host record to the Server database for each Agent Host in the realm. If you set up auto-registration of Agent Hosts, their records are added to the database automatically. For details, see "Automated Agent Host Registration and [Updating"](#page-64-0) on page [65](#page-64-0) and the following section, ["Auto-Registered Agent Hosts."](#page-55-0)

If you do not plan to use auto-registration of Agent Hosts, you need to specify in the Server database which local resources are running RSA ACE/Agent software and need to be protected by RSA SecurID authentication.

**To Begin:** Click **Agent Host > Add Agent Host**. For more information, click **Help**.

**Note:** To edit an Agent Host record after you have added it to the RSA ACE/Server database, click **Agent Host > Edit Agent Host**.

# <span id="page-55-0"></span>**Auto-Registered Agent Hosts**

You can configure your system so that new Agent Hosts register themselves and update their own records in the RSA ACE/Server database. For information on how to use auto-registration for Windows, HP-UX, AIX, and Solaris Agent Hosts on your system, see ["Automated Agent Host Registration and Updating"](#page-64-0) on page [65](#page-64-0).

**Note:** Standard auto-registration assumes that the Agent Host supports the DNS method of address/name resolution. If this is not true for the Agent Host you are adding, run the Configuration Management program and make sure that the **Resolve Hosts and Services By Name** box (in the Hosts panel) is *not* checked. If none of your Agent Hosts support DNS resolution, there is no reason to check this box again, but if some Agent Hosts support DNS and some do not, check or clear the box as required.

# **Default Agent Host Settings**

When the auto-registration program is run on a newly installed, unregistered Agent Host, a record for the Agent Host is created in the Server database. By default, the Agent Host has these characteristics:

- **•** Open access
- **•** Set to search other realms for users who are not known locally
- **•** Type is UNIX Agent Host
- **•** Uses DES encryption

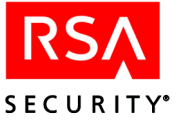

- **•** The acting Master Server is set to the server that performed registration
- **•** No acting Slave Server is configured

If these default settings are not appropriate for the new Agent Host, edit the record to change the settings as appropriate. Click **Agent Host** > **Edit Agent Host** and select the record for modification. The Edit Agent Host dialog box opens.

#### **Modifying Agent Host Extension Data**

Use the **Edit Agent Host Extension Data** button in the Add or Edit Agent Host dialog box to modify information in Agent Host Extension records. These records contain information defined by your organization that can be accessed by custom administration programs.

For information on creating custom administration programs with the RSA ACE/Server Administration Toolkit, see the *RSA ACE/Server 6.0 Administration Toolkit Reference Guide* (**ace\_admin\_toolkit.pdf** in the *ACEDOC* directory).

# **Generating and Editing an Agent Configuration Record**

Every device defined as an RSA ACE/Agent Host has an RSA ACE/Server configuration file (**sdconf.rec**) in the *%SYSTEMROOT%***\system32** directory (on Windows machines) or the *ACEDATA* directory (on UNIX machines). RSA ACE/Server creates the initial configuration file during the installation of the Primary and stores it in the *ACEDATA* directory on the Primary.

Under most circumstances, you can copy this **sdconf.rec** file to Agent Hosts before you install the RSA ACE/Agent software.

**Note:** A number of manufacturers use the RSA ACE/Agent toolkit to build their own Agents. Some of these third-party Agents do not use the **sdconf.rec** file.

For some types of Agent Hosts, you need to generate the **sdconf.rec** file. The process of generating the configuration file ensures that it includes configuration data that the Agent Host may need, for example:

- **•** The identities of the acting Master and acting Slave Server, required to support legacy Agent Hosts (see ["Legacy Agent Hosts"](#page-74-0) on page [75](#page-74-0)).
- **•** Alias IP addresses for the Primary Server, required to support authentication through firewalls (see "Server and Agent Host Communication Through [Firewalls"](#page-25-0) on page [26](#page-25-0)).

To generate the configuration file for an Agent Host, open the Database Administration application (described in [Chapter 2, "Using RSA ACE/Server](#page-32-0) [Administration Applications"\)](#page-32-0), and click **Agent Host** > **Generate Configuration Files**. Click **Help** for details and instructions.

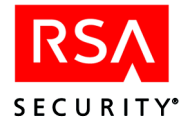

To edit a configuration file, you run the Configuration Management application on Windows systems or *ACEPROG***/sdsetup -config** on UNIX systems. For more information, see [Appendix D, "Configuring the RSA ACE/Server \(Windows\)"](#page-268-0) or [Appendix F, "Configuring the RSA ACE/Server \(UNIX\)."](#page-286-0)

**Note:** If you add a legacy Agent Host *after* installing RSA ACE/Server 6.0, you must enter the identities of the acting Master and acting Slave Servers manually. See "Load [Balancing by Agent Hosts"](#page-68-0) on page [69.](#page-68-0)

You can also use the Configuration Record Editor (**sdcfgedit\_ui.exe** in the *ACEPROG* directory) to edit the acting Master and Slave Server specifications in any sdconf.rec file. For instructions, see ["Legacy Agent Hosts"](#page-74-0) on page [75.](#page-74-0)

If your system is configured for automated Agent Host registration, running the auto-registration and update utility on a new Agent Host registers the Agent Host in the database, and an administrator does not need to create the Agent Host record.

You can also run this utility any time the Agent Host IP address has changed to update the IP address field of the Agent Host record in the Server database. This update feature is especially useful for systems that use the Dynamic Host Configuration Protocol (DHCP) to assign IP addresses to Agent Host resources. For more information, see ["Automated Agent Host Registration and Updating"](#page-64-0) on page [65.](#page-64-0)

An Agent Host can be configured as a restricted or an open Agent Host. A restricted Agent Host allows access only to those users who are specifically activated on the Agent Host, or who belong to groups that are specifically activated on the Agent Host.

Resources protected by a restricted Agent Host are considered to be more secure because, rather than allowing access to any user in the RSA ACE/Server database, only users who are activated individually or as part of a group are allowed access.

If you plan to implement limited access to certain resources, you should protect those resources with a restricted Agent Host. An open Agent Host can be configured to allow access to users in these categories:

- **•** Any RSA SecurID-authenticated user in the database, provided that the user is not specifically activated on the Agent Host with time restrictions that prohibit access at the current time, or does not belong to a group with similar time restrictions. (See ["Restricting Access to Open Agent Hosts"](#page-64-1) on page [65.](#page-64-1))
- **•** Any RSA SecurID-authenticated user in the database, without other restrictions.

Another configuration setting, if positive, instructs the Agent Host to search other realms that are registered in the home realm database for unknown users, thus opening the Agent Host to cross-realm authentication. If the setting is negative, only users in the Agent Host's home realm are admitted.

Any Agent Host, whether restricted or open, can have its own list of authorized users. You create this list by activating users on the Agent Host or by making users members of groups that are activated on the Agent Host. See ["Activation on Agent Hosts"](#page-118-0) on page [119.](#page-118-0) (The only reason to activate users and groups on an open Agent Host is to place time restrictions on their access.)

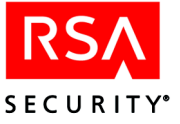

# <span id="page-58-0"></span>**Setting Up Offline Authentication and Password Integration**

Working together, RSA ACE/Server 6.0 and RSA ACE/Agent 6.0 for Windows enable local, domain, and Terminal Services authentication, as well as login password integration. Most of the installation and configuration of these features is done on the Agent side, which is described in the *RSA ACE/Agent 6.0 for Windows Installation and Administration Guide*.

On the Server, using Database Administration, you can enable offline authentication and Windows password integration for the entire system, then enable or disable these capabilities for specific Agent Hosts.

**Note:** For offline authentication and password integration to work properly, users must have exactly the same login name in the RSA ACE/Server database as in their Windows environment. If users are defined on a supported LDAP server, you can use RSA ACE/Server's LDAP synchronization feature to import users to the RSA ACE/Server database. For more information, see "Synchronizing LDAP User [Records"](#page-105-0) on page [106.](#page-105-0)

# **Specifying Offline Authentication at the System Level**

You can set a number of offline authentication parameters at the system level. These parameters become the defaults for Agents. In addition, you can specify offline authentication and password integration settings for individual Agents. See ["Setting](#page-60-0)  [Offline Authentication and Password Integration for Agents"](#page-60-0) on page [61.](#page-60-0)

The following table describes parameters that you can specify at the system level:

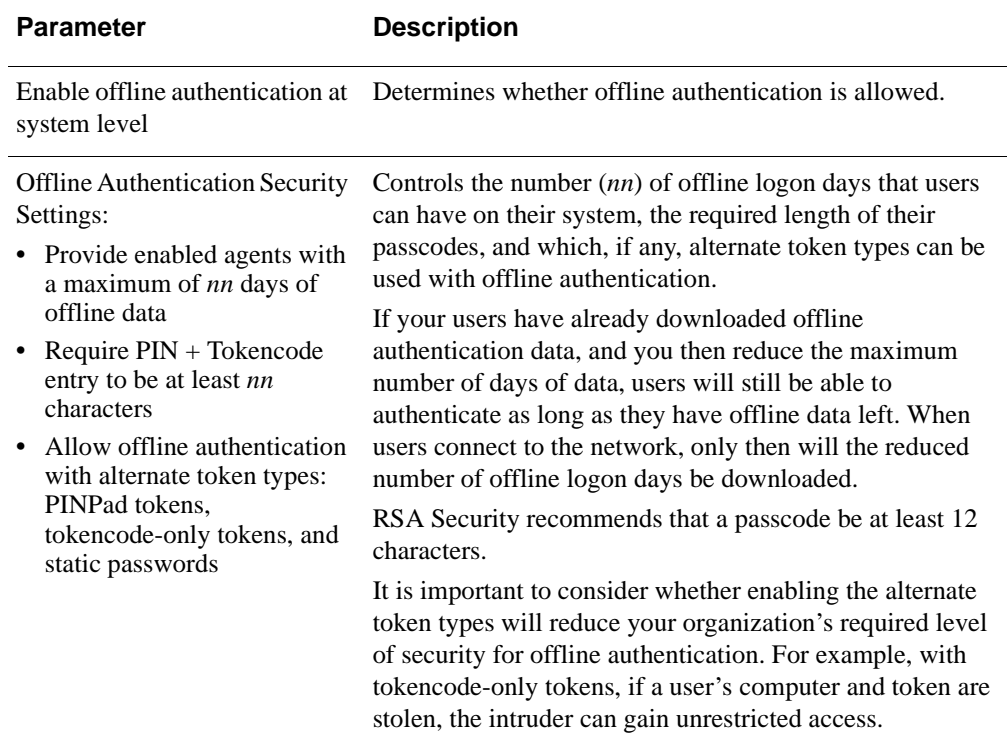

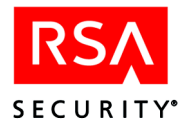

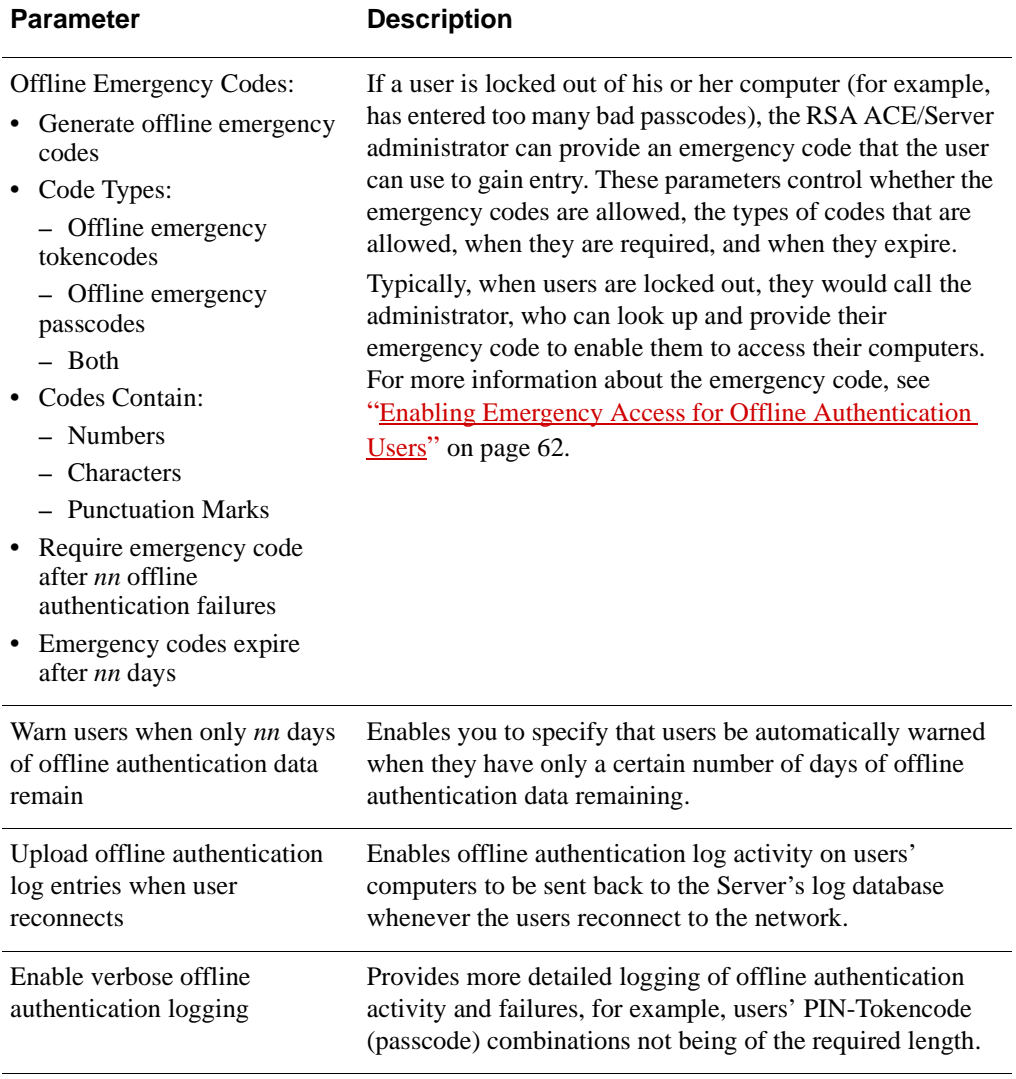

**To Begin:** In the Database Administration application, click **System** > **System Configuration** > **Edit Offline Authentication**. For complete instructions, click **Help**.

# **Enabling Password Integration at the System Level**

As with offline authentication, you can specify password integration at the system level. However, as described in the next section, ["Setting Offline Authentication and](#page-60-0)  [Password Integration for Agents,"](#page-60-0) you can disable this parameter for individual Agents.

**To Begin:** In the Database Administration application, click **System** > **Edit System Parameters**. Click **Enable Windows password integration at system level**.

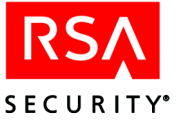

# <span id="page-60-0"></span>**Setting Offline Authentication and Password Integration for Agents**

By default, computers running RSA ACE/Agent 6.0 for Windows use system-level parameters for offline authentication and password integration. However, in Database Administration, you can disable these parameters for specific Agents.

For example, if you have some Agent Hosts that are set as open Agent Hosts, you might want to disable one or both of these features.

**To Begin:** Click **Agent Host** > **Add Agent Host** (or **Edit Agent Host**). For instructions, see the Help topic "Adding an Agent Host" or "Editing an Agent Host."

#### **Enabling Remote Access Agent Hosts to Function in Protected Domains**

Some remote access applications have RSA SecurID built into them. For example, a web server running Microsoft Outlook Web Access can be protected by RSA ACE/Agent 5.2 for Web. However, if an Agent Host running a remote access application is part of a Windows domain protected by RSA ACE/Agent 6.0 for Windows, remote and domain authentications are incompatible.

For authentication purposes, the protected remote Agent Host communicates directly with the RSA ACE/Server, not through the protected domain controller. Consequently, a remote user can authenticate through the protected web server, but cannot be authenticated to the domain at the same time.

To solve the issue for Agent Hosts involved in this scenario, you need to make some configuration changes, both on the Agent and Server sides.

On the Agent side, you must configure remote access Agent Hosts that are protected by RSA SecurID as follows. First, use the Windows Computer Management interface to create a challenge group of protected remote Agent Hosts. Second, use the RSA ACE/Agent 6.0 for Windows control panel on the domain controller to verify that the Agent Hosts in this challenge group have made valid authentication requests to the RSA ACE/Server before allowing their users to access the domain.

For complete information about configuring remote access application hosts so that they will work properly in the protected domain, see the *RSA ACE/Agent 6.0 for Windows Installation and Administration Guide*.

On the Server side, you must configure the Agent Host (the domain controller) protected by RSA ACE/Agent 6.0 for Windows to create verifiable authentications.

**To Begin:** In the Database Administration application, click **Agent Host** > **Edit Agent Host**, and select **Create Verifiable Authentications**. For further information, see the Help topic "Editing an Agent Host."

**Important:** After you select **Create Verifiable Authentications** for an Agent Host, and save the changes, you must restart the RSA ACE/Server to complete the configuration. If you are editing a number of Agent Hosts to specify this setting, you can configure them all before restarting the Server.

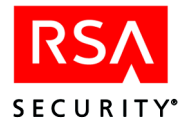

# **Supporting Web Applications in Front-End/Back-End Environments**

To operate securely in a domain environment, some web applications, such as Microsoft Outlook Web Access, can use a front-end component and a back-end component to support user authentication and access.

For RSA SecurID protection, the web application's front-end performs the RSA SecurID challenge to users attempting to log in through the browser. The back-end handles the Windows challenge, and confirms that the same user has authenticated successfully to the front-end. With confirmation of a successful RSA SecurID authentication, the back-end grants the user access to the domain.

To support web applications that use this front-end/back-end configuration, you need to create an Agent Host record in RSA ACE/Server for the front-end, copy the Agent Host record for the back-end, and assure that both Agent Hosts are set up to create verifiable authentications. Both Agent Hosts need to have identical user and group activations.

**To Begin**: In the Database Administration application, for the front-end component, click **Agent Host > Add Agent Host**. Fully define Agent Host settings, including user and group activations, and be sure to select **Create Verifiable Authentications**. For the back-end component, click **Agent Host > Copy Agent Host**, and make a copy of the front-end component. Name the copy for the back-end component, and confirm that **Create Verifiable Authentications** is selected. For further information, see the Help topics "Adding an Agent Host" and "Copying an Agent Host."

To complete the configuration, place both the front-end and back-end Agent Hosts in the **Verify Group** of the Domain Agent Host running on the domain controller. For complete information, refer to "Configuring Web Servers for RSA SecurID Authentication" in the *RSA ACE/Agent 6.0 for Windows Installation and Administration Guide*.

# <span id="page-61-0"></span>**Enabling Emergency Access for Offline Authentication Users**

Several unusual situations can lock users out of their computers.

- Users' systems have been disconnected from the network for a long period, causing the data to expire.
- **•** Users type in more than the allowed number of incorrect passcodes.
- **•** Users forget their PIN.
- **•** Users lose their token.

In any of these situations, the user must contact the RSA ACE/Server administrator, who can provide an emergency code.

**Note:** For security purposes, any time an administrator views an emergency code, RSA ACE/Server logs the event.

There are two types of emergency codes: an emergency *tokencode* and an emergency *passcode*.

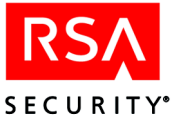

#### **Emergency Tokencode**

If users of offline authentication misplace their RSA SecurID token, they must contact their RSA ACE/Server administrator to receive an emergency tokencode. Users can then enter their regular PIN followed by the emergency tokencode to authenticate and gain access to their offline computer.

**Note:** Assuming the user has found the misplaced token, the next time the user attempts to perform a connected authentication after using an emergency tokencode, the token is put into New PIN mode.

To view an emergency tokencode so you can provide it to a user, start by editing the token from the RSA ACE/Server Database Administration program.

**To Begin**: Click **Token** > **Edit Token**. For instructions, see the Help topic "Editing a Token"

#### **Emergency Passcode**

If users of offline authentication forget their PIN, they will need an emergency passcode to authenticate to their offline computer. To view an emergency passcode so you can provide it to a user, start by editing the user from the RSA ACE/Server Database Administration program.

**To Begin**: Click **User** > **Edit User**. For instructions, see the Help topic "Editing a User."

**Note:** Because an emergency passcode does not require a PIN, be sure that you can confirm the identity of the user to whom you are providing the emergency passcode.

# **Configuring Agents to Handle Incorrect Passcodes**

Because most users sometimes make mistakes entering their passcodes, the efficient operation of any RSA ACE/Server system requires that some false entries be tolerated. System security, on the other hand, demands that would-be intruders be prevented from trying one entry after another until a lucky guess results in a successful authentication. Because the number of unsuccessful attempts that can safely be tolerated varies from one network to another, you can specify in the configuration of your RSA ACE/Server the number of incorrect authentication attempts to accept before taking each of the following actions:

- **•** Putting the token into Next Tokencode mode
- **•** Disabling the token

Suppose that the RSA ACE/Server system receives an authentication request from someone who appears to be a registered user. The user is asked for a passcode and enters a value that is incorrect. When informed of this, the user enters another passcode, and another, and so on, all incorrect. When the number of incorrect passcodes entered reaches the limit set for the Agent, the token is disabled and cannot be used again until it is enabled by an administrator.

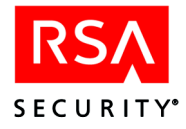

Suppose again, however, that after entering several incorrect passcodes, the user enters one that happens to be correct. The Server could accept it, but coming after a sequence of incorrect passcodes it could be a lucky guess. Putting the token into Next Tokencode mode tests whether the person entering the passcodes actually has the token in his or her possession. In this mode, the Agent requires the user to enter two consecutive passcodes. If this cannot be done correctly, and the false entries continue, the Server disables the token as soon as the limit is reached.

Next Tokencode mode is not invoked unless the user enters a valid passcode. By default, the RSA ACE/Server accepts three incorrect entries (prior to one correct entry) before putting a token in Next Tokencode mode, and ten incorrect entries before disabling a token.

#### **To configure Agent handling of incorrect passcodes on a Windows Server:**

- 1. Click **Start** > **Programs** > RSA ACE/Server > **Configuration Management**.
- 2. Click **Agent**.
- 3. Enter the configuration values for each Agent type.
- 4. Click **OK**.
- 5. Click **OK**.

6. Repeat these steps on all servers in the realm as this information is not replicated. For more information, see ["Agent Host Passcode Configuration"](#page-277-0) on page [278.](#page-277-0)

#### **To configure Agent handling of incorrect passcodes on a UNIX Server:**

#### 1. Run *ACEPROG***/sdsetup -config**.

- 2. Press RETURN to move through the prompts.
- 3. Enter the configuration values at the following prompts:

How many wrong PASSCODEs before a token is set to next tokencode?

How many wrong PASSCODEs before a token is set to disabled?

For more information on configuring the RSA ACE/Server for UNIX, see [Appendix F, "Configuring the RSA ACE/Server \(UNIX\)."](#page-286-0)

# **Open Agent Hosts**

The open Agent Host feature decreases administrative overhead by eliminating the need to activate individual users on an Agent Host or put them in groups activated on the Agent Host. Any user who is registered in your Server database can be authenticated on an open Agent Host, without needing to be activated on it either directly or through group membership. However, you may want to activate users or groups even on open Agent Hosts in order to place time restrictions on their access. For information, see ["Restricting Access to Open Agent Hosts."](#page-64-1)

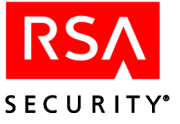

# **Specifying an Open Agent Host**

You can designate an Agent Host as open by checking the **Open to All Locally Known Users** checkbox in the Add Agent Host or Edit Agent Host dialog box. You also have the option of checking **Search Other Realms for Unknown Users**, which opens the Agent Host to cross-realm authentication by users from other realms registered in the local database.

If you use automated Agent Host registration, the new Agent Hosts will register themselves as open Agent Hosts by default. For more information, see ["Load](#page-68-0)  [Balancing by Agent Hosts"](#page-68-0) on page [69.](#page-68-0)

#### <span id="page-64-1"></span>**Restricting Access to Open Agent Hosts**

Users and groups may be activated on open Agent Hosts just as they are on restricted Agent Hosts. If a user is either directly activated on an Agent Host or activated through membership in a group that is enabled on the Agent Host, an open Agent Host may not be open to this user because of access time restrictions.

When the Server authenticates a user, it checks to see if the user is directly activated on the Agent Host. If the user is directly activated, the Server determines whether the user has access time restrictions. If there are no time restrictions or the user is authenticating at a permitted time, the user is allowed access to the Agent Host.

If a user is not directly activated on the Agent Host, the Server checks the user's group activations. If the user is activated on the Agent Host through one or more groups, the Server checks to see if the groups have access time restrictions. For example, if the user is a member of Group 1, which can log in between 8 a.m. and 5 p.m, the user can log in only during these hours. If this user is also a member of Group 2, which can log in between 8 p.m. and 8 a.m., the user is denied access only between 5 p.m. and 8 p.m.

# <span id="page-64-0"></span>**Automated Agent Host Registration and Updating**

The Automated Agent Host Registration and Updating features of RSA ACE/Server reduce administrative overhead in several ways:

- **•** A new Agent Host can register itself in the Server database rather than requiring an administrator to create an Agent Host record.
- **•** An existing Agent Host can update its own IP address in the Server database if the address is changed (for example, through DHCP).

**Note:** The name of the Agent Host must remain the same. If both the name and the IP address change, the Server will create a new entry.

**•** An existing Agent Host can update its own **sdconf.rec** file with relevant changes from the Server configuration file. Changes to the Acting Servers and alias IP address information are not sent.

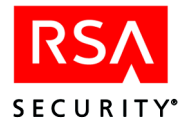

These features are available for supported versions of Windows, HP-UX, AIX, and Solaris. For more information, see the RSA ACE/Server *6.0 Installation Guide* for your platform. Auto-registration is fully supported on 5.0 (and later) Agent Hosts. Auto-registration is not supported on machines with more than one network interface. If you have configured existing Agents Hosts to use auto-registration, see ["Auto-Registration Support for Legacy Agent Hosts"](#page-76-0) on page [77](#page-76-0).

To accept registration information from new Agent Hosts, the existing Agent Hosts must have the auto-registration and update program installed, and the RSA ACE/Server must be set to allow auto-registration. Use the following appropriate set of instructions to advise Agent Host administrators about installing and using the auto-registration and update program.

**•** Agent Hosts that use the Automated Agent Host Registration feature must register to the Primary Server. Both the Agent Host record on the Primary and the **sdconf.rec** file on the Agent Host must have the Primary designated as the Acting Master Server.

In the Agent Host record on the Primary, assign the Primary as the Acting Master Server. Then, generate a new configuration file, and distribute it to the Agent Host.

- **•** If you upgraded your Master Server to the Primary, existing Agent Hosts are already configured to register with the Primary. If you add the auto-registration feature to any other existing or new Agent Hosts, you must assign the Primary as the Acting Master Server for each Agent Host using auto-registration, generate a new **sdconf.rec** file, and distribute it to the Agent Host.
- **•** If you did not upgrade your Master Server to the Primary, but instead, used a new machine as the Primary, you must assign the Primary as the Acting Master Server for each Agent Host using auto-registration, generate a new **sdconf.rec** file, and distribute it to the Agent Host.
- **•** If you are merging multiple realms, you must assign the Primary as the Acting Master Server for any Agent Host from the merged realm that uses auto-registration, generate a new **sdconf.rec** file, and distribute it to the Agent Host.

For information on assigning Acting Servers and generating **sdconf.rec** files, see the Help topic "Assign Acting Servers."

#### **Give the following instructions to Windows Agent Host administrators:**

- 1. Copy the Primary Server's **sdconf.rec** and **server.cer** files to a temporary directory on a target Agent Host.
- 2. Copy **sdadmreg\_install.exe** from the RSA ACE/Server 6.0 CD (located in the **acesupp\sdadmreg\windows** directory) to the temporary directory that contains the **sdconf.rec** and **server.cer** files.
- 3. In Windows Explorer on the target Windows Agent Host, double-click **sdadmreg\_install.exe** and follow the instructions on the screen.

The **sdadmreg\_install** utility installs **sdconf.rec**, **server.cer**, and **sdadmreg.exe** in the Agent Host's *%SYSTEMROOT%***\system32** directory (for example, **winnt\system32**).

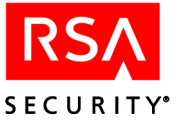

4. Start the database brokers on the Primary Server before you run **sdadmreg**.

If you are using Windows, starting any RSA ACE/Server program (for example, the Database Administration application) starts the database brokers automatically.

If you are using UNIX, start the database brokers by issuing the *ACEPROG***/sdconnect start** command on the Server.

5. The auto-registration program runs whenever the Agent Host is restarted. To run the program at any time, double-click **sdadmreg.exe**.

**Note:** If you run **sdadmreg** using a command-prompt, it will not print out the results. Instead, you must view related messages in the Event Log. To display the Event Log, click **Start** > **Programs** > **Administrative Tools** > **Event Viewer**.

You may want to run the program at the following times:

- **•** Before or immediately after installing RSA ACE/Agent software on a new Windows Agent Host. An Agent Host record is added to the Server database if none exists already and if the Server is set to allow auto-registration.
- **•** When the Agent Host has a new IP address. The new Agent Host IP address is written to the Server database Agent Host record, provided that a node secret for this Agent Host has already been created.
- **•** When you want to have the Agent Host's **sdconf.rec** updated by the current **sdconf.rec** on the Server. The updated **sdconf.rec** does not take effect until the Agent Host is rebooted.

#### **Give UNIX Agent Host administrators the following instructions:**

- 1. Copy the Primary Server's **sdconf.rec** and **server.cer** files to a temporary directory on a target Agent Host.
- 2. Copy **sdadmreg\_install** and **sdadmreg** from the RSA ACE/Server 6.0 CD (located in the **acesupp\sdadmreg\***platform* directory) to the temporary directory that contains the **sdconf.rec** and **server.cer** files.
- 3. Change to the temporary directory you used in steps 1 and 2.
- 4. Run the installation script by typing **sdadmreg\_install** at the UNIX command line prompt. Follow the instructions on the screen.

The **sdadmreg\_install** utility installs **sdconf.rec** and **server.cer** in the Agent Host's *ACEDATA* directory, and installs the **sdadmreg** program in the Agent Host's *ACEPROG* directory.

5. Start the database brokers on the Primary Server before you run **sdadmreg**.

If you are using Windows, starting any RSA ACE/Server program (for example, the Database Administration application) starts the database brokers automatically.

If you are using UNIX, start the database brokers by issuing the *ACEPROG/***sdconnect start** command on the Server.

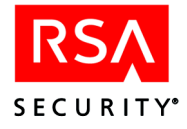

6. Run the auto-registration and update program on the Agent Host by typing *ACEPROG***/sdadmreg** at the UNIX command line prompt.

You may want to run the program at the following times:

- **•** Before or immediately after installing RSA ACE/Agent software on a new UNIX Agent Host. An Agent Host record is added to the Server database if none exists for it already and if the Server is set to allow auto-registration.
- **•** When the Agent Host has a new IP address. The new Agent Host IP address is written to the Server database Agent Host record, provided that a node secret for this Agent Host has already been created.
- **•** When you want to have the Agent Host's **sdconf.rec** updated by the current **sdconf.rec** on the Server. The updated **sdconf.rec** does not take effect until the Agent Host is rebooted. You may want to run **sdadmreg** for this purpose on a regular basis (for example, whenever the Agent Host is rebooted).

# **Dynamic Host Configuration Protocol (DHCP) Support**

**Note:** Agent Hosts that use RSA ACE/Server DHCP support must have the **sdadmreg** program in their startup files.

The **sdadmreg** program automatically checks and updates the IP address field of an Agent Host's record in the Server database to reflect address changes made by the Dynamic Host Configuration Protocol.

**Note:** The name of the Agent Host must remain the same. If both the name and the IP address change, the Server will create a new entry.

For security reasons, a new RSA ACE/Server Agent Host must have an uncontested IP address until after the first successful authentication from the Agent Host. You can ensure that an IP address is uncontested by temporarily assigning the new Agent Host an IP address that is not controlled by DHCP. After the first successful authentication, DHCP can take over assigning an IP address to the Agent Host when the Agent Host is rebooted, as illustrated in the following example:

- **•** Agent Host *hopper* is running RSA ACE/Agent software and registered in the RSA ACE/Server database with IP address 192.168.10.23.
- **•** Agent Host *hopper* is shut down, releasing IP address 192.168.10.23.
- **•** Agent Host *eakins* joins the network and is assigned IP address 192.168.10.23 (*hopper*'s old address) by the DHCP server. The IP address entry in *hopper*'s Agent Host record becomes "DHCP\_UNASSIGNED *Agent Host number*."
- **•** Agent Host *hopper* is rebooted and requests to rejoin the network.
- **•** The DHCP server assigns *hopper* IP address 192.168.10.26.
- **•** The **sdadmreg** program is executed automatically and writes the IP address change to *hopper*'s database record.

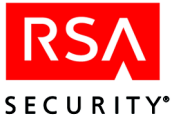

# <span id="page-68-0"></span>**Load Balancing by Agent Hosts**

RSA ACE/Agent software version 5.0 and later can balance authentication request loads automatically. It does this by sending a time request to each Server in the realm and determining a priority list based on the response time of each Server. The Server with the fastest response is given the highest priority and receives the greatest number of requests from that Agent Host, while other Servers get lower priorities and fewer requests. This arrangement lasts until the Agent software sends another time request. If the Servers respond to the next time request in a different order, the Agent Host changes its priorities accordingly.

In addition, the Agent Host can connect to its Servers through firewalls if the alternate IP addresses (aliases) for those Servers are either specified in the Agent Host's configuration record file (**sdconf.rec**), or are provided by a 6.0 Server upon request by the Agent Host. The RSA ACE/Agent software automatically checks the alias IP address information before using those aliases to send its authentication requests to the Servers.

As an alternative to this automatic load-balancing process, Agent administrators have the option of balancing the load manually by specifying exactly which Servers each Agent Host should use to process requests. The specification also assigns a priority to each Server so that the Agent Host directs authentication requests to some Servers more frequently than to others. To use this option, the Agent administrator specifies priority settings in a flat text file named **sdopts.rec**, which resides on the Agent Host.

You can also indicate additional firewall IP addresses to be used to contact Servers. Finally, you can specify an overriding IP address for the Agent Host if that host is a multi-homed server. These depend on settings that you specify in an optional, flat text file named **sdopts.rec**.

As an RSA ACE/Server administrator you are not directly responsible for load balancing by Agent Hosts. However, you should be aware of how the Agent administrators in your realm are managing this activity.

Knowing what Server priorities the Agent administrators have set is especially important if they use **sdopts.rec** files. Because the priorities set in these files are not adjusted automatically, it may happen that too many Agent Hosts direct their requests to the same Server, with adverse effects on performance, or that an effective set of priorities becomes ineffective as circumstances change. RSA ACE/Server administrators should keep Agent administrators informed and work with them to ensure that the system runs as smoothly and efficiently as possible.

The following section, ["Manual Load Balancing Through the sdopts.rec File,"](#page-69-0) is addressed to Agent administrators. It provides instructions for using an **sdopts.rec** file to balance loads manually.

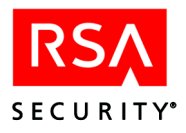

# <span id="page-69-0"></span>**Manual Load Balancing Through the sdopts.rec File**

To specify manual load balancing, you can create an **sdopts.rec** file. You can use any text editor to create and edit an **sdopts.rec** file.

After you set up the **sdopts.rec** file, save the file into the correct directory for your Agent Host platform. On Windows, store the file in **%SYSTEMROOT%**\System32. On UNIX, store the file in the **\var\ace** directory (or in the directory being pointed to by the **\$VAR\_ACE** system variable).

To protect the file from unintended changes, change the permission settings on your **sdopts.rec** file so that only administrators can modify it.

**Important:** Each time that you modify the **sdopts.rec** file, you must restart the Agent to register your changes.

The file can include the following types of lines:

- **•** Comments, each line of which must be preceded by a semicolon
- **•** Keyword-value pairs, which can be any of the following:
	- **CLIENT\_IP=<***ip\_address***>**: Specifies an overriding IP address for the Agent Host. The **Client\_IP** keyword can appear only once in the file. For information about overriding IP addresses, see "Setting an Overriding IP [Address for an Agent Host"](#page-72-0) on page [73.](#page-72-0)
	- **USESERVER=<***ip\_address***>, <***priority***>**: Specifies a Server that can or will receive authentication requests from the Agent Host according to the priority value specified. Use one setting for each Server that the Agent Host is to use. (For a limit on the number of Servers you can specify, see the note ["Important"] below.) Each **Useserver** keyword value must consist of the actual Server IP address, separated by a comma from the assigned Server *priority*. The priority specifies whether or how often a Server will receive authentication requests. The priority value must be one of those listed in the following table.

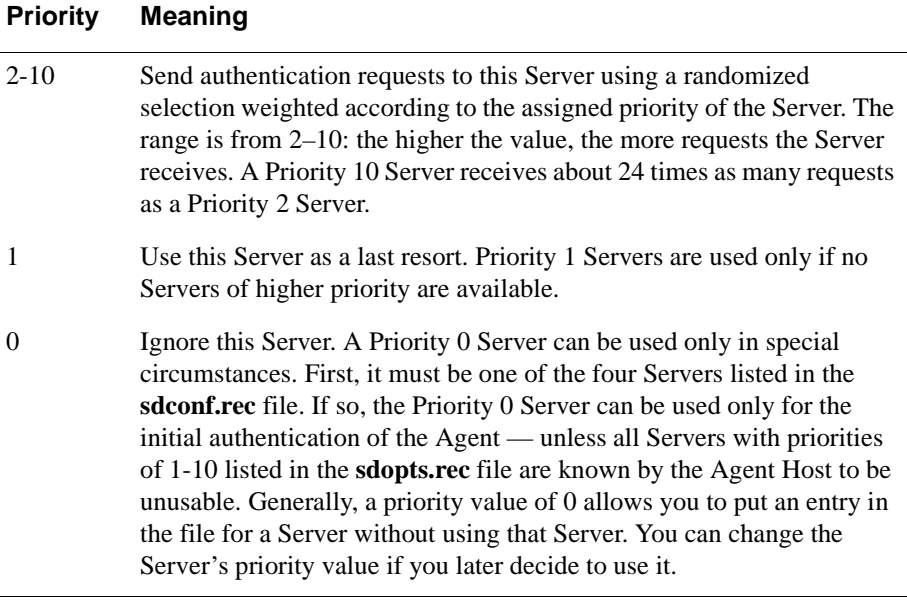

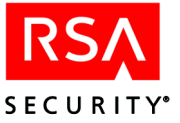

Each Server you add to the **sdopts.rec** file with the **USESERVER** keyword must be assigned a priority. Otherwise, the entry is considered invalid. The IP addresses in the file are checked against the list of valid Servers that the Agent receives as part of its initial authentication with a 6.0 Server.

**Important:** The maximum number of Servers you can specify in the **sdopts.rec** and **sdconf.rec** files *combined* is 11.

**– ALIAS=***ip\_address***,** *alias\_ip\_address\_1***[,** *alias\_ip\_address\_2***,** *alias\_ip\_address\_3]***:** Specifies one or more alternate IP addresses (*aliases*) for a Server. Aliases for a Server can be specified in the Agent **sdconf.rec** file. Use the **ALIAS** keyword to specify the IP addresses of up to three additional firewalls through which the specified Server can be contacted by the Agent.

The value for the **ALIAS** keyword must consist of the Server's actual IP address, followed by up to three alias IP addresses for that Server. The Agent will send its timed requests to both the actual and the alias IP addresses.

Only the actual IP address specified by the **ALIAS** keyword must be known to the Server that is being specified. In addition, the actual IP address must be included on any *Server list* received by the Agent. The Server list provides actual and alias IP address information about all known Servers in the realm, and the Agent receives the Server list from a 6.0 Server after the Server validates an authentication request.

**– ALIASES\_ONLY[=***ip\_address***]:** If you use this keyword, make certain that at least one Server has an alias IP address specified for it either in **sdconf.rec** or in **sdopts.rec**.

When used without a value, the **ALIASES\_ONLY** keyword specifies that the Agent should send its requests only to Servers that have alias IP addresses assigned to them. Exceptions can be made by including in the **sdopts.rec** file no more than 10 **IGNORE\_ALIASES** keywords to specify which Servers must be contacted through their actual IP addresses. For an example showing these exceptions, see "Examples Featuring the ALIAS, ALIASES ONLY, and IGNORE ALIASES Keywords" on page [72](#page-71-0).

When you provide a Server's actual IP address as the value of **ALIASES\_ONLY**, the keyword specifies that only the alias IP addresses of the Server should be used to contact that Server.

**– IGNORE\_ALIASES[=***ip\_address***]:** When used without a value, the **IGNORE\_ALIASES** keyword specifies that all alias IP addresses found in the **sdopts.rec** file, the **sdconf.rec** file, or on the Server list provided by 6.0 Servers will be ignored. Exceptions can be made by including no more than 10 **ALIASES\_ONLY** keywords in the **sdopts.rec** file to specify which Servers must be contacted through their alias IP addresses. For an example showing these exceptions, see "Examples Featuring the ALIAS, ALIASES ONLY, and IGNORE ALIASES Keywords" on page [72](#page-71-0).

When you provide a Server's actual IP address as the value of **IGNORE\_ALIASES**, the keyword specifies that only the actual IP address of the Server should be used to contact that Server.

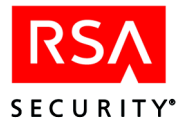

#### **An Example Featuring the USESERVER Keyword**

You can put the settings in the file in any order, but each setting must be listed separately in the file, one setting per line. Here is an example featuring only **USESERVER** keywords:

;Any line of text preceded by a semicolon is ignored ;(is considered a comment). ;Do not put a blank space between a keyword and its ;equal sign. Blank spaces are permitted after the ;equal sign, after the IP address, and after the ;comma that separates an IP address from a priority ;value. USESERVER=192.168.10.23, 10 USESERVER=192.168.10.22, 2 USESERVER=192.168.10.20, 1 USESERVER=192.168.10.21, 0

The Server identified by the actual IP address 192.168.10.23 will receive many more authentication requests than Server 192.168.10.22 will. Server 192.168.10.20 will only be used if the Servers of higher priority are unavailable, and Server 192.168.10.21 will be ignored except in rare circumstances (as explained in the definition of Priority 0 in the **USESERVER** keyword's description).

**Note:** You can use the **USESERVER** and **ALIAS** keywords together in the **sdopts.rec** file, just as you can include whichever keywords defined for use in the file as you like. However, **USESERVER** keywords do not affect the alias addresses used to connect to Servers, and **ALIAS** keywords have no effect on which Servers are specified for use.

# <span id="page-71-0"></span>**Examples Featuring the ALIAS, ALIASES\_ONLY, and IGNORE\_ALIASES Keywords**

You can put the settings in the file in any order, but each setting must be listed separately in the file, one setting per line. Here is an example featuring keywords related to Server alias addresses:

```
;Any line of text preceded by a semicolon is ignored 
;(is considered a comment).
;Do not put a blank space between a keyword and its 
;equal sign. Blank spaces are permitted after the
;equal sign, after the IP address, and after the
;comma that separates an IP address from other IP
;addresses.
USESERVER=192.168.10.23, 10
USESERVER=192.168.10.22, 2
USESERVER=192.168.10.20, 1
USESERVER=192.168.10.21, 0
ALIAS=192.168.10.23, 192.168.4.1, 192.168.4.2, 192.168.4.3
ALIAS=192.168.10.22, 192.168.5.2, 192.168.5.3
ALIAS=192.168.10.20, 192.168.5.2
ALIAS=192.168.10.21, 192.168.1.1
ALIASES_ONLY=192.168.10.23
IGNORE_ALIASES=192.168.10.22
```
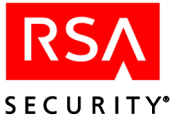

In this example, the default is to use alias or actual IP addresses, with a couple of exceptions. The Server with the actual IP address 192.168.10.23 has three alias addresses specified for it, while Servers 192.168.10.20 and 192.168.10.21 have only one alias apiece, and Server 192.168.10.22 has two alias addresses specified for it. The aliases specified by the **ALIAS** keywords are provided in addition to any aliases specified in **sdconf.rec** or on the Server list.

**Note:** You can use the **USESERVER** and **ALIAS** keywords together in the **sdopts.rec** file, just as you can include whichever keywords defined for use in the file as you like. However, **USESERVER** keywords do not affect the alias addresses used to connect to Servers, and **ALIAS** keywords have no effect on which Servers are specified for use.

The exceptions are that Server 192.168.10.23, as specified by the **ALIASES\_ONLY**  keyword, will only be contacted by the Agent through use of the Server's alias IP addresses. Server 192.168.10.22, specified by the **IGNORE\_ALIASES** keyword, will only be contacted by the Agent through use of the Server's actual IP address.

Here is an example where the default is to ignore aliases, with two exceptions:

IGNORE\_ALIASES ALIASES\_ONLY=192.168.10.23 ALIASES\_ONLY=192.168.10.22

The **ALIASES\_ONLY** exceptions specify that the Agent should send its requests to Server 192.168.10.23 and Server 192.168.10.22 only by using their alias IP addresses.

Here is an example where the default is to use aliases, with two exceptions:

ALIASES\_ONLY IGNORE\_ALIASES=192.168.10.23 IGNORE\_ALIASES=192.168.10.22

The **IGNORE\_ALIASES** exceptions specify that the Agent should send its requests to Server 192.168.10.23 and Server 192.168.10.22 only by using their actual IP addresses.

#### **Setting an Overriding IP Address for an Agent Host**

When an RSA ACE/Agent runs on an Agent Host that has multiple network interface cards and therefore multiple IP addresses, the Agent administrator must specify a primary Agent Host IP address for encrypted communications between the Agent Host and the RSA ACE/Server.

Agent Hosts typically attempt to discover their own IP addresses. Left to itself, an Agent Host with multiple addresses might select one that is unknown to the Server, making communication between Agent and Server impossible. The Agent administrator can use the **Client\_IP=** keyword in an **sdopts.rec** file to ensure that the primary IP address specified as the keyword value is always used to communicate with the Server.

Each Agent Host's primary IP address must be identified in its Agent Host record in the Server database. The Agent Host's other IP addresses can also be listed there (as "secondary nodes") for failover purposes.

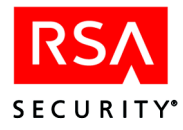

If your RSA ACE/Server system uses auto-registration of Agent Hosts (see ["Automated Agent Host Registration and Updating"](#page-64-0) on page [65\)](#page-64-0), each Agent Host's primary IP address is entered in that Agent Host's record automatically and updated whenever it changes.

If Agent Hosts are registered manually, however, it is your responsibility as the Server administrator to ensure that the Agent's primary IP address in the Agent Host record in the Server database is identical to the primary IP address specified in the Agent Host's configuration records or in an **sdopts.rec** file. If these two settings do not match, communication between Agent Host and Server will fail. If secondary IP addresses are also specified for the Agent Host, these too must be entered in the record, and all addresses must be updated if they change.

The instructions in the following section, "Using the Client IP Keyword," are addressed to RSA ACE/Agent administrators. They explain how to use the **Client\_IP** keyword in an **sdopts.rec** file to identify an Agent Host's primary IP address, ensuring that this address is always used when the Agent Host communicates with the Server.

Some RSA ACE/Agents for Windows machines give administrators the option of specifying the overriding IP address for the Agent Host in the RSA ACE/Agent Control Panel. To use the Control Panel to specify the Agent Host's primary IP address, see the *RSA ACE/Agent 6.0 for Windows Installation and Administration Guide*.

#### <span id="page-73-0"></span>**Using the Client\_IP Keyword**

You can either add the **Client\_IP** keyword to an existing **sdopts.rec** file on the Agent Host or create an **sdopts.rec** file if none exists. For more information, see ["Manual](#page-69-0)  [Load Balancing Through the sdopts.rec File"](#page-69-0) on page [70.](#page-69-0)

**Note:** The Dynamic Host Configuration Protocol allocates IP addresses to Agent Hosts dynamically. (See ["Dynamic Host Configuration Protocol \(DHCP\) Support"](#page-67-0) on page [68.](#page-67-0)) To avoid address conflicts, DHCP should not be enabled for Agent Hosts with multiple IP addresses. Conversely, there is no reason to use the **Client IP** keyword for Agent Hosts that have single IP addresses, because these Agent Hosts have no alternative addresses to override.

To specify an IP address override in the **sdopts.rec** file, use the **Client\_IP** keyword, as in this example:

CLIENT\_IP=192.168.10.19

This statement in the file ensures that the Agent Host always uses the specified IP address to communicate with the RSA ACE/Server.

In the absence of Agent Host auto-registration, you, as the RSA ACE/Agent administrator, must ensure that the Server administrator knows the Agent Host's primary and secondary IP addresses when the Agent Host is first configured on the RSA ACE/Server system. If any Agent Host address changes at any time, inform the Server administrator in time to update the Agent Host record in the Server database.

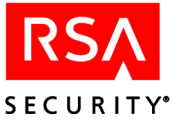

# <span id="page-74-0"></span>**Legacy Agent Hosts**

RSA ACE/Server 6.0 continues to support legacy Agent Hosts (those running versions of RSA ACE/Agent software prior to 5.0). This section discusses issues relating to legacy Agent Hosts.

#### <span id="page-74-1"></span>**Server Designations Required By Legacy Agent Software**

RSA ACE/Server 6.0 is based on architecture introduced in version 5.0. Two changes in RSA ACE/Server 5.0 architecture improved authentication rates over previous major versions: the use of multiple authenticating Replicas and the ability of the new RSA ACE/Agent software to select the Replica that will respond most quickly to an authentication request. Agent software based on 5.0 architecture is aware of all the Replicas in your realm and can send authentication requests to any one of them.

Lacking the load balancing capability, legacy Agent Hosts can request authentication of users only from a Master Server or a Slave Server, because the Agent Host's configuration file (**sdconf.rec**) can identify only these two Servers.

If your installation includes legacy Agent Hosts, the RSA ACE/Server 6.0 installation software saves the identities of the original Master and Slave Servers when it modifies the Server configuration file, **sdconf.rec**. This information, which is in the configuration file of each legacy Agent Host, has the effect of assigning the original Master and Slave Servers (now configured as Replicas in the 6.0 environment), as the acting Master and Slave Servers for legacy Agent Hosts in the new environment.

**Note:** If, after installation, you add a legacy Agent Host — that is, an Agent Host running RSA ACE/Agent software earlier than 5.0 — you must enter the name of the acting Master and acting Slave Servers in the Agent Host configuration record manually. This is true even if the record was created through the auto-registration process. For information about modifying the Agent Host record, see ["Legacy Agent](#page-74-0)  [Hosts"](#page-74-0) on page [75](#page-74-0).

#### **Merging Realms That Include Legacy Agent Hosts**

After installing RSA ACE/Server 6.0, you can merge your database with that of another realm that also includes legacy Agent Hosts. If you do this, you must take measures to ensure that these "imported" legacy Agent Hosts will continue sending authentication requests to their own original Master and Slave Servers.

Before you begin the merge procedure, edit **sdconf.rec** on the Primary Server so that it specifies the Master and Slave Servers of the realm you are importing rather than the former Master and Slave Servers of your own realm.

This change does not affect the behavior of the legacy Agent Hosts already in your realm, which continue to direct authentication requests to the acting Master and Slave Servers specified in their own configuration files. In the database merge procedure, however, the new acting Master and Slave Servers are copied from **sdconf.rec** on the Primary Server to the Agent Host record of each new legacy Agent Host. If the specifications in that file have not been changed, authentication requests from all legacy Agent Hosts, including those just added to the realm, will be addressed to the same pair of Servers.

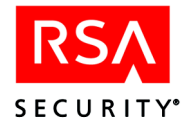

**To Begin:** See the database merge procedure described in the RSA ACE/Server *6.0 Installation Guide* for your platform (Windows or UNIX).

The following diagram illustrates the scenario described in this section.

## **Servers and Agent Host Connections in an Upgraded RSA ACE/Server 5.2 Realm**

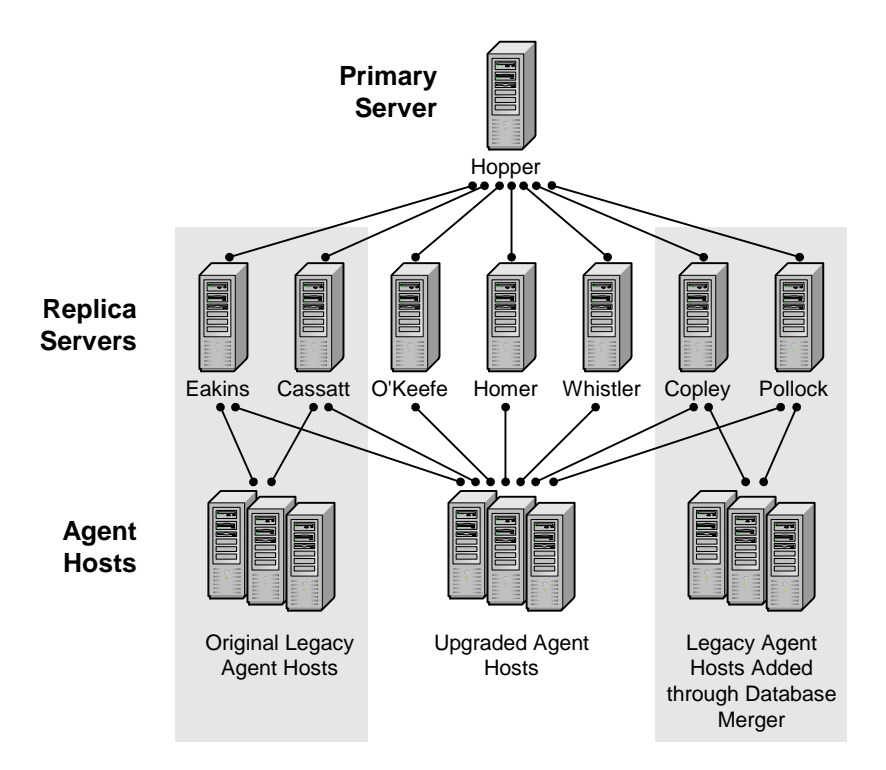

In the shaded area on the left are Agent Hosts that were part of the sample realm when it was upgraded to RSA ACE/Server 6.0. Because Servers "Eakins" and "Cassatt" were the Master and Slave Servers prior to the upgrade, they are identified in each legacy Agent Host record as acting Master and Slave Servers for this set of legacy Agent Hosts. The configuration file of each Agent Host, which is not changed in the RSA ACE/Server upgrade process, specifies Eakins and Cassatt as the Master and Slave Server respectively, and the Agent Host must therefore address all authentication requests to these two Servers only.

In the center area are Agent Hosts that have been upgraded to RSA ACE/Agent 5.0 or later. These Agent Hosts can send authentication requests to any Replica in the realm.

The shaded area on the right identifies a set of legacy Agent Hosts that were added to the realm by merging its database with that of another realm. The former Master and Slave Servers in that realm, "Copley" and "Pollock," are now the acting Master and Slave Servers to which the newly added Agent Hosts must direct all their authentication requests. If the Agent Host records did not identify Copley and Pollock in these roles, the legacy Agent Hosts would be unable to function, since these are the Master and Slave Servers specified in their configuration files.

**Note:** The illustrated system requires an RSA ACE/Server Advanced license. The RSA ACE/Server Base license allows a Primary and one Replica Server only.

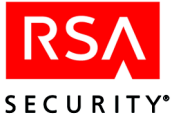

#### **Auto-Registration Support for Legacy Agent Hosts**

Auto-registration is not fully supported on legacy Agent Hosts. The legacy Agent Host **sdconf.rec** file must contain a Master and Slave Server that matches the acting Master and Slave Server assigned in the Agent Host record in the database. If the Agent Host **sdconf.rec** file and the database do not match, users cannot authenticate through the legacy Agent Host.

This situation presents a problem for auto-registration, since it uses the Server **sdconf.rec** file, which may or may not agree with the Master and Slave Server information in the Agent Host **sdconf.rec** file and the Acting Server information in the database. If a legacy Agent Host updates its own **sdconf.rec** file through auto-registration, it may be retrieving an **sdconf.rec** file that contains acting Master and Slave Servers that are different than those assigned in the database. When the legacy Agent Host attempts to authenticate to the Acting Servers in its updated **sdconf.rec** file, the authentication fails.

For this reason, if you have any legacy Agent Hosts using auto-registration, they must all use the same acting Master and Slave Server. Additionally, the Server **sdconf.rec** file must contain the same acting Master and Slave Server as the Agent Host **sdconf.rec** file.

If at some time after installation you add another Agent Host running the same pre-5.0 version of the Agent software, you must enter the name and IP address of the acting Master Server (and, optionally, the acting Slave Server as well) in the Agent Host record before the Agent Host can handle authentications successfully. This is true whether the Agent Host record in the Server database is created automatically through auto-registration or manually by an administrator. Until you edit the Agent Host record and supply the identity of the acting Master Server, the Agent has no destination to which to direct authentication requests.

**To Begin:** Click **Agent Hosts** > **Edit Agent Host**. Select the Agent Host whose record you want to edit and click **OK** to open the Edit Agent Host dialog box. Click **Assign Acting Servers** and, if you need instructions, click **Help**.

## **The Configuration Record Editor**

The Configuration Record Editor enables you to edit the acting Master Server and acting Slave Server fields of any Server configuration file. For reasons why you might want to do this, see ["Server Designations Required By Legacy Agent Software"](#page-74-1) on page [75.](#page-74-1)

There are two versions of the Configuration Record Editor located in the *ACEPROG* directory: a GUI version for Windows (**sdcfgedit\_ui.exe**) and a command line version for UNIX (**sdcfgedit**). You can use the command line version on Windows platforms as well.

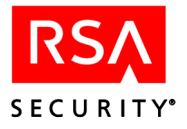

## **Editing Master and Slave Server Data (GUI Version)**

**To edit the acting Master and acting Slave Server in an existing configuration file:**

- 1. On the Server, change to the *ACEPROG* directory, and double-click **sdcfgedit\_ui.exe**.
- 2. Click **Select Configuration File**.
- 3. In the Open dialog box, select the configuration file you want to edit, and click **Open**.
- 4. Type the name and IP address for each Acting Server in the **Name** and **IP Address** boxes.

If you are using DNS, and the **Resolve host name and addresses** is checked, the IP address of the Server will fill in when you tab out of the **Name** box.

5. Click **OK** to save the configuration file.

## **Editing Master and Slave Server Data (Command-Line Version)**

The command line version of the Configuration Record Editor requires specifying the location of the **sdconf.rec** file, and the name or IP address of the new acting Master and acting Slave Servers.

#### **To edit the acting Master and acting Slave Server in an existing configuration file on UNIX:**

Change to the *ACEPROG* directory and type

sdcfgedit -f*filename* -m*name*,*IPAddress* -s*name*,*IPaddress*

This command includes the following option switches:

- **-f***filename* specifies the full path and filename of the configuration file
- **-m***name***,** *IP address* specifies the name and IP address of the acting Master Server
- **-s***name***,** *IP address* specifies the name and IP address of the acting Slave Server.

**Note:** To clear the Acting Master or Slave Server from the configuration file, use a dash in place of the name. For example, to clear the specified Slave Server, use **-s-**.

The names of the Servers will be resolved to their fully-qualified names, unless you use the optional **-p** switch, which preserves the names exactly as you type them. (The **-p** switch must be entered immediately before the **-m** switch in the command line.) If you do not specify IP addresses for the Servers, the addresses will be resolved using the method of resolving addresses that is standard for the system.

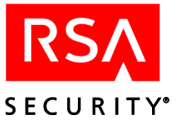

# *5* **Realm Administration**

This chapter explains how to plan for, create and modify realms in your RSA ACE/Server installation.

The term "realm" refers to the Primary Server and its Replica Servers, databases, users, tokens, and Agent Hosts. Realms support the exchange of messages for cross-realm authentication. This chapter refers to implementations with multiple realms and applies to customers with RSA ACE/Server Advanced licenses only. For more information, see [Appendix H, "Licensing."](#page-312-0)

Before your realm can participate in cross-realm authentication, you must create a list of participating realms on your Primary Server.

# **Cross-Realm Authentication**

With minimal administration, users visiting from other realms can access your Agent Hosts after being RSA SecurID-authenticated. To enable cross-realm authentication, see the following section,["Creating Records for Visiting Users Automatically,"](#page-78-0) or ["Creating Remote User Records Manually"](#page-78-1) on page [79.](#page-78-1)

## <span id="page-78-0"></span>**Creating Records for Visiting Users Automatically**

Visiting users can be authenticated and given access to an Agent Host if these conditions are true:

- The Agent Host is open to all known users.
- **•** The Agent is configured to search other realms for unknown users who attempt to authenticate on the Agent Host.

With these Agent Host settings, an authentication attempt by a user whose login is not found in the local RSA ACE/Server database causes an inquiry to be broadcast to all realms registered in the database. When the user's home realm is identified and the authentication information entered by the user is successfully validated, the Server creates and stores a remote user record for the visiting user. Subsequent authentication attempts by this user are validated against the user's home realm directly, without an inquiry to all registered realms. For more information, see ["Default Logins in](#page-79-0)  [Cross-Realm Authentication"](#page-79-0) on page [80.](#page-79-0)

## <span id="page-78-1"></span>**Creating Remote User Records Manually**

Remote user records need not be created through an automatic process — you can also create them manually. You can use remote user records to activate visiting users on any restricted Agent Host within your realm just as if they were local users. Explicit activation of this kind is unnecessary for open Agent Hosts in your realm, where the user identified in the record can be authenticated without the need for a broadcast to all registered realms.

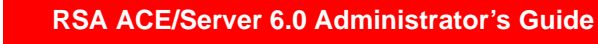

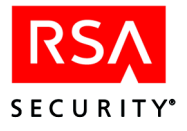

To activate a remote user on a restricted Agent Host in your realm, create a user record in your Server database for the remote user, then activate that user on the restricted Agent Host.

Your RSA ACE/Server system uses remote aliases to prevent login conflicts. For details, see the following section, ["Default Logins in Cross-Realm Authentication."](#page-79-0)

## <span id="page-79-0"></span>**Default Logins in Cross-Realm Authentication**

Within a realm, every user must have a unique default login, but users in different realms within a cross-realm may have the same default login. Having two or more users in different realms with the same default login can cause problems in circumstances like the following:

- **•** Users need to authenticate in realms other than their own and use resources that are protected by an RSA ACE/Server.
- **•** You merge two or more existing realms into one realm.

The database dump and load utilities (described in the RSA ACE/Server *6.0 Installation Guide* for your platform) enable you to load the databases from different realms into a version 6.0 database, merging all data. Duplicate default logins generate errors during the merge operation.

When a user attempts to gain access to a protected resource in a remote realm, the Server in that realm looks for a matching login name in its own database first. If the Server finds a matching login name whose passcodes do not match those submitted by the user, it denies access to the remote user without informing other realms of the authentication attempts. If the visiting user continues trying to gain access, the local user's tokens are eventually disabled.

In this situation, the visiting user needs to have a different default login in the remote realm, but the Server in the user's home realm — where authentication actually takes place — expects the default login that it knows. To resolve this conflict, an administrator in the remote realm must create a remote user record for the visiting user that substitutes a remote default login name for the user's home default login name. The two names must be different, and each must be unique within the realm where it is used. The remote default login name is said to be aliased to the home default login name.

For example, **Joshua Abrams** from realm *okeefe* visits realm *cassatt*. His default login in *okeefe* is **jba**. In *cassatt*, **Jane Anderson** already uses **jba**. An administrator in *cassatt* adds **Joshua Abrams** as a remote user with **jba1** as the default login he will use in the remote realm and enters **jba** as his remote alias. When the Server in *cassatt*  sends **Joshua Abrams's** authentication attempts to *okeefe*, it ignores the default login in the remote user record and sends his remote alias (**jba**), which is what the Server in *okeefe* expects.

**Note:** There must be an entry in the **Remote Alias** field. The entry may be the same as the entry in the **Default Login** field.

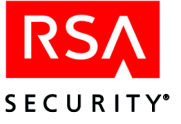

## **Some Realms Not Upgraded to RSA ACE/Server 5.0.1 or Later**

Until all realms in your cross-realm are upgraded to RSA ACE/Server 5.0.1 or later, additional administrative tasks may be required for cross-realm authentication support. Contact RSA Customer Support for more information.

# **Planning for Cross-Realm Authentication**

When planning for cross-realm authentication, consider the following points:

- **•** Cross-realm authentication requires an RSA ACE/Server Advanced license, which supports up to six realms.
- **•** Cross-realm authentication requires close coordination among realm administrators. For example, realm administrators must share their token serial numbers and tokencodes in order to establish trust between realms. Realm administrators will need procedures that allow them to work together on cross-realm-level issues.
- **•** Login names must be unique across realms, or visiting users must have their remote logins aliased to their logins in their home realm.
- If an RSA ACE/Server machine address changes, the security administrator must notify every realm. Administrators in the remote realms must then update the address using the Edit Realm dialog box. Any changes to the network configuration may temporarily increase your administrative overhead.
- **•** Every realm must be configured to use the same UDP port for authentication requests.
- **•** The Agent time-out interval is the same for a remote authentication request as for a local request — the default is five seconds. When the network is slow, the Agent Host can time out before the Server gets a positive response. You may need to increase the Agent time-out setting in this case.
- **•** You must either enable External Authorization or disable External Authorization in all participating realms. If External Authorization is enabled in some realms and disabled in others, cross-realm authentication will fail. For information about External Authorization, see ["Customizing Your Authorization Procedures"](#page-211-0) on page [212](#page-211-0).

Note: For an overview of cross-realm authentication, see ["Cross-Realm Model"](#page-26-0) on page [27.](#page-26-0)

Cross-realm authentication requires dynamically allocated UDP ports. The UDP ports are used for communication between the remote realm and the user's home realm, and for certain types of internal communication on the RSA ACE/Server. There must be one available UDP port for each process (**acesrvc\_be.exe** on the Windows platform or **aceserver** be on UNIX platforms) running on the RSA ACE/Server.

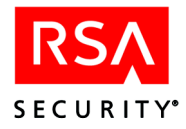

If there is a firewall between the realms, you must leave open a range of at least 11 UDP ports from which the required port can be allocated during cross-realm authentication. You must configure the Server to use the same range of port numbers by setting the maximum and minimum port number in the Windows registry (on an RSA ACE/Server for Windows) or as environment variables (on an RSA ACE/Server for UNIX). The maximum port number must be ten greater than the minimum port number. By default, the minimum port number is set to 0, which means that the first available port will be used for communication, and the maximum port number is set to 65,535. If there is no firewall between the realms, you do not need to constrain the range of port numbers that the RSA ACE/Server uses for communication between realms.

**Important:** Make sure that the required range of port numbers is available at all times. If the RSA ACE/Server cannot bind a port, a fatal exit will occur. Configure the correct range of port numbers, and restart the Server.

#### **To constrain the range of port numbers on RSA ACE/Server for Windows:**

- 1. Set the **MinimumBEPort** to the minimum open UDP port that you want to use.
- 2. Set the **MaximumBEPort** to the maximum open UDP port that you want to use.

#### These entries are located in the **HKEY\_LOCAL\_MACHINE\SDTI\ACESERVER\CurrentVersion** subkey.

#### **To constrain the range of port numbers on RSA ACE/Server for UNIX:**

- 1. Make sure that no Server processes are running.
- 2. Set the **MINIMUM\_BE\_PORT** environment variable to the minimum open UDP port that you want to use.
- 3. Set the **MAXIMUM\_BE\_PORT** to the maximum open UDP port that you want to use.

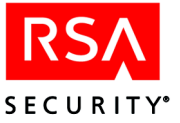

You could also include lines in the Server startup script (**/ace/prog/aceserver**) that set the environment variables. Include the lines in the section of the startup script that sets the values for VAR\_ACE, USR\_ACE, and DLC. For example, if you wanted the minimum port to be 10,000 and the maximum port to be 10,011, include the following lines:

MINIMUM\_BE\_PORT=10000 export MINIMUM\_BE\_PORT MAXIMUM\_BE\_PORT=10011 export MAXIMUM\_BE\_PORT

If you do not set the variables, the default values (1024-9999) are used.

**Note:** If you ever re-install RSA ACE/Server 6.0, the minimum and maximum ports will be set to the default values. Reset the minimum and maximum values to reflect the range of ports that you want to use.

# **Creating and Modifying Realms**

If you want your realm to participate in authentication with a remote realm, the remote realm must be registered in your Server database and your realm must be registered in the remote Server database. To add and modify realms, you must be a realm administrator (or have a custom role that includes realm administrator privileges). See [Chapter 3, "Defining and Managing Administrative Roles."](#page-50-0)

In the following discussion, "local realm" refers to the RSA ACE/Server installation you are administering, and "remote realm" refers to the realm you are adding to your database.

Adding realm records requires close cooperation with other realm administrators in your organization. You need the following information about a remote realm in order to register the realm in your Server database:

- **•** The name and IP address of the Primary Server.
- **•** The names and IP addresses of the one or two remote Servers that will authenticate remote users visiting your local realm. If there are two, you must also know which is the Preferred Server and which is the Failover Server, as specified by the remote realm administrator.

**Note:** The realm secret must initially be established using the Primary server as the Preferred Server. The Preferred and Failover Servers can be updated once the realm secret has been established. In addition, if you update the Preferred and Failover Servers, you must also update that information in the other realm as well.

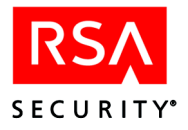

When a visitor to your realm attempts to log in to an Agent Host, the Agent Host sends the authentication request to a Server in your realm, which forwards the request to the Preferred Server in the remote realm. If the Preferred Server does not respond, the local Server then tries the Failover Server. If the Failover Server does not respond, the cross-realm authentication fails. One of the Servers *must* be up in order to successfully process cross-realm authentication requests.

- The authentication service port number (which must match your Server's authentication port number).
- **•** The remote realm administrator's token serial number.
- **•** A series of tokencodes from the remote realm administrator's token.

In addition to this information about the remote realm, you must also be prepared to specify the names and IP addresses of one or two local Servers that will authenticate local users who visit the remote realm. RSA Security recommends that you designate one as the Preferred Server and one as the Failover Server. Give this information to the remote realm administrator.

The function of these servers in the local realm matches that of the Preferred and Failover Servers in the remote realm. When one of your users attempts to log in on an Agent Host in the remote realm, the authentication request is forwarded first to the Preferred Server in your local realm, and then, if that Server does not respond, to the Failover Server. One of the two Servers must respond for the cross-realm authentication to succeed.

**To Begin:** Click **Add Realm** on the Realm menu to add a realm. Click **Help** for directions.

When you input the set of tokencodes from the remote realm administrator's token, the initial authentication transaction does two important things:

- **•** Establishes the realm secret between the local realm (your Server) and the remote realm. A realm secret is a random string known only to the local realm and the remote realm. The realm secret is part of a key used for encrypting packets sent between the two machines. The realm secret must be established before authentication requests can be exchanged between local and remote realms.
- **•** Automatically adds your local realm record to the remote realm database. The administrator in the remote realm does not have to take any action to add your realm record to the remote realm database. If your local realm record already exists in the remote realm database, you will see the error message **Remote error inserting realm**. You must delete your local realm record from the remote database before you can establish the realm secret.

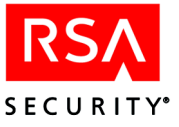

# *6* **Database Maintenance (Windows)**

This chapter provides instructions to back up, restore, and create off-line storage of RSA ACE/Server data, and how to update information in your extension data records. It also describes how to run external procedures directly from the Database Administration application.

# **Maintaining Adequate Disk Space**

If writing to an RSA ACE/Server database fails because the file system is full, Server programs will abort. Take whatever measures are necessary to avoid having inadequate disk space.

**Important:** Do not allow a Primary or Replica Server's disk to become more than 90% full.

Because disk space requirements vary depending on your particular implementation of the system, use the examples of database sizes in the following table as guidelines only.

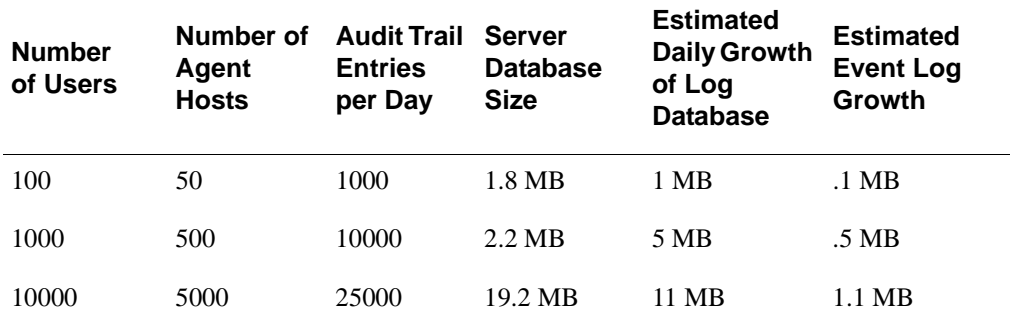

#### **Reclaiming Disk Space with Database Compression**

Periodically, you should compress the Server and the log databases, so that disk space is used more efficiently. For this purpose, RSA ACE/Server includes a compression utility to reclaim disk space used by the RSA ACE/Server databases. For example, after you have done a large number of deletions, such as purging old log records, use the compression utility to free the disk space the log database is no longer using.

During compression, no database brokers should be running on the Primary Server. Use the compression utility only at a time when you can shut down authentication services and all other RSA ACE/Server programs on the Primary.

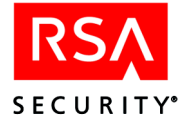

#### **To compress the database files:**

- 1. Log in as a Windows administrator.
- 2. Terminate all Server programs and the database brokers, if they are running.
- 3. Click **Start** > **Programs** > **ACE Server** > **Database Tools** > **Compress**. The Database Compression dialog box opens.This dialog box displays the available disk space and the pathname to one of the databases.
- 4. Click the checkbox for one or both of the databases, **Compress Log Database**  and **Compress Server Database**.

The disk space required for the compression and the amount of available space are displayed. If the drive where your Primary Server is installed does not have enough space, postpone the compression until you can create more space on the drive. Alternatively, if the space you need is available on another drive or partition, enter in the **Path** box the location and name of a directory on this drive or partition.

**Important:** The **Do not load delta records** checkbox is provided to address certain database problems caused by faulty records. Do not check this box unless you are advised to do so by RSA Security Customer Support.

5. Click **OK**.

While the database is being compressed, the screen lists ongoing compression activities. The last two lines report the original size of the database and the compressed size.

6. To save the complete contents of this activity list to a file, click **Save As**. Otherwise, click **Close**.

# <span id="page-85-0"></span>**Backing Up and Restoring RSA ACE/Server Data**

Follow the directions in this section to create reliable, complete backup files:

- **•** *ACEDATA:*
	- **–** Back up the log and Server databases daily. (You can set up RSA ACE/Server to save the log database to an archive file according to a schedule and method you select. See ["Scheduling Automated Log Database Maintenance"](#page-152-0) on page [153](#page-152-0).)
	- **–** Back up the **sdconf.rec** file any time you make changes to it.
	- **–** Back up the **license.rec** file after initial installation of the product or after you upgrade the license record for any reason.
	- **–** Back up the RADIUS accounting directory and files related to RADIUS (**radius.cfg**, **securidmapfil**e, **dictionary**).
	- **–** Back up SSL files for remote administration and LDAP synchronization (**sdti.cer**, **server.cer**, **server.key**, **key3.db**, and **cert7.db**).
	- **–** Back up custom queries (**queries\\***).

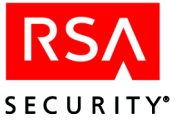

- *ACEPROG*
	- **–** Back up the configuration file **hosts.conf**.
	- **–** Backup the configuration file **sdcommdConfig.txt**.

**Note:** RSA Security recommends that you back up the databases when *no*  RSA ACE/Server programs are running. If you *must* make a backup under these conditions, see ["Backing Up Data While RSA ACE/Server Programs Are Running"](#page-87-0) on page [88.](#page-87-0)

## <span id="page-86-0"></span>**Backing Up Data While RSA ACE/Server Programs Are Not Running**

If you have multiple Replica Servers, you can stop all RSA ACE/Server programs on a Server to back up data with no loss of authentication service.

#### **To back up the databases:**

- 1. Log in as a Windows administrator.
- 2. Make sure that no RSA ACE/Server programs are running on the Server you are backing up.
- 3. If the database brokers are running, use the RSA ACE/Server application in the Control Panel to stop them.
- 4. Locate the data files you want to back up.

The database files are stored in the *ACEDATA* directory (for example, ...\**ace**\**data**).

To back up the log database, copy all **sdlog** files:

```
sdlog.db 
sdlog.bi 
sdlog.lg 
sdlog.lic 
sdlog.vrs
```
To back up the Server database, copy all **sdserv** files:

sdserv.db sdserv.bi sdserv.lg sdserv.lic sdserv.vrs

To back up the RADIUS accounting log file, copy the accounting log file from the directory you specified using the RADIUS configuration utility.

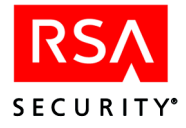

## <span id="page-87-0"></span>**Backing Up Data While RSA ACE/Server Programs Are Running**

This section describes the database backup command, which you can use to back up databases on both Primary and Replica Servers. However, more reliable backup methods are listed at the beginning of ["Backing Up and Restoring RSA ACE/Server](#page-85-0) [Data"](#page-85-0) on page [86.](#page-85-0)

**Note:** You can perform a backup while RSA ACE/Server programs are running without endangering the integrity of the database, but the backup may be incomplete. This is because *delta records* (for example, recent authentications) from the various Replica Servers in your realm may not have been propagated to the Primary Server database. Before you begin, make sure that no one else is backing up a database at the same time. Simultaneous multiple backups can slow system performance significantly.

#### **Syntax**

The **sdbkup** command has the following syntax:

sdbkup [noprompt|prompt] [online] databasefile backupfile

The following table describes the options of the **sdbkup** command:

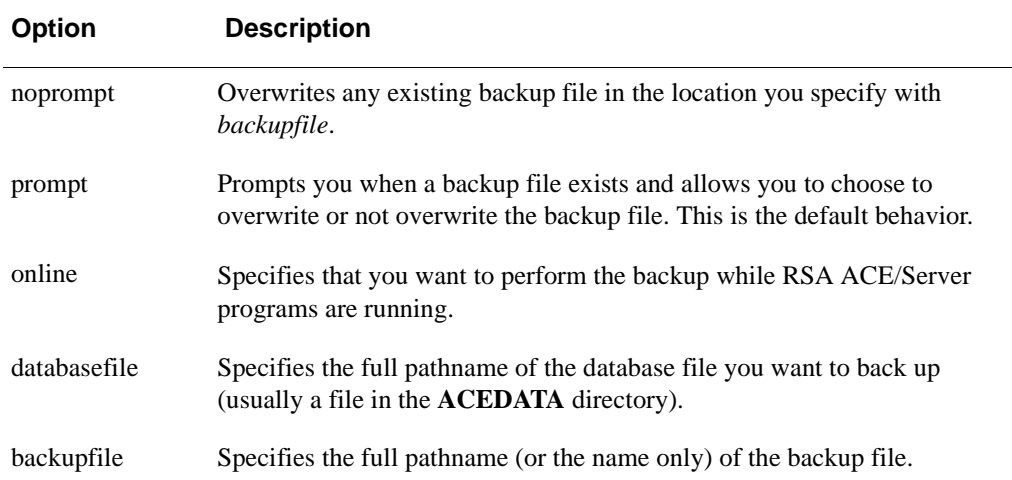

For example, the command to back up the Server database to a file named **sdserv1** is as follows:

sdbkup online \ace\data\sdserv sdserv1

If there is a file named **sdserv1** already, the following prompt appears:

```
*** <backup-file> already exists ***
Press "Enter" to continue; <br/>backup-file> will be
overwritten.
-- or -- Press CTRL C to abort.
Press any key to continue . . .
```
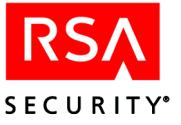

You can overwrite the **sdserv1** file without being prompted by issuing the following command:

sdbkup noprompt online \ace\data\sdserv sdserv1

**Note:** If your command line does not specify a target directory for the backup file, the file is created in the directory from which you issue the command. If this would be inconvenient, create a backup directory in the *ACEDATA* directory (for example, **\ace\data\backups**). You can then specify this directory path in the **sdbkup** command line (or run the command from this directory).

#### **Restoring Databases Created by the Database Backup Command**

Use the procedure described in this section to restore the databases created by the database backup command. See the preceding section ["Backing Up Data While](#page-87-0)  [RSA ACE/Server Programs Are Running."](#page-87-0)

**Note:** The **sdrest** command restores *only* those databases created with the **sdbackup online** command.

If you have backed up your Primary Server when RSA ACE/Server programs were not running, see the following section, ["Recovering Data From an Off-Line Backup or](#page-89-0)  [a Server."](#page-89-0)

#### **To restore a database using sdrest:**

- 1. Log in as a Windows administrator.
- 2. Make sure that no RSA ACE/Server programs are running.
- 3. From the RSA ACE/Server application in the Control Panel, stop the Authentication Services and the database brokers.
- 4. To restore a database, use the command:

sdrest *ACEDATA*\*filename pathname\backup\_filename*

For example, to restore the server database from a file named **sdserv1** in a directory named **backups** in the **ace\data** directory, the command would be:

sdrest \ace\data\sdserv \ace\data\backups\sdserv1

To restore the log database from a file named **sdlog1** in a directory named **backups** in the **ace\data** directory, the command would be:

sdrest \ace\data\sdlog \ace\data\backups\sdlog1

5. Generate a Replica Package for all Replica Servers, and distribute the new database files in the Replica Package to all Replicas.

If **Push DB Assisted Recovery** is allowed, the Primary will push the new database files to the Replicas when you restart the Primary. Otherwise, copy the database files to the Replicas manually.

6. Restart the Primary Server.

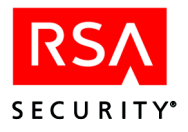

## <span id="page-89-0"></span>**Recovering Data From an Off-Line Backup or a Server**

When you want to recover data that was not backed up through the **sdbkup** command (see ["Backing Up Data While RSA ACE/Server Programs Are Running"](#page-87-0) on page [88\)](#page-87-0), the appropriate procedure depends on the location of the most up-to-date database:

- **•** If the best database available is one you produced by the method described in ["Backing Up Data While RSA ACE/Server Programs Are Not Running"](#page-86-0) on page [87,](#page-86-0) use the first procedure in this section to recover data.
- **•** If the best database is on one of your Replica Servers, use the second procedure in this section.
- **•** If your Primary Server has the most up-to-date database, use the third procedure in this section.

#### **To recover data from an off-line backup:**

- 1. Log in on the Primary Server as a Windows administrator.
- 2. Stop all RSA ACE/Server programs running on the Primary Server. From the RSA ACE/Server application in the Control Panel, stop the Authentication Services and the database brokers.
- 3. From the directory where you stored the offline backup files, copy the **sdserv** and **sdlog** databases to the *ACEDATA* directory.

The **sdserv** files to copy are **sdserv.bi**, **sdserv.db**, **sdserv.lg**, **sdserv.lic**, and **sdserv.vrs**. The **sdlog** files to copy are **sdlog.bi**, **sdlog.db**, **sdlog.lg**, **sdlog.lic**, and **sdlog.vrs**.

4. Generate a Replica Package for all Replica Servers, and distribute the new database files in the Replica Package to all Replicas.

If **Push DB Assisted Recovery** is allowed, the Primary will push the new database files to the Replicas. Otherwise, copy the database files to the Replicas manually.

5. Start the RSA ACE/Server Authentication Services on the Primary Server.

#### **To recover data on a Replica Server to the Primary Server:**

- 1. Log in on the Primary Server as a Windows administrator.
- 2. Stop all RSA ACE/Server programs running on the Primary Server. From the RSA ACE/Server application in the Control Panel, stop the Authentication Services and the database brokers on the Primary.
- 3. Repeat steps 1 and 2 on the Replica Server.
- 4. Copy the **sdserv** database on the Replica Server to the Primary. The files to copy from the Replica Server to the Primary are **sdserv.bi**, **sdserv.db**, **sdserv.lg**, **sdserv.lic**, and **sdserv.vrs**.

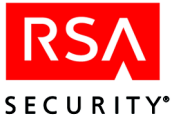

5. Generate a Replica Package for all Replica Servers, and distribute the new database files in the Replica Package to all Replicas.

If **Push DB Assisted Recovery** is allowed, the Primary will push the new database files to the Replicas. Otherwise, copy the database files to the Replicas manually.

- 6. Start the RSA ACE/Server Authentication Services on the Primary.
- 7. Start the RSA ACE/Server Authentication Services on the Replica.

#### **To recover data on the Primary Server to a Replica Server:**

- 1. Log in on the Replica Server as a Windows administrator.
- 2. Stop all RSA ACE/Server programs running on the Replica Server. From the RSA ACE/Server application in the Control Panel, stop the Authentication Services and the database brokers on the Replica Server.
- 3. Repeat steps 1 and 2 on the Primary Server.
- 4. Generate a Replica Package for all Replica Servers, and distribute the new database files in the Replica Package to all Replicas.

If **Push DB Assisted Recovery** is allowed, the Primary will push the new database files to the Replicas. Otherwise, copy the database files to the Replicas manually.

- 5. Start the RSA ACE/Server Authentication Services on the Primary.
- 6. Start the RSA ACE/Server Authentication Services on the Replica.

## **Importing and Exporting Database Records**

Some RSA ACE/Server data can be exported and stored in clear ASCII text files. These files are for off-line viewing or processing rather than for backup purposes. They cannot be restored to the databases for use by the Server.

You can use the RSA ACE/Server Database Administration application to create text files containing the following kinds of data:

- **•** Certain user data such as user name and login. Click **User** > **List Users** and click **Help** for instructions.
- **•** Log records in the form of an RSA ACE/Server report. See ["Sending a Report to a File"](#page-162-0) on page [163](#page-162-0).
- **•** Log records in Comma-Separated Values (CSV) format for use with third-party software such as Microsoft Excel.

See ["Scheduling Automated Log Database Maintenance"](#page-152-0) on page [153](#page-152-0).

Store these files in a secure area. The data they contain can pose serious threats to system security if it falls into the wrong hands.

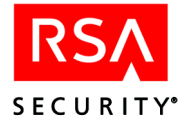

## **Using the Database Dump and Load Utilities**

The dump and load utilities enable you to export database records in a format that (unlike text files) you *can* import into the database. For more information, see the *RSA ACE/Server 6.0 for Windows Installation Guide*.

## **Recovery Procedures**

In the event of a Server hardware failure or database problem, use the following procedures to recover or replace the failed hardware or database.

Some steps in the procedures depend on whether your system uses Push DB Assisted Recovery. RSA Security recommends that you enable this feature. For information, see ["Push DB-Assisted Recovery"](#page-23-0) on page [24.](#page-23-0)

To configure your system to use Push DB Assisted Recovery, start the Database Administration application, click **System** > **Edit System Parameters**, and check **Allow Push DB Assisted Recovery**.

## <span id="page-91-0"></span>**Determining Which Database is Most Up-To-Date**

If you have an RSA ACE/Server Advanced license and are using multiple Replicas, whenever you are instructed to use the most up-to-date database, use the following procedure to make that determination. If the Primary hardware is still functioning, check the Event Log on the Primary. If the Primary hardware is no longer functioning, check the Event Log on each of the Replicas.

#### **To determine the most up-to-date database:**

- 1. On the Server, click **Start > Programs > Administrative Tools > Event Viewer**.
- 2. Click **Log > Application Log**.
- 3. On the Primary, look for the following message:

Primary Successfully Received Replica Records

This message includes a date and time and the IP address of a Replica. The Replica indicated by the IP address in the most recent message contains the most up-to-date database.

On a Replica, look for the following message:

Replica Successfully Reconciled Databases

This message includes a date and time, and the IP address of the Primary. Check the Event Log on each of the Replicas. The Replica that contains the most recent message contains the most up-to-date database.

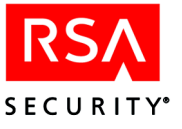

## **Replacing a Replica Database**

If the database on a Replica Server needs to be replaced, you must create a new Replica Package on the Primary and specify that the Replica requires a new database.

#### **To replace the database on a Replica:**

- 1. Log in on the Primary Server as a Windows administrator.
- 2. From the RSA ACE/Server application in the Control Panel, stop the database brokers.

All administrative sessions are disconnected when you shut down the brokers.

- 3. Repeat steps 1 and 2 on the Replica Server whose database you are replacing, and then log in again on the Primary Server.
- 4. Click **Start** > **Programs** > RSA ACE/Server > **Replication Management**.

**Note:** If **Details** is the only active command button, either you are on a Replica Server, or you did not shut down the database brokers.

- 5. Select the Replica from the **Servers in This Realm** list.
- 6. Click **Create Replica Package**.

You are asked if you want to mark the selected Replica for database push.

- 7. Click **OK** when prompted to generate the Replica Package for the selected Replica.
- 8. Click **OK** when the Replica has been successfully marked for database push. You will be prompted to confirm that you want to mark each Replica. Click **OK** each time you are prompted to confirm that you want to mark the Replica Server for push.
- 9. Click **OK** when the success message displays. The Replica Package is created in the **replica\_package** directory in the *ACEDATA* directory.
- 10. Copy the files in the *ACEDATA***\replica\_package\database** directory and the *ACEDATA***\replica\_package\license** directory on the Primary Server to a directory outside of *ACEDATA* on the Replica Server.
- 11. Apply the Replica Package. On the Replica Server, select the Add/Remove Programs application in the Control Panel.
- 12. Double-click RSA ACE/Server **for Windows**. The RSA ACE/Server Maintenance dialog box opens.
- 13. Accept the default setting **Modify**, and click **Next**.
- 14. Select **Apply Replica Package** and click **Next**.
- 15. Follow the prompts until RSA ACE/Server Maintenance is complete, and click **Finish.**

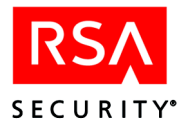

## **Replacing Replica Server Hardware**

If a Replica Server experiences a hardware failure and is no longer able to function, the recommended method for replacing that Replica is to use the **Replace** button in the Replica Management interface. You must first select a network machine that you will use as a replacement Replica Server.

#### **To replace Replica Server hardware:**

- 1. Select the Replica from the **Servers in This Realm** list, and click **Replace**.
- 2. In the **Name** box, type the name of the replacement Replica Server.
- 3. Tab into the **IP Address** box.
- 4. The IP address of the replacement Replica displays in the **IP Address** box.
- 5. Click **OK**.
- 6. In the message that displays, click **OK**.
- 7. Generate a Replica Package and install the replacement Replica Server using the Replica Package.
- 8. For instructions on installing a Replica, see the RSA ACE/Server *6.0 Installation Guide* for your platform.
- 9. As a result of replacing the Replica, you may need to perform the following tasks:
	- **•** If the old Replica is specified as a Local Realm Server or a Remote Realm Server for cross-realm authentication, edit the realm record in the database, and in the database in the Remote realm to reflect the name and IP address of the new Replica. For more information, see the Help topic "Edit Realm."
	- **•** If the Replica is specified as a RADIUS server, make sure that all RADIUS clients are configured to use the new Replica.
	- **•** If the Replica is specified as an Acting Server for legacy Agent Hosts, generate new **sdconf.rec** files for all legacy Agent Hosts that use this Server as an Acting Master or Acting Slave Server, and distribute the **sdconf.rec** file to the Agent Hosts. For more information, see the Help topic "Assign Acting Servers."
	- **•** If the Replica is specified in any **sdopts.rec** files for version 5.0 (or later) Agent Hosts, edit the **sdopts.rec** file on the Agent Host to reflect the name and IP address of the new Replica Server.

## **Replacing the Primary Server Database**

If the database on the Primary Server is corrupted, you must replace the Primary database with the most up-to-date Replica copy of the database, and create a new Replica Package that will be distributed to all other Replica Servers.

#### **To replace the Primary Server database:**

- 1. Shut down the database brokers on one of the Replicas using the RSA ACE/Server application in the Control Panel.
- 2. Dump the database from the Replica Server. On the Replica, click **Start** > **Programs** > RSA ACE/Server > **Database Tools** > **Dump**.

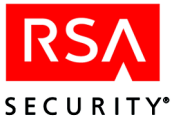

3. In the Database Dump dialog box, check **Dump Server Database** only, and click **OK**.

The dump utility creates the **sdserv.dmp** file in the *ACEDATA* directory. Any existing dump file is overwritten. When the dump is complete, click **Done**.

- 4. Copy the **sdserv.dmp** file to the Primary Server.
- 5. Stop all RSA ACE/Server services and database brokers running on the Primary Server.
- 6. Create a new, empty database on the Primary. In the *ACEPROG* directory, double-click **sdnewdb.exe**.
- 7. Load the dump file into the new database. Click **Start** > **Programs** > RSA ACE/Server > **Database Tools** > **Load**.
- 8. Check **Server Database**.
- 9. Type the pathname of the **sdserv.dmp** file in the **Path of server dump file** box, or browse to the directory by clicking the **Browse** button, select the file, and click **OK**.
- 10. When the database load is complete, click **OK**.
- 11. On the Primary, create a Replica Package. Click **Start** > **Programs** > RSA ACE/Server > **Replication Management**.

**Note:** If **Details** is the only active command button, either you are on a Replica Server, or you did not shut down the database brokers.

- 12. Select all the Replicas from the **Servers in This Realm** list.
- 13. Click **Create Replica Package**.

You are asked if you want to mark the selected Replica for database push.

- 14. Click **OK** when prompted to generate the Replica Package for the selected Replica.
- 15. Click **OK** when the Replica has been successfully marked for database push. You will be prompted to confirm that you want to mark each Replica. Click **OK** each time you are prompted to confirm that you want to mark the Replica Server for push.
- 16. Click **OK** when the success message displays.

The Replica Package is created in the **replica\_package** directory in the *ACEDATA* directory.

If your RSA ACE/Server System Parameters are set to enable Push DB Assisted Recovery, the Primary Server will push the database files to the Replica Server when you restart the Primary and Replica, completing the process.

If the System Parameters are *not* set to enable Push DB Assisted Recovery, go to [step 17.](#page-94-0)

<span id="page-94-0"></span>17. Copy the files in the *ACEDATA***\replica\_package\database** directory on the Primary Server to a directory outside of the *ACEDATA* directory on the Replica Server.

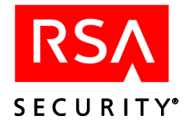

- 18. Apply the Replica Package. On the Replica Server, select the Add/Remove Programs application in the Control Panel.
- 19. Double-click RSA ACE/Server **for Windows**. The RSA ACE/Server Maintenance dialog box opens.
- 20. Accept the default setting **Modify**, and click **Next**.
- 21. Select **Apply Replica Package** and click **Next**.
- 22. Follow the prompts until RSA ACE/Server Maintenance is complete, and click **Finish.**

## **Nominating a Replica Server to Replace Primary Server Hardware**

If your Primary Server hardware has failed, you can nominate an existing Replica to the Primary. You must first select a Replica Server that you intend to nominate. Then, on the selected Replica Server, you can click the **Nominate** button in the Replica Management interface and automatically convert the Replica to the Primary. An updated Replica Package is created in the *ACEDATA\***replica\_package** directory of the new Primary Server.

**Note:** If you want to replace a functional Primary Server with newer hardware, you can add the new hardware as a Replica and then nominate it as the Primary. Then you can take the old Primary off-line. However, you must follow a specific procedure to do this: First, stop the current Primary server, add the new machine as a Replica and generate a Replica package for the new machine. Bring the current Primary back up, and let the Replicas fully reconcile. Now you can complete the standard nominate procedure for the new Replica, as described in the following subsections.

#### **Before Nominating a Replica**

Before you nominate a Replica, you should assess the condition of the failed Primary Server hardware. If the failed Primary will be inoperable for a prolonged period, you will need to nominate a Replica Server. If the necessary repairs can be completed in a short amount of time, you may decide that you *do not* need to nominate a Replica, and that instead, you will repair the original Primary. In either of these scenarios, each of the Replica Servers will continue to process authentication requests during the time that the Primary Server is down. If you repair the original Primary, you will most likely want to inform all Quick Admin and remote administrators of the situation, and explain to them that neither Quick Admin nor Remote Administration of any machine in the realm will be possible until the Primary has been restored.

#### **To nominate a Replica:**

1. Select a Replica to use as a replacement for the failed Primary.

**Note:** RSA Security recommends that you select the Replica that contains the most up-to-date database. See "Determining Which Database is Most [Up-To-Date"](#page-91-0) on page [92](#page-91-0).

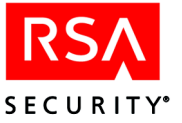

- 2. Shut down the database brokers on the Replica using the RSA ACE/Server application in the Control Panel.
- 3. Click **Start** > **Programs** > RSA ACE/Server > **Replication Management**.
- 4. Click **Nominate**.

The Nominate Warning dialog box is displayed.

- 5. Click **OK** to nominate this Replica.
- 6. Start the RSA ACE/Server services and database brokers on the new Primary Server.

If your RSA ACE/Server System Parameters are set to enable Push DB Assisted Recovery, the Replica Package is automatically distributed and applied to each Replica.

If the System Parameters are *not* set to enable Push DB Assisted Recovery, repeat steps 7 through 13 on each Replica.

- 7. Stop all RSA ACE/Server services and database brokers on the Replica.
- 8. Copy the files in the *ACEDATA***\replica\_package\database** directory and the *ACEDATA***\replica\_package\license** directory on the new Primary Server to a directory outside of *ACEDATA* on the Replica.
- 9. Apply the Replica Package. On a Replica Server, select the Add/Remove Programs application in the Control Panel.
- 10. Double-click RSA ACE/Server **for Windows**. The RSA ACE/Server Maintenance dialog box opens.
- 11. Accept the default setting **Modify**, and click **Next**.
- 12. Select **Apply Replica Package** and click **Next**.
- 13. Follow the prompts until RSA ACE/Server Maintenance is complete, and click **Finish.**

**Note:** If you repair the old Primary Server and bring it back on to your network, it is automatically added as a Replica Server. If you want to restore it as the Primary, you must nominate it.

When you replace damaged Primary Server hardware by either nominating a Replica Server or installing the Primary on a new machine, be aware that there are resulting implications for Quick Admin, RADIUS servers, Agent Hosts, LDAP synchronization and Remote Administration. In order that these features function properly with a new Primary Server, perform these tasks in order of importance, referring to the appropriate instructions.

- 1. If Quick Admin is installed, you must reconfigure the Quick Admin settings with the name and IP address of the new Primary. For directions, see ["Reconfiguring](#page-47-0)  [Quick Admin"](#page-47-0) on page [48](#page-47-0).
- 2. If the Server is specified as a Local Realm Server or a Remote Realm Server for cross-realm authentication, edit the realm record in the database, and in the database in the Remote realm to reflect the new name or IP address. For more information, see the Help topic "Edit Realm."

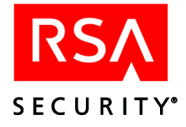

- 3. If the failed Primary was a RADIUS server, you can either enable RADIUS on the new Primary, or on another Replica. So as not to impact the administrative capability of the new Primary, RSA Security recommends that you enable RADIUS on another Replica. Be sure to
	- **•** Add the Server you choose to use as the RADIUS server to the database as an Agent Host. See "Adding Servers as Agent Hosts to the Primary Database" in the *RSA ACE/Server 6.0 for Windows Installation Guide*.
	- **•** If you opt to use the new Primary as the RADIUS server, update the RADIUS Server configuration settings so that they are identical to those that were on the old Primary. See ["RADIUS Configuration Parameters"](#page-250-0) on page [251](#page-250-0).
	- **•** Configure all RADIUS clients to use the appropriate name and IP address of the designated RSA RADIUS server. See the NAS device manual for specific configuration instructions.
- 4. If the Server is specified as an Acting Server for legacy Agent Hosts, generate new **sdconf.rec** files for all legacy Agent Hosts that use this Server as an Acting Master or Acting Slave Server, and distribute the **sdconf.rec** file to the Agent Hosts. For more information, see the Help topic "Assign Acting Servers."
- 5. If the Server is specified in any **sdopts.rec** files for version 5 Agent Hosts, edit the **sdopts.rec** file on the Agent Host to reflect the new name or IP address of the Server.
- 6. If the Server was previously set up with LDAP synchronization jobs that use SSL to connect to the LDAP server, make sure that the new Primary has the required **cert7.db** file in the *ACEDATA***/ldapjobs/sslcerts** directory. Otherwise, when LDAP synchronization runs, you will see the error:

LDAP connection error - Failed to initialize LDAP session

For information about setting up the **cert7.db** file, see ["Using SSL"](#page-110-0) on page [111.](#page-110-0)

7. For all Remote Administration machines, copy the **sdconf.rec** and the **server.cer** file from the *ACEDATA* directory on the Primary to the Remote Administration machine, remove the Primary from the Remote Administration machine and then add the Primary using the new **sdconf.rec** file. For more information, see the *RSA ACE/Server 6.0 for Windows Installation Guide*.

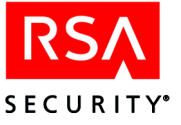

# **Maintaining Customer-Defined Data (Extension Records)**

The RSA ACE/Server extension records enable you to define and manage database information that is useful to your organization although it is not required to run RSA ACE/Server programs. This customer-defined information is called **extension data**.

The RSA ACE/Server Database Administration application provides menu options you can use to access and process extension records. The following table shows each type of extension data you can manage, the database table where it is stored, the menu you use to manage it, and a place to find further information.

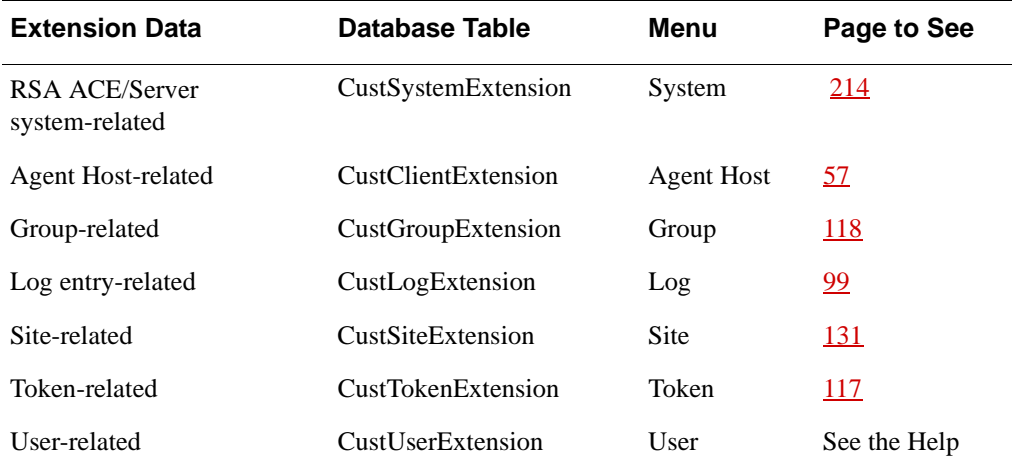

To create reports based on customer-defined data, click **Extension Data** on the Report menu.

**Note:** For additional information about extension fields and about creating custom administration programs, see the *RSA ACE/Server 6.0 Administration Toolkit Reference Guide* (**ace\_admin\_toolkit.pdf** in the *ACEDOC* directory).

## **Managing Log Extension Data**

This section explains how to create, modify, and delete log-related extension data. You can find information on managing other kinds of extension data through the table in the preceding section.

Log entry extension fields make it possible for you to add information to existing log entries. This information could afterwards be used to select the log entries for a report.

#### <span id="page-98-0"></span>**To edit log extension data:**

- 1. Click **Log** > **Edit Log Extension Data**.
- 2. Select the type of log message to which the extension data is related: Activity, Exception, or Incident.

The Log Entry Selection Criteria dialog box opens.

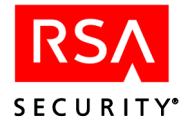

3. Enter specifications in one or more fields in the Log Entry Selection Criteria dialog box. See ["Selection Criteria for Report Content"](#page-159-0) on page [160](#page-159-0) for an explanation of the fields.

To reset all selection criteria to the default values, click **Clear**.

4. After choosing the selection criteria, click **OK**.

The Select Log Entry dialog box opens and displays only log records that meet all the specifications you entered.

For each entry, the dialog box shows the time (Coordinated Universal Time and local time), the user for whom the activity was recorded, and the log message. The selection values remain in effect until you or another administrator changes them or until you end the current administration session.

5. Select the log entry to which the extension data is related and click **Edit Log Extension Data**.

The Edit Log Extension Data dialog box displays the log entry and the records defined for this entry. Each record consists of a secondary key (up to 48 characters) and data (up to 80 characters).

- 6. You can add, modify, or delete these records. You can create more than one record with the same key, but you cannot create duplicate records (records having the same key *and* the same data values) in one extension database table.
	- **•** To change an existing record, select the record, modify the information displayed in the **Key** or **Data** fill-in fields, and click **Save**. (The **Save** button is grayed out until you make an entry in one of these fields.) To clear the fill-in fields without changing the record, click **Clear**.
	- **•** To create a new record, click **Clear** if necessary to clear the **Key** and **Data**  fill-in fields. Enter the information for the new record and click **Save**.
	- **•** To delete a record, select the record and click **Delete**. Click **OK** to confirm.
- 7. Click **Exit** to close the Edit Log Extension Data dialog box.

## **Running External 4GL Procedures**

If you are comfortable programming in 4GL, you can run custom 4GL procedures to process RSA ACE/Server data directly from the Database Administration application. To run a procedure that updates RSA ACE/Server data, you must be a realm administrator or be assigned the **Run Custom 4GL** task.

**CAUTION:** A 4GL procedure can overwrite or delete valid data, such as log records or extension data, and can even corrupt your database. RSA Security **strongly advises** that you use the Administration Toolkit to create custom applications to work with your RSA ACE/Server database. For information, see the *RSA ACE/Server 6.0 Administration Toolkit Reference Guide* (**ace\_admin\_toolkit.pdf** in the *ACEDOC* directory).

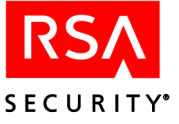

There are a number of fields that cannot be modified by custom administration programs. For information about these fields and for additional information about creating custom administration programs, see the *RSA ACE/Server 6.0 Administration Toolkit Reference Guide* (ace admin toolkit.pdf in the *ACEDOC* directory).

#### **To run a 4GL procedure from the Database Administration application:**

1. Click **Administration** > **File** > **Run Custom 4GL**.

The Run External Procedure dialog box opens.

- 2. In the **Procedure Name** field, enter the filename of the procedure to run or click **Browse** and select a filename from a list.
- 3. Use the **Automatically Connect to RSA Database** checkbox to indicate whether the specified procedure should be run against your RSA ACE/Server database.

This checkbox is provided for convenience. If you check it, you do not have to include lines of code in the 4GL procedure to identify your administrator privileges or target the RSA ACE/Server database. The Database Administration application does this work for you.

If you are running a procedure that accesses a database other than the RSA ACE/Server database, do not check this box. Instead, include code for connecting to that database in the 4GL procedure.

4. You can run a procedure against all database records (with the exception of those that are marked by an asterisk in the database description in the *RSA ACE/Server 6.0 Administration Toolkit Reference Guide*), or you can use the **Object Type** field to limit the procedure to records of one specific kind (user records, token records, and so on.)

To run a procedure against all kinds of records, use the default object type (**None**). To run the procedure against records of a specific kind, highlight one type of data (**User**, **Token**, **Group**, **Agent Host**, **Site**, or **Realm**) under **Object Type**. Then, select a specific record from the standard selection dialog box that opens and click **OK**.

The **Argument List** displays certain fields from the record you have chosen. These are the fields whose values the procedure can use. The Database Administration application extracts the value of each field and concatenates these values (in the order displayed) into a single string, separating them with pound signs (#). Your application can be written to parse the string in order to process records by field values.

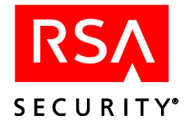

The following table shows the fields from the record of each object type that the Database Administration application extracts and concatenates when you select it in the **Object Type** field.

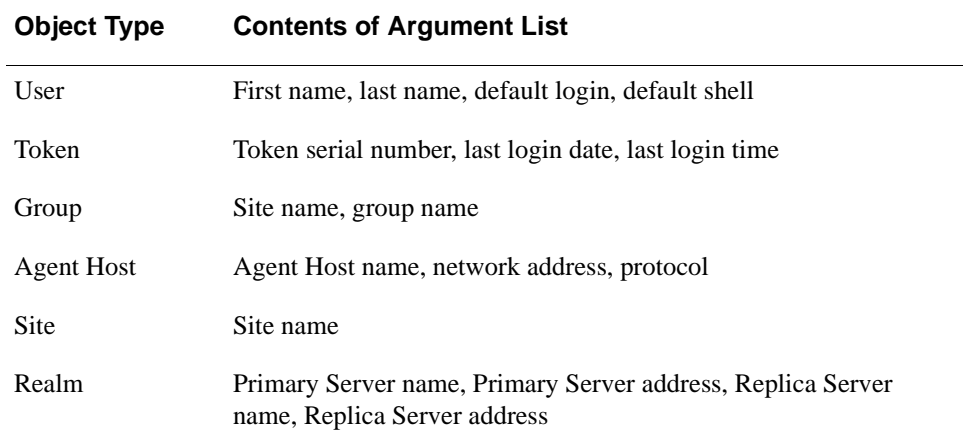

5. Click **OK**.

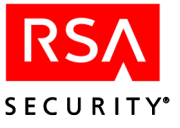

# *7* **Registering Users for Authentication**

This chapter describes user-related administrative tasks. The sections of the chapter are arranged in the order in which you should perform the tasks. When you complete all the tasks, your RSA ACE/Server system will be set up to authenticate your users, and your users will be able to log in using their assigned RSA SecurID tokens.

Your responsibilities as an RSA ACE/Server administrator include the following:

- **•** Updating user information
- **•** Responding promptly to a user's report of a stolen or missing token by disabling the token
- **•** Responding promptly to a user's report of a compromised PIN by putting affected tokens into New PIN mode
- **•** Backing up the Server databases regularly
- **•** Obtaining and installing replacements for tokens that expire or are destroyed

# **PIN Options**

Before you assign and distribute tokens, you must define the following characteristics of users' PINs:

- **•** Alphanumeric or numeric
- **•** Fixed or varying lengths
- Generated by the user or by the system

When you have decided which PIN options are best for your system, set those options in the System Parameters dialog box.

**To Begin:** Click **System** > **Edit System Parameters**. For directions, click **Help**.

## **Selecting Alphanumeric or Numeric PINs**

RSA Security recommends the use of alphanumeric PINs with RSA SecurID standard cards and key fobs. PINs that include both digits and letters provide greater security because they are more difficult to guess.

A potential disadvantage of using alphanumeric PINs is that long, system-generated alphanumeric PINs are usually difficult to memorize. A user who receives a PIN like **kh8n4wo** is likely to write it down, thereby compromising security.

**Note:** If you change the system parameter from alphanumeric to numeric after PINs have been assigned or created, each token with letters in its PIN is put in New PIN mode. This requires the user of the token to enter a new PIN at the next authentication attempt.

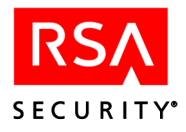

PINs for RSA SecurID PINPads and software tokens must be numeric. A PINPad cardholder must enter his or her PIN in the card itself to generate a passcode. Because the PINPad has no letter keys, the New PIN operation does not allow these users to create or be given alphanumeric PINs.

A software token also requires the entry of a PIN before displaying a passcode. Software token PINs can include letters, however, if the RSA ACE/Server system configuration allows this.

## **Selecting PINs of Fixed or Varying Lengths**

The RSA ACE/Server system can be configured to require PINs that are all the same length or to accept PINs that vary in length between four and eight characters.

Some system administrators prefer fixed-length PINs for conformity with pre-existing systems or for ease of administration. Varying-length PINs offer more flexibility to users who create their own PINs because users can choose PINs of any length between the minimum and maximum specified by their system administrator.

## **Determining the Best PIN Length**

RSA ACE/Server PINs may have no fewer than four characters and no more than eight characters. RSA Security recommends PINs with at least six characters. Longer PINs provide greater security, but users find shorter PINs more convenient. Six characters provide a good balance between security and convenience.

Within the RSA ACE/Server limits, you specify the range of allowable lengths. (To require PINs of a uniform length, set the minimum and the maximum length to the same value.) The New PIN operation neither generates nor accepts a PIN that violates the limits you set.

## **Selecting User-Created or System-Generated PINs**

You must specify one of these three PIN assignment modes:

- **•** All users have their PINs generated by the system.
- **•** All users must make up their own PINs.
- **•** Designated users are permitted to make up their own PINs but can elect to have the system generate them instead.

The RSA ACE/Server system is delivered with both user-created and system-generated PINs enabled — in the Edit System Parameters dialog box, the **User-created PINs allowed** checkbox is checked, and the **User-created PINs required** box is clear. This configuration allows user-created PINs but does not require them. When you add users to the database, you specify for each user individually whether the user can create his or her own PIN or must use a system-generated PIN.

System-generated PINs have the advantage of preventing users from selecting obvious PINs like **1234**, their phone extensions, or their children's names. System generation also prevents a user whose token has been put in New PIN mode because someone has learned the PIN from selecting the same — now compromised — PIN.

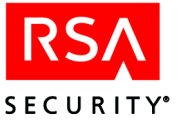

Although system-generated PINs offer these benefits, there can also be good reasons for allowing users to create their own PINs. If a user's RSA SecurID token is registered on another RSA Security access control product used by your organization (for example, an ACM/1600), the user can elect to use the same PIN on that system. A user who has more than one token might want to use the same PIN for both. Using system-generated PINs would prevent such duplication, but it may be safer to allow it by letting users choose their own PINs. Users often find more than one PIN hard to remember and may therefore be tempted to write their PINs down.

You can also configure the RSA ACE/Server system to require all users to create their own PINs. If you do this, the New PIN prompt does not give users the option of having the system generate a PIN.

#### **Tokens that Do Not Require PINs**

RSA ACE/Server supports authentication with tokens that do not require a PIN. To authenticate, instead of entering the PIN followed by the tokencode, the user enters just the tokencode currently displayed on his or her token.

Authenticating with just a tokencode is ideal for situations such as tokens on smart cards that users have to unlock with a PIN or tokens on a desktop that users have to unlock with a password. In these situations, the resource is protected by two-factor authentication without the user having to enter two different PINs.

You can configure both traditional and software tokens to not require a PIN.

**To Begin:** Click **Token** > **Change Tokens to Authenticate With...**. For instructions, see the Help. For information about configuring software tokens to not require a PIN, see ["Issuing Software Tokens"](#page-114-0) on [page 115](#page-114-0).

# **Creating and Modifying a User Record**

Each RSA SecurID tokenholder must have a user record in the RSA ACE/Server database. There are four ways to create these records:

- **•** Add data for individual users in the **Add User** dialog box. Click **User** > **Add User** to open the Add User dialog box. Click **Help** for directions.
- **•** Copy and edit an existing user record to make a template with group membership and Agent Host activation lists that you can use for many new users.

Click **User** > **Copy User** to select a user record for a model and open the Add User dialog box. Click **Help** for directions.

**•** Import user data from a SAM database.

See "Importing Users from a SAM Database" in the *RSA ACE/Server 6.0 for Windows Installation Guide* (**ace\_install\_windows.pdf** in the *ACEDOC* directory).

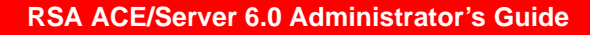

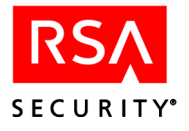

**•** Import user data from an LDAP directory.

You can create user records in the RSA ACE/Server database from data in an existing LDAP directory. Run the LDAP compare utility (**sdaceldap** in the *ACEUTILS* directory) to create a comma-separated value (**.csv**) file containing a list of LDAP users, and import the file into the database using the **Manage LDAP Users** option on the User menu. For more information, see the following section, ["Importing LDAP User Data from the Command Line."](#page-107-0)

The data in user records, whether you type it into the record, derive it from a template, or import it in a file, can be modified through the **Edit User** option.

# **Synchronizing LDAP User Records**

The Database Administration application provides LDAP synchronization tools that enable you to populate the Server's user database and keep it synchronized with your LDAP directory server.

The RSA ACE/Server supports the following LDAP directory servers: Microsoft Active Directory, Sun ONE Directory Server, and Novell NDS eDirectory.

Using commands in Database Administration, you can add, edit, copy, list, delete, and run synchronization jobs to automatically maintain LDAP user records in the RSA ACE/Server database.

**To Begin:** On the Primary Server, click **User** > **LDAP Users** and select **Add Synchronization**. For instructions, click **Help**.

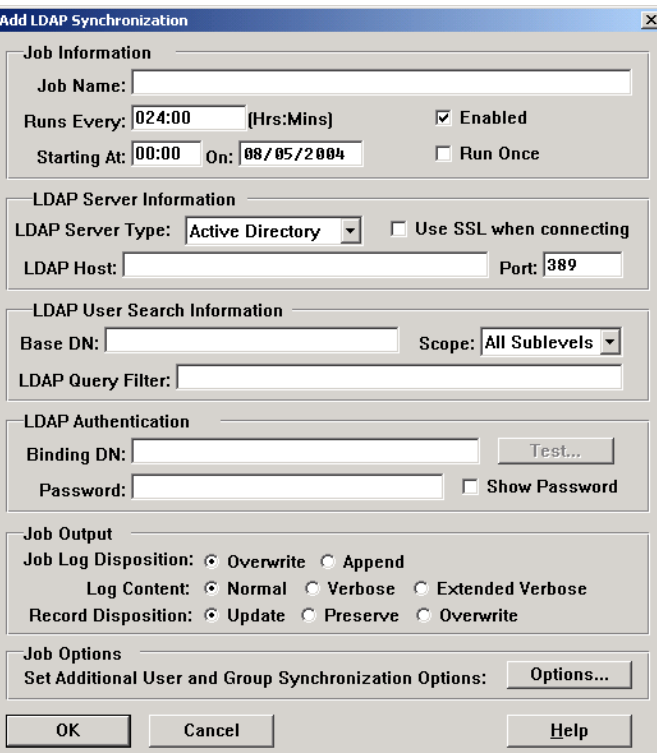

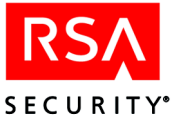

You can run a synchronization job on demand or schedule it to run at specific times. During a synchronization job, the RSA ACE/Server connects with, and examines user data in, the specified LDAP directory. A synchronization job can:

- **•** Delete users that are no longer in LDAP.
- **•** Enable or disable users in the Server that are enabled or disabled in LDAP.
- **•** Assign LDAP users to an existing Server group.

You can also configure synchronization jobs to create groups and sites in the Server database for new LDAP users. Groups that a sychronization job creates in the Server database use the name of corresponding LDAP groups in which new users are found. If new users do not belong to a group in LDAP, the synchronization job does not create a group in the Server database. You can also create a site for a new group. Sites created by a synchronization job use the same name as the corresponding OU level in LDAP.

**Note:** You can configure synchronization jobs locally or remotely on the Primary Server only.

When you add a synchronization job, a subdirectory with the name of the job is created under **/ldapjobs** in *ACEDATA*. When the job completes, an output file named **ldapsync.log** is generated and stored in **/ldapjobs**. This file provides a summary of changes that occurred in the Server database involving LDAP users.

**Note: If you plan to administer LDAP users previously added to the database**  using **sdaceldap import**, first run **sdaceldap compare** to delete any of those users that are no longer in LDAP. Then you can run a synchronization job to update those users that remain in LDAP. For more information, see ["The sdaceldap Utility"](#page-107-1) on page [108](#page-107-1).

#### **The sdldapsync Utility**

The **sdldapsync** utility enables you to run synchronization jobs from the command line. You can use the **sdldapsync** utility to run any synchronization job that is enabled in the database. Before you use this utility, use the **Edit Synchronization** command in Database Administration to change the date in the **Starting At** field to a date in the past. This prevents you from accidentally running the job using **sdldapsync** at the same time that the RSA ACE/Server runs the job. You may want to add new jobs that you plan to run using **sdldapsync** only and schedule their run time in the past. To do so, type:

sdldapsync -j *jobnumber*

where *job number* is the number of the job in the database.

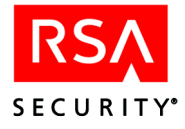

# <span id="page-107-0"></span>**Importing LDAP User Data from the Command Line**

As in prior releases, you can still create user records and import them from LDAP directory entries using the import and compare utilities. These existing utilities are supported on the same LDAP directory servers as is the LDAP synchronization interface.

## **Library Path Setting**

The LDAP comparison utility uses the shared object libraries from the RSA ACE/Server administration toolkit. When you run the comparison utility, the directory containing the shared object libraries must be in the user's library path environment variable. To ensure that the environment variables are set correctly, RSA Security provides the **admenv** utility, which displays the correct environment variable settings for your system. In the **/ace/utils** directory, run **admenv**, and set your environment variables according to the displayed information.

#### **LDAP Map Files**

RSA ACE/Server includes a map file for each of the supported LDAP directory servers. The **sdaceldap** utility uses these files to map the entries in an LDAP directory to fields in the RSA ACE/Server database. The map files (**active.map**, **sunone.map** and **novell.map**) are located in the **toolkit** directory in the *ACEUTILS* directory.

You can edit the map files to map up to four additional LDAP directory entries to data extension fields in the RSA ACE/Server database. As a minimum, you must map the Default Login field in the RSA ACE/Server database to an LDAP field.

**Note:** You must be on the Primary Server to edit LDAP map files.

**To Begin:** On the Primary Server, click **System** > **LDAP Maps** and click the name of the map file that corresponds to your LDAP directory service. For instructions, click **Help**.

## <span id="page-107-1"></span>**The sdaceldap Utility**

The **sdaceldap** utility is located in the **c:\ace\utils\toolkit** directory on Windows and the **/ace/utils/toolkit** directory on UNIX systems. It compares an LDAP directory with the RSA ACE/Server database and generates a comma-separated values (**.csv**) file with user information that you can import into the database through the **Manage LDAP Users** menu item. (You can choose to import only the information that the user is an LDAP user, or to add certain user extension information such as an e-mail address or telephone extension.)

You can run this utility on a Primary or a Replica Server, but you must import the file on a Primary Server.
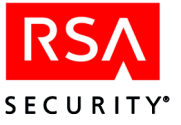

Two options determine the contents of the file generated by the **sdaceldap** utility: **import** and **compare**. The **import** option generates a file that lists the following:

- **•** Users whose default logins are found in the LDAP directory, but not in the RSA ACE/Server database. Importing this file into the database creates a user record for each user in which he or she is designated an LDAP user.
- **•** Users whose default logins are found in both locations, but whose records in the Server database do not identify them as LDAP users. You can handle these "conflicting" users individually or globally. Your global options are as follows:
	- **–** Do not import them into the RSA ACE/Server database.
	- **–** Import them by overwriting everything in their current user records.
	- **–** Import them by leaving current user data untouched and updating only the **LDAP User** field (plus any extension data fields you may have specified for the import).

The **compare** option generates a file that lists users who have been designated as LDAP users in the database, but whose entries in the LDAP directory have changed in some way — either some information in the LDAP entry for that user has changed, or the entry has been deleted. Only users whose records in the RSA ACE/Server database identify them as LDAP users are compared with the users in the LDAP directory

The first time you run the utility, use the **import** option. (The **compare** option is ineffective until the RSA ACE/Server database contains some LDAP users.) After the first time, choose the **import** or the **compare** option according to your purpose:

- **•** To add to the Server database users whose entries in the LDAP directory are new since your last import operation, choose **import**.
- **•** To update the records of users who were previously imported from the LDAP directory, choose **compare**.

When you import the **.csv** file created through this option, the user extension information you originally imported from the LDAP entry is updated if it has changed. For users who are no longer in the LDAP directory, you can choose (for individual users or for all users in this category) to remove the LDAP user designation from the user record in the Server database or to delete the record completely.

# **Syntax**

The following table describes the options and arguments for the **sdaceldap** utility.

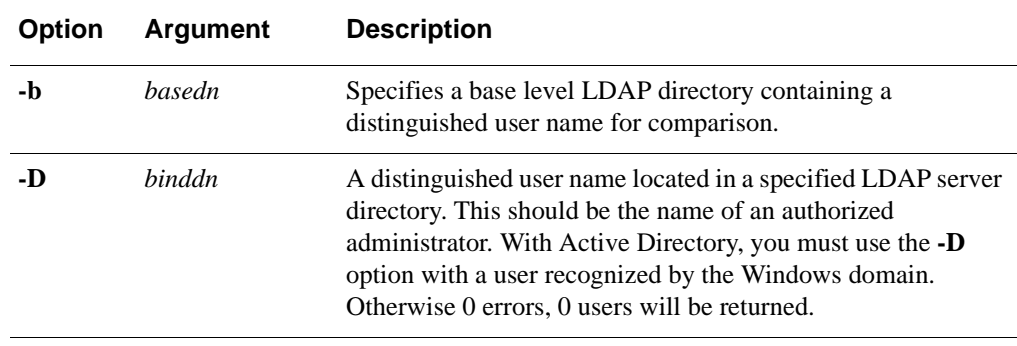

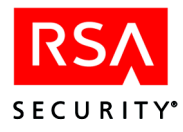

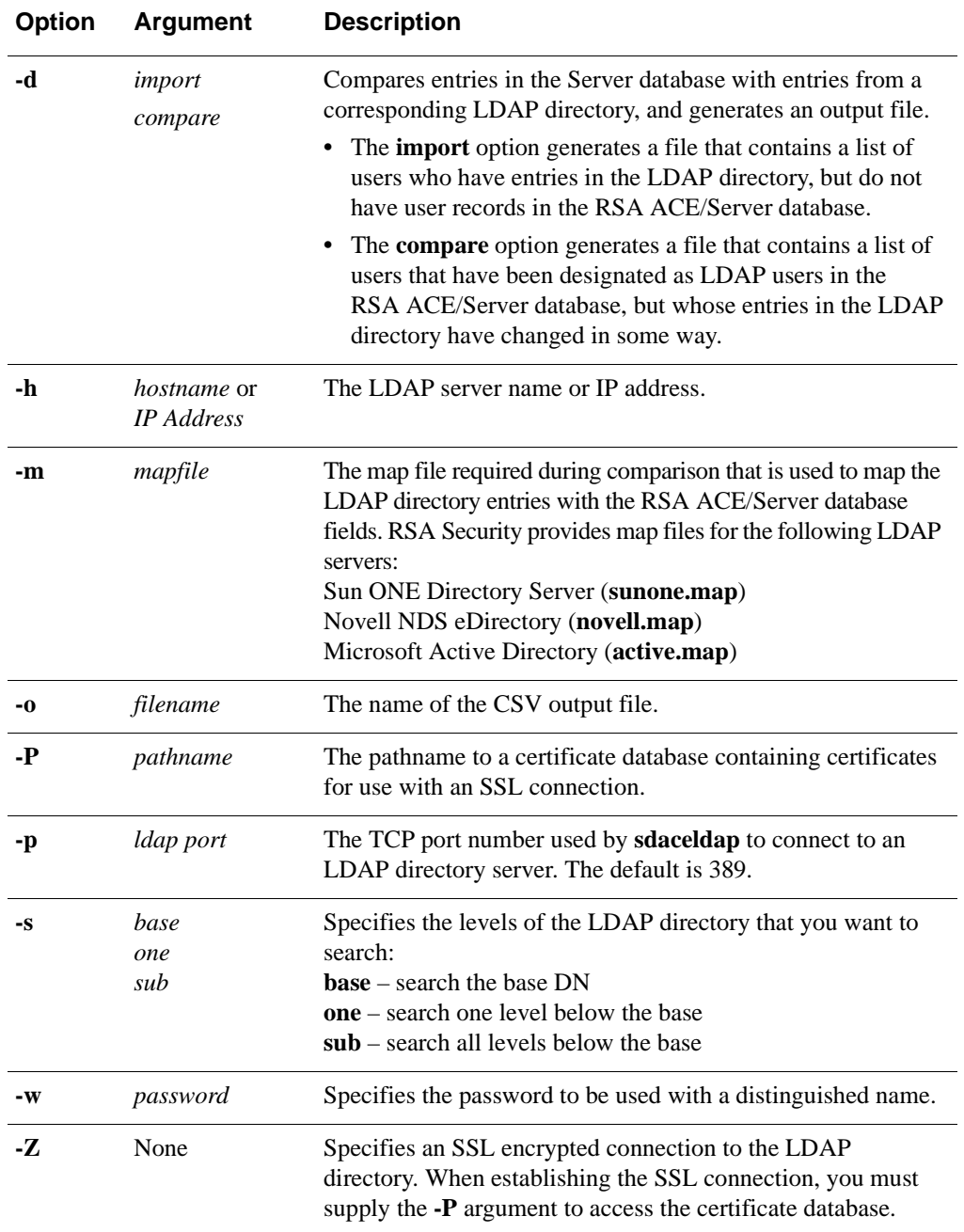

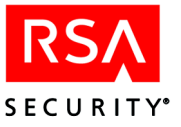

## **Example**

The following example creates a file that contains a list of all the users in the LDAP directory who do not have user records in the Server database.

This example is run on the AIX platform against an Active Directory server, using a Secure Socket Layer (SSL) connection. The certificate from the Active Directory server was imported into a Netscape browser, and then the **cert7.db** and **key3.db** were copied into the directory path designated by the **-P** option.

```
sdaceldap -h active -p 636 -Z -P "/ace/data/ldapjobs/sslcerts" 
-D "user@rsa.com" -w passwd -b "cn=Users,DC=hixville,DC=com" 
-d import -m active.map -s sub -o aixact.csv "objectclass=user"
```
**Note:** The example constitutes a single command line. In this listing, line breaks are placed to keep options with their arguments.

When this command is run on an RSA ACE/Server, the command points to an LDAP directory server named **active** and connects using port number **636**. The **-Z** option indicates that an SSL connection should be used, and that the **cert7.db** and **key3.db** files that are needed to make the SSL connection are located in the **/ace/data/ldapjobs/sslcerts** directory. The user attempting to connect to the LDAP directory server is **user@rsa.com** with the password **passwd**. The utility will search in all sub (**-s sub**) levels under the base level **cn=Users,DC=hixville,DC=com**. The utility uses the map file for a Microsoft Active Directory server (**-m active.map**) to generate a file named **aixact.csv**. The filter **objectclass=user** limits the file to all users in the LDAP directory who do not have user records in the RSA ACE/Server database.

**Note:** Filters only apply when importing (using the **-d import** option). They do not apply when using the **-d compare** option. See your LDAP directory documentation for information about supported filters.

# **Using SSL**

To establish an SSL connection to your LDAP directory server, the **sdaceldap** and **sdldapsync** utilities require a properly configured **cert7.db** (certificate database). To enable this, RSA ACE/Server 6.0 includes the open source utility, **certutil.exe**, from **<www.mozilla.org>**. With this utility, you can create a **cert7.db** file and import your LDAP directory server's certificate (**.cer** or **.crt**) file into it.

The **certutil.exe** utility is located in the *ACEUTILS***/toolkit** directory. Certificates from Microsoft Active Directory, Sun ONE, and Novell NDS can be imported. The following sample command creates a **cert7.db** file and imports an Active Directory certificate file to the certificate database.

```
certutil.exe -A -n ace_ads -t P -i /data/LDAP/ADS_1.cer -d 
/top/ace/data/ldapjobs/sslcerts
```
The following table describes the options used in this sample command. For complete information about the **certutil.exe** utility, go to

**[http://www.mozilla.org/projects/security/pki/nss/tools/certutil.html](http://www.mozilla.org/projects/security/pki/nss/tools/certutil.html
)**.

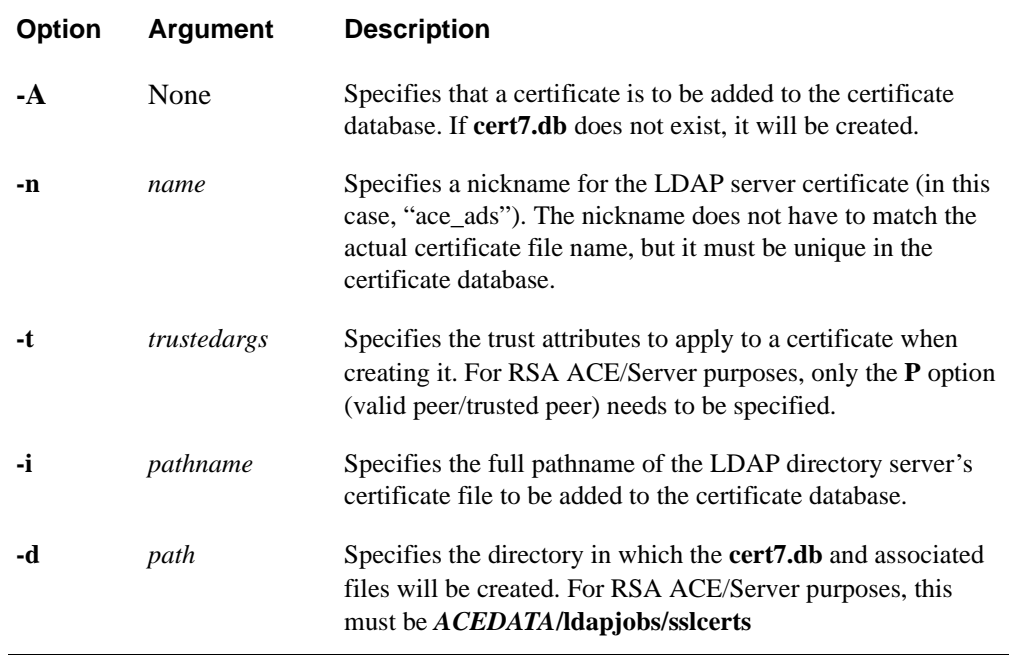

After you create the certificate database and import your server's certificate into it, you can copy the **cert7.db** to any RSA ACE/Server Primary or Replica on which you intend to run the **sdaceldap** or **sdldapsync** utilities.

# **Manage LDAP Users**

The **Manage LDAP Users** item on the User menu enables you to import the file generated by the **sdaceldap** utility into the Server database. While the compare utility can be run on any Server (Primary or Replica), you can import the file only on a Primary. Once you process the generated file, the database contains a user record for each user processed. Optionally, you can assign a group to the users before processing the file, and the database contains a group with the processed users as members.

**To Begin:** Click **Manage LDAP Users** on the User menu. For instructions, click **Help**.

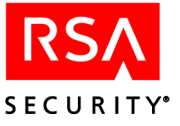

# **Contents of a User Record**

Each user record can contain the following information about an RSA SecurID tokenholder (some of the information, such as the default shell, is optional):

- **•** Name of the user
- **•** Default login
- **•** Default shell (when on a UNIX Agent Host other than AIX)
- **•** If the user is a local user, the Token Type, whether the user authenticates with a passcode or just a tokencode, token status, and serial numbers of the user's assigned tokens
- **•** Administration authority level
- **•** Whether or not the user can make up his or her own PINs
- **•** Start and end dates of the period during which the user can be authenticated
- **•** If the user is directly activated on one or more Agent Hosts, the times when the user can be authenticated on each Agent Host

**To Begin:** Click **User > Add User**. For information, click **Help**.To modify the user information, click **User > Edit User**.

## **Sharing Token Record Data with Other Installations**

The RSA ACE/Server export option enables you to move token records among different Server installations. The export option creates a dump file (.**dmp**) of the token records. Optionally, you can export user information associated with the token.

**Note:** In RSA ACE/Server 6.0, you can no longer export tokens to ASCII (**.asc**) format. Versions of RSA ACE/Server software prior to version 5.0 can import *only* ASCII format files.

To use the token records on another system, use one of the Export Token options on either the Token or the User menu. Then, use the **Import Tokens** option on the Token menu to import the records to another system.

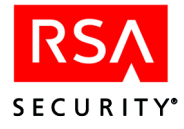

# **Assigning Tokens**

When you first install the RSA ACE/Server database it is empty, and the token records you received from RSA Security are unassigned. You must import the token records to the database and create a record for each authorized user before you can assign tokens to users.

The act of assigning a token to a user activates that user. A user is considered active if one or more tokens (or User Passwords) is assigned to him or her. Every active user counts against the number of active users allowed by your license — that is, if you are licensed for 900 active users, you can assign up to three tokens (or User Passwords) to each of 900 users.

For more information about licensing and active users, see [Appendix H, "Licensing."](#page-312-0)

**Important:** The more tokens a user is assigned, the longer it takes the Server to process that user's authentication request because it tries to match the input against each of the user's tokens in turn. If no match is found, the Server updates the bad login count for *all* of the user's tokens, increasing the chance that the tokens might be disabled or put into Next Tokencode mode. For examples, see "Evasion of Attack with [a Token"](#page-122-0) on page [123.](#page-122-0)

# **RSA SecurID Software Tokens**

An RSA SecurID Software Token is a software-based security token that resides on a user's computer, an RSA SecurID Smart Card, or other devices such as Palm Pilots, Pocket PCs, and cell phones. This software uses a two-factor authentication method when users access a network or a standalone resource that is protected by an RSA ACE/Server.

Software tokens are available running SID (64-bit) or AES (128-bit) algorithms. RSA Security ships all software token records as **.sdtid** files. The Software Token application is responsible for determining the type of tokens being delivered and reads the file accordingly.

**Important:** RSA Security highly recommends that you take advantage of the ability to use passwords to protect software token XML files. In addition, store all software token files in a secure directory on a secure machine.

For more information on software tokens, see the documentation distributed with that product.

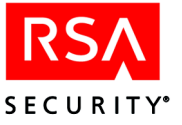

## **Issuing Software Tokens**

When you issue a software token, it is automatically enabled and assigned to the selected user or group of users, and a corresponding record file is created.

**Note:** During the issuing process, you can specify that the user authenticate with just a tokencode when using the software token. When the user authenticates, he or she enters 0000 followed by the resulting tokencode. Once you issue the software token, you cannot change the authentication setting. For more information, see the Help topic "Changing Software Tokens to Authenticate With..."

For added security, you can bind the software token to a specific device by adding token extension data to the token file and the token record in the database. For instructions, see the Help.

**To Begin:** Click **Token > Issue RSA SecurID Software Tokens**. Click **Help** for directions.

#### **Revoking Software Tokens**

When you revoke software tokens, they are automatically disabled and unassigned from the associated users. The software token record files are updated to reflect these changes.

**To Begin:** Click **Token > Revoke RSA SecurID Software Tokens**. For directions, click **Help**.

#### **Re-issuing Software Tokens**

Under certain circumstances, you may want to re-issue a software token. When you re-issue a token, the previously issued token will no longer generate the correct codes and will no longer function. For instructions, see the Help.

# **Contents of a Token Record**

The Edit Token dialog box displays information from the token record for the specified token. To access the Edit Token dialog box, click **Token > Edit Token**.

The following paragraphs explain the fields in the Edit Token dialog box.

**Serial Number**. The serial number that appears on the back of a hardware token or on the software token GUI.

**Algorithm**. SID tokens provide time-based authentication using the SID proprietary algorithm, while AES tokens provide time-based authentication using the Advanced Encryption Standard (AES) cryptographic algorithm.

**Assigned to**. If the token is assigned, this field displays the name of the person to whom the token is assigned. This name can be the user's name or login.

**Next tokencode mode**. If this value is turned on, the next time this token's PIN and code are used in an authentication attempt, the user is prompted to provide the next code displayed by the token before being given system access.

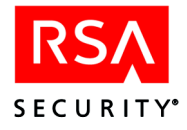

**Replacement serial number**. This field appears only if the token selected for editing has been assigned a replacement token. The field displays the serial number and type of the token that has been assigned as a replacement.

**Lost Status**. Whether or not the token is lost. Only tokens with Lost status can be assigned temporary passwords.

**Software Token**. This field appears only if the token selected for editing is an RSA SecurID Software Token. The field specifies the software token's generated password and copy protection status. This field also indicates the number of times the software token has been issued and whether it is currently issued.

**Last login date**. The date and time of the last successful authentication or resynchronization with this token is displayed in Coordinated Universal Time. If the token has never been assigned or is newly assigned, this field has no meaning and contains an initial date value of 1/1/1986.

**Enabled status**. If the Enabled checkbox is checked, the token is enabled. If a token is disabled, it cannot be used for authentication. This value is set by an administrator using the Enabled checkbox or by a series of unsuccessful authentication attempts, which disable the token. For more information, see "When a Token Is Stolen or [Otherwise Missing"](#page-121-0) on page [122.](#page-121-0)

**Token start and shutdown dates**. The dates (in format *mm/dd/yyyy*) and times when the token started and when it will stop displaying codes. After the shutdown date, the token will no longer function.

**Note:** Because Token Reports reflect Coordinated Universal Time as opposed to local time, the token shutdown date may differ by one day from the token shutdown date shown in the Edit Token dialog box.

**New PIN mode.** If the New PIN mode checkbox is checked, an administrator has set the token to New PIN mode. The user must complete the New PIN operation to gain access to a resource protected by RSA SecurID.

**Token Assignment Date**. The date on which the token was assigned to a user. If the token is unassigned, "NONE" appears in place of a date. If the assigned token was imported from an .ASC file or from a .DMP file from a previous version of the RSA ACE/Server, or was upgraded from a previous version of the RSA ACE/Server, "UNDEFINED" appears in place of a date.

**User Authenticates With**. Specifies whether the user authenticates with a passcode or with a tokencode only. For more information, see ["Tokens that Do Not Require PINs"](#page-104-0) on page [105.](#page-104-0)

Token records also contain the following information that is never displayed:

- **•** A synchronization offset value. See ["Synchronization"](#page-127-0) on page [128.](#page-127-0)
- The unique key used to generate the token's pseudorandom codes.
- **•** The PIN for the token, known only to the assigned user.

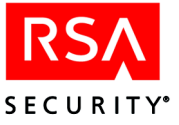

**•** The number of consecutive failed authentication attempts with the token. The system disables any token used in a specified number of consecutive failed authentication attempts.

A standard card or key fob is disabled before this number of failed attempts is reached if the attempts are made with an invalid PIN but with valid tokencodes. The Server assumes that an unauthorized user has obtained the token and is using it with guessed PINs. After the third consecutive attempt of this kind, the token is disabled.

This number is reset to zero when the user authenticates successfully with the token, when an administrator resynchronizes or unassigns the token, or when an administrator enables a token that was disabled following a series of failed authentication attempts.

**Note:** If more than one token is assigned to a user, a failed authentication attempt counts against all tokens assigned to that user. Thus, a token that has had no failed authentication attempts could be disabled or put in Next Tokencode mode.

#### **Modifying Token Extension Data**

You can click **Edit Token Extension Data** in the Edit Token dialog box to edit the information in Token Extension records. These records contain customer-defined token information that can be accessed by custom administration programs.

# <span id="page-116-0"></span>**Creating and Modifying Groups**

This section describes an administrative tool for activating groups of users on restricted Agent Hosts.

**Note:** If all Agent Hosts on your system are open Agent Hosts, you do not need this information. The Groups feature is useful only for Agent Hosts that are restricted to a specified list of users and groups of users.

Organizing users into groups can save time and make administration more convenient. Rather than activate many individual users directly on an Agent Host, you can group users together and activate the entire group by a single action. Subsequent changes to a group are effective on all Agent Hosts on which the group is activated. For example, adding or removing a member adds or removes the member's access to all of those Agent Hosts at once. You can activate a single group on any number of Agent Hosts.

To provide another level of organization, you can associate groups with sites. A site can have any number of groups. For information about using sites, see "Creating and [Modifying Sites"](#page-130-0) on page [131.](#page-130-0)

**To Begin:** To create a group, click **Add Group** on the Group menu to open the Add Group dialog box. For directions, click **Help**.

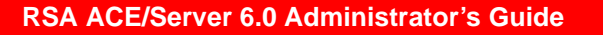

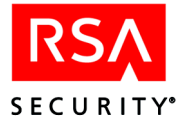

# **Example of Using Groups to Activate Users on an Agent Host**

You can create groups that correspond to departments, to each floor in an office building, or to any set of similarly situated users.

*Example:* Grouping users by privilege level can be useful. You could create a group called **Administrators**, made up of all users who are realm administrators, and activate this group on all machines, including the Primary and Replica Servers (which should be set up for protection as RSA ACE/Agent Hosts).

You could then group the remaining users, who do not need access to the Server, by department or by some other criterion. For example, an engineering department might need access to two Agent Hosts while an accounting department might need access to only one. You could create a group called **Engineers**, put all the members of the engineering department in this group, and activate the group on the two Agent Hosts. Then, you could create another group called **Accountants**, put all the members of the accounting department in this group, and activate it on one Agent Host.

The following diagram illustrates the implementation of group activations described in the preceding example.

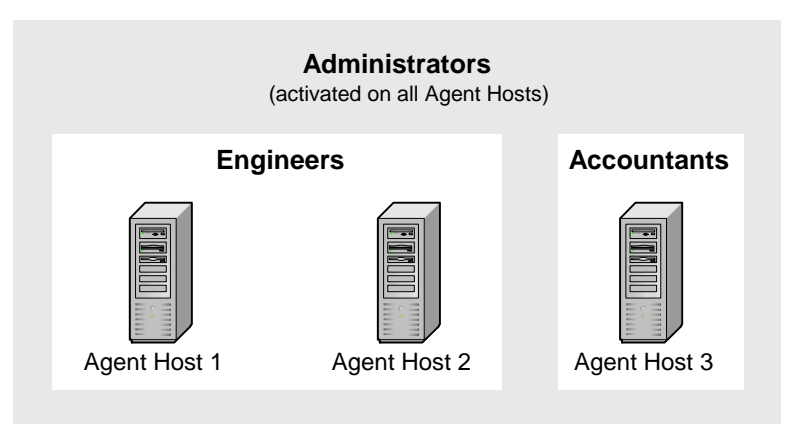

# <span id="page-117-0"></span>**Creating and Modifying Group Membership Lists**

To add members to a group, you can use the **Group Memberships** button in either the Add User or Edit User dialog box, as described in ["Creating and Modifying a User](#page-104-1)  [Record"](#page-104-1) on page [105](#page-104-1). You can also use the Members button in either the Add Group or Edit Group dialog box.

# **Modifying Group Extension Data**

Use the **Edit Group Extension Data** button in the Add or Edit Group dialog box to modify information in Group Extension records. These records contain information defined by your organization that can be accessed by custom administration programs.

For information on creating custom administration programs with the RSA ACE/Server Administration Toolkit, see the *RSA ACE/Server 6.0 Administration Toolkit Reference Guide* (ace admin toolkit.pdf in the *ACEDOC* directory).

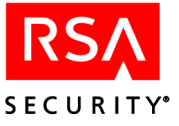

# **Activation on Agent Hosts**

Depending on how an Agent Host is configured, you may need to explicitly associate users or groups with the Agent Host by placing an entry in the user or group record. The user or group is then said to be activated on the Agent Host. Whether you need to do this depends on how the Agent Host is configured.

An Agent Host can be **restricted** to a specified set of users and groups or **open** to all locally known users. Open Agent Hosts can even be set up to admit users from other realms that are registered in the local RSA ACE/Server database. For more information about open and restricted Agent Hosts, see page [58.](#page-57-0)

Every properly installed Agent Host responds to an attempted login by challenging the user to enter a valid passcode. Whether a valid passcode is sufficient for access depends on the Agent Host configuration, as shown in the following table. (Assume that all users enter valid passcodes.)

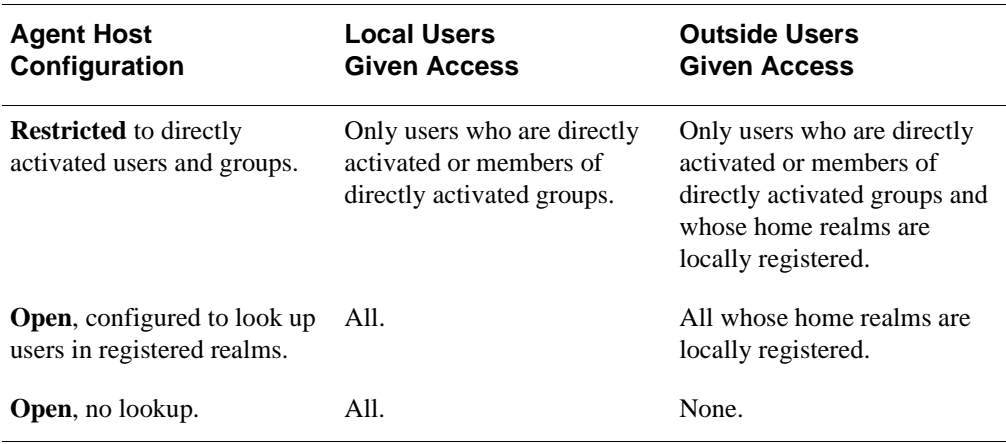

**Note:** Although it is not indicated in the table, you can restrict the access times of users and groups on an open Agent Host by activating them directly just as you would on a restricted Agent Host, and then defining their access times (see ["Editing User and](#page-119-0)  [Group Access Times"](#page-119-0) on page [120](#page-119-0)).

# **Activating and Deactivating Users**

To activate and deactivate users on an Agent Host, click **Agent Host Activations** in either the Add User or Edit User dialog box, or click **User Activations** in either the Add Agent Host or the Edit Agent Host dialog box.

# **Activating and Deactivating Groups**

Although individual users can be activated directly on an Agent Host, it is often more convenient for administrative purposes to group the users and activate all of them on the Agent Host at the same time.

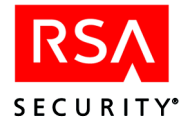

For an introduction to groups and instructions for creating groups and adding members to them, see ["Creating and Modifying Groups"](#page-116-0) on page [117](#page-116-0) and "Creating [and Modifying Group Membership Lists"](#page-117-0) on page [118.](#page-117-0)

You can activate or deactivate a group on an Agent Host in either of two ways:

- **•** In the Add Group or Edit Group dialog box, click **Agent Host Activations**.
- **•** In the Add Agent Host or Edit Agent Host dialog box, click **Group Activations**.

## <span id="page-119-0"></span>**Editing User and Group Access Times**

By default, users can be authenticated at any time on protected Agent Hosts where the users are activated. The same is true for members of activated groups. With the **Edit Access Times** feature, however, an administrator can restrict the authentication access of users or groups to certain periods (for example, 8 a.m. to 5 p.m., Monday through Friday, or only on weekends).

Only *authentication* is affected by the **Edit Access Times** feature. A user who has been authenticated before the end of the designated time period continues to have access until some action on the user's part, such as logging out and logging back in, triggers a new passcode prompt.

#### **To Begin:**

- **•** For users, click **User** > **Add User** > **Edit Access Times** or **User** > **Edit User** > **Edit Access Times**.
- **•** For groups, click **Group** > **Add Group** > **Edit Access Times** or **Group** > **Edit Group** > **Edit Access Times**.

For instructions, click **Help**.

# **Distributing Hardware Tokens to Users**

Use secure methods such as the following to distribute hardware tokens to users:

- **•** Distribute tokens that are assigned but disabled.
- **•** Enable a token only after you are satisfied that it is in the possession of the assigned user and that the user is ready log in for the first time using this token.
- **•** If you must distribute enabled tokens to assigned users, do so through secure channels (such as having them delivered in person by trusted staff members).

Give each user the tokens assigned to him or her with a copy of the authentication instructions that explain how to use tokens. See ["Documentation"](#page-12-0) on page [13](#page-12-0) for information on locating and printing authentication instructions for users. Instructions for the care of RSA SecurID hardware tokens accompany each token purchased by your company. For information about planning the distribution of tokens, see the *RSA ACE/Server 6.0 Deployment Guide*.

**Note:** Instructions for distributing and using RSA SecurID Software Tokens are provided in the *RSA SecurID Software Token 3.0 for Windows*® *Workstations Administrator's Guide* and the *RSA SecurID Software Token 3.0 for Windows®Workstations User's Guide.*

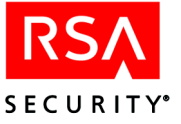

# **Preventing and Handling User Authentication Problems**

Problems related to tokens and authentication are likely to occur as RSA SecurID authentication becomes a regular part of your users' routine. This section describes some remedial tasks you will need to perform from time to time in the course of administering the RSA ACE/Server. First, however, it suggests some educational measures you can take to minimize problems.

# **Educating Users About Security Responsibilities**

A critical part of implementing a secure system is educating users about their security responsibilities. No security product can protect your system fully if your authorized users do not perform their security duties and take their responsibilities seriously.

Users and administrators must understand that the RSA ACE/Server can offer **no** protection against an intruder who has been allowed to obtain both a user's PIN and RSA SecurID token. Therefore, it is essential to make sure that all users are aware of the following obligations on their part:

- **•** To protect the secrecy of their PINs
- **•** To protect the physical security of their tokens
- **•** To notify an administrator immediately if their PINs are compromised (learned by anyone else)
- **•** To notify an administrator immediately if one of their tokens is missing
- **•** To protect their tokens from physical abuse
- **•** To follow standard logoff procedures so that no opening is left through which an intruder can enter the system
- **•** To reserve their accounts for their own use

# **Unassigning a Token**

Unassigning a token breaks the link between the user record and the token record and clears the PIN. An unassigned token cannot be used for authentication.

A token is usually unassigned when its user leaves the organization. At that time the token is unassigned, rather than deleted, so that the token record remains in the database and the token can be assigned to another user. Deleting the token would permanently remove its record from the database.

**To Begin:** Click **Token** > **Edit Token**. Select the token to open the Edit Token dialog box, and click **Unassign Token**. Click **Help** for directions.

**Note:** You can revoke a user's RSA SecurID Software Token by selecting the **Revoke Software Tokens** option on the Token menu. When a software token is revoked, it is automatically disabled and unassigned, and its corresponding record file is updated accordingly.

If a token is misplaced, do not unassign it. Instead, disable it. See the following section, ["Disabling a Token."](#page-121-1)

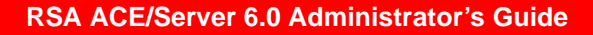

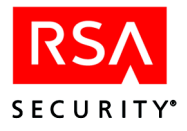

# <span id="page-121-1"></span>**Disabling a Token**

When a token is disabled, all the information — including the user's  $PIN$  — is preserved in the token record. When the token is found by its authorized user, it can be re-enabled and put into use again. A disabled token cannot be used for authentication, but the association between the user record and the token record is not broken. An administrator can enable the token at any time.

Disable a token when its authorized user reports it missing. If the lost token turns up later, it can be re-enabled by an administrator and used again without any other administrator or user action required.

**To Begin:** Click **Token** > **Edit Token**. Select the token to open the Edit Token dialog box and clear the **Enabled** checkbox. For directions. click **Help**.

## **When the RSA ACE/Server Disables a Token**

Sometimes the Server disables a token without administrator intervention. After a series of three authentication attempts with a valid code from an RSA SecurID standard card or key fob, but with an incorrect PIN, the Server disables the token. The assumption is that an unauthorized person has possession of the token and is using it with guessed PINs in attempts to gain access.

The Server also disables *any* token that has been used in a certain number of consecutive failed authentication attempts. You can set the number of consecutive failed attempts that must occur before tokens are disabled. For more information, see ["Configuring Agents to Handle Incorrect Passcodes"](#page-62-0) on page [63](#page-62-0).

# <span id="page-121-0"></span>**When a Token Is Stolen or Otherwise Missing**

**Important:** You should disable lost or stolen tokens **immediately***.* If an RSA SecurID token **and** its PIN are stolen, an unauthorized user will be able to gain access to your system.

All users must be instructed to report a stolen or missing token to an administrator without delay. *RSA Security recommends that the administrator disable the token immediately.* (Another, less secure, option is to assign the user a temporary password. Use of this feature depends on your security policy. See "Temporary Passwords to [Replace Lost Tokens"](#page-123-0) on page [124.](#page-123-0))

Unfortunately, an unauthorized person may gain possession of a token and start using it before the authorized user reports it missing. The RSA ACE/Server evasion-of-attack features help maintain security in such a case.

If someone tries to use a stolen token to break into your system, the Server can detect the attack, deny access, and disable the token. However, it is important to understand that this feature offers *no protection* against an intruder who manages to obtain both a user's PIN and RSA SecurID token.

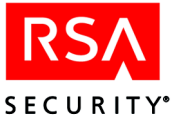

Therefore, the following measures are **essential**:

- **•** All users must protect the physical security of their tokens and the secrecy of their PINs.
- **•** You must respond immediately to disable missing tokens and compromised PINs.

**To Begin:** Click **Token** > **Edit Token**. Select the token to open the Edit Token dialog box.

- **•** To disable a token, clear the **Enabled** checkbox.
- **•** To disable a PIN, click **Clear PIN**. (For more information, see ["When a PIN Is](#page-124-0)  [Stolen or Otherwise Compromised"](#page-124-0) on page [125](#page-124-0).)

For directions, click **Help**.

#### <span id="page-122-0"></span>**Evasion of Attack with a Token**

The RSA ACE/Server disables tokens used in consecutive failed authentication attempts as follows:

- **•** Tokens that require the tokencode and PIN to be entered separately (the RSA SecurID standard card and key fob) are disabled after three consecutive attempts in which a valid tokencode is entered with an incorrect PIN. (This limit cannot be changed.)
- **•** *All* tokens regardless of type are disabled after a certain number of consecutive failed authentication attempts. This number can be set for each Agent Host type, but setting it higher than three does not change the rule described in the previous item.

**Note:** These features are not supported on legacy Agent Hosts.

If a user has multiple tokens, the Server does not distinguish which token has been used improperly. A failed authentication attempt with one token is counted against all. On the other hand, a successful authentication clears the count *only* for the token that was authenticated successfully. Failed attempts can therefore accumulate and cause all or nearly all of a user's tokens to be disabled at the same time.

To understand this, consider two examples. In each example, the Server is configured to disable a token after four consecutive failed authentication attempts, and the user has three tokens, A, B, and C, each with three consecutive failed attempts already counted against it.

- **•** The user attempts to log in with token A and mistypes the passcode. The Server disables all three tokens (A, B, and C), because the failed attempt increases the count for each token from three to four.
- The user logs in with token C and is authenticated successfully. The system clears the failed authentication attempt count for token C, but tokens A and B still have three failed attempts counted against them.

On the next attempt, the user again logs in with token C, but mistypes the passcode. Token C now has one failed authentication attempt counted against it, but tokens A and B now have four. The Server therefore disables tokens A and B.

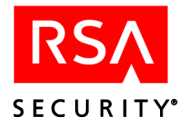

#### <span id="page-123-0"></span>**Temporary Passwords to Replace Lost Tokens**

When a user loses a token, RSA Security recommends that you disable the token. However, depending on your organization's security policy and the user's security requirements, you can allow a user continued access while looking for a lost token by assigning the user a temporary password. There are two types of temporary passwords:

- **•** A single "fixed" temporary password that can be used repeatedly until it expires
- **•** A set of several "one-time" temporary passwords that can be used only one time each and that all expire on a specified date

A user is authenticated with a temporary password by entering his or her PIN and the temporary password at the **Enter passcode** prompt. Procedures and requirements associated with the use of PINs still apply.

An unsuccessful authentication with a temporary password updates the count of consecutive failed login attempts for the Lost token. A successful authentication resets this count to zero. Like any other token, a Lost token is automatically disabled after a certain number of consecutive failed authentication attempts.

Before you can assign a temporary password, you must define the token status as **Lost**. When the token is found, you must change the token status to **Not Lost** before the token can be used for authentication. Changing the token to **Not Lost** also disables any temporary passwords you may have created for the token. When you change a token status from **Lost** to **Not Lost**, the Server informs you of any one-time passwords that were removed.

**To Begin:** On the Token menu, click **Edit Token** to select the token and open the Edit Token Dialog box. For directions, click **Help**.

- **•** To change token status, click **Edit Lost Status**.
- **•** To assign passwords, select either **Fixed Password** or **One-Time Password Set** as the authentication method. Then click **Set up Passwords**.

Lost tokens are counted as part of the token statistics and can be listed in a separate report. Lost tokens can be exported, but their **Lost** status is not preserved.

**Note:** A temporary password is different from a user password, which the Server treats as a type of token. You can assign a user password as the user's standard means of authentication. For more information, see ["User Password Token"](#page-16-0) on page [17.](#page-16-0)

# **Emergency Access for Users of Offline Authentication**

If you have deployed offline authentication for offsite users whose computers are not connected to your organization's network, there are a number of situations in which you can provide them emergency access. For information, see ["Enabling Emergency](#page-61-0)  [Access for Offline Authentication Users"](#page-61-0) on page [62.](#page-61-0)

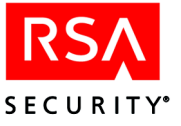

# <span id="page-124-0"></span>**When a PIN Is Stolen or Otherwise Compromised**

Instruct all users to tell an administrator immediately if they believe that someone has learned the PIN for a token assigned to them. The administrator must put this token into New PIN mode without delay.

Unfortunately, an unauthorized person who learns a PIN may begin using it before the authorized user reports that the PIN has been compromised. The RSA ACE/Server evasion-of-attack features can help maintain security in such a case.

If someone tries to use an authorized user's PIN to break into your system, the Server can detect the attack and deny access. However, you must understand that this feature can offer **no** protection against an intruder who has managed to obtain both the PIN and the RSA SecurID token associated with it.

Therefore, the following measures are **essential** to the security of your system:

- **•** All users must protect the secrecy of their PINs and the physical security of their tokens.
- **•** You must respond immediately to disable a compromised PIN (by putting the token in New PIN mode) or to disable a missing token.

**To Begin:** Click **Token** > **Edit Token** and select the token to open in the Edit Token dialog box. For directions, click **Help**.

**•** To disable the PIN and put the token in New PIN mode, check **New PIN Mode** and click **Clear PIN**.

**Note:** If you place an offline authentication user's PIN in New PIN Mode, it will clear emergency access data from the token record. If an offline user contacts you for emergency access reasons, you will have to provide them with an emergency access passcode.

**•** To disable the token, clear the **Enabled** checkbox.

#### **Evasion of Attack with a Stolen PIN**

If an unauthorized person with a stolen PIN does succeed eventually in guessing a tokencode, this person is still not granted access. After a series of failed authentication attempts, the Server will prompt for a second code. If the user does not enter the next code generated by the token, access is denied.

You can set the number of invalid attempts allowed before tokens are put into Next Tokencode mode. Use the Configuration Management application (on Windows) or *ACEPROG***/sdsetup** (on UNIX). For more information, see the *RSA ACE/Server 6.0 for Windows Installation Guide* or the *RSA ACE/Server 6.0 for UNIX Installation Guide*.

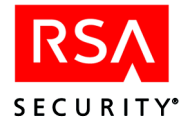

# **Summary of Evasion-of-Attack Features**

The following table summarizes the evasion-of-attack features.

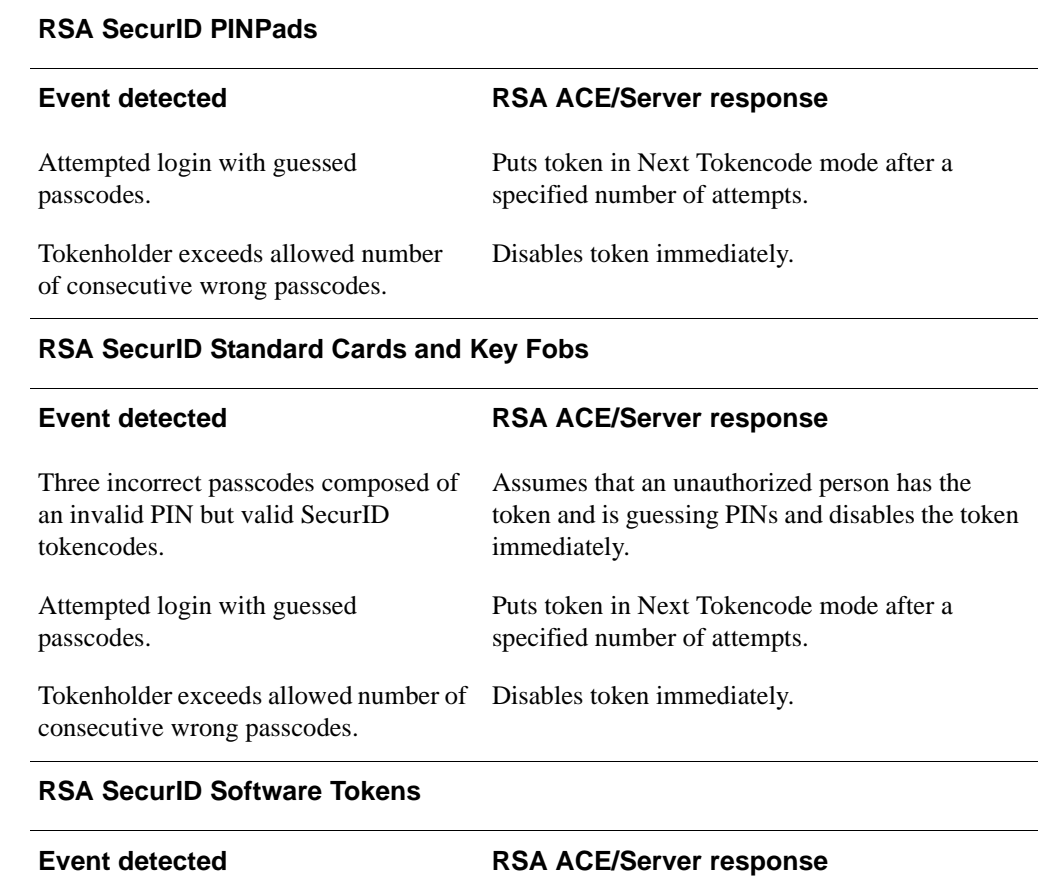

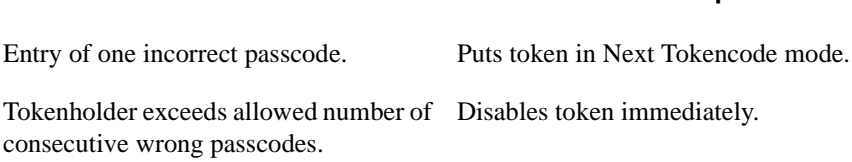

**Note:** The Server also puts the token into Next Tokencode mode when its clock and the system clock are no longer synchronized. See ["Synchronization"](#page-127-0) on page [128.](#page-127-0)

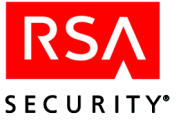

# **Setting New PIN Mode**

With RSA SecurID authentication, it is not necessary to change PINs on a regular basis. However, the PIN associated with a token must be changed under any of the following conditions:

- **•** The authorized user has forgotten the PIN.
- **•** An unauthorized person has learned the PIN.
- **•** You see one of the following log messages: **PASSCODE REUSE ATTACK DETECTED** or **Simultaneous Login Detected**.

**Important:** Put the token in New PIN mode *immediately* if you learn that an unauthorized person may have learned a user's PIN or if you see either of these log messages, meaning an attempt has been made to break into your network. Notify the authorized user that the token's status is changed.

# **Helping a User with the New PIN Procedure**

After the system is set up, users must complete the New PIN procedure. This procedure is also required whenever a user's token is set to New PIN mode.

**Note:** The New PIN procedure is not necessary if you have imported or converted token records that already contain PINs, or if you set the user's token to authenticate with the tokencode only.

#### **New Users**

The first time a new user is prompted for an RSA SecurID passcode, the user enters just the tokencode code currently displayed on his or her assigned token.

#### **PIN Cleared When New PIN Mode Set**

A user whose PIN has been cleared is treated as a new user during the authentication process. When prompted for the passcode, a new user should enter just the tokencode displayed on the token. If a user whose PIN has been cleared enters the old PIN along with the tokencode, the Server responds with an **Access denied** message.

#### **Token in New PIN Mode but Old PIN not Cleared**

If a user's token is in New PIN mode but you have not cleared the old PIN, the user should enter the old PIN and the tokencode currently displayed on the token.

#### **All Users**

If users are creating their own PINs, emphasize the following points:

- **•** If a PIN is compromised, the user must create a new PIN.
- **•** PINs that contain both letters and numbers are more secure than PINs with digits only. If your system allows alphanumeric PINs, encourage users of standard cards and key fobs to use them.

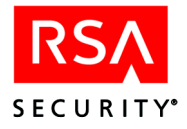

# **Resynchronizing a Token**

RSA Security's patented, time-synchronization technology ensures that the pseudorandom tokencode displayed by a user's RSA SecurID token is the same code generated by the RSA ACE/Server software for the prescribed time period.

If a user is entering valid passcodes but is consistently being denied access, the token clock and the system clock may be out of synchronization. If the system time is correct and the user is being denied access, perform the **Resynchronize Token** operation described in the Help. This operation expands, temporarily, the number of tokencodes the Server generates to find a match. If the operation produces a match, the token is resynchronized with the system clock.

The following section, ["Synchronization,"](#page-127-0) describes how synchronization works and provides examples to show when the system calculates a wider range of valid tokencodes.

## <span id="page-127-0"></span>**Synchronization**

Whenever a user attempts to authenticate, the Server computes passcodes for the user's token over a range of time. The first time a user authenticates, this range (or "window") is centered on the Server's system time. If a value is found that matches the entered passcode, the difference between the Server system time and the time corresponding to this passcode — called the "synchronization offset" — is stored in the token record in the Server database. The Server system time is also stored in the token record as the time of last login.

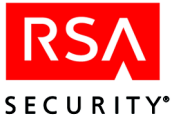

The following example shows how a synchronization offset is calculated. This token is three minutes behind the server time, so the token has a synchronization offset of -180. When -180 is added to the current Server time, the codes should match.

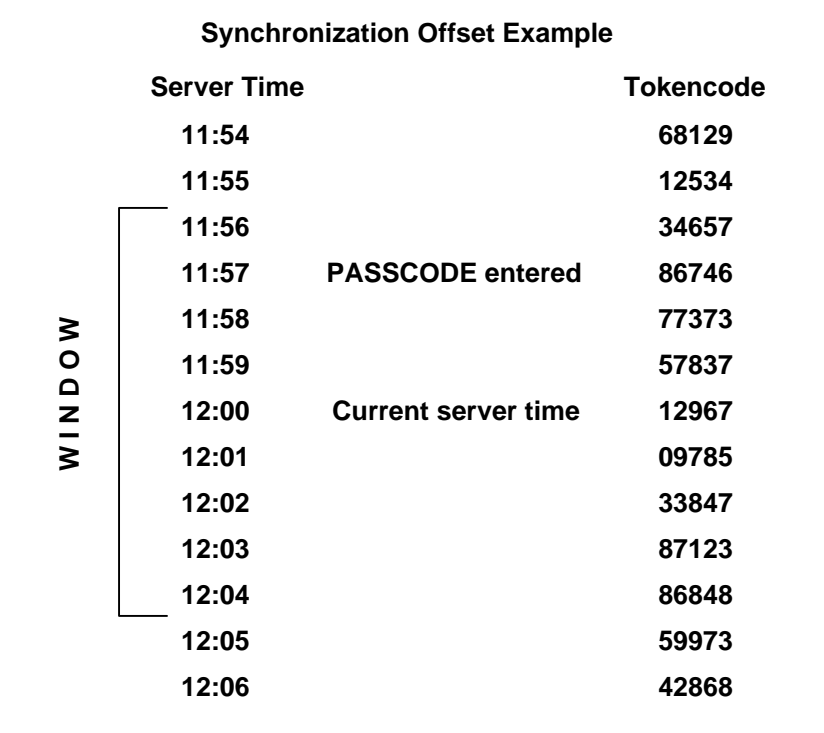

On subsequent authentication attempts, the token synchronization offset is added to the RSA ACE/Server system time, and the sum is used as the center of the range of passcodes to be computed. For example, if the user makes another attempt at 12:20 using the same token, the center of the range is determined as follows:

 $12:20 + (-180) = 12:17$ 

The size of the window is usually equal to three code display intervals. (A code display interval is typically 60 seconds, but tokens can be purchased with longer or shorter intervals.) There are conditions that will cause the system to open the window wider.

**Note:** The window for RSA SecurID Software Tokens can be wider than for standard cards, PINPads, and key fobs. For more information, see the Software Token documentation.

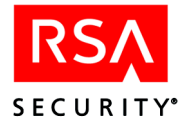

The window is widened under any of the following conditions:

- **•** A long time has passed since the last login.
	- The size of the window is directly proportional to the difference between the RSA ACE/Server system time and the time of the last login (that is, the longer the time since the last login, the wider the window). This allows for access even if the token clock is no longer synchronized with the Server clock.
- **•** The token is put into Next Tokencode mode by a series of failed logins. When this happens, the Server searches to see if the invalid codes are actually valid codes for a somewhat earlier or later time.
- **•** The token is in New PIN mode.

For a token in this mode, the Server widens the range of its search in case the token has never been synchronized with the system clock or in case it has not been used for some time and is now out of synch with the system clock.

**•** The user is logging in through an Agent Host that is a communications server. The authentication procedure can take longer on this type of Agent Host. Therefore, the Server will scan a wider window to match codes.

If a token is so far out of synchronization with the RSA ACE/Server system clock that its code is outside even the widened window, the token can no longer be used. Contact the RSA Security Technical Support Center or local distributor for a replacement token.

When a matching passcode is found, both the synchronization offset and time of last login are updated in the token record. The authentication services process returns to using only the standard-sized window (that is, plus or minus one code display interval).

The window is widened so that access is not denied to an authorized user who has entered a valid passcode. However, to ensure that allowing for matches in the widened window does not weaken security, the user is prompted for a second tokencode.

The Next Tokencode prompt appears if the token is in Next Tokencode mode because of a series of failed login attempts or if a code match was made in a widened window. Users need help getting out of this mode if the Agent Host device they are using cannot display the Next Tokencode prompt.

**To Begin:** Click **System** > **Edit System Parameters** and click **Help** for instructions.

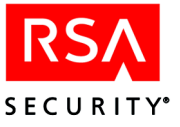

# <span id="page-130-0"></span>**Creating and Modifying Sites**

As your user population and the number of protected Agent Hosts increase, consider using sites to organize Agent Hosts and groups for activation on Agent Hosts that are not open to all authorized users.

You can create one or more sites, and then associate Agent Hosts and groups with a site. Association with a site does not restrict the Agent Hosts on which a group can be activated. Any group can be activated on any Agent Host.

Unlike Agent Host names, group names need not be unique across sites. Because the site name becomes part of the group identifier, you can have a group called **Operations** at site **Denver** and a different group called **Operations** at site **Austin**.

If you use sites, you can run reports selected by site name and see if any of the following activities have been logged:

- **•** Changing the name of the site
- **•** Deleting the site
- **•** Associating a group or Agent Host with the site
- **•** Removing a group or Agent Host from the site
- **•** Deleting a group or Agent Host associated with the site

**To Begin:** To create a site, click **Add Site** on the Site menu to open the Add Sites dialog box. Click **Help** for directions.

**Note:** Reports selected by site do *not* include any login activity, not even for Agent Hosts associated with the site. For more information about generating reports with selection criteria, see [Chapter 10, "Reports."](#page-154-0)

# **Modifying Site Extension Data**

Use the **Edit Site Extension Data** button in the Add or Edit Site dialog box to modify information in Site Extension records. These records contain user-defined information that can be accessed by custom administration programs.

For information on creating custom administration programs with the RSA ACE/Server Administration Toolkit, see the *RSA ACE/Server 6.0 Administration Toolkit Reference Guide* (**ace\_admin\_toolkit.pdf** in the *ACEDOC* directory).

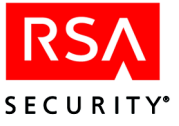

# *8* **Database Maintenance (UNIX)**

This chapter provides instructions to back up, restore, and create off-line storage of RSA ACE/Server data. It also describes how to manage the audit trail database by deleting or archiving old log records, and how to update information in your extension data records. Finally, it provides instructions to run external procedures directly from the Database Administration application.

This chapter describes some tasks that you do by entering UNIX commands at the command line prompt on the UNIX RSA ACE/Server machine. It describes other tasks for which you need the Database Administration application. Run this application on your Remote Administration machine.

Before you begin, read the following section, ["Maintaining Adequate Disk Space,"](#page-132-0) for important information about maintaining adequate disk space on RSA ACE/Servers.

# <span id="page-132-0"></span>**Maintaining Adequate Disk Space**

If writing to an RSA ACE/Server database fails because the file system is full, Server programs will abort. Take whatever measures are necessary to avoid having inadequate disk space.

**Important:** Do not allow a Primary or Replica Server's disk to become more than 90% full.

Because disk space requirements vary depending on your particular implementation of the system, use the examples of database sizes in the following table as guidelines only.

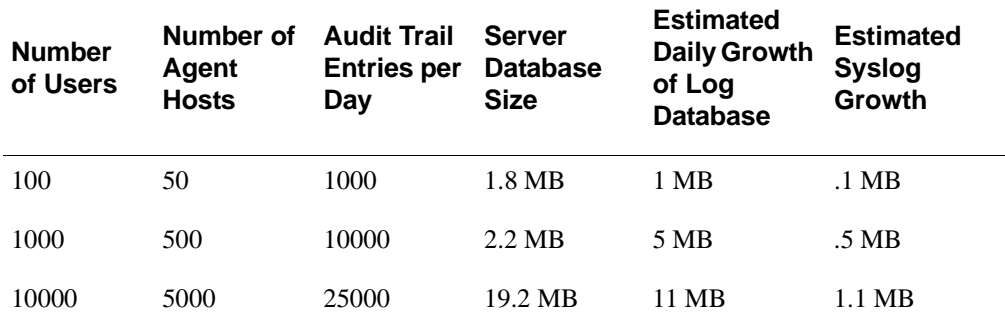

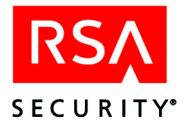

# **Reclaiming Disk Space with Database Compression**

Periodically, you should compress the Server and log databases so that disk space is used more efficiently. RSA Security provides a database compression utility that enables you to reclaim disk space used by the RSA ACE/Server databases. For example, after you have done a large number of deletions, such as purging old log records, use the compression utility to free the disk space the log database is no longer using.

Use the database compression utility also to shrink the **sdserv.bi** and **sdlog.bi** files. These files are created by the software for use in rolling back transactions if a group of transactions cannot be completed successfully. They are never automatically purged and can become quite large, especially after operations — such as importing tokens that make a large number of changes to the databases.

No RSA ACE/Server programs or database brokers can be allowed to run during the compression operation. It may therefore be most convenient to use this utility when you have stopped the **aceserver** process and the brokers to do your daily backup.

With multiple Replica Servers, authentication services will continue to be available even if you bring down the Primary Server in order to back up data and compress the files.

#### **To compress the database files on either the Primary or a Replica Server:**

1. If you are not logged in as **root** or as the owner of the RSA ACE/Server files, **su** to one of these two accounts.

If you are unsure who was designated as file owner, run *ACEPROG/***sdinfo** to view the configuration values.

- 2. Terminate all RSA ACE/Server programs, including the **aceserver** process.
- 3. Stop the database brokers with the command:

sdconnect stop

4. Run **sdcompress**, specifying which database is to be compressed:

*ACEPROG*/sdcompress -l | -s

where **-s** ("server") compresses **sdserv** and **-l** ("log") compresses **sdlog**.

The **sdcompress** script automatically creates a backup of the database that is stored until the compression operation is successfully concluded. In cases of depleted disk space so extreme that there is not enough room to store this temporary backup, run **sdcompress** with the **-n** option. *This command creates no backup and should only be used when absolutely necessary.* If you must use it, first make a tape backup of the databases.

*ACEPROG*/sdcompress *-db* -n

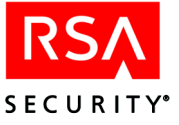

# **Backing Up and Restoring RSA ACE/Server Data**

Follow the directions in this section to create reliable, complete backup files:

- **•** *ACEDATA:*
	- **–** Back up the log and Server databases daily. (You can set up RSA ACE/Server to save the log database to an archive file according to a schedule and method you select. See ["Scheduling Automated Log Database Maintenance"](#page-152-0) on page [153](#page-152-0).)
	- **–** Back up the **sdconf.rec** file any time you make changes to it.
	- **–** Back up the **license.rec** file after initial installation of the product or after you upgrade the license record for any reason.
	- **–** Back up the RADIUS accounting directory and files related to RADIUS (**radius.cfg**, **securidmapfil**e, **dictionary**).
	- **–** Back up SSL files for remote administration and LDAP synchronization (**sdti.cer**, **server.cer**, **server.key**, **key3.db**, and **cert7.db**).
	- **–** Back up custom queries (**queries\\***).
	- **–** Back up **sdtacplus.cfg** if you are using TACACS+.
- *ACEPROG*
	- **–** Back up the configuration file **hosts.conf**.
	- **–** Backup the configuration file **sdcommdConfig.txt**.

**Note:** RSA Security recommends that you back up the databases when *no* RSA ACE/Server programs are running. If you *must* make a backup without shutting all of the programs down, see the section, ["Backing Up Data While RSA ACE/Server](#page-135-0) [Programs Are Running"](#page-135-0) on page [136.](#page-135-0)

# <span id="page-134-0"></span>**Backing Up Data While RSA ACE/Server Programs Are Not Running**

If you have multiple Replica Servers, you can stop all RSA ACE/Server programs on a Server to back up data with no loss in authentication.

#### **To back up the databases while they are not in use:**

- 1. Make sure that no one is running any RSA ACE/Server program.
- 2. At a command prompt, enter the following commands:

rptconnect stop aceserver stop sdconnect stop

If you do not run **sdconnect stop**, your backups will include the lock files **sdserv.lk** and **sdlog.lk**. If you make and then restore database backups that contain lock files, **sdconnect start** fails.

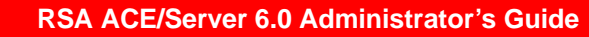

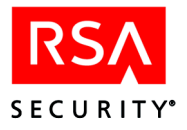

3. Locate the data files you want to back up. The database files are stored in the *ACEDATA* directory (for example,

**/top/ace/data**).

These are the log database (**sdlog**) files:

sdlog.db sdlog.bi sdlog.lg sdlog.lic sdlog.vrs

These are the Server database (**sdserv**) files:

sdserv.db sdserv.bi sdserv.lg sdserv.lic sdserv.vrs

4. Use the UNIX command **tar -p** or **cp -p** to copy the log and Server database files. Use the **tar** command to copy files to tape and the **cp** command to copy files to another directory. Preserve the file permissions by using the **-p** option.

To back up the RADIUS accounting log file, copy the accounting log file from the directory you specified using the RADIUS configuration utility.

# <span id="page-135-0"></span>**Backing Up Data While RSA ACE/Server Programs Are Running**

This section describes the database backup command, which you can use to back up databases on both Primary and Replica Servers. However, a better backup method is described in the preceding section, ["Backing Up Data While RSA ACE/Server](#page-134-0) [Programs Are Not Running,"](#page-134-0)

**Note:** *Do not use this backup method if you are in single-user mode.* You can back up while RSA ACE/Server programs are running without endangering the integrity of the database, but the backup you get may not be complete. Before you begin, make sure that no one else is backing up a database at the same time. Simultaneous multiple backups can slow system performance significantly.

# **Syntax**

The **sdbkup** command has the following syntax:

sdbkup [noprompt|prompt] [online] *databasefile backupfile*

The following table describes the options of the **sdbkup** command:

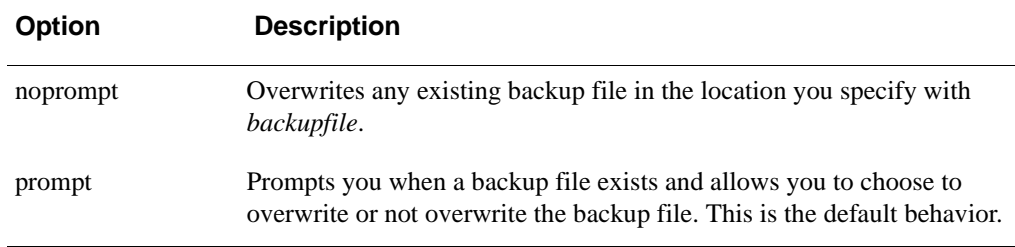

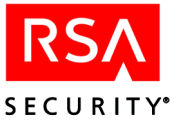

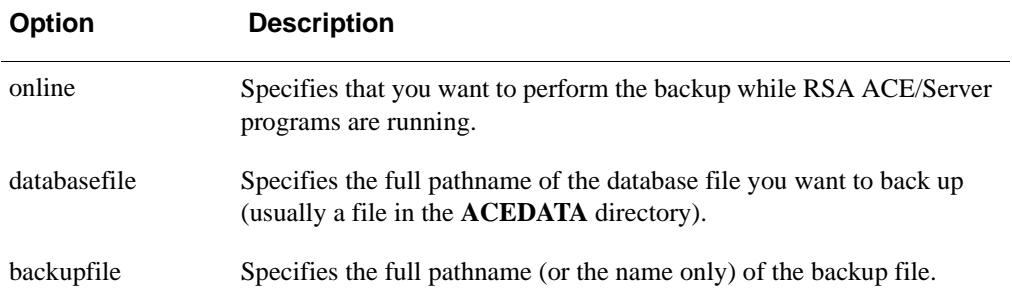

For example, to back up the Server database to a file named **sdserv1**, the command line would be

```
sdbkup online /ace/data/sdserv /dev/rst0/sdserv1
```
If there is a file named **sdserv1** already, the following prompt appears:

\*\*\* backup file already exists \*\*\*

```
Do you want to continue and overwrite the file? (y/n) [y]:
```
If you want to overwrite the **sdserv1** file without being prompted, the command line would be

sdbkup noprompt online /ace/data/sdserv dev/rst0/sdserv1

## **Restoring Databases Created by the Database Backup Command**

Use the procedure described in this section to restore the databases created by the database backup command.

#### **To restore a database:**

- 1. Make sure that no RSA ACE/Server program is running.
- 2. Stop the Report Creation Utility (if it is running), the **aceserver** process, and the database broker:

rptconnect stop aceserver stop sdconnect stop

3. To restore the Server database:

sdrest /top/ace/data/sdserv /dev/rst0

4. To restore the log database:

sdrest /top/ace/data/sdlog /dev/rst0

5. Generate a Replica Package for all Replica Servers, and distribute the new database files in the Replica Package to all Replicas.

If **Push DB Assisted Recovery** is allowed, the Primary will push the new database files to the Replicas when you restart the Primary. Otherwise, copy the database files to the Replicas manually.

6. Restart the Primary Server.

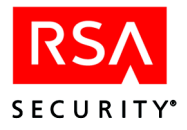

# **Recovering Data From an Offline Backup or a Server**

When you need to recover data that was not backed up through the **sdbkup** command (see ["Backing Up Data While RSA ACE/Server Programs Are Running"](#page-135-0) on page [136](#page-135-0)), the appropriate procedure depends on the location of the most up-to-date database:

- **•** If the best database available is one you produced by the method described in ["Backing Up Data While RSA ACE/Server Programs Are Not Running"](#page-134-0) on page [135](#page-134-0), use the first procedure in this section to recover data.
- **•** If the best database is on one of your Replica Servers, use the second procedure in this section.
- **•** If your Primary Server has the most up-to-date database, use the third procedure in this section.

#### **To restore data from an offline backup:**

- 1. If you are not logged in as **root** or as the owner of the RSA ACE/Server files, **su** to one of these two accounts.
- 2. Stop all RSA ACE/Server programs running on the Primary Server.

Stop the Report Creation Utility (if it is running), the **aceserver** process, and the database broker by entering the following commands at a command prompt:

rptconnect stop aceserver stop sdconnect stop

3. Using the command appropriate to the backup file format, copy the backup **sdlog** and **sdserv** databases to the *ACEDATA* directory.

These are the log database (**sdlog**) files:

sdlog.db sdlog.bi sdlog.lg sdlog.lic sdlog.vrs

These are the Server database (**sdserv**) files:

sdserv.db sdserv.bi sdserv.lg sdserv.lic sdserv.vrs

4. Generate a Replica Package for all Replica Servers, and distribute the new database files in the Replica Package to all Replicas.

If **Push DB Assisted Recovery** is allowed, the Primary will push the new database files to the Replicas. Otherwise, copy the database files to the Replicas manually.

5. Start the **aceserver** on the Primary Server.

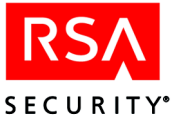

#### **To restore data on a Replica Server to the Primary Server:**

- 1. If you are not logged in as **root** or as the owner of the RSA ACE/Server files, **su** to one of these two accounts.
- 2. Stop all RSA ACE/Server programs running on the Primary Server.

Stop the Report Creation Utility (if it is running), the **aceserver** process, and the database broker by entering the following commands at a command prompt:

rptconnect stop aceserver stop sdconnect stop

- 3. Repeat steps 1 and 2 on the Replica Server.
- 4. Using the command appropriate to the backup file format, copy the Replica Server database to the Primary Server.

The files to copy from the Replica Server to the Primary Server are **sdserv.bi**, **sdserv.db**, **sdserv.lg**, **sdserv.lic**, and **sdserv.vrs**.

5. Generate a Replica Package for all Replica Servers, and distribute the new database files in the Replica Package to all Replicas.

If **Push DB Assisted Recovery** is allowed, the Primary will push the new database files to the Replicas. Otherwise, copy the database files to the Replicas manually.

- 6. Start the **aceserver** on the Primary Server.
- 7. Start the **aceserver** on the Replica Server.

#### **To restore data on the Primary Server to a Replica Server:**

- 1. If you are not logged in as **root** or as the owner of the RSA ACE/Server files, **su** to one of these two accounts.
- 2. Make sure that no RSA ACE/Server programs are running on the Replica Server. Stop the Report Creation Utility (if it is running), the **aceserver** process, and the database broker by entering the following commands at a command prompt:

rptconnect stop aceserver stop sdconnect stop

- 3. Repeat steps 1 and 2 on the Primary Server.
- 4. Generate a Replica Package for all Replica Servers, and distribute the new database files in the Replica Package to all Replicas.

If **Push DB Assisted Recovery** is allowed, the Primary will push the new database files to the Replicas. Otherwise, copy the database files to the Replicas manually.

- 5. Start the **aceserver** on the Primary Server.
- 6. Start the **aceserver** on the Replica Server.

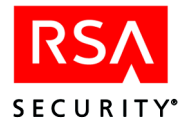

# **Importing and Exporting Database Records**

Some RSA ACE/Server data can be exported and stored in clear ASCII text files. These files are for off-line viewing or processing rather than for backup purposes. They cannot be restored to the databases for use by the Server.

You can use the RSA ACE/Server Database Administration application on your Remote Administration machine to create text files containing the following kinds of data:

- **•** Certain user data such as user name and login. Click **User** > **List Users** and click **Help** for instructions.
- **•** Log records in the form of an RSA ACE/Server report. See ["Sending a Report to a File"](#page-162-0) on page [163](#page-162-0).
- **•** Log records in Comma-Separated Values (CSV) format for use with third-party software such as Microsoft Excel. See ["Scheduling Automated Log Database Maintenance"](#page-152-0) on page [153](#page-152-0).

Store these files in a secure area. The data they contain can pose serious threats to system security if it falls into the wrong hands.

## **Using the Database Dump and Load Utilites**

The dump and load utilities enable you to export database records in a format that (unlike text files) you *can* import into the database. For more information, see the *RSA ACE/Server 6.0 for UNIX Installation Guide*.

# **Recovery Procedures**

In the event of a Server hardware failure or database problem, use the following procedures to recover or replace the failed hardware or database.

Some steps in the procedures depend on whether your system uses Push DB Assisted Recovery. RSA Security recommends that you enable this feature. For more information, see ["Push DB-Assisted Recovery"](#page-23-0) on page [24](#page-23-0).

To configure your system to use Push DB Assisted Recovery, start the Database Administration application, click **System** > **Edit System Parameters**, and check **Allow Push DB Assisted Recovery**.

# <span id="page-139-0"></span>**Determining Which Database is Most Up-To-Date**

If you have an RSA ACE/Server Advanced license and are using multiple Replicas, whenever you are instructed to use the most up-to-date database, use the following procedure to make that determination. If the Primary hardware is still functioning, check the syslog on the Primary. If the Primary hardware is no longer functioning, check the syslog on each of the Replicas.

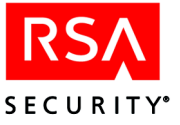

#### **To determine the most up-to-date database:**

On the Server, check the syslog for the most recent successful replication.

**•** On the Primary, look for the following message:

Primary Successfully Received Replica Records

This message includes a date and time, and the IP address of a Replica. The Replica indicated by the IP address in the most recent message contains the most up-to-date database.

**•** On a Replica, look for the following message:

Replica Successfully Reconciled Databases

This message includes a date and time, and the IP address of the Primary. Check the syslog on each of the Replicas. The Replica that contains the most recent message contains the most up-to-date database.

## **Replacing a Replica Database**

If the database on a Replica Server needs to be replaced, you must create a new Replica Package on the Primary and specify that the Replica requires a new database.

#### **To replace the database on a Replica:**

- 1. Log in on the Primary Server as **root** or as the owner of the RSA ACE/Server files.
- 2. Stop all RSA ACE/Server programs and database brokers running on the Replica Server and on the Primary Server. Change to the *ACEPROG* directory and enter the following commands at a command prompt:

aceserver stop sdconnect stop

3. On the Primary Server, create a Replica Package. Type

*ACEPROG*/sdsetup -package

- 4. At the **Name of replica** prompt, type the full name of the same Replica and press RETURN.
- 5. At the **Confirm** prompt, type **y** and press RETURN again.
- 6. Repeat Steps 4 and 5 for each database that needs to be replaced. When you have entered all the Replicas, press RETURN at the **Name of replica** prompt, and press RETURN again at the **Have you entered all the Replicas you would like included in this package (y/n/q) [y]:** prompt.

If your RSA ACE/Server System Parameters are set to enable Push DB Assisted Recovery, the Primary Server will push the database files to the Replica Server when you restart the Primary and Replica in the next step.

If the System Parameters are *not* set to enable Push DB Assisted Recovery, copy the files in the *ACEDATA***/replica\_package/database** directory on the Primary Server to the *ACEDATA* directory on the Replica Server.

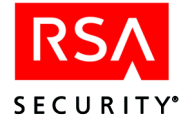

7. Start the RSA ACE/Server and database brokers on both the Primary and Replica. On each system, enter the following commands at a command prompt:

```
ACEPROG/sdconnect start
ACEPROG/aceserver start
```
If Push DB Assisted Recovery is enabled, the Primary Server begins the assisted recovery process by pushing the new database to the Replica Server. If Push DB Assisted Recovery is not enabled, the recovery process is complete.

# **Replacing Replica Server Hardware**

If a Replica Server experiences a hardware failure and is no longer able to function, you should replace the Replica in the database with another machine. Use the Replica Management utility to replace Replica Server hardware. The utility prompts you to enter the name and IP address of the Replica that you want to replace, and then prompts you to enter the name and IP address of the new Replica.

#### **To replace Replica Server hardware:**

- 1. Select a network machine to use as the replacement Replica Server.
- 2. Log in on the Primary Server as **root** or as the owner of the RSA ACE/Server files.
- 3. Stop all RSA ACE/Server programs and database brokers running on the Primary Server. Change to the *ACEPROG* directory and enter the following commands at a command prompt:

aceserver stop sdconnect stop

4. On the Primary Server, run the replica management utility and replace the failed Replica Server. Enter this command:

*ACEPROG*/sdsetup -repmgmt replace

- 5. At the prompt, type the full name of the Replica you want to replace and press **RETURN**
- 6. At the prompt, enter the new system name and IP address, and press RETURN. A replica package is generated in the *ACEDATA/***replica\_package** directory on the Primary Server.
- 7. Start the RSA ACE/Server and database brokers on the Primary Server by entering the following commands at a command prompt:

*ACEPROG*/sdconnect start *ACEPROG*/aceserver start

8. Copy the replica package directory to the new Replica Server. If your System Parameters are configured to allow Push DB Assisted Recovery, you need to copy only the license directory. If your System Parameters are *not* configured to allow Push DB Assisted Recovery, you need to copy both the license and database directories.

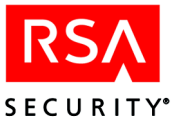

9. Perform a new installation of the Replica software on the new Replica Server using the new replica package. See the *RSA ACE/Server 6.0 for UNIX Installation Guide* for full instructions on installing a Replica Server.

If Push DB is enabled, the Primary Server begins the assisted recovery process by pushing the new database to the replica.

If Push DB is not enabled, restart the RSA ACE/Server services and database brokers on the Replica Server.

Repeat this procedure for any additional Replicas that need to be replaced.

#### **Replacing the Primary Server Database**

If the database on the Primary Server is corrupted, you must replace the Primary database with the most up-to-date Replica copy of the database, and create a new Replica Package that will be distributed to all other Replica Servers.

#### **To replace the Primary Server database:**

- 1. Log in on the Primary Server as **root** or as the owner of the RSA ACE/Server files.
- 2. Dump the database from one of the Replica Servers. On the Replica, change to the *ACEPROG* directory and enter the following command:

sddump -s

The dump utility creates the **sdserv.dmp** file in the *ACEDATA* directory. Any existing dump file is overwritten.

- 3. Copy the **sdserv.dmp** file to the Primary Server.
- 4. Stop all RSA ACE/Server programs and database brokers running on the Primary Server. Change to the *ACEPROG* directory and enter the following commands:

aceserver stop sdconnect stop

5. Create a new, empty database on the Primary. Enter this command:

sdnewdb server

6. Load the dump file into the new database. Enter this command:

sdload -s -f *pathname*/sdserv.dmp

For *pathname* enter the location of the dump file.

7. On the Primary Server, create a Replica Package. Enter this command:

*ACEPROG*/sdsetup -package

- 8. At the **Name of replica** prompt, type the full name of the Replica and press RETURN.
- 9. At the **Confirm** prompt, type **y** and press RETURN again.
- 10. Repeat Steps 7 and 8 for each Replica Server. When you have entered all the Replicas, press RETURN at the **Name of replica** prompt, and press RETURN again at the **Have you entered all the Replicas you would like included in this package (y/n/q) [y]:** prompt.

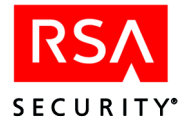

11. Start the ACE/Server and database brokers on the Primary Server. Type

*ACEPROG*/sdconnect start *ACEPROG*/aceserver start

If Push DB is enabled, the Primary Server begins the assisted recovery process by pushing the new database to the replica.

If Push DB Assisted Recovery is not enabled, copy the files in the **/replica\_package/database** directory to each Replica. On the Replica, stop all RSA ACE/Server programs and database brokers, move the database files to the *ACEDATA* directory, and restart the RSA ACE/Server and database brokers.

## **Nominating a Replica Server to Replace Primary Server Hardware**

If your Primary Server hardware has failed, you can nominate an existing Replica to the Primary. You must first select a Replica Server that you intend to nominate. Then, on the selected Replica Server, you can click the **Nominate** button in the Replica Management interface and automatically convert the Replica to the Primary. An updated Replica Package is created in the *ACEDATA\***replica\_package** directory of the new Primary Server.

**Note:** If you want to replace a functional Primary Server with newer hardware, you can add the new hardware as a Replica and then nominate it as the Primary. Then you can take the old Primary off-line. However, you must follow a specific procedure to do this: First, stop the current Primary server, add the new machine as a Replica and generate a Replica package for the new machine. Bring the current Primary back up, and let the Replicas fully reconcile. Now you can complete the standard nominate procedure for the new Replica, as documented in the following subsections.

#### **Before Nominating a Replica**

Before you nominate a Replica, you should assess the condition of the failed Primary Server hardware. If the failed Primary will be inoperable for a prolonged period, you will need to nominate a Replica Server. If the necessary repairs can be completed in a short amount of time, you may decide that you *do not* need to nominate a Replica, and that instead, you will repair the original Primary. In either of these scenarios, each of the Replica Servers will continue to process authentication requests during the time that the Primary Server is down. If you repair the original Primary, you will most likely want to inform all Quick Admin and remote administrators of the situation, and explain to them that neither Quick Admin nor Remote Administration of any machine in the realm will be possible until the Primary has been restored.

**Note:** RSA Security recommends that you select the Replica that contains the most up-to-date database. See ["Determining Which Database is Most Up-To-Date"](#page-139-0) on page [140](#page-139-0).
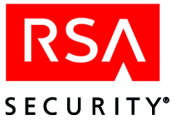

#### **To nominate a Replica:**

1. On the Replica, enter this command:

*ACEPROG*/sdsetup -repmgmt nominate

- 2. Type **y** and press RETURN to nominate the Replica as the new Primary.
- 3. Start the RSA ACE/Server services and database brokers on the new Primary. If your RSA ACE/Server System Parameters are set to enable Push DB Assisted Recovery, the updated Replica Package is automatically distributed to each Replica. When you re-start the new Primary, the recovery process is complete. If Push DB Assisted Recovery is *not* enabled, repeat steps 5, 6, and 7 on each Replica.
- 4. Stop all RSA ACE/Server services and database brokers on the Replica.
- 5. Copy the files in the *ACEDATA***/replica\_package/database** directory and the in the *ACEDATA***/replica\_package/license** directory on the new Primary Server to a directory outside of *ACEDATA* on the Replica.
- 6. Apply the Replica Package. On the Replica, enter this command:

*ACEPROG*/sdsetup -apply\_package *pathname*

The following message is displayed.

Replica Package was successfully applied.

**Note:** If you repair the old Primary Server and bring it back on to your network, it is automatically added as a Replica Server. If you want to restore it as the Primary, you must nominate it.

When you replace damaged Primary Server hardware by either nominating a Replica Server or installing the Primary on a new machine, be aware that there are resulting implications for Quick Admin, RADIUS servers, Agent Hosts, and Remote Administration. In order that these features function properly with a new Primary Server, perform the following tasks, referring to the appropriate instructions.

**Note:** It is recommended that you use Remote Administration to perform these tasks so that, where necessary, you may view associated Help topics. To enable Remote Administration, you must first perform [task 1](#page-144-0) on the Primary Server. Then, on a Remote Administration machine, you can perform [task 2](#page-144-1) through [task 7](#page-145-0) in any order.

- <span id="page-144-0"></span>1. For all Remote Administration machines, copy the **sdconf.rec** and the **server.cer** file from the *ACEDATA* directory on the Primary to the Remote Administration machine, remove the Primary from the Remote Administration machine and then add the Primary using the new **sdconf.rec** file. For more information, see the *RSA ACE/Server 6.0 for Windows Installation Guide*.
- <span id="page-144-1"></span>2. If Quick Admin is installed, you must reconfigure the Quick Admin settings with the name and IP address of the new Primary. For directions, see "Reconfiguring [Quick Admin"](#page-47-0) on page [48](#page-47-0).

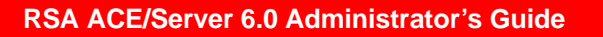

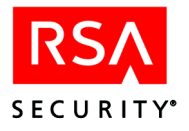

- 3. If the Server is specified as a Local Realm Server or a Remote Realm Server for cross-realm authentication, edit the realm record in the database, and in the database in the Remote realm to reflect the new name or IP address. For more information, see the Help topic "Edit Realm."
- 4. If the failed Primary was a RADIUS server, you can either enable RADIUS on the new Primary, or on another Replica. So as not to impact the administrative capability of the new Primary, RSA Security recommends that you enable RADIUS on another Replica. Be sure to
	- **•** Add the Server you choose to use as the RADIUS server to the database as an Agent Host. See "Adding Servers as Agent Hosts to the Primary Database" in the *RSA ACE/Server 6.0 for Windows Installation Guide*.
	- **•** If you opt to use the new Primary as the RADIUS server, update the RADIUS Server configuration settings so that they are identical to those that were on the old Primary. See ["RADIUS Configuration Parameters"](#page-250-0) on page [251](#page-250-0).
	- **•** Configure all RADIUS clients to use the appropriate name and IP address of the designated RSA RADIUS server. See the NAS device manual for specific configuration instructions.
- 5. If the Server is specified as an Acting Server for legacy Agent Hosts, generate new **sdconf.rec** files for all legacy Agent Hosts that use this Server as an Acting Master or Acting Slave Server, and distribute the **sdconf.rec** file to the Agent Hosts. For more information, see the Help topic "Assign Acting Servers."
- 6. If the Server was previously set up with LDAP synchronization jobs that use SSL to connect to the LDAP server, make sure that the new Primary has the required **cert7.db** file in the *ACEDATA***/ldapjobs/sslcerts** directory. Otherwise, when LDAP synchronization runs, you will see the error:

LDAP connection error - Failed to initialize LDAP session

For information about setting up the **cert7.db** file, see ["Using SSL"](#page-110-0) on page [111.](#page-110-0)

<span id="page-145-0"></span>7. If the Server is specified in any **sdopts.rec** files for version 5.0 Agent Hosts, edit the **sdopts.rec** file on the Agent Host to reflect the new name or IP address of the Server.

# <span id="page-145-2"></span><span id="page-145-1"></span>**Maintaining Customer-Defined Data (Extension Records)**

The RSA ACE/Server extension records enable you to define and manage database information that is useful to your organization although it is not required to run RSA ACE/Server programs. This customer-defined information is called **extension data**.

The RSA ACE/Server Database Administration application, which you run on your Remote Administration machine, provides menu options that you can use to access and process extension records.

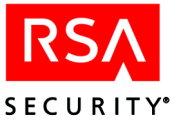

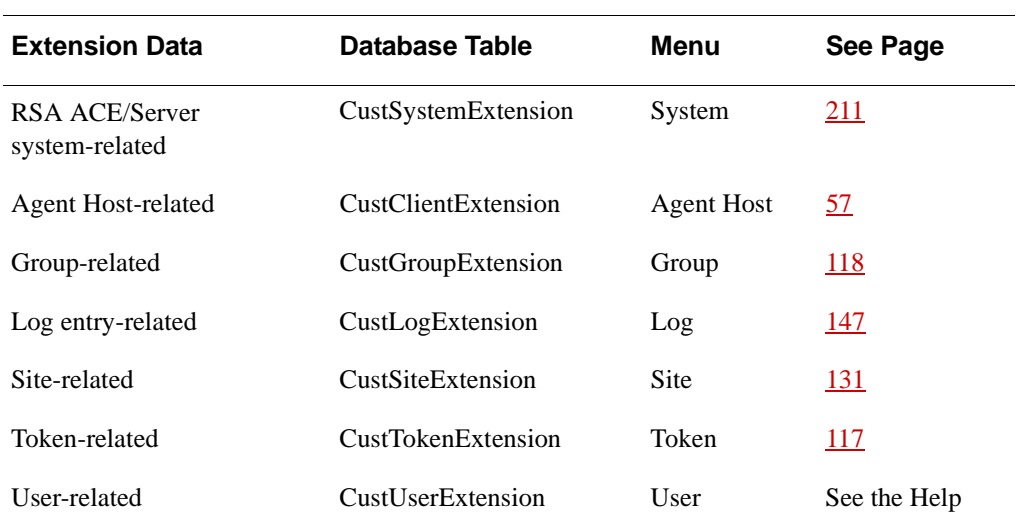

The following table shows each type of extension data you can manage, the database table where it is stored, the menu you use to manage it, and a place to find further information.

To create reports based on customer-defined data, click **Extension Data** on the Report menu.

**Note:** For additional information about extension fields and about creating custom administration programs, see the *RSA ACE/Server 6.0 Administration Toolkit Reference Guide* (**ace\_admin\_toolkit.pdf** in the *ACEDOC* directory).

## **Managing Log Extension Data**

This section explains how to create, modify, and delete log-related extension data. You can find information on managing other kinds of extension data through the table in the preceding section, ["Maintaining Customer-Defined Data \(Extension Records\)."](#page-145-1)

Log entry extension fields make it possible for you to add information to existing log entries. This information could afterwards be used to select the log entries for a report.

#### <span id="page-146-0"></span>**To edit log extension data:**

- 1. Start the Database Administration application on your Remote Administration machine.
- 2. Click **Log** > **Edit Log Extension Data**.
- 3. Select the type of log message to which the extension data is related: Activity, Exception, or Incident.

The Log Entry Selection Criteria dialog box opens.

4. Enter specifications in one or more fields. See ["Selection Criteria for Report](#page-159-0)  [Content"](#page-159-0) on page [160](#page-159-0) for an explanation of the fields. To reset all selection criteria to the default values, click **Clear**.

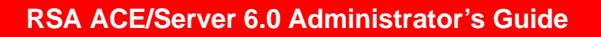

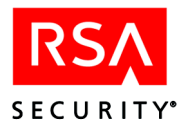

5. After choosing the selection criteria, click **OK**.

The Select Log Entry dialog box opens and displays only log records that meet all the specifications you entered.

For each entry, the dialog box shows the time (Coordinated Universal Time and local time), the user for whom the activity was recorded, and the log message. The selection values remain in effect until you or another administrator changes them or until you end the current administration session.

6. Select the log entry to which the extension data is related, and click **Edit Log Extension data.**

The Edit Log Extension Data dialog box opens and displays the log entry and the records defined for this entry. Each record consists of a secondary key (up to 48 characters) and data (up to 80 characters).

- 7. You can add, modify, or delete these records. You can create more than one record with the same key, but you cannot create duplicate records (records having the same key *and* the same data values) in one extension database table.
	- **•** To change an existing record, select the record, modify the information displayed in the **Key** or **Data** fill-in fields, and click **Save**. (The **Save** button is grayed out until you make an entry in one of these fields.) To clear the fill-in fields without changing the record, click **Clear**.
	- **•** To create a new record, click **Clear** if necessary to clear the **Key** and **Data**  fill-in fields, enter the information for the new record, and click **Save**.
	- **•** To delete a record, select the record, and click **Delete**. Click **OK** to confirm.
- 8. Click **Exit** to close the Edit Log Extension Data dialog box.

# **Running External 4GL Procedures**

If you are comfortable programming in 4GL, you can run custom 4GL procedures to process RSA ACE/Server data directly from the Database Administration application. To run a procedure that updates RSA ACE/Server data, you must be a realm administrator or be assigned the **Run Custom 4GL** task.

**CAUTION:** A 4GL procedure can overwrite or delete valid data, such as log records or extension data, and can even corrupt your database. RSA Security *strongly advises* that you use the Administration Toolkit to create custom applications to work with your RSA ACE/Server database. For information, see the *RSA ACE/Server 6.0 Administration Toolkit Reference Guide* (**ace\_admin\_toolkit.pdf** in the *ACEDOC* directory).

There are a number of Server database fields that cannot be modified by custom administration programs. For information about these fields and for additional information about creating custom administration programs, see the *RSA ACE/Server 6.0 Administration Toolkit Reference Guide*  (**ace\_admin\_toolkit.pdf** in the *ACEDOC* directory).

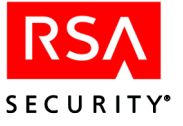

#### **To run a 4GL procedure from the Database Administration application:**

- 1. On the Administration menu, select **File** and click **Run Custom 4GL**. The Run External Procedure dialog box opens.
- 2. In the **Procedure Name** field, enter the filename of the procedure to run, or else click **Browse** and select a filename from a list.
- 3. Use the **Automatically Connect to RSA Database** checkbox to indicate whether the specified procedure should be run against your RSA ACE/Server database. This checkbox is provided for convenience. If you check it, you do not have to include lines of code in the 4GL procedure to identify your administrator privileges or target the RSA ACE/Server database. The Database Administration application does this work for you.

If you are running a procedure that accesses a database other than the RSA ACE/Server database, do not check this box. Instead, include code for connecting to that database in the 4GL procedure.

4. You can run a procedure against all database records (with the exception of those that are marked by an asterisk in the database description in the *RSA ACE/Server 6.0 Administration Toolkit Reference Guide*), or you can use the **Object Type** field to limit the procedure to records of one specific kind (user records, token records, and so on).

To run a procedure against all kinds of records, use the default object type (**None**). To run the procedure against records of a specific kind, highlight one type of data (**User**, **Token**, **Group**, **Agent Host**, **Site**, or **Realm**) under **Object Type**. Then select a specific record from the standard selection dialog box that opens and click **OK**.

The **Argument List** displays certain fields from the record you have chosen. These are the fields whose values the procedure can use. The Database Administration application extracts the value of each field and concatenates these values (in the order displayed) into a single string, separating them with pound signs (#). Your application can be written to parse the string in order to process records by field values.

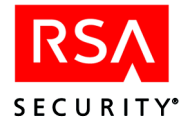

The following table shows the fields from the record of each object type that the Database Administration application extracts and concatenates when you select it in the **Object Type** field.

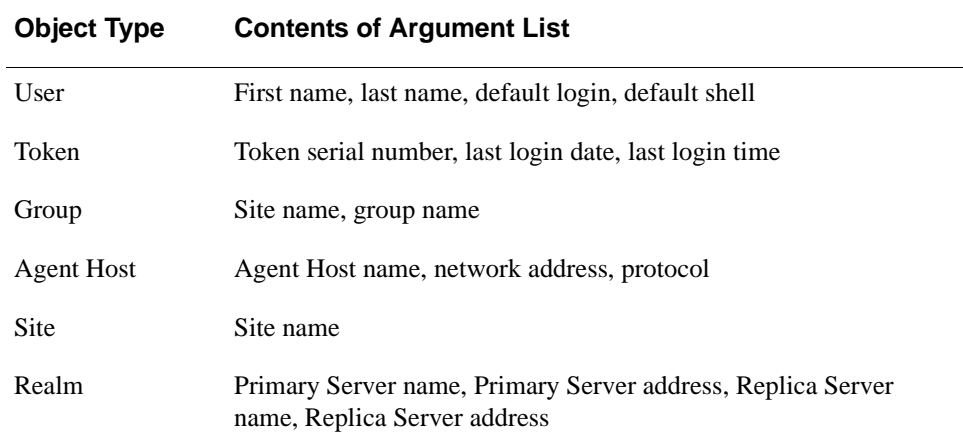

5. Click **OK**.

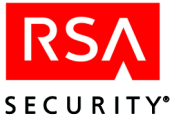

# *9* **Maintaining the Log Database**

This chapter describes log database maintenance tools and procedures.

The instructions in this chapter apply only to the *log database*, which contains the RSA ACE/Server audit trail. They do not apply to the *Server database* in which user, token, group, Agent Host, and other records are stored.

When activity on a Replica Server generates a log message, the message is sent to the Primary Server. The Primary Server gathers the log messages it receives from all of the Replicas into a consolidated log database.

# **The Log Menu**

In the Database Administration application, the Log menu provides commands to maintain and control the RSA ACE/Server log database. Five of the commands, **Log Statistics**, **Delete by Percentage, Delete Before a Date**, **Automate Log Maintenance**, and **Log Filtering** are associated with the audit trail and are discussed in this section. For information about the other commands in the Log menu, see the Help.

# **Viewing Log Database Statistics**

To view the number of entries currently in the log record database, select **Log Statistics** on the Log menu. The Audit Trail Statistics dialog box opens.

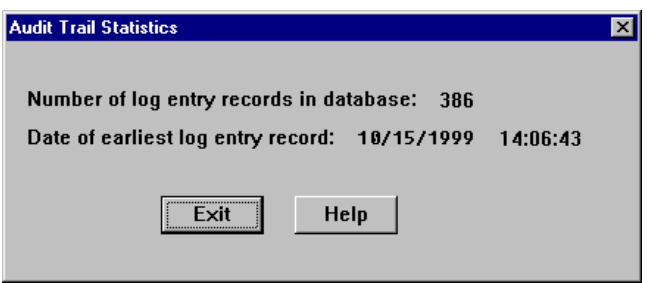

This dialog box also displays the time stamp for the oldest log record (in local time, based on a 24-hour clock). This information can be useful when you want to base log record deletions on a date. See the following section, ["Deleting Log Records."](#page-151-0)

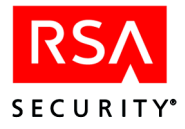

# <span id="page-151-0"></span>**Deleting Log Records**

The log database grows continually until database records are deleted or until the Server runs out of disk space. It is important never to let the log record file grow too large. When the log database exhausts the available disk space, users are denied access because the Server does not authenticate a user unless it can log the event.

You can purge old log records by deleting a certain percentage of the log records in the database or by deleting all the log records created before a certain date. You can also set the Server to delete records according to a schedule. See ["Scheduling Automated](#page-152-0)  [Log Database Maintenance"](#page-152-0) on page [153.](#page-152-0)

When you delete log records, disk space is made available for new log records. This disk space is *not* freed for other uses unless you run the database compression utility. Therefore, it is a good practice to compress the database after deleting a large number of log records.

#### **To delete log records by percentage:**

1. Select **Delete by Percentage** on the Log menu.

You are prompted for a percentage of the total number of log entries.

2. To delete all records in the database, enter **100**, and click **OK**.

**To delete only some of the records,** enter a percentage of the total number of log records currently in the database. The total is displayed by this dialog box along with the date and local time of the oldest log record.

3. Click **OK**.

If you entered a number between 1 and 100, inclusive, a confirmation box opens, showing you the number of log records selected for deletion. The selected records are the oldest in the database.

4. To delete the selected log records, click **OK**.

When the delete operation is complete, the total number of log records in the database is reduced, and the dialog boxes are closed.

#### **To delete log records by date and time:**

1. Select **Delete Before a Date** on the Log menu.

The Audit Trail Delete Before a Date dialog box opens.

The dialog box displays the date and local time of the oldest log record and the total number of log records currently in the database.

2. Enter a date that falls within the time period covered by the database in the month, day, year format (*mm/dd/yyyy*).

You can also include a particular time of day (in local time, not in Coordinated Universal Time). If you do not specify a time, the system assumes 00:00:00 (midnight) local time and deletes only records logged before the date you specified.

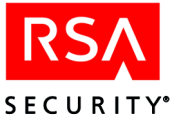

For example, if you enter **02/02/2001**, the latest record that can be deleted is time-stamped 02/01/2001 23:59:59.

If you entered a valid date, a confirmation box opens, showing you the number of log records selected for deletion (that is, the number of log records in the database with a time stamp earlier than the date [and time] you entered).

3. To delete the log records, click **OK**.

When the delete operation is complete, the total number of log records in the database is reduced and the dialog boxes are closed. See ["Reclaiming Disk Space with](#page-84-0)  [Database Compression"](#page-84-0) on page [85](#page-84-0) (for Windows) or ["Reclaiming Disk Space with](#page-133-0)  [Database Compression"](#page-133-0) on page [134](#page-133-0) (for UNIX).

# <span id="page-152-1"></span><span id="page-152-0"></span>**Scheduling Automated Log Database Maintenance**

You can use the Automated Log Maintenance feature to schedule regular backup and maintenance of the audit log database. The Server deletes and archives audit log records according to the schedule and methods that you specify.

Deleting removes the log records from the audit log. Archiving saves the log records to a file in Comma-Separated Value (CSV) format, but does not delete any records. When log records have been deleted, you must use the compression utility described in ["Reclaiming Disk Space with Database Compression"](#page-84-0) on page [85](#page-84-0) (for Windows) or ["Reclaiming Disk Space with Database Compression"](#page-133-0) on page [134](#page-133-0) (for UNIX) if you want to recover the disk space for uses other than the log database.

## **Archive Files**

Archive files are not like backup copies of the log database. You cannot restore archive files to the log database for use by the Server as you can backup files. To create backup copies of the log database, see ["Backing Up and Restoring](#page-85-0)  [RSA ACE/Server Data"](#page-85-0) on page [86](#page-85-0) (for Windows) or ["Backing Up and Restoring](#page-134-0)  [RSA ACE/Server Data"](#page-134-0) on page [135](#page-134-0) (for UNIX).

Archive files are saved in Comma-Separated Value (CSV) format, in which columns are separated by commas and rows are separated by end-of-line characters. You can use CSV-formatted files with Microsoft Excel or other third-party software to view audit log records or to create reports.

Each time Automated Log Maintenance archives log records to a file, it saves a second file dedicated to customer-defined extension data. This file, which has the same name as the archive file with an *x* appended to it, is created whether or not any extension data has been defined.

For example, if you use the default archive filename **logcsv** to archive log records, the extension data is saved in a file named **logcsvx**. For more information on extension data, see ["Maintaining Customer-Defined Data \(Extension Records\)"](#page-98-0) on page [99](#page-98-0) (for Windows) or ["Maintaining Customer-Defined Data \(Extension Records\)"](#page-145-2) on page [146](#page-145-2) (for UNIX).

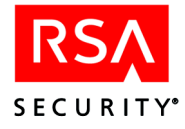

All versions of the archive file reside on the Server in the *ACEDATA* directory. When the number of versions of the archive file equals the number entered in the **Cycle Through** field, Automated Log Maintenance overwrites the oldest version. To determine which version is the most recent, you must check the file dates.

For example, if you enter **3** in the **Cycle Through** field and use the default archive filename **logcsv**, the file **logcsv.1** is overwritten the fourth time Automated Log Maintenance is run.

**To Begin:** Click **Log** > **Automate Log Maintenance**. For instructions, click **Help**.

# <span id="page-153-0"></span>**Log Filtering**

Log filtering provides a way to select the log messages that go into the RSA ACE/Server log database. By filtering out certain messages, you can slow the growth of the log database and increase the replication, authentication and administration performance of the RSA ACE/Server. For example:

- **•** You can increase authentication rates by filtering out the "PASSCODE Accepted" message that is logged to the database every time the Server authenticates a user.
- **•** For cross-realm authentications, you may want to log cross-realm messages (those messages that begin with XR) only on Servers that accept cross-realm authentication requests.

For more information, see [Chapter 5, "Realm Administration."](#page-78-0)

Once you configure the Primary Server to filter certain log messages, you can save the configuration settings to a file and import them to Replica Servers.

**CAUTION:** Filtered log messages cannot be recovered. Filter only those messages that you are certain you do not need to log.

**To Begin:** Click **Log** > **Log Filtering** > **Configure**. For instructions, click **Help**.

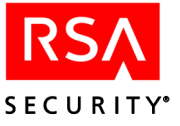

# *10***Reports**

This chapter contains information about producing reports on RSA ACE/Server activities and data. It also describes SQL-based custom query tools for retrieving data from the user and log databases. This chapter is organized as follows:

**Audit Trail Reports.** The RSA ACE/Server logs a record for each login attempt and for actions taken through the Database Administration application. An administrator can run a variety of reports to view this audit trail. This section describes the Database Administration application audit trail reports and explains how to format and produce them.

**Extension Data Reports.** This section describes how to produce reports on user-defined information in the Server extension records.

**Log Monitoring and Reporting.** This section describes the Database Administration application log monitor, which displays log entries as soon as they are written to the audit trail. It also discusses the format of the log archive file and options for log monitoring and reporting.

**Report Creation Utility.** Two sections describe a utility that enables you to create and run custom reports and to run additional ready-made reports. There are two versions of the report creation utility: one for Windows, and one for the UNIX platforms. Using the report creation utility requires no programming knowledge.

**Creating and Running Custom SQL Queries.** This section describes querying tools built into the Database Administration program. These tools enable the creation and management of SQL-based queries of the user and log databases to output and view data in a variety of industry-standard text formats.

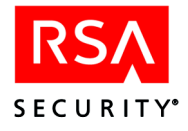

# **Audit Trail Reports**

# **Contents of a Log Record**

This section describes the information contained in the fields of each log record. The columns of a log report correspond to these fields. Each event or action is logged in a record that is displayed on two or three lines.

#### **The First Line of a Log Record**

**Date and Time.** The date and time of the recorded event in Coordinated Universal Time.

**Current User.** The login of the person who performed the action. No user is listed for system events that occur automatically (for example, if a token was put in Next Tokencode mode after a series of failed login attempts). Because an authentication log record records an event that changes the user's record, the name of the person logging in appears in the **Affected User** field instead of the **Current User** field, which is blank.

**Agent Host.** The name of the Agent Host on which the event occurred. Even if the action took place on a Server, an Agent Host name is listed because all Servers are defined as Agent Hosts.

**(Group).** If the action affected group information (for example, membership data), the group name appears in parentheses after the Agent Host name. A user's group name is not given in authentication log records.

Affected User. If a token was directly affected by an action, its serial number appears in the right-hand column. If the token is assigned, the user's login name may appear in addition to or instead of the serial number. Which identifier appears is based on a formatting specification. (For more information, see page [160](#page-159-1).) In an authentication log record, because authentication changes the user's record, the person who logs in is listed as the Affected User instead of the Current User.

## **The Second Line of a Log Record**

**Date and Time.** The date and time of the recorded event in local time.

**Description of the Event or Action.** For explanations of selected log descriptions, see [Appendix J, "Troubleshooting."](#page-324-0)

**(Site).** If applicable, a site name appears in parentheses in the right-hand column. This is the site with which the current Agent Host is associated. Site information is not given in authentication log records.

**Server Name or Realm Name.** This name appears in the right-hand column.

- **•** For local authentication events, the Server name is shown.
- **•** For cross-realm authentication events, the name of the remote realm is shown.

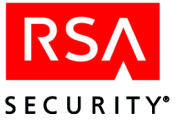

# **The Third Line of a Log Record**

**Date and Time.** The date and time of the recorded event in local time.

**Affected User Name.** This line appears only if you check the **Full User Names** checkbox in the Report Format dialog box. When this feature is enabled, the affected user's full first and last names (up to 48 characters) appear in the third line of each event entry.

# <span id="page-156-1"></span>**Report Types**

Each log record contains an internally stored severity code. **Activity**, **Exception**, and **Incident** reports are defined by which types of records they include. **Activity** reports include records of all severity levels. The content of **Exception** and **Incident** reports is more limited.

A fourth type of report is the **Usage Summary**, which gives counts of certain types of activities that have occurred on the system. A **Usage Summary** does not contain log messages.

#### <span id="page-156-0"></span>**Restrictions on All Reports**

In addition to content restrictions based on report type, the following restriction applies to all reports: selection criteria that are set during the current Database Administration application session are applied to determine which records are included in a report. (See ["Selection Criteria for Report Content"](#page-159-2) on page [160.](#page-159-2))

**Note:** Administrators using the predefined administrative task lists can generate reports on all Agent Hosts, including those they are not authorized to administer. To restrict an administrator from running reports, create a custom task list and remove the Generate Reports task. See [Chapter 3, "Defining and Managing Administrative](#page-50-0)  [Roles."](#page-50-0)

#### **Activity Reports**

All types of log records are included in an **Activity** report. Log records are excluded from an **Activity** report only as described in the preceding section, ["Restrictions on](#page-156-0)  [All Reports."](#page-156-0)

#### **Exception Reports**

Exceptions are events that are worthy of note by a security administrator. Exceptions are not necessarily security breaches, but they may indicate attempts to breach security. For example, errors that occur when a user requests authentication or an administrator attempts to edit data may indicate an intruder's attempt to guess a PIN or to modify the database using tools with which he or she is unfamiliar.

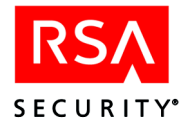

#### **Incident Reports**

Incidents are groups of related events that end in an important occurrence (for example, a series of events that triggers an evasion–of–attack action). Incidents are not necessarily security breaches, but they are events that could be of interest to a security administrator. Sequences of events that conclude in any of the following actions are included in **Incident** reports:

- **•** New PIN Received
- **•** PIN Created by User
- **•** Next Tokencode On
- **•** Token Disabled, Many Failures
- **•** Token Disabled, Suspect Stolen

If a precursor event is outside the range of the report being run, the report will say **Preceding events not included**.

#### **Usage Summaries**

A Usage summary shows how many times certain activities were performed in the period covered by the report.

A Usage summary is divided into two sections: **General Activity**, which lists all login, token, infrastructure failure, and report record activity, and **Filtered Activity**, which lists login and token record activity for an entity (group, user, site, or realm) that you specify in the Log Entry Selection Criteria dialog box before you generate the Usage summary.

The following information appears in the Usage summary:

**Denied accesses**. The number of failed access attempts.

**Allowed accesses**. The number of successful access attempts.

**Average accesses per day**. The total number of successful access attempts recorded for the period of the report, divided by the total number of days in the period.

**New tokens assigned**. The number of times a token assignment operation was performed.

**New PIN modes set**. The number of times an administrator puts tokens into New PIN mode.

**System time changes**. The number of times one of the **Set server clock offset** buttons in the Edit System Parameters dialog box was used.

**Report Records**. How many times each type of report was generated.

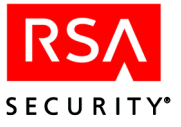

# **Generating Reports**

#### **To generate an RSA ACE/Server report:**

1. Select **Report Format** on the Report menu.

The Report Format dialog box opens.

The report you are about to run will use the values that appear here. These formatting specifications are saved across Database Administration application sessions. To make modifications, see the following section, ["Report Formatting."](#page-158-0) If you are using reports for the first time, consider setting the **Output to** value to **Screen**, so you can see what a report looks like.

- 2. Click **OK**.
- 3. On the Report menu, select the report by type (**Activity**, **Exception**, **Incident**, **Usage Summary**).

The Selection Criteria box opens. The values are based on the last ones set during this Database Administration application session.

4. To accept the values and generate the report, click **OK**.

If selection criteria have been set but you want to see a report for all users, all Agent Hosts, all servers, and so on, click **Clear**. All selection criteria are set to "\*" so that all items will be included. Click **OK**.

For more information about criteria, see ["Selection Criteria for Report Content"](#page-159-2) on page [160](#page-159-2).

When the report is displayed, its first page shows what selection criteria are in effect. The following pages show the selected log records in chronological order from oldest to most recent.

If the report is a log monitor report, a **Hold** checkbox allows you to stop scrolling (see ["Log Monitoring and Reporting"](#page-164-0) on page [165\)](#page-164-0).

5. To close the report, click **Exit**.

#### <span id="page-158-0"></span>**Report Formatting**

When you run a report, the values in the Report Format dialog box are applied. Unlike content selection criteria, changes in formatting variables are saved from one Database Administration application session to the next. If another administrator has made format changes since your last session, these changes are now the default. Before you run a report, always check the Report Format variables to see if they are set as you want them.

#### **To change the Report Format variables:**

1. Select **Report Format** on the Report menu.

The Report Format dialog box opens.

2. Set the report format according to the following criteria:

**Turn header printing on or off.** This value applies only if the report is being sent to a file. When the **Header** checkbox is checked, the following information appears at the top of each page:

- **•** Number of this page and total number of pages in the report
- **•** Report title

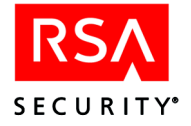

- **•** Time selection criteria used
- **•** Date and time when the report was generated

**Turn page breaks on or off**. This value applies only if the report is being sent to a file. When the **Page break** checkbox is checked, a page break character is included after each page. If the **Page break** checkbox is unchecked, the report is essentially one page long with a single header and no page breaks.

**Specify the number of lines each page should include.** This value applies only if the report is being sent to a file and page breaking is turned on. A page can be set to have as many as 98 lines before the page break. Enter an even number of lines per page. If you enter an odd number, it will be rounded to the previous even number.

**Specify how user names are shown.** If the **Full User names** checkbox is checked, each affected user's full first and last names (up to 48 characters) appear in the third line of each recorded event. If the **Full User names** box is not checked, the user's full name appears in the first line of the recorded event and no third line appears.

<span id="page-159-1"></span>**Specify how affected tokens/users are identified.** When a token is identified in the Affected User column of a report, its serial number, its assigned user's name, or both, can be listed. Select the appropriate Affected token identifier button: **Serial No./Name** for both to display, **Serial No. only**, or **Name only**.

**Customize report titles.** The default report titles indicate the report type. You can enter different text in the title fields of the Report Format dialog box. Each title can contain up to 34 characters, and all characters are allowed.

#### <span id="page-159-2"></span><span id="page-159-0"></span>**Selection Criteria for Report Content**

To limit what records are included in a report, select the **Selection Criteria** option on the Report menu.

The Report Selection Criteria dialog box opens.

Specify the report range in the **Specify report by** area.

**•** To limit the report to a specific number of pages, click **Pages** and specify the number of pages in the **Last pages** box. The page size is calculated depending on the number of lines per page you specify in the Report Format dialog box. For more information, see ["Report Formatting"](#page-158-0) on page [159](#page-158-0).

**Note:** The number of pages is calculated with the assumption that the report will appear on the screen. This number may differ if you output the report to a file.

- **•** To limit the report to a specific number of days, click **Days** and enter the number of days in the **Last days** box.
- **•** To see all records from the start of the log database to the present, click **Entire**.

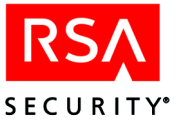

**•** To limit the report to a specific range of dates, click **Date**. The default date range for the report is 30 days prior to the current day. To enter a different range, enter a time period based on a 24-hour clock in local time (not Coordinated Universal Time) in the **From Date** and **To Date** boxes. Use the *mm/dd/yyyy* format (*mm* for the month, *dd* for the date, and *yyyy* for the year). In the **From Date** fields, enter the date and time of the oldest record you want included. In the **To Date** fields, enter the date and time of the most recent record you want included. To see the latest records stored in the database, leave this field blank.

Enter specifications in one or more of the selection fields. An asterisk (\*) alone in a selection field indicates that no restrictions based on this variable apply.

**Note:** When generating an activity, exception, incident, or usage summary report, you can improve query response time by entering criteria in only *one* field. You can enter an exact match in a field or use a wildcard. For example, in the **Affected User** field, if you entered (**Joshua Abr\***), you would generate a report for all users in the database whose first name is **Joshua** and whose last name begins with the letters **Abr**. If you entered an exact match (**Joshua Abrams**), you would generate a report for all users in the Server database named **Joshua Abrams**.

The selection criteria shown in the screen illustration will produce a report of activities that share *all* of the following characteristics:

- Were performed by a user whose login is "jba"
- **•** Changed the record of a user named "Abrams, Joshua"
- **•** Changed the record of a token with serial number 000000000267
- Were performed on an Agent Host named "cassatt"

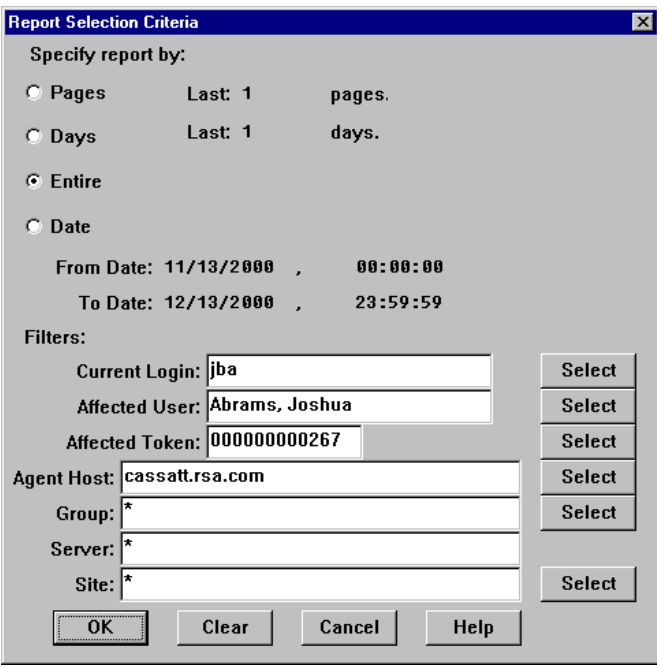

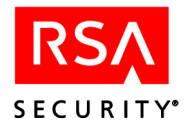

No log records are excluded on the basis of server or site information. Details about each selection field are presented later in this section.

You can also generate a report restricted to a particular time period, not just the most recent events. Select the **Date** button. Enter a time period based on a 24-hour clock in local time (not Coordinated Universal Time). Use the *mm/dd/yyyy* format (*mm* for the month, *dd* for the date, and *yyyy* for the year.) In the **From Date** fields, enter the date and time of the oldest record you want included. To see all records from the start of the log database, leave this field blank. In the **To Date** fields, enter the date and time of the most recent record you want included. To see the latest records stored in the database, leave this field blank.

You can select log records for inclusion in a report using a variety of criteria. There are **Select** buttons next to each box to assist you. If you type in the fields instead of using the **Select** buttons, enter the specifications carefully. The system will not check that the names or serial numbers you enter are valid identifiers. For example, if you enter **Market** in the **Group** field and the group name is **Marketing**, the system will find no records to report, but you will not know this until you run a report.

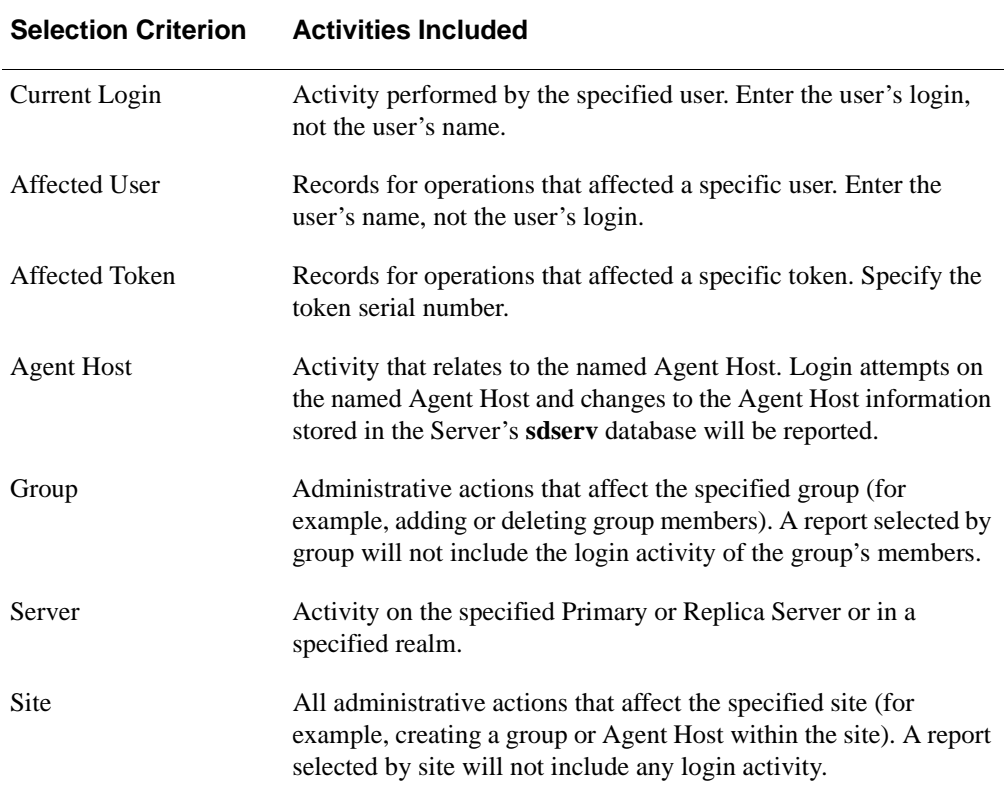

To reset all selection criteria to the default values, click **Clear**.

After choosing the selection criteria, click **OK** to close the dialog box.

The next report you run will contain only records that meet all the specifications you entered. The selection values will remain in effect until you or another administrator changes them or until you end the current Database Administration application session.

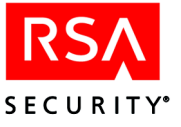

# **Sending a Report to a File**

You can save all types of audit trail reports, including the log monitor, as ASCII text files.

#### **To save a report as a file:**

1. Select **Report Format** on the Report menu.

The Report Format dialog box opens.

- 2. Select **File** for the **Output**.
- 3. If you want a particular filename to be the default filename in step 6, enter this name in the **Report Filename** field.

Be sure to comply with operating system character restrictions.

- 4. Set other formatting specifications. See ["Report Formatting"](#page-158-0) on page [159.](#page-158-0)
- 5. Click **OK**.
- 6. On the Report menu, select the report that you want generated.

The Report Filename dialog box opens, prompting you for the name of the report file. If you entered a filename in the Report Format dialog box in step 3, this name is displayed in the box. You can specify a different path and filename. To select an existing file or view the available paths, click the **Browse** button.

7. When you have specified the path and filename, click **OK** to close the Report Filename dialog box and generate the report.

When you save a report to a file, a message box confirms that the report was saved under the filename you specified.

Store this report file in a secure location. Reports contain a good deal of information about your system, including server names, Agent Host names, and user names. Protect this information from unauthorized users.

# **Extension Data Reports**

#### **To generate reports that list extension records**:

1. Select **Extension Data** on the Report menu.

The Report Selection Criteria dialog box opens.

2. Specify the report format:

**Output to**. Click **Screen** to display the report on your monitor or **File** to save the report to an ASCII text file.

**Need**. These values apply only if you are sending the report to a file. Click **Header** to include the report title in the file. Click **Page break** to include a page break character after each page. (The next item, **Lines per page**, sets the page length.) If **Page break** is cleared, the report is essentially one page long, with a single header and no page breaks.

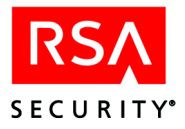

**Lines per page**. This value applies only if you are sending the report to a file and Page break is checked. You can set a page to have from 9 to 60 lines before a page break.

**Report Title**. The default report title indicates the report type. You can change the default title in the Report Title field. The title can have up to 60 characters, and all characters are allowed.

3. Specify the report content.

To specify the type of extension data to be reported, click a category in the **Extension Type** list.

- 4. Enter specifications in one or more of the selection fields:
	- **•** For Agent Host, group, site, or user extension data, specify the Agent Host, group, site, or user name, respectively, to which the extension data is related. For token extension data, specify the token serial number. For log extension data, specify the message.
	- **•** To report extension records that include a specific key value, enter the value in the **Key** field.
	- **•** To report extension records that include a specific data value, enter the value in the **Data** field.

There are **Select** buttons next to each box to assist you. If you type specifications in the fields instead of using the **Select** buttons, enter your data carefully. The system does not verify that the names or serial numbers you enter are valid identifiers.

An asterisk (\*) alone in a selection field indicates that no records will be eliminated from the report based on this variable. All values encountered in the field are accepted.

5. To accept the settings displayed and generate the report, click **OK**.

#### **Extension Data Report Content**

Each report includes the following information:

- **•** The report selection criteria
- **•** The date and time the report was created
- **•** Depending on the type of extension data being reported, the following information:
	- **Agent Host:** the Agent Host name and network address
	- **Group:** the group name and site name
	- **Log message:** the log message and local time message was created
	- **Site:** the site name
	- **Token:** the token serial number and user name
	- **User:** the first name, last name, and default login of the user
- **•** All records that match the selection criteria.

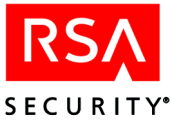

# <span id="page-164-0"></span>**Log Monitoring and Reporting**

This section describes how you can monitor activity on the RSA ACE/Server system. It also discusses the log file to which system activity is archived on a periodic basis.

By starting a log monitor session from the Database Administration application, you can monitor access attempts, database administration and other activity in real time as the records are written to the audit trail.

RSA ACE/Server also provides the ability to send log events to the system log, which you can monitor with third-party tools that alert you to system trouble.

For log maintenance, the Server can be set up to archive system activity to a log file on a regular basis. By accessing this text file, you can view a historical record of RSA ACE/Server activity. Because this log file is written as CSV (comma-separated values), you can also import it to third-party tools to view the data and create custom reports.

# **Log Monitor Options**

Select **Log Monitor** on the Report menu to view the submenu of monitor types (**Activity**, **Exception**, or **Incident**). Use this submenu to initiate a session that monitors all activity or just noteworthy activity (exceptions or incidents). See "Report [Types"](#page-156-1) on page [157.](#page-156-1)

**Note:** To use the log monitor, you must be connected to the database on the Primary Server.

<span id="page-164-1"></span>When you select a log monitor type, the Report Selection Criteria dialog box opens. Set selection criteria to monitor the activity of only one user or on certain Agent Hosts, and then click **OK**. A live report window opens to report on activity as it happens. (For more information, see ["Selection Criteria for Report Content"](#page-159-2) on page [160](#page-159-2).)

When the report window opens, continuous real-time monitoring begins. To halt log monitoring temporarily without closing the report window, check the **Hold** checkbox. When monitoring is on hold, the navigation buttons (**Previous**, **Next**, and **Go To**) are enabled. Use these buttons to page through the report.

The log monitor can display a maximum of 100 pages per session.

To end the log monitoring session, click **Exit**. The monitor window closes, and you are returned to the Database Administration application main menu.

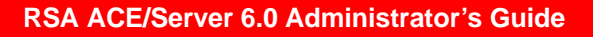

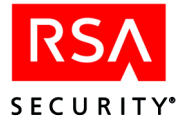

# **Using the sdlogmon Command**

On a UNIX Server, you can also initiate log monitoring from outside the Database Administration application. At the command line prompt of the Primary, enter this command:

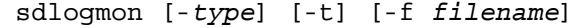

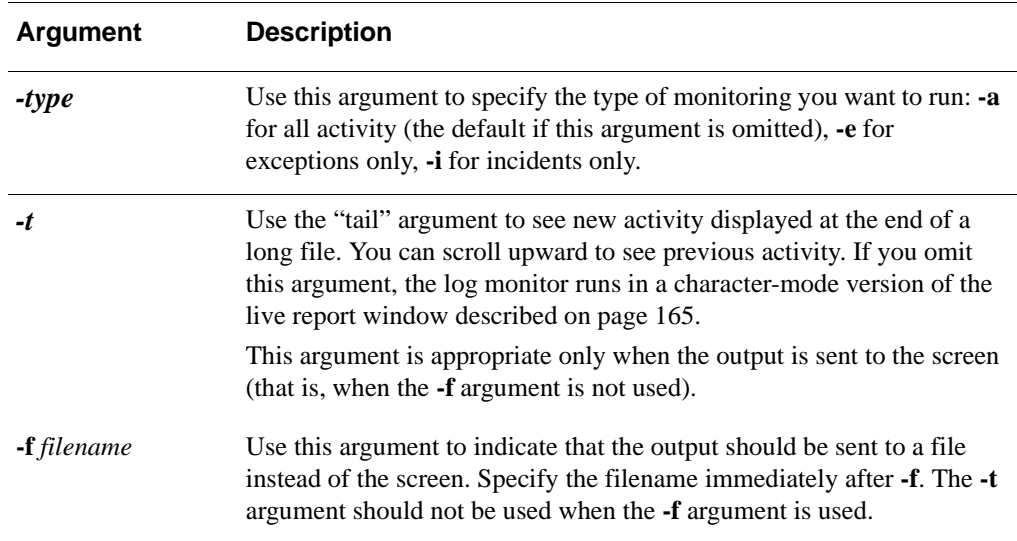

End the log monitoring session by pressing **CTRL+C**. You return to the command line.

#### **Monitoring Server Events in the System Log**

Another way to track RSA ACE/Server activity is to monitor the events that it sends to the Event Log (Windows) or System Log (UNIX) of the host machines that are part of your system.

Many third-party SNMP (Simple Network Management Protocol) tools for network management can be set up to monitor system logs of various computers. These same tools can be configured to send e-mail or pager alerts to the appropriate person when critical events occur (such as the RSA ACE/Server going down).

In RSA ACE/Server operation, there are two general types of events:

- **•** Events sent to the audit log database
- **•** Other events related to RSA ACE/Server processes, which, with a few exceptions described below, are *automatically* logged to the system log of the host machine (generally a Primary or Replica server)

The Database Administration application provides tools to enable you to specify the audit log database messages that are sent to the system log. For information, see ["Sending Audit Log Messages to the Event/System Log"](#page-324-1) on page [325.](#page-324-1)

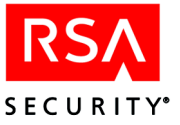

To avoid duplication, you can filter those messages from the log database and use the system log as your primary logging mechanism. Filtering prevents the specified types of messages from appearing in the log database. For information, see ["Log Filtering"](#page-153-0) on page [154](#page-153-0).

In RSA ACE/Server, you can specify filtering or system logging of events from *all* processes. Because RSA ACE/Server has a multiple-server architecture, you need to set up filtering and system logging on the Primary and all Replicas in your installation.

**Note:** For a description of all RSA ACE/Server processes, see Appendix I, "Services [and Processes."](#page-318-0) For a list and description of all important system log messages related to RSA ACE/Server, see ["Messages"](#page-336-0) in [Appendix J, "Troubleshooting."](#page-324-0)

There are two categories of system logging: local and remote. Local system logging is done on the host machine running the process, and is performed by all processes connected to the RSA ACE/Server database except Remote Administration, RADIUS (local or remote) and Job Executor (JSED) processes. System logging of these exceptions, which RSA ACE/Server performs remotely, is described in the following subsections.

#### **System Logging for Remote Administration**

When you use the **Database Administration - Remote Mode** command, system logging for the remote session is performed on the remote host computer, not on the computer from which you launched Remote Administration.

The host computer can be any Primary or Replica Server in a realm. System logging is handled by the **sdadmind** process of the Server to which the Remote Administration process *originally* connects. This means that if you switch to a different Server in the realm, system logging continues to be handled on the first Server (the one on which you initially authenticated).

#### **System Logging for the RADIUS Server**

You can set up the RSA RADIUS server to run either locally or remotely from the RSA ACE/Server.

If local, the RADIUS server sends two events to the database log: **RADIUS server started** and **RADIUS server stopped**. You can specify these events to be filtered from the audit log, but not to be sent to the system log.

However, the local RADIUS Server sends separate messages to the system log when the server is started or stopped.

In the case of Remote RADIUS, which runs on a remote host, the RADIUS server does not connect directly to the RSA ACE/Server database. Like Remote Administration, it uses the **sdadmind** process of the host Primary or Replica Server to perform logging.

The Remote RADIUS server sends only two log messages to **sdadmind**: **RADIUS server started** and **RADIUS server stopped**. The **sdadmind** process then logs these messages to the database log (if not filtered) and to the system log (if you have specified them for system logging).

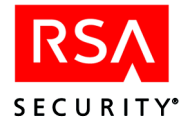

All other system log messages are sent directly to the system log on the host on which the Remote RADIUS is running.

#### **System Logging for the Job Executor**

The Job Executor (JSED) process handles LDAP synchronization as well as periodic license validation.

For logging, it uses the same model as a local RADIUS server. It sends two events to the database audit log: **Job Executor server started** and **Job Executor server stopped**. You can filter these events from the audit log, but cannot specify them to be sent to the system log.

However, JSED automatically sends separate messages to the system log when the server is started or stopped.

#### **Using Log Archive Files**

With automatic log maintenance enabled, the RSA ACE/Server audit trail is regularly offloaded to one or more log archive files. (For more information, see ["Scheduling](#page-152-1)  [Automated Log Database Maintenance"](#page-152-1) on page [153](#page-152-1).)

You can open and view a log archive file anytime. For example, for security reasons or statistical purposes, you might want to research the history of certain types of transactions within your Server installation.

The default name of a log archive file is **logcsv**. Log data in the archive file is formatted as CSV (comma-separated values), which can be imported to Microsoft Excel or other third-party applications.

After you import the log archive data to your application, you can filter, format, organize, and output the data in a variety of custom reports, depending on the application that you are using.

This section describes the format of the **logcsv** file. The **logcsv** file is made up of multiple records each containing 17 fields separated by commas. Each record ends with a line feed. Imported into a spreadsheet, each record would be formatted as a row with 17 columns (A–Q):

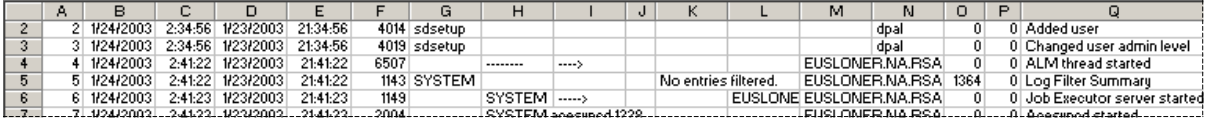

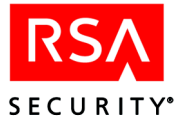

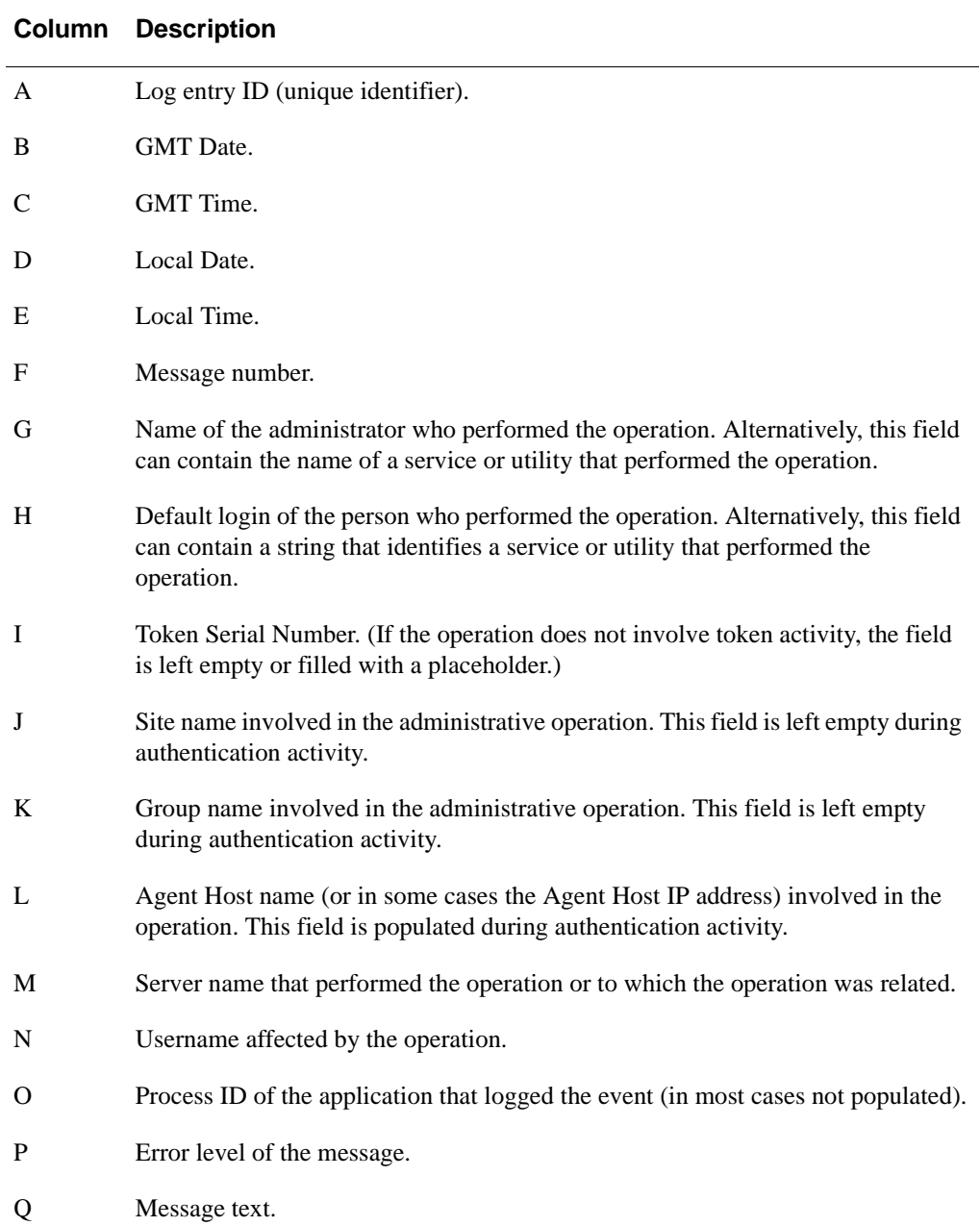

The following table describes the contents of each column.

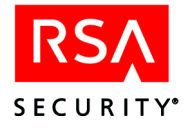

# **RSA ACE/Server Report Creation Utility (Windows)**

The RSA ACE/Server software includes a Report Creation Utility, which enables you to create and run audit trail reports against the **sdlog** database and token statistic reports against the **sdserv** database. The utility also includes a means to select a user and display on your screen information from the corresponding user record.

## **Installing the Report Creation Utility**

When you install the RSA ACE/Server, the Report Creation Utility software is copied to the *ACEUTILS* directory. No separate installation procedure is required.

# **Starting and Stopping the Report Creation Utility**

#### **To run the Report Creation Utility:**

1. At a command prompt, start the report database server by typing:

*ACEUTILS*\rptconnect start

2. Run the Report Creation Utility by typing:

*ACEUTILS*\sdreport

**Note:** The Report Creation Utility can also be run in batch mode. In this mode, the RSA ACE/Server Reports dialog box does not open. To connect to the database in batch mode, enter **ACEUTILS\rptconnect start batch**.

The RSA ACE/Server Reports dialog box opens.

#### **To stop the Report Creation Utility:**

- 1. Select **Exit** on the File menu in the RSA ACE/Server Reports dialog box.
- 2. At a command prompt, stop the report database server:

*ACEUTILS*\rptconnect stop

**Important:** If you do not stop the Report Creation Utility in this manner, the utility may become locked with a lock file, *ACEUTILS\***sdrpt.lk**. Remove this file, and try again.

#### **Selecting Reports to Run**

In the RSA ACE/Server Reports dialog box, you can select reports to run from two lists: **Standard Reports** and **Custom Reports**.

- **Standard Reports** are predefined reports that cannot be modified or deleted. The set of standard reports includes four histogram and four token list reports.
- **Custom Reports** are reports you can create, modify, and delete. Until you or another administrator creates one or more custom reports, the **Custom Reports** list is empty.

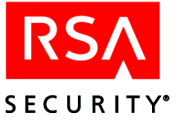

# **Using the Run List**

The Report Creation Utility is designed so that reports can be run only from the **Run List**. In order to run a report, you must first move it from the **Standard List** or **Custom List** to the **Run List**.

- **•** To move reports to the **Run List**, highlight the reports in the **Standard List** or **Custom List** and click **Add**. You can highlight multiple reports by clicking each selection while you press CTRL.
- **•** To remove a report from the **Run List**, highlight it and click **Remove**. When you remove reports from the **Run List**, each report returns to the list from which it was taken.

You can use the **Run List** for the reports you select to run during a single session, or you can save the list contents so that the same set of files are ready to be run whenever you start the Report Creation Utility. If you never save the list, it is always empty when the utility opens. Otherwise, the list contains the same files that it contained when last saved.

Although the utility comes with eight standard reports and no custom reports, you may over time create large numbers of custom reports — some that you run regularly and others that you need only on rare occasions. By saving the **Run List**, you can keep the reports that you run most often in a place where they are easy to find. Rarely needed reports are not lost — they remain on the **Standard List** and **Custom List**.

To save the **Run List**, click **File** > **Save Run List**. When you want to change the contents of your standard run list, create a new version and save it in place of the old one.

## **Saving the Report Run List**

#### **To save the list of reports that you want to run:**

Select **Save Run List** on the File menu of the RSA ACE/Server Reports dialog box.

The list of reports in the **Run List** is saved.

#### **To run reports from the Run List:**

1. Enter the **From** and **To** log dates to define the date range for the report or reports you are going to run.

If you do not specify a date range, all available relevant information is included without regard to the log record dates.

- 2. Highlight the report or reports you want to run.
- 3. Click **Run Report(s)**.

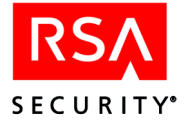

# **Standard Report Types**

#### **Histogram Reports**

A **Histogram** report is a series of numbers that represents an hourly count of activity. This count is useful for plotting peak activity or load by time. The output file (with extension **.xls**) can be imported into a spreadsheet and graphed.

- **Histogram Accepted** shows the number of successful authentications during each hour of the specified period.
- **Histogram Attempts** shows the number of access attempts, both successful and unsuccessful, during each hour of the specified period.
- **Histogram Bad PASSCODE** shows the number of login attempts that failed because of an invalid passcode during each hour of the specified period.
- **Histogram Bad PIN** shows the number of login attempts that failed because a valid tokencode was entered with an incorrect PIN during each hour of the specified period. (This count applies to RSA SecurID standard cards and key fobs only.)

#### **Token List Reports**

The following token lists can help you troubleshoot users' authentication problems. Use the Token Statistics Report Builder described in ["Creating Token Statistics](#page-175-0)  [Reports"](#page-175-0) on page [176](#page-175-0) to create similar listings specific to your needs.

- **Token Disabled** lists the token serial number and the assigned user's name and login for each disabled token.
- **Token New PIN** lists the token serial number and the assigned user's name and login mode for each token in New PIN mode.
- **Token Wait 1 Tokencode** lists the tokens that are in Next Tokencode mode with one good tokencode already entered. Each token serial number and the assigned user's name and login are identified.
- **Token Wait 2 Tokencodes** lists the tokens for which the system needs two good tokencodes before granting access to their users. Each token is identified by serial number and assigned user's name and login.

#### **Report Output Files**

When you run a report from the Reports dialog box, the output is stored in two text files. One of the files has a **.txt** extension and is in an easy-to-read format. The other file has an **.xls** extension and is in a format compatible with spreadsheets.

For standard reports, the full filename is based on the report content and format. For example, complete filenames for **Histogram – Attempts** output are **attempts.txt** and **attempts.xls**. Each standard report type has a unique, predefined name. For a custom report, you specify the file name and the Report Creation Utility adds the extension. You must ensure that the file name you supply is not used for any other report regardless of type.

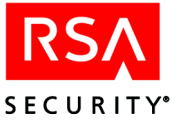

Report output files are stored in a subdirectory of the *ACEUTILS***\output** directory. The subdirectory is created automatically if it does not exist, and it is named for the date on which the report was run (in *yyyymmdd* format). If the same report type is run more than once during a single day, the latest output overwrites the previous output.

**Example:** On March 1, 2001, you highlight **Histogram – Accepted** on the **Run List** and click **Run Report(s)**. Two files are created, **accepted.txt** and **accepted.xls**, both stored in *ACEUTILS***\output\20010301**.

# **Creating and Managing Custom Reports**

The Report Creation Utility provides three custom report definition dialog boxes. You can use these dialog boxes not only to create new reports but also to edit or delete existing reports.

#### **To create, edit, or delete custom reports:**

- 1. In the RSA ACE/Server Reports dialog box, click **Create Report**. The Select Report Type dialog box opens.
- 2. Select one of three types: **Log Entry**, **Histogram**, or **Token Statistics**. Depending on your selection, one of the following dialog boxes opens:
	- **•** Log Messages Report Builder
	- **•** Log Messages Histogram Builder
	- **•** Token Statistics Report Builder

One feature common to all of these dialog boxes is the **Custom Reports** list, which lists by name any custom reports of the type you selected that are currently defined. For example, see the right side of the Log Messages Report Builder dialog box.

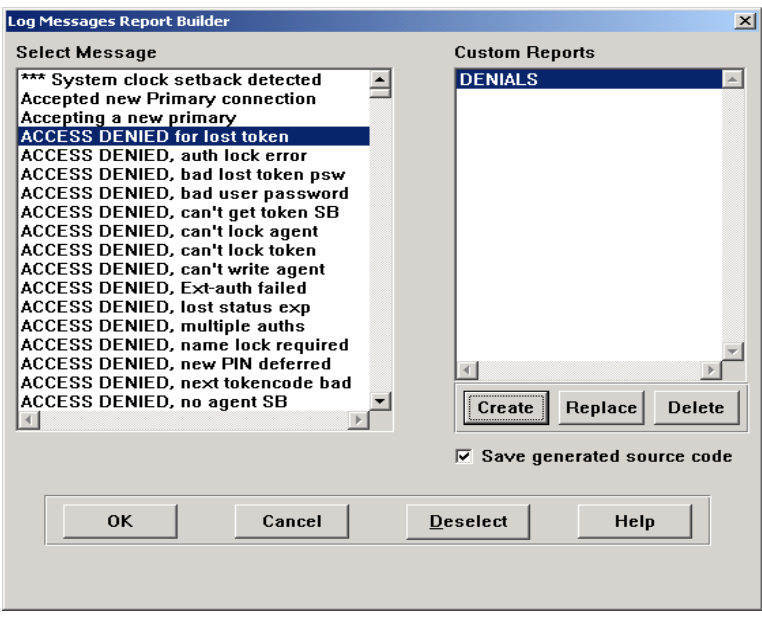

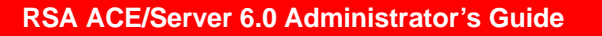

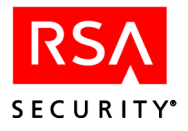

- 3. One way to create a new report is to select an existing report and change the definition. When you select any report, the settings that define it are displayed on the screen. (In the Log Messages Report Builder dialog box, for example, the log messages specified as the report contents are highlighted in the **Select Message** list.) You can change these settings and click **Replace** to save the new report definition in place of the old one.
- 4. To create a new report without using an existing one, click **Create**. New reports are added to the **Custom Reports** list. (Full procedures for creating the three types of report are provided in the next three sections.)
- 5. To delete a report from the **Custom Reports** list, select it and click **Delete**.
- 6. To save editable 4GL code for a report you create, check **Save generated source code**.

When this box is not checked, only compiled 4GL code is generated. When this box is checked, readable and editable 4GL source code is generated in addition to the compiled code.

## **Creating Log Entry Reports**

The Log Messages Report Builder dialog box enables you to create reports that include all log records of one or more event types by selecting the corresponding log messages from the **Select Message** box. For example, you could define a report showing every instance of the RSA ACE/Server disabling a token. Another report might include all log records that represent changes to a user record or a token record.

Log reports include the detailed information available from the Server audit trail. Entries show the time and date of the event, the current and affected users (as appropriate), and a one-line description of the event.

#### **To define a custom log entry report:**

- 1. In the RSA ACE/Server Reports dialog box, click **Create Report** to open the Select Report Type dialog box.
- 2. Click  $\text{Log Entry} > \text{OK}.$

The Log Messages Report Builder dialog box opens.

- 3. Select one or more messages by highlighting them in the **Select Message** list. (If you change your mind about a message, put the cursor on it and click **Deselect**.) Each occurrence of an event indicated by one of the selected messages is reported (for the dates you specify) when this report is run.
- 4. Click **Create**.

The Create a New Report dialog box opens and prompts you for a description and a filename for the new report.

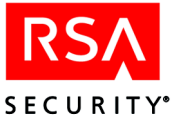

5. Enter a short, descriptive name (up to 25 characters) by which users of the Report Generation Utility can identify the new report. This name will appear in the **Custom Reports** list or **Run List**.

In addition to the descriptive name, enter a filename (up to eight characters) to be used for the report output files (and for the report source code file if you requested one).

**Note:** Do not use a description or a filename that is already used for another report, even if the report type is different.

6. Click **OK**.

The new report appears in the **Custom Reports** list in the Log Messages Report Builder dialog box.

7. Click **OK** in the Log Messages Report Builder dialog box.

The new report appears on the **Custom Reports** list in the RSA ACE/Server Reports dialog box.

#### **Creating a Histogram of Log Activity**

A histogram is a count of activity by the hour. This report does not show any event details, such as user name or Agent Host name.

The Log Messages Histogram Builder dialog box resembles the Log Messages Report Builder dialog box exactly except for its title. You define a report in the same way by selecting the log messages that correspond to the events you want reported. The only difference between these two report types is in the output: complete, detailed log entries in one report, statistics without details in the other.

#### **To create a histogram of log activity:**

- 1. In the RSA ACE/Server Reports dialog box, click **Create Report** to open the Select Report Type dialog box.
- 2. Select **Histogram**, and click **OK**.

The Log Messages Histogram Builder dialog box opens.

- 3. Select one or more messages by highlighting them in the **Select Message** list. (If you change your mind about a message, put the cursor on it and click **Deselect**.) The number of occurrences of each event indicated by one of the selected messages is reported (for the dates you specify) when this report is run.
- 4. Click **Create** to add the new report and open the Create a New Report dialog box.
- 5. Enter a short, descriptive name (up to 25 characters) by which users of the Report Generation Utility can identify this new report. This name will appear in the **Custom Reports** list or **Run List**.

Also, enter a filename (up to eight characters) to be used for the report output files (and for the report source code file if you requested one).

**Note:** Do not use a description or a filename that is already used for another report, even if the report type is different.

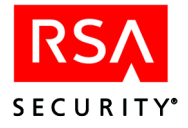

6. Click **OK**.

The new report appears in the **Custom Reports** list in the Log Messages Histogram Builder dialog box.

7. Click **OK** in the Log Messages Histogram Report Builder dialog box. The new report appears on the **Custom Reports** list in the main Report dialog box.

# <span id="page-175-0"></span>**Creating Token Statistics Reports**

Token statistics reports display the number of tokens in each category that you specify in the report definition. In addition to these numbers, the output data lists the token serial number, the user's first name, and the user's last name for each token included. The default settings in the Token Statistics dialog box define the report so that it includes every token in your realm. Your selections and entries modify these settings and restrict the report to a more closely defined set of tokens.

#### **To create a token statistics report:**

- 1. In the RSA ACE/Server Reports dialog box, click **Create Report** to open the Select Report Type dialog box.
- 2. Select **Token Statistics**, and click **OK**. The Token Statistics Report Builder dialog box opens.
- 3. Select criteria to specify the tokens you want to include in the custom report. Make sure that criteria you do not want to include are cleared.

**Tokens which shut down before**. All tokens that will shut down (expire) before this date are included in the report.

**Logins which occurred after**. All logins made after this date are included in the report.

**Bad tokencode counts greater than**. When the number of incorrect tokencodes entered in a single login attempt exceeds the number you enter in this field, the event is included in the report.

**Bad PIN counts greater than**. When the number of incorrect PINs entered in a single login attempt exceeds the number you enter in this field, the event is included in the report.

**Token type**. Select one or more token types that you want to include in this report.

**Token Enabled**, **New PIN Mode**, **Token Lost**, and **Next Tokencode Status**. Click the selections you want to include in the report.

4. Click **Create**.

Enter a description and a filename for the new report.

5. Enter a short, descriptive name (up to 25 characters) by which users of the Report Generation Utility can identify this new report. This name will appear in the **Custom Reports** list or **Run List**.

Also, enter a filename (up to eight characters) to be used for the report output files (and for the report source code file if you requested one).

**Note:** Do not use a description or a filename that is already used for another report, even if the report type is different.

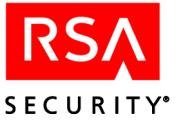

6. Click **OK**.

The new report appears in the **Custom Reports** list in the Token Statistics Report Builder dialog box.

7. Click **OK** in the Token Statistics Report Builder dialog box. The new report appears on the **Custom Reports** list in the main Report dialog box.

## **Displaying User Information**

#### **To display user information:**

1. Click **User Information** on the Users menu in the RSA ACE/Server Reports dialog box.

The User Selection dialog box opens with a list of the entries in the user list.

- 2. To locate a user in the list, enter information in the selection criteria fields at the top of the dialog box.
- 3. Click **User Information** to see information about the selected user. The User Selection dialog box opens with detailed information about the selected user.

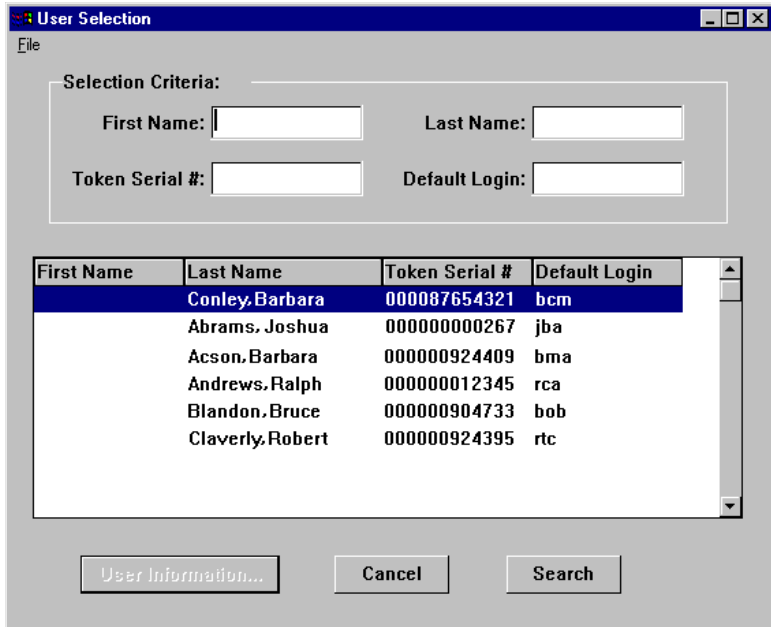

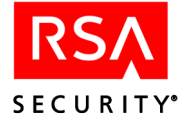

# **Running Reports from a Command Line**

Use the **rptrun** utility to run any report from a command line. The first argument to **rptrun** must be the complete path and filename of the report 4GL code. The path for standard reports 4GL code is *ACEUTILS***\std\_rpt**, and the path for custom reports 4GL code is *ACEUTILS***\cust\_rpt**. The 4GL code filenames for custom reports are those specified when the report was created, followed by a **.p** extension.

#### **Start Date and End Date Command Line Arguments**

If you include a start date and an end date in the **rptrun** command, the log reports and histograms cover only the specified period, rather than the whole audit trail. For example, the following command generates a standard report of successful login attempts for the month of September 2001:

rptrun *ACEUTILS*\std\_rpt\accepted.p 09/01/2001 09/30/2001

#### **Token Expiration Date and Last Login Date Command Line Arguments**

When you use the **rptrun** utility to run Token Statistics reports, two input arguments are required following the path and filename of the 4GL code. The first argument is the token expiration date and the second argument is the last login date. These dates must be supplied, even if the expiration date and last login date are not criteria in the report. (The dates are ignored if the report does not require them.) When the expiration date is a criterion, the date is used to select tokens for the report that expire on this date and earlier. When the last login date is a criterion, the date is used to select tokens that were used for authentication on this date and later.

The command syntax is

rptrun *full\_path expiration\_date last\_login\_date*

For example, the date is not a criterion in the following command:

rptrun *ACEUTILS*\std\_rpt\disabled.p 01/01/2001 01/01/2001

The token expiration date is a criterion in the following command:

rptrun *ACEUTILS*\cust\_rpt\expire.p 01/31/1999 01/01/2003

# **RSA ACE/Server Report Creation Utility (UNIX)**

The RSA ACE/Server software includes a Report Creation Utility, which enables you to create and run audit trail reports against the **sdlog** database and token statistic reports against the **sdserv** database. The utility also includes a means to select a user and display on your screen information from the corresponding user record.

#### **UNIX Interface Conventions**

The Report Creation Utility runs in character mode (TTY mode) on UNIX systems. The interface conventions are as follows:

- **•** Enter the menu bar by pressing the **F3** or **PF3** key.
- **•** Once the menu bar is activated, you can move from menu to menu with the arrow keys or by typing the underlined letter in the menu title.

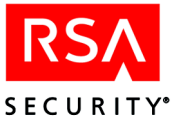

- **•** Once a menu is activated and displayed, select an option by typing the underlined letter in the option name or by moving to the option with the arrow keys and by pressing RETURN.
- **•** In an option box, actions can be initiated with a keystroke only in the currently active area of the box. A rectangle highlights the area of focus.
- **•** To move forward from one area of an option box to another, press TAB. To move backwards, press CTRL+U.
- **•** To move from item to item within an area, press the arrow keys.
- **•** To highlight a list item, use the arrow keys.
- **•** To select a list item, radio button, or checkbox, press the spacebar or the RETURN key.
- **•** If a checkbox or radio button is highlighted, pressing RETURN turns it on or off.
- **•** Pressing RETURN executes the action of a highlighted command button. If you have not highlighted a different button, the action associated with the default button is executed when you press RETURN. (Frequently, the default button is **OK**, which may close the dialog box.)
- **•** Pressing RETURN in a box is equivalent to pressing TAB. It moves you out of the field.
- **•** When you select **Cancel** or press **F4** or **PF4**, you cancel any unsaved modifications made in the dialog box and close the dialog box.
- The ESC key cannot be used to close a box.
- **•** Using the BACKSPACE key in a date field has no effect other than moving the cursor. To modify a date field, type over the contents of the field.
- **•** Inactive buttons look no different from activated buttons, but you cannot move the cursor to a button unless it is activated.

## **Installing the Report Creation Utility**

During installation of the RSA ACE/Server, the Report Creation Utility software is copied to the *ACEUTILS* directory.

If you are upgrading and you have used the Report Creation Utility, use the following procedure to restore the database for the Report Creation Utility and custom reports you have created.

- **•** To restore custom report output files, copy the files in the **ace\_tmp/utils/cust\_rpt** directory back to *ACEUTILS***/cust\_rpt**.
- **•** To restore the database, copy **sdrpt.db** from the **ace\_tmp/utils** directory back to the *ACEUTILS* directory.

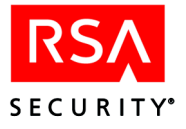

# **Starting and Stopping the Report Creation Utility**

#### **To run the Report Creation Utility:**

1. Verify that an RSA ACE/Server database broker is running on the Primary Server. If no database broker is running, start one by typing

*ACEPROG/*sdconnect start

2. Start the report database server by typing

*ACEUTILS*/rptconnect start

3. Run the Report Creation Utility by typing

*ACEUTILS/*sdreport

**Note:** The Report Creation Utility may also be run in batch mode. When running the Report Creation Utility in batch mode, the RSA ACE/Server Reports dialog box does not open. To connect to the database in batch mode, type **ACEUTILS/rptconnect start batch.**

The RSA ACE/Server Reports dialog box opens.

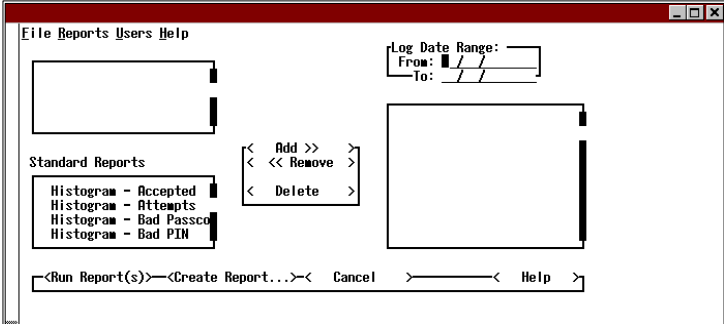

#### **To stop the Report Creation Utility:**

- 1. Press **F3** to enter the RSA ACE/Server Reports dialog box menu bar.
- 2. Type **F** to open the File menu and **x** to select **Exit**.
- 3. At the command prompt, stop the report database server by typing

*ACEUTILS/*rptconnect stop

**Important:** If you do not stop the Report Creation Utility in this manner, the utility may become locked with a lock file, *ACEUTILS***/sdrpt.lk**. Remove this file, and try again.
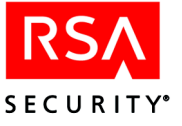

# **Selecting a Report to Run**

In the RSA ACE/Server Reports dialog box, you can select reports from two lists: **Standard Reports** and **Custom Reports**.

- **Standard Reports** are ready-made reports that cannot be modified or removed. The set of standard reports includes four histogram reports and four token list reports.
- **Custom Reports** are reports that you can create, modify, and delete. Until you or another administrator creates one or more custom reports, the **Custom Reports** list is empty.

## **Using the Run List**

The Report Creation Utility is designed so that reports can be run only from the **Run List**. In order to run a report, you must first move it from the **Standard List** or **Custom List** to the **Run List**.

- **•** To move reports to the **Run List**, highlight the reports in the **Standard List** or **Custom List** and click **Add**. You can highlight multiple reports by clicking each selection while you press CTRL.
- **•** To remove a report from the **Run List**, highlight it and click **Remove**. When you remove reports from the **Run List**, each report returns to the list from which it was taken.

You can use the **Run List** for the reports you select to run during a single session, or you can save the list contents so that the same set of files are ready to be run whenever you start the Report Creation Utility. If you never save the list, it is always empty when the utility opens. Otherwise, the list contains the same files that it contained when last saved.

Although the utility comes with eight standard reports and no custom reports, you may over time create large numbers of custom reports — some that you run regularly and others that you need only on rare occasions. By saving the **Run List** you can keep the reports that you run most often in a place where they are easy to find. Rarely needed reports are not lost — they remain on the **Standard List** and **Custom List**.

To save the **Run List**, click **File** > **Save Run List**. When you want to change the contents of your standard run list, create a new version and save it in place of the old one.

#### **To run reports from the Run List:**

1. Enter the **From** and **To** log dates to define the date range for the report or reports you are going to run.

If you do not specify a date range, all available relevant information is included without regard to the log record dates.

- 2. Highlight the report or reports you want to run.
- 3. Select **Run Report(s)**.

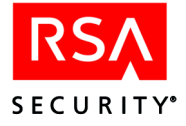

# **Standard Report Types**

#### **Histogram Reports**

A **Histogram** report is a series of numbers that represents an hourly count of activity. This count is useful for plotting peak activity or load by time. The output file (with extension **.xls**) can be imported into a spreadsheet and graphed.

- **Histogram Accepted** shows the number of successful authentications during each hour of the specified period.
- **Histogram Attempts** shows the number of access attempts, both successful and unsuccessful, during each hour of the specified period.
- **Histogram Bad PASSCODE** shows the number of login attempts that failed because of an invalid passcode during each hour of the specified period.
- **Histogram Bad PIN** shows the number of login attempts that failed because a valid tokencode was entered with an incorrect PIN during each hour of the specified period. (This count applies to RSA SecurID standard cards and key fobs only.)

#### **Token List Reports**

The following token lists can help you troubleshoot users' authentication problems. Use the Token Statistics Report Builder, described in "Creating Token Statistics [Reports"](#page-185-0) on page [186,](#page-185-0) to create similar listings specific to your needs.

- **Token Disabled** lists the token serial number and the assigned user's name and login for each disabled token.
- **Token New PIN** lists the token serial number and the assigned user's name and login mode for each token in New PIN mode.
- **Token Wait 1 Tokencode** lists the tokens that are in Next Tokencode mode with one good tokencode already entered. Each token serial number and the assigned user's name and login are identified.
- **Token Wait 2 Tokencodes** lists the tokens for which the system needs two good tokencodes before granting access to their users. Each token is identified by serial number and assigned user's name and login.

#### **Report Output Files**

When you run a report from the Reports dialog box, the output is stored in two text files. One of the files has a **.txt** extension and is in an easy-to-read format. The other file has a **.xls** extension and is in a format compatible with spreadsheets.

For standard reports, the full filename is based on the report content and format. For example, complete filenames for **Histogram – Attempts** output are **attempts.txt** and **attempts.xls**. Each standard report type has a unique, predefined name. For a custom report, you specify the file name and the Report Creation Utility adds the extension. You must ensure that the file name you supply is not used for any other report regardless of type.

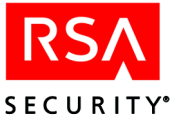

Report output files are stored in a subdirectory of the *ACEUTILS***\output** directory. The subdirectory is created automatically if it does not exist, and it is named for the date on which the report was run (in *yyyymmdd* format). If the same report type is run more than once during a single day, the latest output overwrites the previous output.

**Example:** On March 1, 2001, you highlight **Histogram – Accepted** on the **Run List** and select **Run Report(s)**. Two files are created, **accepted.txt** and **accepted.xls**, both stored in *ACEUTILS***/output/20010301**.

# **Creating and Managing Custom Reports**

The Report Creation Utility provides three custom report dialog boxes. You can use these dialog boxes not only to create new reports but also to edit or delete existing reports.

#### **To create, edit, or delete custom reports:**

- 1. Press **F3** to enter the RSA ACE/Server Reports dialog box menu bar and **R** to open the Reports menu.
- 2. Select **Create New Report** and press RETURN. The Select Report Type dialog box opens.
- 3. Select one of three types: **Log Entry**, **Histogram**, or **Token Statistics**. Depending on your selection, one of the following dialog boxes opens:
	- **•** Log Messages Report Builder
	- **•** Log Messages Histogram Builder
	- **•** Token Statistics Report Builder

One feature common to all of these dialog boxes is the **Custom Reports** list, which lists by name any custom reports of the selected type that are currently defined. For an example, see the right side of the Log Messages Report Builder dialog box.

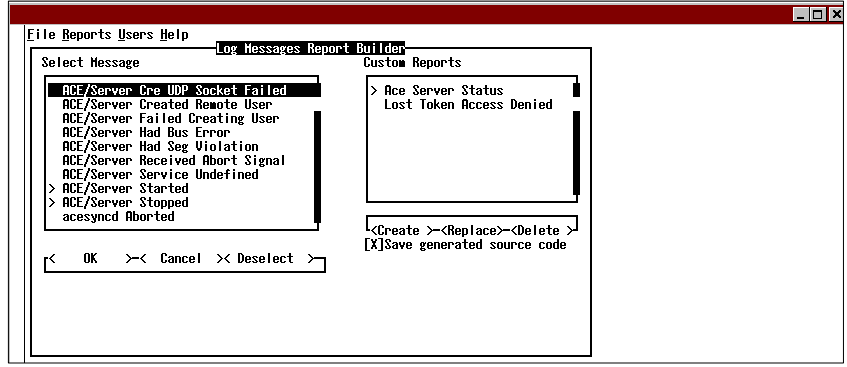

4. One way to create a new report is to select an existing report and change the definition. When you select any report, the settings that define it are displayed on the screen. (In the Log Messages Report Builder dialog box, for example, the messages specified as the report contents are highlighted in the **Select Message** list.) You can change these settings and select **Replace** to save the new report definition in place of the old one.

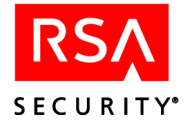

- 5. To create a new report without using an existing one, select **Create**. New reports are added to the **Custom Reports** list. (Full procedures for creating the three types of report are provided in the next three sections.)
- 6. To delete a report from the **Custom Reports** list, highlight it and select **Delete**.
- 7. To save editable 4GL code for a report you create, press TAB to move to the **Save generated source code** box and press RETURN to mark it.

When this box is not marked, only compiled 4GL code is generated. When this box is marked, readable and editable 4GL source code is generated in addition to the compiled code.

#### **Creating Log Entry Reports**

The Log Messages Report Builder dialog box enables you to create reports that include all log records of one or more event types by selecting the corresponding log messages from the **Select Message** box. For example, you could define a report showing every instance of the RSA ACE/Server disabling a token. Another report might include all log records that represent changes to a user record or a token record.

Log reports include the detailed information available from the Server audit trail. Entries show the time and date of the event, the current and affected users (as appropriate), and a one-line description of the event.

#### **To define a custom log entry report:**

- 1. Press **F3** to enter the RSA ACE/Server Reports dialog box menu bar and **R** to open the Reports menu.
- 2. Select **Create New Report** and press RETURN. The Select Report Type dialog box opens.
- 3. Select **Log Entry** and then **OK**.

The Log Messages Report Builder dialog box opens.

4. In the Select Message list, select a message for inclusion in the report by highlighting the message and pressing RETURN. To select additional messages, repeat the procedure.

The number of occurrences of each event indicated by one of the selected messages is reported (for the dates you specify) when this report is run.

- 5. When you have made all of your message selections, highlight **OK** below the **Select Message** list and press RETURN.
- 6. Highlight **Create** below the **Custom Reports** list and press RETURN.

The Create a New Report dialog box opens and prompts you for a description and a filename for the new report.

7. Enter a short, descriptive name (up to 25 characters) by which users of the Report Generation Utility can identify the new report. This name will appear in the **Custom Reports** list or **Run List**.

In addition to the descriptive name, enter a filename (up to eight characters) to be used for the report output files (and for the report source code file if you requested one).

**Note:** Do not use a description or a filename that is already used for another report, even if the report type is different.

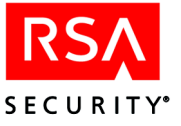

8. Select **OK** and press RETURN.

The new report appears in the **Custom Reports** list in the Log Messages Report Builder dialog box.

9. Select **OK** in the Log Messages Report Builder dialog box and press RETURN. The new report appears on the **Custom Reports** list in the RSA ACE/Server Reports dialog box.

## **Creating a Histogram of Log Activity**

A histogram is a count of activity by the hour. This report does not include event details, such as user name or Agent Host name.

The Log Messages Histogram Builder dialog box resembles the Log Messages Report Builder dialog box exactly except for its title. You define a report in the same way by selecting the log messages that correspond to the events you want reported. The only difference between these two report types is in the output: detailed log entries in one report, statistics without details in the other.

#### **To create a histogram of log activity:**

- 1. Press **F3** to enter the RSA ACE/Server Reports dialog box menu bar and **R** to open the Reports menu.
- 2. Select **Create New Report** and press RETURN. The Select Report Type dialog box opens.
- 3. Select **Histogram** and then **OK**.

The Log Messages Histogram Builder dialog box opens.

- 4. Press TAB to move into the **Select Message** list.
- 5. Select a message by pressing the arrow keys to highlight the message, and then press RETURN to select the message. To select more than one message, repeat the procedure for each message you want to select.

Each occurrence of the selected messages is counted in the report output.

- 6. When you have made all of your message selections, highlight **OK** below the **Select Message** list and press RETURN.
- 7. Highlight **Create** below the **Custom Reports** list and press RETURN. The Create a New Report dialog box opens and prompts you for a description and a filename for the new report.
- 8. Enter a short, descriptive name (up to 25 characters) by which users of the Report Generation Utility can identify the new report. This name will appear in the **Custom Reports** list or **Run List**.

In addition to the descriptive name, enter a filename (up to eight characters) to be used for the report output files (and for the report source code file if you requested one).

**Note:** Do not use a description or a filename that is already used for another report, even if the report type is different.

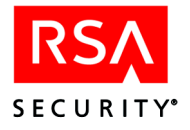

9. Select **OK** and press RETURN.

The new report appears in the **Custom Reports** list in the Log Messages Histogram Builder dialog box.

10. Select **OK** in the Log Messages Histogram Builder dialog box and press RETURN.

The new report appears on the **Custom Reports** list in the RSA ACE/Server Reports dialog box.

# <span id="page-185-0"></span>**Creating Token Statistics Reports**

Token statistics reports display the number of tokens in each category that you specify in the report definition. In addition to these numbers, the output data lists the token serial number, the user's first name, and the user's last name for each token included. The default settings in the Token Statistics dialog box define the report so that it includes every token in your realm. Your selections and entries modify these settings and restrict the report to a more closely defined set of tokens.

#### **To create a token statistics report:**

- 1. Press **F3** to enter the RSA ACE/Server Reports dialog box menu bar and **R** to open the Reports menu.
- 2. Select **Create New Report** and press RETURN. The Select Report Type dialog box opens.
- 3. Select **Token Statistics** and then **OK**.

The Token Statistics Report Builder dialog box opens.

4. Indicate the criteria you want to include in the custom report:

**Tokens which shut down before.** All tokens that will shut down (expire) before this date are included in the report.

**Logins which occurred after.** All logins made after this date are included in the report.

**Bad tokencode counts greater than.** When the number of incorrect tokencodes entered in a single login attempt exceeds the number you enter in this field, the event is included in the report.

**Bad PIN counts greater than.** When the number of incorrect PINs entered in a single login attempt exceeds the number you enter in this field, the event is included in the report.

**Token type.** Mark one or more token types that you want to include in this report. For more information about token types, see ["RSA SecurID Tokens and](#page-15-0)  [Two-Factor Authentication"](#page-15-0) on page [16](#page-15-0).

**Token Enabled, New PIN Mode, Token Lost,** and **Next Tokencode Status.**  Mark the selections you want to include in the report.

5. When you have indicated all the report criteria, select **OK** below your selections and press RETURN.

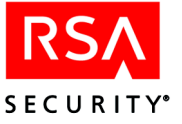

- 6. Select **Create** below the **Custom Reports** list and press RETURN. You are prompted to provide a description and a filename for the new report.
- 7. Enter a short, descriptive name (up to 25 characters) by which users of the Report Generation Utility can identify the new report. This name will appear in the **Custom Reports** list or **Run List**.

In addition to the descriptive name, enter a filename (up to eight characters) to be used for the report output files (and for the report source code file if you requested one).

**Note:** Do not use a description or a filename that is already used for another report, even if the report type is different.

8. Select **OK** and press RETURN.

The new report appears in the **Custom Reports** list in the Token Statistics Report Builder dialog box.

9. Select **OK** in the Token Statistics Report Builder dialog box and press RETURN. The new report appears on the **Custom Reports** list in the RSA ACE/Server Reports dialog box.

# **Displaying User Information**

#### **To display user information:**

Press **F3** to enter the RSA ACE/Server Reports dialog box menu bar and **U** to open the Users menu.

1. Select **User Information** and press RETURN.

The User Selection dialog box opens with a list of the entries in the **User** list.

- 2. To locate a user in the list, enter information in the selection criteria fields at the top of the dialog box.
- 3. To see data about the selected user, select **User Information** and press RETURN. The User Information dialog box opens with detailed information about the selected user, such as first and last name, token serial number, and so on.

#### **Running Reports from the Command Line**

Use the **rptrun** utility to run any report from the command line. The first argument to **rptrun** must be the complete path and filename of the report 4GL code. The path for standard reports 4GL code is *ACEUTILS***/std\_rpt**, and the path for custom reports 4GL code is *ACEUTILS***/cust\_rpt**. The 4GL code filenames for custom reports are those specified when the report was created, followed by a **.p** extension.

#### **Start Date and End Date Command Line Arguments**

If you include a start date and an end date in the **rptrun** command, the log reports and histograms will cover only the specified period, rather than the whole audit trail. For example, the following command generates a standard report of successful login attempts for the month of January 2001:

rptrun *ACEUTILS/*std\_rpt/accepted.p 01/01/2001 01/31/2001

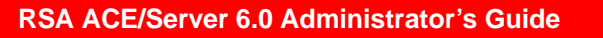

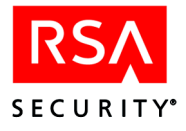

## **Token Expiration Date and Last Login Date Command Line Argument**

When you use the **rptrun** utility to run Token Statistics reports, two input arguments are required following the path and filename of the 4GL code. The first argument is the token expiration date and the second argument is the last login date. These dates must be supplied, even if the expiration date and last login date are not criteria in the report. (The dates are ignored if the report does not require them.) When the expiration date is a criterion, the date is used to select tokens for the report that expire on this date and earlier. When last login date is a criterion, the date is used to select tokens that were used for authentication on this date and later.

The command syntax is

rptrun *full\_path expiration\_date last\_login\_date* For example, the date is not a criterion in the following command: rptrun *ACEUTILS/*std\_rpt/disabled.p 01/01/1999 01/01/2003 The token expiration date is a criterion in the following command: rptrun *ACEUTILS/*cust\_rpt/expire.p 01/31/1999 01/01/2003

# **Creating and Running Custom SQL Queries**

RSA ACE/Server maintains its data in a Progress relational database management system (RDBMS). Two databases — **sdserv** (the user database) and **sdlog** (the audit log database) — are available in RSA ACE/Server.

With Custom Queries, you can use SQL (Structured Query Language) to query the databases, and specify data output to CSV, HTML or XML files. Using third-party software, you can import the data and build a range of useful reports.

If you are unfamiliar with SQL, you can still run the sample queries provided with RSA ACE/Server.

If you or someone in your organization has experience with SQL, you can create your own queries to run against the RSA ACE/Server databases. Over time, you can build up a library of custom queries for your organization.

**Note:** For security purposes, only Realm Administrators can create, compile and, optionally, share custom queries. For more information, see ["Administrative Scoping](#page-201-0)  [in Custom Queries"](#page-201-0) on page [202](#page-201-0).

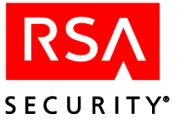

# **Getting Started with Custom Query Tools**

This section describes the basic tasks you can perform to compile, run, and otherwise manage the sample queries provided with RSA ACE/Server.

For information about developing custom queries, which requires some SQL experience, see ["Creating and Editing Custom Queries"](#page-189-0) on page [190](#page-189-0) and "SQL [Syntax and Grammar in Custom Queries"](#page-190-0) on page [191.](#page-190-0)

Custom Query tools are available in the Database Administration program.

#### **To Begin:**

- 1. Start up the Database Administration program by selecting **Start** > **Programs** > **RSA ACE Server** > **Database Administration - Host Mode (or Remote Mode).**
- 2. Select **Report** > **Custom Queries**.

The Custom Queries dialog box (shown on page [190](#page-189-1)) appears. This is the control center for all custom query activities in RSA ACE/Server.

**Note:** In all custom query dialog boxes, you can access context-sensitive and step-by-step information by clicking **Help**.

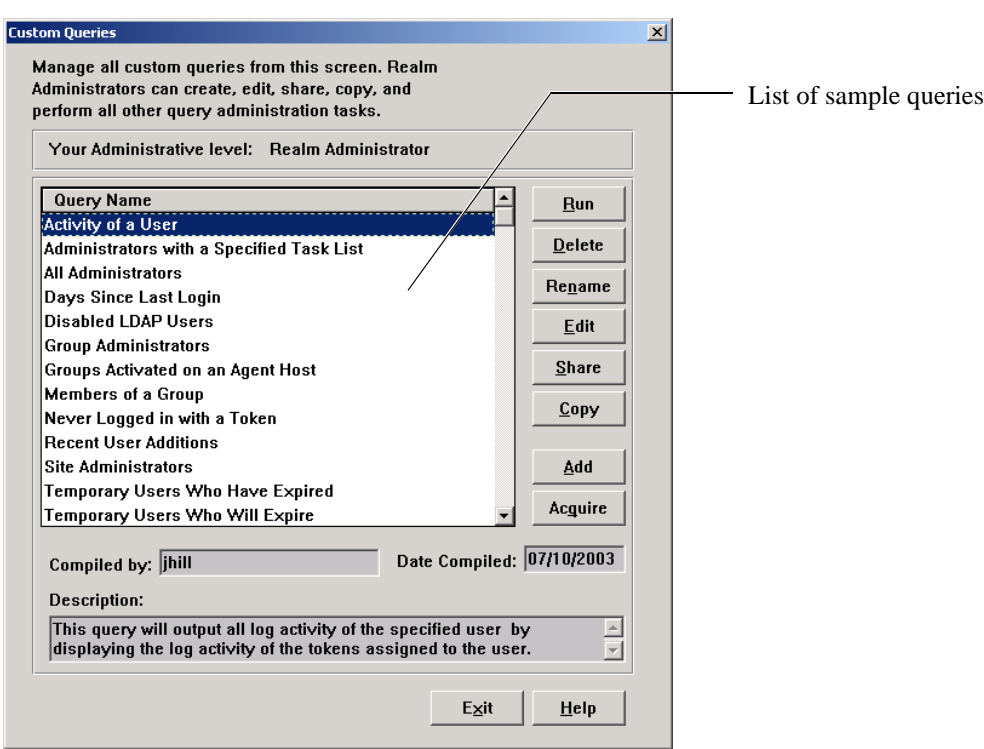

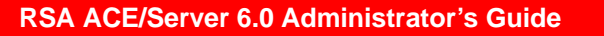

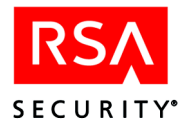

## <span id="page-189-1"></span>**Administrative Levels and Query Privileges**

For security reasons, only Realm Administrators have access to the full functionality of custom query tools, including creating, editing, and sharing queries.

When a Site or Group Administrator runs the Custom Queries command, RSA ACE/Server detects his or her administrative level and displays a different version of the Custom Queries dialog box. In that version, only four options are available: **Acquire**, **Run**, **Rename** and **Delete**.

In addition, Site and Group Administrators can only run queries that they have acquired from the list of shared queries.

For security purposes, scoping features enable the Realm Administrator to define the administrative level (Realm, Site, or Group) that is required to run a shared query. For more information, see ["Administrative Scoping in Custom Queries"](#page-201-0) on page [202.](#page-201-0)

## **Using the Sample Queries**

If you are a Realm Administrator, the uncompiled sample queries appear in your view of the Custom Queries dialog box. You can compile, copy, edit, run and share the sample queries.

To use a sample query, you first must compile it. Highlight the query in the list, then click **Edit**. Follow the instructions in each successive dialog box. When you "finish" the compilation, the query is now bound to your installation and can only be used within the realm. (For more information, see ["Editing a Query"](#page-190-1) on page [191](#page-190-1). If you have multiple realms, see ["Managing Queries Among Multiple Realms"](#page-205-0) on page [206](#page-205-0).)

**Note:** Sample queries are listed and described in the online Help. If you want to modify a sample query, RSA Security recommends that you make a copy of it first and modify the copy.

# <span id="page-189-0"></span>**Creating and Editing Custom Queries**

If you are a Realm Administrator familiar with SQL, you can create custom queries from scratch, or edit existing queries, for your own purposes.

#### **Creating a New Query**

Use the **Add** button to create a new query. A **Query Wizard** walks you through the process.

**To Begin:** Click **Report** > **Custom Queries** > **Add**. This displays the Query Name dialog box. See the Help for the details of each step.

For more information, see ["SQL Syntax and Grammar in Custom Queries"](#page-190-0) on page [191](#page-190-0) and ["Advanced Application Notes for Custom Queries"](#page-201-1) on page [202.](#page-201-1)

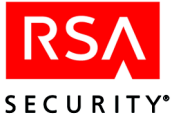

# <span id="page-190-1"></span>**Editing a Query**

You must be a Realm Administrator to use the Edit option (as described in ["Administrative Levels and Query Privileges"](#page-189-1) on page [190](#page-189-1)). Select the query name from the Custom Queries dialog box, and click **Edit**. The Query Wizard takes you directly to the Define Query screen.

<span id="page-190-2"></span>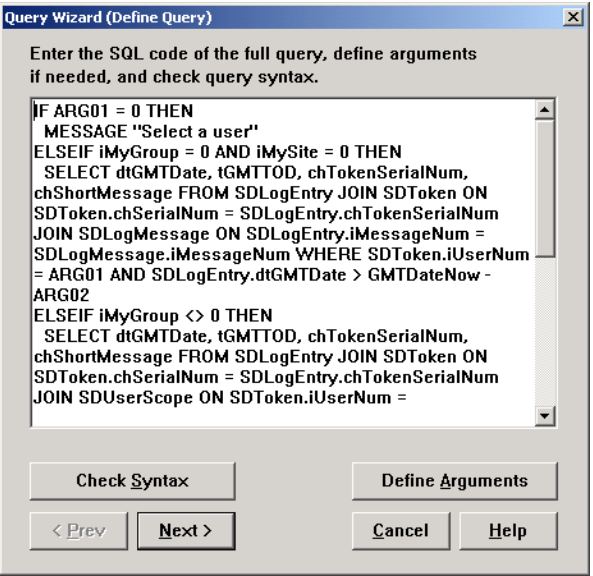

After you finish editing the SQL code and query arguments, you can check syntax and complete the other Query Wizard tasks.

For related information, see the next section, ["SQL Syntax and Grammar in Custom](#page-190-0)  [Queries"](#page-190-0) and ["Advanced Application Notes for Custom Queries"](#page-201-1) on page [202.](#page-201-1)

#### <span id="page-190-0"></span>**SQL Syntax and Grammar in Custom Queries**

This section discusses SQL usage in Custom Queries and provides a number of SQL code examples to illustrate valid syntax. RSA Security recommends that you review and understand the sample queries that are provided with RSA ACE/Server.

#### **Database Schema**

The RSA ACE/Server database is organized as a set of interrelated tables, or **schema**. To use the custom query feature effectively, you need to become familiar with the schema table names and the data they contain.

For example, the **SDUser** table contains over 30 fields relating to every user defined in the database — fields such as first and last name (**chFirstName**, **chLastName**), login (**chDefaultLogin**), and so on. **SDUser** is one of over 100 tables in the RSA ACE/Server database schema.

**Note:** Refer to the Help for a comprehensive reference of all the schema tables and their contents. A schema section is also included in the *RSA ACE/Server 6.0 Administration Toolkit Reference Guide* (**ace\_admin\_toolkit.pdf**).

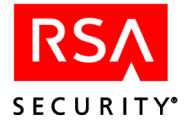

## **General Rules About Query Length and Syntax**

In Custom Queries, for a query to be valid, it must meet the following conditions:

- **•** There must be at least one **SELECT** statement. For more information, see the following section, ["SELECT Statement Syntax."](#page-191-0)
- **•** Up to 32 statements in a single query are allowed, and a query can be up to 4,096 characters in length.
- **•** If there is more than one **SELECT** statement in a query, they all must return the same set of fields in the same order. Selected fields in different SELECT statements can be exactly the same. Alternatively, selected fields can be from different database tables if they have the same name, type and, in the case of character fields, the same size (for example, **chDefaultLogin** from the **SDUser** table and **chDefaultLogin** from the **SDUserScope** table). In addition, in all SELECT statements in a query, the fields must be in the same position.
- **•** Custom queries are not *case-sensitive* and allow any combination of capital and lowercase letters.
- **MESSAGE** statements are optional and can only be used in conditional clauses (IF/THEN, ELSEIF, ELSE). See ["Using Conditional Clauses to Validate User](#page-198-0)  [Input"](#page-198-0) on page [199](#page-198-0) for more information.

## <span id="page-191-0"></span>**SELECT Statement Syntax**

In Custom Queries, you are limited to *reading* from the RSA ACE/Server user and log databases, **sdserv** and **sdlog**. You cannot use queries to write to or modify the databases. Consequently, the sample queries primarily make use of the **SELECT** statement.

In Custom Queries, the syntax of the SELECT statement is as follows. Entries in square brackets ([ ]) are optional:

```
SELECT {*|column-list} FROM {table-name|explicit-join}
[WHERE search-condition]
[GROUP BY column[,column]...]
[HAVING search-condition]
[ORDER BY sort-criteria]
```
In a SELECT statement, you identify the *column list*, or fields of data, you want to search and the **FROM** clause to identify the database table containing the data. For example:

SELECT chDefaultLogin, chLastName, chFirstName FROM SDUser

In this example, all users' default logins, last and first names are retrieved from the SDUser table (which is in the **sdserv** database).

**Note:** Because all table names in the **sdserv** (user) and **sdlog** (audit log) databases are unique, you do not need to include the database name in the query.

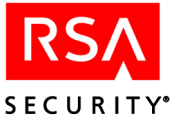

To retrieve all fields in a table, you can use the asterisk (\*) as a wildcard for the column list in the SELECT statement: For example:

```
SELECT * FROM SDUser
```
The asterisk cannot be used as a wildcard in other constructions. For example, the following is *not* allowed and will generate an error:

SELECT SDUser.\*

#### **Using Expressions to Retrieve Data**

Another way to specify the column list in a SELECT statement is to use an **expression**. Expressions provide ways to retrieve data by using a function. Custom Queries supports only functions that retrieve a numeric result. These include:

**COUNT**. This function provides a count of all rows in the results list. For example:

SELECT COUNT(DISTINCT chLastName) FROM SDUser

This example counts the number of distinct last names in the SDUser table.

**MAX**. This function retrieves the highest number from a particular field. For example:

SELECT MAX(iUserNum) FROM SDUser

This example retrieves the highest user number, or the last user added to the database.

**MIN.** This function retrieves the smallest number in a particular field. For example:

SELECT MIN(iUserNum) + 1 FROM SDUser

This example retrieves the second lowest active user number from the SDUser table.

**Note:** You can use **operands** (for example, "+1") to modify functions. In such cases, be sure to include spaces to separate the operand from the function, or a syntax error appears.

#### **Using Joins in SELECT Statements**

When using the SELECT statement, you can retrieve data from a single table or from multiple tables. To retrieve data from multiple tables, use a table join. There are three types of joins:

**INNER**. An inner join returns the records selected for the table on the left side combined with the related records from the table on the right. (The first table specified in the SELECT statement is said to be on the left side.) With an inner join, only the fields that match the selection criteria are output. For example:

SELECT chDefaultLogin FROM SDUser JOIN SDToken ON SDUser.iUserNum=SDToken.iUserNum

This statement would output the login names of only those users who have tokens (including passwords) assigned to them. Note that using the JOIN clause by itself implies an inner join. You can also use the explicit INNER JOIN clause.

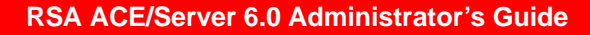

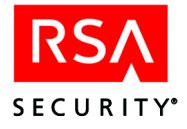

**LEFT[OUTER]**. With a left join, all records from the first (left) table are put into the result set and then they are joined by only those fields in the second (right) table that match the selection criteria. For example:

```
SELECT chLastName, chFirstName, chSerialNum FROM SDUser LEFT 
JOIN SDToken ON (SDUser.iUserNum = SDToken.iUserNum)
```
This statement would output the names of all users in the SDUser table. For users with an assigned token, the token serial number would also be output. Note that using LEFT JOIN by itself implies an outer join. You can also use the explicit LEFT OUTER JOIN clause.

**RIGHT[OUTER]**. With a right join, all records from the second (right) table are put into the result set, then they are joined by only those fields in the first (left) table that match the selection criteria. For example, in contrast to the LEFT JOIN example above, if you wanted to retrieve all serial numbers of tokens in the database, whether they are assigned or not, you could use this query:

SELECT chLastName, chFirstName, chSerialNum FROM SDUser RIGHT JOIN SDToken ON (SDUser.iUserNum = SDToken.iUserNum)

Note that using RIGHT JOIN by itself implies an outer join. You can also use the explicit RIGHT OUTER JOIN clause. Also note that a RIGHT JOIN is limited to two tables.

To further define the column list in a SELECT statement, you can use multiple joins. For example, to list all Group Administrators in the database, you could use this query:

```
SELECT chDefaultLogin, chLastName, chFirstName, 
SDGroup.chName, SDSite.chName FROM SDAdministrativeRole 
JOIN SDUser ON SDUser.iUserNum = 
SDAdministrativeRole.iUserNum 
JOIN SDGroup ON SDAdministrativeRole.iGroupNum = 
SDGroup.iGroupNum 
LEFT OUTER JOIN SDSite ON SDGroup.iSiteNum = SDSite.iSiteNum 
ORDER BY chDefaultLogin
```
**Note:** You can use inner joins and left joins together, or inner and right joins, but you should *not* use right and left joins in the same SELECT statement.

In addition, in Custom Queries, the fields on which the table join is to occur must include the table name followed by a period followed by the column name. For example:

#### **Correct:**

```
JOIN SDAdministrativeRole ON SDUSer.iUserNum = 
SDAdministrativeRole.iUserNum
```
#### **Incorrect:**

```
JOIN SDAdministrativeRole ON iUserNum
```
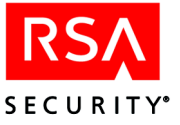

The SELECT statement examples shown in this section use *explicit* joins (some form of the JOIN clause is included). Table joins can be also be *implicit*. For example:

SELECT chDefaultLogin FROM SDUser, SDToken WHERE SDUser.iUserNum=SDToken.iUserNum

**Note:** Implicit joins can take a long time to process and are *not* recommended. When you have the choice, use explicit joins, which are generally more efficient.

The following section goes into more detail about search conditions in table joins. For additional information about table joins, see ["Best Practices for Table Joins"](#page-203-0) on page [204](#page-203-0).

#### **Using the 'ON' Search Condition**

Explicit table joins must use the **ON** search condition. This conditional clause can serve one of two purposes in a join:

**Relating tables**. In the RSA ACE/Server database, like most relational databases, tables often have relationships to other tables. For example, both the SDUser and SDToken tables have an **iUserNum** field, which relates users to their assigned tokens. An example of using this relationship in a SELECT statement is:

SELECT chLastName, chFirstName, chDefaultLogin FROM SDUser JOIN SDToken ON SDUser.iUserNum=SDToken.iUserNum

There are a number of other relationships among tables in the RSA ACE/Server database. Relationship types are one-to-one, zero-to-one, one-to-many, and zero-to-many. For more information about relationships among tables, see the descriptions of the database schema in the Help.

**Filtering tables**. You can also use the ON search condition to select only those records that meet the search criteria. This sort of filter condition contains one or more logical expressions connected by a logical operator (AND, OR, NOT). For example:

SELECT chDefaultLogin, chLastName, chFirstName, chSerialNum FROM SDUser JOIN SDToken ON SDUser.iUserNum = SDToken.iUserNum AND SDUser.chLastName BEGINS "A" AND SDUser.bTempUser = YES

This statement would output the login, last and first names, and token serial numbers of all temporary users whose last names begin with "A".

#### **Using the 'WHERE' Search Condition**

Use the WHERE clause to set up filter conditions for the output of a query. Unlike the ON clause, you can use WHERE when no join is required. For example:

SELECT chDefaultLogin, chLastName, chFirstName FROM SDUser WHERE SDUser.chLastName BEGINS "A" AND SDUser.bTempUser = YES

In the example, the login, last and first names of temporary users whose last names begin with "A" are output. Only the SDUser table is searched for the information.

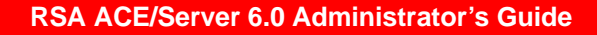

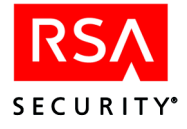

You can also use WHERE inside the ON clause in a table join. For example:

```
SELECT chDefaultLogin, chLastName, chFirstName, 
dateLastLogin, todLastLogin FROM SDUser JOIN SDToken ON 
SDUser.iUserNum = SDToken.iUserNum WHERE 
SDToken.DateLastLogin < GMTDateNow ORDER BY chDefaultLogin
```
In the example, the login, last and first names of users, along with the dates and times of their last logins would be output.

## **Using 'GROUP BY' and 'HAVING' Clauses**

Use the GROUP BY clause to merge a set of rows that have the same value for a specified column or columns into a single row. For example:

SELECT chLastName, chFirstName FROM SDUser JOIN SDToken ON SDUser.iUserNum = SDToken.iUserNum GROUP BY SDToken.iUserNum HAVING COUNT(DISTINCT SDToken.iTokenNum) > 2

This example searches for users who have more than two tokens assigned to them. Since you might want only a simple list of users with multiple tokens, the GROUP BY clause enables only one row per user to be output (rather than one row per token).

As shown in the example, you can use the HAVING clause to specify one or more qualifying conditions, typically for the GROUP BY clause.

#### **Using the 'ORDER BY' Clause to Specify Sort Order**

Use the ORDER BY clause to sort query results by the values in one or more columns. For example:

SELECT chDefaultLogin, chLastName, chFirstName FROM SDUser ORDER BY chLastName

In the example, the records will be ordered alphabetically by users' last names.

#### **Using Operators to Form Logical Expressions**

To qualify the JOIN, ON, WHERE and HAVING clauses, you can use **operators** to form logical expressions. There are three types of operators:

**Comparison**. These operators enable you to qualify numerical, binary, date, and other functions:

- < greater than
- > less than
- $=$  equal to
- $\leq$  not equal to

For example:

```
SELECT chDefaultLogin, chLastName, chFirstName, dateEnd, 
todEnd FROM SDUser WHERE SDUser.bTempUser = TRUE AND 
dateEnd < GMTDateNow AND SDUser.iJobNum = 0 ORDER BY 
chDefaultLogin
```
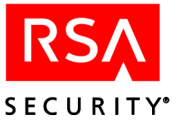

In this example, the login, and the last and first names of all expired temporary users are output, along with the dates and times that they expired.

**Boolean**. The AND, OR, and NOT operators enable you to combine, include, or exclude search conditions.

For example:

SELECT chDefaultLogin, chLastName, chFirstName, iType, chSerialNum FROM SDUser JOIN SDToken ON SDUser.iUserNum = SDToken.iUserNum WHERE SDToken.iType = 2 AND dateDeath > GMTDateNow AND NOT dateDeath < 12/31/2006 ORDER BY chDefaultLogin

In this example, the login, last and first names of all users with assigned, active key fob tokens that will expire before 12/31/2006 are output along with the token type and serial numbers.

**Matching**. These operators enable you to qualify search conditions by specifying a variety of matching criteria:

```
BEGINS
BETWEEN
IN
LIKE
MATCHES
```
For example:

```
SELECT chDefaultLogin, chLastName, chFirstName, chSerialNum 
FROM SDUser JOIN SDToken ON SDUser.iUserNum = 
SDToken.iUserNum WHERE SDToken.chSerialNum BEGINS 
"000029949" AND SDToken.chSerialNum NOT BEGINS "000029950" 
ORDER BY chSerialNum
```
In this example, the login, last and first names of all users with tokens whose serial numbers fall within the range, 000029949000–000029949999, are output along with the serial numbers themselves. (Actual serial numbers are 12 characters in length.)

You could use the BETWEEN operator to construct the same query. Note that BETWEEN can be used only with integers.

SELECT chDefaultLogin, chLastName, chFirstName, iType, chSerialNum FROM SDUser JOIN SDToken ON SDUser.iUserNum = SDToken.iUserNum WHERE SDToken.chSerialNum BETWEEN "000029949000" AND "000029949999" ORDER BY chSerialNum

The LIKE operator could similarly be used to construct the query:

SELECT chDefaultLogin, chLastName, chFirstName, iType, chSerialNum FROM SDUser JOIN SDToken ON SDUser.iUserNum = SDToken.iUserNum WHERE SDToken.chSerialNum LIKE "000029949%" ORDER BY chSerialNum

In this example, note the use of the percent (%) sign acting as a wildcard matching zero or more characters. Similarly, the underscore ( \_ ) wildcard can be used to match a single character.

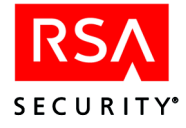

## **Using 'LENGTH' and 'DATE' Functions in Expressions**

To qualify expressions in the JOIN, WHERE or HAVING clause, you can use the LENGTH and DATE functions.

**LENGTH:** Use this function to qualify a search condition by, for example, selecting only those fields that are have a certain number of characters. For example:

```
SELECT chDefaultLogin, chLastName, chFirstName FROM SDUser 
WHERE LENGTH(chDefaultLogin) < 6
```
This example finds all users whose login is less than six characters in length.

**DATE**. This function can qualify a search condition by specifying a date. The syntax of the DATE function can be:

DATE(month,day,year) DATE(mm/dd/yyyy)

For example:

```
SELECT chDefaultLogin, chLastName, chFirstName, 
chSerialNum, dateDeath FROM SDUserScope JOIN SDToken ON 
SDUserscope.iUserNum = SDToken.iUserNum WHERE 
SDToken.dateLastLogin = DATE(01,01,1986)
```
In this example, the logins and names of users with assigned tokens who have never used the tokens to authenticate are output along with their token serial numbers and the dates the tokens expire. January 1, 1986 is the birthdate (or "clock-zero" date) assigned to new tokens.

# **Using Arguments to Enable User Input**

Rather than including fixed data in queries, such as dates, numbers, and so on, you can define **arguments**, the values of which the query user would specify at runtime. In the body of the query, you can use argument placeholders (for example, "ARG01").

To define arguments for a query, you navigate to the Define Query dialog box (shown on page [191](#page-190-2)) in the Query Wizard.

**To Begin:** Click **Report** > **Custom Queries** > **Add** (or **Edit** for an existing query). See the **Help** for the details of each step.

You can define up to 12 arguments for each query. Arguments have predefined names: **ARG01**, **ARG02**, ... **ARG12**.

In the previous section, the example shown for the LENGTH function uses an expression with a fixed number  $(\text{``<6''}).$ 

However, to make the query more useful, you could create an argument that would enable the query user to specify a number. Thus, the query might look like this instead:

```
SELECT chDefaultLogin, chLastName, chFirstName FROM SDUser 
WHERE LENGTH(chDefaultLogin) < ARG01
```
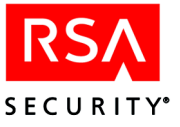

This example finds all users whose login is less than the number of characters the user running the query enters. When defining ARG01, you could specify a prompt that users would see when they run the query. For example:

Enter the minimum character count in users' logins

Two categories of arguments can be defined:

**Arguments of a specific type**: The argument can be NUMBER, STRING, LOGICAL (true or false), or DATE. The user running the query would see a dialog box allowing entry of the argument value.

**Selectable arguments**: The argument can be one of the selections in the following table, which return an integer value. The user running the query would see a dialog box with a drop-down list from which to select the argument.

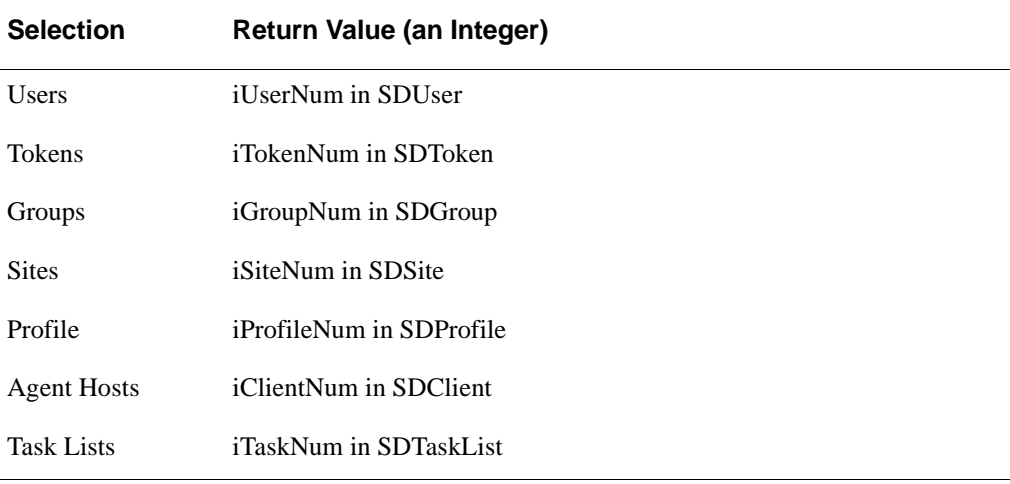

**Note:** You cannot use arguments as columns in a SELECT statement.

#### <span id="page-198-0"></span>**Using Conditional Clauses to Validate User Input**

If you have a query that requires the user to enter an argument before continuing, you need a way to validate the input provided by the user.

To do so, you can use conditional clauses IF, THEN, ELSEIF and ELSE. The general construction of conditional statements is:

```
IF condition THEN
 statement
[ELSEIF condition THEN
 statement]
ELSE
 statement
```
As shown, a conditional statement must have an IF clause, a THEN clause, and an ELSE clause. The ELSEIF clause is optional, and can be used to add multiple conditions to the construct. You are limited to a maximum of 32 clauses in a conditional statement.

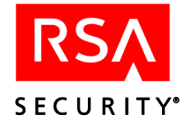

To understand how a conditional construct might be used to validate user input, recall an example used in one of the previous sections:

SELECT chDefaultLogin, chLastName, chFirstName FROM SDUser WHERE LENGTH(chDefaultLogin) < ARG01

This simple query outputs users whose default login is less than the number of characters specified by the person who runs the query.

To prevent too large or too small a number from being entered by the query user, however, you could use conditional clauses. For example:

```
IF ARG01 < 1 OR ARG01 > 16 THEN
MESSAGE "Please enter a number between 1 and 16"
ELSE
SELECT chDefaultLogin, chLastName, chFirstName FROM SDUser 
WHERE LENGTH(chDefaultLogin) < ARG01
```
This query assures that a reasonable argument will be entered by the user, thus generating reasonable output from the query.

Because conditions are evaluated in order from top to bottom, it is important to implement input checking clauses at the beginning of the condition. You can then follow them with the condition(s) that execute the actual SELECT statements. The sample query, "Administrators with a Specified Task List," is a good example of this:

```
IF ARG01 = 0 THEN
MESSAGE "Select a Task List"
ELSEIF iMyGroup <> 0 OR iMySite <> 0 THEN
MESSAGE "You must be a Realm Administrator to run this query"
ELSE 
SELECT chDefaultLogin, chLastName, chFirstName FROM SDUser 
JOIN SDAdministrativeRole ON SDUSer.iUserNum = 
SDAdministrativeRole.iUserNum WHERE 
SDAdministrativeRole.iListNum = ARG01 ORDER BY 
SDUser.chDefaultLogin
```
The query checks that the user has selected a task list and verifies that the user is a realm administrator. Only then is the SELECT statement executed.

Conditional clauses can also be used for more than input validation. You can construct complex queries that execute one of multiple possible SELECT statements based on user input. A number of the sample queries use conditional clauses for this purpose. An excellent example is the query named "Users with Tokens (with Wildcards)."

Another use of conditional clauses is to implement administrative scoping in your queries. This is described in more detail in ["Administrative Scoping in Custom](#page-201-0)  [Queries"](#page-201-0) on page [202.](#page-201-0)

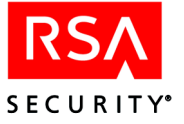

## **Using Global Constants in Expressions**

In addition to arguments, the Custom Query tools include a defined set of global constants that you can use in expressions. These are listed in the following table:

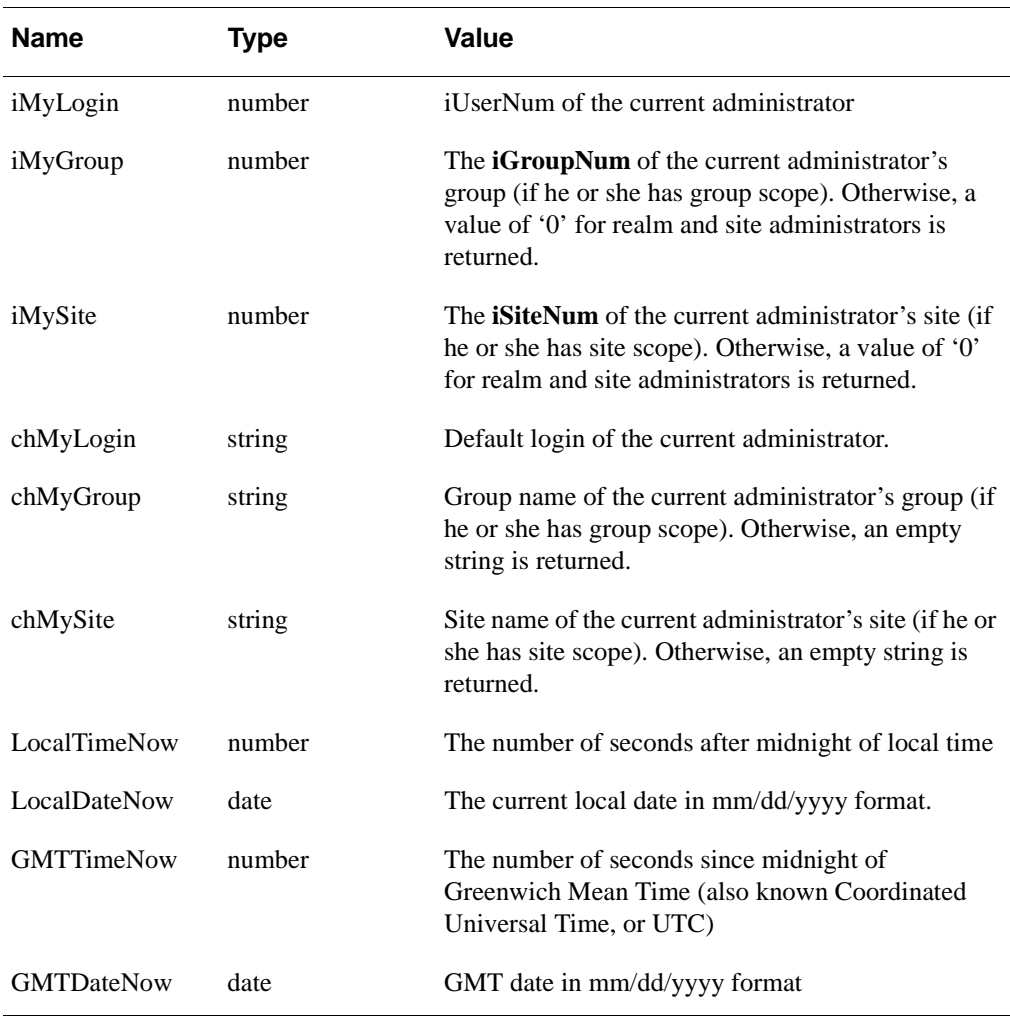

See the sample queries for numerous examples employing these global constants. For more information about constants used for administrative scoping, see ["Administrative Scoping in Custom Queries"](#page-201-0) on page [202](#page-201-0).

**Note:** You cannot use global constants as columns in a SELECT statement.

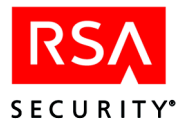

# <span id="page-201-1"></span>**Advanced Application Notes for Custom Queries**

This section provides additional tips, techniques, and recommendations for best practices in using Custom Queries.

## <span id="page-201-0"></span>**Administrative Scoping in Custom Queries**

For security reasons, creating and sharing custom queries with other administrators can only be done by Realm Administrators (those with the highest access level). This is mainly to prevent lower-level (Site and Group) administrators from having access to sensitive data.

There are two ways to employ administrative scoping in custom queries:

**Including scoping conditions in the actual SQL code of the query**. You can build administrative scoping directly into the SQL code of the custom query. Depending on the administrative level of the person running the query, the query can be structured to perform different activities.

There are three levels of administrator in the RSA ACE/Server environment — Realm, Site and Group administrators (in descending order of **scope**). For complete information about administrative levels and scoping rules, see [Chapter 3, "Defining](#page-50-0)  [and Managing Administrative Roles."](#page-50-0)

To build scoping into a query, you can use the global constants, **iMySite** and iMyGroup with the following logic:

- **•** To determine that the current user is a Realm Administrator, check that both iMySite and iMyGroup are equal to zero (0).
- **•** To determine that the current user is a Site Administrator, check that iMySite is not equal to zero and iMyGroup is equal to zero.
- **•** To determine that the current user is a Group Administrator, check that iMyGroup is not equal to zero.
- **•** If both iMySite and iMyGroup are not equal to zero, then the current user is the Group Administrator of the group within the site. Fields **chMyGroup** and **chMySite** would then contain the group and site names of this particular Group Administrator.

The **SDUserScope** table in the RSA ACE/Server user database keeps track of the scope of all users. You can use this table in queries to select the user records of Site and Group Administrators. For Site Administrators, use the following syntax:

SELECT chDefaultLogin, chLastName, chFirstName FROM SDUserScope WHERE SDUserScope.iSiteNum = iMySite

Similarly, for Group Administrators, you could use this syntax:

SELECT chDefaultLogin, chLastName, chFirstName FROM SDUserScope WHERE SDUserScope.iGroupNum = iMyGroup

For examples of administrative scoping in queries, refer to the sample queries, "Administrators with a Specified Task List," "All Administrators," "Group Administrators" and "Site Administrators."

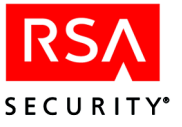

**Specifying query access level in the Query Wizard**. In the Query Wizard, you can specify the site and group administrators that will be allowed access to a query that you share out to a common location on your network.

In the **Query Access Level** dialog box, you can specify **None** or **All** for Site and Group Administrators, or select a specific site and group whose administrators can access the query. Then, even if you share the query to a common location on your network, only those administrators who have access can see and run the query.

For information about setting scope in the Query Access Level screen, see the Help. For information about sharing queries, see the Help and "Creating a Central [Repository for Shared Queries"](#page-204-0) on page [205.](#page-204-0)

## **Formatting Output for Use with Third-Party Reporting Tools**

When you create or edit a query, or when you run a compiled query, the Query Wizard's Output Parameters screen appears.

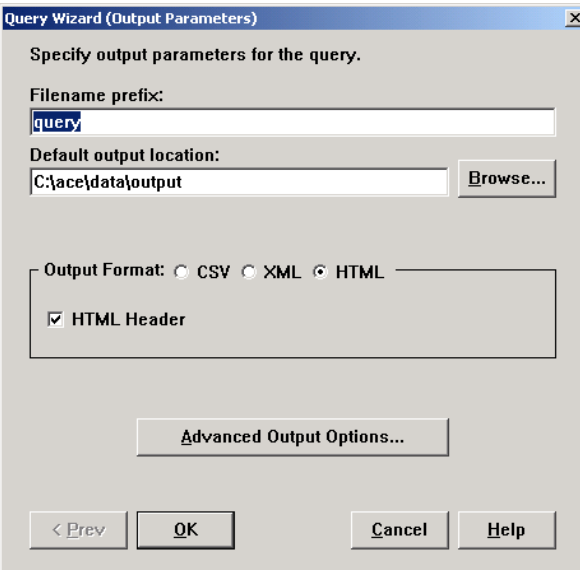

This Output Parameters screen enables you to specify the default output format of the data, as well as other advanced options. At the basic level, you can specify the output format — CSV, HTML, or XML.

When running the query, the user can accept the defaults, or specify their own parameters.

The format to select depends on the program with which you intend to view the data. The CSV (comma-separated values) format is ideal for importing into spreadsheet programs such as Microsoft Excel.

For viewing the data in a web browser, select HTML as the output format. For viewing in reporting products such as Crystal Decisions' Crystal Reports, select XML.

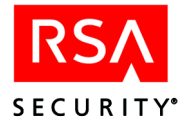

When you select an output format, the options specific to the format will change, as described in the following table:

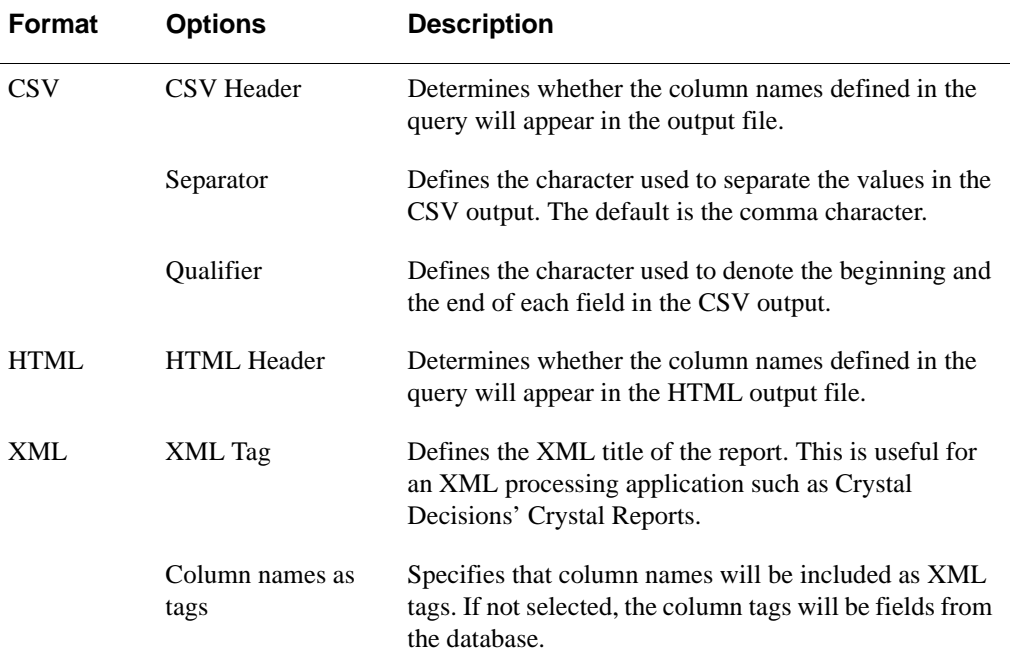

From the Output Parameters screen, click **Advanced Output Options** to display another dialog box with additional selections. Here, you can specify:

- **•** A limit to the number of records that will be output
- The program to launch for viewing the data immediately after running the query
- **•** Whether special characters not valid for the specific output format are to be removed or substituted

#### <span id="page-203-0"></span>**Best Practices for Table Joins**

In general, running a query that uses multiple JOIN statements can use a great deal of a computer's CPU cycles, particularly when the joins involve large tables in your database.

If you run such queries directly on a Primary or Replica Server, this could impact overall Server performance in database reconciliation, replication, and authentication.

Following are some guidelines for using table joins efficiently:

- Use explicit joins. Avoid implicit joins, as they are slower and less efficient.
- **•** When joining two tables, join the table with fewer records to the table with more records. A good example is the "Activity of a User" sample query, which joins the SDToken table to the SDLogEntry table:
- **•** Do not mix left and right joins.
- **•** You can mix inner and left outer joins to join multiple tables. The most efficient mix specifies inner joins all together in one series first (on the left), followed by all left outer joins in a second series (on the right).

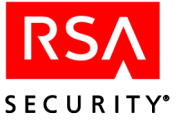

# **How Queries Are Stored and Organized**

By default, queries are stored in a subdirectory in the *ACEDATA* folder, typically:

c:\ace\data\queries

Each query is in a subdirectory to that pathname. The name that you specify for a new query actually determines the name of the subdirectory in which it is stored. For example, a query named "my\_first\_query" would be located at:

```
c:\ace\data\queries\my_first_query
```
The actual files related to the query, in this example, would be stored in the "my\_first\_query" folder. Files related to a query are described in the following table.

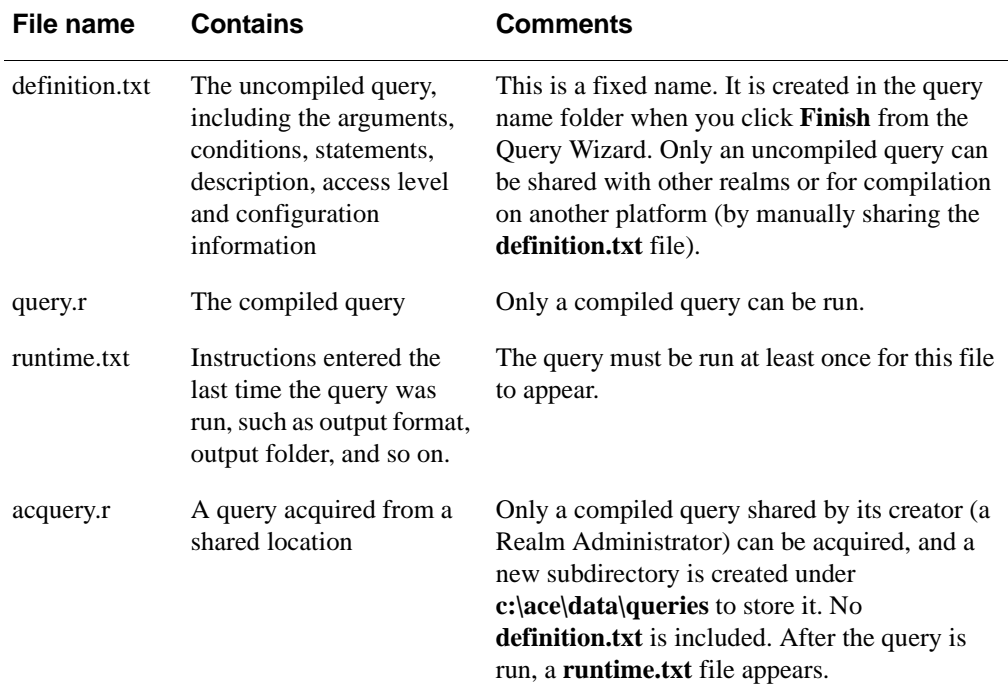

#### <span id="page-204-0"></span>**Creating a Central Repository for Shared Queries**

If you are the Realm Administrator, and intend to share compiled queries in your organization, you need to set up a directory on your network to which other administrators have access.

In general, the shared repository should be outside of the RSA ACE/Server installation directory. For example, in Windows the default installation directory for RSA ACE/Server is **C:\ACE**. Do not create the shared directory in or below this directory tree.

**Important:** Queries created and compiled on one OS platform cannot be shared and run on computers running a different OS. For example, suppose your Primary and Replicas are running Sun Solaris, and your Remote Administration machines are running Microsoft Windows. Users on the Windows machines will not be able to acquire and run the queries compiled on the Solaris machines.

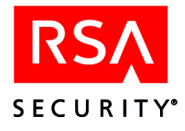

#### **Running Queries on a Replica Server**

When you install a Replica in your RSA ACE/Server environment, its primary purpose is to perform authentications.

However, a Replica maintains a copy of the user database locally, and includes the database administration program (both local and remote).

Therefore, you can run Custom Queries on the Replica Server. You might want to do this if your Primary is temporarily out of service, is under heavy load, and so on.

If you use the Database Administration - Host Mode command on a Replica, any queries that you run would search the local copy of the database.

When running queries on a Replica, you should be aware of a few items:

- **•** Because reconciliation of the databases is a background process, the user database (**sdserv**) on the Replica may be somewhat out of date with the Primary (typically only a few minutes, but possibly longer during heavy authentication periods).
- **•** The log database (**sdlog**) only holds data related to activity on this specific Replica. Only the log database on the Primary reconciles all activity on all Servers in the Realm
- The Replica will have all the sample queries, but queries developed on other Servers will not automatically be available.

#### <span id="page-205-0"></span>**Managing Queries Among Multiple Realms**

After a query is compiled, it is linked to a specific realm. If your site has multiple realms, and you want to share queries across realms, you cannot use the standard Share/Acquire method built into the Custom Queries feature.

In such cases, you could provide the **definition.txt** file to the Realm Administrator of the second realm, who could create a new query based on the definition file. For a procedure to create a query from a **definition.txt** file, see the Help.

If you are the Realm Administrator for multiple realms, however, and want to share your own queries across realms, you need to do some preparation.

Typically, you would manage your realms by logging into each one as necessary using Remote Administration.

Suppose you are logged into one realm, access Custom Queries and compile one of the sample queries, for example, "**Recent User Additions**."

When you log onto a different realm within the same Remote Administration session, and access Custom Queries, you would notice that "**Recent User Additions"** is not shown as one of the available queries. It is only available to the first realm.

To better manage this process, you could make multiple copies of an uncompiled query. For example:

Recent User Additions (Realm 1) Recent User Additions (Realm 2) Recent User Additions (Realm 3)

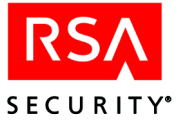

Now, in Remote Administration, you can log into each realm and compile the copy that is reserved for the current realm.

# **Troubleshooting Custom Queries**

If you encounter an error message when working with Custom Queries, and the solution is not obvious, see ["Messages"](#page-336-0) on page [337](#page-336-0).

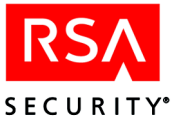

# *11***Additional Administrative Tasks**

This chapter discusses additional administrative tasks that you may need to perform, including changing system parameters, modifying system extension data, customizing authorization procedures, and importing and managing RADIUS users (including using RADIUS accounting attributes).

# **Changing System Parameters**

RSA Security recommends that you familiarize yourself with your RSA ACE/Server system-level settings, found in the System Parameters dialog box. To view and change these settings, select **Edit System Parameters** on the System menu. The System Parameters dialog box opens.

The options and fields in the System Parameters dialog box are described in the following list:

**• Allow agent host auto-registration.** This option enables the system to accept information from new Agent Hosts, and to register the new Agent Hosts in the Server database without an administrator creating Agent Host records.

This checkbox does *not* control the system's ability to use the other auto-registration features. Even if this checkbox is off, Agent Hosts can update their own IP addresses in the Server database and update their own **sdconf.rec** files with new configuration information from the Server.

For a complete explanation of how to set up your system to enable auto-registration, see ["Auto-Registered Agent Hosts"](#page-55-0) on page [56.](#page-55-0)

- **Automatically delete replaced tokens from database.** This setting enables the system to delete the token records of replaced tokens from the Server database automatically. If this box is not checked, the record of a replaced token remains in the database until you delete it. For a complete explanation of token replacement features, see the Help.
- **Store time of last login in token records**. This setting instructs RSA ACE/Server to store the last login time of each user in the token record of the token assigned to the user. By viewing the token record, you can determine when the user's last successful authentication occurred. Disabling this feature can improve authentication rates. However, the token record will not be updated when the user authenticates, and you will not be able to determine when the user's last successful authentication occurred.
- **Allow Push DB Assisted Recovery**. If this box is checked, the database files are written automatically ("pushed") whenever a Replica package is generated to the Replica or Replicas specified in the package. This feature can be used to distribute the initial database to newly installed Replicas. It is also useful in recovering the database. See ["Recovery Procedures"](#page-91-0) on page [92](#page-91-0) for Windows 2000, Windows XP, or Windows 2003, or ["Recovery Procedures"](#page-139-0) on page [140](#page-139-0) for UNIX.

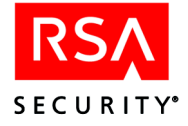

**• Allow remote administration.** This setting enables administration of the RSA ACE/Server databases from a Windows 2000 Professional, Server, or Advanced Server (Service Pack 4), Windows XP Pro, or Windows 2003 Server machine.

**Note:** On UNIX platforms, while the **sdadmin** program allows you to access most of the features of the RSA ACE/Server software, Remote Administration provides a graphical user interface for administering an RSA ACE/Server database and provides the only supported method of accessing all of the administrative features.

**• All user passwords expire in [1-365] days.** This setting enables you to specify the number of days after their creation that user passwords on your system will expire. The default value is 90.

**Note:** When you change this value, you change the expiration date of both new *and* existing passwords. In addition, user passwords created through Quick Admin are not affected by the user password expiration date set in the System Parameters on the Primary Server.

- **Enable Windows Password Integration at System Level.** With this option enabled, when users enter an RSA SecurID passcode to a protected resource, and they are authenticated, their login password is automatically sent to the Windows authentication service. This is a system-wide setting and applies to all Agent Hosts running RSA ACE/Agent 6.0 for Windows software. For information about overriding this parameter on an Agent-by-Agent basis, see ["Setting Offline](#page-60-0)  [Authentication and Password Integration for Agents"](#page-60-0) on page [61](#page-60-0).
- **Administrator authentication methods.** This setting specifies the methods administrators can use to authenticate. For more information about token types, see ["RSA SecurID Tokens and Two-Factor Authentication"](#page-15-0) on page [16](#page-15-0).
- **PIN Options**
	- **User-created PINs allowed.** This setting allows both user-created and system-generated PINs.
	- **User-created PINs required.** This specifies that users must make up their own PINs.
	- **Alphanumeric PINs allowed.** This setting enables the system to generate PINs containing letters as well as digits, and allows users to make up PINs that contain letters. Existing PINs, if any, will not be affected. (PINs for RSA SecurID PINPads and software tokens can never contain letters.)
	- **Min PIN length: [4].** With this setting, you specify the number of characters the shortest PIN on the system may contain. This number cannot be smaller than four; RSA Security recommends six.
	- **Max PIN length: [8].** With this setting, you specify the number of characters the longest PIN on the system may contain. The maximum cannot be greater than eight.

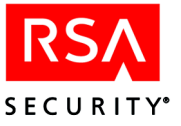

For information to help you decide the best PIN settings for your system and for step-by-step instructions on how to set the PIN parameter, see ["PIN Options"](#page-102-0) on page [103](#page-102-0).

**•** RSA ACE/Server Date and Time

The Server date and time fields show the current date and time. You may need to change the offset on the server if the system clock is out of synchronization with the token clock by more than a few minutes.

**Note:** Inform all users of any changes made to the system clock offset. In addition, instruct any user attempting to authenticate to wait 60 seconds, so that their tokens can properly synchronize with the Server.

- Set clock offset to 0. Select this option to remove the system clock offset.
- **Set clock offset by token.** When you click the **Set clock offset by token**  button, a browser opens, listing the token serial numbers from which you can select to set the offset. The complete procedure is described in the Help.

After you have entered a value for the offset, the **Computed offset currently applied** field displays this value.

# **Modifying System Extension Data**

Use the **Edit System Extension Data** option on the System menu to modify information in system extension records. These records contain customer-defined information that can be accessed by custom administration programs.

For information on creating custom administration programs with the RSA ACE/Server Administration Toolkit, see the *RSA ACE/Server 6.0 Administration Toolkit Reference Guide* (**ace\_admin\_toolkit.pdf** in the *ACEDOC* directory).

#### **To edit system extension data:**

1. Select **Edit System Extension Data** on the System menu.

The Edit System Extension Data dialog box opens and displays the system name and the records defined for the system. Each record consists of a secondary key (up to 48 characters) and data (up to 80 characters).

- 2. You can add, modify, or delete these records. You can create more than one record with the same key, but you cannot create duplicate records (same key and data values) in one extension database table.
	- **•** To change an existing record, select the record, modify the information displayed in the **Key** and **Data** fill-in fields, and click **Save**. (The **Save** button is grayed out until you make an entry in one of these fields.) To clear the fill-in fields without changing the record, click **Clear**.
	- **•** To create a new record, click **Clear**, if necessary, to clear the **Key** and **Data**  fill-in fields, enter the information for the new record, and click **Save**.
	- **•** To delete a record, select the record and click **Delete**. Click **OK** to confirm.
- 3. Click **Exit** to close the Edit System Extension Data dialog box.

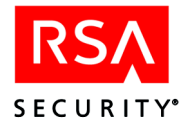

# **Customizing Your Authorization Procedures**

External Authorization allows you to use a generic Application Programming Interface (API) to customize criteria for authorizing users within your organization. This customized authorization is an addition to RSA ACE/Server authentication, not a replacement for it. When External Authorization is enabled, users attempting access must meet additional criteria before they are permitted access to your system.

The following diagram illustrates the way an RSA ACE/Agent handles an authentication request in a system that includes External Authorization:

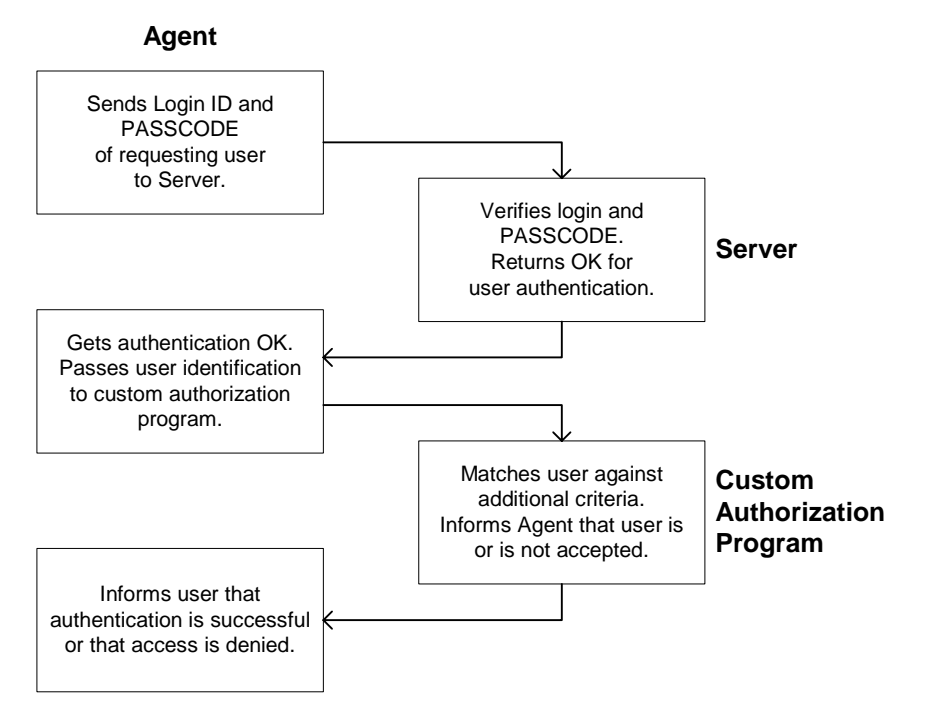

When a user tries to access the system, the Agent and Server conduct the usual authentication exchange. After the user is authenticated, the External Authorization process begins. Using criteria that you have defined, the program determines whether or not the authenticated user is granted access.

For example, the authenticated user might be checked against a list of employees who are currently checked in on a secure site.

If the External Authorization remote login option is enabled, the same custom criteria can be applied to users who request authentication from a remote realm.

**Note:** In a cross-realm authentication environment, you must either enable External Authorization or disable External Authorization in all participating realms. If External Authorization is enabled in some realms and disabled in others, cross-realm authentication will fail. For information about cross-realm authentication, see [Chapter 5, "Realm Administration."](#page-78-0)

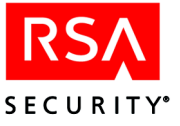

RSA Security does *not* provide specific External Authorization code. You must first create your own External Authorization routines based on a template source file, then substitute your customized routines for the four stubbed routines supplied by RSA Security. Your customized routines must meet these requirements:

- **•** They must conform to the External Authorization API.
- **•** They must define an authorization scheme that integrates closely with the RSA ACE/Server authentication process

For more information on installing and customizing External Authorization, see the RSA ACE/Server *6.0 External Authorization API Guide* (**ace\_authorization\_api.pdf** in the *ACEDOC* directory).

# <span id="page-212-0"></span>**Choosing External Authorization Options**

When you choose one or both of the options in the Authorization Information dialog box, you enable authorization criteria that have already been defined for your system.

#### **To enable External Authorization:**

1. Click **System** > **Edit Authorization Parameters**.

The Authorization Information dialog box opens. By default, External Authorization is disabled.

2. Check **Enable External Authorization** to allow users to log in on the local system.

When only the **Enable External Authorization** option is enabled, users who meet the authorization criteria can log in on the local system. Users cannot log in from remote systems.

3. Check **Enable Authorization of Remote Login Requests** to allow users to log in from a remote location as well as from a local one.

**Note:** You must check **Enable External Authorization** before you can check **Enable Authorization of Remote Login Requests**.

When **Enable Authorization of Remote Login Requests** is checked, users from remote realms are first authenticated, then checked locally against custom criteria retrieved from their home realms before they are granted access.

4. Before the options you chose can take effect, the Server must be stopped and restarted. Click **Start** > **Settings** > **Control Panel** > RSA ACE/Server, then use the **Stop** and **Start** command buttons for this task.

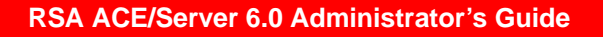

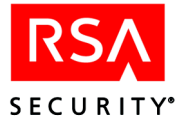

# **Stopping and Restarting External Authorization**

If External Authorization fails, subsequent requests for authentication are denied until External Authorization is disabled or the Server is restarted.

#### **To stop External Authorization:**

1. Select **Edit Authorization Parameters** on the System menu.

The Authorization Information dialog box opens.

- 2. Clear the **Enable External Authorization** checkbox.
- 3. Restart the Server from the Control Panel applet.

#### **To restart External Authorization:**

- 1. Enable External Authorization. For instructions, see ["Choosing External Authorization Options"](#page-212-0) on page [213.](#page-212-0)
- 2. Restart the Server from the Control Panel applet. External Authorization is now enabled.

# **Importing and Managing RADIUS Users**

For remote authentication, RSA ACE/Server can be configured to work with the RADIUS protocol. You can install the RADIUS server on the same machine as your Primary, or remotely on another computer. Whether local or remote, the RADIUS server works in conjunction with RSA ACE/Server to enable users to log in through the RADIUS protocol and authenticate with RSA SecurID tokens.

For information about installing the RADIUS server and configuring your environment for it, see the RSA ACE/Server *6.0 Installation Guide* for your platform in the *ACEDOC* directory.

For information about RADIUS and Remote RADIUS Security, see ["RADIUS and](#page-244-0)  [Remote RADIUS Security Issues"](#page-244-0) on page [245](#page-244-0).

For information about RADIUS accounting, see ["RADIUS Accounting Attributes"](#page-225-0) on page [224](#page-223-0).

# **About Remote RADIUS**

For supported Windows platforms, you can install the RADIUS server remotely from the RSA ACE/Server. Remote RADIUS has the same functionality as, and can be used in conjunction with, local RADIUS. For information about installing and configuring Remote RADIUS, see the *RSA ACE/Server 6.0 for Windows Installation Guide* (**ace\_install\_windows.pdf** in the *ACEDOC* directory).

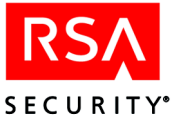

# **Importing RADIUS Data Files**

When you install the RSA ACE/Server in a system that was originally set up for RADIUS authentication, or when you merge a large number of RADIUS users into your realm database, it is convenient to be able to import RADIUS user data (and sometimes also client data) directly, rather than create new records manually.

If you have RADIUS user or client data files to import into your RSA ACE/Server database, first install RADIUS, and then run **loadraduser.exe** and **loadradcli.exe** on the Primary Server. Select **Run** on the Start menu, type the command followed by the full pathname of the file, and click **OK**.

- **•** To import user profiles, type **loadraduser.exe** *userfile*.
- **•** To import the client on which the users are activated, type **loadradcli.exe**  *clientfile*. An Agent Host record is created for the client.
- **•** To import the user profiles and activate the users on a client that has already been imported, type **loadraduser.exe** *userfile clientfile*. The user data file you specify is loaded into the database and the users are activated on the RADIUS client, now an Agent Host.

**Note:** On Windows machines, you can also import user profiles and clients by clicking **Start > Settings > Control Panel > Add/Remove Programs** > RSA ACE/Server **> Modify**.

User and Agent Host records created through these utilities are unlikely to be complete. You will need to edit them to add information such as group and token assignments.

# **Creating and Modifying Profiles for RADIUS Users**

The RADIUS server supports the RADIUS protocol through **profiles**. Depending on the network access server (NAS) device you are using, a user who requests access through a RADIUS server may or may not need a profile in the Server database. A profile contains a set of connection parameters (in the form of attribute-value pairs that is, the name of each parameter paired with its value).

RADIUS users may need a profile to access the network protected by RSA SecurID. (In the communication packets exchanged during RADIUS authentication, the name of the attribute is represented by an integer code. The value can also be encoded through the use of a dictionary file.)

After you create a profile, you must assign the profile to users in the Add User or Edit User dialog box.

For information about RADIUS attribute-value pairs, including exceptions required by RSA ACE/Server, see ["RADIUS Attributes"](#page-215-0) on page [216.](#page-215-0)

For additional information, refer to *RFC* (Request for Comments) *2865*, a publication of the Internet Society and the Internet Engineering Task Force which is available at **<www.ietf.org/rfc/rfc2865.txt>** and at many other locations on the World Wide Web.

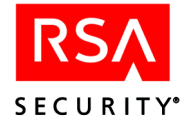

The default dictionary delivered with the RADIUS software contains additional attribute-value pairs that are not described in *RFC 2865*. Refer to your Network Access Server device documentation for information about these additional attribute-value pairs.

# **Default Profile**

The default profile is the administrator-defined profile that the system assigns automatically to any user who has not been otherwise assigned a profile. You can define a standard profile for all users, name it **default**, and save the time and work it would take to assign this standard profile to each user on your system individually.

After you define a profile with the name **default**, the system assigns it automatically to all new users and to any existing users who have not yet had a profile assigned. You can replace the default profile for a specific user by assigning a different profile, which overrides the default profile for that user. Also, when you delete a profile, the default profile automatically replaces the deleted profile for all users to whom the deleted profile was assigned.

# **Sample Default Profile**

Name of the Attribute **Value** Service-Type Framed Framed-Protocol PPP Framed-IP-Address 255.255.255.254 Framed-IP-Netmask 255.255.0.0 or as the network requires Framed-Routing None Framed Compression Van-Jacobson-TCP-IP Framed MTU 1500

# <span id="page-215-0"></span>**RADIUS Attributes**

Each attribute included in a RADIUS communication packet must be represented by a unique integer type code between 1 and 256. This code represents the attribute name in the packet. *RFC 2865* defines attributes 1 through 63, with the following exceptions:

- **•** 17 and 21 are undefined.
- **•** Codes 40 through 59 are reserved for accounting. 12 "accounting extension" attributes — codes 40 through 51 — are defined in *RFC 2139*. For more information, see ["RADIUS Accounting Attributes"](#page-225-0) on page [226](#page-225-0).

The RSA RADIUS Server generally supports the attribute specifications defined in *RFC 2865*. The following section summarizes exceptions that you should be aware of.
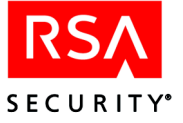

## <span id="page-216-0"></span>**Exceptions to Compliance with RFC 2865 Specifications**

To ensure that the RADIUS Server works with the RSA ACE/Server, you must be aware of constraints on the length of user names and passwords. Some additional limitations exist. The following table lists the ways in which the RSA RADIUS Server does not comply fully with the specifications for attributes described in RFC 2865:

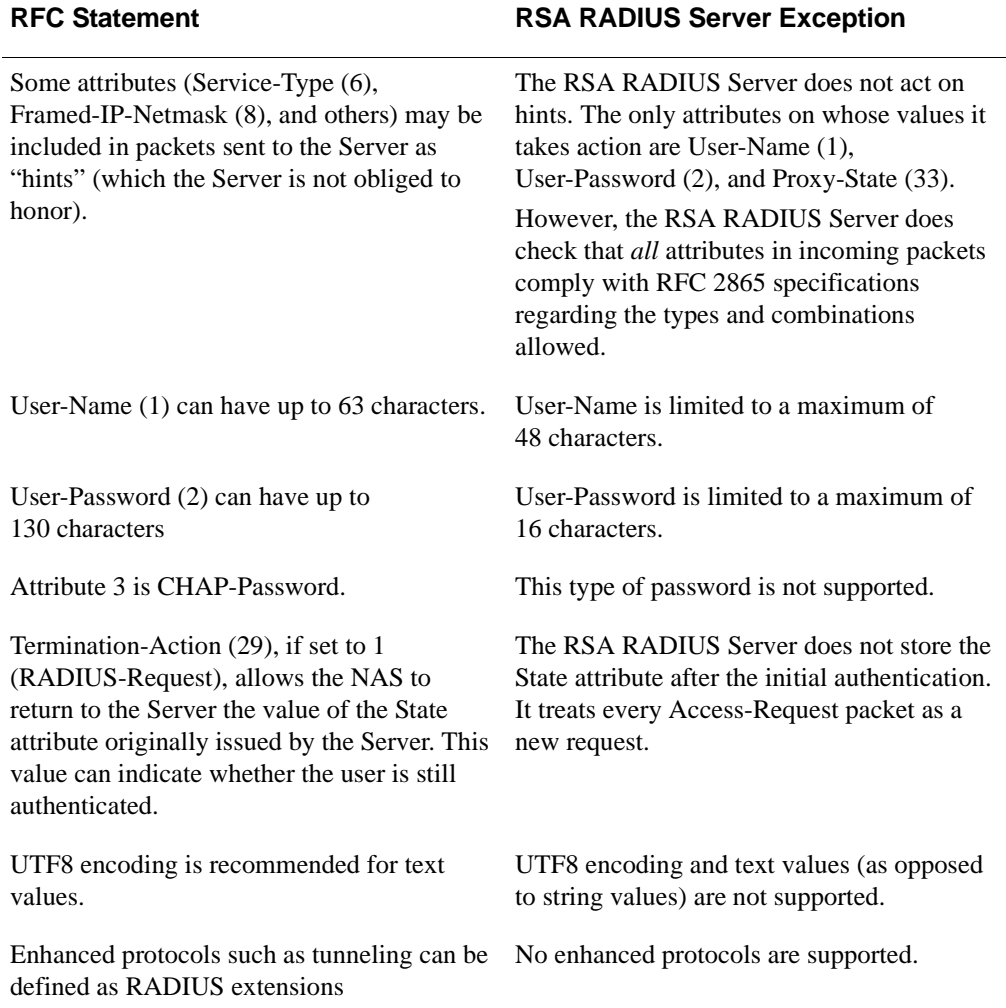

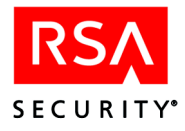

## **Standard Attributes**

<span id="page-217-0"></span>The following table lists the attributes defined in RFCs 2865 and 2866. All are included in the dictionary file supplied with the RSA RADIUS Server (**dictionary** in the *ACEDATA* directory).

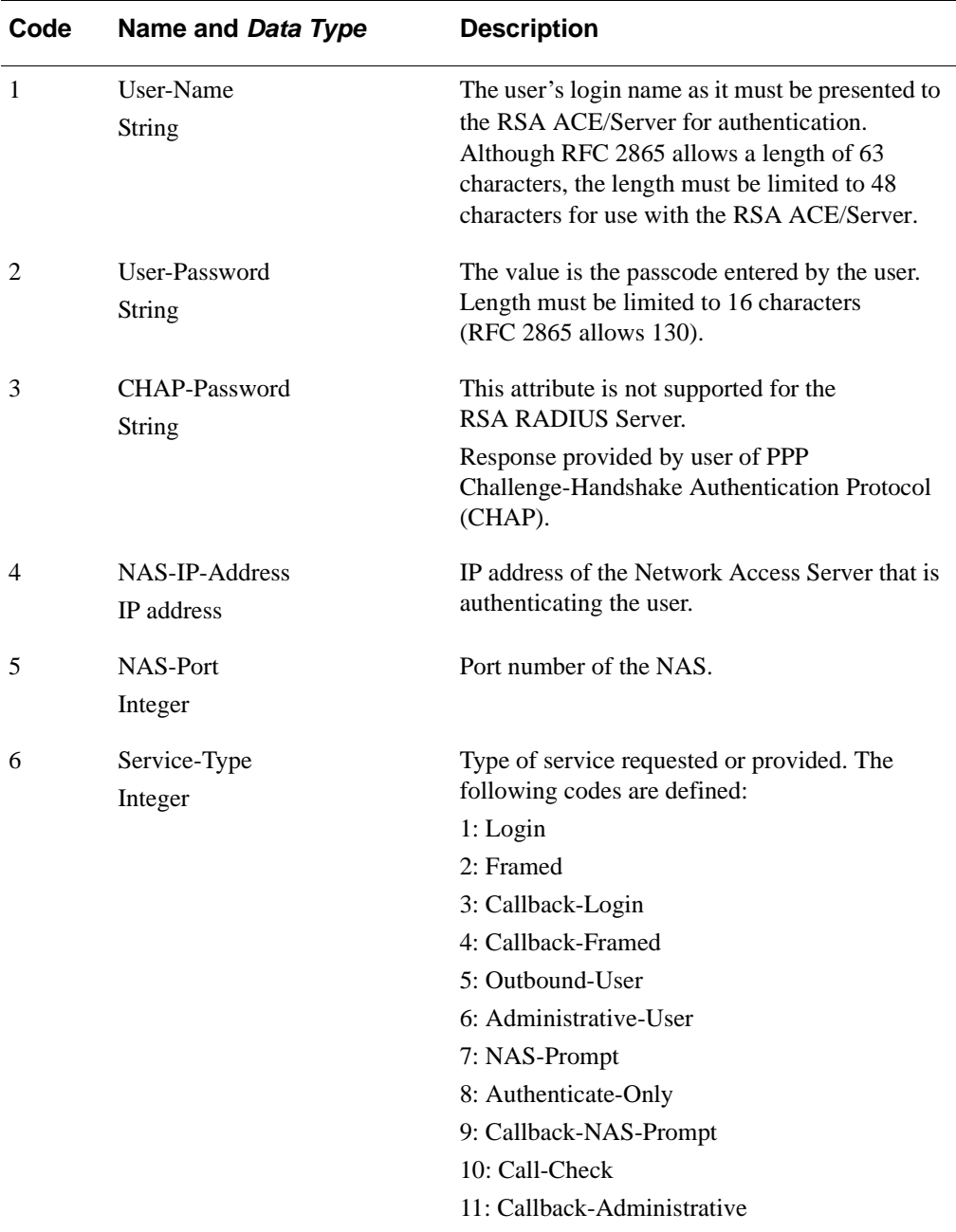

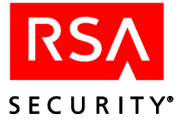

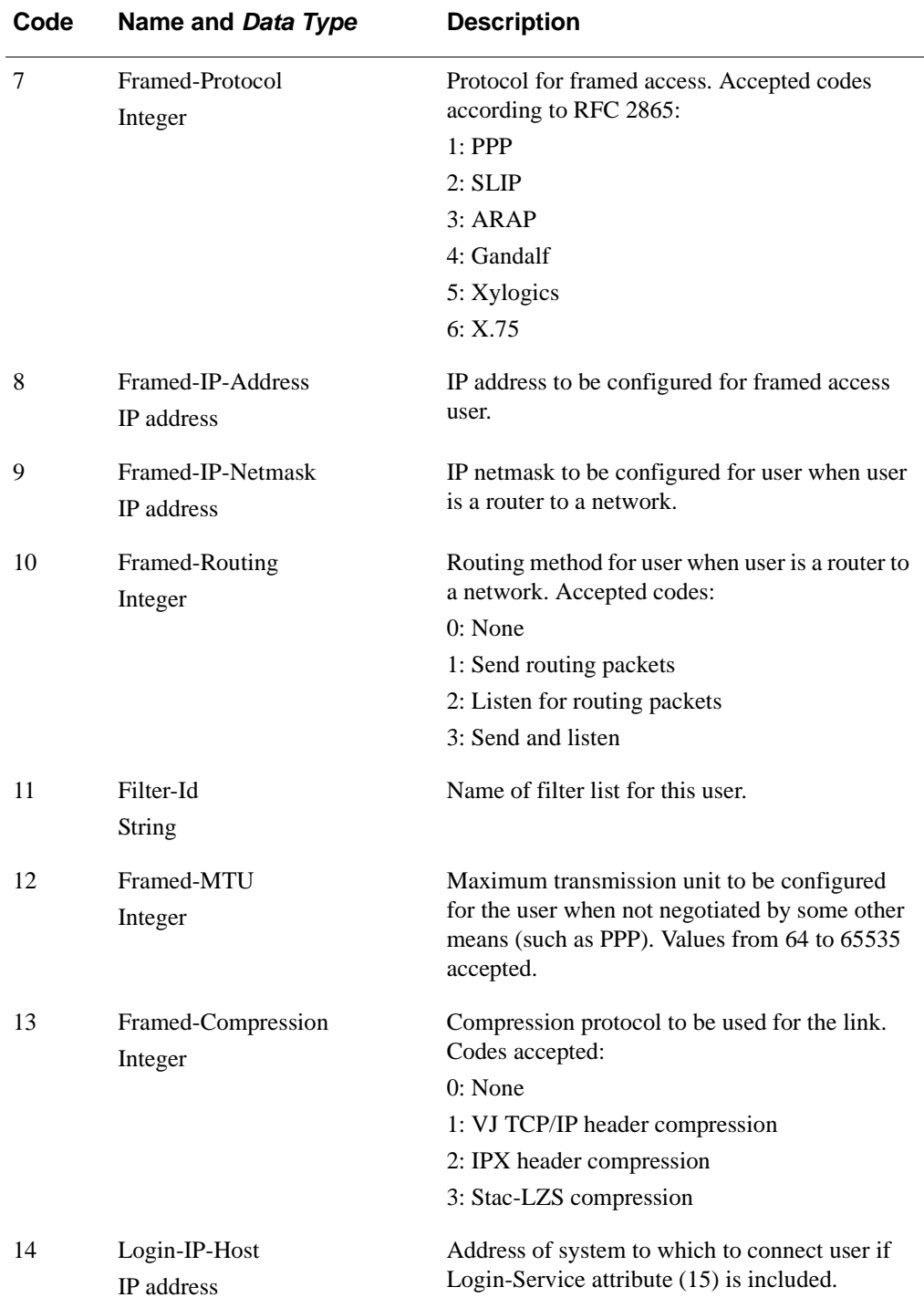

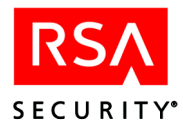

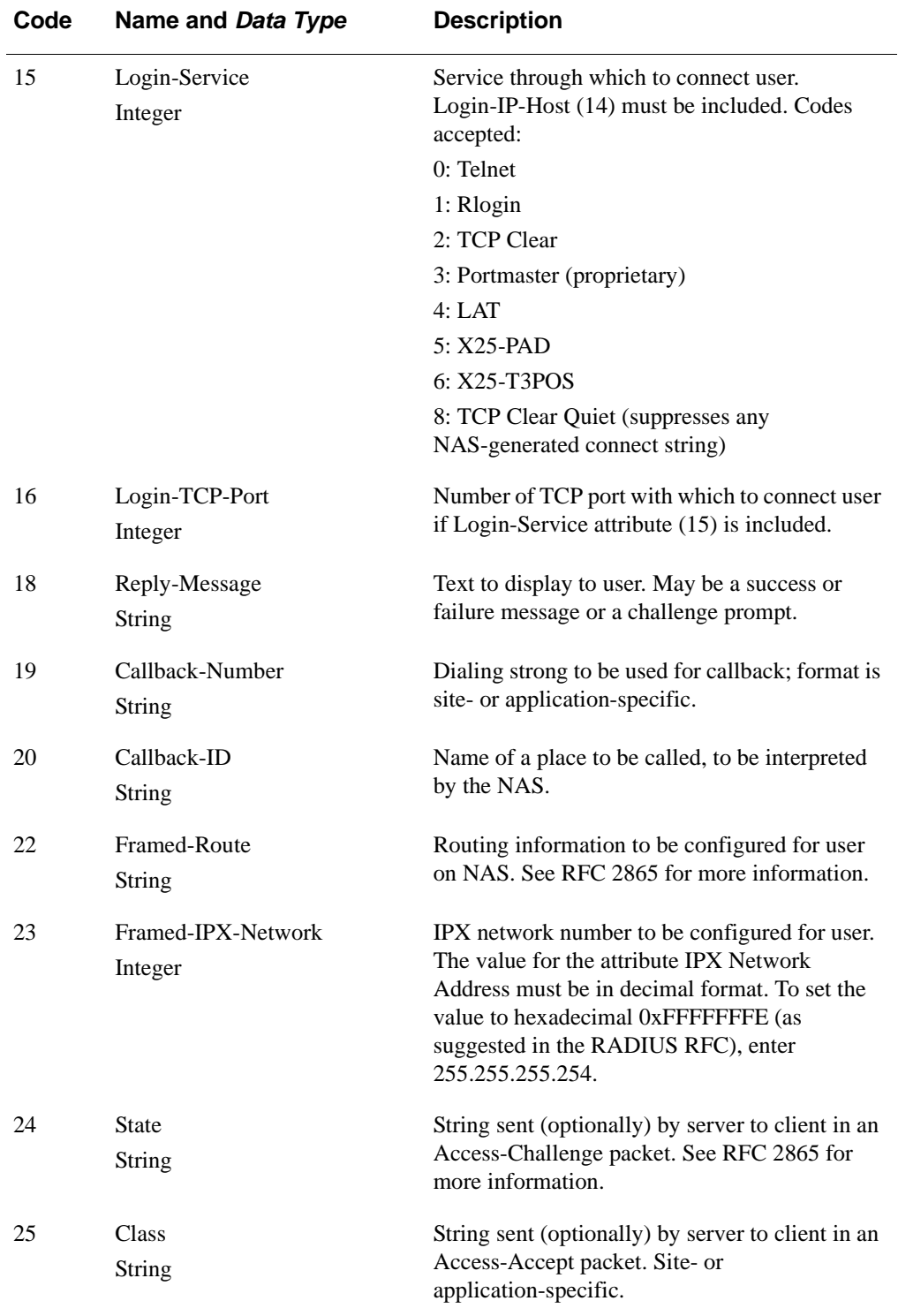

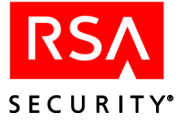

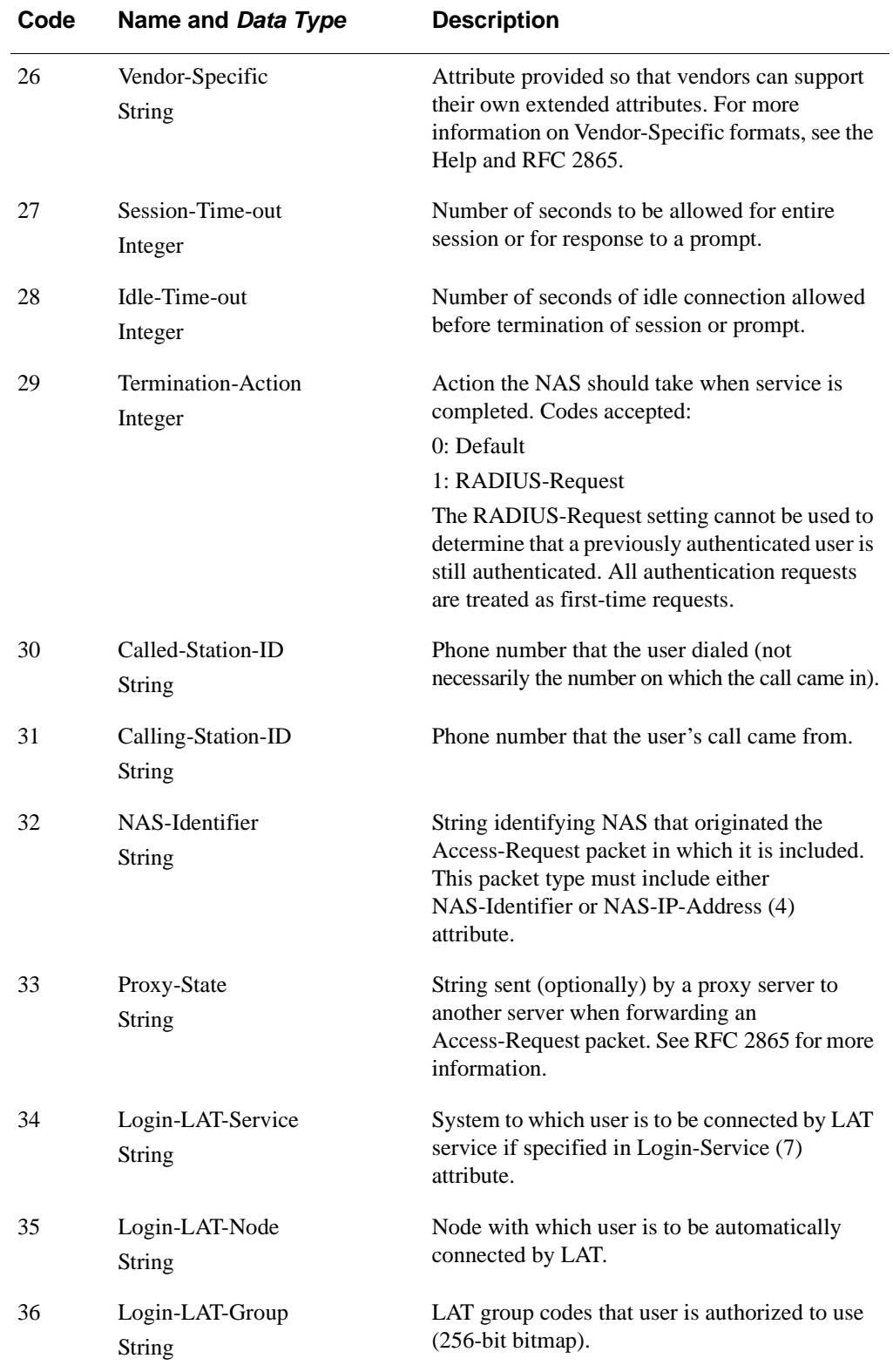

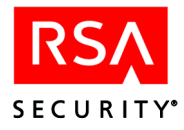

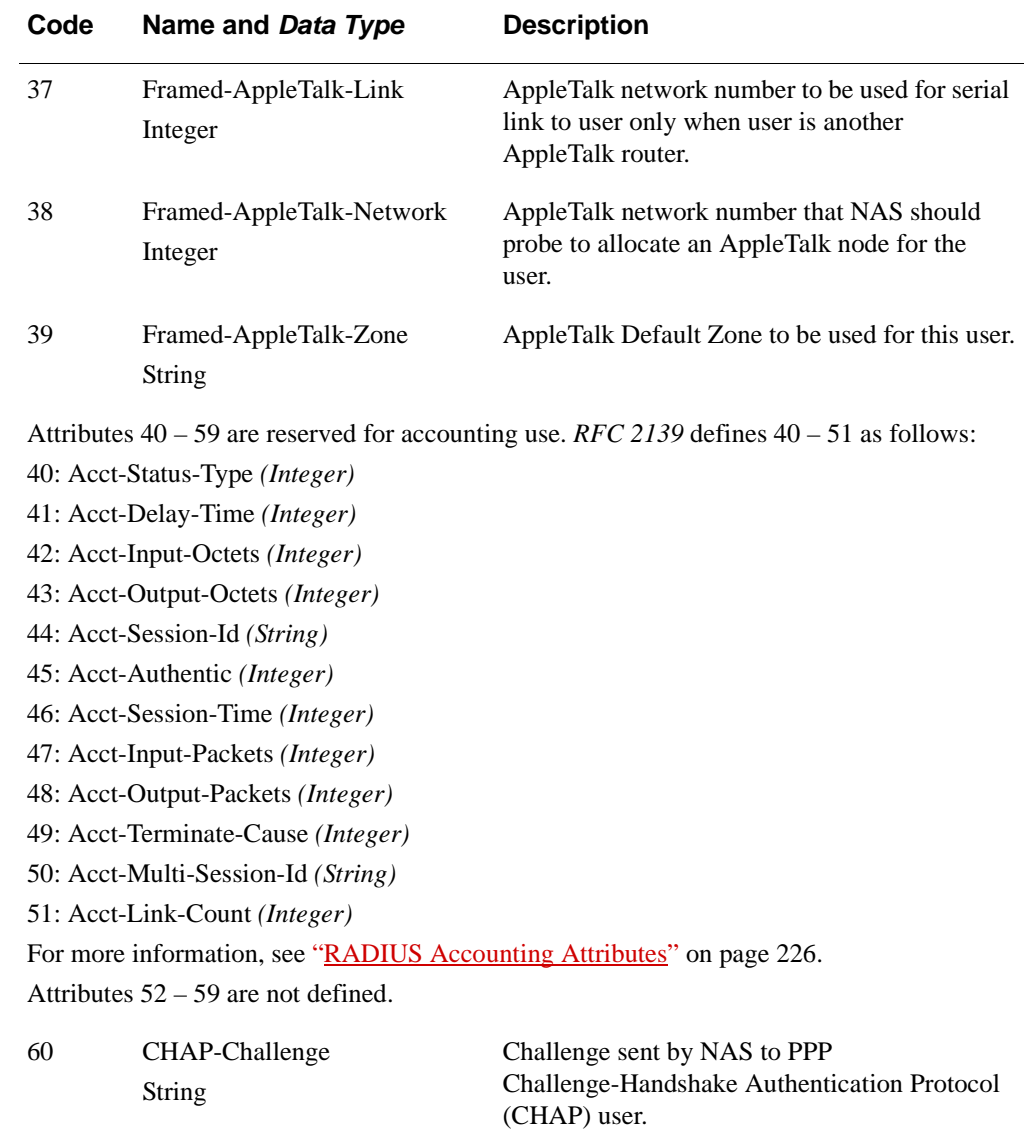

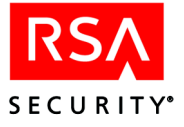

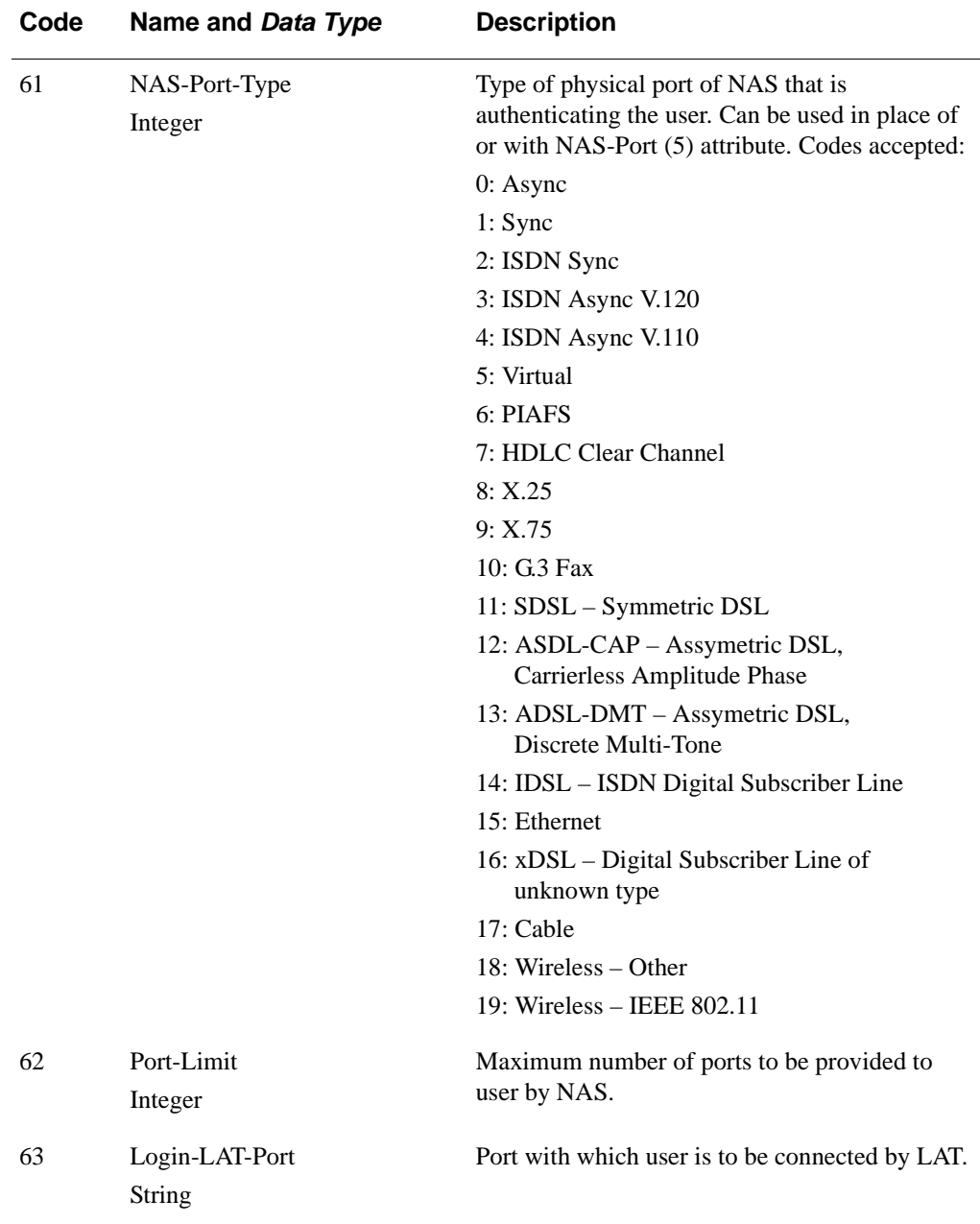

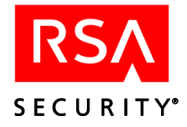

## **The RSA RADIUS Dictionary File**

The RSA RADIUS Server is designed to handle authentication without needing attribute values loaded from the dictionary file. This file supports profile management and the logging of accounting information. If you do not plan to use either of these features, you do not need a dictionary file.

The dictionary file provided by RSA Security (**dictionary** in the *ACEDATA* directory) includes all the standard attribute types that the RSA RADIUS Server supports, as listed in the table that begins on page [218.](#page-217-0) In addition to these, the file defines a number of vendor-specific attributes of the kind required to set up user profiles. These are provided as examples and are not intended to suggest any limits on your choice of network hardware. To enable the RSA RADIUS Server to communicate with a device supplied by a different vendor, you should do either of the following:

- **•** Use a dictionary file provided by the vendor.
- **•** Edit the RSA RADIUS dictionary file to replace the vendor-specific attributes in the file with attributes defined in the documentation for your hardware.

If you do edit the dictionary file or substitute another, be aware of the special conditions described in ["Exceptions to Compliance with RFC 2865 Specifications"](#page-216-0) on page [217](#page-216-0).

# **Using RSA ACE/Server for RADIUS Accounting**

RADIUS accounting is a protocol for carrying user data between a network access server (NAS) and a RADIUS accounting server. The protocol includes data that enables network providers to charge network users for their online sessions.

The RSA RADIUS server, which you can install locally or remotely, acts as the bridge between the RSA ACE/Server and a RADIUS client running on a NAS. The relationship between the RADIUS client and the RSA RADIUS server is shown in the following diagram.

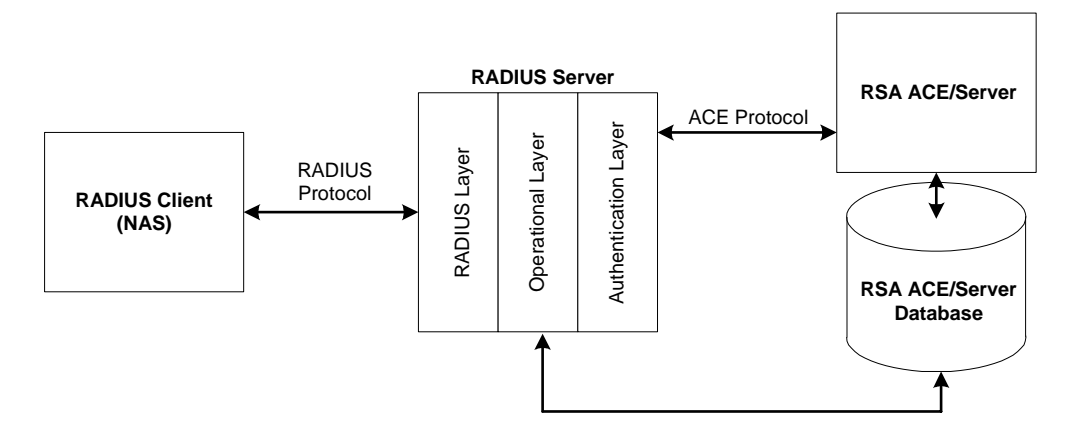

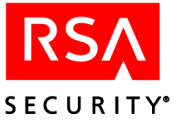

The RADIUS client handles login requests from dial-in users. Using the RADIUS protocol, the client communicates with the RADIUS server mainly for RSA SecurID authentication. In this role, the RADIUS server acts as an Agent, sending authentication requests to RSA ACE/Server, and communicating successful or failed authentications back to the RADIUS client. The RADIUS client then either allows or denies the user access to the protected network.

For accounting purposes, the RADIUS server acts as the accounting server (as described in *RFC 2139*). With RADIUS accounting enabled, after the user has been authenticated and has gained access to the network, the RADIUS client generates an Accounting Start packet describing the type of service and the user to whom it is being delivered. The RADIUS client sends the packet to the RADIUS server, which then sends back an acknowledgement that the packet has been received.

At the end of service delivery, the RADIUS client sends an Accounting Stop packet describing the type of service that was delivered and, optionally, statistics such as elapsed time, input and output octets, or input and output packets. The RADIUS server then sends back an acknowledgement that the packet has been received.

In its role as accounting server, the RADIUS server continuously logs the user information that it receives from the RADIUS client. It is through the RADIUS accounting logs that an organization can track the network usage of its employees and customers and use the data to assess fees or calculate costs.

## **Basic Steps to Enable and Use RADIUS Accounting**

To use RADIUS accounting in an RSA ACE/Server environment, complete the steps outlined in this section.

**Note:** The following steps assume that you have already installed and configured the RADIUS server for authentication purposes. For information about installing the RADIUS server, see the RSA ACE/Server *6.0 Installation Guide* for your platform in the *ACEDOC* directory. For information about RADIUS configuration in your RSA ACE/Server environment, see [Appendix B, "Configuring the RADIUS Server."](#page-244-0)

#### **To enable and use RADIUS accounting:**

1. Become familiar with the RADIUS protocol and, specifically, RADIUS accounting.

See *RFC 2139*, a publication of the Internet Society and the Internet Engineering Task Force available at **<www.ietf.org/rfc/rfc2139.txt>**.

2. Set up RADIUS accounting on the RADIUS client (NAS or router). For information, see the documentation that came with your RADIUS client.

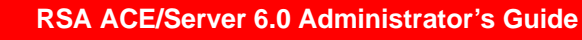

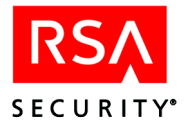

- 3. Use the appropriate RSA ACE/Server RADIUS configuration utility to enable RADIUS accounting, allow user profiles, specify the format (CSV or text) and location of the RADIUS accounting log, and define other configuration options. For Windows installations, RSA ACE/Server includes a Windows-based RADIUS Configuration Utility, which has its own Help system. For UNIX installations, a character-based menu system is provided. For more information, see [Appendix B, "Configuring the RADIUS Server."](#page-244-0)
- 4. Use the data in the RADIUS accounting log for your application.

With the data in the log, you can determine which users logged in and were authenticated, the NAS that they logged in to, the length and number of sessions they initiated, and when and why their sessions ended. You can import the data to a reporting application or to a custom analyses program. For more information, see ["Format of the RADIUS Accounting Log"](#page-229-0) on page [230](#page-229-0).

**Note:** RSA Security recommends that you take a snapshot of the accounting log at the time you need to use it. Do not use the log file that the RADIUS server is using at run-time. To take a snapshot of the accounting log, stop the RADIUS server, and make a copy of the log file. By default, the accounting log file is stored in a subdirectory named **radacct** in the *ACEDATA* directory. The file name is either **Details.csv** (if CSV) or **Details.log** (if Text).

## <span id="page-225-0"></span>**RADIUS Accounting Attributes**

The following table describes RADIUS accounting attributes, as defined in *RFC 2139*. These, and any of the general RADIUS attributes listed in the table on [page 218](#page-217-0) (and defined in *RFC 2865*) can be written to the RADIUS accounting log.

With the RADIUS Configuration Utility, you can specify the attributes to be written to the RADIUS accounting log. For more information, see [Appendix B, "Configuring](#page-244-0)  [the RADIUS Server."](#page-244-0)

Note that the RADIUS client controls which attributes are actually contained in the Accounting-Request packets that it sends to the RADIUS server. In addition, some RADIUS clients can differ slightly with the data contained in the packets they transmit. For details, see your RADIUS client documentation.

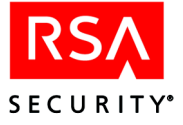

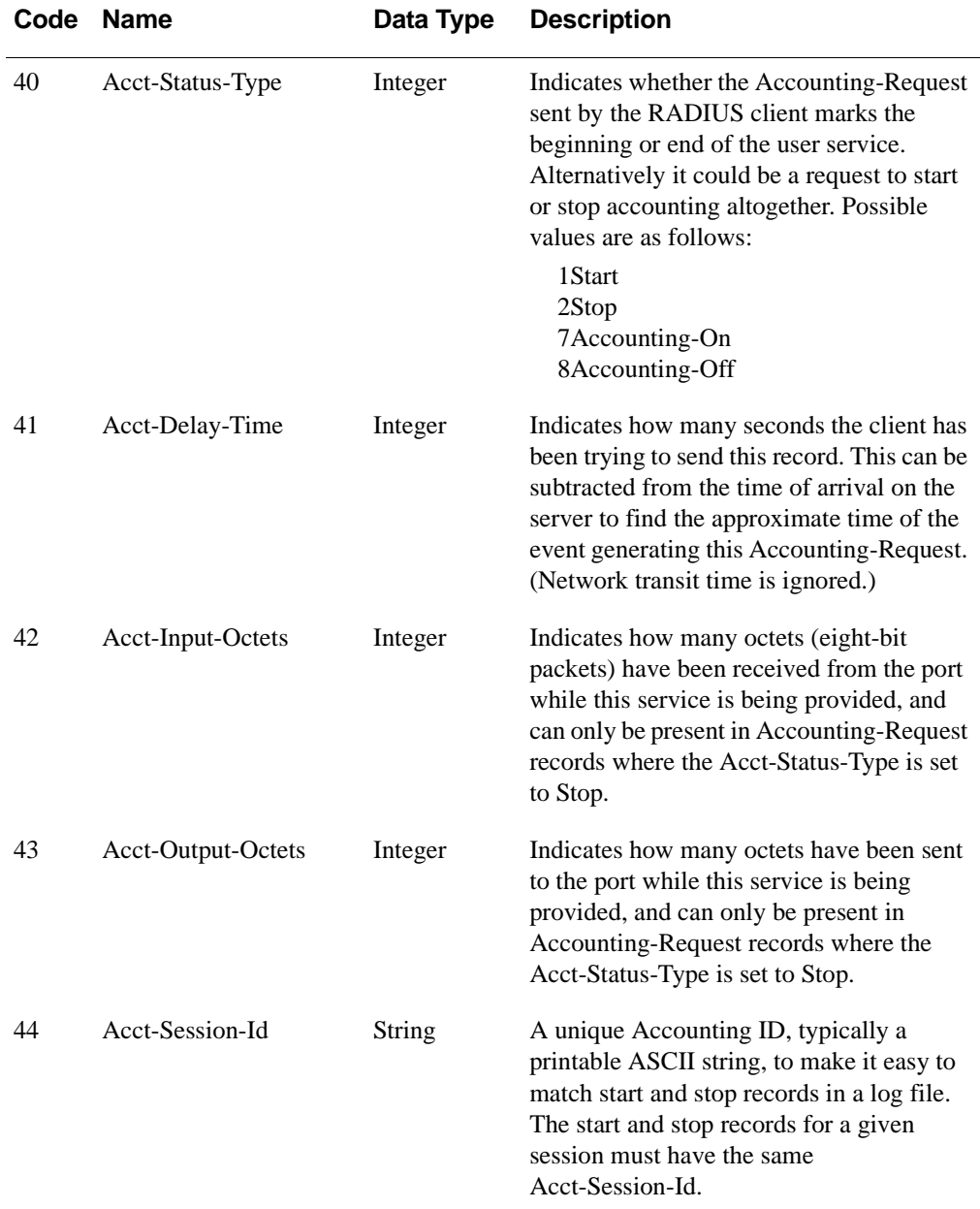

For information about how attributes appear in the log, see the following section, [Chapter 11, "Additional Administrative Tasks.".](#page-229-0)

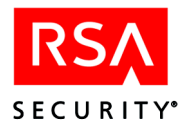

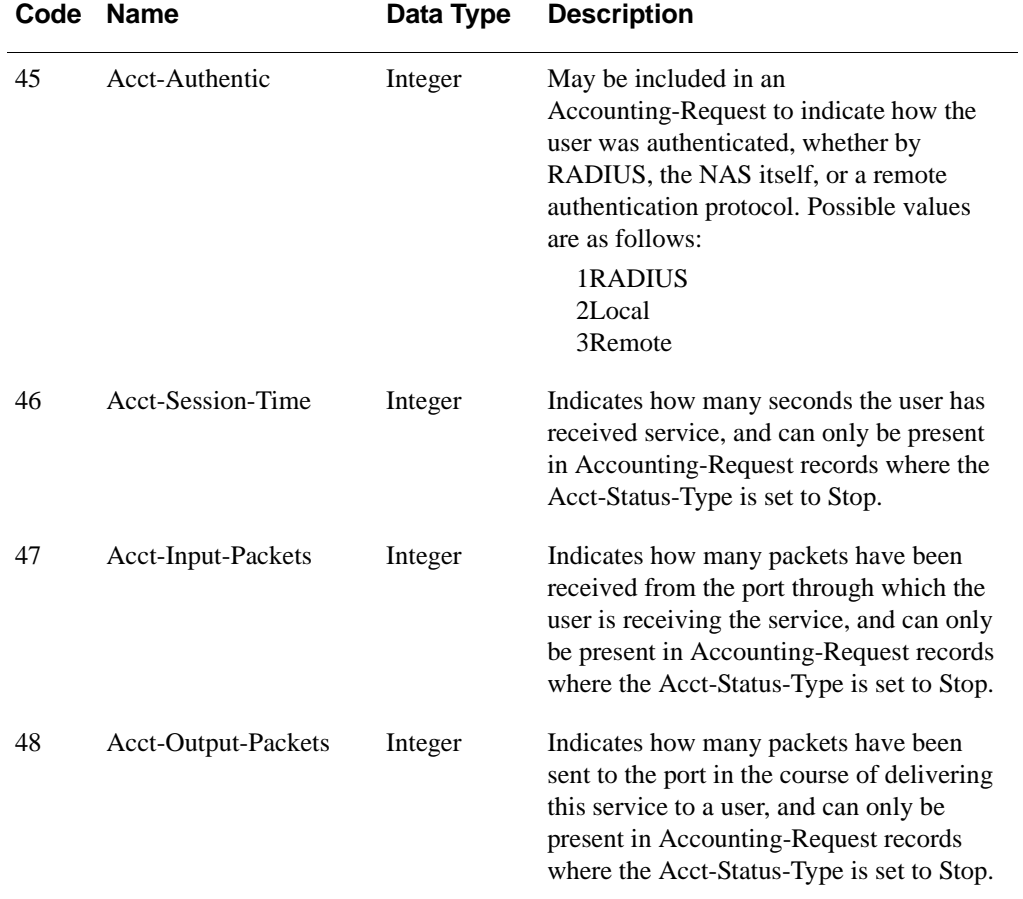

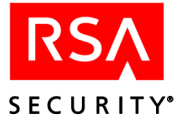

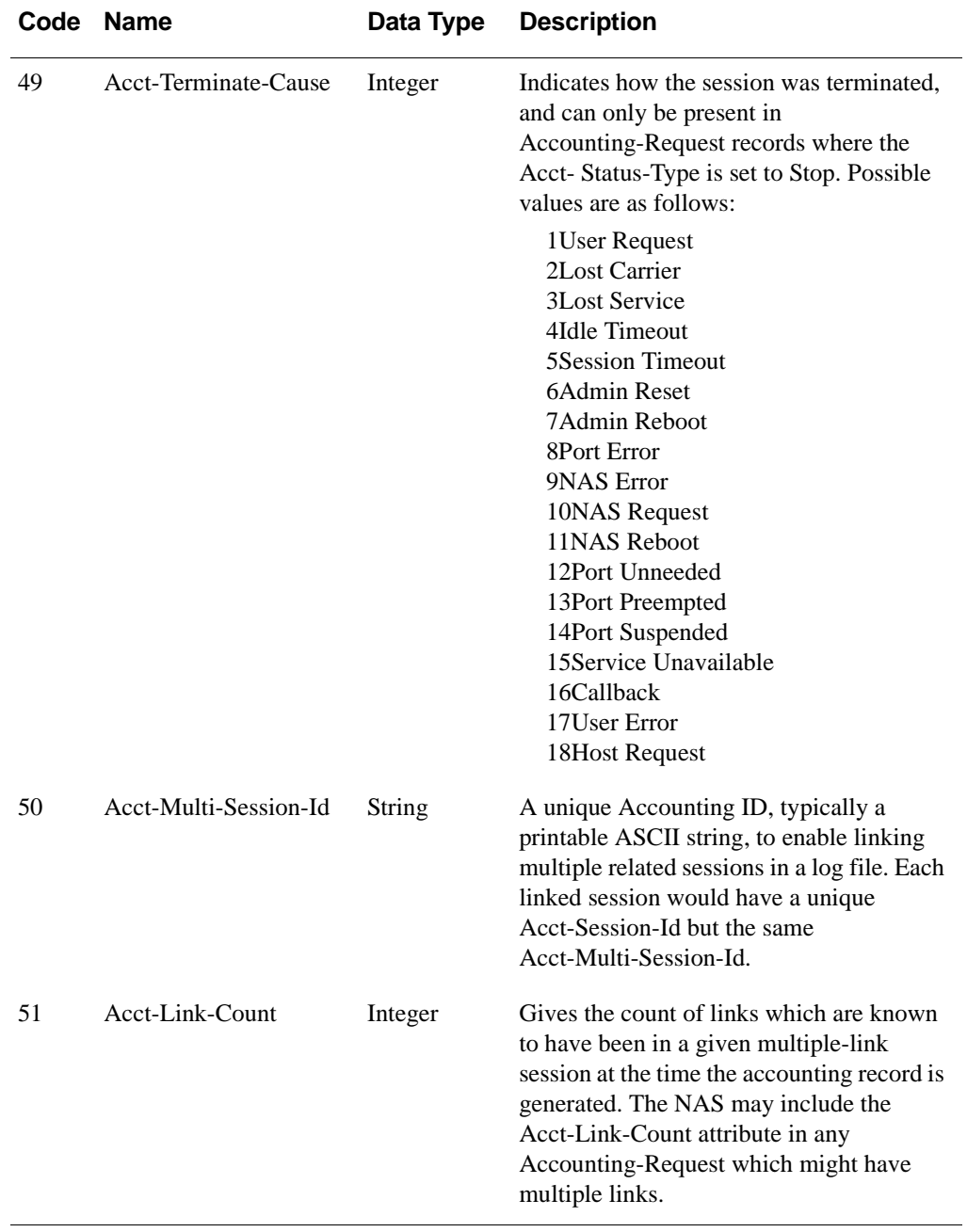

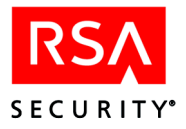

## <span id="page-229-0"></span>**Format of the RADIUS Accounting Log**

When you use the RADIUS configuration utility to enable RADIUS accounting, one of the options is the format of the accounting log file — either **CSV** or **Text**. This section describes these formats so you will be able to make use of the data in the accounting log file.

#### **CSV Format**

Choose CSV format if you intend to import the accounting log data to a spreadsheet, database, reporting, or custom analysis application. When you select CSV, the configuration utility enables you to further define the content and arrangement of the data in the accounting log (**Details.csv**). See the utility's online Help for full details.

The **Details.csv** file is made up of the full list of attributes defined in the configuration utility, followed by user records, each containing multiple fields separated by commas. The attribute names and the data in each field are enclosed by opening and closing double-prime ("), or quote, symbols. Two sequential quote symbols ("") means that there is no data in the field. Each record ends with a line feed.

Opened in a spreadsheet application, a portion of the accounting log might look like this:

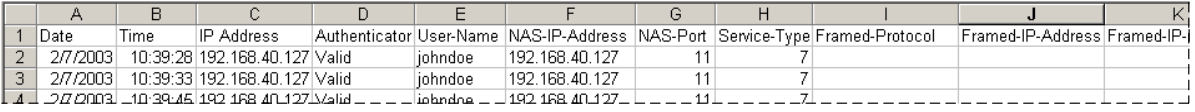

As shown, the attribute names serve as the column headers, followed by one user record per row. Some of the columns contain no data. This is because the Accounting-Request packets sent by the RADIUS client do not contain data for these fields.

Consequently, you can use the RADIUS Configuration Utility to eliminate the attribute columns that will never contain data, or those whose data you do not need for accounting purposes.

Generally, for accounting purposes, to isolate each user session, you (or a program that you develop) would need to scan the log file and create a start/stop session pair of log entries for the user with the following attributes:

**• User-Name**. The log-entry pair would have the same user name.

**Note:** Make sure that all user names among your RADIUS users are unique. Otherwise, accurate accounting could be compromised.

- **NAS-IP-Address** or **NAS-Identifier**. Both records would indicate the same NAS.
- **NAS-Port** or **NAS-Port-Type**. Both records would indicate use of the same port.
- **Acct-Session-ID**. The log-entry pair would have the same session ID.

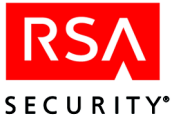

- **Acct-Status-Type**. The first entry in the pair would have the value "1", indicating the start of service. The second entry would have the value "2", indicating the end of service.
- **Acct-Session Time**. The second entry might also contain this attribute, indicating the number of seconds the user received the service.

**Note:** If the Accounting-Request packet sent by the RADIUS client does not include data for Acct-Session Time, you can use the **Date** and **Time** fields that the RSA RADIUS server uses to timestamp the arrival of the packet.

## **Text Format**

Choose Text Format to have the RADIUS accounting output in a structured text format for readability purposes. Unlike the CSV output option, you cannot define the attributes that are placed in the accounting log. All attributes that are sent by the RADIUS client in the Accounting-Request packet are included in the log. Viewed in a text editor, a portion of a text-formatted accounting log might look like this:

```
Fri Feb 7 10:42:29 2003
192.168.40.127
Request-Authenticator = Verified
User-Name = JohnDoe
NAS-IP-Address = 192.168.40.127
NAS-Port = 11
Service-Type = 7
Calling-Station-Id = 10.100.17.111
Acct-Status-Type = 2
Acct-Delay-Time = 0
Acct-Session-Id = 00000002Acct-Authentic = 1
Acct-Session-Time = 163
NAS-Port-Type = 5
.
.
.
```
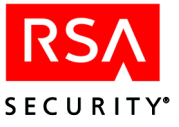

# *A* **Program and Data Files**

This appendix describes the components that work together to protect your system, including RSA ACE/Server programs, RSA ACE/Agent programs, and RSA ACE/Server data.

# **RSA ACE/Server Software**

Installed on the RSA ACE/Server machines are programs that provide

- **•** Configuration tools
- **•** Continuous authentication service for protected network resources
- **•** Tools for administering the RSA ACE/Server system and its data
- **•** Real-time monitoring of authentication and administrative activity

This section describes the functions performed by the RSA ACE/Server programs.

## **Configuration Management**

The Configuration Management application is used to configure an RSA ACE/Server system and to modify configuration values. For information about changing configuration data, see [Appendix D, "Configuring the RSA ACE/Server \(Windows\)."](#page-268-0)

## **Authenticating Users**

The RSA ACE/Server Authentication service works with RSA ACE/Agent software to authenticate users. The Replication service is launched when the Authentication service is started on the Primary Server.

The Agent Host prompts a user for an RSA SecurID passcode and sends the user's response to the Authentication service, which checks to see if the user is registered in the Server database and if the passcode is valid for one of the user's tokens. On the basis of this information, the Authentication service directs the Agent Host to grant or deny access.

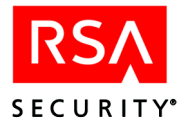

## **Administering the Database**

An authorized RSA ACE/Server administrator can perform tasks such as adding users, assigning tokens, running activity reports, and purging old log records. Administrative tasks can be performed on a Primary Server machine or on a machine set up to do Remote Administration.

RSA SecurID authentication is not required to run the Database Administration application in host mode on the Primary Server. Instead, the program checks to make sure that the user has permission to access the directory in which the Server software is installed. However, anyone who attempts to administer a Server database remotely must first pass authentication. This is impossible unless the administrator uses an RSA SecurID token that is registered in the RSA ACE/Server database he or she wants to administer.

The functions of the Database Administration application are described throughout this manual. To find instructions for a specific administrative task, use the Table of Contents or the Index.

Programmers can use the Administration Toolkit to create customized administration programs. See the *RSA ACE/Server 6.0 Administration Toolkit Reference Guide*  (**ace\_admin\_toolkit.pdf** in the *ACEDOC* directory).

## **Monitoring Activity in Real Time**

Real-time log monitoring can be initiated from within the Database Administration application by selecting **Log Monitor** from the Report menu. You can also run log monitoring on the Primary.

**To Begin**: Click **Start** > **Programs** > **ACE/Server** > **Log Monitor**. For more information, click **Help**.

## **Determining Realm Status**

Use the **aceping** command to send a message to each realm in the database of an RSA ACE/Server. The **\_aceping** command determines whether realm-to-realm communication is working and whether encryption and decryption are being performed correctly. Each pinged realm responds with its realm status. The **\_aceping** output is displayed on the screen.

You can run **aceping** only from the command line prompt of the Primary Server.

**Note:** On UNIX systems, the command is **aceping**.

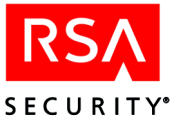

## **Command Line Arguments**

To run **\_aceping**, type

```
ACEPROG\_aceping number_of_times interval 0
```
The italicized words represent values you supply. The following table explains each parameter.

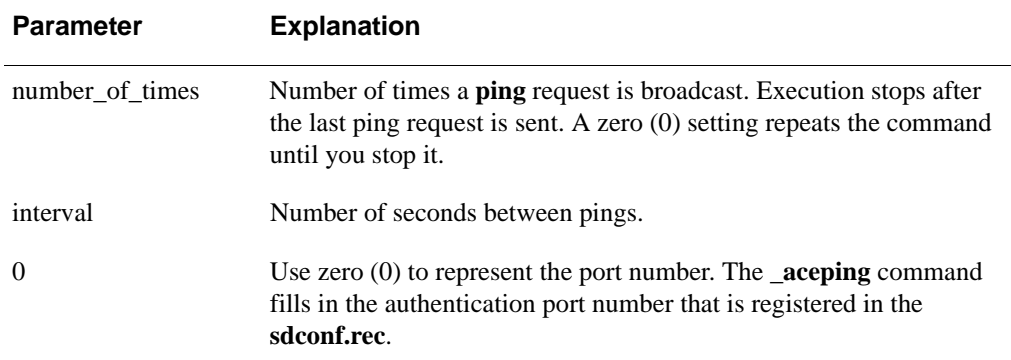

For example, if the *ACEPROG* directory is **ace\prog**, enter:

```
ace\prog\_aceping 0 5 0
```
This command will ping the realms every 5 seconds until you stop the command.

## **The \_aceping Output**

The output of **aceping** consists of information about ping requests and ping responses.

Each request packet includes the following items:

- **•** Time sent
- **•** Request ID
- **•** Information about the pinged realm (realm name, whether the Server is a Preferred or a Failover Server, the primary network address, and the port number).

Each response packet includes the following items:

- **•** Time received
- **•** Request ID
- **•** Responding realm name, whether the Server is a Preferred or a Failover Server, the network address from which the response was sent, the port number, and the primary network address if the response was received from a secondary node.
- **•** Round trip time
- **\_aceping** port number
- **•** Status and/or error messages

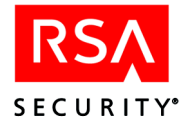

# **RSA ACE/Agent Software**

The following types of hardware and software resources can run RSA ACE/Agent software and be configured for RSA SecurID protection:

- **•** Windows NT, Windows 2000, Windows XP, and Windows 2003 workstations and servers
- **•** Sun Solaris, HP-UX and IBM AIX UNIX workstations
- **•** Novell NetWare Connect and Novell NMAS (Novell Modular Authentication Service) servers
- **•** iPlanet web servers
- **•** Lotus Domino web servers
- **•** Custom applications that call the RSA ACE/Server Authentication API
- **•** Communication servers, VPN servers, firewalls, routers, and other devices and applications with integrated RSA ACE/Agent code

For more information about RSA ACE/Agents, see the RSA Security Web site at **[www.rsasecurity.com/products/securid/rsaaceagents.html](http://www.rsasecurity.com/products/securid/rsaaceagents.html)**.

The RSA ACE/Agent software is made up of several programs, including an authentication dialog program and a program that displays configuration information. This section briefly describes the functions performed by these programs. For more information about Agent software, see the documentation that came with the downloaded file.

## **User Authentication Dialog**

RSA ACE/Agent 6.0 software works with the RSA ACE/Server to identify and authenticate users. Rather than the standard Windows login screen, the user is prompted for their login name and an RSA SecurID passcode.

**Note:** With older Agents, when a user logs in to an Agent Host machine, he or she provides a login (and password if required). The Agent Host checks to see if this login has been designated for RSA SecurID authentication. If so, it prompts the user to enter a passcode.

The user's response is sent to the Server for verification that the user is authorized to use the Agent Host machine. If the passcode is valid and the user is activated on this Agent Host, the Server sends this information to the Agent Host. The Agent Host displays this message to the user:

PASSCODE accepted

If the passcode is invalid or if there is any reason why the user should not be granted access (if, for example, the token is disabled or the Agent Host is restricted and the user has not been activated on it), the Agent Host displays this message:

```
Access denied
```
For help in dealing with access denials, see [Appendix J, "Troubleshooting."](#page-324-0)

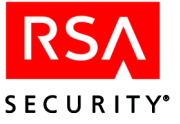

## **Displaying Configuration Information**

On an RSA ACE/Server machine, the Configuration Management application displays the contents of the **sdconf.rec** file. On an RSA ACE/Agent for Windows, run **sdtest** to see this information. On an Agent for UNIX, run **sdinfo**. On other Agents, run the appropriate utility.

If both the RSA ACE/Server and Agent software are installed on one Windows 2000, Windows XP, or Windows 2003 machine there are two **sdconf.rec** files, one in the *ACEDATA* directory and one in the *%SYSTEMROOT%***\system32** directory.

For information about the full contents of the configuration record, see [Appendix D,](#page-268-0)  ["Configuring the RSA ACE/Server \(Windows\)."](#page-268-0)

## **Automated Agent Host Registration and Updating**

The **sdadmreg** utility enables new Agent Hosts to register themselves in the Server database. It also enables existing Agent Hosts to update their own IP address in the Server database if the address is changed through DHCP and to update their own **sdconf.rec** files if they detect Server configuration changes. For details, see ["Automated Agent Host Registration and Updating"](#page-64-0) on page [65.](#page-64-0)

## **Encryption and Decryption of Communications**

Communications between Agent Hosts and RSA ACE/Servers and between realm Servers for cross-realm authentication are encrypted to protect against masquerading and electronic eavesdropping. Before an Agent Host sends an authentication request message to the Server, it encrypts the data using a "node secret," which is a string of pseudorandom data known only to the Agent Host and the Server. For more information about the realm secret, see ["Node Secret File"](#page-241-0) on page [242](#page-241-0).

A realm Server encrypts authentication request messages that it sends to another realm Server using a "realm secret" that is known only to the two Servers. For more information about the realm secret, see ["Creating and Modifying Realms"](#page-82-0) on page [83.](#page-82-0)

When a Server receives a request, it can decrypt the request because it knows the node or realm secret (and certain other information). The same process is followed for communication in either direction. Both parties (whether they are both Servers or one is a Server and the other an Agent Host) use the same secret for encryption and decryption.

A mismatch between the node secret stored on a Server and the one stored on an Agent Host can occur if you delete and recreate an Agent Host or if a you accidentally delete a node secret file. The mismatch prevents messages between the devices from being decrypted and causes the Agent Host to deny access to all users who attempt to log in. **Node Verification Failed** is recorded in the audit trail. If this occurs, see ["Node verification failed \(137\)"](#page-391-0) on page [392.](#page-391-0)

Similarly, the realm secret for a remote realm can be lost if the local realm record is removed and re-installed. The local Server denies access to all users attempting to log in from the other realm, and **Could not decrypt XR message** is recorded in the audit trail. If this occurs, see ["Could Not Decrypt XR Message \(8220\)"](#page-366-0) on page [367.](#page-366-0)

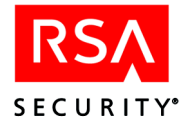

# **RSA ACE/Server Data**

RSA ACE/Server data is stored on the Server machine in the Server and log databases and in the **sdconf.rec** and **license.rec** files. These databases and files are described in this section.

## **Server Database**

The Server database contains system parameters; token and user records; and Agent Host, realm, site and group information. The Server database comprises these files:

**sdserv.db sdserv.bi sdserv.lg sdserv.lic sdserv.vrs**

An additional file, **sdserv.lk**, exists when the database is in use.

These **system parameters** are stored in the Server database:

- **•** Whether or not auto-registration of Agent Hosts is allowed
- **•** Whether or not replaced tokens will be deleted automatically from the database
- **•** The number of days until all user passwords expire
- **•** Whether or not the database can be administered remotely
- **•** Which administrator authentication methods are allowed
- **•** Whether PINs are of a fixed length or of varying lengths
- **•** Whether PINs are alphanumeric or numeric

The database stores **Agent Host** records that include the following information for each Agent Host:

- **•** Agent Host name and IP address
- **•** Whether or not the Agent Host is open to all users
- **•** Lists of authorized users and groups of the Agent Host if it is not open to all users

**Token records** are stored in the Server database. Each RSA SecurID token record contains unmodifiable information about the token itself, such as the following:

- **•** Token type: RSA SecurID standard card, PINPad, key fob, software token (formerly SoftID)
- **•** Serial number
- **•** Length of the code the token displays
- **•** How frequently the code changes
- **•** Whether or not the token is in New PIN mode

For a complete list of token record contents, see ["Contents of a Token Record"](#page-114-0) on page [115.](#page-114-0)

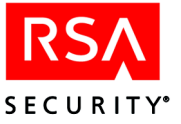

**Realm records** include information about other realms in the cross-realm network, such as the following:

- **•** Primary Server network name and IP address
- **•** Replica Server network name and IP address
- **•** A text description of the realm
- **•** Whether or not realm trust has been established

**User records**, also stored in the Server database, contain the following information that can be set by an administrator through the Database Administration application:

- **•** Assigned user's name
- **•** User's login
- **•** Between what dates the user can log in
- **•** Home realm information for remote users

For a complete list of user record contents, see ["Contents of a User Record"](#page-112-0) on page [113.](#page-112-0)

#### **Log Database**

The RSA ACE/Server logs a record for each authentication attempt and for each action taken through the Database Administration application. This audit trail is stored in the log database, made up of the following files:

```
sdlog.db 
sdlog.bi 
sdlog.lg
sdlog.lic
sdlog.vrs
```
An additional file, **sdlog.lk**, exists when the database is in use.

Using the Database Administration application, an administrator can run a variety of reports on log data for such purposes as the following:

- **•** To learn of potential security problems
- **•** To investigate security breaches
- **•** To help a user who is having trouble logging in

For information about producing reports, see [Chapter 10, "Reports."](#page-154-0)

**Important:** The only limit on the size of the log database is the disk space available on your Server machine. *Do not allow the database files to grow indefinitely nor allow the disk to become more than 90 percent full.* Back the files up regularly and then purge old log records. You may also have to compress the **.bi** file. See [Chapter 9,](#page-150-0)  'Maintaining the Log Database."

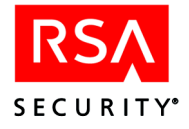

## **The sdconf.rec File**

The RSA ACE/Server configuration file, **sdconf.rec**, is created by the installation process. Information in the file can be viewed and modified on the Servers using the Configuration Management application. The **sdconf.rec** file is stored in the *ACEDATA* directory on each Server.

**To Begin:** Click **Start** > **Programs > ACE/Server > Configuration Management**. For information about configuration values, click **Help** or see [Appendix D,](#page-268-0)  ["Configuring the RSA ACE/Server \(Windows\)"](#page-268-0)or [Appendix F, "Configuring the](#page-286-0)  [RSA ACE/Server \(UNIX\)."](#page-286-0)

## **Configuration Files for Agent Hosts**

When an Agent Host is installed, you must generate a configuration file and copy it to the Agent Host (unless the Agent Host is a third-party device with integrated RSA ACE/Agent code and its own configuration record). The configuration file in the Server's *ACEDATA* directory is the template for all configuration files that you generate for Agent Hosts.

**To Begin:** After starting the RSA ACE/Server Database Administration application, click **Agent Host** > **Generate Configuration Files**. For instructions, click **Help**.

Configuration files for legacy Agent Hosts must contain information about the Acting Master and Acting Slave Servers that process authentication requests from legacy Agent Hosts. You must designate an Acting Master and an Acting Slave Server for legacy Agent Hosts. For more information, see ["Server and Agent Host](#page-25-0)  [Communication Through Firewalls"](#page-25-0) on page [26](#page-25-0).

**To Begin:** Click **Agent Host** > **Edit Agent Host** > **Assign Acting Servers**. For instructions, click **Help**.

You can also use the **sdcfgedit ui.exe** utility in the *ACEPROG* directory to designate the Acting Master and Acting Slave Server in a configuration file. See ["Legacy Agent](#page-74-0)  [Hosts"](#page-74-0) on page [75](#page-74-0).

The Primary Server, Replica Server, and all Agent Hosts must have compatible configurations or the machines will not be able to communicate. For more information, see the explanation of the error message ["Cannot initialize Agent](#page-356-0)  [Host-server communications"](#page-356-0) on page [357](#page-356-0).

## **The license.rec File**

When your organization purchases RSA ACE/Server, the package includes a diskette containing your site-specific license file (**license.rec**). The settings in the **license.rec** file are based on your organization's license agreement with RSA Security.

RSA ACE/Server 6.0 uses the Version 4 license record, which enables license compliance to be checked and enforced. Releases of RSA ACE/Server prior to 5.1 used Version 3 **license.rec** files. If you upgraded from one of those releases, the Setup program converts your original **license.rec** to a Version 4 format.

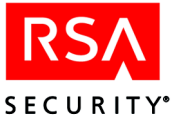

#### **To display the data contained in your license.rec file in RSA ACE/Server 6.0:**

Do one of the following:

**•** On Windows:

From the Primary or a Replica Server, or from a machine configured for Remote Administration, click **Start > Programs > RSA ACE Server > Configuration Tools > Configuration Management**.

**•** On UNIX:

Type

#### Run *ACEPROG***/sdinfo**

The Configuration Management settings contain the following information about your license:

**Note:** For the exact license information contained in the RSA ACE/Server 6.0 for UNIX Configuration Management settings, see ["Understanding Your](#page-287-0)  [RSA ACE/Server Configuration"](#page-287-0) on page [288.](#page-287-0)

- **License**. The type of license you have been issued—**Base** or **Advanced**.
- **Status**. Whether your license is **Permanent** or **Evaluation**.
- **Expiration Date**. Usually **None**, but can also be an actual date if the license has Violation or Evaluation status.
- **Licensed Active Users**. The number of RSA SecurID active users that can be within your realm at any one time. For information about active users, see ["Upgrading or Converting Your License"](#page-315-0) on page [316.](#page-315-0)
- **Licensed Replicas**. The number of Replica servers you are allowed—**1** with a Base License, **10** with an Advanced License.
- **Licensed Realms**.The number of Realms you are allowed—**1** with a Base License, **6** with an Advanced License.

On Windows, the Configuration Management dialog box also has a More button under License Information. When you click **More**, another dialog box is displayed with these additional entries:

- **License Created**. The date (*mm/dd/yy*) on which the license was created.
- **License ID**. This is your unique customer identifier. You may be asked for this number when you contact RSA Security Customer Support.
- **Licensee**. Your organization's name and address.

For a complete overview of RSA ACE/Server licensing, see [Appendix H,](#page-312-0)  ["Licensing."](#page-312-0) For information about applying an upgraded license to your RSA ACE/Server 6.0 installation on the Windows platform, see "Updating Your [License Record in RSA ACE/Server for Windows"](#page-270-0) on page [271](#page-270-0). For information about applying an upgraded license on a UNIX-based installation, see ["Updating Your](#page-286-1)  [License Record in RSA ACE/Server for UNIX"](#page-286-1) on page [287.](#page-286-1)

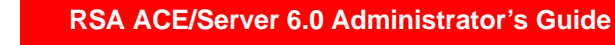

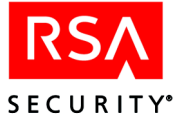

## <span id="page-241-0"></span>**Node Secret File**

Packets exchanged between an Agent Host and the Server are encrypted using a node secret, which is a pseudorandom string known only to the Agent Host and the Server, in combination with other data. You create and send the node secret file through Automatic or Manual Delivery.

**Note:** A missing or mismatched node secret makes communications between the Agent Host and the RSA ACE/Server impossible. If such a mismatch occurs, the system logs a **Node Verification Failed** error. For information on how to remedy the error, see ["Node verification failed \(137\)"](#page-391-0) on page [392](#page-391-0).

## **Best Practices for Automatic Delivery**

If you use Automatic Delivery, which is the default setting, the Server automatically creates and sends the node secret to the Agent Host in response to the first successful authentication on the Agent Host. The transmission containing the node secret is encrypted with a key derived from the user's passcode in combination with other information.

- **•** Windows Agents with a version of 4.4.x or later store the node secret file in the system registry.
- **•** Windows legacy Agents (other than 4.4.x) store the node secret file in the *%SYSTEMROOT%***\system32** directory.
- All UNIX Agents store the node secret file in the in the *ACEDATA* directory.

The default name of the node secret file is **securid**.

In the case of Automatic Delivery, capture of the node secret is possible if you are not careful to control the circumstances in which the first authentication on each Agent Host occurs.

- **•** The Agent Host should *not* be set to **Open to All Locally Known Users** until the node secret delivery has taken place. Only the administrator should be able to authenticate on that Agent Host. This parameter can be set in the Add Agent Host dialog box. For instructions, see [Chapter 4, "Agents and Activation on Agent](#page-54-0)  [Hosts."](#page-54-0)
- **•** If your system uses **telnet** or **rlogin** for remote users, prevent theft of the node secret by ensuring that the first authentication on a new Agent Host is never done remotely. If the first user to be authenticated is connected to the Agent Host remotely, through an application such as **telnet** or **rlogin**, the user's passcode is sent in the clear, where an attacker can easily intercept it and use it to derive the node secret.
- **•** You can greatly increase the decryption time and significantly diminish your vulnerability to attack by ensuring that the first authentication is done with the longest possible passcode — 12 characters or more.

As the administrator, you can maximize your protection against attack by performing the first authentication yourself, making sure to do it locally and to use a token with a sufficiently long PIN.

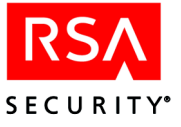

## **Best Practices for Manual Delivery**

If you choose to send the node secret manually, you must prompt the Server to create the node secret. You then deliver the node secret to the Agent Host (on a disk, for example) and use the Node Secret Load utility to load the node secret onto the Agent Host. The node secret is password protected.

When you run the Node Secret Load utility on the Agent Host, the utility decrypts the node secret file, renames the file after the authentication service name (usually **securid**), and then stores the the renamed file in the *%SYSTEMROOT%***\system32** directory on Windows machines and the *ACEDATA* directory on UNIX machines.

- **•** 4.4.x and later Agents copy the renamed node secret file from the *%SYSTEMROOT%***\system32** directory to the system registry and delete it from the *%SYSTEMROOT%***\system32** directory.
- **•** Legacy Agents (other than 4.4.x) leave the renamed node secret file in the*%SYSTEMROOT%***\system32** directory.
- All UNIX Agents leave the renamed node secret file in the in the *ACEDATA* directory.

With manual delivery, once you have created the node secret it is up to you to deliver it to the Agent Host. For security purposes, follow these guidelines:

- **•** Use the longest possible, *alpha-numeric* password 12 characters or more*.*
- **•** If possible, deliver the node secret on a *floppy disk* to the RSA ACE/Agent administrator, and verbally deliver the password. Do not write down the password. If you choose to deliver the node secret through e-mail, deliver the password separately.
- **•** Make sure all personnel involved in the node secret delivery are *trusted* personnel.

For additional information about creating and sending the node secret file, see the Help topic "Creating a Node Secret."

## **Database Reconciliation**

When communication is re-established between the Primary and Replica Servers after an interruption during which one or both Servers have operated independently, the databases are reconciled. Once reconciliation is complete, the **sdserv** databases on the Primary and Replicas contain the same information.

**Note:** The reconciliation process does not give the record updates and counts unless the **SDI\_ASD\_SYSLOG** environment variable is set. If data was altered, by default the reconciliation process provides a message indicating that a reconciliation pass was completed. To enable detailed system event log messages, set the **SDI\_ASD\_SYSLOG** environment variable before starting the database broker servers. To set the **SDI\_ASD\_SYSLOG** environment variable, go to **Control Panel > System Properties > Environment.** On Windows, set this as a system variable, and restart your system for the changes to take effect.

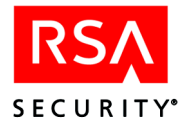

To reconcile databases, the synchronization service (**syncsrvc**) follows these rules:

**Log record changes**. All log records written by the Replica Server are added to the Primary Server database during reconciliation. The Primary Server sends no log records to the Replica Server database.

**Agent Host record changes.** After reconciliation, Agent Host records contain the most recent node secret status information, whether it comes from the Primary Server or the Replica Server. All other information in Agent Host records is taken from the Primary Server database.

**Token record changes**. During reconciliation, **syncsrvc** compares the Primary Server copy of each token record with the Replica Server copy. If the copies do not match, the action depends on which items differ:

- **•** If **token assignment** differs, the Primary Server version is preferred. The entire token record is sent to the Replica Server database. No more fields are compared.
- **•** If **last login attempt** differs, the token record with the more recent last login attempt determines the post-reconciliation values for the following fields: **Bad PIN count**, **Bad PASSCODE count**, **Next Tokencode mode**, and **Time Synchronization value**.

This rule has one exception: if the last login attempts on both the Primary Server and the Replica Server were unsuccessful, each field is compared and the greater **Bad PIN** and **Bad PASSCODE** counts are stored, the Synchronization value in the Primary Server copy is stored, and **Next Tokencode mode** is turned on if either copy has it on.

- **•** If the token's **enabled status** differs, the more recent change becomes the post-reconciliation status.
- **•** If the token's **New PIN status** differs, the more recent change becomes the post-reconciliation status.
- **•** If **PIN** information differs, the more recent PIN is preferred.

**Note:** Using similar rules, **syncserv** also reconciles user records and one-time password records.

**Errors**. If an error occurs during reconciliation (for example, a transmission time-out or locking error), the current transaction is not written to the database.

Summary and status messages are sent to the Event log during reconciliation. For example:

- ...Primary Sent 1 System Changes to the Replica
- ...Primary Sent 100 User Changes to the Replica
- ...Primary Sent 200 User Changes to the Replica
- ...Primary Sent 342 User Changes to the Replica
- ...Primary Sent 100 Token Changes to the Replica
- ...Primary Sent 200 User Changes to the Replica
- ...Primary Sent 300 User Changes to the Replica
- ...Primary Sent 403 User Changes to the Replica
- ...Primary Sent 11 Agent Host Changes to the Replica
- ...Primary Sent 10 Group Changes to the Replica

A more complete sample Event log of reconciliation transactions appears in ["Sample](#page-328-0)  [Event/System Logs"](#page-328-0) on page [329](#page-328-0).

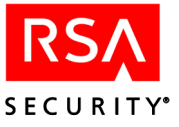

# *B* **Configuring the RADIUS Server**

<span id="page-244-0"></span>This appendix describes how to configure a RADIUS server for use with RSA ACE/Server. A RADIUS server, which you can install with the RSA ACE/Server, uses the Remote Authentication Dial-In User Service protocol to handle remote RSA SecurID authentication.

The RADIUS protocol is defined in *RFC* (Request for Comments) *2865*, a publication of the Internet Society and the Internet Engineering Task Force that is available at **<www.ietf.org/rfc/rfc2865.txt>**. *RFC 2865* is cited several times in this appendix.

The software delivered with the RSA ACE/Server includes a utility for setting RADIUS server parameters. This RADIUS Configuration Utility is provided in two versions, one for Windows (**rwconfig.exe**) and one for UNIX (**rtconfig**).

# **RADIUS and Remote RADIUS Security Issues**

If your RSA ACE/Server installation is set up to use the RADIUS (Remote Authentication Dial-In User Service) or Remote RADIUS protocol for authenticating remote users, you should be aware of the following potential security threats:

**•** When a user requests a system-generated PIN, the RSA ACE/Server generates the PIN and transmits it to the user in unencrypted form. If the PIN is transmitted to a remote location, it can be intercepted before it reaches the user, posing a serious security threat if the same user's RSA SecurID token should come into the possession of the interceptor.

The RADIUS server supplied with RSA ACE/Server can be set up so that users are not allowed to request system-generated PINs but must instead create their own PINs. RSA Security recommends that you choose this configuration option when you install the RADIUS server. By eliminating system-generated PINs, you eliminate the possibility that a new PIN may be intercepted on its way to the user.

**•** If you intend to use the caching feature of the RADIUS server to improve performance, make sure to specify a system that is physically secure and accessible only to trusted administrators as the location where the cache is stored. Otherwise, authentication data is vulnerable to intruders during its temporary storage in the cache.

# **Using the Windows RADIUS Server Configuration Utility**

For Windows systems, the **RADIUS Configuration Utility** (**rwconfig.exe**) is located by default in the *ACEPROG* directory on your Primary Server.

## **To Begin:** Click **Start** > **Programs** > **RSA ACE Server** > **Configuration Tools** > **RADIUS Configuration Utility**

This utility has a graphical interface and a Help system that provides complete instructions for its use. It is not described in this appendix.

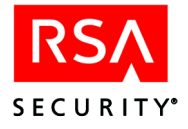

# **Using the UNIX RADIUS Server Configuration Utility**

For UNIX systems, the configuration utility is located by default in the *ACEPROG* directory on your Primary Server. To start the configuration utility, from a shell prompt type

rtconfig

This utility has a character-based menu interface. For best results, RSA Security recommends that you use a workstation or terminal that can be set to display lines of at least 90 characters.

## <span id="page-245-0"></span>**Main Menu and Basic Operations**

When you invoke **rtconfig**, the main menu opens. All configuration operations begin and end at the main menu, which provides the only way to exit from the program without losing the changes you make. You can also discard changes as you exit, and perform any of these operations:

- **•** View all current configuration parameter settings without changing any of them. Settings are displayed one group at a time, as illustrated in the **Display All Settings** diagram.
- **•** Change configuration parameter settings. The **Change Settings** diagram in the ["Main Menu and Basic Operations"](#page-245-0) section of this chapter illustrates the steps in a simple change. Some more complex kinds of parameter changes are described on pages [254](#page-253-0) and [258](#page-257-0).

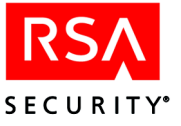

**•** Reload the settings in the configuration file. This operation cancels any changes you have made in the current session without terminating the configuration utility. All parameters are reset to the values they had when you started the program. (To restore the default settings delivered with the RSA ACE/Server, you must delete the configuration file **radius.cfg** from the **ace/data** directory.)

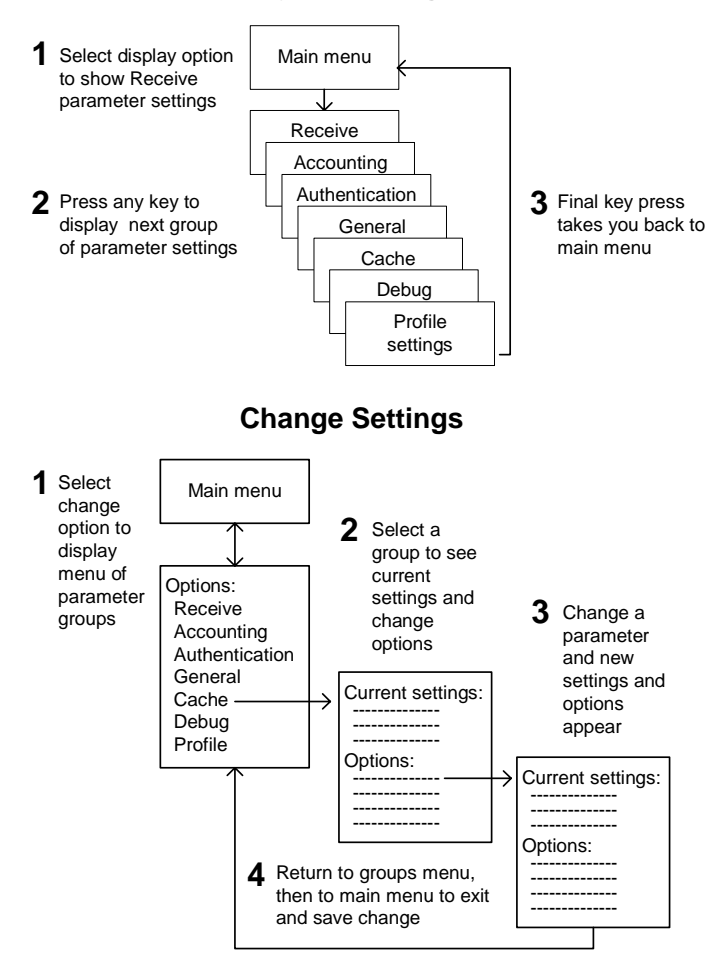

## **Display All Settings**

## **Menus, Options, and Displays**

The RADIUS Server Configuration Utility displays numbered options on all menus. To select any option, you enter its number at the prompt on the command line. Because menus are dynamic, however, an option may have different numbers in different circumstances. (This appendix therefore refers to options by name and does not mention their numbers.)

Be sure to read the text of menu options carefully and avoid the kind of errors that might be caused by relying excessively on option numbers.

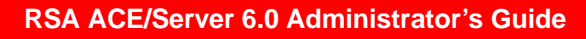

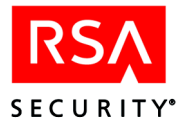

All menus below the main menu are accessed through the **Change Settings** option. As you move downwards, they appear in the following order:

- 1. When you select **Change Settings**, you see a menu listing the seven categories of parameter settings, as shown in the **Change Settings** diagram in the ["Main Menu](#page-245-0)  [and Basic Operations"](#page-245-0) section of this chapter. The final option on this menu and all menus below it is **Return to higher level menu**.
- 2. When you select a category, the current settings of the parameters in that category appear, followed by a list of available options.
	- If a setting is binary, the corresponding option acts as a toggle.

For example, the **Accounting Enabled** parameter can be set to Yes or No these are the only choices. When the setting is No, the corresponding option is **Enable Accounting**. As soon as you select this option by entering its number at the command line, the setting changes to Yes and the name of the option changes to **Disable Accounting**. The utility redisplays the settings and options so that you can confirm these changes. No additional action (such as typing Yes or No) is needed to complete the change. If you then select **Disable Accounting**, the setting changes back to No and the option reverts to **Enable Accounting**.

- **•** If a setting requires you to enter information (such as a filename or the length of an interval), you are prompted for this input at the command line. The settings and options are redisplayed when you enter the requested information to complete the change.
- 3. Two operations require additional menus on a still lower level. One, **Configure Prompts** on the General menu, displays a menu of fifteen prompts that you can select for editing or replacement. For details, see ["Configure Prompts"](#page-257-0) on page [258](#page-257-0). The other operation, part of **Configure CSV File Format** on the Accounting menu, is somewhat more complex. See "Additional CSV Format [Menus"](#page-248-0) on page [249](#page-248-0) for menu illustrations and "Managing CSV Output and the [Attribute List"](#page-253-0) on page [254](#page-253-0) for a detailed description of the operation.

## **Dynamic Menus**

The options available on any menu may vary depending on the current settings of the parameters listed on the same menu. For example, when accounting is disabled, the Accounting menu looks like this:

```
Current "Accounting" settings:
Accounting enabled: No
Discard duplicate packets: Yes
Packet lifetime (sec.): 120
Accounting directory :
Format of log file: CSV
Options:
1. Enable Accounting
2. Return to higher level menu
Enter your choice (1 - 2) and press ENTER:
```
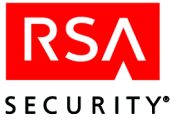

All settings are displayed, but because they are ignored when accounting is disabled, there are no options for changing them. A full set of options appears when accounting is enabled:

```
Current "Accounting" settings:
Accounting enabled: Yes
Discard duplicate packets: Yes
Packet lifetime (sec.): 120
Accounting directory :
Format of log file: CSV
Options:
1. Disable Accounting
2. Disable discarding of duplicate packets
3. Packet lifetime (sec.)
4. Accounting directory
5. Standard log file format
6. Configure CSV file format
7. Return to higher level menu
Enter your choice (1 - 7) and press ENTER:
```
Smaller changes also occur. On the Accounting (enabled) menu, for example, changing the file format from CSV to Standard causes **Configure CSV Format** to disappear from the list of options.

## <span id="page-248-0"></span>**Additional CSV Format Menus**

When you select **Configure CSV Format** from the Accounting menu, the utility displays the CSV File Format menu (described on page [254](#page-253-1)). One option on this menu can lead to two lower levels of menus.

```
Text qualifier is set to: "
Options:
1. Text qualifier
2. Load attribute names from the dictionary
3. Edit attribute settings
4. Return to higher level menu
Enter your choice (1 - 4) and press ENTER:
```
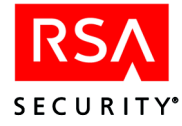

**Edit attribute settings** is the option that leads to additional menus. (For information about the other two options, see the menu description on page [254.](#page-253-1)) When you select **Edit attribute settings**, you see the CSV Format Attribute List menu (also described on page [254](#page-253-2)).

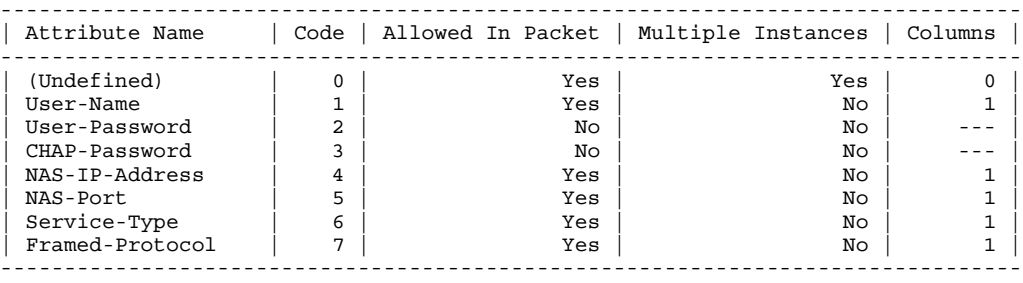

Options:

1. Display next set of 8 attributes 2. Select attribute by number 3. Return to higher level menu

Enter your choice (1 - 3) and press ENTER:

**Note:** You cannot see the attribute list properly if your terminal screen displays lines of less than 90 characters. The illustration (edited to fit the page) shows the menu approximately as it should appear on such a screen.

The display lists 8 attributes at a time. There are 256 attributes altogether, although most are by default undefined. To see all the defined values, you can move the list by selecting **Display next set of 8 attributes** as many times as necessary. To display or change the value of a specific attribute (whether or not you move the list), choose **Select attribute by number** and enter the appropriate attribute code from 0 to 255.

The Attribute Settings menu (described on page [255](#page-254-0)) appears:

```
Current attribute settings:
Attribute Name: (Undefined)
Code: 99
Allowed In Packet: Yes
Multiple Instances: Yes
Columns: 0
Options:
1. Edit attribute name
2. Edit number of columns
3. Return to higher level menu
Enter your choice (1 - 3) and press ENTER:
```
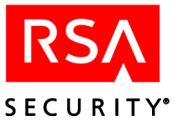

The example shows the settings for an undefined attribute. The menu for a defined attribute has these differences:

- **•** There is no option to edit the attribute name. Only the number of columns can be changed.
- **•** If the attribute is one of those defined in *RFC 2865*, the setting for **Allowed in Packet** or **Multiple Instances** may be No instead of Yes. For all other attributes, including those loaded from dictionaries, both settings are Yes. There is no option to change this value.

If you opt to edit either the attribute name or the number of columns, you are prompted for the value at the command line. There are no menus below this level.

# **RADIUS Configuration Parameters**

The RSA ACE/Server RADIUS Configuration Utility organizes configuration parameters into seven groups based on similarity of purpose. Each group of parameters is displayed on one menu. For convenience, the parameter descriptions in this appendix are listed in the same seven groups. Within each group, parameters are listed by name in the order in which they appear on menus. When the text of the corresponding prompt on the change menu is more than just the parameter name, the menu text is given.

## **Receive Parameters**

The parameters in the **Receive** group determine how the RADIUS server processes authentication requests from RADIUS clients.

#### **Discard Duplicate Packets**

#### *Menu option:* **Disable/Enable Duplicate Packets** *(toggle)*

When **Discard Duplicate Packets** is set to Yes (enabled, which is the default), incoming authentication packets are stored in memory for the **Packet Lifetime** interval. Each incoming packet is first compared to a list of packets already stored in memory to determine if it duplicates a packet on the list. If the incoming packet is a duplicate, it is discarded. If not, it is stored and processed.

When the setting is No, incoming packets are processed without first determining whether they duplicate existing packets.

#### **Packet Lifetime**

The **Packet Lifetime** is the minimum number of seconds that the RADIUS server is to keep an incoming authentication packet in memory to allow for duplicate packet matching. After remaining in memory for the packet lifetime interval, the packet is deleted in the next iteration of the cleanup thread, which removes such packets after every Cleanup Interval, a value specified on the General menu.

The **Packet Lifetime** can be from 3 to 600 seconds. The default is 120 seconds. This parameter (which has no function without duplicate packet checking) is ignored if the **Discard Duplicate Packets** setting is No.

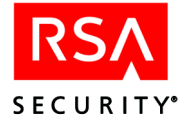

## **Respond to Invalid Packets**

#### *Menu option:* **Respond to/Discard invalid packets** *(toggle)*

When **Respond to invalid packets** is set to Yes (respond), the RADIUS server responds to certain invalid packets by returning them to the sending client with a rejection message. This action can prevent a client from overloading the server by repeatedly sending the same packets. Two kinds of invalid packets get this response:

- **•** Packets in which an attribute is corrupted (for example, does not match the expected length)
- **•** Valid packets from unknown clients

Other kinds of invalid packets are discarded with no response regardless of this setting.

When the setting is No (the default), all invalid packets are discarded without notification to the sender.

## **Accounting Parameters**

The parameters you set on the Accounting menu determine how the RADIUS server processes accounting requests from RADIUS clients.

## **Accounting Enabled**

#### *Menu option:* **Enable/Disable Accounting** *(toggle)*

When **Accounting Enabled** is set to Yes, the RADIUS server processes accounting packets and saves accounting information in a file. By default, the setting is No and accounting packets are ignored.

The remaining Accounting parameters appear on the change menu only if **Accounting Enabled** is set to Yes. They are visible under **Display All Settings** regardless of whether Accounting is enabled.

## **Discard Duplicate Packets**

#### *Menu option:* **Disable/Enable Duplicate Packets** *(toggle)*

When **Discard Duplicate Packets** is set to Yes (enabled, which is the default), incoming accounting packets are stored in memory for the **Packet Lifetime** interval. Each incoming packet is first compared to a list of packets already stored in memory to determine if it duplicates a packet on the list. If the incoming packet is a duplicate, it is discarded. If not, it is stored and processed.

When the setting is No, incoming packets are processed without first determining whether they duplicate existing packets.
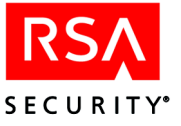

#### **Packet Lifetime**

The **Packet Lifetime** is the minimum number of seconds that the RADIUS server is to keep an incoming accounting packet in memory to allow for duplicate packet matching. After remaining in memory for the packet lifetime interval, the packet is deleted in the next iteration of the cleanup thread, which removes such packets after every Cleanup Interval, a value specified on the General menu.

The **Packet Lifetime** can be from 3 to 600 seconds. The default is 120 seconds. This parameter (which has no function without duplicate packet checking) is ignored if the **Discard Duplicate Packets** setting is No.

#### **Accounting Directory**

This parameter specifies the pathname of a high-level directory where the accounting data file is to be stored. Both path and directory name must be valid, and the root directory of the drive cannot be specified. If you specify a directory that does not exist, the RADIUS server creates it. Leaving this parameter unset causes accounting data to be stored in the directory **ace\data\radacct** by default.

Do not specify a filename. Data for all clients is stored in one file named **detail.log** or **detail.csv**, depending on the specified log file format.

#### **Format of Log File**

#### *Menu option:* **Standard/CSV log file format** *(toggle)*

Select **Standard log file format** to change the log file format from comma-separated value (CSV) to a standard text format. Select **CSV log file format** to change from text to CSV format.

When the setting is CSV (the default), the RADIUS server writes accounting data as comma-separated values to a file named **detail.csv**. You can use the **Configure CSV file format** option to specify the content and arrangement of the data in this file. When the setting is Standard, it writes all the data in each accounting packet to a text file named **detail.log**, whose format is not configurable.

#### **Configure CSV File Format (Option)**

The **Configure CSV file format** option, instead of setting a parameter, leads to further menus you can use to define the contents of a CSV file by specifying the attributes in each incoming accounting request packet that the accounting log should record and the number columns dedicated to each attribute. For a general description of the way these menus interact, see ["Additional CSV Format Menus"](#page-248-0) on page [249.](#page-248-0) For detailed descriptions of the various menu options, see the following section, ["Managing CSV](#page-253-0)  [Output and the Attribute List."](#page-253-0)

**Note: Configure CSV file format** appears on the menu only when **Format of log file** is set to CSV.

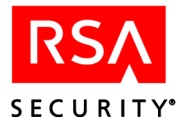

## <span id="page-253-0"></span>**Managing CSV Output and the Attribute List**

When you specify that accounting data is to be written to a CSV (comma-separated value) file, you can use the **Configure CSV file format** option to format this output file and to include or exclude specific attributes. Selecting the option displays the CSV File Format menu.

The CSV File Format menu (illustrated on page [249](#page-248-1)) displays the options listed below.

#### **Text Qualifier**

The text qualifier is the typographical symbol to be placed at the beginning and end of each attribute value in the output file. The default is a double quotation mark ("). For example: "*value*", %*value*%, \$*value*\$

#### **Load Attribute Names from the Dictionary**

Use the **Load Names from the dictionary** to add new attribute definitions to the list from which you will make selections for the CSV output file. Such definitions are loaded from a dictionary file in your RSA ACE/Server database. (This dictionary file must be installed in the database to make the attributes it defines valid in exchanges with the RSA ACE/Server. Adding the attributes to the CSV format definition list affects nothing except whether and how they appear in CSV-formatted reports.)

When you select this option, you are prompted to specify the dictionary file you want to load. If it is the file supplied by RSA Security, specify **ace/data/dictionary** (the default location). If it is a different file, enter the correct directory and file name.

Definitions loaded from a dictionary file do not vanish when the RADIUS Configuration utility is closed. They remain in the CSV format definition list until you import another dictionary file that overwrites them or delete the configuration file **radius.cfg** from the **ace/data** directory.

#### **Edit Attribute Settings**

Select this option to display the CSV Format Attribute List menu.

The CSV Format Attribute List menu (illustrated on page [250](#page-249-0)) lists attributes eight at a time and displays the following options:

#### **Display Next Set of 8 Attributes**

Use **Display next set of 8 attributes** to move the attribute list forward.

#### **Select Attribute by Number**

When you select this option you are prompted to enter the number (attribute code) of the attribute you want to edit. (This attribute need not be currently displayed in the list.) The Attribute Settings menu opens, displaying the current settings for the attribute you specified.

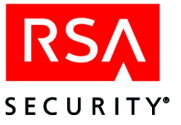

The Attribute Settings menu (illustrated on page [250](#page-249-1)) displays the following parameter settings for the specified attribute:

**Attribute Name**. Name of the attribute. Unless the attribute is one of those defined in *RFC 2865*, the menu includes an option to enter a name.

**Code**. Number (0–255) that identifies the attribute in packets (in place of the name). This value cannot be changed.

**Allowed in Packet**. Whether the attribute can be included in an accounting packet. Except for attributes defined in *RFC 2865*, the value is always Yes and cannot be edited.

**Multiple Instances**. Whether the attribute can occur more than once in a packet. Except for attributes defined in *RFC 2865*, the value is always Yes and cannot be edited.

**Columns**. Number of instances from each packet to include in the file. This value can be changed for all attributes. If **Multiple Instances** is set to No, the value can be 0 (omit) or 1 (include). If **Multiple Instances** is Yes, the value can be any number from 0 (omit) to 10.

Below the parameter settings, the Attribute Settings menu lists one or both of the following options.

#### **Edit Attribute Name**

This option is listed for undefined attributes and for attributes that have been previously edited or loaded from a dictionary file. The option is not on the menu if the specified attribute is one of those defined in *RFC 2865.*

#### **Edit Number of Columns**

To omit the attribute from the output file, set the value to 0. To include it, set the value to 1 or (if the packet can contain multiple instances) to any number up to 10. If you enter a value *n* less than the number of instances in the packet, the first *n* instances are written to the output file.

#### **Authentication Settings**

The parameters defined on the Authentication menu determine how the RADIUS server handles authentication requests.

#### **Client Time-Out**

Number of seconds that the RADIUS server is to wait for a user to respond to a request during a multistep authentication process (for example, when the user's token is in New PIN or Next Tokencode mode). The RADIUS server, needing more information to complete the authentication, requests this information from the user through the RADIUS client.

The **Client Time-Out** interval can be from 120 to 300 seconds. The default is 120 seconds.

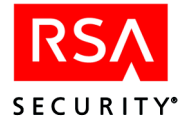

#### **PIN Selection Retries**

#### *Menu option:* **User Retries (PIN Selection)**

The number of invalid responses a user is allowed when offered a system-generated PIN before access is denied. A message asking if the user wants the system to generate a new PIN appears in these conditions:

- The token is in New PIN mode.
- **•** The RSA ACE/Server configuration allows users to choose between system-generated and user-created PINs.
- **•** The RADIUS server configuration allows users to have system-generated PINs (that is, the **Allow system generated PINs** setting on this menu is Yes).

The answer must be **y** or **n.** Other responses are treated as invalid.

The number of permitted **PIN selection retries** can be from 1 to 10. The default is 3.

#### **PIN Validation Retries**

#### *Menu option:* **User Retries (PIN Validation)**

The number of invalid responses a user is allowed when prompted to accept a newly generated PIN before access is denied. A message asking if the user accepts the PIN appears when the token is in New PIN mode and the system has just generated a PIN. The answer must be **y** or **n.** All other responses are treated as invalid.

The number of permitted **PIN Validation Retries** can be from 1 to 10. The default is 3.

#### **PIN Generation Retries**

#### *Menu option:* **User Retries (PIN Generation)**

The number of invalid responses a user is allowed when asked to confirm readiness for a system-generated PIN before access is denied. A message asking if the user is prepared to have the system generate the PIN appears in these conditions:

- The token is in New PIN mode.
- **•** The RSA ACE/Server configuration requires users' PINs to be system-generated.
- **•** The RADIUS server configuration allows users to have system-generated PINs (that is, the **Allow system generated PINs** setting on this menu is Yes).

The answer must be **y** or **n.** All other responses are treated as invalid.

The number of permitted **PIN Generation Retries** can be from 1 to 10. The default is 3.

#### **Allow System-Generated PINs**

#### *Menu option:* **Allow/Prohibit system generated PINs** *(toggle)*

When this parameter is set to Yes, user PINs can be system-generated. (Whether a system-generated PIN is an option or a requirement depends on the configuration of the RSA ACE/Server.) By default, the value is No.

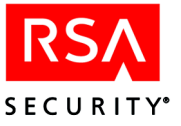

**Note:** A system-generated PIN is not encrypted when it is sent back to the user in a RADIUS packet. The transmission of unencrypted PINs to users on remote systems involves a clear security risk, and RSA Security does not recommend allowing system-generated PINs for remote users who are authenticated through RADIUS. If the RSA ACE/Server is set up to offer a system-generated PIN, but **Allow system generated PINs** is set to No, RADIUS users should be warned that this choice is invalid for them, and that the RSA ACE/Server will accept only user-created PINs.

#### **General Settings**

Several miscellaneous RADIUS parameters are defined on the General menu, from which you can also edit the prompts seen by users.

#### **Startup Delay**

The time allotted for a RADIUS server thread to establish a connection with the database. This interval may need to be lengthened in some conditions (for example, when testing or debugging) to prevent the server from shutting down the thread because it has not received a signal that the connection is up.

The **Startup Delay** can be from 5 to 120 seconds. The default is 60 seconds.

#### **Cleanup Interval**

The length in seconds of the interval that determines when the cleanup thread examines the lists of duplicate authentication and accounting packets.

When the first half of this interval elapses, the cleanup thread scans the list of authentication packets stored in memory and removes packets stored for duplicate matching. At the end of the full interval, the cleanup thread performs the same cleanup tasks on the accounting packets (provided that accounting is enabled). For example, if the cleanup interval is 60 seconds, authentication packets are scanned at  $0+30$ seconds, 0+90 seconds, 0+150 seconds, and so on, while accounting packets are scanned at 0+60 seconds, 0+120 seconds, and so on.

The cleanup thread also scans and cleans up the cache. The scan frequency, defined on the Cache menu, is a multiple of the cleanup interval. For example, if the cleanup interval is 60 seconds and the scan frequency is 2, the cache is scanned every 120 seconds.

The cleanup thread is inactive when both of the following conditions apply:

- **•** The **Discard Duplicate Packets** parameter is set to No on both the Receive and the Accounting menus so that duplicate packets are not being discarded.
- **•** The **Enable Cache** parameter is set to No on the Cache menu so that the RADIUS server is not maintaining a cache.

The **cleanup interval** can be from 2 to 300 seconds. The default is 60 seconds.

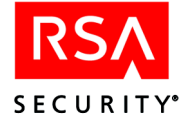

#### **UNIX Style Prompts**

*Menu option:* **UNIX/Windows style prompts** *(toggle)*

The **UNIX Style Prompts** parameter determines the final form in which the RADIUS server transmits prompts to clients. If the setting is Yes, prompts are transmitted in UNIX style rather than Windows style: that is, each line ends with a carriage return (CR) alone, rather than a carriage return and line feed (CR/LF). If the setting is No (the default), prompt lines end with a CR/LF following Windows style.

#### **Configure Prompts**

The **Configure Prompts** option does not set a parameter, but instead displays the Prompt Selection menu from which you can select prompts to edit. This menu consists of a list of 15 prompts, each represented by a brief indication of its nature:

```
1. Does User Want a System PIN
2. Is User Ready To Get System PIN
3. Is User Satisfied With System PIN
4. New Numeric PIN of Fixed Length
5. New Alphanumeric PIN of Fixed Length
6. New Numeric PIN of Variable Length
7. New Alphanumeric PIN of Variable Length
8. New PIN Accepted
9. Enter Yes or No
10. Next Token Code Required
11. System PIN was Rejected
12. User PIN was Rejected
13. Generic Access Denied
14. System PINs are Disabled
15. Successful Authentication
16. Return to higher level menu
Enter your choice (1 - 16) and press ENTER:
```
To see the actual text of a prompt, you enter its number at the command line to display the Prompt Editing menu:

```
Prompt Name: New Alphanumeric PIN of Fixed Length
Value:
Enter a new PIN having %d alphanumeric characters:
\lt –
Options:
1. Edit prompt (one line only)
2. Load prompt from file
3. Restore default value
4. Return to higher-level menu
Enter your choice (1 - 4) and press ENTER:
```
Above the list of options, the menu shows the **Prompt Name** from the Prompt Selection menu and the **Value**, which is the current text of the prompt as users will see it. You have the options listed below.

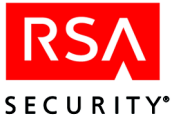

### **Edit Prompt (One Line Only)**

Use this option to replace the prompt text with new text whose length is not greater than one line. You are prompted to enter the new text at the command line.

**Note:** The field opened at the command line accepts input of any length, but entering a carriage return terminates your input. There is no way to specify a line break in the text of the prompt. To display a prompt of more than one line, use the following option, **Load prompt from file**.

#### **Load Prompt from File**

Use this option to substitute new prompt text of more than one line. First, create a text file containing only the replacement text, formatted as you want users to see it. On selecting the **Load prompt from file** option you are prompted to specify the file, and when you do so the contents of that file become the new text of the selected prompt.

#### **Restore Default Value**

When you select **Restore default value**, the text of a prompt that has been edited is replaced with the default text. If the prompt has never been edited, this option has no effect.

#### **Cache Settings**

The parameters set on the Cache menu determine whether and how the RADIUS server will cache data to improve performance.

#### **Cache Enabled**

#### *Menu option:* **Disable/Enable Cache** *(toggle)*

When the value is Yes (the default), the RADIUS server improves its performance by caching data to reduce the length and frequency of database searches. When the setting is No, no data is cached.

**Note:** A shared secret is used for communications between the RSA ACE/Server and network access servers (NAS). If, while using the RADUS server cache, you change the shared secret for a specific NAS, be aware of the following: A delay can occur between the time the new shared secret value is updated in the RSA ACE/Server database and the time it replaces the old value in the cache. During this interval, communications between the NAS and the RADIUS server will fail. You can avoid this problem, which occurs infrequently, by stopping and restarting the RADIUS server at the time of the update to ensure that the cache is refreshed with the new shared secret value. The interruption takes less than a minute and RADIUS clients are unlikely to notice.

The remaining Cache parameters appear on the change menu only if **Cache Enabled** is set to Yes. They are visible under **Display All Settings** regardless of whether caching is enabled.

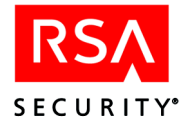

#### **Update Cache Entry Time Stamp on Hit**

#### *Menu option:* **Do not update cache time stamp/Update cache entry time stamp on hit** *(toggle)*

When this setting is Yes (the default), the time stamp of an entry is reset to the current time each time the entry is accessed, as if the entry had just been placed in the cache. When the setting is No, the time stamp is not reset, so that the entry is removed from the cache at the end of one cache lifetime interval regardless of how often or how recently it was accessed.

#### **Cache Size (Entries)**

Number of entries to place in the cache. (This is the value used to initiate the cache. As processing continues, the number of entries is affected by the rate at which items are added and removed.) For optimal use, set a value for this parameter that is slightly higher than the number of the network access servers (NAS) with which the RADIUS server works.

The **Cache Size** can be from 5 to 300 entries. The default is 100.

#### **Scan Frequency (Cleanup Intervals)**

Number of cleanup intervals that elapse before the cleanup thread scans the cache to remove data that has not been accessed within the **Cache Lifetime** (defined by the next parameter). The **Cleanup Interval** (defined on the General menu) is measured in seconds and determines how often the authentication and accounting queues are scanned to remove duplicate packets. For example, if the cleanup interval is 60 seconds and the scan frequency is 2, the cache is scanned every 120 seconds.

The **scan frequency** can be from 1 to 20 cleanup intervals. The default is 2.

#### **Cache Lifetime (Scan Frequencies)**

Length of time a cache data entry is permitted to remain in the cache. The meaning of the cache lifetime varies depending on whether the time stamp is updated when the entry is accessed:

- **•** If the **Update Cache Entry Time Stamp on Hit** setting is No, each entry is removed by the cleanup thread at the end of the cache lifetime interval.
- **•** If the **Update Cache Entry Time Stamp on Hit** setting is Yes, however, the entry's time stamp is reset each time the entry is accessed. An entry therefore remains in the cache until a full cache lifetime interval elapses without its being accessed. Data that is under a constant load remains in the cache because entries are removed only if they are not accessed during the specified interval.

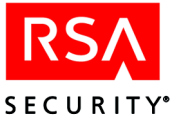

The cache lifetime is defined as the number of times the cleanup thread must scan the cache before it removes the entry. To calculate this value in seconds, multiply the **cleanup interval** by the **scan frequency**, then multiply the result by the cache lifetime. For example, if the cleanup interval is 60 seconds, the scan frequency is 2, and the cache lifetime is 3, the lifetime of entries in the cache is  $360 (60 x 2 x 3)$ seconds. During this 6-minute interval, the cleanup thread scans the cache three times. On the third scan it does one of the following:

- If time stamps are not updated, the thread removes all entries that have been in the cache since the first of the current three scans.
- **•** If time stamps are updated, the thread removes all entries that have not been accessed since the first of the current three scans. If an entry has been accessed since that scan, however, it is not removed.

The **cache lifetime** can be from 1 to 30 times the scan frequency. The default is 20.

#### **Debug Settings**

The parameters set on the Debug menu turn debug mode on and off and direct the output of debugging information.

**CAUTION:** Do not use debug mode under production conditions or when stress testing. If you attempt to debug while the RADIUS server is experiencing heavy traffic (more than one authentication per second), the volume of tracing information is too high to display in real time. The backlog of accumulated information overwhelms process memory and may cause the RADIUS server to crash.

#### **Debugging Enabled**

#### *Menu option:* **Enable/Disable Debugging** *(toggle)*

When this parameter is set to Yes, the RADIUS server runs in debug mode. By default, the checkbox is clear. Debug mode offers the choice of these debugging mechanisms:

**Logging**. Predefined error messages and informational messages containing debugging information are written to a system log. This method should be used to debug the system components responsible for startup and shutdown of the RADIUS server and for queue management.

To select logging, check **Enable Debugging** and clear both **Debug to screen** and **Debug to file**.

**Tracing**. Statistics describing the flow of authentication and accounting packets through the system (in addition to the same error and informational messages that can be written to the system log) are displayed on a screen, written to a file, or both. This method is appropriate for debugging all components other than those for which logging is recommended.

To select tracing, check **Enable Debugging** and either **Debug to screen**, **Debug to file**, or both.

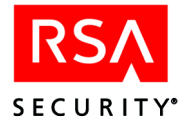

#### **Debug to Screen**

*Menu option:* **Enable/Disable debug to screen** *(toggle)*

When this setting is Yes, debugging messages and statistics are displayed in a debug window on the screen. By default, the setting is No.

#### **Debug to File**

#### *Menu option:* **Enable/Disable debug to file** *(toggle)*

When this setting is Yes, debugging messages and statistics are sent to the file specified in the **Debug File Name** parameter. By default, the setting is No.

#### **Debug File Name**

If **Debug to File** is set to Yes, the name of a file in the **ace/prog** directory to which debugging messages and statistics are to be written. The file is created if it does not already exist (provided that the specified filename is valid). The default value is raddebug.log.

#### **Profile Settings**

The parameters set on the Profiles menu affect the sending of user profiles by the RADIUS server.

#### **Challenge Profile Name**

The name of a profile from which the RADIUS server takes the values for three attributes it can send to clients in the Access-Challenge request: **Vendor-Specific**, **Session-Time-out**, and **Idle-Time-out**. Although the default value **challenge** appears in the box, RSA Security does not provide a default challenge profile. To supply values for these attributes, you must either create a challenge profile or point to an existing profile that includes the correct values for all three. (The values of other attributes in the specified profile are ignored.)

Attribute values are read from the specified challenge profile at RADIUS server startup. If you change the attributes or the profile, you must stop and restart the server before it can use the new values.

#### **Send User Name in Response Packet**

#### *Menu option:* **Do not send/Send user name in response packet** *(toggle)*

When this setting is Yes (the default), the RADIUS server sends the user name back to the client in the Access-Accepted packet. (If the user's profile has the User-Name attribute configured, the value of this attribute is used.)

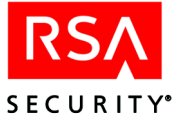

#### **Profiles Are Used**

#### *Menu option:* **Disable/Enable user profiles** *(toggle)*

When the value of this parameter is Yes (the default), the RADIUS server attempts to attach the appropriate user profile to each Access-Accept packet. If the value is No, these packets are sent to clients without profiles.

**Note:** This setting does not affect the challenge profile. If such a profile is specified, the RADIUS server uses the appropriate values from it whether **Profiles are used** is set to Yes or No.

#### **Profile Extensions Are Used**

When this setting is Yes, the RADIUS server performs the extension table lookups specified in the user profiles that it sends. When the setting is No (the default), no such lookups are performed even if the user profiles specify them.

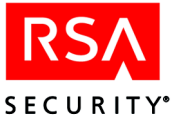

# *C* **Non-English Language Support (Windows)**

This appendix describes the non-English language support provided in RSA ACE/Server 6.0.

## **Supported Character Sets**

The RSA ACE/Server for Windows software allows you to use the character sets of the following ISO Latin-1 and Asian languages in most text fields in the Database Administration application:

#### **ISO Latin-1 Languages**

- **•** English
- **•** Finnish
- **•** French
- **•** German
- **•** Norwegian
- **•** Spanish
- **•** Swedish

#### **Asian Languages**

- **•** Chinese (Simplified and Traditional)
- **•** Japanese (Katakana, Hiragana and Kanji)
- **•** Korean

To enable Server database support for one of the non-English ISO Latin-1 languages, you must configure your Windows 2000 or Windows 2003 system to use the language before you install the RSA ACE/Server for Windows software. To enable Server database support for Chinese, Japanese or Korean, your system must be running the appropriate version of Windows.

Once you install RSA ACE/Server on a non-English system, you cannot change the language back to English. If you were to attempt such a change, the RSA ACE/Server database would still contain non-English characters that cannot be displayed on the English language system.

For information about configuring your system to use one of the supported Latin-1 languages, see the *RSA ACE/Server 6.0 for Windows Installation Guide*.

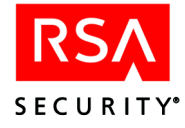

**Important:** Language support and use must be uniform throughout an RSA ACE/Server installation. All Primary Servers, Replica Servers, and Remote Administration machines across all realms must support the same language. The language of each Replica database must be the same as the language of its Primary database, and you cannot administer a Server database that supports one language from a Remote Administration machine that supports a different language. Users in a non-English language realm cannot authenticate in an English language realm.

## <span id="page-265-0"></span>**Applicable Data Fields**

All text fields in the RSA ACE/Server database are enabled for non-English character input except for the restricted fields listed in the table below. These text fields accept only single-byte English characters:

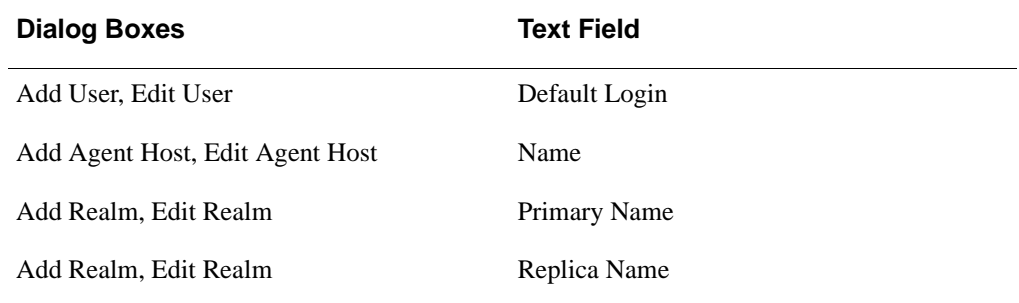

Numeric fields accept only single-byte Arabic numerals.

## **Entering Japanese Characters with MS-IME97**

The RSA ACE/Server for Windows Database Administration application allows you to enter Japanese characters (Katakana, Hiragana, and Kanji) in all text fields of the Server database, except those fields listed in the preceding section, ["Applicable Data](#page-265-0)  [Fields."](#page-265-0)

To enter Japanese characters, you must use a machine running the Japanese version of Windows 2000, Windows XP, or Windows 2003 Server.

This section explains how to enter Japanese characters using the MS-IME97 (Microsoft Input Method Editor). For more detailed information on using MS-IME97, refer to the MS-IME97 System Help for Japanese Input.

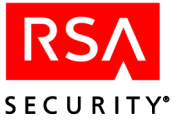

### **Hiragana and Katakana**

To enter Japanese characters in text fields in the RSA ACE/Server for Windows Database Administration application from a workstation running a supported Japanese version of Windows, activate MS-IME97, and set the input mode to either Hiragana or Katakana. To activate the MS-IME97 (if it is not activated already), type  $Alt + \sim$  on the standard 101-key keyboard or Alt+  $[\n\# \n\# / \hat{\pm} \n\#]$  on the Japanese 106-key keyboard. When MS-IME97 is activated, a floating toolbar similar to the following illustration appears on the screen:

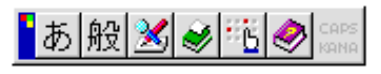

Press the leftmost button on the MS-IME97 toolbar to see a drop-down menu listing all the input modes supported by MS-IME97, as shown in the following illustration:

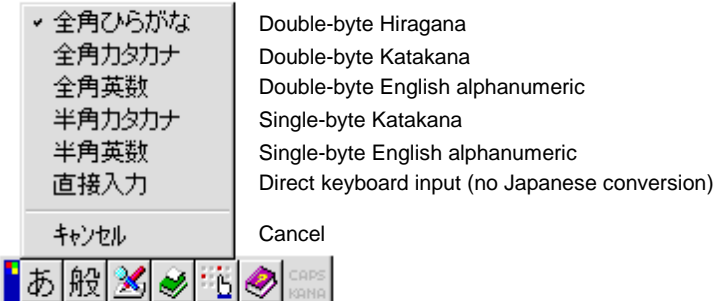

To input Japanese characters, select double-byte Hiragana, double-byte Katakana, or single-byte Katakana while the input cursor is on a text field. There are two input modes: Kana and Romaji.

- **•** Kana input maps each Hiragana/Katakana character to a key on your keyboard. When you press a key, a Hiragana or Katakana character, depending on the input mode, will be displayed on your screen.
- **•** For Romaji input, you must type a sequence of keystrokes, which MS-IME97 will convert to a single Hiragana or Katakana character.

To choose Kana or Romaji input, click the fifth button on the toolbar, and select the first tab to change the basic settings for MS-IME97. Then use the pull-down list in the second field to change the input mode to the one you prefer. On the 106-key Japanese keyboard, you can toggle the input mode by pressing  $Alt+[1\frac{1}{2}+L\frac{1}{2}+L\frac{1}{2}]$ . If you choose to use Kana input method, the KANA status on the toolbar is enabled and a floating toolbar similar to the following illustration appears on the screen:

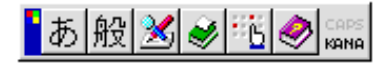

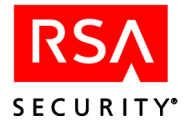

#### **Converting Hiragana and Katakana to Kanji**

To enter Kanji characters, type the Katakana or Hiragana syllables that compose the sound of the equivalent Kanji characters. When you type Katakana or Hiragana syllables, they appear on your screen with a dotted underline. To convert them to Kanji characters, continue pressing the spacebar on the 101-key keyboard, or press either the spacebar or the [與條縄 逐嶺(洋條縄)] key on the 106-key Japanese keyboard until you find the Kanji characters you want. Press ENTER to place the selection in the input field.

During the Kanji conversion, if there are more than three candidates from which to choose, MS-IME97 will pop up a selection list with all the candidates. Press the up or down arrow key to highlight the one you want. Then press ENTER to put the selection in the input field.

#### **Entering Characters in Single-Byte Fields**

**Note:** For text fields that are not enabled for double-byte input, the RSA ACE/Server Database Administration application will not prevent you from using MS-IME97. That is, even if the input focus is in these fields, you will be able to switch the input mode to double-byte Hiragana, double-byte Katakana, double-byte English alphanumeric, or single-byte Katakana. However, if you enter any double-byte character or even a single-byte Katakana character in a field that is not enabled for double-byte input, an error message is displayed when you attempt to exit this field. Therefore, you should switch to Direct Keyboard Input mode when you are in any text fields not enabled for double-byte input.

To switch to Direct Keyboard Input mode from any other modes, press  $Alt + \sim$  on the 101-key keyboard or Alt+  $[\frac{\text{H}}{\text{H}}] \hat{\pm}$  for the Japanese 106-key keyboard. The leftmost button on the toolbar changes to indicate Direct Keyboard Input mode, as shown in the following illustration:

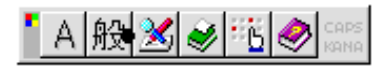

For information on using other features of MS-IME97, press the rightmost button on the toolbar to open the MS-IME97 System Help for Japanese Input.

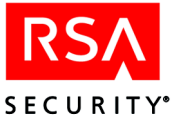

## *D* **Configuring the RSA ACE/Server (Windows)**

This appendix describes RSA ACE/Server configuration management.

RSA ACE/Server configuration information is stored in the **sdconf.rec** file in the Server's **ACEDATA** directory. The configuration record contains information about RSA ACE/Server services, Agent Host and Server communication, Server identification, and the features you have enabled on your system.

When an Agent Host is installed, you must use the Database Administration application to generate a configuration file and copy that file to the Agent Host (unless it is a third-party device with RSA ACE/Agent code and its own configuration record). The **sdconf.rec** file stored in the *ACEDATA* directory on the Primary Server is the template for the configuration files you distribute to Agent Hosts.

**CAUTION:** Do not copy the **sdconf.rec** file directly from the *ACEDATA* directory to an Agent Host. By generating a new configuration record, you ensure that the **sdconf.rec** file on the new Agent Host includes needed information that you may have entered, such as Acting Master/Acting Slave Server information (required to support legacy Agent Hosts) or alias IP address information (required to support authentication through firewalls).

To display or modify the current configuration settings of your RSA ACE/Server system, click **Start** > **Programs** > **RSA ACE Server** > **Configuration Tools** > **Configuration Management**.

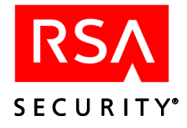

The Configuration Management dialog box opens. This appendix describes the contents of each panel.

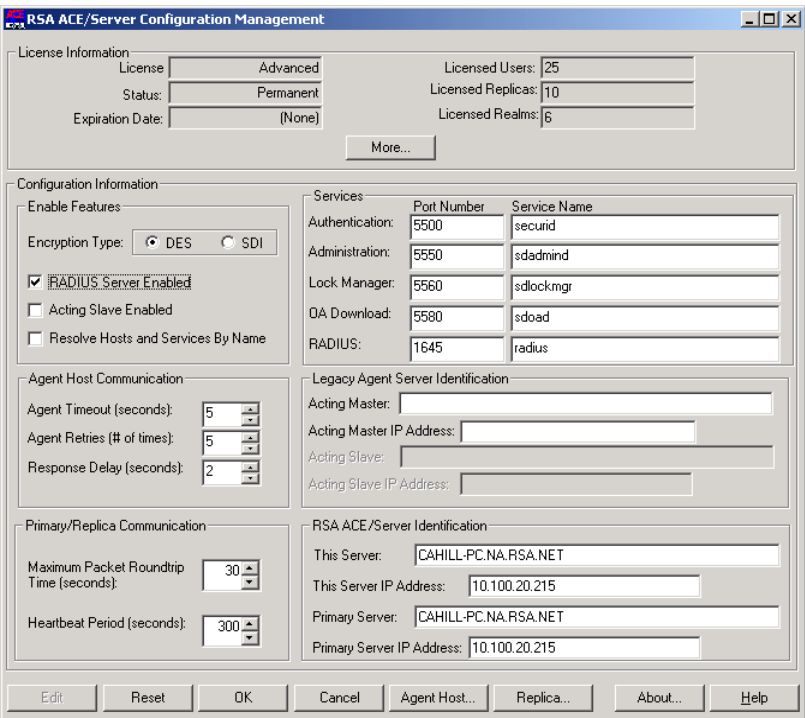

Whenever you are instructed to copy the configuration file (**sdconf.rec**) to a Replica Server, you must first run Configuration Management on the Replica, and change the value of **This Server** (in the RSA ACE/Server **Identification** panel at the lower right) from the name of the Primary to the name of the Replica. For more information, see ["Distributing the Configuration Update"](#page-278-0) on page [279.](#page-278-0)

**Note:** The **sdconf.rec** file is created by the Configuration Management application. Agents can use either **DES** or **SDI** encryption, and each Agent Host must have an **sdconf.rec** file that accurately specifies the type of encryption it uses. If you have some agents that use **DES** encryption and other agents that use **SDI** encryption, make sure that the **sdconf.rec** file you distribute to each Agent Host has the correct encryption setting.

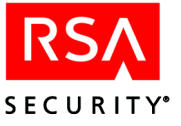

## **License Information**

The top panel of the Configuration Management dialog box displays data about your current license, as determined by the **license.rec** file you specified at installation time. Because your license is created by RSA Security, this information cannot be changed in this screen.

For information about modifying your license, see the following section, "Updating [Your License Record in RSA ACE/Server for Windows."](#page-270-0)

For descriptions of the data fields displayed in the License Information panel, see ["The license.rec File"](#page-239-0) on page [240.](#page-239-0)

For information about license options and enforcement, and how to convert from a temporary evaluation license, see [Appendix H, "Licensing."](#page-312-0)

## <span id="page-270-0"></span>**Updating Your License Record in RSA ACE/Server for Windows**

During installation and, periodically, during normal operation, RSA ACE/Server 6.0 checks for license compliance. If, for example, you have more active users in the database than your license allows, you will receive warning messages and will be unable to activate additional users.

If you anticipate user or site growth beyond your current license limits, you should obtain a new license from RSA Security.

After you have obtained a new license, use the procedure outlined in this section to update your license record in RSA ACE/Server for Windows. If you are running RSA ACE/Server on a UNIX system, see ["Updating Your License Record in](#page-286-0)  [RSA ACE/Server for UNIX"](#page-286-0) on page [287](#page-286-0).

**Important:** If you have more than one realm, you must have an Advanced license from RSA Security, which will supply you with six separate **license.rec** files on six diskettes. Label and assign each diskette for use with only one of your realms. Then, for each realm, repeat the following upgrade procedure using the **license.rec** you have assigned to it.

#### **To upgrade the license:**

- 1. On the Primary Server for the realm, log in as a Windows administrator.
- 2. Make sure that no RSA ACE/Server processes are running. If the Server and/or database brokers are running, open the RSA ACE/Server Control Panel on the Server machine, and double-click the RSA ACE/Server icon. The RSA ACE/Server dialog box opens.

3. Under **ACE/Server**, click **Stop** to stop both the Server and the database brokers. If only the database brokers are running, click **Stop** under **ACE Brokers**. When the **ACE/Server stopped** (or **ACE/Broker stopped**) message appears, click **OK**, then click **OK** again to close the RSA ACE/Server control panel dialog box.

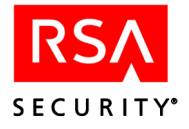

- 4. Click **Start > Settings > Control Panel > Add/Remove Programs**. The standard Windows Add/Remove Programs dialog box opens.
- 5. Scroll down to and select RSA ACE/Server **for Windows**, and click **Add/Remove**.

The RSA ACE/Server Maintenance dialog box opens.

- 6. Select **Modify**, and click **Next**.
- 7. Select **Upgrade License,** and click **Next**.
- 8. If necessary, browse to the path where your new **license.rec** file for the current realm is located (the default is A:). Click **Next**.

Assuming that you specified the location of a valid **license.rec** file, a message dialog box appears informing you that the:

License has been successfully upgraded.

- 9. Click **OK** in the message dialog box. Click **Finish** in the next dialog box to complete the process and close the RSA ACE/Server Maintenance program.
- 10. Click **Close** to close the Windows Add/Remove Programs dialog box.

**Note:** The next time you start RSA ACE/Server, it will automatically propagate the new license to its Replica Servers within the realm.

## **Configuration Information**

The main part of the screen (below the license information) displays configuration information. You can edit these parameters on the Primary or Replica Servers only. On a Remote Administration machine, you can view but not edit them. To view this information on an RSA ACE/Agent for Windows, use the **sdtest** command at a command prompt. To view this information on a UNIX Agent Host, use the **sdinfo**  command.

**Note:** When you make changes to the **sdconf.rec** file, you need to restart the RSA ACE/Server for the changes to take effect. If any Agent Hosts are using auto-registration, you also need to stop the database brokers to ensure that the Agent Host **sdconf.rec** file is updated.

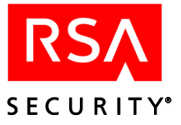

#### <span id="page-272-0"></span>**Enable Features**

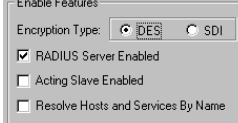

**The Contract** 

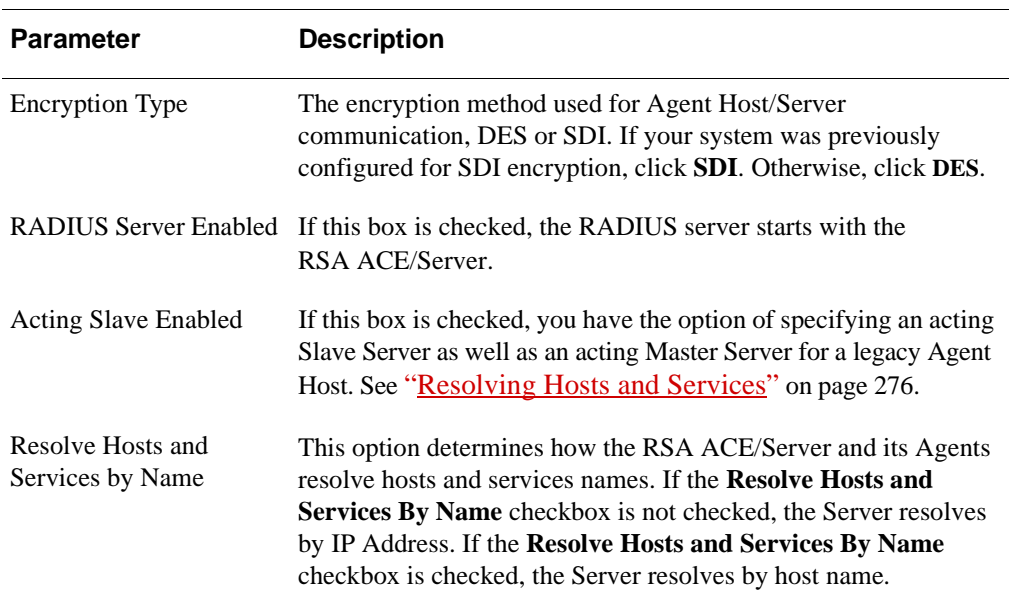

The **Encryption Type** setting is used *only* by RSA ACE/Agents. If some Agents use SDI encryption, change the **Encryption Type** from DES to SDI and save the configuration record. Then copy the new **sdconf.rec** file only to the Agent Hosts that use SDI to communicate with the Server. After doing this, return to the Configuration Management application and change the **Encryption Type** back to **DES** so that the default setting is preserved.

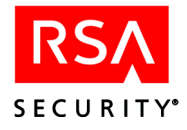

## **Agent Host Communication**

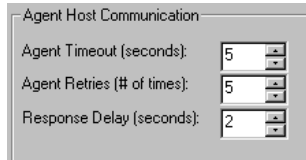

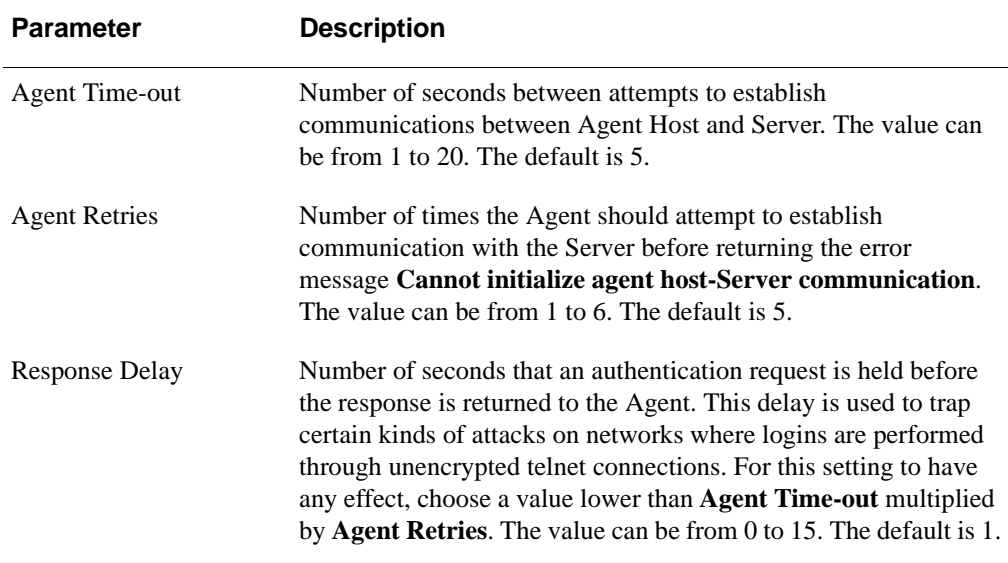

If you change the **Agent Time-out**, **Agent Retries**, or **Response Delay**, distribute copies of the updated **sdconf.rec** file to all Agent Hosts.

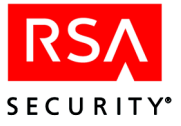

## **Primary/Replica Communication**

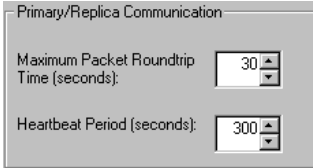

If you change either of these values, distribute copies of the updated **sdconf.rec** file to all Replicas, and then, to make the changes take effect, run the Configuration Management application on each Replica. See "Distributing the Configuration [Update"](#page-278-0) on page [279](#page-278-0).

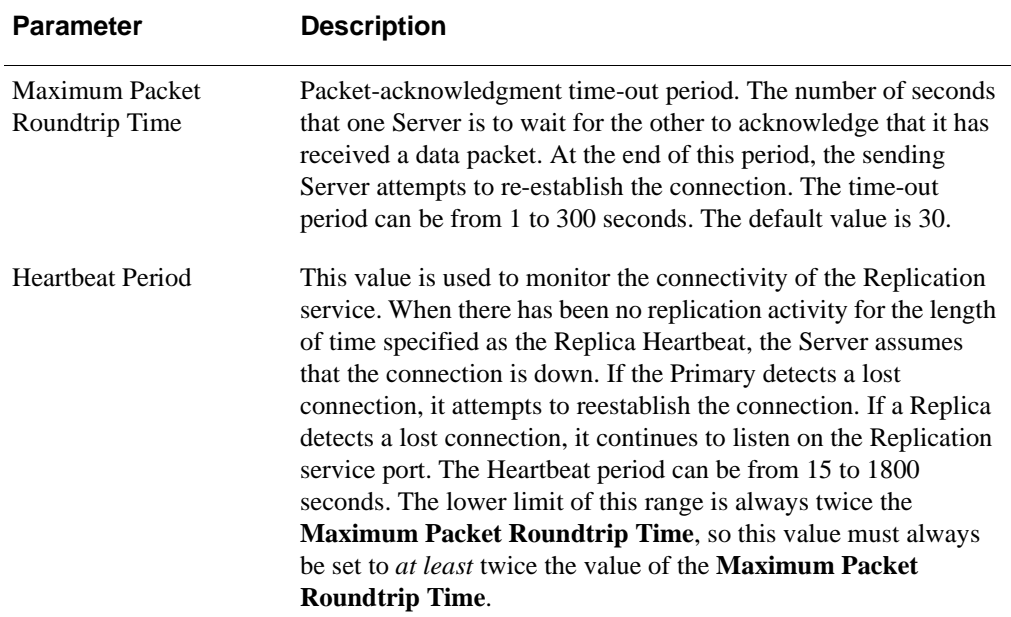

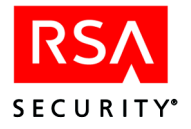

## **Services Configuration**

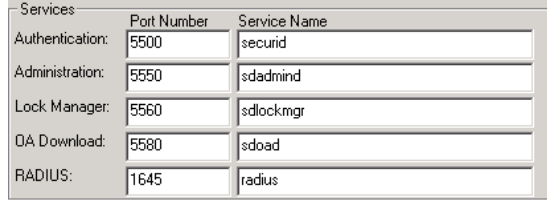

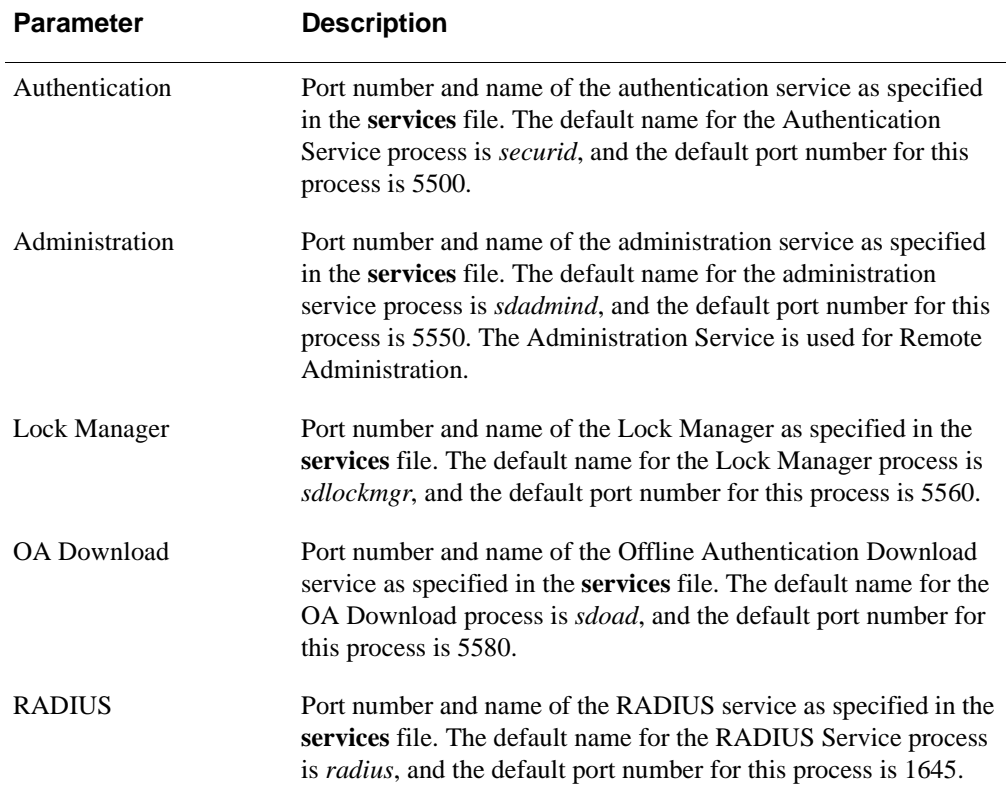

#### <span id="page-275-0"></span>**Resolving Hosts and Services**

The **Resolve Hosts and Services by Name** checkbox determines how the RSA ACE/Server resolves server identity. The Server checks information in the **sdconf.rec** file (when identifying itself or communicating with the Primary) or the RSA ACE/Server database (when communicating with a Replica), and compares it to information from the DNS server or entries in the hosts and services files.

**•** If the box is checked, the Server resolves processes running on the RSA ACE/Server and RSA ACE/Agent authentication requests by hostname. Names are resolved through the **/etc/hosts** file, the **/etc/services** file, or a name server. Resolving by hostname requires that your system use a consistent naming scheme. For example, if you use fully-qualified names on your network or in your hosts and services files, you must use fully-qualified names in the **sdconf.rec** file and the RSA ACE/Server database. If you use short names on your network or in your hosts and services files, you must use short names in the **sdconf.rec** file and in the RSA ACE/Server database.

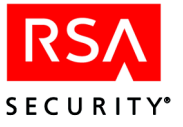

**•** If the box is not checked, the Server resolves processes running on the RSA ACE/Server and RSA ACE/Agent authentication requests by IP address. For RSA ACE/Server processes, the Server uses the IP address found in the **sdconf.rec** file. If the IP address in the **sdconf.rec** file does not match the local machine's IP address, the Server checks the **/etc/hosts** file and, if necessary, the name server for the IP address. For RSA ACE/Agent authentication requests, the Server uses the IP address in the UDP packet to look up the RSA ACE/Agent in the RSA ACE/Server database. Resolving by IP address is the most flexible method. For example, if the host file uses the short name and the DNS name server uses the fully-qualified name, the RSA ACE/Server will still be able to resolve its identity by checking the IP addresses.

If you use both a **hosts** file and a DNS server, the entries for each Server must be the same in both places and must be the fully-qualified name (for example, **okeefe.painter.com** rather than just **okeefe**). The name on the computer itself need not be fully-qualified, but it must otherwise be the same (that is, it can be just **okeefe**, but it cannot be **okeefe\_pc**).

If you change the name of a Server, distribute copies of the updated **sdconf.rec** file to the Replica Server and to all the Agent Hosts.

### **Legacy Agent Server Identification**

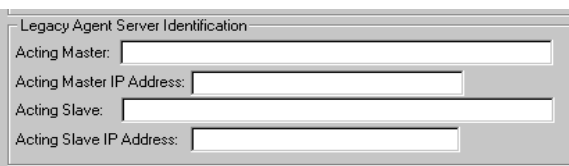

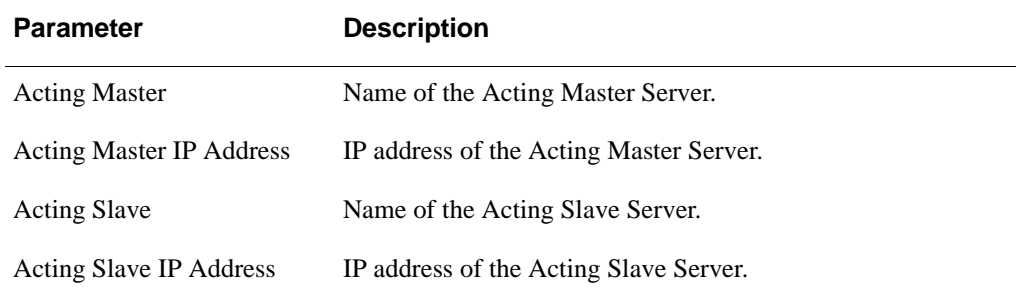

If you assign the role of Acting Master or Acting Slave to a Replica Server, distribute copies of the new **sdconf.rec** file to all machines with legacy agent software. If you use the Add Agent Host menu to add additional legacy Agent Hosts and specify a different set of Replica Servers to be the Acting Master and Acting Slave for those legacy agents, copy the **sdconf.rec** file to the*%SYSTEMROOT%***\system32** directory of each Windows Agent Host and the *ACEDATA* directory of each UNIX Agent Host. For more information, see [Chapter 4, "Agents and Activation on Agent Hosts."](#page-54-0)

**Note:** If the **Acting Slave Enabled** box (see page [273\)](#page-272-0) is not checked, you can specify only an Acting Master Server. The Acting Slave Server boxes are grayed out, as in the illustration.

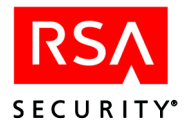

## **Primary/Replica Server Identification**

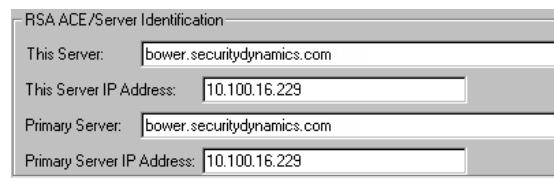

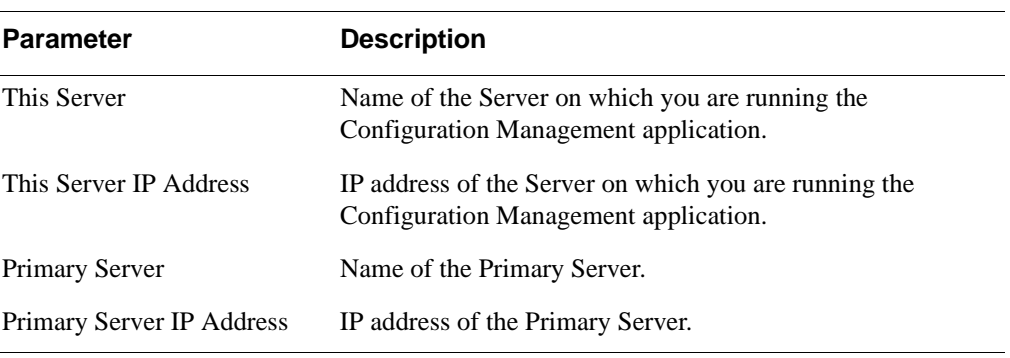

## **Agent Host Passcode Configuration**

To set the number of incorrect passcode attempts an Agent Host is to accept before it puts a token in Next Tokencode mode or disables the token, click **Agent Host** in the Configuration Management dialog box. The Configuration Management window containing the Specific Agent Host Type Information opens.

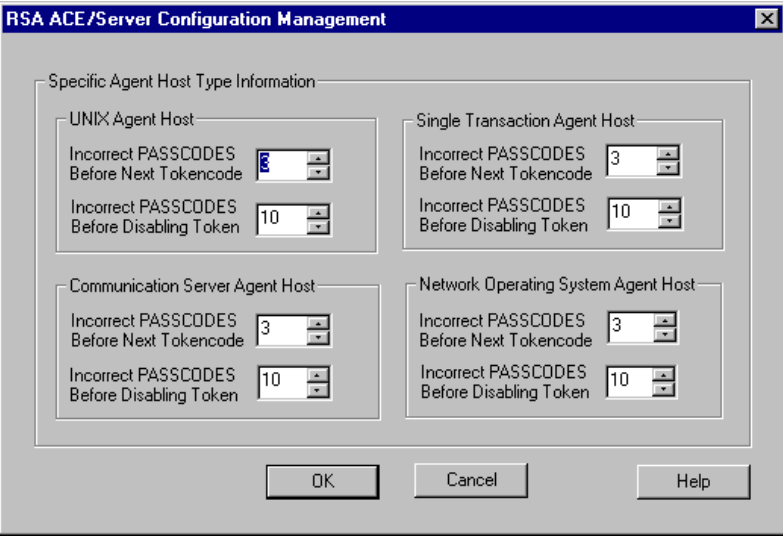

The window lists the four types of Agent Host. You can set the parameters separately for each type. The procedure is described in ["Configuring Agents to Handle Incorrect](#page-62-0)  [Passcodes"](#page-62-0) on page [63.](#page-62-0)

**Note:** The RSA ACE/Agent for Windows is a Network Operating System Agent.

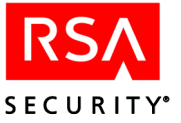

If you change any of the settings in this dialog box, distribute copies of the updated **sdconf.rec** file to all Replicas, and then, to make the changes take effect, run the Configuration Management application on each Replica. See the following section, ["Distributing the Configuration Update."](#page-278-0)

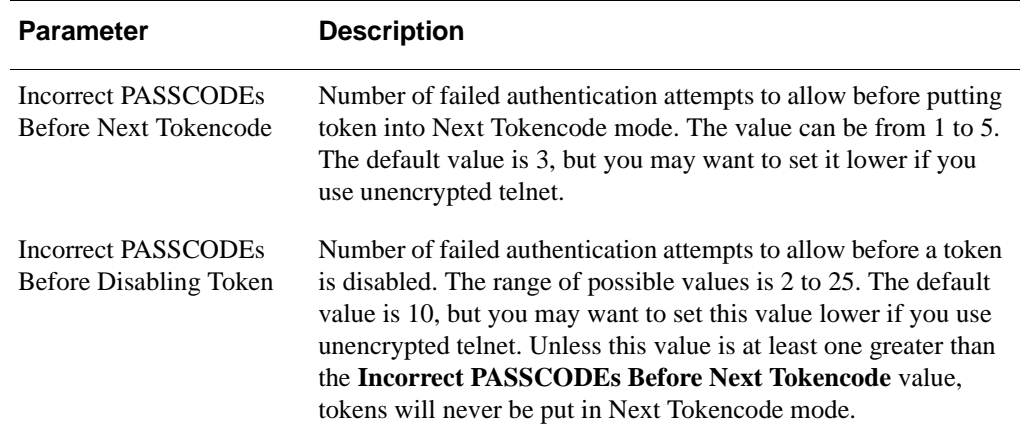

## <span id="page-278-0"></span>**Distributing the Configuration Update**

**Note:** The **sdconf.rec** file is created by the Configuration Management application. Agents can use **DES** or **SDI** encryption, and each Agent Host must have an **sdconf.rec**  file that contains a match for the encryption it uses. If you have some Agents that use **DES** encryption and other Agents that use **SDI** encryption, make sure that the **sdconf.rec** file you distribute to each Agent Host has the correct encryption setting.

Whenever you modify the Server configuration file by using the Configuration Management application on the Primary Server, take the following steps:

1. Copy the new **sdconf.rec** file to the *ACEDATA* directory on each Replica Server affected by the change. On the Replica, using a DOS command prompt, change to the *ACEPROG* directory and run the following command:

sdconfig -update

Running this command updates the name and IP address for **This Server** in the configuration file on the Replica.

- 2. Stop and restart the Primary and Replica Servers so that the new configuration takes effect.
- 3. Do one of the following:
	- **•** Copy the new **sdconf.rec** file to the *ACEDATA* directory on affected RSA ACE/Agents; or make the new **sdconf.rec** available, and instruct administrators to update configurations as described in the appropriate Agent manual.
	- **•** If you have legacy Agent Hosts, generate new configuration files for each Acting Master/Acting Slave Server pair using the **Generate Configuration Files**.

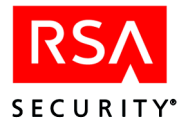

If you changed any configuration value other than these four, you must install the new **sdconf.rec** on Agent Host workstations:

- **•** Maximum Roundtrip Time
- **•** Communications
- **•** Incorrect PASSCODEs Before Next Tokencode
- **•** Incorrect PASSCODEs Before Disabling Token

If you changed no values other than these, it is not necessary to install the new **sdconf.rec** on Agent Host workstations.

**Note:** A Windows machine that runs both an RSA ACE/Server and an RSA ACE/Agent needs two copies of the **sdconf.rec** file, one in the *ACEDATA* directory and one in the *%SYSTEMROOT%***\system32** directory.

Agents that are not RSA ACE/Agents developed by RSA Security may not be able to store and read the **sdconf.rec** file. Typically, third-party devices that integrate RSA ACE/Agent code use a configuration file specific to the device type. To distribute new configuration information to these Agents, reconfigure the device following the directions in the manufacturer's documentation.

## **Authenticating Across Multiple Network Interfaces**

**Note:** For information about authenticating across multiple network interfaces for UNIX, see ["Authenticating Across Multiple Network Interfaces"](#page-304-0) in [Appendix G,](#page-298-0)  ["Replica Management Utility \(UNIX\)."](#page-298-0)

To set up your RSA ACE/Server to authenticate across multiple network interfaces, you must create an alias IP address list and then generate new configuration files for each alias IP address.

**Note:** RSA Security recommends that you specify IP addresses that are unique across your network.

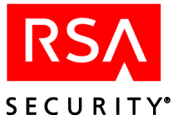

#### **To create an alias IP address list:**

- 1. Shut down all processes on the Primary Server.
	- **•** Make sure no administration sessions are connected to the database, and notify any remote administrators of the impending shutdown.
	- While the Replica Server(s) is running, open the Control Panel on the Primary Server, and double-click the ACE/Server icon.
	- **•** In the RSA ACE/Server dialog box, under **ACE/Server**, click **Stop**.
	- **•** When the Broker service stopped message appears, click **OK**.
	- **•** If the Broker Connections dialog box opens, click **Yes**.
- 2. On the Primary, click **Start > Programs >** RSA ACE/Server **> Configuration Tools > Replication Management**.
- 3. Select the Server that you want to modify. This Server will be the *multihomed* Server.
- 4. Click **Details**.

The RSA ACE/Server Replica Information dialog box opens.

- 5. Under Alias Information, in the IP Address box, enter the alias IP address, and click **Add**.
- 6. Repeat step 5 for all alias IP addresses you want to assign to the multihomed Server.

**Note:** The maximum number of alias IP addresses allowed is 3.

- 7. When you are finished adding alias IP addresses, click **OK**.
- 8. Restart the Primary Server.

#### **To generate configuration files for each alias IP address:**

- 1. From the Database Administration interface, click **Agent Host > Add Agent Host**.
- 2. Add the RSA ACE/Agent to which you will assign the alias IP address. For instructions, see the Help topic "Add Agent Host."
- 3. When you have finished adding the RSA ACE/Agent as an Agent Host, click **Assign Acting Servers**.
- 4. Where the multihomed Server is an Acting Master or Acting Slave, from the **IP Address** drop-down menu, select the appropriate alias IP address.
- 5. Click **Generate Config File**.
- 6. If prompted, click **Yes**.
- 7. Save the new **sdconf.rec** file in the desired location.
- 8. Copy the new **sdconf.rec** to the **%***SYSTEMROOT***%\system32** directory (Windows) or *ACEPROG* (UNIX) directory on the RSA ACE/Agent for which it was created.
- 9. Repeat steps 1-8 for each alias IP address you added.

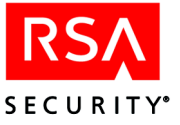

## *E* **Replica Management Utility (Windows)**

The RSA ACE/Server Replica Management utility allows you to configure the Replicas in your realm. From a Primary, you can

- **•** Add and delete Replicas from your realm.
- **•** Display and edit information about the Replicas.
- **•** Create Replica Packages for Replicas.

On a Replica, you can only display information about the Primary and the Replicas.

For Replica Management procedures, see the Replica Management utility Help.

**Note:** Some Replica Management procedures modify the **sdconf.rec** file. Make sure that you or another administrator does not have the Configuration Management utility running, as changes made in that utility can overwrite the ones you make with Replica Management.

#### **To start the Replica Management utility:**

1. Using the RSA ACE/Server Control Panel, shutdown the database brokers on the RSA ACE/Server (Primary or Replica).

All administrative sessions will be disconnected when you shut down the brokers.

2. Click **Start > Programs** > RSA ACE/Server **> Configuration Tools > Replica Management**.

If you are connected to a Replica or did not shut down the database brokers, the **Details** button is the only active button, and "READ ONLY Access to database" appears above the list of Servers.

## **Adding and Deleting Replica Servers**

When you add a Replica to your Realm, an entry for the Replica is added to the database. You must then install the Replica Server.

When you add Replicas to the Primary Server database, you should create Replica Packages and install the Replicas as soon as possible. Once you add a Replica to the database, the Primary begins saving changes to the database that it sends to the Replica during the first replication pass. The longer you wait to install the Replica, the more changes the Primary has to send. In addition, the Primary logs error messages indicating that it cannot connect to the Replica. For instructions on installing a Replica Server, see the *RSA ACE/Server 6.0 for Windows Installation Guide*.

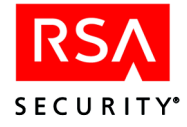

Deleting a Replica removes the entry for the Replica from the database. The Primary no longer accepts changes from the deleted Replica, but you still need to shut down the Replica manually so that it no longer authenticates users. If you do not plan to use the Replica again, uninstall the RSA ACE/Server software from the Replica machine.

For instructions on adding or deleting Replica Servers, see the Replica Management Utility Help.

#### **Editing and Displaying the Server Information**

The following table describes the information displayed in the RSA ACE/Server Replica Information dialog box. To open the RSA ACE/Server Replica Information dialog box, click **Details from the main Replica Management screen**.

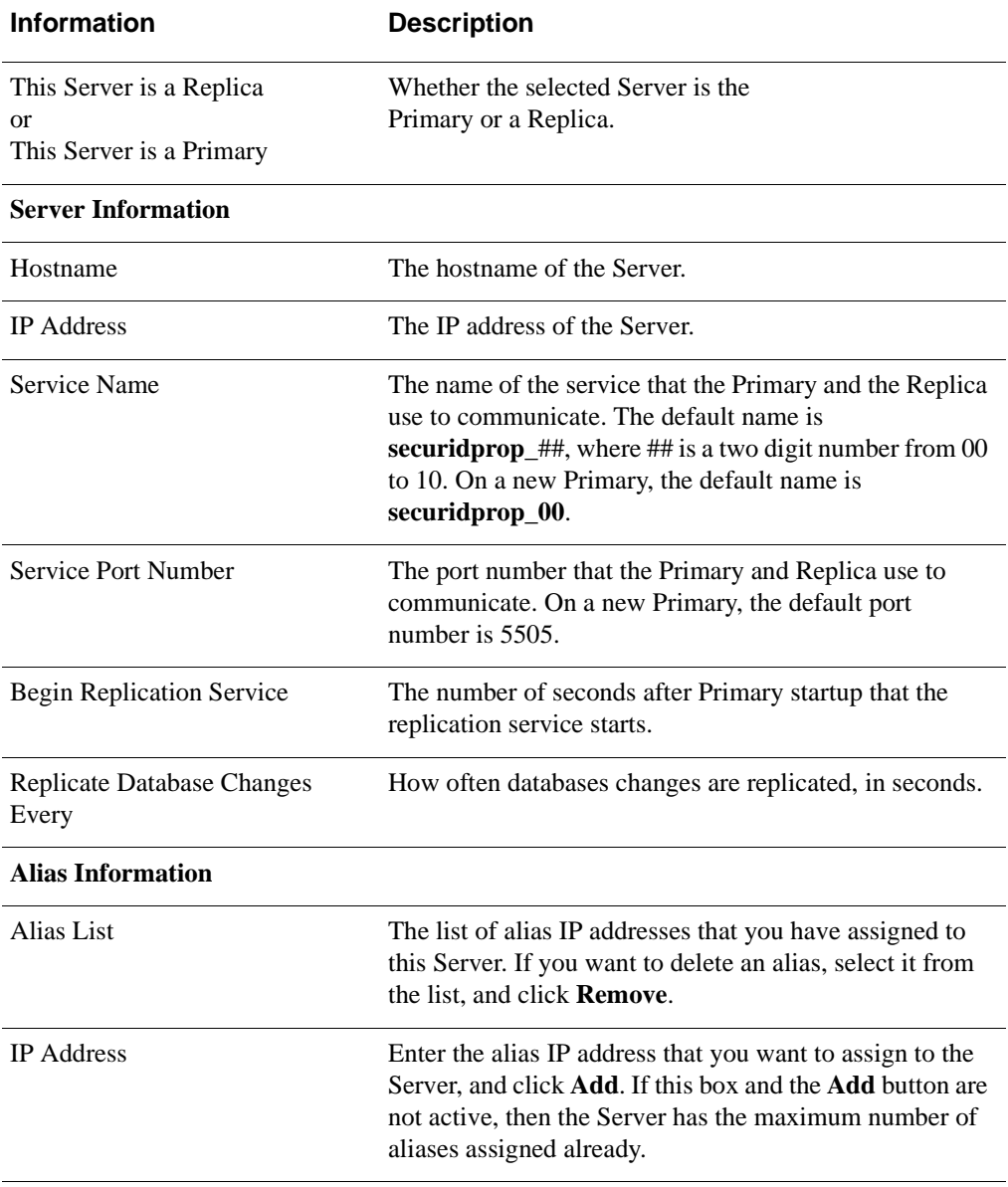

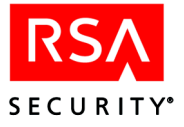

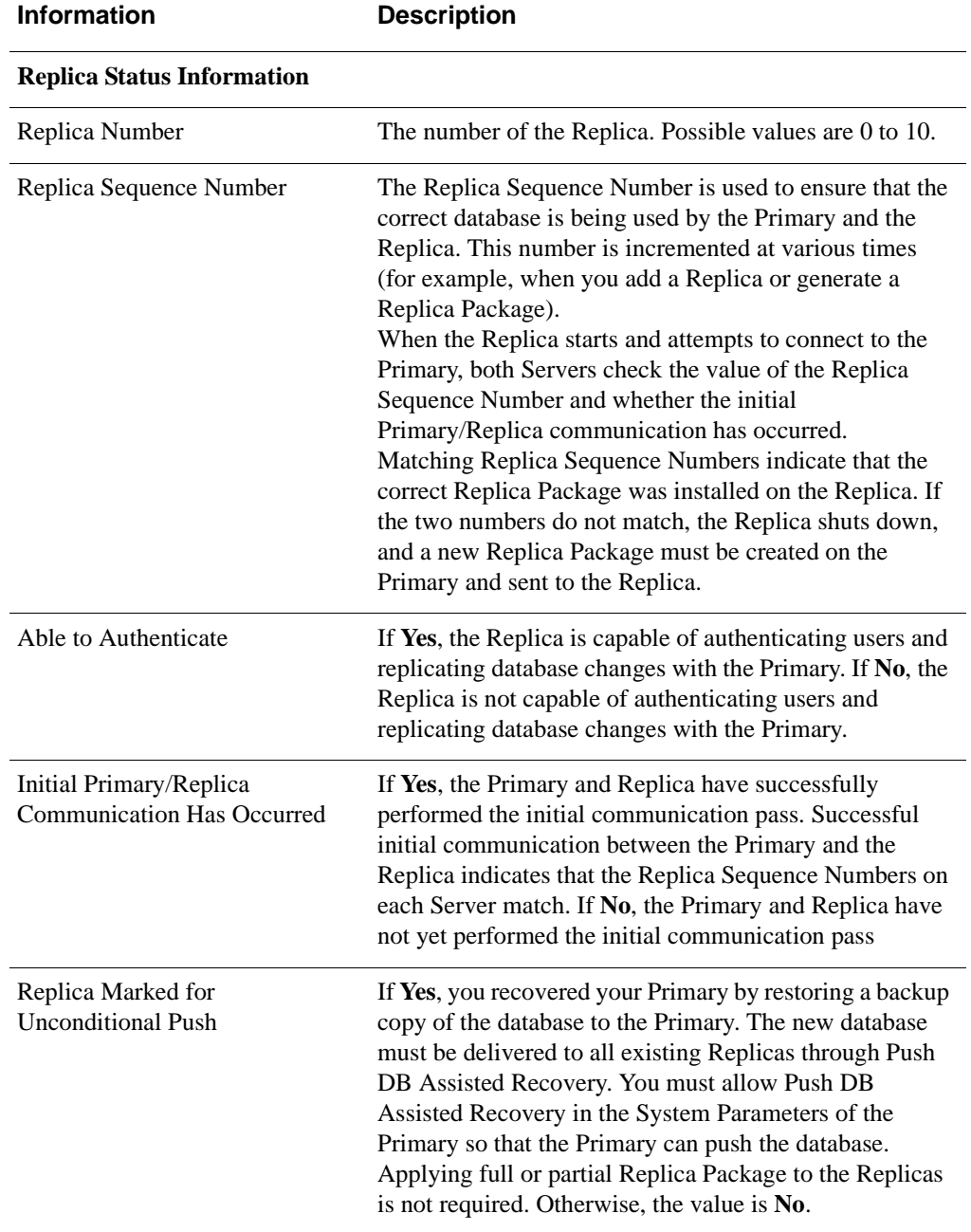

For instructions, see the Replica Management utility Help.

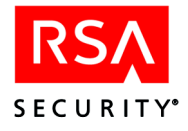

## **Assigning Alias IP Addresses to Servers**

The Replica Management program allows you to assign up to three alias IP addresses to each Server in the realm. Alias IP addresses allow Agent Hosts outside of a firewall to send authentication requests through the firewall to a Server. Once you assign the alias IP addresses, any configuration file you generate for an Agent Host will contain the entire list of real and alias IP addresses for each Server.

For instructions, see the Replica Management utility Help.

#### **Creating a Replica Package**

The Replica Package contains the database and license files necessary to install a Replica or recover a Replica or Primary database or Server.

If your System Parameters are set to **Allow Push DB Assisted Recovery**, the Primary sends the new database files to the Replica over the network. You can use database push during installation, or as part of a recovery process when there are problems with a Server or the database on a Server.

For instructions, see the Replica Management utility Help.

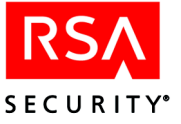

## *F* **Configuring the RSA ACE/Server (UNIX)**

This chapter describes how to modify your RSA ACE/Server configuration.

## <span id="page-286-0"></span>**Updating Your License Record in RSA ACE/Server for UNIX**

If you need to upgrade your RSA ACE/Server license limits, you must purchase a new license record from RSA Security through your sales representative or local distributor. Reasons to upgrade may include increasing the number of allowed active users, adding Replica Servers, or increasing the number of Realms.

When you receive the new license record (**license.rec**) file, follow the instructions in this section to install it.

For general information about licensing in RSA ACE/Server, see [Appendix H,](#page-312-0)  ["Licensing."](#page-312-0) For troubleshooting information, see ["Messages"](#page-336-0) on page [337.](#page-336-0)

#### **To update the license record:**

- 1. Log in as **root** on the Primary Server.
- 2. Change to a directory that is outside your top-level RSA ACE/Server directory.
- 3. Insert the 3.5-inch diskette that contains the new **license.rec** file into the diskette drive on the Server or other workstation. Following your usual procedures for copying from this drive, copy the **license.rec** file to the current directory.

**Important:** If you purchased a multiserver license, you received a package of six license diskettes individually labeled for Servers 1 through 6. Reserve a single diskette for each Primary Server, write the name of the Server on the diskette label, and *always* use this diskette for any installations on this Server.

4. To create a backup of the existing **license.rec** (to **license.old**) automatically and to install the new license record, issue the command:

*ACEPROG*/sdsetup -license

You do not need to back up the existing **license.rec** manually before you run *ACEPROG***/sdsetup**. However, if you do choose to create a backup file manually, do not name it **license.old**.

**Note:** The **1version** file, which was copied into your current working directory, is included for internal purposes only. You do not need to take any action relative to this file.

5. Stop and restart **aceserver** for the new license to take effect.

When RSA ACE/Server restarts, the Primary Server will attempt to re-establish communication with the Replica Servers in the Realm. After communication is re-established, the Primary will automatically propagate the new license record to the Replicas.

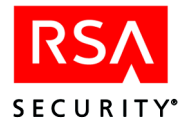

## **Understanding Your RSA ACE/Server Configuration**

The installation program stored values in the configuration file and displayed those values along with license information when the program completed.

Each value in the configuration file (*ACEDATA***/sdconf.rec**) is one of the following:

- **•** A value specified by the installer (for example, the name of the RSA ACE/Server file owner)
- **•** A default value the Server selects and sets because the value represents a balance between system security and user convenience
- **•** A value derived from information in an existing Server configuration file in the *ACEDATA* directory

To display your system's current configuration settings, run *ACEPROG***/sdinfo**. The following table will help you understand the information that can be displayed.

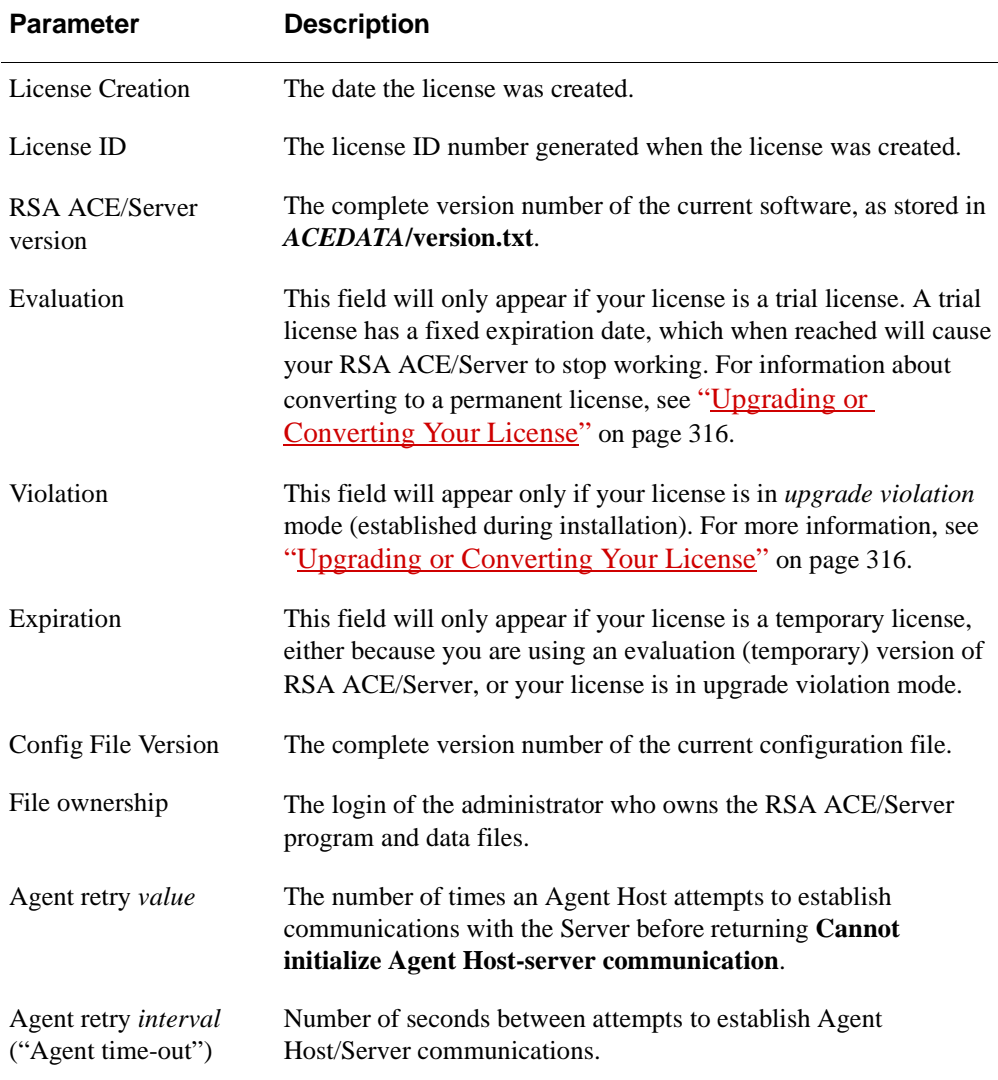
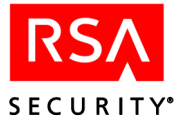

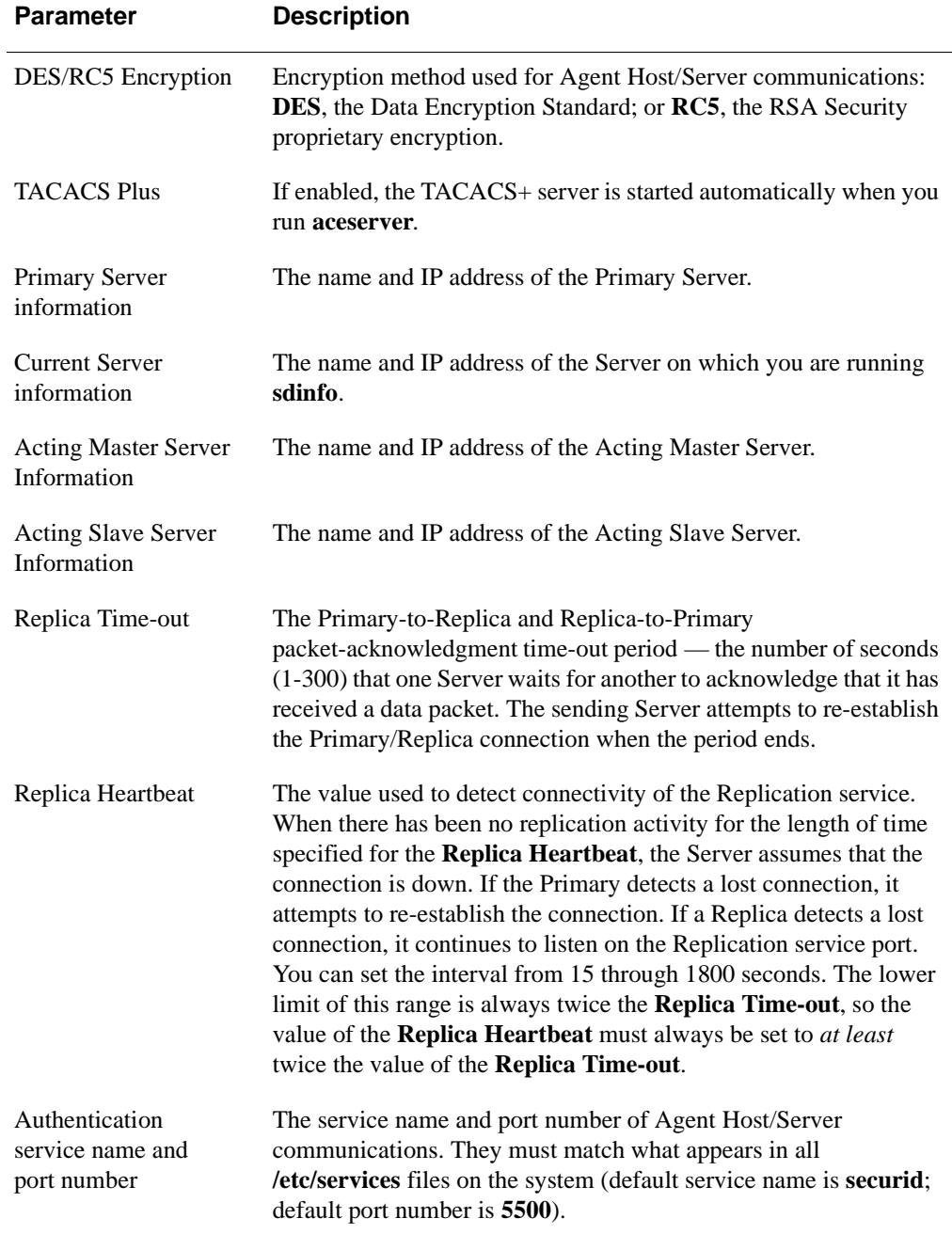

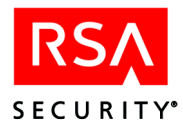

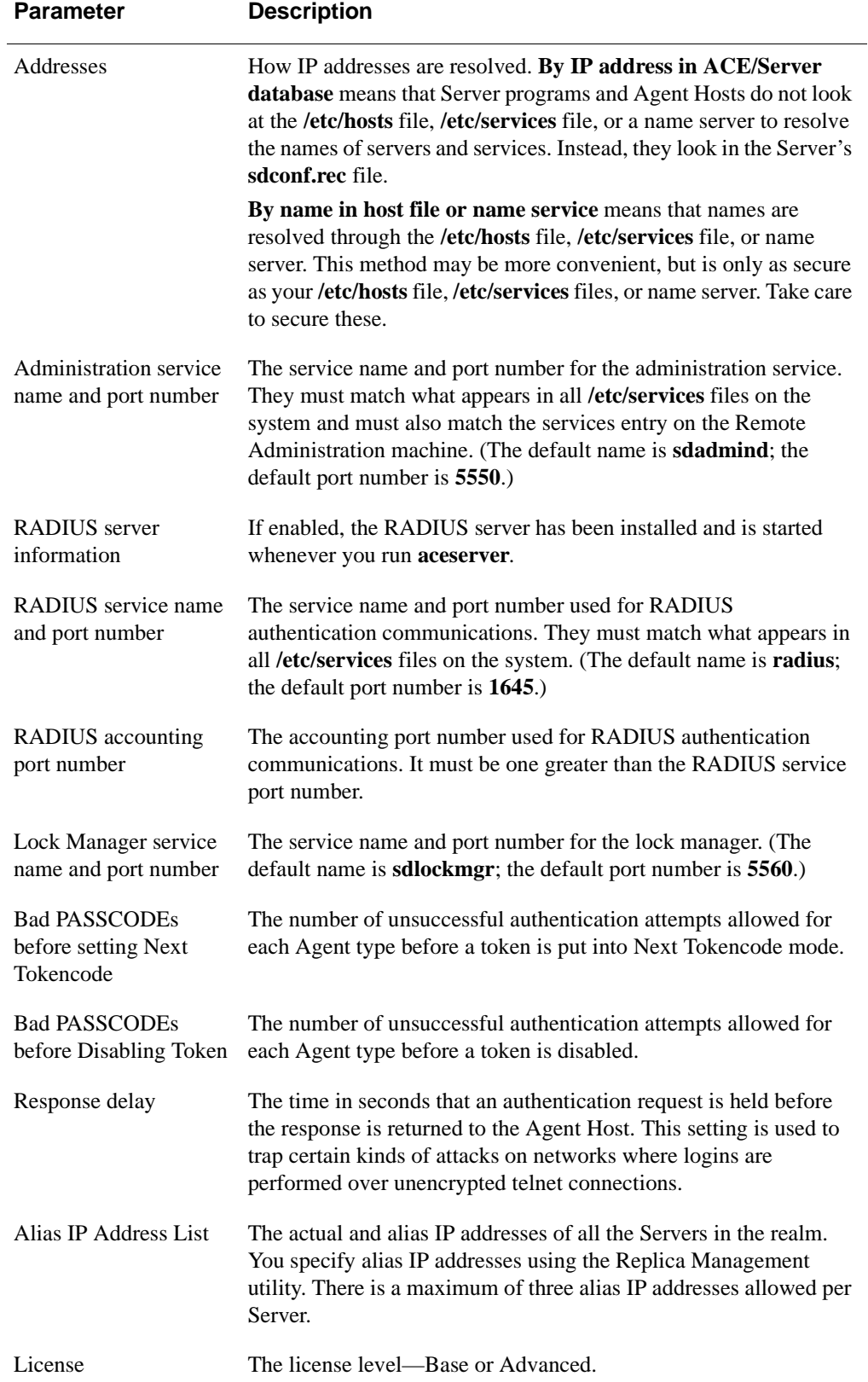

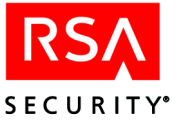

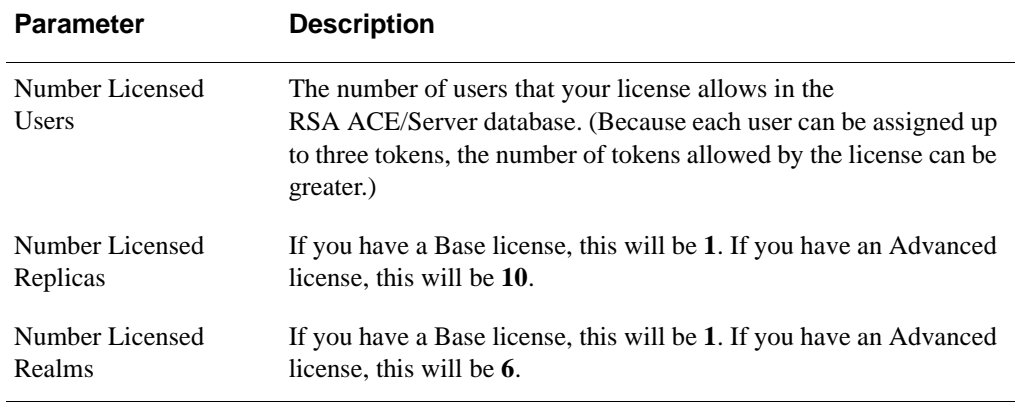

# **Changing the Configuration**

The information in this section will help you select the most appropriate configuration values for your installation. Whenever you copy the configuration file (**sdconf.rec**) to a Replica Server, you must run **sdconfig -update** on the Replica.

**Note:** When you make changes to the **sdconf.rec** file, you need to restart the RSA ACE/Server for the changes to take effect. If any Agent Hosts are using auto-registration, you also need to stop the database brokers to ensure that the Agent Host **sdconf.rec** file is updated.

#### **To modify the RSA ACE/Server configuration:**

- 1. Log in to the Primary Server as **root**.
- 2. Run *ACEPROG***/sdsetup -config**.
- 3. You are asked a series of configuration questions that enable you to change the values currently stored in the **sdconf.rec** file in the Primary Server *ACEDATA* directory. The prompts that appear depend on the options you purchased with the system. Use the descriptions that follow for help answering each prompt that appears.

#### **How many seconds should an agent wait before retrying?**

Enter the number of seconds that should pass between attempts to establish Agent Host/Server communications. This is stored in **sdconf.rec** as the "Agent Time-out" value. The range of acceptable values is 1 to 20, and the default is 5.

#### **How many times should an agent retry before reporting failure?**

Specify the number of times the Agent Host should attempt to establish communications with the Server before returning **Cannot initialize Agent Host-server communication**. The range of possible values is 1 to 6, and the default value is 5.

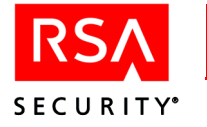

#### **Do you want to use DES/RC5 encryption?**

Specify whether Server communications with Agent Hosts are to be protected by DES/RC5 or SDI encryption. The default encryption type is DES/RC5. If all your Agent Host workstations are set to use SDI encryption instead, specify SDI here.

If some but not all Agent Hosts are registered as using SDI encryption, you must either change the encryption type in those Agent Host records or else create two versions of **sdconf.rec**: one with the default value of DES/RC5, the other with this value set to SDI. See ["Distributing the Configuration Update"](#page-294-0) on page [295](#page-294-0).

#### **How many wrong PASSCODEs before a token is set to Next Tokencode?**

Set the number of failed login attempts with incorrect RSA SecurID passcodes before a token is put into Next Tokencode mode. When this mode is turned on, the Server prompts for a second code after it sees a series of invalid passcodes. If the user does not enter the next code generated by the token, access is denied. You can set the number for the four types of Agent Hosts (**UNIX Agents**, **Communication servers**, **Single transaction agents**, and **NOS agents**).The range of possible values is 1 to 5. The default value is 3, but you can set this value lower if you use neither encrypted telnet nor telnet in line mode.

#### **How many wrong PASSCODEs before a token is set disabled?**

Set the number of failed login attempts with incorrect RSA SecurID passcodes before a token is disabled. You can set the number for the four types of Agent Hosts (**UNIX Agents**, **Communication servers**, **Single transaction agents**, and **NOS agents**). The range of possible values is 2 to 25, with the default set at 10. This value must always be at least one greater than the Bad passcodes before Next Tokencode mode value (described above). You may want to set both of these values lower if you use unencrypted telnet.

#### **Which administrator should own the RSA ACE/Server files?**

Specify a member of the UNIX group of RSA ACE/Server administrators to be the owner of all Server files.

#### **Which port number should be used for authentication?**

Enter the port number you specified for the authentication service in **/etc/services**. The default value is 5500.

#### **What is the service name you will use?**

Enter the name of the authentication service (by default, **securid**). This is the name you specified in the **/etc/services** file or information server.

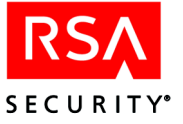

#### **Do you want to resolve hosts and services by name?**

If True, the Server resolves processes running on the RSA ACE/Server and RSA ACE/Agent authentication requests by hostname. Names are resolved through the **/etc/hosts** file, the **/etc/services** file, or a name server. Resolving by hostname requires that your system use a consistent naming scheme. For example, if you use fully qualified names on your network or in your hosts and services files, you must use fully-qualified names in the **sdconf.rec** file and the RSA ACE/Server database. If you use short names on your network or in your hosts and services files, you must use short names in the **sdconf.rec** file and in the RSA ACE/Server database.

If False, the Server resolves processes running on the RSA ACE/Server and RSA ACE/Agent authentication requests by IP address. For RSA ACE/Server processes, the Server uses the IP address found in the **sdconf.rec** file. If the IP address in the **sdconf.rec** file does not match the local machine's IP address, the Server checks the **/etc/hosts** file and, if necessary, the name server for the IP address. For RSA ACE/Agent authentication requests, the Server uses the IP address in the UDP packet to look up the RSA ACE/Agent in the RSA ACE/Server database. Resolving by IP address is the most flexible method. For example, if the host file uses the short name and the DNS name server uses the fully-qualified name, the RSA ACE/Server will still be able to resolve its identity by checking the IP addresses.

#### **What is the name or address of the Primary RSA ACE/Server?**

Enter the name or IP address of the Primary Server. The value you enter must be in the hosts file, and the machine must exist on the network.

#### **Which port number should administration use?**

Enter the port number you specified for this purpose in **/etc/services**.

#### **What is the service name you will use?**

Enter the name of the Remote Administration service (by default, **sdadmind**). This is the name you specified in the **/etc/services** file or information server. This name must match the services entry on the Remote Administration machine.

#### **Which port number should the lock manager use?**

Enter the name of the you specified for this purpose in **/etc/services**.

#### **What is the service name you will use?**

Enter the name of the Lock Manager service (default is **sdlockmgr**). This is the name you specified for this purpose in the **/etc/services** file or information server.

#### **Do you want to enable RADIUS?**

If you answer **yes**, a RADIUS daemon starts whenever you start **aceserver**. If you do not want to use RADIUS at this time, enter **n**. You may enable RADIUS at a later date. For more information, see the *RSA ACE/Server 6.0 for UNIX Installation Guide*.

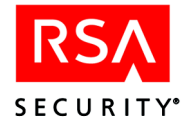

#### **Which port number should RADIUS use?**

If you have specified that you want to use RADIUS, press RETURN to accept the default port number 1645. This is the port number that the RSA ACE/Server system will use for RADIUS authentication requests. This number must match the number in the following line in the **services** file:

radius1645/udp

You can change the port number only if all Network Access Servers that need to connect to the RADIUS daemon allow the port number to be changed.

#### **What is the service name you will use?**

Enter the name of the RADIUS service (by default, **radius**). This is the name you specified in the **/etc/services** file or information server.

#### **Do you want to use TACACS Plus?**

If you answer **y**, a TACACS+ daemon starts automatically whenever you start **aceserver**.

#### <span id="page-293-0"></span>**Do you want to specify an acting master server?**

Answer **y** if some Agent Hosts in your system use RSA ACE/Agent software earlier than version 5.0.

Legacy Agents running older software use the **sdconf.rec** file to identify the Servers. This file, however, identifies only two Servers: the Master Server and the Slave Server. For RSA ACE/Server 6.0 to accept authentication requests from legacy Agents, a Replica must act as the Master Server, so you must specify a Replica as the "acting" Master Server. If the acting Master Server is down, the acting Slave responds to requests from legacy Agents.

Answer **n** if no Agent Hosts in your system will use legacy Agent software.

#### **What is the name or address of the acting master server?**

If you want to specify an acting Master Server, enter the name or IP address of the Replica that you want to use as the acting Master Server. The value you enter must be in the hosts file, and the machine must exist on the network.

#### **Do you want to specify an acting slave server?**

Answer **y** if some Agent Hosts in your system use legacy Agent software. (For a definition, see ["Do you want to specify an acting master server?".](#page-293-0))

The acting Slave Server responds to legacy Agent requests when the acting Master Server is down.

Answer **n** if no Agent Hosts in your system will use legacy Agent software.

#### **What is the name or address of the acting slave server?**

If you want to specify an acting Slave Server, enter the name or IP address of the Replica that you want to use as the acting Slave Server. The value you enter must be in the hosts file, and the machine must exist on the network.

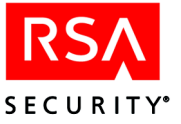

#### **The Primary expects an acknowledgment for each packet it sends to a Replica. How many seconds should the Replica wait for this acknowledgment?**

Enter the number of seconds the Primary Server should wait for a packet receipt from a Replica Server before it assumes that the connection is down. At the end of this acknowledgment time-out interval, the "disappointed" Server tries to re-establish the connection. This value is labeled the **Replica Time-out** interval. The time-out period may be from 1 through 300 seconds.

#### **Heartbeat in seconds**

This value is used to detect connectivity of the Replication service. When there has been no replication activity for the length of time specified for the **Replica Heartbeat**, the Server assumes that the connection is down. If the Primary detects the lost connection, it attempts to re-establish the connection. If a Replica detects the lost connection, it continues to listen on the Replication service port. You may set the interval from 15 through 1800 seconds. The lower limit of this range is always twice the **Replica Time-out**, so the value of the **Replica Heartbeat** must always be set to *at least* twice the value of the **Replica Time-out**. The prompt shows the appropriate range.

#### **How many seconds should the Server queue agent responses?**

Enter number of seconds that an authentication request should be held before a response is returned to the Agent Host. This option is used to trap certain kinds of attacks on networks where logins are performed over unencrypted telnet connections. There is no performance degradation when the value is 2 seconds. Although the maximum allowed value is 15 seconds, do not enter a value that is greater than the Agent Retries value multiplied by Agent Time-out value. For example, if the Agent Retries setting is 2 and the Agent Time-out setting is 2, the delay value must not be greater than 4.

If a service name or service port number as stored in **sdconf.rec** cannot be found in the **/etc/services** file, a warning message appears. The unresolvable service name and port numbers are displayed. Review them carefully. If they are incorrect, type **r** (reconfigure) to change these values in **sdconf.rec**. If they are correct as displayed, type **s** to go to a shell and edit **/etc/services** to add or modify these lines.

### <span id="page-294-0"></span>**Distributing the Configuration Update**

**Note:** The **sdconf.rec** file is created by the Configuration Management application. Agents can use **DES** or **SDI** encryption, and each Agent Host must have an **sdconf.rec**  file that contains a match for the encryption it uses. If some but not all Agent Hosts are registered as using SDI encryption, you must either change the encryption type in those Agent Host records or else create two versions of **sdconf.rec**: one with the default value of DES/RC5, the other with this value set to SDI. Make sure that the **sdconf.rec** file you distribute to each Agent Host has the correct encryption setting.

Whenever you modify the Server configuration file by running *ACEPROG***/sdsetup -config** on the Primary Server, stop and restart **aceserver** for the new configuration to take effect.

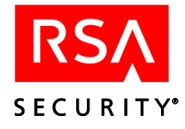

If the only configuration values you changed were Replica Time-out value, Replica Heartbeat value, the number of bad passcodes before Next Tokencode, or the number of bad passcodes before Token Disabled, then it is not necessary to install the new **sdconf.rec** on Agent Host workstations. If you changed any other configuration value, however, you must install the new **sdconf.rec**. Use the following procedure.

#### **To install the new sdconf.rec file on the Replica Server and on Agent Host workstations:**

- 1. Copy the new configuration file, *ACEDATA***/sdconf.rec**, from the Primary Server to the target UNIX workstation.
- 2. On the target workstation, log in as **root**.
- 3. Go to the directory into which you copied **sdconf.rec**.
- 4. Type

*ACEPROG*/sdsetup -config

This will install the new configuration file into the *ACEDATA* directory of the target workstation. Using a command that simply copies the file into the *ACEDATA* directory is not sufficient. Use the *ACEPROG***/sdsetup -config** command instead.

5. On Agent Host workstations, the new configuration file takes effect as soon as it is installed. On a Replica Server, however, to put the new configuration into effect after it is installed, you must stop and restart **aceserver** on that machine.

If you have Agent Hosts that are not UNIX workstations and are not RSA ACE/Agents developed by RSA Security, the Agent Hosts may not be able to store and read **sdconf.rec**. Typically, third-party devices that integrate RSA ACE/Agent code use a configuration file particular to that device type. To distribute new configuration information to those Agent Hosts, you must reconfigure the device, following the directions in the manufacturer's documentation.

RSA ACE/Agents that are developed by RSA Security for non-UNIX platforms, such as the RSA ACE/Agent for Windows, do store and read **sdconf.rec** for configuration information. Make the new **sdconf.rec** available to all Agent Host administrators and instruct them to update Agent Host configurations as described in the applicable RSA ACE/Agent documentation.

# **Changing an Agent Host Name or IP Address**

If you are not using the Agent Host auto-registration and update program, **sdadmreg**, follow the directions in this section to update the RSA ACE/Server database when an Agent Host's IP address changes. For information on installing and using **sdadmreg**, see the *RSA ACE/Server 6.0 for UNIX Installation Guide*.

#### **To change an Agent Host name or IP address:**

- 1. Update the Server **/etc/hosts** file or the system information service with the Agent Host's new name or IP address.
- 2. On the administration machine, run the Server Database Administration application.

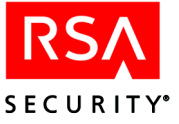

- 3. On the Agent Host menu, select **Edit Agent Host**.
- 4. If the Agent Host machine name has changed, edit the **Name** field and press TAB. If the name is the same but the IP address has changed, press TAB to move the cursor out of the **Name** field.

In either case, the **Network address** field is updated automatically when you press TAB, based on the entry you made in **/etc/hosts** or the information service in step 1.

## **Multiple Agent Host IP Addresses**

When you add an Agent Host to the RSA ACE/Server database, you enter the primary name of the machine in the **Name** field of the **Add Agent Host** dialog box. When you press TAB to exit the **Name** field, the Agent Host IP address is displayed in the **Network address** field automatically, based on the information in the local hosts file or name server. This network address is the same as the one that displays when you run **sdinfo** (or **clntchk**) on the Agent Host.

If an Agent Host has more than one node name and IP address, you can register multiple names in the Server database as Secondary Nodes.

#### **To register an Agent Host that has more than one node name and IP address:**

- 1. On the administration machine, run the RSA ACE/Server Database Administration application.
- 2. Select **Edit Agent Host** on the Agent Host menu, and select the Agent Host whose record you want to update.
- 3. Click the **Secondary Nodes** button.

The **Select Secondary Node** dialog box opens, displaying any secondary nodes that already exist.

- 4. To add a new name to the list of secondary nodes, type the name in the box. Press TAB to exit the field, or click **OK** to close the dialog box.
- 5. If the name you entered exists in the local hosts file or name server, the **Add Secondary Node** dialog box opens to display the primary name, the new secondary name, and secondary network address of the Agent Host. Click **OK** to add this node information to the list.

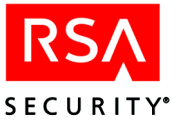

# **Replica Management Utility (UNIX)**

The RSA ACE/Server Replica Management utility (**sdsetup -repmgmt**) allows you to configure the Replicas in your realm. From a Primary, you can

- **•** Add and delete Replicas from your realm.
- **•** Change the name or IP address of the Replica or Primary.
- **•** Display and edit information about the Replicas.
- **•** Push the Primary database to a Replica.

On a Replica, you can display only information about the Primary and the Replicas.

# **Running the Replica Management Utility**

You can run the Replica Management utility at any time to view the information about the Servers. However, to make changes to the Server information, you must shut down the database brokers. Shutting down the brokers disconnects all administrative sessions connected to the database. At the command line, type

*ACEUTILS*/rptconnect stop

to stop the Report Creation utility, if it is running, and then type

*ACEPROG*/aceserver stop *ACEPROG*/sdconnect stop

#### **Interactive Mode vs. Command Line Mode**

You can run the utility in two ways: in interactive mode, which prompts you to enter each piece of information separately, or in command line mode, which allows you to enter all required information with one command, using the options and arguments described in ["Syntax"](#page-306-0) on page [307](#page-306-0). Interactive mode is available only when you are adding, modifying, deleting, or replacing a Replica. Command line mode is available for all Replica Management tasks.

To run the utility in interactive mode, type only the command, as described in the following sections. To run in command line mode, you must provide all the required options and arguments. If you do not include all the required options and arguments, the utility does not execute the command and displays a failure message.

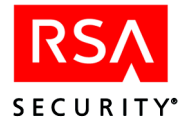

# <span id="page-299-0"></span>**Adding a Replica**

In interactive mode, the Replica Management utility prompts you to enter the information about the Replica. To add a Replica in interactive mode, at the command prompt type

sdsetup -repmgmt add

Follow each of the prompts to complete the process.

#### **Name of the Replica**

When you enter a Replica name, the RSA ACE/Server attempts to resolve it in the database. If the name is not resolved you can opt to use it anyway, or enter a different name.

#### **IP Address**

If the Replica name was resolved, a valid IP address displays. You can use this address or specify a different one. If the address you specify is invalid, you are prompted again.

#### **Alias IP Addresses**

You can specify up to 3 alias IP addresses. If the Replica is communicating with the Primary through a firewall, at least the main IP address or one alias must be valid and known by the Primary Server.

#### **Service Name**

Use the default or specify a different service name. Any service name that you use must be added as an entry in the services file. The default is **securidprop\_##**, where **##** is a two digit number from 00 to 10.

#### **Service Port**

Use the default or specify a different port number. Any port number that you use must be added as an entry in the services file. For a Primary, the default is 5505. The number is incremented for each Replica that you add. For example, the first Replica you add uses the number 5506.

#### **Delay**

The number of seconds after Primary start up that the replication service starts. The default value is 10 for the first Replica you add. For each subsequent Replica, the value is incremented by 10.

#### **Interval**

The number of seconds between replication of database changes. The default value is 100 seconds.

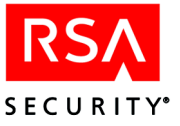

# **Modifying a Replica**

To modify Replica information, at the command prompt type

```
sdsetup -repmgmt modify
```
At the first prompt, specify the name of the Replica that you want to modify. The remaining prompts are the same as the prompts for adding a Replica. For more information, see the preceding section, ["Adding a Replica."](#page-299-0)

# **Replacing a Replica**

To replace a Replica, type

sdsetup -repmgmt replace

The utility prompts you to enter the name or IP address of the Replica that you want to replace, and then prompts you to enter the name of the new Replica. For more information on replacing a Replica, see ["Replacing Replica Server Hardware"](#page-141-0) on page [142](#page-141-0).

**Note:** RSA Security recommends that you shut down the Replica before you replace it. If you replace a Replica without first shutting it down, the Replica is removed from the database, but is not disabled. In this state, the Replica is unable to communicate with the Primary.

# **Deleting a Replica**

To delete a Replica, type

sdsetup -repmgmt delete *Replica name*

Deleting a Replica removes the entry for the Replica from the database.

**Important:** Shut down the Replica to stop it from authenticating users, and uninstall the RSA ACE/Server software from the Replica machine if you do not plan to use the Replica again.

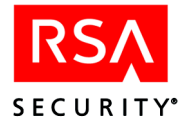

# **Displaying the Server Information**

To display information about all Replicas, type

sdsetup -repmgmt list

To display information about one Replica, type

sdsetup -repmgmt list *Replica name*

The following table describes the information displayed by the **list** option.

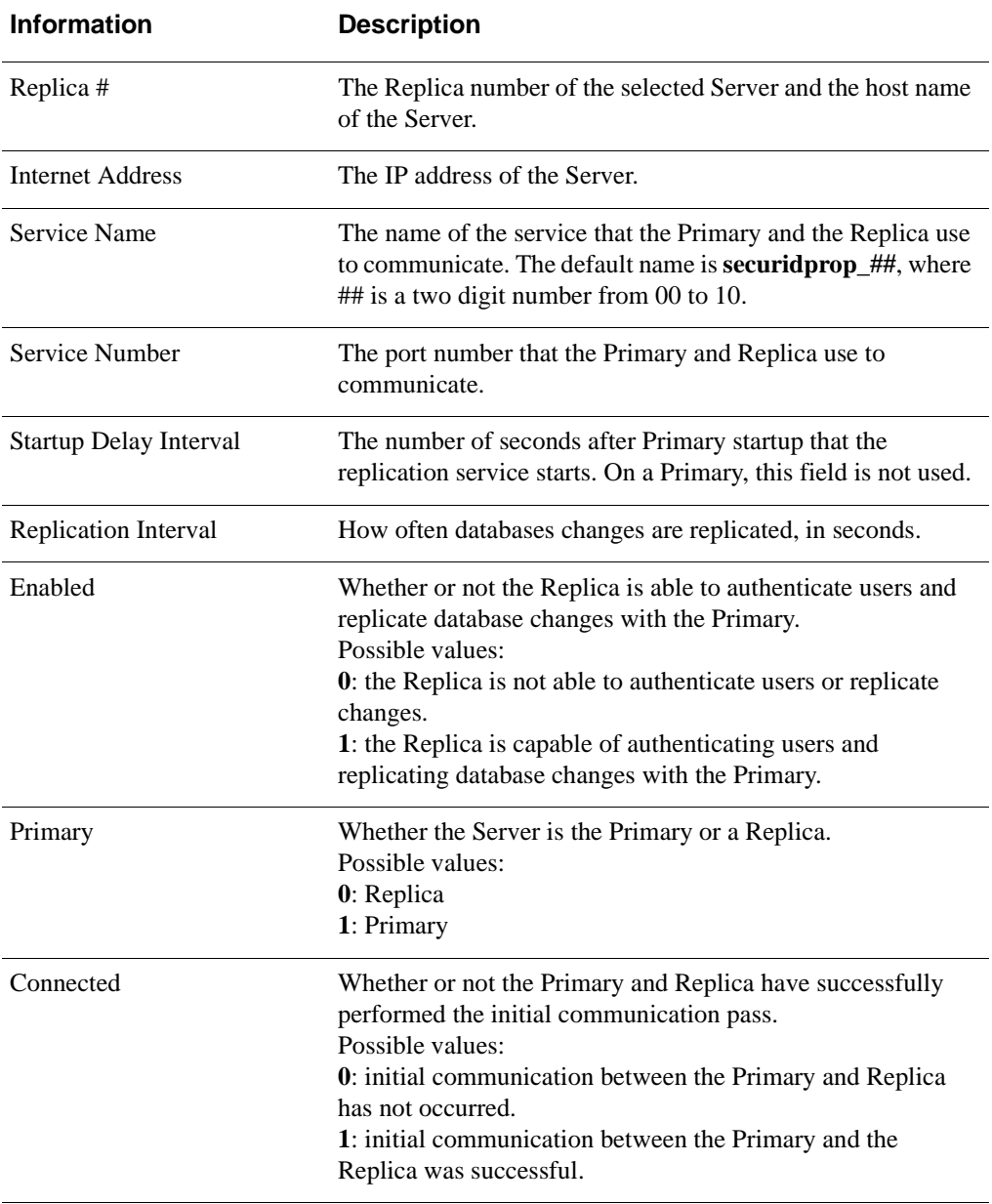

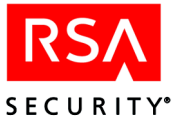

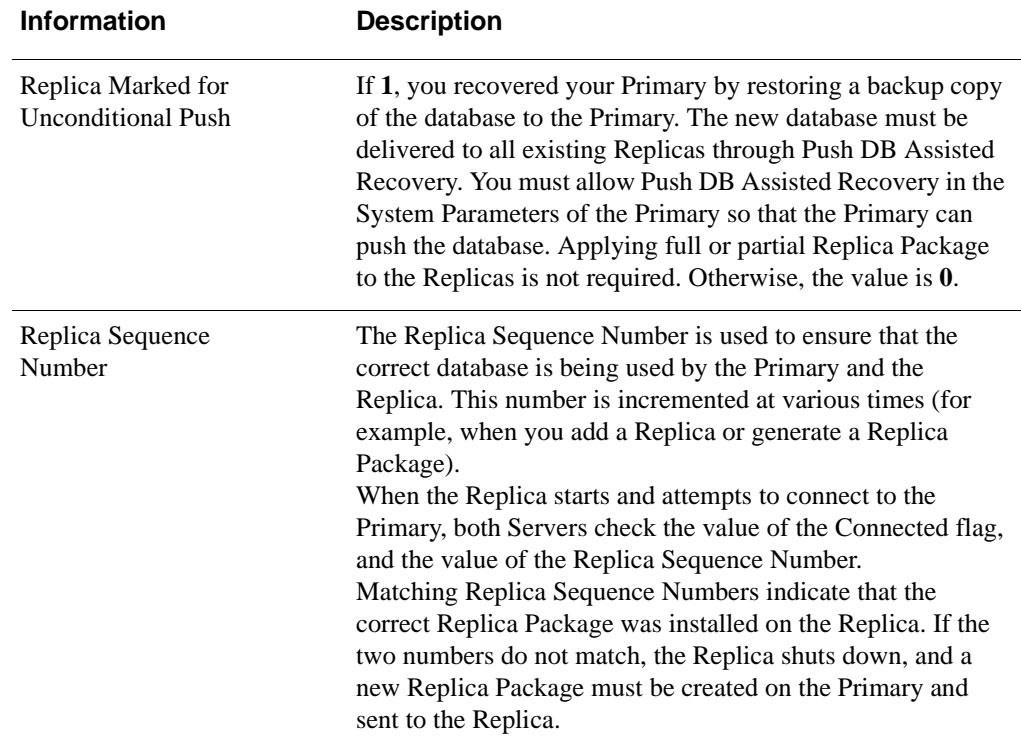

# **Changing the Name or IP Address of the Primary**

#### **To rename or change the IP address of the Primary Server:**

- 1. On the Primary, change to the *ACEPROG* directory.
- 2. To change the name of the Primary, type:

sdsetup -repmgmt modify *old name* name *new name*

To change the IP address of the Primary, type:

sdsetup -repmgmt modify *old address* address *new address*

To change both the name and the IP address of the Primary, type:

sdsetup -repmgmt modify *old name* name *new name* address *new address*

- 3. Change the name or IP address on the Primary Server system, and reboot the machine.
- 4. At the prompt, type:

*ACEPROG*/sdsetup -repmgmt list

When Replication Management runs, it detects whether or not the system name (or IP address) and the Primary name in the database match.

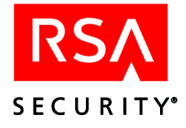

When you see the following message, type **y** to confirm the change.

```
The name and/or IP address of this Primary Server has 
changed
from:
```

```
old_namenn.nn.nn.nn
to:
new_namenn.nn.nn.nn
Type 'No' to cancel:
```
If you see either of the following messages, you either did not change the system information, or you changed the system information to something different than what you specified in step 2.

You are about to complete the change of this Primary Server's name and/or IP address, however, the name previously specified does not match the name of this system. Do you want to accept this name? [new\_name] Enter 'YES' to continue or \NO' to cancel

You have initiated the procedure to change the name and/or IP address of this primary RSA ACE/Server. The name and/or IP address of this system has not yet changed. Follow the instructions for changing the name and reboot the system.

5. If Push DB is enabled on the Primary, copy only the

*ACEDATA***\replica\_package\license** directory to all Replicas. If Push DB is disabled on the Primary, copy the *ACEDATA***\replica\_package** directory to all Replicas.

For more information about Push DB, see the *RSA ACE/Server 6.0 for UNIX Installation Guide*.

6. Apply the Replica Package. On the Replica, type:

*ACEPROG*/sdsetup -apply\_package *pathname*

where *pathname* is the location of the Replica Package files.

As a result of changing the name of the Primary, you may need to perform the following tasks.

**Note:** RSA Security recommends you use Remote Administration to perform these tasks so that, where necessary, you may view associated Help topics. To enable Remote Administration, you must first perform, on the Primary, the task described in the first bulleted item. Then, on a Remote Administration machine, you can perform the other tasks in any order. For information about Remote Administration, see the *RSA ACE/Server 6.0 for UNIX Installation Guide* or [Chapter 2, "Using](#page-32-0)  [RSA ACE/Server Administration Applications."](#page-32-0)

**•** For all Remote Administration machines, copy the **sdconf.rec** and the **server.cer** file from the *ACEDATA* directory on the Primary to the Remote Administration machine, remove the Primary from the Remote Administration machine, and then add the Primary using the new **sdconf.rec** file. For more information, see the *RSA ACE/Server 6.0 for UNIX Installation Guide*.

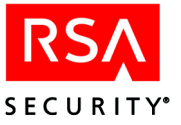

- **•** If the Server is specified as a Local Realm Server or a Remote Realm Server for cross-realm authentication, edit the realm record in the local and remote realm databases to reflect the new name or IP address. For more information, see the Help topic "Edit Realm."
- **•** If the Server is specified as a RADIUS server, configure all RADIUS clients to use the new name or IP address. For specific configuration instructions, see the NAS device manual. In addition, you must modify the RSA RADIUS server's Agent Host record to reflect the new name or IP address. For instructions, see "Adding Servers as Agent Hosts to the Primary Database" in the *RSA ACE/Server 6.0 for UNIX Installation Guide*.
- **•** If the Server is specified as an Acting Server for legacy Agent Hosts, generate new **sdconf.rec** files for all legacy Agent Hosts that use this Server as an Acting Master or Acting Slave Server and distribute the **sdconf.rec** file to the Agent Hosts. For more information, see the Help topic "Assign Acting Servers."
- **•** If the Server is specified in any **sdopts.rec** files for version 5 Agent Hosts, edit the **sdopts.rec** file on the Agent Host to reflect the new name or IP address of the Server.

# **Authenticating Across Multiple Network Interfaces**

**Note:** For information about authenticating across all network interfaces for Windows, see ["Authenticating Across Multiple Network Interfaces"](#page-279-0) on page [280.](#page-279-0)

**To configure your RSA ACE/Server to authenticate across multiple network interfaces, you must create an alias IP address list and then generate new configuration files for each alias IP address.** 

#### **To create an alias IP address list:**

- 1. Shut down all processes on the Primary Server. For directions, see "Command [Line Tasks"](#page-306-1) on page [307](#page-306-1).
- 2. On the Primary Server, change to the *ACEPROG* directory.
- 3. At the prompt, type: sdsetup -repmgmt modify
- 4. At the prompt, enter the name of the Server you are modifying. This Server will be the *multihomed* Server.
- 5. Accept the defaults for **Replica Service Name**, **Startup Delay Interval**, and **Replication Interval**.
- <span id="page-304-0"></span>6. At the **Alias1** prompt, enter the alias IP address for the Server.
- 7. Repeat [step 6](#page-304-0) for the **Alias2** and **Alias3** prompts.

**Note:** The maximum number of alias IP addresses allowed is 3.

8. Restart the Primary Server.

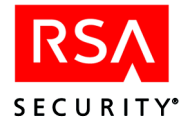

Although you can perform the following procedure in TTY mode, RSA Security recommends that you perform the procedure through Remote Administration. For information about Remote Administration, see the *RSA ACE/Server 6.0 for UNIX Installation Guide* or [Chapter 2, "Using RSA ACE/Server Administration](#page-32-0)  [Applications."](#page-32-0)

#### **To generate configuration files for each alias IP address:**

- 1. Through a Remote Administration interface, click **Agent Host > Add Agent Host**.
- 2. Add the RSA ACE/Agent to which you will assign the alias IP address. For instructions, see the Help topic "Add Agent Host."
- 3. When you have finished adding the RSA ACE/Agent as an Agent Host, click **Assign Acting Servers**.
- 4. Where the multihomed Server is an Acting Master or Acting Slave, from the **IP Address** drop-down menu, select the appropriate alias IP address.
- 5. Click **Generate Config File**.
- 6. If prompted, click **Yes**.
- 7. Save the new **sdconf.rec** file in the desired location.
- 8. Copy the new **sdconf.rec** to the **%***SYSTEMROOT***%\system32** directory (Windows) or *ACEPROG* (UNIX) directory on the RSA ACE/Agent for which it was created.
- 9. Repeat steps 1-8 for each alias IP address you added.

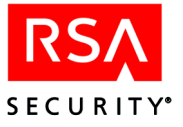

# <span id="page-306-1"></span>**Command Line Tasks**

You can run the Replica Management utility at any time to view the information about the Servers. However, to make changes to the Server information, you must shut down the database brokers. Shutting down the brokers disconnects all administrative sessions connected to the database.

#### <span id="page-306-0"></span>**Syntax**

The **sdsetup -repmgmt** utility has the following syntax:

sdsetup -repmgmt [add|modify [*Replica name*|*IP address*]] [name|address|servicename|port|delay|interval|alias *IP address, IP address, IP address*] sdsetup -repmgmt [list|delete] *Replica\_name*

The following table describes the options of the **sdsetup -repmgmt** utility.

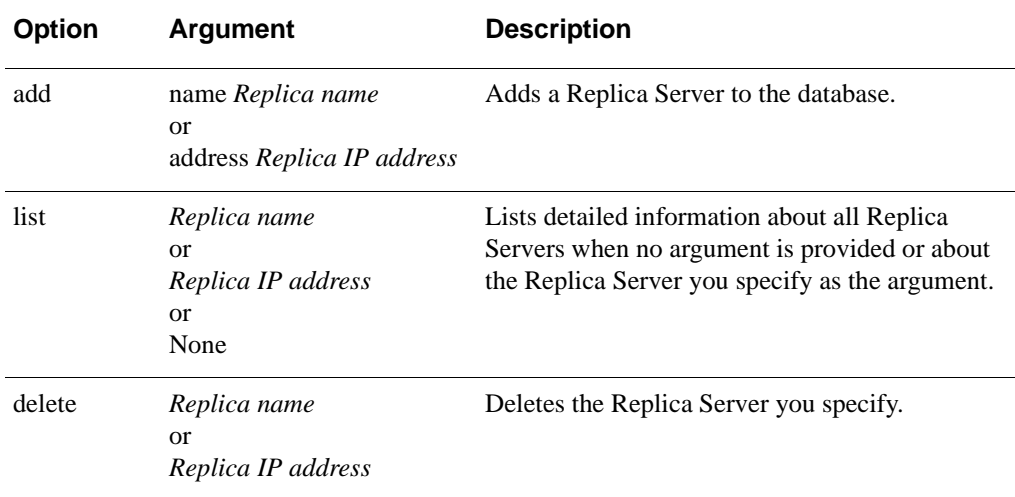

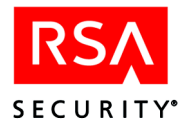

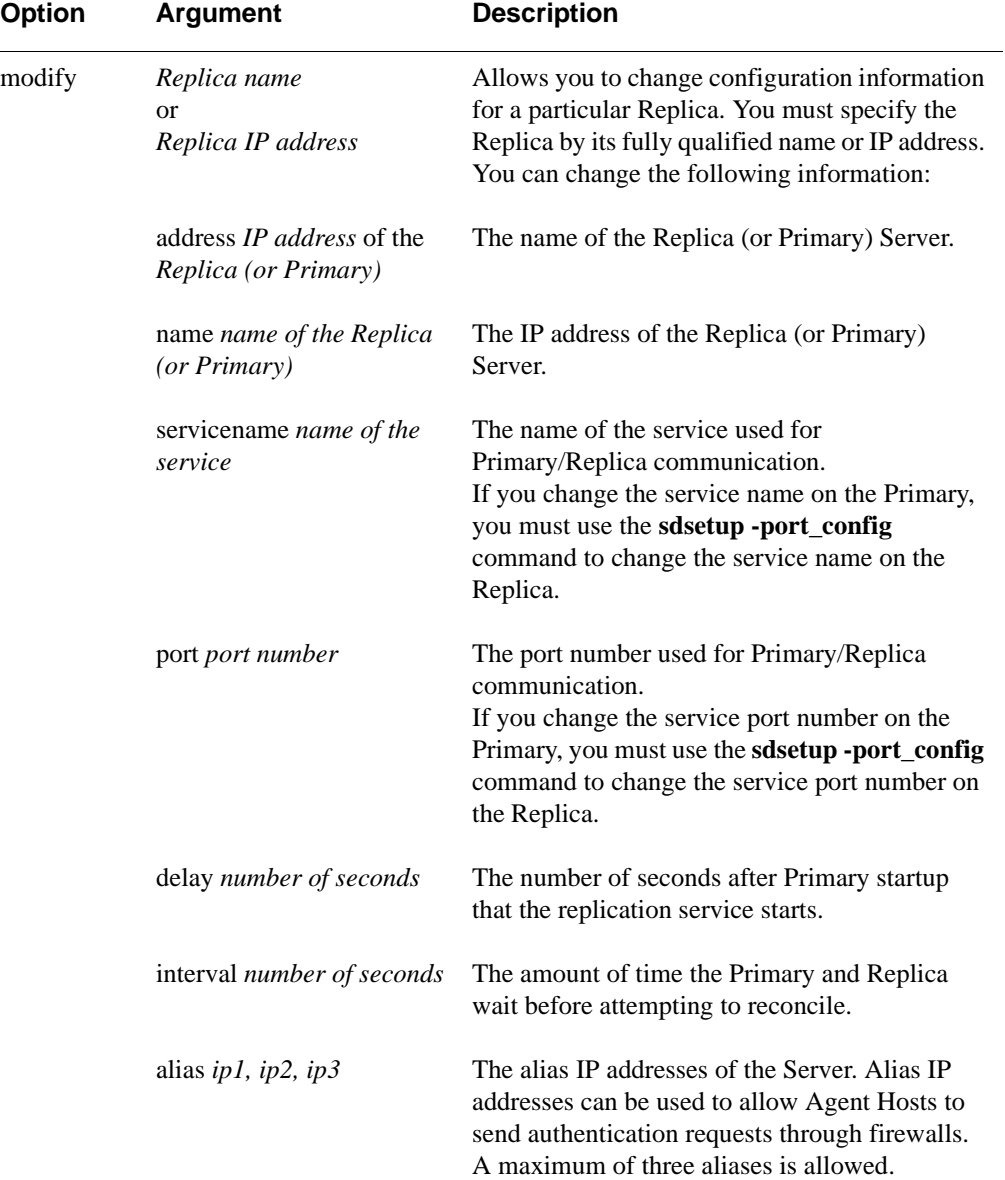

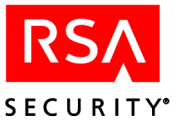

#### **Adding a Replica (Command Line)**

To add a Replica, type

sdsetup -repmgmt add name *Replica name*

The Replica is added to the RSA ACE/Server database, and the name and information about the Replica will display when you use the **list** option.

Optionally, you can assign alias IP addresses to the Replica Server when you add the Server to the database. Type

sdsetup -repmgmt add name *Replica name* alias *IP address*, *IP address*, *IP address*

You can add up to three alias addresses per Server. You can assign aliases after adding the Replica by using the **modify** option, but you are still limited to three aliases.

When you have finished adding Replicas, you still need to create a Replica Package. For information, see the *RSA ACE/Server 6.0 for UNIX Installation Guide*.

#### **Assigning an Alias IP Address (Command LIne)**

You can assign up to three alias IP addresses to a Server. To assign an alias IP address to a Server, type

```
sdsetup -repmgmt modify Replica_name alias IP address, IP 
address, IP address.
```
If you need to change one of the IP addresses, you must retype each alias that you want to keep in the list, and substitute the new IP address for the deleted IP address.

For example, if the list of aliases includes the following IP addresses:

1.2.3.4 1.2.3.5 1.2.3.6

and you want to replace alias **1.2.3.6** with **1.2.3.7**, type

sdsetup -repmgmt 1.2.3.4, 1.2.3.5, 1.2.3.7

If you then want to clear **1.2.3.5**, and keep the other aliases, type

sdsetup -repmgmt 1.2.3.4, 1.2.3.7

If you want to clear all aliases, type

```
sdsetup -repmgmt ,,
```
**Note:** You can also assign alias IP addresses when you add the Replica, using the **add** option.

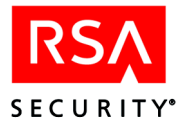

## **Modifying Replica Information (Command Line)**

When you modify Replica Server information (for example, the service name or service port number), the changes will not be viewable on any Replica until the next replication pass. To view the most up-to-date information about a Replica, run the Replication Management utility on the Primary Server. To display information about all Replicas, type

sdsetup -repmgmt list

To display information about one Replica, type

sdsetup -repmgmt list *Replica name*

The following example illustrates how to change the startup delay interval from the default value of 10 to a new value of 15. For a full description of the arguments for the **modify** option, see the *RSA ACE/Server 6.0 for UNIX Installation Guide*.

#### **To change the startup delay interval:**

- 1. Change to the *ACEPROG* directory.
- 2. At the command line, type

sdsetup -repmgmt modify *Server\_name* delay 15

#### **To change the service name or service port number:**

- 1. Change to the *ACEPROG* directory.
- 2. At the command line, type

sdsetup -port\_config *portnum* "*new\_portname*" "*new\_portnum*"

where *portnum* is the original port number, *portname* is the new port name, and *new\_portnum* is the new port number. If want to retain the name or port number, include empty quotes in place of the new name or number. For example, to change the information for port 5508 from securidprop\_03 to securidprop\_20, type:

sdsetup -port config 5508 "" "securidprop 20"

#### **To change the name or IP address of the Replica:**

- 1. Change the name or IP address of the Replica Server system in the OS, and reboot the machine.
- 2. On the Primary, change to the *ACEPROG* directory.
- 3. Use the **ping** or **telnet** command to make sure the Primary Server can access the Replica that you are modifying.
- 4. Change the Replica name, the Replica IP address, or both, in the RSA ACE/Server, as follows:

To change the name of the Replica, type

sdsetup -repmgmt modify *oldname* name *newname*

To change the IP address of the Replica, type

sdsetup -repmgmt modify *oldaddress* address *newaddress*

**Note:** When you change the name of the Replica, the RSA ACE/Server resolves the IP address automatically. Likewise, if you change the IP address of the Replica, the RSA ACE/Server resolves the name automatically.

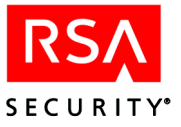

5. At the prompt, type

sdsetup -repmgmt list *Replica\_name*

where *Replica\_name is the new Replica name.* 

When Replication Management runs, it detects whether or not the system name (or IP address) and the Replica name in the database match.

If the information does not match, you either did not change the system information, or you changed the system information to something different than what you specified in step 4.

6. If Push DB is enabled on the Primary, copy only the *ACEDATA***\replica\_package\license** directory to the Replica. If Push DB is disabled on the Primary, copy the *ACEDATA***\replica\_package** directory to the Replica.

For more information about Push DB, see the *RSA ACE/Server 6.0 for UNIX Installation Guide*.

7. Apply the Replica Package. On the Replica, type:

*ACEPROG*/sdsetup -apply\_package *pathname*

where *pathname* is the location of the Replica Package files.

As a result of changing the name of the Replica, you may need to perform the following tasks.

**Note:** RSA Security recommends that you use Remote Administration to perform these tasks so that, where necessary, you may view associated Help topics. For information about Remote Administration, see the *RSA ACE/Server 6.0 for UNIX Installation Guide* or [Chapter 2, "Using RSA ACE/Server Administration](#page-32-0)  [Applications."](#page-32-0)

- **•** If the Server is specified as a Local Realm Server or a Remote Realm Server for cross-realm authentication, edit the realm record in the local and remote realm databases to reflect the new name or IP address. For more information, see the Help topic "Edit Realm."
- **•** If the Server is specified as a RADIUS server, configure all RADIUS clients to use the new name or IP address. For specific configuration instructions, see the NAS device manual. In addition, you must modify the RSA RADIUS server's Agent Host record to reflect the new name or IP address. For instructions, see "Adding Servers as Agent Hosts to the Primary Database" in the *RSA ACE/Server 6.0 for UNIX Installation Guide*.
- **•** If the Server is specified as an Acting Server for legacy Agent Hosts, generate new **sdconf.rec** files for all legacy Agent Hosts that use this Server as an Acting Master or Acting Slave Server and distribute the **sdconf.rec** file to the Agent Hosts. For more information, see the Help topic "Assign Acting Servers."
- **•** If the Server is specified in any **sdopts.rec** files for version 5.0 (or later) Agent Hosts, edit the **sdopts.rec** file on the Agent Host to reflect the new name or IP address of the Server.

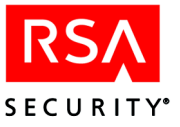

# *H* **Licensing**

This appendix describes RSA ACE/Server licensing, including the concept of active user, license types, license enforcement, licensing for cross-realm environments, and the procedure for upgrading a license.

## **Active Users**

RSA ACE/Server uses the concept of active user in license enforcement. An active user has

- **•** A user record in the RSA ACE/Server database
- **•** At least one and as many as three tokens (or a combination of a user password and up to two tokens) assigned to him or her

For example, a user who has two assigned tokens and one assigned user password counts as *one* active user. A user who is listed in the RSA ACE/Server database but does not have an assigned token or user password is *not* an active user.

**Note:** A user with an assigned expired token counts as an active user. For information about unassigning expired tokens, see the Help topic "Unassigning a Token."

# **License Types**

RSA ACE/Server enforces two types of permanent licenses: the Base license and the Advanced license.

**Note:** RSA ACE/Server also enforces the Evaluation license, which is a temporary trial license.

The RSA ACE/Server Base license enables your organization to use the RSA ACE/Server software

- **•** With the number of active users specified by the active-user tier that your organization purchased.
- **•** On only one Primary and one Replica Server in one realm.

The RSA ACE/Server Advanced license enables your organization to use the RSA ACE/Server software

**•** With the number of active users, throughout your installation, specified by the active-user tier that your organization purchased.

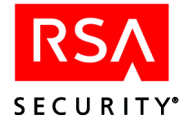

**Note:** The number of active users is per installation, *not* per realm. For example, if you have a 1000-user limit and two realms, you can have a maximum of 1000 users across both realms. You cannot have 1000 users in each realm. For more information, see ["Cross-Realm Environments"](#page-315-0) on page [316](#page-315-0).

- **•** On 1 Primary and up to 10 Replica Servers in up to 6 realms. You must purchase multiple Advanced licenses if you want to install the software in more than 6 Realms. For example, if you want 10 realms, purchase 2 Advanced licenses.
- **•** Installed on a qualified High Availability hardware system. Currently, the only qualified High Availability platform is Veritas Cluster Server on Solaris 9.

# **Enforcement of License Limits**

RSA ACE/Server 6.0 software enforces license limits both during installation and in the normal course of daily operation and administration.

#### **License Enforcement During Installation**

Whether you are upgrading from an older version of RSA ACE/Server or performing a new installation, you must specify the location of your license file (**license.rec**). This can be a Version 3 (pre-5.1 format) or Version 4 (5.1, 5.2, and 6.0) license file on the original diskette or copied to a hard drive location.

If you are upgrading from a previous version of RSA ACE/Server, the setup program checks to see that your current installation is valid under the terms of your current license. If the database exceeds the licensed number of active users or Replica Servers, the upgrade places your RSA ACE/Server in *upgrade violation* mode. Upgrade violation mode effectively turns your license into a 90-day temporary license. When your license expires, it goes into *violation* mode, meaning you are prevented from activating additional users and/or adding new Replicas.

You must bring your RSA ACE/Server 6.0 into compliance within 90 days by doing one of the following:

- **•** Removing Replicas or reducing the number of active users, depending on your upgrade violation
- **•** Purchasing a new license from RSA Security

To purchase a new license, contact your RSA Security sales representative or local distributor, or go to **<http://www.rsasecurity.com/contact/upgrades.html>**.

The table on page [315](#page-314-0) describes the different license modes for the RSA ACE/Server.

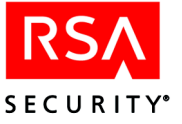

### **License Enforcement During Daily Operation and Administration**

During normal RSA ACE/Server 6.0 administration, a valid license can go into *violation* mode. Periodically, the RSA ACE/Server checks for license compliance. If, for example, you activate more users than your license allows, RSA ACE/Server detects this and displays a warning message:

There are too many active users in the database

When your license is in violation mode, you cannot activate additional users and/or add new Replicas.

You must bring your RSA ACE/Server 6.0 into compliance right away by doing one of the following

- **•** Removing Replicas or reducing the number of active users, depending on your upgrade violation
- **•** Purchasing a new license from RSA Security

To purchase a new license, contact your RSA Security sales representative or local distributor, or go to **<http://www.rsasecurity.com/contact/upgrades.html>**.

<span id="page-314-0"></span>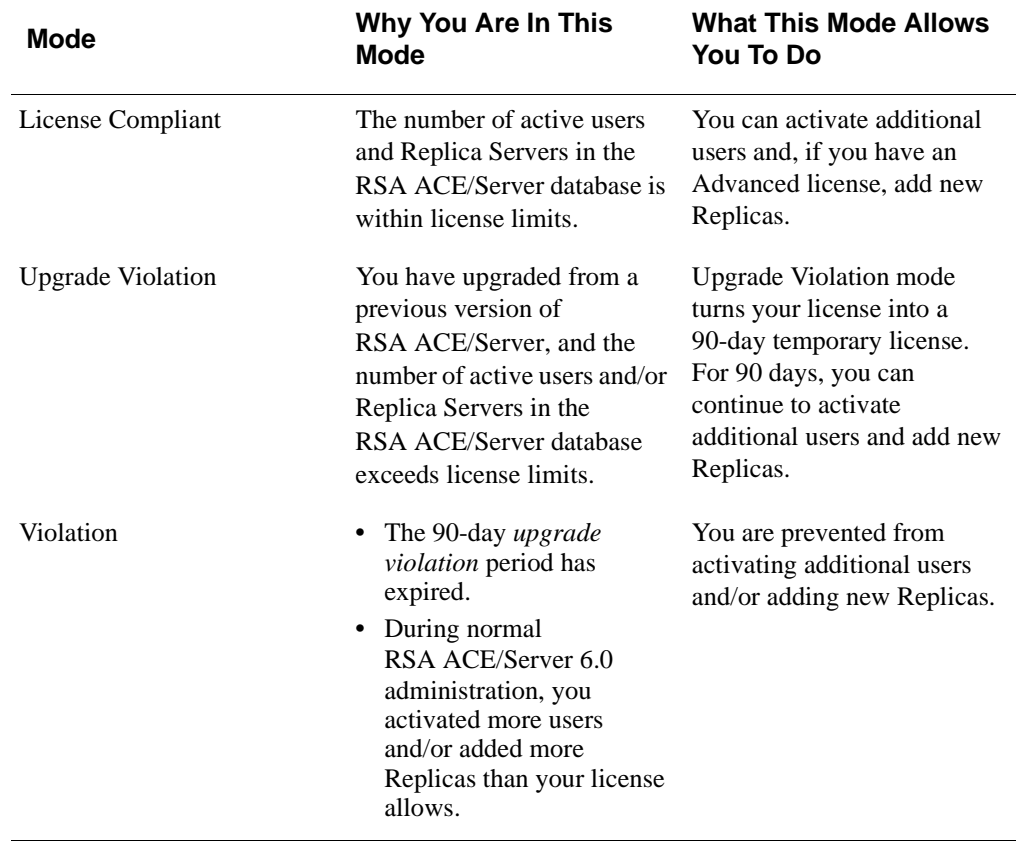

The following table describes the different license modes for the RSA ACE/Server.

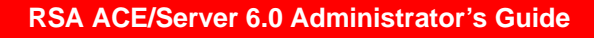

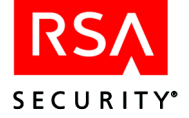

### <span id="page-315-0"></span>**Cross-Realm Environments**

To support a cross-realm environment, your organization must have one or more Advanced licenses that support the total number of active users across all realms.

The following table describes some example cross-realm situations and the license(s) needed to support them.

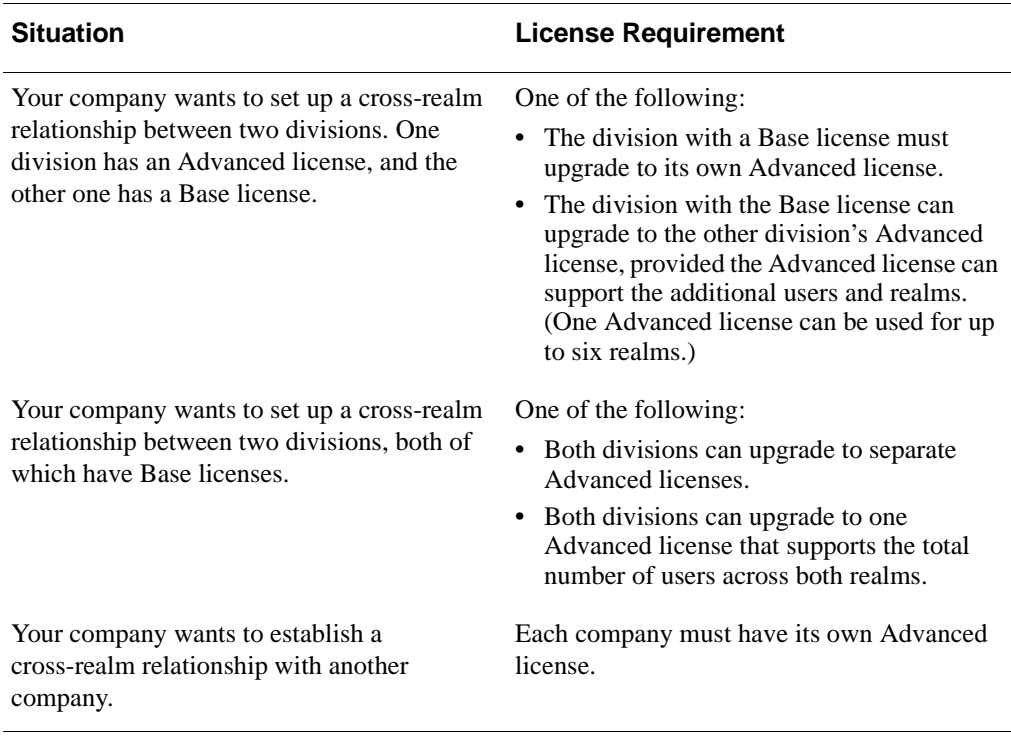

# **Upgrading or Converting Your License**

If you exceed your license limits, either during installation or during the normal course of RSA ACE/Server administration, you must obtain a new license from RSA Security. After you obtain a new license, use the License Upgrade utility in RSA ACE/Server 6.0 to bring your system into compliance.

If you are running RSA ACE/Server with an Evaluation license, you cannot restart the Server once the license expires.

To maintain full functionality after the evaluation period is over, you must obtain a new license, and convert to a permanent Server installation. Contact your RSA Security sales representative or local distributor for a Permanent license, or go to **<http://www.rsasecurity.com/contact/upgrades.html>**.

After you obtain a new Permanent license record (**license.rec**) file, use the license upgrade utility to convert to a permanent Server installation.

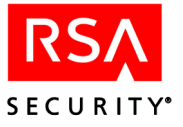

On Windows systems, the License Upgrade utility is part of the setup program. You can also find it in the Control Panel by clicking **Add/Remove Programs**. For complete information about upgrading your license, see "Updating Your License [Record in RSA ACE/Server for Windows"](#page-270-0) on page [271](#page-270-0).

On UNIX systems, License Upgrade is provided as a command-line utility, **sdsetup**, located in the *ACEPROG* directory. For complete information about upgrading your license on a UNIX machine, see ["Updating Your License Record in RSA ACE/Server](#page-286-0)  [for UNIX"](#page-286-0) on page [287.](#page-286-0)

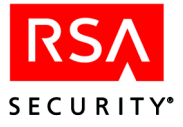

# *I* **Services and Processes**

# **Services With Network Ports (Windows and UNIX)**

The following table contains information about the default network ports that the RSA ACE/Server uses.

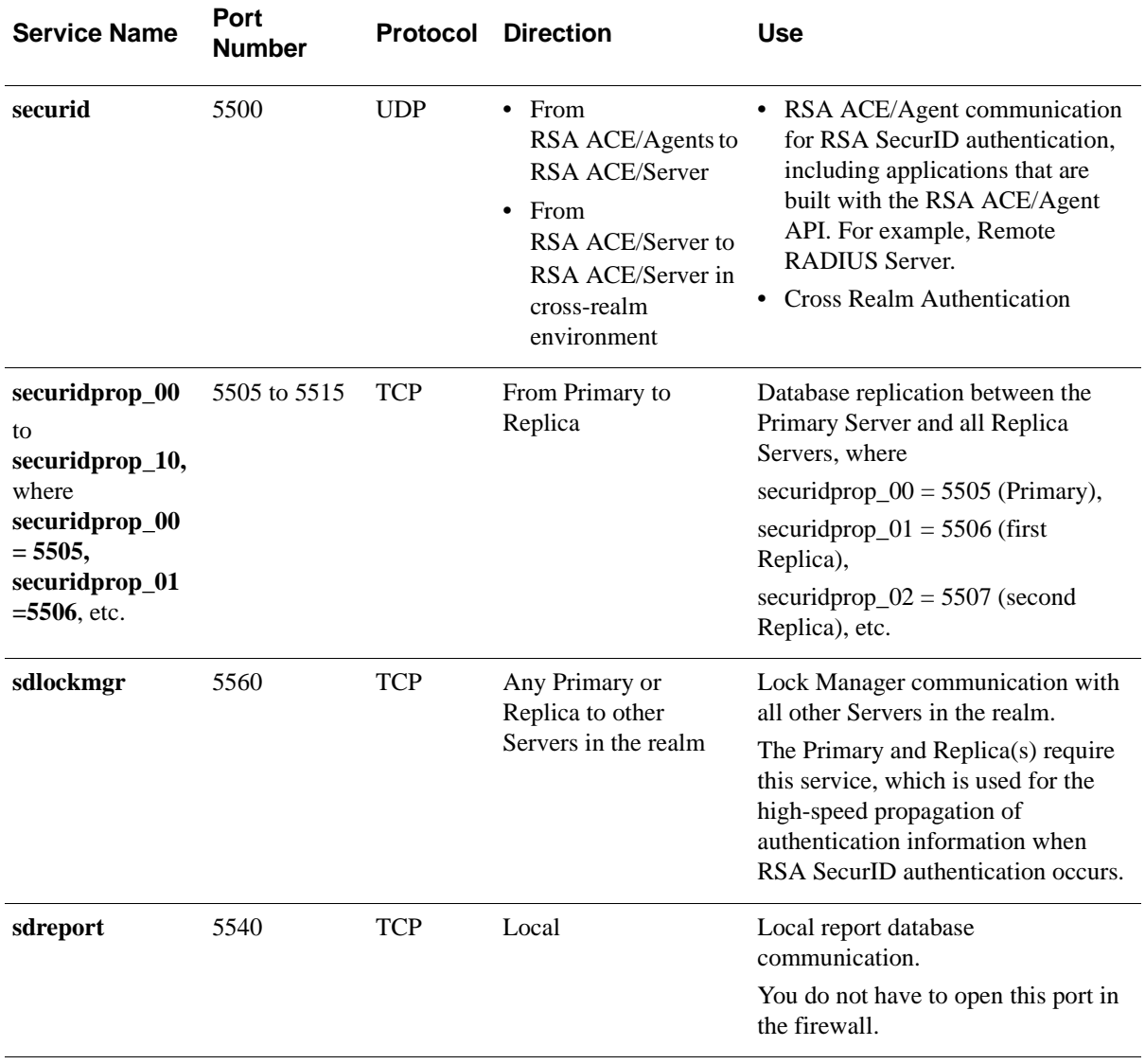

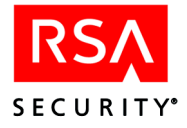

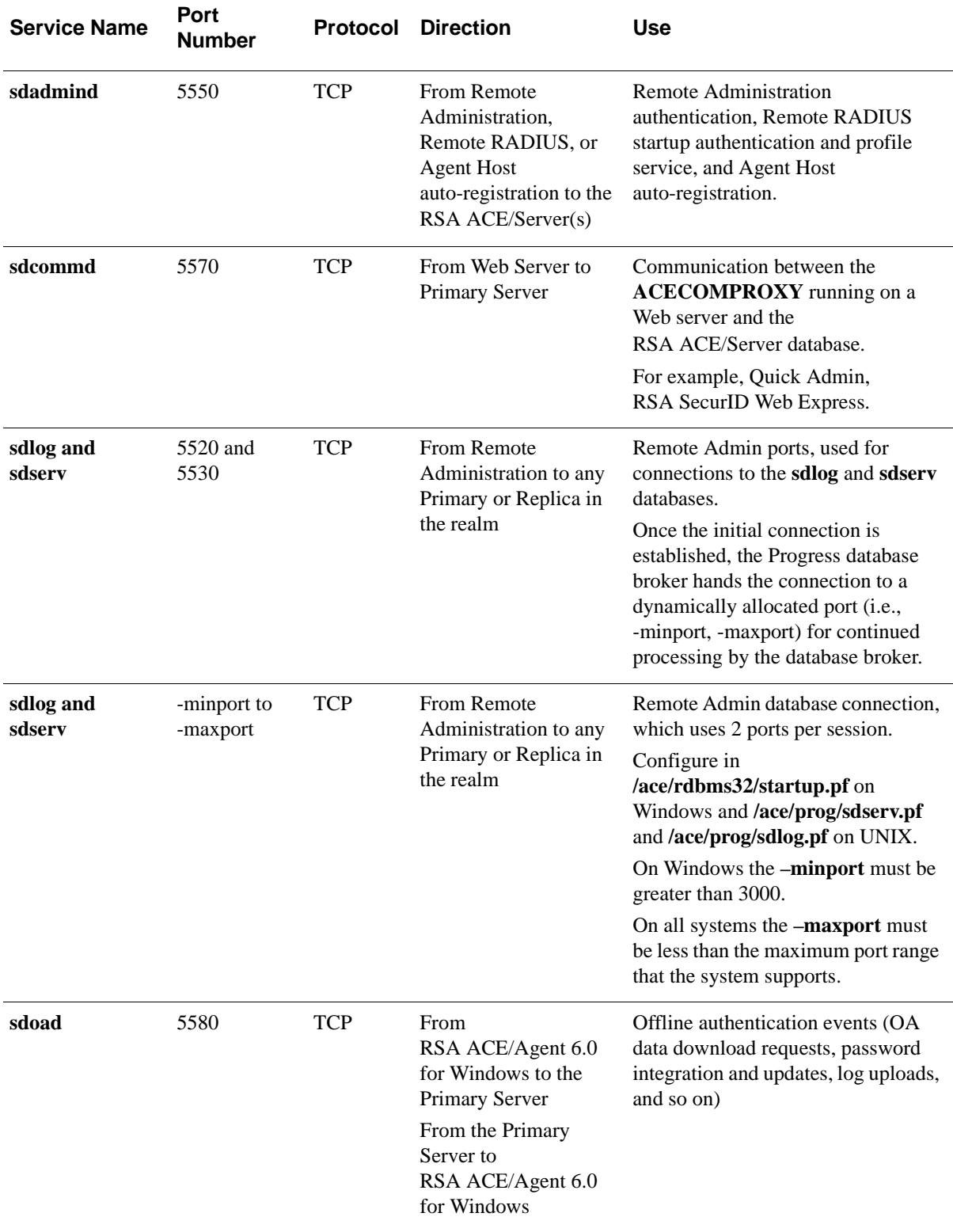

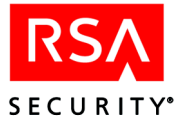

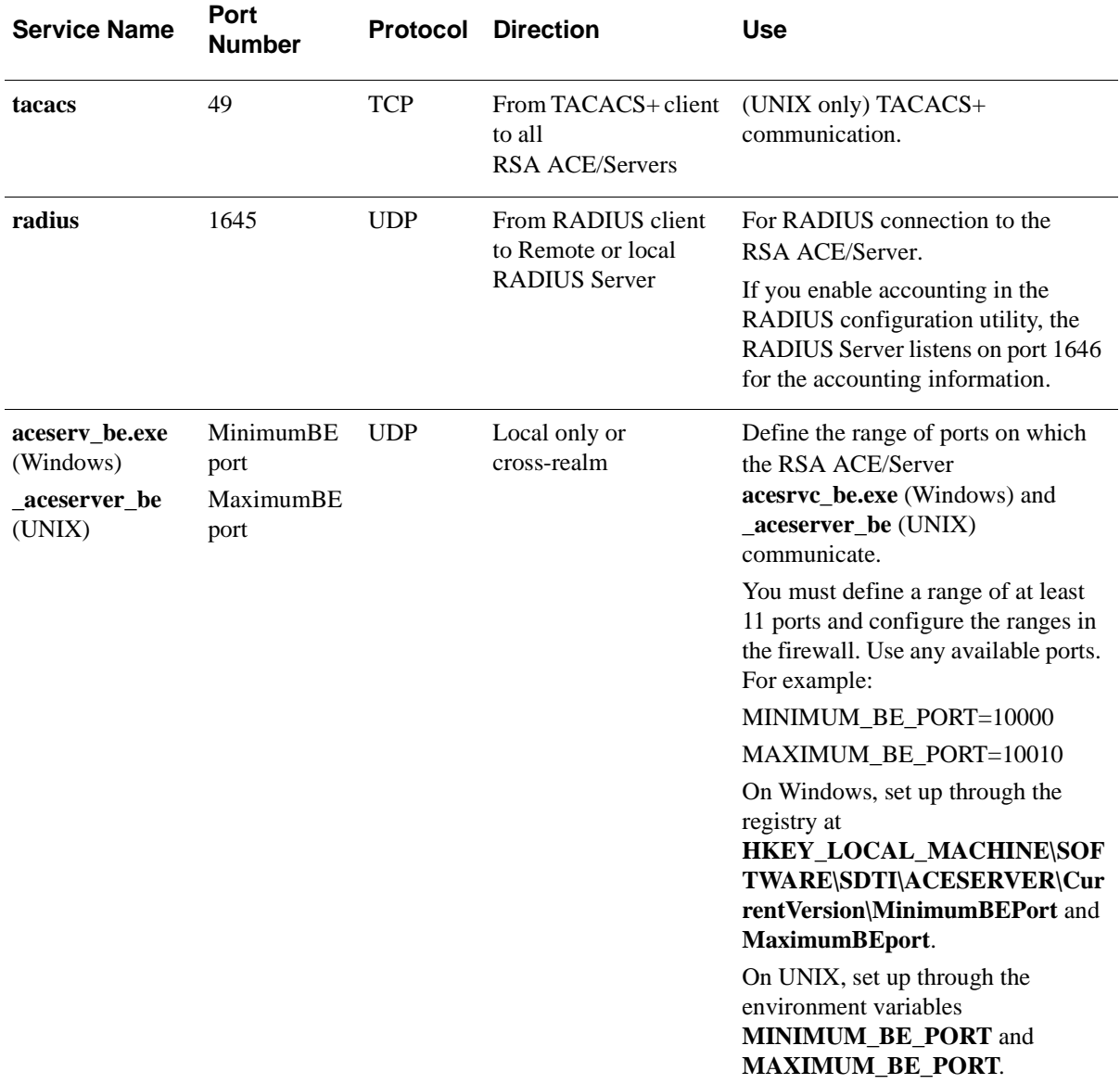

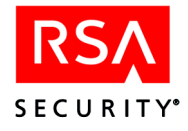

# **RSA ACE/Server Processes (Windows and UNIX)**

You can view the RSA ACE/Server processes in the Windows Task Manager or by running the **ps** command on a UNIX machine.

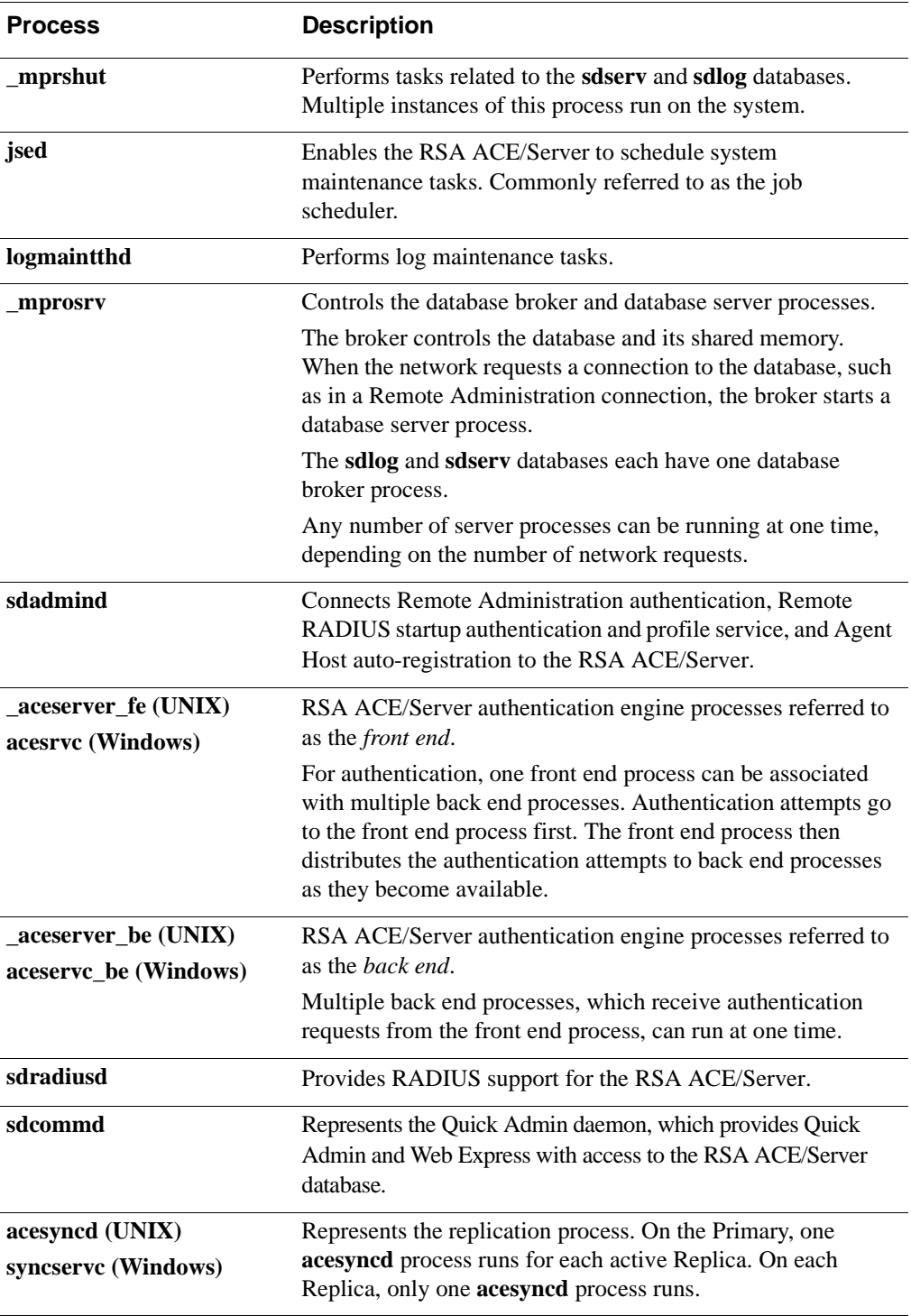

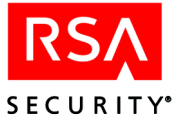

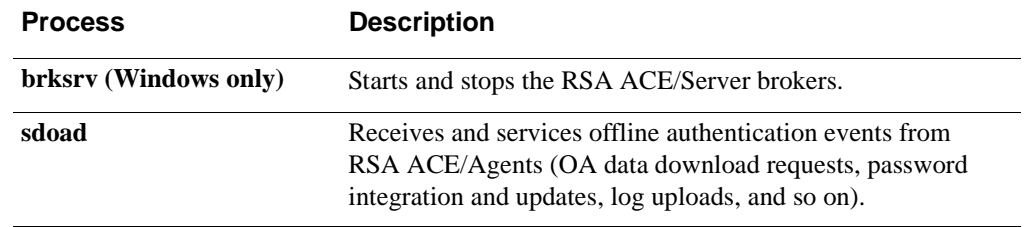

# **Service Control Manager Services (Windows Only)**

The following table contains information about RSA ACE/Server services that control the startup and shutdown of various elements of the RSA ACE/Server for Windows. You can view these services in the Services Control Panel (**Start > Settings > Control Panel > Administrative Tools > Services**).

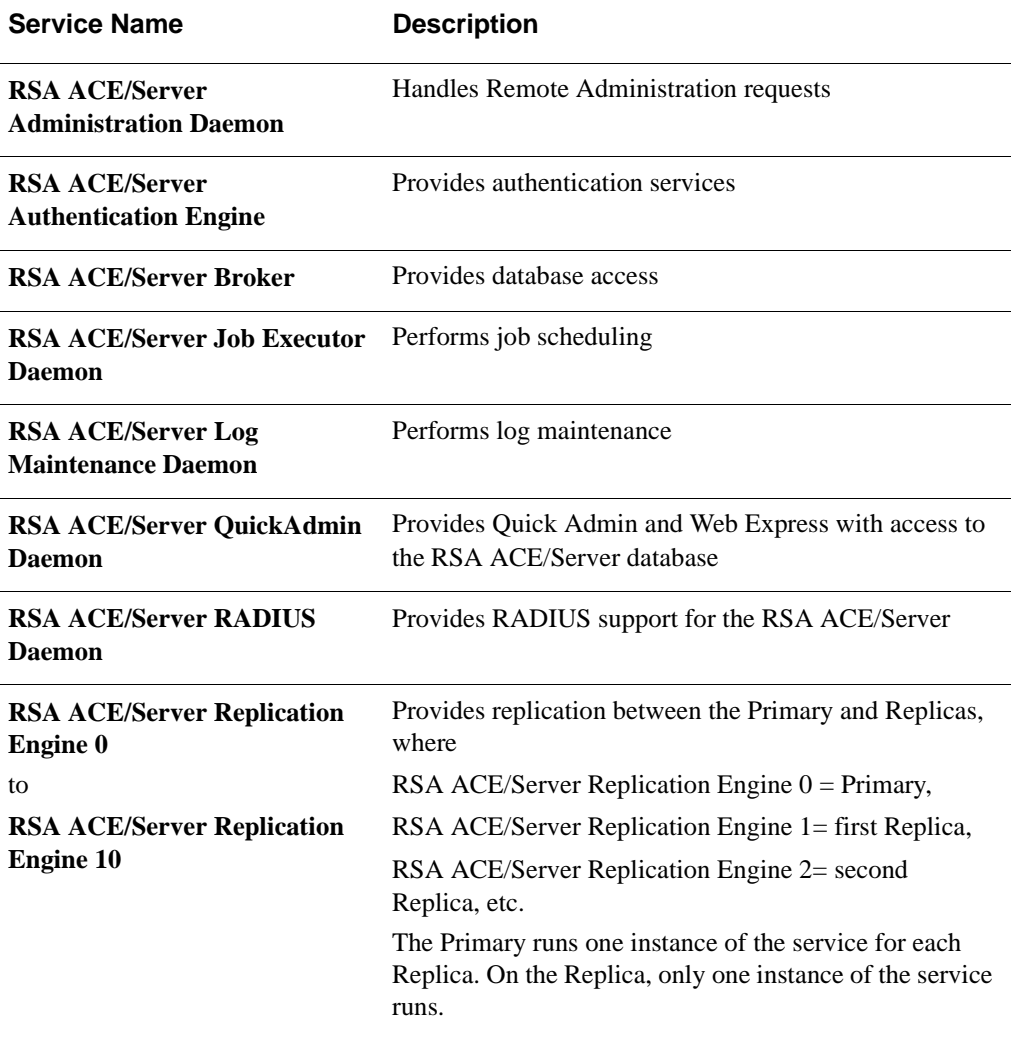
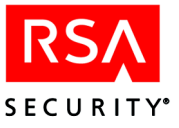

# *J* **Troubleshooting**

This appendix will help you understand and solve the most common RSA ACE/Server problems. This appendix includes the following sections:

- **•** [Sending Audit Log Messages to the Event/System Log](#page-324-0)
- **•** [Sample Event/System Logs](#page-328-0)
- **•** [Filtering Messages Using SNMP](#page-330-0)
- **•** [Error Conditions](#page-330-1)
- **•** [Procedures to Resolve Problems](#page-335-0)
- [Messages](#page-336-0) (listed in alphabetical order)
- **•** [Message ID Numbers](#page-423-0)

**Note:** Server and Agent Host data directories are referred to as the *ACEDATA*  directory, and the executables directory is referred to as the *ACEPROG* directory. When these names appear in bold italics (*ACEDATA, ACEPROG*), they stand in place of the actual directory name.

# <span id="page-324-0"></span>**Sending Audit Log Messages to the Event/System Log**

You can use the **Log to System Log** option to direct Server-related audit log messages to your Event log (on Windows) or system log (on UNIX). Only Server-related messages can be sent to the log. You can specify criteria to select the kinds of messages sent to the log so that it captures only the information you need. On Windows, messages from the RSA ACE/Server appear in the Application log portion of the Event log.

**Note:** Database Administration application messages cannot be directed to the Event log.

You can use the **Log to System Log** feature in several ways:

- **•** Set your selection criteria, and then activate **Log to System Log** at peak times to collect messages for monitoring purposes.
- **•** Activate **Log to System Log** with certain criteria, and then change criteria while the Server is running to collect information for troubleshooting a specific condition.
- **•** Configure your Event log to send all messages captured from the audit log to a particular file, or to send different types of audit log messages to different files.
- **•** Use a commercial network management tool to monitor Server activities by checking for particular audit log messages in the Event log.

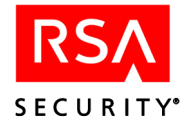

You can turn the **Log to System Log** feature on and off from the Database Administration main menu and change message selection criteria whether the RSA ACE/Server is running or stopped. If the Server is running, new selection criteria take effect only after you stop and restart it. If the Server is not running, your changes take effect the next time you start it.

**Note:** Messages are sent to the Event log or system log only when the Server is running.

You can apply the following criteria when selecting messages for the Event log: message type, current login, affected username, affected token, Agent Host, or Server. You can also match messages against a string. Depending on how complex you make your selection criteria, you may notice a slight decrease in Server performance as the system evaluates messages against the criteria and writes messages to the Event log or system log.

To use this feature, click **Log** > **Log to System Log**.

#### **To set selection criteria for sending audit log messages to the Event log or system log:**

1. Click **Log** > **Edit System Log Parameters**.

The Edit Log Criteria dialog box opens, displaying a list of message types for selection, a list of messages already selected to be sent to the Event Log or system log, and additional selection criteria.

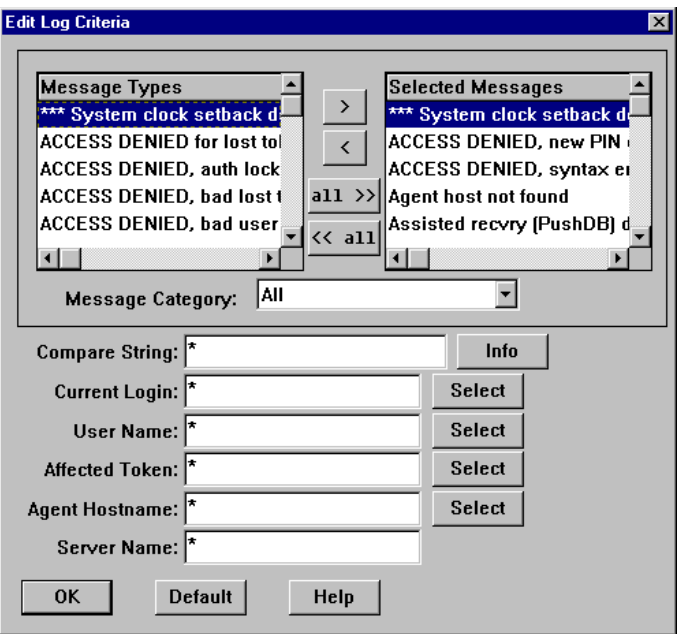

**Note:** When RSA ACE/Server is installed, messages in the Exception/Incident category are set to be sent to the Event log.

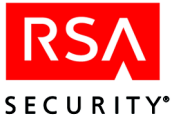

2. To change the message types available for selection in the **Message Types** list, select a **Message Category** from the drop-down list.

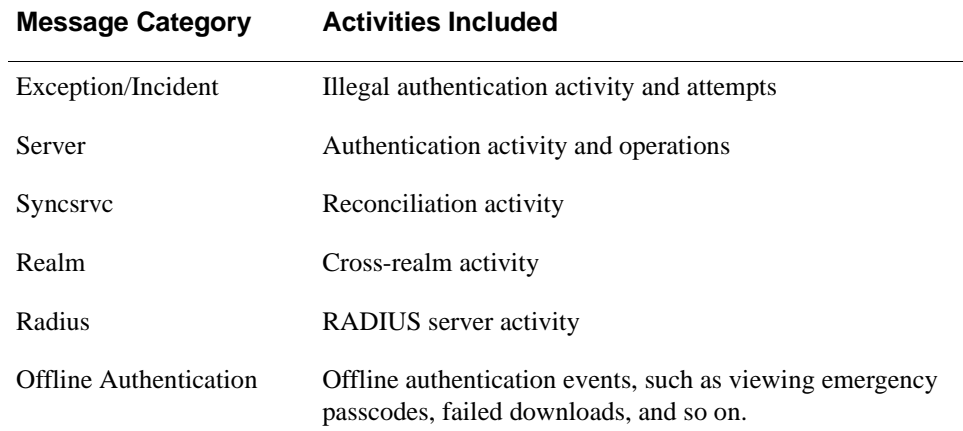

The following table describes the **Message Category** options:

3. To add a message type to the list of selected messages, highlight the message type in the **Message types** list, and click **>** . To select all message types in the current category, click **all >>** .

To remove a message type from the **Selected Messages** list, highlight the message type, and click **<** . To remove all messages in the current category, click **<< all**.

4. Use the selection fields to apply additional criteria to the message types that you have selected.

Click the **Select** buttons to select from a list of identifiers. If you type in the fields instead of using the **Select** buttons, enter the specifications carefully. The system does not verify that you have entered valid identifiers. For example, if you type username **Jon Smith** and the correct username is **John Smythe**, you are not told that username **Jon Smith** does not exist.

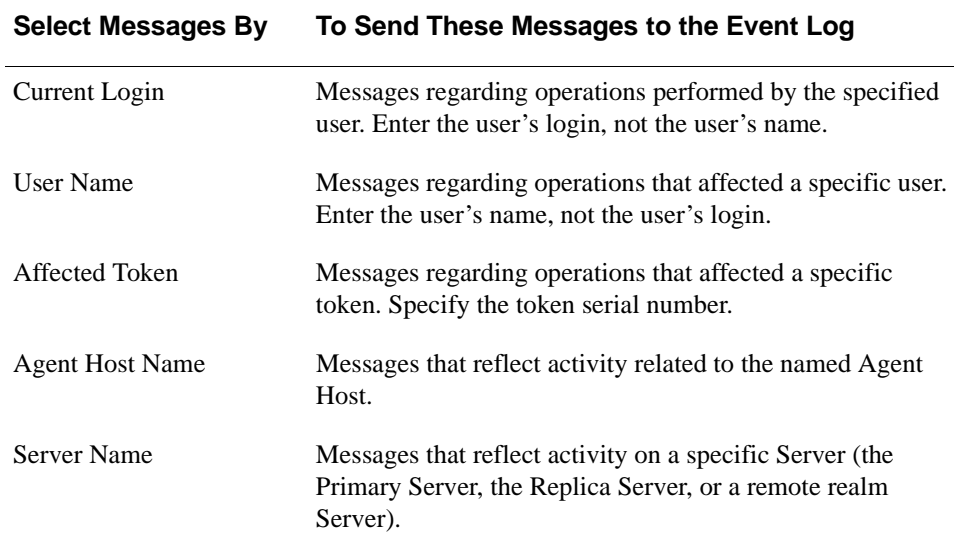

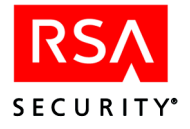

If you leave a selection field blank, the field is not used in determining which messages are sent to the Event Log or system log.

To reset all selection criteria to the default values, click **Set To Defaults**. The default is to select all Exception/Incident messages. No other criteria are used.

5. To select log messages created by activities of more than one login, user, token, Agent Host, or Server, enter the names or token serial numbers as strings in the **Compare String** field. Enter the names or serial numbers *exactly* as they appear in the Server database.

Click **Info** for assistance in using this field. You can enter one or more strings, delimited by the pipe character ( **|** ). Do not include any spaces on either side of the delimiter, and place a delimiter after the last string.

- 6. To reset all selection criteria to the default values, click **Default**. The default behavior sends all Exception/Incident messages to the Event log or system log.
- 7. When you have finished setting your selection criteria, click **OK**. If you have changed any criteria since you opened the Edit Log Criteria dialog box (in step 1), **Log to System Log** is toggled on automatically.

#### **To start or stop sending audit log messages to the Event log:**

- **•** On the Log menu, click **Log to System Log** to turn this feature on or off. When **Log to System Log** is on, the menu item is preceded by a check mark.
- **•** Before Log to System Log can be turned on, at least one message type must be selected to send to the system log. If no message type is selected, use **Edit System Log Parameters** to select at least one.

**Note:** When RSA ACE/Server processes write more than 10,000 records to the Event Log or system log in one day, the message **Too Many Syslog Messages Per Day** appears in the log and the log count is reset to 0.

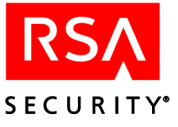

# <span id="page-328-0"></span>**Sample Event/System Logs**

This section provides sample Primary and Replica Server Event logs (system logs on UNIX) that show typical transactions. General descriptions of error messages that appear in the Event Log for Replica Server operation and database reconciliation follow the sample logs. If you need additional help in understanding the logs of **syncsrvc** (**acesyncd** on UNIX) events, contact RSA Security Customer Support. Be prepared to read the contents of the Event Log entry to the Customer Service Representative.

### **Sample Event/System Log on the Primary Server**

Acesyncd Primary Started 0 0. [acesyncd.c.529.1] Primary Unable To Connect To Replica 145.1.5.40 Port 7512 MsgLib Connect().... Primary Will Retry Every 30 Seconds 0 0. [mloop.c.87.3] Primary Has Connected To Replica 0 0. [mloop.c.66.4] Primary Requesting LogEntry Changes From Replica 0 0. [mscomm.c.1264.5] Primary Received 2 Modified LogEntry Records From Replica 0 0. [mscomm.c.1.... Primary Requesting Token Changes From Replica 0 0. [mscomm.c.1264.7] Primary Received 0 Modified Token Records From Replica 0 0. [mscomm.c.135.... Primary Requesting Agent Host Changes From Replica 0 0. [mscomm.c.1264.9] Primary Received 0 Modified Agent Host Records From Replica 0 0. [mscomm.c.135.... Primary Requesting System Changes From Replica 0 0. [mscomm.c.1264.11] Primary Received 1 Modified System Records From Replica 0 0. [mscomm.c.13.... Primary Requesting LogEntry Changes From Replica 0 0. [mscomm.c.1264.13] Primary Received 0 Modified LogEntry Records From Replica 0 0. [mscomm.c.1.... Primary Successfully Received Replica Records 0 0. [mloop.c.195.15] Primary Sent 1 System Changes To The Replica 0 0. [perelt.c.409.16] Primary Sent 100 User Changes To The Replica 0 0. [perelt.c.914.17] Primary Sent 200 User Changes To The Replica 0 0. [perelt.c.914.18] Primary Sent 300 User Changes To The Replica 0 0. [perelt.c.914.19] Primary Sent 400 User Changes To The Replica 0 0. [perelt.c.914.20] Primary Sent 500 User Changes To The Replica 0 0. [perelt.c.914.21] Primary Sent 566 User Changes To The Replica 0 0. [perelt.c.970.24] Primary Sent 100 Token Changes To The Replica 0 0. [perelt.c.1475.25] Primary Sent 200 Token Changes To The Replica 0 0. [perelt.c.1475.26] Primary Sent 300 Token Changes To The Replica 0 0. [perelt.c.1475.27] Primary Sent 400 Token Changes To The Replica 0 0. [perelt.c.1475.28]

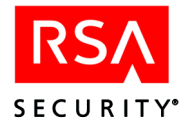

Primary Sent 500 Token Changes To The Replica 0 0. [perelt.c.1475.29] Primary Sent 600 Token Changes To The Replica 0 0. [perelt.c.1475.30] Primary Sent 700 Token Changes To The Replica 0 0. [perelt.c.1475.31] Primary Sent 754 Token Changes To The Replica 0 0. [perelt.c.1531.35] Primary Sent 21 Agent Host Changes To The Replica 0 0. [perelt.c.3214.36] Primary Sent 24 Group Changes To The Replica 0 0. [perelt.c.4336.37] Primary Sent 9 Administrator Changes To The Replica 0 0. [perelt.c.4897.38] Primary Sent 100 EnabledGroup Changes To The Replica 0 0.... Primary Sent 131 EnabledGroup Changes To The Replica 0 0.... Primary Sent 100 GroupMember Changes To The Replica 0 0.... Primary Sent 200 GroupMember Changes To The Replica 0 0.... Primary Sent 300 GroupMember Changes To The Replica 0 0.... Primary Sent 400 GroupMember Changes To The Replica 0 0.... Primary Sent 479 GroupMember Changes To The Replica 0 0.... Primary Successfully Reconciled Databases 0 0. [mscomm.c.1019.49]

# **Sample Event Log on the Replica Server**

Replica Successfully Bound To Port 7512 0 0. [acesyncd.c.463.1] Acesyncd Replica Started 0 0. [acesyncd.c.534.2] Primary Has Connected To Replica 0 0. [sloop.c.79.3] Replica Correcting Clock By -137 Seconds 0 0. [mscomm.c.736.4] Primary Requesting Modified Log Entries From Replica 0 0. [mscomm.c.1812.5] Replica Sent 2 Modified Log Entries To Primary 0 0. [mscomm.c.1834.6] Primary Requesting Modified Token Records From Replica 0 0. [mscomm.c.161.... Replica Sent 0 Modified Token Records To Primary 0 0. [mscomm.c.1639.8] Primary Requesting Modified Agent Host Records From Replica 0 0. [mscomm.c.167.... Replica Sent 0 Modified Agent Host Records To Primary 0 0. [mscomm.c.1694.10] Primary Requesting Modified System Records From Replica 0 0. [mscomm.c.17.... Replica Sent 1 Modified System Record To Primary 0 0. [mscomm.c.1790.12] Replica Sent 2 Modified Log Entries To Primary 0 0. [mscomm.c.1834.13] Replica Successfully Reconciled Databases 0 0. [mscomm.c.1038.14]

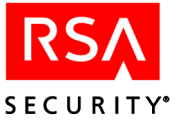

# <span id="page-330-0"></span>**Filtering Messages Using SNMP**

To ease the burden of administrators who are using SNMP trapping, some of the messages include identification numbers, which can simplify the task of specifying which messages to trap. You can trap only the messages that the RSA ACE/Server sends to the Event Log. In this appendix, the message numbers are in parentheses immediately following the message. Additionally, the section ["Message ID Numbers"](#page-423-0) on page [424](#page-423-0) contains tables that list the numbers of messages that share a common format, such as the "Cannot Check Dependency for *NAME*" messages.

# <span id="page-330-1"></span>**Error Conditions**

This section describes error conditions that can occur when

- **•** users, including remote administrators, attempt to authenticate
- **•** administrators use the Database Administration application

**Important:** If the RSA ACE/Server system time is offset by any number of minutes, users who have never before authenticated to the RSA ACE/Server or who have new tokens may not be able to gain access. **Do not** change the system time to accommodate new users, as this will result in existing users being denied access. Instead, contact RSA Security Customer Support for assistance.

# **Authentication Error Conditions**

#### **A User Is Denied Access**

If the Server does not recognize a passcode as valid, it responds with **Access Denied**. For security purposes, no reason for failure is given to a person whose login attempts are unsuccessful. An authorized user who is being denied access needs your help to solve the problem.

#### **To generate a report of a user's login attempts:**

- 1. Run the Administration application.
- 2. Click **Report** > **Activity** to open the Report Selection Criteria dialog box.
- 3. Click **Date**.
- 4. Use the **From Date** and **To Date** fields to define the time period for which the user reported being denied access.

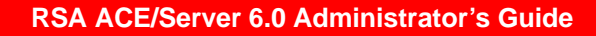

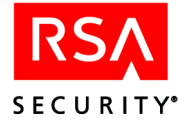

5. Click **OK** to close the Selection Criteria dialog box and generate the Activity report.

If the report does not list any log records that correspond to the user's failed login attempts, see ["No log record exists for the login attempt"](#page-334-0) on page [335.](#page-334-0)

If the report contains log records that represent the user's failed login attempts, look in these records for the text of the message that was logged for the authentication attempt. This text is followed by a more detailed explanation of the problem and directions for solving it.

Under two kinds of circumstances, a positive log message is recorded in the audit trail (saying, for example, that the passcode was accepted or that the New PIN operation was completed successfully) even though the user sees a message reporting failure and is denied access:

With the Server and network under a heavy load, the Server accepts the passcode or new PIN and attempts to inform the Agent Host, but the Agent Host times out before it receives the message. The Agent Host therefore displays **Access Denied** (or **PIN rejected**) to the user.

**Note:** When a user has more than one token, access denials caused by Agent time-out may be more frequent because the Server checks each token in turn until a match is found.

When this happens, either instruct the user to wait for the tokencode to change and then to try again until successful, or increase the **Agent Timeout** value and generate and distribute a new **sdconf.rec** file to each Agent Host. On Windows, use the Configuration Management application to increase the **Agent Timeout** value. On UNIX, use the **sdsetup -config** command.

**•** The encryption value in the **sdconf.rec** file (or other configuration method) on the Agent Host does not match the encryption type in the Agent Host record.

If the encryption type is set incorrectly in the Agent Host record, use **Edit Agent Host** on the Agent Host menu to change the setting. If the setting in the **sdconf.rec** file is incorrect, generate and distribute a new **sdconf.rec** file to the Agent Host.

For more information on distributing the **sdconf.rec** file, see ["Distributing the](#page-278-0)  [Configuration Update"](#page-278-0) on page [279](#page-278-0) (for Windows) or on page [295](#page-294-0) (for UNIX).

### **All Users, Including Administrators, Are Denied Access**

If all RSA SecurID tokenholders are being denied access, the Server clock has probably been set inaccurately by more than a few minutes. Log in as an administrator on Windows or as root on UNIX, and follow the directions in the following section, ["All Users Are Denied Access."](#page-332-0)

If administrator accounts are protected by RSA SecurID and administrators are also being denied access, contact RSA Security Customer Support.

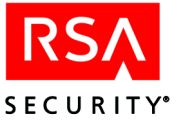

# <span id="page-332-0"></span>**All Users Are Denied Access**

If no tokenholders can be authenticated, log in as an administrator on Windows or as root on UNIX, and check that the system clock is set accurately. Set it to the correct time and try again to authenticate. If administrator accounts are protected by RSA SecurID and administrators are also being denied access, contact RSA Security Customer Support.

If your system time cannot be set accurately for some reason, you must enter an offset into the RSA ACE/Server database. The Server then generates codes for authentication based on the system time as adjusted by this offset.

#### **To set a system clock offset based on the difference between the Server clock and a token clock:**

- 1. Open the Database Administration application.
- 2. Click **System** > **Edit System Parameters**, and click **Set clock offset by token**.
- 3. A window listing token serial numbers opens. Highlight the token you will use to set the offset, and click **OK**. The Set Clock Offset by Token dialog box opens, prompting you for one

tokencode from the selected token.

4. Enter the code currently displayed by the token, and click **OK**. A second prompt and box appear in the Set Clock Offset by Token dialog box.

This second prompt instructs you to wait for the code to change.

- 5. Enter the next code that the token displays, and click **OK**. Click **OK** a second time to close the message box.
- 6. Click **OK** in the System Parameters dialog box. A value appears in the **Computed offset currently applied** field.
- 7. Click **OK** to close the System Parameters dialog box.
- 8. You are asked whether you want to save the changes to the system record. Click Yes to store the clock offset. If you click **No**, the offset and other system parameters remain unchanged.

#### **To remove a system clock offset:**

- 1. Click **System > Edit System Parameters**.
- 2. Click the **Set Server Clock Offset to 0** button.
- 3. Click **OK** to close the System Parameters dialog box.

You are asked whether you want to save the changes to the system record.

4. Click **Yes** to store 0 as the clock offset. If you click **No**, the offset and other system parameters remain unchanged.

#### <span id="page-332-1"></span>**Agent Host hangs while trying to authenticate**

Several conditions can prevent the Server from responding to an Agent Host during an authentication attempt. Note that this problem sometimes causes the error message ["Cannot initialize Agent Host-server communications"](#page-356-0) (page [357](#page-356-0)) to appear. At other times the system appears inactive and does not display a message.

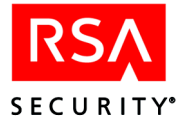

#### **To find the cause of the problem and enable Agent Host-Server communications:**

- 1. Verify that there is a network connection between the Server and its Agent Hosts by issuing the **ping** command (in the **system32** directory) from the Server to each of its Agent Hosts.
- 2. Make sure that the RSA ACE/Server services are running.

On Windows, double-click the RSA ACE/Server icon in the Control Panel. If the services are running, the **Start** button is inactive and grayed, and the **Stop** button is active. If the services are not running, start them by clicking **Start**.

On UNIX, as **root**, type

ps -ax | grep aceserver (For BSD) ps -ef | grep aceserver (For System V)

If this command does not show an **aceserver** process, you must start one. First, start a database broker if one is not running already:

*ACEPROG*/sdconnect start

Then, start the aceserver process:

*ACEPROG*/aceserver start

3. If the Server process is running but this error occurs and the problem is with a UNIX Agent Host, check the permissions on the file **sdshell** on the Agent Host. Use the **ls -al** command to list the *ACEPROG* directory on the Agent Host. The permissions should be --**s--x--x**. If they are not, as **root**, change them by typing:

chmod 4111 sdshell

**Note:** If there is no problem with the RSA ACE/Server services or sdshell permissions, check the Agent Host information about the server. This problem is most likely to occur if the server is a gateway with two IP addresses.

4. If the problem is not with the RSA ACE/Server services or **sdshell** permissions, check that the Agent Host has accurate information about the location of the Server. Use the Configuration Management application to display the IP address. Review the contents of the Agent Host **sdconf.rec** file, using the utility appropriate to the Agent Host (for example, use the **sdtest** command on a Windows Agent Host and the **sdinfo** command on a UNIX Agent Host).

On a legacy Agent Host, when the information is displayed, note the Server names and addresses. Log in as an administrator on the RSA ACE/Server Primary or a Remote Administration machine, and run the Database Administration application. Click **Agent Host** > **Edit Agent Host** > **Assign Acting Servers**. The Current Server Assignments should match the designated Master and Slave Servers in the Agent Host configuration file unless the Agent Host record uses an alias IP address of the designated Acting Server. Click **Help** for more information.

If it is the Agent Host that lists inaccurate information, generate a new configuration file for the Agent Host and copy it to the Agent Host.

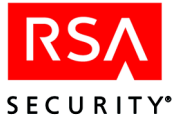

# **Administration Error Conditions**

#### **Deleting or listing items gives error message**

If you receive an error message when you try to use a list option (for example, **List Agent Hosts** or **List Groups**) or a delete option (for example, **Delete Users** or **Delete Tokens**), try the operation again. One or more records were probably locked because they were being used for authentication or by another administrator. If the problem persists, verify that your Server has not run out of disk space.

#### **Names changed by conversion or import**

You may notice minor modifications in some names after records are imported or converted from an earlier version of the RSA ACE/Server. The import and conversion procedures use the following rules to translate illegal characters to valid characters for use with the Server:

- **•** A TAB is changed to a space.
- **•** Nonprintable characters are changed to spaces.
- **•** Leading and trailing spaces are discarded.
- **•** A percent sign (%) is changed to a space.

These modifications can affect the user name, shell, Agent Host name, and group name fields.

### <span id="page-334-0"></span>**No log record exists for the login attempt**

If unsuccessful login attempts are not being recorded and a terminal server is being used, it is possible that the terminal server has no RSA ACE/Server definition. Refer to your terminal server documentation to find out how to configure it properly.

# **Server times out during a login procedure**

On some platforms, the Server may time out during the New PIN or Next Tokencode procedures. If this happens, instruct the user to wait until the stack of countdown indicators on his or her token is low, and then to try again.

#### **Illegible Characters Appear in Log Messages**

Illegible characters can result from cross-realm authentications between a realm with a Japanese RSA ACE/Server installation and a realm with an English RSA ACE/Server installation. Japanese characters in authentication messages are not displayed correctly in an English log database.

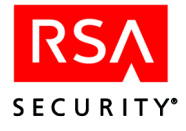

# <span id="page-335-0"></span>**Procedures to Resolve Problems**

# <span id="page-335-1"></span>**Probable Loss of Network Connection or Server Is Down**

If you find any of the messages in this section in your event log or system log, take the following steps:

- 1. Make sure a connection to the database exists through a database broker. On Windows, run the RSA ACE/Server application in the Control Panel. On UNIX, run **sdconnect start**.
- 2. Check your network connection. If the network is down, you will get one or more of these messages, followed closely by a Primary Breaking Connection or Replica Breaking Connection message.
- 3. If neither of the first two steps help, you may be experiencing database corruption, and receive the **Daemon Stopping...** message, indicating a Fatal Error. Contact RSA Security Customer Support for instructions.

# **LDAP Synchronization Error Messages**

If a synchronization job that connects with any of the three supported LDAP directory servers contains a query that returns a large number of user records (more than 1,000), either of the following messages appears.

Timelimit exceeded Sizelimit exceeded

The issue typically results from the settings in place on your LDAP server. On your LDAP Directory Server, to accommodate for larger queries run by a synchronization job, increase the default values for connection timeout, maximum connection idle time, maximum page size, maximum query duration and maximum table size. The actual names of these settings, as well as the steps to change them, depend on your LDAP server. Consult the LDAP server documentation for information.

**Note:** Information about LDAP servers is available at **<http://www.openldap.org>**.

In RSA ACE/Server, on the Primary Server machine, there are two environment variables that you can also increase:

RSA\_LDAP\_SEARCH\_TIMEOUT RSA\_LDAP\_BIND\_TIMEOUT

The default values for these variables built in RSA ACE/Server are 1200 seconds (20 minutes) and 300 seconds (five minutes). These values are optimized, and should be sufficient even for large queries. However, you can increase these settings by adding the environment variables with larger timeout values (in seconds). Consult Windows help for information about adding environment variables.

You can also restrict the database search by editing the LDAP query filter associated with each synchronization job.

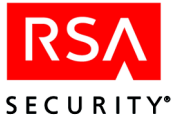

# **External Authorization Timeout Messages**

If the External Authorization **iSDExtAuthorCheck()** or **iSDExtAuthorGetHomeData()** routines take too long to process, the Server will time out an authentication request and display a message to users.

#### **To resolve External Authorization time-out messages:**

- 1. Start the Database Administration application.
- 2. Click **System > Edit Authorization Parameters**.
- 3. Turn off the External Authorization options.

This allows the Server to use the default authentication routine to process access requests while you correct problems.

- 4. Determine why the **iSDExtAuthorCheck()** and **iSDExtAuthorGetHomeData()** routines take too long to process. Then, modify the routines to shorten their process times.
- 5. In the Database Administration application, click **System > Edit Authorization Parameters**.
- 6. Turn the External Authorization options back on.
- 7. Restart the Server so that the External Authorization options take effect.

For more information about the External Authorization routines, see the RSA ACE/Server *6.0 External Authorization API Guide* (**ace\_authorization\_api.pdf** in the *ACEDOC* directory).

### <span id="page-336-1"></span>**Resolving Problems Starting Primary/Replica Communication**

When the process that handles Primary Server/Replica Server communications (**syncsrvc** on Windows; **acesyncd** on UNIX) is having trouble starting, use the following procedure to correct the problem.

#### **To correct a problem with syncsrvc** (**acesyncd**)**:**

- 1. Make sure a connection to the database exists through a database broker by running the RSA ACE/Server applet in the Control Panel.
- 2. Verify that the Primary and Replica Servers are the same type of computer and are running the same version of the operating system.

# <span id="page-336-0"></span>**Messages**

This section contains an alphabetical list of messages that you may see on screen, in the RSA ACE/Server audit log, and in the Event Log (on Windows) or the system log (on UNIX). The numbers in parentheses indicate the error number, which you can use to filter messages using SNMP. For more information, see ["Filtering Messages Using](#page-330-0)  [SNMP"](#page-330-0) on page [331.](#page-330-0)

#### **ACCESS DENIED,OA previous tokcode (8961)**

A user attempted to reuse an old tokencode during an offline authentication. This is typically a user error.

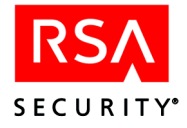

# **Agent Request for Passwd Denied (8973)**

The Server has denied an Agent's request for a user's Windows password, possibly because Windows password integration is disabled at the system level or for this particular Agent Host, or because the Server does not have the user's Windows password in its database.

#### **A process timeout occurred while performing database broker management. (15042)**

If this message appears, reboot the Server. If the message persists, contact RSA Security Customer Support.

## **A Progress Utility error occurred while performing database broker management. (15043)**

If this message appears, reboot the Server. If the message persists, contact RSA Security Customer Support.

## **A SELECT statement can select valid column names only. Arguments, numbers, or predefined variables are not allowed**

This is a syntax error caused by the use of something other than a valid table field name in the column list. For more information, see the Help topic "RSA ACE/Server Database Schema."

# **AALM failed to connect to log database (%1). (15994)**

Stop the RSA ACE/Server, verifying that all RSA ACE/Server processes are stopped. Also verify that no administrators are performing a database dump or load. Restart the RSA ACE/Server. If this message persists, contact RSA Security Customer Support.

# **AALM failed to daemonize (15993)**

This message is logged when the Automated Log Maintenance daemon fails to start during the RSA ACE/Server start. This message is usually preceded by one of the following messages:

Log Maintenance Had Seg Violation Log Maintenance Had a Bus Error Log Maintenance Aborted Log Maintenance Stopped

Verify that Automated Log maintenance is enabled. In the Database Administration application, click **Log** > **Automate Log Maintenance** and make sure that **Enable Automatic Audit Log Maintenance** is checked, and then stop and restart the Server.

### **AALM failed to get maintenance schedule (15998)**

This message is logged when the Automated Log Maintenance daemon cannot connect to the log database. Restart the database broker.

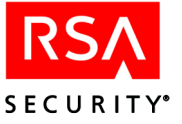

# **AALM failed to initialize database context (%1). (15992)**

Stop the RSA ACE/Server, verifying that all ACE/Server processes are stopped. Also verify that no administrators are performing a database dump or load. Restart the RSA ACE/Server. If this message persists, contact RSA Security Customer Support.

### **AALM failed to UPDATE maintenance schedule (15999)**

The log maintenance daemon could not write to the database. Restart the Primary. If this message persists, contact RSA Security Customer Support.

#### **AALM unable to set logmaintsvr credentials (15997)**

Contact RSA Security Customer Support.

### **ACCESS DENIED, auth lock error (1140)**

The Server could not lock either the user's name or the user's token before acting on the authentication request. A lock on the name or token may already exist.

### **ACCESS DENIED, Bad Lost Token PSW (1083)**

The user has been assigned a temporary password, but entered the password incorrectly during authentication. If the user has forgotten the password, create a new password and inform the user.

#### **ACCESS DENIED, Bad User Password (1091)**

If the log record lists the correct login, the user has been assigned a user password, but entered the password incorrectly during authentication. Use the **Set/Change User Password** button on the Edit User dialog box to change the user password and set the user password in Change Required mode.

For other circumstances in which this message might occur, see ["ACCESS DENIED,](#page-340-0)  [PASSCODE Incorrect \(1008\)"](#page-340-0) on page [341](#page-340-0).

#### **ACCESS DENIED, Can't Get Token SB (1041)**

Contact RSA Security Customer Support for assistance.

#### **ACCESS DENIED, Can't Lock Token (1038)**

The token could not be used to log in because the Authentication service could not lock the token.

# **ACCESS DENIED, Can't Write [Lock] Agent (1039)**

The user could not log in because the Authentication service could not lock or write to the Agent Host record in order to update the node secret status.

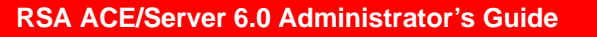

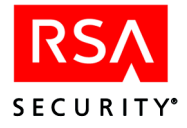

# **ACCESS DENIED, Ext-auth failed** *login user Agent Host server token*  **(1110)**

This message appears if you have activated External Authorization on your RSA ACE/Server. An External Authorization routine denied a user's access attempt. Review the Event Log for messages that indicate which External Authorization routine returned the error. If these messages are not sufficient to explain the error, ask the programmer who created the messages for more information.

# **ACCESS DENIED, Lost Password Exp**

An attempt was made to log in with a fixed password assigned to a Lost token. However, the fixed password has expired. Create a new password for this Lost token.

# **ACCESS DENIED, Lost Token**

An attempt was made to log in with a tokencode from a token that has been assigned Lost status. Now that the token has been found, verify that it is in the possession of the assigned user, and change the status to Not Lost.

# **ACCESS DENIED, multiple auths (1141)**

This message is written to the RSA ACE/Server audit trail to alert you that an attempt was made to break into your network. The Authentication service has detected the attempt and prevented access.

If you see this message, *immediately set the token into New PIN mode and clear the old PIN*. For instructions, see ["Setting New PIN Mode"](#page-126-0) on page [127.](#page-126-0)

### **ACCESS DENIED, name lock required (1142)**

Before it sends an authentication request to a Server, an Agent Host must issue a name lock request for the user name. This lock did not exist when the Server received the authentication request. The name may already be locked, or a lock on it may have just been removed.

Some third-party Agents do not require a name lock. To prevent the Server from expecting such a lock and denying access because it does not exist, open the Edit Agent Host dialog box for the Agent Host and if necessary clear the **Requires Name Lock** checkbox.

# **ACCESS DENIED, New PIN Deferred (147)**

At the New PIN prompt, the user canceled the operation without specifying or receiving a new PIN. The user's token is still in New PIN mode.

### **ACCESS DENIED, Next Tokencode Bad (1000)**

The user attempted to answer the Next Tokencode prompt but entered a code that was not valid for the token. The user was therefore denied access. For a more detailed description of the Next Tokencode feature, see "When a PIN Is Stolen or Otherwise [Compromised"](#page-124-0) on page [125.](#page-124-0)

# **ACCESS DENIED, No Agent SB (1042)**

Contact RSA Security Customer Support for assistance.

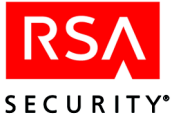

# **ACCESS DENIED, No Token Assigned**

The user attempted to log in but was not granted system access because that user has not been assigned a token. Before assigning this user a token, check with other system administrators to make sure that no security threat exists.

## **ACCESS DENIED, Node Verification Failed**

This message may be logged under the following circumstances:

**•** The encryption value in the **sdconf.rec** file (or other configuration method) on the Agent Host does not match the encryption type in the Agent Host record.

If the encryption type is set incorrectly in the Agent Host record, use **Edit Agent Host** on the Agent Host menu to change the setting. If the setting in the **sdconf.rec** file is incorrect, see ["Distributing the Configuration Update"](#page-278-0) on page [279](#page-278-0) (for Windows) or on page [295](#page-294-0) (for UNIX) for more information on distributing the **sdconf.rec** file.

- **•** The Agent Host was deleted, then reinserted in the Server database, or the Agent Host was previously associated with a different Server. To solve the problem, perform the procedure in ["Node verification failed \(137\)"](#page-391-0) on page [392](#page-391-0).
- **•** The node secret file has been deleted from the Agent Host. To solve the problem, follow steps 2 and 3 of the procedure in ["Node verification failed \(137\)"](#page-391-0) on page [392](#page-391-0).

If you need further assistance, contact RSA Security Customer Support.

### **ACCESS DENIED, Outside User Time (1003)**

The user attempted to log in during a time that was outside the start and end time and date specified in the user's record.

# <span id="page-340-0"></span>**ACCESS DENIED, PASSCODE Incorrect (1008)**

**Log record lists correct login**. A record giving this description of the event but listing the user's login correctly can be logged for a number of reasons. The most common reason is the user entered his or her passcode incorrectly. If the user tried to authenticate only once or twice before calling you, tell him or her to try again.

If the user tries again and still is denied access, it may be that the token clock and the system clock are out of synch. If the system time is correct and the user is being denied access, perform the Resynchronize Token operation. For instructions, see ["Resynchronizing a Token"](#page-127-0) on page [128.](#page-127-0)

If resynchronizing the token does not solve the problem, it could be that the user is entering the wrong PIN. Set the token into New PIN mode and have the user receive (or create) a new PIN and log in with it.

**Log record lists wrong login**. If there is no log record for the user who is being denied access but such records are being falsely recorded for another user, the problem is one of identifiers. It is likely that the wrong login was specified when the user was activated on an Agent Host or added to a group. List direct users or group members (whichever is applicable to the user on this Agent Host), and see if the correct login is listed for the serial number of the user's token. If it is not, re-execute the activation operation to specify the user's login correctly.

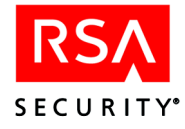

This message also appears when a user has been activated with a login that is already being used on the Agent Host. If two different users have the same login on an Agent Host, one tokenholder will be unable to log in to the Agent Host because the Authentication service is expecting the passcode of the other tokenholder. Change the login of one of the users.

# **ACCESS DENIED, PIN Rejected (1007)**

The user did not complete the New PIN operation successfully because the PIN he or she entered did not meet system specifications for length or allowable characters. The token is still in New PIN mode. The user should try again, this time selecting a PIN that meets the system requirements.

# **ACCESS DENIED, Previous Tokencode (1003)**

The passcode entered is based on a tokencode that the token displayed at some time in the past (whether or not it was used to gain access). This is prohibited so that an unauthorized person cannot obtain (for example, through electronic eavesdropping) and then reuse a valid tokencode or passcode.

### **Access Denied (RSA ACE/Server Quick Admin)**

If you cannot log in to Quick Admin, check the following items:

- **•** Make sure the user ID you entered in the login page is in the RSA ACE/Server database and that the user is activated on the Agent Host (the Quick Admin web server host).
- **•** Make sure a token or user password has been assigned to the user ID you entered.
- **•** Make sure the user ID you entered has sufficient RSA ACE/Server administrative rights.
- **•** Make sure you have valid copies of the Primary Server's **sdti.cer** and **server.cer** files in the correct *JRun Default server directory***\quickadmin\WEB-INF\certs\***servername* subdirectory on the web server host.
- **•** Examine the RSA ACE/Server Activity log to diagnose the problem further.

### **ACCESS DENIED, Syntax Error (146)**

A user did not supply a valid string at the **Enter PASSCODE** prompt. For example, the user may have pressed RETURN without entering a passcode.

## **ACCESS DENIED, Token Disabled (1004)**

The user attempted to log in but was not granted system access because his or her token had been disabled (either by the system or by an administrator). See ["Disabling](#page-121-0)  [a Token"](#page-121-0) on page [122](#page-121-0) and ["When a Token Is Stolen or Otherwise Missing"](#page-121-1) on page [122](#page-121-1). Before re-enabling the token, check with other system administrators to make sure that no security threat exists.

#### **To enable a token:**

In the Database Administration application, click **Token** > **Edit Token**. Select the disabled token to open the Edit Token dialog box and check the **Enabled** checkbox. Click **Help** if you need directions.

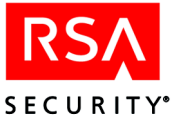

# **ACCESS DENIED, Token Expired (1072)**

The user attempted to log in but was not granted system access because that user's token has expired. An expired token must be replaced.

# **ACCESS DENIED, Token ToD Bad (1001)**

The user attempted to log in with a token that has expired, or the user attempted to log in outside of his or her Temporary User period as specified in the user record. Use the **Add User** or **Edit User** option to set these dates.

# **ACCESS DENIED, Tokencode Repeated**

The user entered a passcode that had already been used to gain system access. This is prohibited so that an unauthorized person cannot obtain (for example, through electronic eavesdropping), and then reuse, a valid passcode.

# **ACCESS DENIED, Write Token Failed (1006)**

The token could not be used to log in because the Authentication service could not write to the token record.

### **ACE/Server attempted start from** *hostname***: Unknown host**

The machine does not correspond to the Server named in the **sdconf.rec** file. On Windows, use the Configuration Management application to verify the hostname and IP address of your Primary Server. On UNIX, use the **sdsetup -config** command.

### **ACE/Server Error: calloc failed errno = . . . .**

The RSA ACE/Server services could not allocate memory. Check the memory resources allocated on your machine.

# **ACE/Server Can't Bind UDP Socket (1053)**

Someone has tried to start the Authentication service when another process was running on the port specified for the Authentication service in the file *%SYSTEMROOT%***\system32\drivers\etc\services** (**etc/services** on UNIX). For instructions on resolving the problem, see "ACM ERROR: Unable to bind the socket [for ACE/Server"](#page-345-0) on page [346.](#page-345-0)

# **ACE/Server Can't Set UDP Sock Opt (1054)**

The Server cannot set the UDP socket options. See your system administrator.

# **ACE/Server Create UDP Socket Fail (1051)**

There is a system problem, such as too few sockets available to start the Authentication service. See your system administrator.

## **ACE/Server error %d from errSDLicenseRead errno . . . .**

The RSA ACE/Server services could not read the license record. Make sure the **license.rec** file is in the *ACEDATA* directory, and check that the permissions on the file are correct.

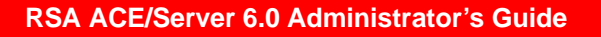

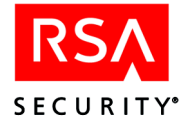

# **ACE/Server error closing system handle . . . .**

Progress error: look in the Event Log on Windows or system log on UNIX for other errors from the RSA ACE/Server services and Progress database software.

# **ACE/Server Error: strdup failed errno = . . . .**

It is possible that the RSA ACE/Server services could not allocate memory. Check the memory resources allocated on your machine.

# **ACE/Server error updating the system record . . . . (15021)**

Progress error: look in the Event Log on Windows or system log on UNIX for other errors from the RSA ACE/Server services and Progress database software.

# **ACE/Server exiting: setsockopt() call failed**

Check your network connections and settings.

# **ACE/Server failed to fetch system handle . . . .**

Progress error: look in the Event Log on Windows or system log on UNIX for other errors from the RSA ACE/Server services and Progress database software.

### **ACE/Server failed to get exclusive lock on system record . . . .**

Another application has an exclusive lock on the system record. Try closing all administration sessions and then running the RSA ACE/Server services again.

### **ACE/Server failed to open system record . . . .**

Progress error: look in the Event Log on Windows or system log on UNIX for other errors from the RSA ACE/Server services and Progress database software.

### **ACE/Server Primary will handle authentication requests**

The connection between the Primary and Replica Servers has been restored, and the Primary Server is answering authentication requests from Agent Hosts.

### **ACE/Server recvfrom failed**

Check your network connections and settings.

### **ACE/Server Replica started**

The RSA ACE/Server services started on the Replica Server.

### **ACE/Server service exited abnormally . . . .**

Look in the Event Log on Windows or system log on UNIX for other messages from the RSA ACE/Server services and the database for additional information about why the Authentication service died.

### **ACE/Server service exited normally**

The RSA ACE/Server services stopped.

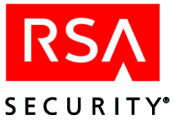

#### **ACE/Server service started**

The RSA ACE/Server services started.

#### **ACE/Server service stopped**

The RSA ACE/Server services stopped.

#### **ACE/Server unable to set ACE/Server credentials**

Make sure that the **license.rec** file exists and that the permissions on the file are correct.

### **Acesyncd aborted (2001)**

Check the log for other messages which may indicate the exact nature of the problem. If this message persists, contact RSA Security Customer Support.

#### **Acesyncd aborted (2001)**

Check the log for other messages which may indicate the exact nature of the problem. If this message persists, contact RSA Security Customer Support.

#### **Acesyncd had a bus error (2002)**

Check the log for more specific messages. If the message persists, contact RSA Security Customer Support.

### **Acesyncd had a bus error (2002)**

Check the log for more specific messages. If the message persists, contact RSA Security Customer Support.

#### **Acesyncd had seg violation (2003)**

Check the log for more specific messages. If the message persists, contact RSA Security Customer Support.

#### **Acesyncd had seg violation (2003)**

Check the log for more specific messages. If the message persists, contact RSA Security Customer Support.

#### **Acesyncd Primary Started**

This is a status message indicating that the replication process on the Primary has started.

#### **Acesyncd Replica Started**

This is a status message indicating that the replication process on the Replica has started.

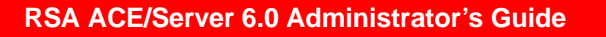

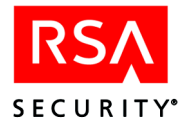

# <span id="page-345-0"></span>**ACM ERROR: Unable to bind the socket for ACE/Server**

This message may mean that the operating system did not give up the socket quickly enough between your stopping and restarting the services, or it may mean that some other process was started on the ports specified for the RSA ACE/Server services in the file *%SYSTEMROOT%***\system32\drivers\etc\services** (where *%SYSTEMROOT%* stands for the root directory, for example **winnt**).

#### **To change the port number used by one of the RSA ACE/Server Services:**

- 1. Stop the RSA ACE/Server services on the Primary and Replica Servers.
- 2. Make the port number change(s) in the **services** file. On Windows, the file is in the *%SYSTEMROOT%***\system32\drivers\etc\services** directory. On UNIX, the file is in the **/etc** directory.
- 3. Make the change in the RSA ACE/Server configuration file (**sdconf.rec**). On Windows, use the Configuration Management application to change the port numbers. On UNIX, use the **sdsetup -config** command.
- 4. Generate and distribute a new configuration file to the Replica and Agent Hosts. Copy the file (**sdconf.rec** in *ACEDATA* on the Primary Server) to the *ACEDATA*  directory on the Replica Server and run the Configuration Management application to update the **sdconf.rec** file.

For more information on distributing the **sdconf.rec** file, see ["Distributing the](#page-278-0)  [Configuration Update"](#page-278-0) on page [279](#page-278-0) (for Windows) or on page [295](#page-294-0) (for UNIX).

**Note:** The **sdconf.rec** file is created by the Configuration Management application. Agent Hosts may use **DES** or **SDI** encryption, and each Agent Host must have an **sdconf.rec** file that contains a match for the encryption it uses. If you have some Agent Hosts that use **DES** encryption and other Agent Hosts that use **SDI** encryption, make sure that the **sdconf.rec** file you distribute to each Agent Host has the correct encryption setting.

- 5. If you use **ftp** to copy the file, be sure to select binary mode.
- 6. Restart the RSA ACE/Server services on the Primary and Replica Servers.

# **Admin Server (sdadmind) and remote administrative client (Host: %1) are not the same version. (16197)**

An administrator attempted to connect to the database using an incompatible version of the Remote Administration software. Most likely, the Remote Administration software is an older version. Upgrade the Remote Administration software to the same version as the RSA ACE/Server.

# **Agent Host has no Acting Servers (1138)**

No acting Master and Slave Servers have been assigned in the database for the Agent Host, which is running RSA ACE/Agent software prior to 5.0. For information, see ["Server and Agent Host Communication Through Firewalls"](#page-25-0) on page [26](#page-25-0) and ["Resolving Hosts and Services"](#page-275-0) on page [276](#page-275-0).

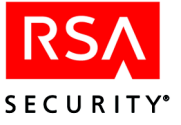

# **Agent Host not found (130)**

Each machine on the network, including the Server itself, must be listed as an Agent Host in the Server database before its users can be authenticated. This log message means that the RSA ACE/Server could not find in its list of Agent Hosts the name of the machine on which the user attempted to log in.

If this message contains the IP address of the Agent Host but not its hostname, the Server is having a problem resolving the IP address. Make sure that this address is defined in the hosts file or name server database and that the Agent Host is in the Server database. If the Agent Host is not listed in the database, use **Add Agent Host** on the Agent Host menu. Once the Agent Host is created, activate users on it either directly or through groups. For detailed instructions on how to perform these operations, see [Chapter 4, "Agents and Activation on Agent Hosts."](#page-54-0)

If you get this message but the Agent Host has, in fact, been created and is shown when you list Agent Hosts (using the Agent Host menu option), stop and restart the Server. On Windows, use the RSA ACE/Server Control Panel. On UNIX, use the **aceserver start** and **aceserver stop** commands. This should resolve the problem because the Agent Host database is reread on startup.

## **Agent Host not found in Server database, but cannot delete Agent Host delta (15249)**

During a replication pass, the replication service attempted to apply a change to a database record, but the service could not access the record. This may happen when an administrator is editing the record during the replication pass. If this message persists, create a new replica package and apply it to the Replica.

### **Agent Host record is locked and cannot be updated. Will attempt to update at next replication pass. %1. (15118)**

If you see this message repeatedly, reboot the Replica. If the message persists after rebooting, contact RSA Security Customer Support.

### **Aggregate functions other than COUNT, MIN or MAX are not supported**

You tried to use an unsupported aggregate function (for example, AVG) in your query. Only COUNT, MIN and MAX are supported aggregate functions in Custom Queries.

### **ALL is not supported in the list of output fields**

The ALL option is not allowed in SELECT statements when your column list contains more than one field. The default selection is to select all data from the fields in the column-list anyway, so ALL is unnecessary.

## **All SELECT statements must return same set of fields in the same order**

In a complex query with multiple SELECT statements, you must specify the same column list in the same order in all SELECT statements.

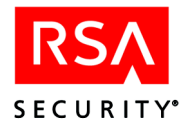

## **An error occurred while creating a process for database broker management. (15041)**

If this message appears, reboot the Server. If the message persists, contact RSA Security Customer Support.

## **An error occurred while reading the registry for database broker management. (15040)**

If this message appears, contact RSA Security Customer Support.

# **An Error Occurred While Reconciling Databases. (15192)**

This message indicates that the network connection was lost or that the Primary is down. See ["Probable Loss of Network Connection or Server Is Down"](#page-335-1) on page [336.](#page-335-1)

# **An Error Occurred While Walking Databases.**

This message indicates that the network connection was lost or that the Primary is down. See ["Probable Loss of Network Connection or Server Is Down"](#page-335-1) on page [336.](#page-335-1)

# **An unexpected word was encountered in the query**

This error is typically caused when a known word was encountered in an unexpected place in the SQL code. For example, in an IF-THEN-ELSE conditional statement, the syntax checker encounters a SELECT when it was expecting a THEN.

#### **An unknown error was encountered**

This condition might be caused by a corrupted or missing file in the Custom Queries file hierarchy. If you get this error, contact RSA Security Customer Support.

### **Application Log is Full**

Every action by a user, an administrator, or an RSA ACE/Server process causes an RSA ACE/Server application to write an entry to the Application Log, a facility of the Windows Event Log. The log size is fixed, and when these entries have filled it completely, this message appears on your screen when you start the RSA ACE/Server.

Application Log entries are not generally useful except in debugging. To prevent this message from appearing, RSA Security recommends the following measures:

- **•** If possible, expand the size of the log from the default 512kb.
- **•** Set the log to overwrite the oldest entries as new entries are added. This keeps the log from becoming full but ensures that the most recent entries are available if you need them for debugging.

#### **To set Windows Event Log options:**

- 1. Click **Start** > **Programs** > **Administrative Tools** > **Event Viewer** to display the Event Log.
- 2. Click **Log** > **Log Settings** to open the Event Log Settings dialog box.
- 3. In the **Change Settings for** box, select **Application**.

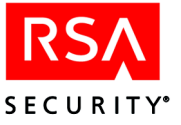

- 4. If you have enough disk space to expand the size of the log, type a new value (number of kilobytes) in the **Maximum Log Size** box, or click the Up arrow on the box to increase the size in 64KB increments. RSA Security recommends that you make the new log size at least 1MB (1024KB).
- 5. Click **Overwrite Events as Needed**.
- 6. Click **OK** and exit from the Event Viewer.

### **Archive Error: %1 failed; errno %2 (15996)**

The log maintenance daemon could not access the database to archive data. If this message persists, contact RSA Security Customer Support.

### **Assisted recvry (PushDB) disabled (2288)**

A Replica was marked as needing a new database, but the System Parameters are not set to allow Push DB Assisted Recovery. As long as Push DB is disabled, the Primary cannot send Replica packages to the Replicas. To enable Push DB, click **System** > **Edit System Parameters** and check **Allow Push DB Assisted Recovery**.

If you want to use the Push DB Assisted Recovery feature to send the database Replica Package to the Replica, configure the System Parameters on the Primary to Allow Push DB Assisted Recovery, and then create a new Replica Package on the Primary and restart the Replica. The Primary will send the Replica Package to the Replica when you restart the Replica.

If you do not want to use the Push DB Assisted Recovery feature, create a Replica Package, copy the files in the Replica Package to the *ACEDATA* directory on the Replica, and restart the Replica.

### **Attempt To Start Demon On Unauthorized Host**

If this messages appears, the process that handles Primary Server/Replica Server communications (**syncsrvc** on Windows; **acesyncd** on UNIX) is having trouble starting. To correct the problem, see ["Resolving Problems Starting Primary/Replica](#page-336-1)  [Communication"](#page-336-1) on page [337.](#page-336-1)

# **AUTH IGNORED, TRIAL EXPIRED (1009)**

Your RSA ACE/Server software was enabled for a trial period that has now expired. Although users continue to be authenticated, you will not be able to restart the Authentication service if it is stopped, and you will not be able to run the Administration application. The trial software should be removed or converted to the standard product. Contact your RSA Security distributor or sales representative to find out how to purchase RSA ACE/Server software.

# **AUTHENTICATION Failed to get socket desc from server context. (15076)**

There is a problem with the authentication service. The front end service, which accepts authentication requests, and the back end service, which processes the requests, are experiencing some kind of communication problem. Restart the Server. On Windows, use the RSA ACE/Server Control Panel to stop and start the Server. On UNIX, use the **aceserver stop** and **aceserver start** commands.

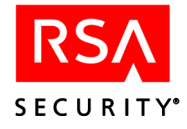

# **Breaking connection with message %1 (15151)**

An error occurred when the Replica attempted to break communication with the Primary. If this message occurs when the Primary is pushing the database to a Replica, stop the Replica and restart it.

#### **Broker for sdlog started**

The **sdlog** broker has started.

#### **Broker for sdserv started**

The **sdserv** broker has started.

#### **Broker service started**

The service responsible for the database brokers has started.

#### **Broker service stopped**

The service responsible for the database brokers has stopped. Check for other Event Log messages.

### **Brokers restarted (2292)**

This message is logged after the **Start rep pack reinstall** message when the Push DB process is proceeding normally.

# **Bus Error (%1). (16202)**

This message displays when an RSA ACE/Server process dies (**syncsrvc** on Windows, **acesyncd** on UNIX, **sdadmind**, **acesrvc**, **acesrvc\_be**, **logmainthd**). Look up the error listed in the message. If the problem is not related to RSA ACE/Server software, take appropriate action, and restart the RSA ACE/Server when the problem is resolved. If the problem is related to RSA ACE/Server software, contact RSA Security Customer Support.

### **Can't Share Lock System On Replica (15205)**

If this message appears, there is probable database corruption, gross mismatch between databases, or missing or corrupted files. See ["Probable Loss of Network](#page-335-1)  [Connection or Server Is Down"](#page-335-1) on page [336.](#page-335-1)

### **Cannot acquire query and save it with the specified name. Query with same name already exists locally or provided name includes invalid symbols**

You are attempting to acquire a shared query and assign a name to it that is already used by another shared query, or the name you are attempting to use contains invalid characters.

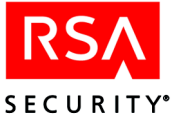

# **Cannot Check Delete Dependency for** *NAME* **(for specific messages, see page [424](#page-423-1))**

If this message appears, there is probable database corruption, gross mismatch between databases, or missing or corrupted files. See ["Probable Loss of Network](#page-335-1)  [Connection or Server Is Down"](#page-335-1) on page [336.](#page-335-1)

## **Cannot Check Dependency for** *NAME* **(for specific messages, see page [425](#page-424-0))**

If this message appears, there is probable database corruption, gross mismatch between databases, or missing or corrupted files. See ["Probable Loss of Network](#page-335-1)  [Connection or Server Is Down"](#page-335-1) on page [336.](#page-335-1)

# **Cannot Close System Table %1 (15263)**

If you see this message repeatedly, stop and start the Primary. If the message persists, reboot the Replica. If the message persists after rebooting, contact RSA Security Customer Support.

# **Cannot Close System Table (15263)**

If this message appears, there is probable database corruption, gross mismatch between databases, or missing or corrupted files. See ["Probable Loss of Network](#page-335-1)  [Connection or Server Is Down"](#page-335-1) on page [336.](#page-335-1)

#### **Cannot close trace file. It is not open.**

Trace files can be used to help troubleshoot Primary Server/Replica Server communication problems. For instructions on enabling the packet trace and viewing the results, contact RSA Security Customer Support.

### **Cannot compare Agent last modified dates for merge (15117)**

If this message appears, there is probable database corruption, gross mismatch between databases, or missing or corrupted files. See ["Probable Loss of Network](#page-335-1)  [Connection or Server Is Down"](#page-335-1) on page [336.](#page-335-1)

### **Cannot Compare System L Dates for Merge (15203)**

If this message appears, there is probable database corruption, gross mismatch between databases, or missing or corrupted files. See "Probable Loss of Network [Connection or Server Is Down"](#page-335-1) on page [336.](#page-335-1)

### **Cannot Compare Token E Dates for Merge**

If this message appears, there is probable database corruption, gross mismatch between databases, or missing or corrupted files. See "Probable Loss of Network [Connection or Server Is Down"](#page-335-1) on page [336.](#page-335-1)

### **Cannot Compare Token L Dates for Merge**

If this message appears, there is probable database corruption, gross mismatch between databases, or missing or corrupted files. See ["Probable Loss of Network](#page-335-1)  [Connection or Server Is Down"](#page-335-1) on page [336.](#page-335-1)

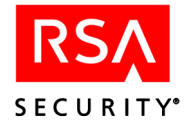

# **Cannot Compare Token LE Dates for Merge**

If this message appears, there is probable database corruption, gross mismatch between databases, or missing or corrupted files. See ["Probable Loss of Network](#page-335-1)  [Connection or Server Is Down"](#page-335-1) on page [336.](#page-335-1)

### **Cannot Compare Token P Dates for Merge**

If this message appears, there is probable database corruption, gross mismatch between databases, or missing or corrupted files. See ["Probable Loss of Network](#page-335-1)  [Connection or Server Is Down"](#page-335-1) on page [336.](#page-335-1)

## **Cannot Copy Delta To** *NAME* **To Delete On Replica (for specific messages, see page [426\)](#page-425-0)**

If this message appears, there is probable database corruption, gross mismatch between databases, or missing or corrupted files. See ["Probable Loss of Network](#page-335-1)  [Connection or Server Is Down"](#page-335-1) on page [336.](#page-335-1)

# **Cannot copy file (***OS error code***)**

The file you are attempting to copy is missing or could be corrupted.

### **Cannot Copy** *NAME* **Delta (for specific messages, see page [427](#page-426-0))**

If this message appears, there is probable database corruption, gross mismatch between databases, or missing or corrupted files. See ["Probable Loss of Network](#page-335-1)  [Connection or Server Is Down"](#page-335-1) on page [336.](#page-335-1)

### **Cannot copy query using specified name. Query with same name already exists locally or provided name includes invalid symbols**

You are attempting to copy a query and assign a name to it that is already used by another query, or the name you are attempting to use contains invalid characters.

### **Cannot create destination folder (***OS error code***)**

There was problem creating the query folder while performing a Copy operation. The parent folder (queries) may have been renamed, or there may be a more serious OS error.

### **Cannot Create(Update)** *NAME* **On Replica (for specific messages, see page [429](#page-428-0))**

If this message appears and you do not see **Primary Successfully Reconciled Database** or **Replica Successfully Reconciled Databases**, your databases may be corrupted or grossly mismatched. This message is likely to be accompanied by other messages identified as trigger errors.

See ["Probable Loss of Network Connection or Server Is Down"](#page-335-1) on page [336](#page-335-1). Contact RSA Security Customer Support if you see this message without reconciliation success messages.

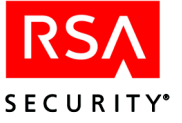

# **Cannot Decode Primary Agent Host SB for Merge**

If this message appears, there is probable database corruption, gross mismatch between databases, or missing or corrupted files. See ["Probable Loss of Network](#page-335-1)  [Connection or Server Is Down"](#page-335-1) on page [336.](#page-335-1)

#### **Cannot Decode Primary Token SB**

If this message appears, there is probable database corruption, gross mismatch between databases, or missing or corrupted files. See ["Probable Loss of Network](#page-335-1)  [Connection or Server Is Down"](#page-335-1) on page [336.](#page-335-1)

#### **Cannot Decode Replica Agent Host SB for Merge**

If this message appears, there is probable database corruption, gross mismatch between databases, or missing or corrupted files. See ["Probable Loss of Network](#page-335-1)  [Connection or Server Is Down"](#page-335-1) on page [336.](#page-335-1)

#### **Cannot decode Replica token SB**

If this message appears, there is probable database corruption, gross mismatch between databases, or missing or corrupted files. See ["Probable Loss of Network](#page-335-1)  [Connection or Server Is Down"](#page-335-1) on page [336.](#page-335-1)

#### **Cannot Decrypt Primary System SB for Merge (15201)**

If this message appears, there is probable database corruption, gross mismatch between databases, or missing or corrupted files. See ["Probable Loss of Network](#page-335-1)  [Connection or Server Is Down"](#page-335-1) on page [336.](#page-335-1)

### **Cannot Decrypt Replica System SB for Merge (15202)**

If this message appears, there is probable database corruption, gross mismatch between databases, or missing or corrupted files. See ["Probable Loss of Network](#page-335-1)  [Connection or Server Is Down"](#page-335-1) on page [336.](#page-335-1)

#### **Cannot decrypt system record (15026)**

There was a problem decrypting sensitive data in your database. Verify that you have the correct license record in the *ACEDATA* directory.

#### **Cannot Delete Log Entry (15230)**

If this message appears, there is probable database corruption, gross mismatch between databases, or missing or corrupted files. See ["Probable Loss of Network](#page-335-1)  [Connection or Server Is Down"](#page-335-1) on page [336.](#page-335-1)

#### **Cannot Delete** *NAME* **Delta (for specific messages, see page [431](#page-430-0))**

If this message appears, there is probable database corruption, gross mismatch between databases, or missing or corrupted files. See ["Probable Loss of Network](#page-335-1)  [Connection or Server Is Down"](#page-335-1) on page [336.](#page-335-1)

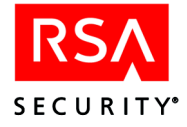

## **Cannot Delete** *NAME* **On Replica (for specific messages, see page [432\)](#page-431-0)**

If this message appears and you do not see **Primary Successfully Reconciled Database** or **Replica Successfully Reconciled Databases**, your databases may be corrupted or grossly mismatched. This message is likely to be accompanied by other messages identified as trigger errors.

See ["Probable Loss of Network Connection or Server Is Down"](#page-335-1) on page [336](#page-335-1). Contact RSA Security Customer Support if you see this message without reconciliation success messages.

# **Cannot delete query (***OS error code***)**

There was a problem deleting the specified query. The query may have been renamed, deleted through regular OS means, or there may be a more serious OS error.

## **Cannot determine number of attempted authentications associated with this token. Delete the token, and then reimport it to the database. (15214)**

A token record could not be updated during a replication pass. Delete the token from the database and reimport it. If this message persists, the database may be corrupt. Contact RSA Security Customer Support.

## **Cannot determine the correct ETC Date associated with this token. Delete the token, and then reimport it to the database. (21000)**

The Server is unable to determine the correct emergency tokencode date for a token, possibly because of clock drift or some internal problem. As indicated, delete and reimport the token record to the Server database. If this problem persists, contact RSA Customer Support.

# **Cannot determine the correct PIN number associated with this token. Delete the token, and then reimport it to the database. (15215)**

A token record could not be updated during a replication pass. Delete the token from the database and reimport it. If this message persists, the database may be corrupt. Contact RSA Security Customer Support.

### **Cannot determine the last successful authentication associated with this user. (15217)**

A user record could not be updated during a replication pass.

### **Cannot determine the last successful EAP date associated with this user. (21003)**

A user record could not be updated during a replication pass because of a conflict merging Emergency Passcode dates. If this message persists, create a new Replica Package and apply it manually or by using Push DB. If applying the Replica Package does not solve the problem, contact RSA Security Customer Support.

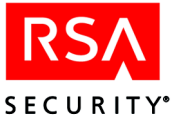

## **Cannot determine when the last login occurred with this token. Delete the token, and then reimport it to the database. (15213)**

A token record could not be updated during a replication pass. Delete the token from the database and reimport it. If this message persists, the database may be corrupt. Contact RSA Security Customer Support.

#### **Cannot determine when token was enabled. Delete the token, and then reimport it into the database. (15212)**

A token record could not be updated during a replication pass. Delete the token from the database and reimport it. If this message persists, the database may be corrupt. Contact RSA Security Customer Support.

#### **Cannot Exclusive Lock Agent Host for Merge**

If this message appears, there is probable database corruption, gross mismatch between databases, or missing or corrupted files. See ["Probable Loss of Network](#page-335-1)  [Connection or Server Is Down"](#page-335-1) on page [336.](#page-335-1)

## **Cannot Exclusive Lock** *NAME* **Delta (for specific messages, see page [434](#page-433-0))**

This message indicates that the network connection was lost or that the Primary is down. See ["Probable Loss of Network Connection or Server Is Down"](#page-335-1) on page [336.](#page-335-1)

#### **Cannot Exclusive Lock System (15264)**

If this message appears, there is probable database corruption, gross mismatch between databases, or missing or corrupted files. See ["Probable Loss of Network](#page-335-1)  [Connection or Server Is Down"](#page-335-1) on page [336.](#page-335-1)

#### **Cannot Exclusive Lock System for Merge (15199)**

If this message appears, there is probable database corruption, gross mismatch between databases, or missing or corrupted files. See "Probable Loss of Network [Connection or Server Is Down"](#page-335-1) on page [336.](#page-335-1)

#### **Cannot Exclusive Lock Token for Merge**

If this message appears, there is probable database corruption, gross mismatch between databases, or missing or corrupted files. See "Probable Loss of Network [Connection or Server Is Down"](#page-335-1) on page [336.](#page-335-1)

#### **Cannot execute query. Output directory does not exist**

The standard query output directory (by default named **output**) does not exist in *ACEDIR*, preventing the query from running.

#### **Cannot execute query. Query file is missing or corrupt**

When you create a new query (or edit a sample query), RSA ACE/Server compiles it for your realm. The compiled version is named **query.r** and is placed in the query folder. When this error appears, there is some problem with the **query.r** file. It may have been deleted, renamed, or corrupted.

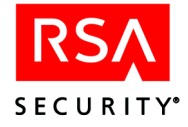

# **Cannot Fetch** *NAME* **Delta (for specific messages, see page [435](#page-434-0))**

If this message appears, there is probable database corruption, gross mismatch between databases, or missing or corrupted files. See ["Probable Loss of Network](#page-335-1)  [Connection or Server Is Down"](#page-335-1) on page [336.](#page-335-1)

## **Cannot Fetch System Record (15262)**

If this message appears, there is probable database corruption, gross mismatch between databases, or missing or corrupted files. See ["Probable Loss of Network](#page-335-1)  [Connection or Server Is Down"](#page-335-1) on page [336.](#page-335-1)

## **Cannot Find** *NAME* **To Delete On Replica (for specific messages, see page [437](#page-436-0))**

If this message appears, there is probable database corruption, gross mismatch between databases, or missing or corrupted files. See ["Probable Loss of Network](#page-335-1)  [Connection or Server Is Down"](#page-335-1) on page [336.](#page-335-1)

## **Cannot Find Pending Delete for** *NAME* **(for specific messages, see page [438](#page-437-0))**

If this message appears, there is probable database corruption, gross mismatch between databases, or missing or corrupted files. See ["Probable Loss of Network](#page-335-1)  [Connection or Server Is Down"](#page-335-1) on page [336.](#page-335-1)

#### **Cannot find the user record for token serial number 000000***nnnnnn*

This message appears in the following circumstances:

- The token record is corrupted.
- The user was deleted, but the token record has not been updated.
	- Verify that the user is still available. If so, unassign the original token to be replaced. Then assign a different token to the user.

# **Cannot fully read query data. Using default values for undefined and improperly configured parameters**

When you create a new query (or edit a sample query), RSA ACE/Server compiles it for your realm and places necessary files in the query folder. In addition to the compiled query (**query.r**), RSA ACE/Server creates a **runtime.txt** file which specifies items such as output format. When this error appears, there is some problem with the **runtime.txt** file. It may have been deleted, renamed, or corrupted.

### **Cannot get system time (%1). (15063)**

If this message appears, reboot the Server. If the message persists, contact RSA Security Customer Support.

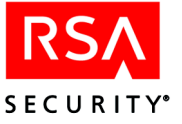

## **Cannot get the local database directory**

You are attempting to create or run a new query, and the Custom Queries feature cannot determine the location of the RSA ACE/Server database directory. The *ACEDATA* directory is typically **c:\ace\data**. This error would be generated if the directory was deleted, renamed, or somehow corrupted.

#### <span id="page-356-0"></span>**Cannot initialize Agent Host-server communications**

This is the same problem as the one described under the heading ["Agent Host hangs](#page-332-1)  [while trying to authenticate"](#page-332-1) on page [333.](#page-332-1) See the resolution instructions for that error condition.

## **Cannot Locate** *NAME* **To Delete On Replica (for specific messages, see page [440](#page-439-0))**

If this message appears, there is probable database corruption, gross mismatch between databases, or missing or corrupted files. See ["Probable Loss of Network](#page-335-1)  [Connection or Server Is Down"](#page-335-1) on page [336.](#page-335-1)

### **Cannot Mark Agent Host Delta for Merge**

If this message appears, there is probable database corruption, gross mismatch between databases, or missing or corrupted files. See ["Probable Loss of Network](#page-335-1)  [Connection or Server Is Down"](#page-335-1) on page [336.](#page-335-1)

#### **Cannot Mark System Delta for Merge (15200)**

If this message appears, there is probable database corruption, gross mismatch between databases, or missing or corrupted files. See ["Probable Loss of Network](#page-335-1)  [Connection or Server Is Down"](#page-335-1) on page [336.](#page-335-1)

#### **Cannot Mark Token Delta for Merge**

If this message appears, there is probable database corruption, gross mismatch between databases, or missing or corrupted files. See ["Probable Loss of Network](#page-335-1)  [Connection or Server Is Down"](#page-335-1) on page [336.](#page-335-1)

# **Cannot Match Delta State for** *NAME* **(for specific messages, see page [441](#page-440-0))**

If this message appears, there is probable database corruption, gross mismatch between databases, or missing or corrupted files. See ["Probable Loss of Network](#page-335-1)  [Connection or Server Is Down"](#page-335-1) on page [336.](#page-335-1)

### **Cannot merge Agent Host record from the Primary because the security block could not be decrypted. Delete the Agent Host and then re-add it to the Primary database. (15115)**

An Agent Host record could not be updated during a replication pass. Delete the Agent Host from the database and add it again. If this message persists, the database may be corrupt. Contact RSA Security Customer Support.

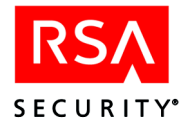

# **Cannot merge Agent Host record to the Primary because the security block could not be decrypted. Delete the Agent Host and then re-add it to the Replica database. (15116)**

An Agent Host record could not be updated during a replication pass. Delete the Agent Host from the database and add it again. If this message persists, the database may be corrupt. Contact RSA Security Customer Support.

## **Cannot merge token record from the Primary because the security block could not be decrypted. Delete the token, and then reimport it to the database. (15210)**

A token record could not be updated during a replication pass. Delete the token from the database and reimport it. If this message persists, the database may be corrupt. Contact RSA Security Customer Support.

# **Cannot merge token record from the Replica because the security block could not be decrypted. Delete the token, and then reimport it to the database. (15211)**

A token record could not be updated during a replication pass. Delete the token from the database and reimport it. If this message persists, the database may be corrupt. Contact RSA Security Customer Support.

## **Cannot merge token record to the Primary because the security block could not be decrypted.**

A token record could not be updated during a replication pass. Delete the token from the database and reimport it. If this message persists, the database may be corrupt. Contact RSA Security Customer Support.

# **Cannot merge User record from Primary because its security block could not be decrypted. Delete the User (record) and then re-add it to the Primary database (21002)**

The Server has encountered an internal problem with the security block of a user record during a replication pass and could not continue. Try deleting the user record and recreating it. It the problem persists, contact RSA Customer Support.

# **Cannot merge User record to Primary because its security block could not be decrypted. Delete the User (record) and then re-add it to the Replica database (21001)**

The Server has encountered an internal problem with the security block of a user record during a replication pass and could not continue. Try deleting the user record and recreating it. It the problem persists, contact RSA Customer Support.

# **Cannot Open** *NAME* **Delta Cursor (for specific messages, see page [443](#page-442-0))**

If this message appears, there is probable database corruption, gross mismatch between databases, or missing or corrupted files. See ["Probable Loss of Network](#page-335-1)  [Connection or Server Is Down"](#page-335-1) on page [336.](#page-335-1)

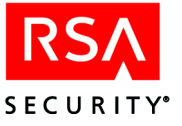

# **Cannot Open System Table**

If this message appears, there is probable database corruption, gross mismatch between databases, or missing or corrupted files. See ["Probable Loss of Network](#page-335-1)  [Connection or Server Is Down"](#page-335-1) on page [336.](#page-335-1)

#### **Cannot Open System Table %1 (15261)**

If you see this message repeatedly, restart the Primary. If the message persists, reboot the Replica. If the message persists after rebooting, contact RSA Security Customer Support.

### **Cannot Read** *NAME* **Commit Response (for specific messages, see page [444](#page-443-0))**

This message indicates that the network connection was lost or that the Primary is down. See ["Probable Loss of Network Connection or Server Is Down"](#page-335-1) on page [336.](#page-335-1)

#### **Cannot read system record (15027)**

Progress error: look in the Event Log on Windows or system log on UNIX for other errors from the RSA ACE/Server services and Progress database software.

#### **Cannot rename query using specified name. Query with same name already exists locally or provided name includes invalid symbols**

You are attempting to use an existing name or one with invalid characters (shown below).

 $\{\}\sim$  "; ' [ ], / @ < > ^ |

#### **Cannot resolve service %1 by name. (15023)**

There is a conflict with the name of the service specified in the message. Confirm that the name and port number for the service are configured correctly in the Configuration Management utility. On UNIX, run **sdsetup -repmgmt list**.

### **Cannot Save** *NAME* **On Replica (for specific messages, see page [446](#page-445-0))**

If this message appears and you do not see **Primary Successfully Reconciled Database** or **Replica Successfully Reconciled Databases**, your databases may be corrupted or grossly mismatched. This message is likely to be accompanied by other messages identified as trigger errors.

See ["Probable Loss of Network Connection or Server Is Down"](#page-335-1) on page [336](#page-335-1). Contact RSA Security Customer Support if you see this message without reconciliation success messages.

## **Cannot send Agent Host delta to Primary. Agent Host record may be locked by another administrator. Will attempt to send delta at next replication pass. %1. (15114)**

If you see this message repeatedly, reboot the Replica. If the message persists after rebooting, contact RSA Security Customer Support.

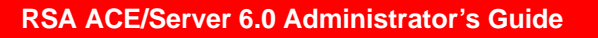

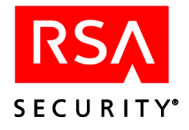

## **Cannot send Agent Host delta to Primary. Will attempt to send at next replication pass. %1. (15251)**

If you see this message repeatedly, stop and start the Replica. If the message persists, reboot the Replica. If the message persists after rebooting, create a new Replica Package and apply it manually or by using Push DB.

# **Cannot Send Agent Host To Primary**

This message indicates that the network connection was lost or that the Primary is down. See ["Probable Loss of Network Connection or Server Is Down"](#page-335-1) on page [336.](#page-335-1)

### **Cannot send log entry record to Primary. Will attempt to send at next replication pass. %1. (15229)**

If you see this message repeatedly, stop and start the Replica. If the message persists, reboot the Replica. If the message persists after rebooting, contact RSA Security Customer Support.

# **Cannot Send Log Entry To Primary**

This message indicates that the network connection was lost or that the Primary is down. See ["Probable Loss of Network Connection or Server Is Down"](#page-335-1) on page [336.](#page-335-1)

## **Cannot Send** *NAME* **Commit Request to Replica (for specific messages, see page [447](#page-446-0))**

This message indicates that the network connection was lost or that the Primary is down. See ["Probable Loss of Network Connection or Server Is Down"](#page-335-1) on page [336.](#page-335-1)

### **Cannot Send** *NAME* **To Replica (for specific messages, see page [449](#page-448-0))**

This message indicates that the network connection was lost or that the Primary is down. See ["Probable Loss of Network Connection or Server Is Down"](#page-335-1) on page [336.](#page-335-1)

## **Cannot send one-time password delta. One-time password record may be locked by another administrator. Will attempt to send at next replication pass. %1 (15244)**

If you see this message repeatedly, stop and start the Primary. If the message persists, reboot the Replica. If the message persists after rebooting, contact RSA Security Customer Support.

### **Cannot send one-time password record to Primary. Will attempt to send at next replication pass. %1. (15245)**

If you see this message repeatedly, stop and start the Replica. If the message persists, reboot the Replica. If the message persists after rebooting, create a new Replica Package and apply it manually or by using Push DB.

### **Cannot Send System To Primary**

This message indicates that the network connection was lost or that the Primary is down. See ["Probable Loss of Network Connection or Server Is Down"](#page-335-1) on page [336.](#page-335-1)
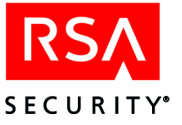

## **Cannot send token delta to Primary. Token record may be locked by another administrator. Will attempt to send delta at next replication pass. %1 (15209)**

If you see this message repeatedly, restart the Replica. If the message persists, reboot the Replica. If the message persists after rebooting, contact RSA Security Customer Support.

# **Cannot send token delta. Token record may be locked by another administrator. Will attempt to send at next replication pass. %1 (15207)**

If you see this message repeatedly, stop and start the Primary. If the message persists, reboot the Replica. If the message persists after rebooting, contact RSA Security Customer Support.

### **Cannot send token record to Primary. Will attempt to send at next replication pass. %1. (15239)**

If you see this message repeatedly, stop and start the Replica. If the message persists, reboot the Replica. If the message persists after rebooting, create a new Replica Package and apply it manually or by using Push DB.

# **Cannot Send Token To Primary**

This message indicates that the network connection was lost or that the Primary is down. See ["Probable Loss of Network Connection or Server Is Down"](#page-335-0) on page [336.](#page-335-0)

## **Cannot send user delta to Primary. User record may be locked by another administrator. Will attempt to send delta at next replication pass. %1 (15208)**

If you see this message repeatedly, stop and start the Replica. If the message persists, reboot the Replica. If the message persists after rebooting, contact RSA Security Customer Support.

## **Cannot send user delta. Token record may be locked by another administrator. Will attempt to send at next replication pass. %1 (15206)**

If you see this message repeatedly, stop and start the Primary. If the message persists, reboot the Replica. If the message persists after rebooting, contact RSA Security Customer Support.

### **Cannot send user record to Primary. Will attempt to send at next replication pass. %1. (15234)**

If you see this message repeatedly, stop and start the Replica. If the message persists, reboot the Replica. If the message persists after rebooting, contact RSA Security Customer Support.

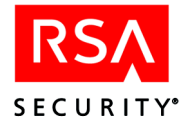

**Cannot share query and save it with the specified name. Query with same name or a folder with same name includes invalid symbols**

You are attempting to use an existing name or one with invalid characters (shown below).

 $\{\}\sim$  "; ' [ ], / @ < > ^ |

### **Cannot start default application for the output file**

When you run a query, you have the option of specifying the output format and whether a default application should launch automatically after the query output is generated. RSA ACE/Server has encountered a problem attempting to launch the default application. The path may be wrong, the application may be corrupted or missing, or there could be another more serious problem.

### **Cannot Update Agent Host for Merge**

If this message appears, there is probable database corruption, gross mismatch between databases, or missing or corrupted files. See ["Probable Loss of Network](#page-335-0)  [Connection or Server Is Down"](#page-335-0) on page [336.](#page-335-0)

#### **Cannot update locked system record**

If this message appears, there is probable database corruption, gross mismatch between databases, or missing or corrupted files. See ["Probable Loss of Network](#page-335-0)  [Connection or Server Is Down"](#page-335-0) on page [336.](#page-335-0)

#### **Cannot update locked system record %1 (15274)**

Stop and start the RSA ACE/Server. If the message persists, contact RSA Security Customer Support.

#### **Cannot Update** *NAME* **On Replica (for specific messages, see page [450\)](#page-449-0)**

If this message appears and you do not see **Primary Successfully Reconciled Database** or **Replica Successfully Reconciled Databases**, your databases may be corrupted or grossly mismatched. This message is likely to be accompanied by other messages identified as trigger errors.

See ["Probable Loss of Network Connection or Server Is Down"](#page-335-0) on page [336](#page-335-0). Contact RSA Security Customer Support if you see this message without reconciliation success messages.

### **Cannot Update System for Merge (15204)**

If this message appears, there is probable database corruption, gross mismatch between databases, or missing or corrupted files. See ["Probable Loss of Network](#page-335-0)  [Connection or Server Is Down"](#page-335-0) on page [336.](#page-335-0)

### **Cannot update token (%1). (15064)**

Look up the specific error indicated in the message and check the log for additional messages that may be related to this problem. If the message persists, contact RSA Security Customer Support.

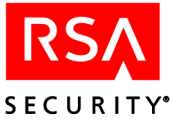

# **Cannot Update Token for Merge**

If this message appears, there is probable database corruption, gross mismatch between databases, or missing or corrupted files. See ["Probable Loss of Network](#page-335-0)  [Connection or Server Is Down"](#page-335-0) on page [336.](#page-335-0)

## **Cannot Update(Create)** *NAME* **On Replica (for specific messages, see page [452](#page-451-0))**

If this message appears and you do not see **Primary Successfully Reconciled Database** or **Replica Successfully Reconciled Databases**, your databases may be corrupted or grossly mismatched. This message is likely to be accompanied by other messages identified as trigger errors.

See ["Probable Loss of Network Connection or Server Is Down"](#page-335-0) on page [336](#page-335-0). Contact RSA Security Customer Support if you see this message without reconciliation success messages.

### **Cannot upgrade license...There are too many active users and Replicas in the database**

The utility is unable to apply the specified **license.rec** file because it does not provide sufficient limits for your current installation. Your installation already has more than the licensed number of active users and Replica Servers.

Make sure that you are specifying the correct **license.rec** file during the upgrade process. If this still does not resolve the problem, contact RSA Security to obtain a new Advanced license with a higher active user limit.

For additional information about licensing, see [Appendix H, "Licensing."](#page-312-0)

### **Cannot upgrade license...There are too many active users in the database**

The utility is unable to apply the specified **license.rec** file because it does not provide sufficient limits for your current installation. Your installation already has more than the licensed number of active users.

Make sure that you are specifying the correct **license.rec** file during the upgrade process. If this still does not resolve the problem, contact RSA Security to obtain a new license with a higher active user limit.

For additional information about licensing, see [Appendix H, "Licensing."](#page-312-0)

### **Cannot upgrade license...There are too many Replicas in the database**

The utility is unable to apply the specified **license.rec** file because it does not provide sufficient limits for your current installation. In this case, your current installation already has more than the allowed number of Replicas in the RSA ACE/Server database.

Make sure that you are specifying the correct **license.rec** file during the upgrade license process. If this still does not resolve the problem, contact RSA Security to obtain an Advanced license, which allows up to 10 Replicas per realm.

For additional information about licensing, see [Appendix H, "Licensing."](#page-312-0)

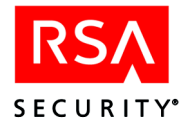

## **Cannot upgrade license...You are attempting to upgrade your Permanent license with an Evaluation license**

The utility is unable to apply the specified **license.rec** file because it is an evaluation license. Evaluation licenses have a fixed lifespan, which is usually 90 days from the time they are issued, not from the time they are installed. Make sure that you are specifying the correct **license.rec** file during the upgrade license process. If this still does not resolve the problem, contact RSA Security to obtain a valid license.

For additional information about licensing, see [Appendix H, "Licensing."](#page-312-0)

#### **Cannot upgrade license...You cannot apply a license that is in violation**

The utility is unable to apply the specified **license.rec** file because it is in *upgrade violation* mode. Upgrade violation mode effectively turns your license into a 90-day temporary license.

Make sure that you are specifying the correct **license.rec** file during the upgrade license process. If this still does not resolve the problem, contact RSA Security to obtain a valid license.

For additional information about licensing, see [Appendix H, "Licensing."](#page-312-0)

#### **Cannot use a wildcard while joining tables**

The wildcard character (\*) can only be used when selecting from one table. You cannot use wildcards when selecting from multiple tables (table joins).

#### **Cannot Write Push Response %1 (15272)**

If you see this message repeatedly, stop and start the Replica. If the message persists after restarting, create a new Replica Package and manually apply it.

#### **Can't get server context, FIND REALM FAILED. (15082)**

If this message appears, reboot the Server. If the message persists, contact RSA Security Customer Support.

#### **Can't get server context, OPEN REALM FAILED. (15081)**

If this message appears, reboot the Server. If the message persists, contact RSA Security Customer Support.

### **Certificate verification failed and RSA ACE/Server will not start. The server.cer file either is corrupt or does not match the embedded root certificate. (15030)**

The **server.cer** file is invalid. Copy the **server.cer** file from a Replica or from the original license diskette that shipped with RSA ACE/Server.

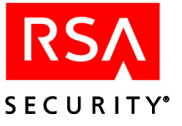

## **Certificate verification failed and RSA ACE/Server will not start. The server.cer file was not found. (15029)**

During startup, the Server requires a **server.cer** file in the *ACEDATA* directory. Verify that the **server.cer** file is located in the *ACEDATA* directory. If you cannot find the file, copy it from a Replica or from the original license diskette that shipped with RSA ACE/Server.

#### **Close realm cursor failed (%1). (15070)**

If this message appears, reboot the Server. If the message persists, contact RSA Security Customer Support.

#### **Close token cursor failed (%1). (15069)**

If this message appears, reboot the Server. If the message persists, contact RSA Security Customer Support.

### **COLLISION, agt rec, Accepting Rem (162)**

A conflict occurred during a replication pass or authentication. A change to an Agent Host record in another Server's database conflicted with the Agent Host record in the database of the Server that logged this message. The conflict was resolved by updating this Server's database.

#### **COLLISION, agt rec, Local IP**

A conflict occurred during a replication pass or authentication. A change to the IP address in the Agent Host record in another Server's database conflicted with the IP address in the Agent Host record in the database of the Server that logged this message. The conflict was resolved by updating the other Server's database.

### **COLLISION, agt rec, Local Secret (173)**

A conflict occurred during a replication pass or authentication. A change to the node secret in the Agent Host record in another Server's database conflicted with the node secret in the Agent Host record in the database of the Server that logged this message. The conflict was resolved by updating the other Server's database.

#### **COLLISION, agt rec, Remote IP**

A conflict occurred during a replication pass or authentication. A change to the IP address in the Agent Host record in another Server's database conflicted with the IP address in the Agent Host record in the database of the Server that logged this message. The conflict was resolved by updating this Server's database.

# **COLLISION, agt rec, Remote Secret (172)**

A conflict occurred during a replication pass or authentication. A change to the node secret in the Agent Host record in the database of another Server conflicted with the node secret in the Agent Host record in the database of the Server that logged this message. The conflict was resolved by updating this Server's database.

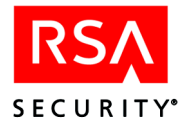

# **COLLISION, multiple node secrets (177)**

The RSA ACE/Server has received more than one node secret for Agent Hosts using the same IP address. Because this condition may be caused by an attempt to breach the security of your network, the Server will not enter any node secret in the Agent Host record. To enable communication between the Server and the Agent Host, you must clear the node secret and establish a new one.

- 1. Clear the node secret file on the Agent Host. For instructions on clearing the node secret on the Agent Host, see the documentation for your RSA ACE/Agent software.
- 2. If you are using Automatic Delivery, clear the node secret file on the Server. If you are using Manual Delivery, this step is not necessary.

To clear the node secret on the RSA ACE/Server, open the Edit Agent Host dialog box for the Agent Host, and clear the **Node Secret Created** checkbox.

- 3. When the node secret is cleared on both the Agent Host and the Server:
	- **•** If you are using Automatic Delivery to create a new node secret, set up a controlled initial authentication to establish a new node secret. For information, see ["Data Encryption"](#page-20-0) on page [21.](#page-20-0)
	- **•** If you are using Manual Delivery to create a new node secret, see the Help topic "Creating a Node Secret."

For information about the different types of node secret delivery, see "Node Secret [File"](#page-241-0) on page [242.](#page-241-0)

### **COLLISION, tok rec, Enabled on Remote**

A token was most recently enabled on another Server. The token record on the Server that logged this message was updated with the enabling information from the other Server.

# **COLLISION, tok rec, Failed Logins (164)**

Failed authentication attempts occurred with this token on both the Server that logged this message and another Server. The token record was updated with the total number of failed authentications added together from both Servers.

### **COLLISION, tok rec, Last Login on Remote**

The most recent successful authentication with this token occurred on another Server. The token record on this Server was updated with this information.

### **COLLISION, tok rec, Pin set Last on Remote**

The most recent PIN setting for this token occurred on another Server. The token record on the Server that logged this message was updated with this PIN setting.

# **COLLISION, tok rec, Rep Used (168)**

A replacement token was issued on another Server. The original token issued on the Server that logged this message was unassigned.

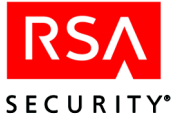

# **Connection closed even though passcode accepted**

This message appears if the user's UNIX shell is invalid. Check what shell was specified when the user was added to a group or activated on the Agent Host. Make sure it is a valid shell and is spelled correctly.

If you find that the shell on the Agent Host is incorrect, also check the shell specified in the user record.

### **Could Not Decrypt XR Message (8220)**

The realm secrets in the local and remote realm no longer match. Click **Establish Realm Secret** in the Edit Realm dialog box to reestablish the realm secret.

#### **Created User Password (4539)**

A new user password was created by a user.

#### **CSV separator cannot be empty**

In the Query Wizard Output Parameters dialog box, the Separator field must have a specified character. The default is the comma, but other characters are accepted.

#### **Database Inconsistency. Replica Rejecting** *NAME* **Delta (for specific messages, see page [453\)](#page-452-0)**

If this message appears, there is probable database corruption, gross mismatch between databases, or missing or corrupted files. See ["Probable Loss of Network](#page-335-0)  [Connection or Server Is Down"](#page-335-0) on page [336.](#page-335-0)

## *date time* **Ext-auth Check error** *-nnnnn login user Agent Host server token* **(8401)**

This message appears if you have activated External Authorization on your RSA ACE/Server. You should have received a list explaining the return value assigned to this message from the programmer who created it for the **iSDExtAuthorCheck()** routine. Refer to this list. The **iSDExtAuthorCheck()** routine authorizes users to log in to an Agent Host.

#### *date time* **Ext-auth Home-data error** *-nnnnn login user Agent Host server token* **(8403)**

This message appears if you have activated External Authorization on your RSA ACE/Server. You should have received a list explaining the return value assigned to this message from the programmer who created it for the **iSDExtAuthorGetHomeData()** routine. Refer to this list. The **iSDExtAuthorGetHomeData**() routine gets local information to be returned as part of a cross-realm authentication.

#### **Definition.txt file is corrupted and cannot be loaded**

The **definition.txt** file, which contains the SQL code and other information about the query, is corrupted.

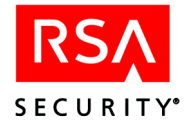

# **Delete Error: %1 failed; errno %2 (15995)**

The log maintenance daemon could not access the database to delete a record. If this message persists, contact RSA Security Customer Support.

# **Delta Record Exists Without Agent Host. Deleting**

If this message appears, there is probable database corruption, gross mismatch between databases, or missing or corrupted files. See ["Probable Loss of Network](#page-335-0)  [Connection or Server Is Down"](#page-335-0) on page [336.](#page-335-0)

### **Delta Record Exists Without Token. Deleting**

If this message appears, there is probable database corruption, gross mismatch between databases, or missing or corrupted files. See ["Probable Loss of Network](#page-335-0)  [Connection or Server Is Down"](#page-335-0) on page [336.](#page-335-0)

### **Destination folder has invalid permissions (OS error code)**

While copying a query, or specifying output to a particular directory, you have selected a destination for which you do not have the appropriate access privileges.

#### **DISTINCT is not supported in the list of output fields**

You are attempting to use the DISTINCT clause in the column list of the SELECT statement. DISTINCT can only be used to qualify the output of the query (for example, after a WHERE clause or in a table join).

### **Domain Secret Update Failed (8957)**

The domain secret for the specified Agent could not be updated in the Server database. The Agent record could be corrupted, or there may have been a decryption failure on the security block. To fix the issue, first try rebooting the Agent Host. If the problem still exists, try deleting and re-adding the Agent Host and clearing the node secret. If the problem persists, contact RSA Customer Support.

### **Entered Log Monitoring (7008)**

An administrator started a log monitoring session. For more information about log monitoring, see ["Log Monitoring and Reporting"](#page-164-0) on page [165.](#page-164-0)

### **err in get a token record (%1). (15073)**

If this message appears, contact RSA Security Customer Support.

### **err in get an admin record (%1). (15074)**

If this message appears, contact RSA Security Customer Support.

### **Error %1 setting Response Delay. (15100)**

If this message appears, contact RSA Security Customer Support.

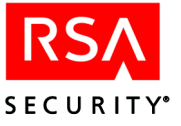

# **Error accepting connection (2006)**

This message can display when starting or stopping the RSA ACE/Server. If this message persists, contact RSA Security Customer Support.

# **Error closing system to get SB Keys (15129)**

If this message appears, there is probable database corruption, gross mismatch between databases, or missing or corrupted files. See ["Probable Loss of Network](#page-335-0)  [Connection or Server Is Down"](#page-335-0) on page [336.](#page-335-0)

#### **Error comparing agent host L dates (2283)**

This message can display during the merging of database records during a replication pass. If the message persists, contact RSA Security Customer Support.

### **Error comparing token ETC dates (2331)**

The Emergency Token Code expiration dates for this token cannot be determined. If you see one instance of this message, export the token, and then reimport it to the database. If you see the message logged more than once, it may indicate that the Server database is corrupted. Contact RSA Security Customer Support.

### **Error comparing user EAP dates (2330)**

There is a conflict merging the Emergency Passcode dates of a user record. If this message persists, create a new Replica Package and apply it manually or by using Push DB. If applying the Replica Package does not solve the problem, contact RSA Security Customer Support.

### **Error Committing Data on Replica (2007)**

This error is caused by corruption of the Replica Server database, probably because of unsupported access to this database. Custom administration programs must be used only on the Primary database. Accessing the Replica Server database directly is not supported and may cause corruption.

### **Error comparing system dates (2009)**

This message can display during the merging of database records during a replication pass. If the message persists, contact RSA Security Customer Support.

### **Error Comparing Tkn Enable Dates (2011)**

The enable time for a token cannot be determined. If you see one instance of this message, export the token, and then reimport it to the database. If you see the message logged more than once, it may indicate that this Server's database is corrupted. Contact RSA Security Customer Support.

### **Error Comparing Token Last Dates (2010)**

The number of attempted authentications made with this token cannot be determined. If you see one instance of this message, export the token, and then reimport it to the database. If you see the message logged more than once, it may indicate that this Server's database is corrupted. Contact RSA Security Customer Support.

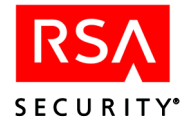

# **Error Comparing Token Last Logins (2012)**

The last login made with this token cannot be determined. If you see one instance of this message, export the token, and then reimport it to the database. If you see the message logged more than once, it may indicate that this Server's database is corrupted. Contact RSA Security Customer Support.

# **Error Comparing Token PIN Dates (2013)**

The PIN number for this token cannot be determined. If you see one instance of this message, export the token, and then reimport it to the Server database on which you see the message. If you see the message logged more than once, it may indicate that this Server's database is corrupted. Contact RSA Security Customer Support.

# **Error comparing user R A dates (2282)**

There is a conflict merging the remote access dates of a remote user record. If this message persists, create a new Replica Package and apply it manually or by using Push DB. If applying the Replica Package does not solve the problem, contact RSA Security Customer Support.

# **Error: connection timed out (2015)**

This message can display when starting or stopping the RSA ACE/Server. If this message persists, contact RSA Security Customer Support.

#### **Error copying integer field from buffer**

If this message appears, there is probable database corruption, gross mismatch between databases, or missing or corrupted files. See ["Probable Loss of Network](#page-335-0)  [Connection or Server Is Down"](#page-335-0) on page [336.](#page-335-0)

#### **Error creating agent delta (2016)**

Back up the database on the Replica, generate a replica package and apply it to the Replica, either through Push DB or manually. If this does not solve the problem, contact RSA Security Customer Support.

# **Error Creating Record (15137)**

This message indicates that the network connection was lost or that the Primary is down. See ["Probable Loss of Network Connection or Server Is Down"](#page-335-0) on page [336.](#page-335-0)

### **Error creating record on replica (2017)**

This message indicates that the network connection was lost or that the Primary is down. See ["Probable Loss of Network Connection or Server Is Down"](#page-335-0) on page [336.](#page-335-0)

#### **Error creating system delta (2018)**

Back up the database on the Replica, generate a replica package and apply it to the Replica, either through Push DB or manually. If this does not solve the problem, contact RSA Security Customer Support.

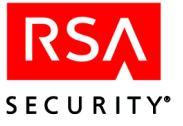

# **Error decrypting Primary agent SB (2019)**

This error message appears when decryption (for reading from or writing to the security block) fails during a replication pass. The Primary Server cannot decrypt the security block on an Agent Host record, and cannot send an updated Agent Host record to a Replica Server. Contact RSA Security Customer Support.

#### **Error decrypting primary sys SB (2020)**

This error message appears when decryption (for reading from or writing to the security block) fails during a replication pass. The Server could not decrypt the security block that is used to encrypt certain fields in the database. Contact RSA Security Customer Support.

#### **Error decrypting Primary token SB (2021)**

This error message appears when decryption (for reading from or writing to the security block) fails during a replication pass. A Primary Server cannot decrypt the security block on a token record, and cannot propagate changes from the Agent Host record to a Replica Server. Contact RSA Security Customer Support.

### **Error decrypting replica agent SB (2022)**

This error message appears when decryption (for reading from or writing to the security block) fails during a replication pass. A Replica Server cannot decrypt the security block on Agent Host record, and cannot propagate changes from the Agent Host record to a Replica Server. Contact RSA Security Customer Support.

## **Error decrypting replica sys SB (2023)**

This error message appears when decryption (for reading from or writing to the security block) fails during a replication pass. The Server could not decrypt the security block that is used to encrypt certain fields in the database. Contact RSA Security Customer Support.

#### **Error Decrypting Replica Token SB (2024)**

This error message appears when decryption (for reading from or writing to the security block) fails during a replication pass. A Replica Server cannot decrypt the security block on a token record, and cannot send the changes made on the Agent Host record to a Replica Server. Contact RSA Security Customer Support.

#### **Error decrypting system sec-blk (2025)**

This error message appears when decryption (for reading from or writing to the security block) fails during a replication pass. The Server could not decrypt the security block that is used to encrypt certain fields in the database. Contact RSA Security Customer Support.

## **Error decrypting system security block (15130)**

If this message appears, there is probable database corruption, gross mismatch between databases, or missing or corrupted files. See ["Probable Loss of Network](#page-335-0)  [Connection or Server Is Down"](#page-335-0) on page [336.](#page-335-0)

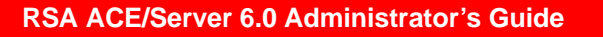

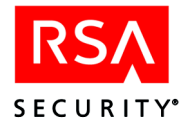

# **Error decrypting primary user SB (2333)**

This error message appears when decryption (for reading from or writing to the security block) fails during a replication pass. A Primary Server cannot decrypt the security block on a user record, and cannot propagate changes from the Agent Host record to a Replica Server. Contact RSA Security Customer Support.

# **Error decrypting replica user SB (2332)**

This error message appears when decryption (for reading from or writing to the security block) fails during a replication pass. A Replica Server cannot decrypt the security block on a token record, and cannot send the changes made on the Agent Host record to a Replica Server. Contact RSA Security Customer Support.

# **Error deleting delta** *NAME* **(for specific messages, see page [455\)](#page-454-0)**

If this message appears, contact RSA Security Customer Support.

### **Error deleting delta task item (2270)**

If this message appears, contact RSA Security Customer Support.

### **Error deleting delta tasklist (2258)**

If this message appears, contact RSA Security Customer Support.

#### **Error Deleting** *NAME* **(for specific messages, see page [455\)](#page-454-1)**

This message indicates that the network connection was lost or that the Primary is down. See ["Probable Loss of Network Connection or Server Is Down"](#page-335-0) on page [336.](#page-335-0)

### **Error Deleting Record %1 (15139)**

An error occurred when the Replica attempted to respond to a request to delete a record. Check the log for other messages. Create a new Replica Package and apply it manually or use Push DB.

#### **Error exporting token by user (7521)**

Possible database collision. Stop and restart Database Administration application (or **sdadmin** on UNIX), and try to export the token again. If the message persists, contact RSA Security Customer Support.

### **Error exporting token by user (7521)**

Possible database collision. Stop and restart Database Administration application (or **sdadmin** on UNIX), and try to export the token again. If the message persists, contact RSA Security Customer Support.

### **Error fetching system to get SB Keys (15128)**

If this message appears, there is probable database corruption, gross mismatch between databases, or missing or corrupted files. See ["Probable Loss of Network](#page-335-0)  [Connection or Server Is Down"](#page-335-0) on page [336.](#page-335-0)

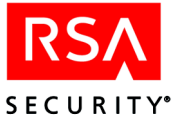

# **Error handling heartbeat (2072)**

If this message appears, contact RSA Security Customer Support.

# **Error loading security block keys (2073)**

This error message appears when decryption (for reading from or writing to the security block) fails during a replication pass. This message displays when there is an error loading the database encryption keys. Contact RSA Security Customer Support.

# **Error Modifying Record (15138)**

This message indicates that the network connection was lost or that the Primary is down. See ["Probable Loss of Network Connection or Server Is Down"](#page-335-0) on page [336.](#page-335-0)

# **Error modifying record on replica (2074)**

This message indicates a replication issue. Create a new Replica Package for the Replica and apply it manually or by using Push DB. If the message persists, contact RSA Security Customer Support.

# **Error non HB received in vASDProcessHBs!**

This message indicates that the network connection was lost or that the Primary is down. See ["Probable Loss of Network Connection or Server Is Down"](#page-335-0) on page [336.](#page-335-0)

### **Error occurred while parsing line** *line number* **of the runtime parameters file. Do you want to ignore error and continue parsing?**

A problem with the **runtime.txt** file was encountered, usually as a result of file corruption. You can try to continue. If there are further problems running the query, try editing and recompiling the query.

# **Error on start of sdlog broker (15036)**

There was an error starting the broker for the **sdlog** database. Check the Event Log for other messages.

The connection to the **sdlog** database has been lost. Because the RSA ACE/Server services cannot write log messages, they exit.

### **Error on start of sdserv broker (15035)**

There was an error starting the broker for the **sdserv** database. Check the Event Log for other messages.

The connection to the **sdserv** database has been lost. Because the RSA ACE/Server services cannot write log message, they exit.

# **Error opening license.rec file (2308)**

During startup, the Server requires a valid **license.rec** file in the *ACEDATA* directory. The **license.rec** file is missing or corrupt. Contact RSA Security Customer Support.

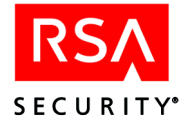

# **Error opening rep pack file (2296)**

Either the Replica Package does not exist on the Primary where the Primary expects to find it, or the Replica could not write the Replica Package files it received from the Primary. If the Primary cannot find the Replica Package, then create the Replica Package in the directory specified as ACEREP on Windows or REP\_ACE on UNIX. If the Replica cannot write the packets received from the Primary, then disable Push DB Assisted Recovery in the System Parameters and manually copy the Replica Package files to the *ACEDATA* directory on the Replica.

# **Error opening system to get SB Keys (15127)**

If this message appears, there is probable database corruption, gross mismatch between databases, or missing or corrupted files. For assistance, contact RSA Security Customer Support.

# **Error operating with folder browser**

The Query Wizard uses a common folder browser in the Add, Acquire and Share dialog boxes. During a folder browsing operation, the Query Wizard was unable to continue. This can result from you or someone else changing file or folder names in the operating system while this operation was ongoing. It can also result from more serious problems with the hardware or in the OS.

# **Error past end of buff in errCopyBuffStrToStr**

If this message appears, there is probable database corruption, gross mismatch between databases, or missing or corrupted files. See ["Probable Loss of Network](#page-335-0)  [Connection or Server Is Down"](#page-335-0) on page [336.](#page-335-0)

# **Error past end of string in errCopyStrToBuffStr**

If this message appears, there is probable database corruption, gross mismatch between databases, or missing or corrupted files. See ["Probable Loss of Network](#page-335-0)  [Connection or Server Is Down"](#page-335-0) on page [336.](#page-335-0)

# **Error processing modified Agent Host records on Replica (15260)**

This message indicates that the network connection was lost or that the Primary is down. See ["Probable Loss of Network Connection or Server Is Down"](#page-335-0) on page [336.](#page-335-0)

# **Error Processing Modified Log Entries On Replica (15269)**

This message indicates that the network connection was lost or that the Primary is down. See ["Probable Loss of Network Connection or Server Is Down"](#page-335-0) on page [336.](#page-335-0)

# **Error Processing Modified OneTimePassword Records On Replica %1 (15258)**

This message indicates an error during replication. If you see this message repeatedly, stop and start the Replica. If the message persists, reboot the Replica. If the message persists after rebooting, create a new Replica Package and apply it manually or by using Push DB.

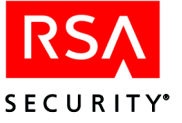

# **Error Processing Modified System Records On Replica (15266)**

This message indicates that the network connection was lost or that the Primary is down. See ["Probable Loss of Network Connection or Server Is Down"](#page-335-0) on page [336.](#page-335-0)

# **Error Processing Modified Token Records On Replica (15256)**

This message indicates that the network connection was lost or that the Primary is down. See ["Probable Loss of Network Connection or Server Is Down"](#page-335-0) on page [336.](#page-335-0)

### **Error Processing Modified User Records On Replica %1 (15255)**

This message indicates an error during replication. If you see this message repeatedly, restart the Replica. If the message persists, reboot the Replica. If the message persists after rebooting, create a new Replica Package and apply it manually or by using Push DB.

# **Error Processing New Log Entries On Replica (15271)**

This message indicates that the network connection was lost or that the Primary is down. See ["Probable Loss of Network Connection or Server Is Down"](#page-335-0) on page [336.](#page-335-0)

# **Error propagating license rec (2307)**

The Primary could not send the **license.rec** file to the Replica. Restart the Replica. If this message persists, restart the Primary. If restarting the Primary does not fix the problem, contact RSA Security Customer Support.

### **Error Reading Heartbeat Response**

This message indicates that the network connection was lost or that the Primary is down. See ["Probable Loss of Network Connection or Server Is Down"](#page-335-0) on page [336.](#page-335-0)

### **Error Reading Heartbeat Response (15198)**

This message indicates that the network connection was lost or that the Primary is down. See ["Probable Loss of Network Connection or Server Is Down"](#page-335-0) on page [336.](#page-335-0)

### **Error Reading Packet (15132)**

This message indicates that the network connection was lost or that the Primary is down. See ["Probable Loss of Network Connection or Server Is Down"](#page-335-0) on page [336.](#page-335-0)

### **Error reading rep pack file (2297)**

The Primary found the Replica Package, but could not read it. The Primary may fail to open the Replica Package for either of the following reasons: the Replica Package is corrupt, or the Replica Package does not exist in the expected location. The Replica shuts down automatically. Create a new Replica Package on the Primary and restart the Replica.

### **Error Receiving Heartbeat (15136)**

This message indicates that the network connection was lost or that the Primary is down. See ["Probable Loss of Network Connection or Server Is Down"](#page-335-0) on page [336.](#page-335-0)

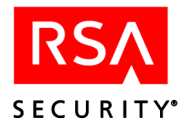

# **Error: replica clock can't be set (2086)**

Verify that the clock on the Replica is synchronized with the clock on the Primary. The time on the Replica must be set to within 30 seconds of the time on the Primary. On UNIX, this error appears when the RSA ACE/Server is started by a user who is not root. Log on as root and restart the Server.

# **Error Responding To Agent Host Request**

This message indicates that the network connection was lost or that the Primary is down. See ["Probable Loss of Network Connection or Server Is Down"](#page-335-0) on page [336.](#page-335-0)

# **Error responding to Agent request %1 (15147)**

An error occurred when the Replica attempted to respond to a request to modify an Agent Host record. Check the log for other messages. Create a new Replica Package and apply it manually or use Push DB.

# **Error Responding to Commit Request Record (15140)**

This message indicates that the network connection was lost or that the Primary is down. See ["Probable Loss of Network Connection or Server Is Down"](#page-335-0) on page [336.](#page-335-0)

# **Error Responding To Log Entry Request (15142)**

This message indicates that the network connection was lost or that the Primary is down. See ["Probable Loss of Network Connection or Server Is Down"](#page-335-0) on page [336.](#page-335-0)

### **Error Responding To OneTimePassword Request %1 (15146)**

An error occurred when the Replica attempted to respond to a request to modify a one-time password record. Check the log for other messages. Create a new Replica Package and apply it manually or use Push DB.

# **Error Responding To Push Query %1 (15141)**

The Primary could not push the database to the Replica. Restart the Replica. If the message persists, apply the Replica Package manually.

### **Error responding to push request (2075)**

The Primary could not push the database to the Replica. Restart the Replica. If the message persists, apply the Replica Package manually.

### **Error Responding To Reconcile Done Msg (15148)**

This message indicates that the network connection was lost or that the Primary is down. See ["Probable Loss of Network Connection or Server Is Down"](#page-335-0) on page [336.](#page-335-0)

### **Error Responding To System Request (15145)**

This message indicates that the network connection was lost or that the Primary is down. See ["Probable Loss of Network Connection or Server Is Down"](#page-335-0) on page [336.](#page-335-0)

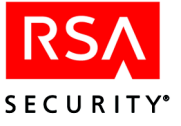

# **Error Responding To Token Request (15144)**

This message indicates that the network connection was lost or that the Primary is down. See ["Probable Loss of Network Connection or Server Is Down"](#page-335-0) on page [336.](#page-335-0)

# **Error Responding To User Request %1 (15143)**

An error occurred when the Replica attempted to respond to a request to modify a user record. Check the log for other messages. Create a new Replica Package and apply it manually or use Push DB.

### **Error saving query**

There was a problem saving the query. This could indicate problems with your file system. If you get this error, contact RSA Security Customer Support.

### **Error selecting packet (2079)**

The Replica may be listening for the Primary on the wrong Service Port Number. Verify the port numbers and names using the Replication Management utility.

### **Error searching database (2078)**

If this message appears, contact RSA Security Customer Support.

#### **Error sending heartbeat (2080)**

If this message appears, contact RSA Security Customer Support.

### **Error sending replica agent hosts (2081)**

This message indicates a replication issue. Create a new Replica Package for the Replica and apply it manually or by using Push DB. If the message persists, contact RSA Security Customer Support.

#### **Error sending replica log entries (2082)**

This message indicates a replication issue. Create a new Replica Package for the Replica and apply it manually or by using Push DB. If the message persists, contact RSA Security Customer Support.

## **Error sending replica OTPs (2191)**

During a replication pass, one or more used one-time user passwords could not be sent from the Replica to the Primary. If this message persists, create a new Replica Package for the Replica and apply it manually or by using Push DB. If the new Replica Package does not solve the problem, contact RSA Security Customer Support.

#### **Error sending replica system (2083)**

This message indicates a replication issue. Create a new Replica Package for the Replica and apply it manually or by using Push DB. If the message persists, contact RSA Security Customer Support.

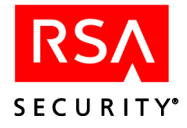

# **Error sending replica tokens (2084)**

This message indicates a replication issue. Create a new Replica Package for the Replica and apply it manually or by using Push DB. If the message persists, contact RSA Security Customer Support.

# **Error sending replica users (2278)**

Error responding to a request for users. If this message persists, create a new Replica Package and apply it manually. If this does not solve the problem, contact RSA Security Customer Support.

# **Error Setting Replica Clock (2085)**

This error message appears when decryption (for reading from or writing to the security block) fails during a replication pass. A communications error occurred while **syncsrvc** was attempting to set the Replica Server clock.

#### **Error Status** *error number*

This error message is returned when you attempt to log in to Quick Admin and there is a problem with JRun or the JRun server cannot communicate with the RSA ACE/Server Web Admin Daemon. To troubleshoot these errors, check the following:

- **•** Make sure the Web server is running.
- **•** Make sure the JRun Default server is running on the Web server. To test the Default server, point your Web browser to **http://***Quick Admin host***/demo** and run the sample servlets.
- **•** Make sure the RSA ACE/Server Web Admin Daemon service is running on the Primary RSA ACE/Server. If it is not, open the **Services** Control Panel and start the **ACE/Server Web Admin Daemon** service, and then restart the JRun Default server on the Web server.
- **•** Make sure the RSA ACE/Server and its database brokers are started.

To diagnose the problem further, examine the JRun event log (*JRun directory***\logs\default-out.log**).

To view the error message(s) without recreating it, go to the **quickadmin\WEB-INF\properties\errormsg.properties** file.

### **Error swapping comm params (2088)**

Create a new Replica Package and manually apply it.

### **Error swapping comm params 2 (2087)**

Create a new Replica Package and manually apply it.

# **Error Swapping Communication Parameters (15135)**

This message indicates that the network connection was lost or that the Primary is down. See ["Probable Loss of Network Connection or Server Is Down"](#page-335-0) on page [336.](#page-335-0)

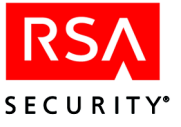

# **Error Swapping Encryption Keys (15133)**

This message indicates that the network connection was lost or that the Primary is down. See ["Probable Loss of Network Connection or Server Is Down"](#page-335-0) on page [336.](#page-335-0)

### **Error swapping encryption keys (2089)**

The Primary and the Replica cannot communicate because there is a problem with the encryption keys. Verify that the following files are in the Primary *ACEDATA* directory: **server.cer**, **server.key**. **sdti.cer**. If the files are present, generate a new Replica Package for the Replica and manually apply it. If the message persists, contact RSA Security Customer Support.

### **Error Swapping Protocol Versions (15134)**

If this messages appears, the process that handles Primary Server/Replica Server communications (**syncsrvc** on Windows; **acesyncd** on UNIX) is having trouble starting. To correct the problem, see ["Resolving Problems Starting Primary/Replica](#page-336-0)  [Communication"](#page-336-0) on page [337.](#page-336-0)

### **Error synching comm params (2090)**

Create a new Replica Package and manually apply it.

# **Error Transferring** *NAME*

An error occurred during a replication pass. *NAME* indicates the database field that was being transferred when the error occurred. For specific messages, see page [457](#page-456-0).

### **Error: unexpected packet received (2077)**

This message indicates a replication issue. Create a new Replica Package for the Replica and apply it manually or by using Push DB. If the message persists, contact RSA Security Customer Support.

### **Error updating agent host record (2116)**

This message indicates a replication issue. Create a new Replica Package for the Replica and apply it manually or by using Push DB. If the message persists, contact RSA Security Customer Support.

## **Error updating system record (2117)**

This message indicates a replication issue. Create a new Replica Package for the Replica and apply it manually or by using Push DB. If the message persists, contact RSA Security Customer Support.

### **Error updating token (2119)**

This message indicates a replication issue. Create a new Replica Package for the Replica and apply it manually or by using Push DB. If the message persists, contact RSA Security Customer Support.

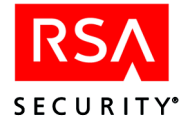

# **Error updating token delta (2118)**

This message indicates a replication issue. Create a new Replica Package for the Replica and apply it manually or by using Push DB. If the message persists, contact RSA Security Customer Support.

# **Error updating user (2279)**

During a replication pass, the Primary sent user record changes to the Replica, but the Replica could not update the database. If this message persists, create a new Replica Package and apply it manually or by Push DB. If the message still persists, contact RSA Security Customer Support.

# **Error updating user delta (2281)**

This message indicates a replication issue. Create a new Replica Package for the Replica and apply it manually or by using Push DB. If the message persists, contact RSA Security Customer Support.

# **Error waiting for response (2120)**

Verify that the information (hostname, IP address) for the Replica is the same in the Replication Management utility and your DNS server or the system's hosts file. You may need to contact your IT department to resolve network issues.

# **Error While Traversing Database**

This message indicates that the network connection was lost or that the Primary is down. See ["Probable Loss of Network Connection or Server Is Down"](#page-335-0) on page [336.](#page-335-0)

# **Evading Trial and Error Attack (135)**

The RSA ACE/Server authentication process detected a series of failed login attempts and slowed down the authentication dialog in order to thwart a possible break-in attempt.

# **Expressions other than those containing COUNT, MAX or MIN functions are not supported in the list of output fields**

You can only use COUNT, MAX, or MIN in the column list of a SELECT statement. Other expressions (for example, BEGINS, MATCHES, HAVING, and so on) can only be used in the part of the SELECT statement that qualifies the output (for example, after a WHERE clause or in a table join).

### **External Authorization Initialization error,** *errstring*

This message appears if you have activated External Authorization on your RSA ACE/Server. You should have received a list explaining the return value assigned to this message from the programmer who created it for the **iSDExtAuthorInit()** routine. Refer to this list. The **iSDExtAuthorInit()** routine performs External Authorization initialization tasks.

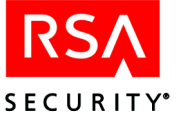

## **External Authorization Shutdown error,** *errstring*

This message appears if you have activated External Authorization on your RSA ACE/Server. You should have received a list explaining the return value assigned to this message from the programmer who created it for the **iSDExtAuthorShutdown()** routine. Refer to this list. The **iSDExtAuthorShutdown()** routine shuts down External Authorization.

### **Failed inserting realm record (%1). (15079)**

The RSA ACE/Server could not insert a realm record into the database. Delete the remote realm record in the local realm, and the local realm record in the remote realm, and then reestablish the realm relationship. If the message persists, contact RSA Security Customer Support.

### **Failed signal setup, Daemon Stopping (%1). (16203)**

This message displays when an RSA ACE/Server process dies (**syncsrvc** on Windows, **acesyncd** on UNIX, **sdadmind**, **acesrvc**, **acesrvc\_be**, **logmainthd**). Look up the error listed in the message. If the problem is not related to RSA ACE/Server software, take appropriate action, and restart the RSA ACE/Server when the problem is resolved. If the problem is related to RSA ACE/Server software, contact RSA Security Customer Support.

### **Failed to allocate memory (%1). (15009)**

If you see this message, look up the specific error indicated in the message and check the log for additional messages that may be related to this problem. If the message persists, contact RSA Security Customer Support.

### **Failed to clear the PIN for token serial number 000000***nnnnnn***. The token replacement process will stop**

The token record may be corrupted. Delete the token record from the database, and assign a different token.

#### **Failed to close system table cursor (%1). (15020)**

If this message appears, reboot the Server. If the message persists, contact RSA Security Customer Support.

## **Failed to connect to the [RSA ACE/Server** *IP Address***] with port = 5570. Wrong ACE/Server port number or ACE Web Admin service is down. Error code: 109**

You have an incorrect system name or IP address in the *ACEPROG***\hosts.conf** file on RSA ACE/Server. Edit the **hosts.conf** file to make sure the Quick Admin Web server system name is spelled correctly and is entered as both a host name (for example, **cassatt**) and a fully-qualified DNS name (for example, **cassatt.rsasecurity.com**). Also make sure the IP address is correct.

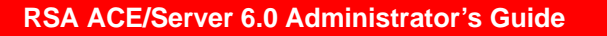

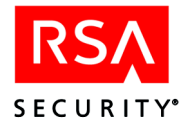

## **Failed to connect to the card reader**

The card reader is not properly connected to the computer, or the card reader is not working properly. Verify that the card reader is securely connected to the computer. Replace the card reader if necessary.

# **Failed to create socket (%1). (15008)**

If you see this message, look up the specific error indicated in the message and check the log for additional messages that may be related to this problem. If the message persists, contact RSA Security Customer Support.

# **Failed to daemonize process (%1). (15016)**

If this message appears, reboot the Server. If the message persists, contact RSA Security Customer Support.

# **Failed to fetch system record (%1). (15019)**

If this message appears, reboot the Server. If the message persists, contact RSA Security Customer Support.

# **Failed To fully Send Database to Replica %1 (15191)**

The Primary could not push the database to the Replica. Restart the Replica. If the message persists, apply the Replica Package manually.

### **Failed to get the PIN for token serial number 000000***nnnnnn*

The token record for this serial number has been corrupted. Assign a different token.

### **Failed to load the seed in file filename. This file is bound to a different device. Please contact your RSA SecurID administrator.**

When you issue software tokens, users may install the token file on a PC or other device. If a user attempts to install a software token on a device that is different than the device to which you bind the token, this message displays to the user.

Verify that the serial number in the token record extension field **DeviceSerialNumber** matches the serial number of the device on which the user is installing the token file. Instruct the user to install the file on the correct device, or, if the user needs to install the token on a different device, reissue the token and specify the new device's serial number in the token extension field. For more information on reissuing software tokens, see the Help topic "Reissue Software Token."

### **Failed to Lock** *recordtype* **Record**

If an authorized user was denied access and this is the log message for the event, a record required for authenticating the user was in use. The record type named *recordtype* may be an Agent Host, System, or Token Record. The inability to authenticate is temporary and should last only until the other operation using the record is completed.

This message may also be logged when **syncsrvc** has tried to put an exclusive lock on a record but could not.

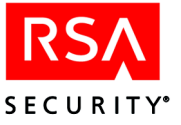

This error also occurs if a custom administration program is accessing the Replica Server database. Custom administration programs must be used only on the Primary Server database. Accessing the Replica Server database directly is not supported and may cause corruption. For specific messages, see page [459](#page-458-0).

# **Failed to open system table cursor (%1). (15018)**

If this message appears, reboot the Server. If the message persists, contact RSA Security Customer Support.

# **Failed to read license (15010)**

If this messages appears, the process that handles Primary Server/Replica Server communications (**syncsrvc** on Windows; **acesyncd** on UNIX) is having trouble starting. To correct the problem, see ["Resolving Problems Starting Primary/Replica](#page-336-0)  [Communication"](#page-336-0) on page [337.](#page-336-0)

### **Failed to retrieve the config record (15077)**

If this messages appears, the process that handles Primary Server/Replica Server communications (**syncsrvc** on Windows; **acesyncd** on UNIX) is having trouble starting. To correct the problem, see ["Resolving Problems Starting Primary/Replica](#page-336-0)  [Communication"](#page-336-0) on page [337.](#page-336-0)

# **Failed to set socket options (%1). (15017)**

If you see this message, look up the specific error indicated in the message and check the log for additional messages that may be related to this problem. If the message persists, contact RSA Security Customer Support.

### **Failed to start offline authentication Download Manager. (20006)**

A component of the **sdoad** service failed to start. If this message appears, reboot the Server. If the message persists, contact RSA Security Customer Support.

### **Failed to start offline authentication Ticket Manager. (20005)**

A component of the **sdoad** service failed to start. If this message appears, reboot the Server. If the message persists, contact RSA Security Customer Support.

### **Failed to Stop Brokers %1 (15178)**

Stop and start the Replica.

# **Failed to Stop Replica %1 (15175)**

Stop and start the Replica.

### **Failed updating realm record (%1). (15080)**

The RSA ACE/Server could not update a realm record into the database. Delete the remote realm record in the local realm, and the local realm record in the remote realm, and then reestablish the realm relationship. If the message persists, contact RSA Security Customer Support.

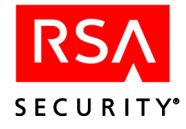

# **Fatal error execing acesyncd (%1). (15012)**

The replication process (**acesyncd**) did not start. Look up the specific message in your operating system or networking resources.

# **Fatal Error: %1 (15109)**

If you see this message, look up the specific error indicated in the message and check the log for additional messages that may be related to this problem. If the message persists, contact RSA Security Customer Support.

### **Fewer BEs (%1). (16221)**

There is a problem with the authentication service. As part of normal operation, the RSA ACE/Server creates two back end authentication processes (**acesrvc\_be**) for each processor on the system. For some reason, one of the processes is not running. Restart the Server. On Windows, use the RSA ACE/Server Control Panel to stop and start the Server. On UNIX, use the **aceserver stop** and **aceserver start** commands.

#### **General error in broker server. %1. (15037)**

If you see this message, reboot the Server. If the messages persists, contact RSA Security Customer Support.

### **General error in RSA ACE/Server acesrvc service %1. (15046)**

Look up the specific error indicated in the message and check the log for additional messages that may be related to this problem. If the message persists, contact RSA Security Customer Support.

### **General error in RSA ACE/Server acesrvc service %1. (15046)**

Look up the specific error indicated in the message and check the log for additional messages that may be related to this problem. If the message persists, contact RSA Security Customer Support.

### **General error in RSA ACE/Server syncsrvc service %1. (15827)**

Look up the specific error indicated in the message and check the log for additional messages that may be related to this problem. If the message persists, contact RSA Security Customer Support.

### **Get Agent host failed (%1). (15052)**

Look up the specific error indicated in the message and check the log for additional messages that may be related to this problem. If the message persists, contact RSA Security Customer Support.

# **Get enabled user failed (%1). (15067)**

Look up the specific error indicated in the message and check the log for additional messages that may be related to this problem. If the message persists, contact RSA Security Customer Support.

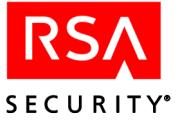

# **Get node by name failed (%1). (15053)**

An error occurred while attempting to find an Agent Host. If the message persists, verify that the information (hostname, IP address) for the Agent Host is the same in the database and in your DNS server or the system's hosts file.

## **Get node by net addr failed (%1). (15051)**

Verify that the information (hostname, IP address) for the Replica is the same in the Replication Management utility and your DNS server or the system's hosts file. You may need to contact your IT department to resolve network issues.

# **Good Tokencode/Bad PIN Detected (1010)**

The passcode sent to the RSA ACE/Server contained a good tokencode, but an incorrect PIN. This may mean that an unauthorized user has acquired an authorized user's token and is attempting to guess the correct PIN. Tokens that require the tokencode and PIN to be entered separately (the RSA SecurID standard card and key fob) are disabled after three consecutive attempts in which a valid tokencode is entered with an incorrect PIN. (You cannot change this limit.)

### **Group and Site administrators do not have permission to delete queries that are not acquired**

You are a Group or Site administrator attempting to delete a query from the Custom Queries folder. However, since you did not personally acquire the query, you do not have permission to delete it.

# **Group and Site administrators do not have permission to rename queries that are not acquired**

You are a Group or Site administrator attempting to rename a query in the Custom Queries folder. However, since you did not personally acquire the query, you do not have permission to rename it.

### **grp-mem db close error (%1). (15071)**

If this message appears, reboot the Server. If the message persists, contact RSA Security Customer Support.

### **grp-mem db fetch error (%1). (15072)**

If this message appears, reboot the Server. If the message persists, contact RSA Security Customer Support.

### **grp-mem db open error (%1). (15068)**

If this message appears, reboot the Server. If the message persists, contact RSA Security Customer Support.

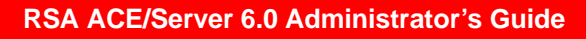

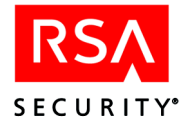

# **If you go back, you will lose changes to this screen. Do you want to continue? (This message will not appear again)**

In the Query Wizard, each time you click **Back** at one of the dialog boxes, you will lose the changes (for example, argument definitions) you have made to the current dialog box.

#### **Incorrect order of the sections in the definition file**

This message appears if the **definition.txt** is corrupted or was manually edited by someone, which is not recommended.

### **Insert Realm Bad Tokencode (8229)**

When attempting to establish a realm secret, an administrator entered an invalid tokencode. This message might be logged if, due to network-related delays, the realm secret message did not reach the remote administrator's realm until after the tokencode changed. Other reasons why this message might appear are that the token clock and the system clock are out of synch (see ["Resynchronizing a Token"](#page-127-0) on page [128](#page-127-0)) or that the administrator initiating the realm secret typed the tokencodes incorrectly.

### **Insert Realm Failed (8230)**

The RSA ACE/Server was unable to establish the realm secret with the target realm. Consequently, the local realm may not have been added to the remote realm database. This could occur if the network connection between the two realms was broken, the token clock and the system clock were out of synch, or the administrator initiating the realm secret entered the wrong tokencodes. Check the log message database in the remote realm for a more detailed error. The administrator attempting to establish the realm secret should obtain new tokencodes from the remote administrator and try again.

## **Insert Realm Not Allowed (8225)**

An administrator attempted to establish the realm secret transaction while a Replica Server was running in the remote realm.The realm secret must initially be established using the Primary server (or Master in legacy realms) as the preferred server. The Preferred and Failover servers can be changed or updated once the realm secret has been established.

#### **Insert Realm Not Authorized (8228)**

When attempting to establish a realm secret, an administrator entered a tokencode belonging to an unauthorized user. A realm administrator's tokencode must be used to encrypt a realm secret transaction.

### **Insert Realm Succeeded (8201)**

The RSA ACE/Server inserted the new realm in the database.

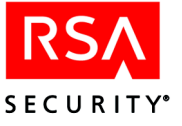

# **Insert Realm Token Not Found (8227)**

When attempting to establish a realm secret, an administrator entered an invalid token serial number. The administrator establishing the realm secret should contact the remote administrator and obtain the correct serial number and tokencodes.

#### **Insert Realm Tokencode Repeated (8226)**

When attempting to establish a realm secret, the administrator entered a tokencode that had already been used. A tokencode that has been used for any purpose (for example, to log in, establish a realm, or resynch a token) cannot be used to establish a realm secret. Passcode or tokencode reuse is prohibited under any circumstances.

#### **Internal error generating argument file**

An internal error was encountered by the query compiler. If you get this message, contact RSA Security Customer Support.

# **Internal Error. Report to RSA Security Inc.**

An internal error was encountered somewhere in the query creation or compilation process. If you get this message, contact RSA Security Customer Support.

#### **Invalid condition**

There is a syntax error in the SQL condition (IF, THEN, ELSEIF, ELSE). The error is somewhere in the highlighted string. Review the SQL condition, and correct the error.

### **Invalid default. For DATE enter date in MM/DD/YYYY format**

In the Query Wizard Argument Details dialog box, there is a syntax error in the DATE argument. Make sure to enter a date using the MM/DD/YYYY format.

### **Invalid default. For LOGICAL enter TRUE or FALSE**

In the Query Wizard Argument Details dialog box, there is a syntax error in the LOGICAL argument. The entry must be either TRUE or FALSE.

#### **Invalid default. For NUMBER enter digits only; maximum is 9 digits**

In the Query Wizard Argument Details dialog box, there is a syntax error in the NUMBER argument. The entry must be one or more digits (to a maximum of 9 digits).

### **Invalid default. For STRING enter valid characters only. See help for details**

In the Query Wizard Argument Details dialog box, there is a syntax error in the STRING argument. Any valid ASCII character or characters can be entered except:

 $\{ \} \sim " ; ' [ ], / @ < > \wedge$ 

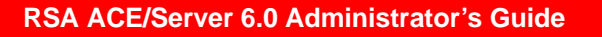

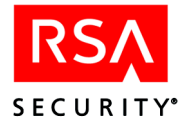

#### **Invalid message statement**

There is a syntax error in the MESSAGE statement in the SQL code. The error is somewhere in the highlighted string. Review the MESSAGE statement, and correct the error.

#### **Invalid query name or query with such name already exists**

In the Query Wizard, while attempting to name a query, you have entered either a query name that already is in use, or which has one or more of the following illegal characters:

 $\setminus$  / : \* ? " < > |

# **Invalid range of the Back End ports. (15014)**

Reboot the Server. If the message persists, contact RSA Security Customer Support.

#### **Invalid SELECT statement**

There is a syntax error in your SELECT statement. The error is somewhere in the highlighted string. Review the SELECT statement, and correct the error. This message is often the result of a misspelled or invalid table name.

#### **Invalid SELECT statement has been specified in the query definition**

This error would only be generated in the case of someone manually editing the **definition.txt** file of a query, which is not recommended.

### **Invalid symbols in the command line**

In the Query Wizard, you entered invalid symbols in the Launch External Application command line field. Double-check the entry in the field and make the necessary corrections.

### **Invalid symbols in the field. See the Help for details**

In the Query Wizard, in one of the text fields (which is identified), you have entered one or more of the following illegal characters:

 $\{\}\sim$  "; ' [ ], / @ < > ^ |

### **License active user limit being approached**

When you exceed the limits of your license, you will be in *violation* mode.

Violation mode occurs under either of the following circumstances:

- **•** You have installed a new RSA ACE/Server and have exceeded your license limits.
- **•** Your license was in upgrade violation mode and is now in violation mode.

When your license is in violation mode, you cannot activate additional users.

When you exceed the limits of your license, to bring your system back into compliance, contact RSA Security to obtain a new license. Alternatively, you can deactivate a sufficient number of users to bring your system back into compliance.

For additional information about licensing, see [Appendix H, "Licensing."](#page-312-0)

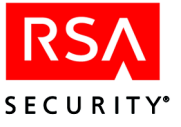

# **License Copy Failed %1 (15158)**

If this message persists, restart the Primary and the Replica. If this does not solve the problem, reinstall the Replica.

# **License copy failed (2310)**

The Primary could not send the **license.rec** file to the Replica. Restart the Replica. If this message persists, restart the Primary. If restarting the Primary does not fix the problem, contact RSA Security Customer Support.

# **License Packet Send Failed %1 (15157)**

If this message persists, restart the Primary and the Replica. If this does not solve the problem, reinstall the Replica.

### **License packet send failed (2309)**

The Primary could not send the **license.rec** file to the Replica. Restart the Replica. If this message persists, restart the Primary. If restarting the Primary does not fix the problem, contact RSA Security Customer Support.

## **Lock manager network error reading operation from: %1 Error: %2 Connection closed. (15095)**

This message displays during startup and shutdown of the RSA ACE/Server, and also when the Primary pushes a database to a Replica. If you see this message at any other time, contact RSA Security Customer Support.

# **Lock manager network error sending operation to:** *SERVER NAME*  **(15096)**

This message is logged on a Replica when the lock manager on the Replica attempts to establish a connection to another Replica, but the second Replica refuses to acknowledge the connection because certain changes to the database have not yet been replicated to the second Replica.

For example, you have two Replicas, A and B. You have just generated a new Replica Package for Replica A and the Primary has pushed the new database to Replica A. As part of the Push DB process, Replica A restarts the lock manager, which attempts to establish connections with all Replicas in the database. If the lock manager on Replica A attempts to connect with Replica B before the Primary performs the next replication pass to Replica B, Replica B will drop the connection, because it does not yet know of the change to the database on Replica A. This message will be logged until the Primary replicates the changes to Replica B.

### **Lock manager server rejected client connection from: %1 (15097)**

If this message appears, contact RSA Security Customer Support.

### **Lost Token Authenticated (1080)**

This message is logged when a user enters a valid PIN and temporary password at the **Enter PASSCODE** prompt.

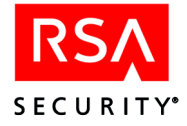

# **Missing ELSE condition**

In the query, you have used the IF clause of a conditional statement without completing the statement with the required ELSE clause.

### *NAME* **Already Exists On Replica (for specific messages, see page [459](#page-458-1))**

If this message appears and you do not see **Primary Successfully Reconciled Database** or **Replica Successfully Reconciled Databases**, your databases may be corrupted or grossly mismatched. This message is likely to be accompanied by other messages identified as trigger errors.

See ["Probable Loss of Network Connection or Server Is Down"](#page-335-0) on page [336](#page-335-0). Contact RSA Security Customer Support if you see this message without reconciliation success messages.

# **Next Tokencode Accepted (1057)**

A successful login attempt was followed by a system request for a second code in order to verify that the user had possession of the token. The user entered a valid second code at the prompt. For a more detailed description of Next Tokencode procedures and their use in evading attacks, see ["When a PIN Is Stolen or Otherwise](#page-124-0)  [Compromised"](#page-124-0) on page [125.](#page-124-0)

# **Next Tokencode On (144)**

Following a series of unsuccessful login attempts, the system put the token into Next Tokencode mode so that two sequential valid passcodes will be required before this user is granted access. See the note on the preceding item, "Next Tokencode Accepted."

# **Next Tokencode Requested (1002)**

A successful login attempt was followed by a system request for a second code in order to verify that the user had possession of the token. See the note on the item "Next Tokencode Accepted."

Two circumstances cause the "Next Tokencode Requested" message to be logged even though the user is not granted access:

With the Server and network under a heavy load, the Server accepts the passcode or new PIN and attempts to inform the Agent Host, but the Agent Host times out before it receives the message. The Agent Host therefore displays **Access Denied** (or **PIN rejected**) to the user.

When this happens, either instruct the user to wait for the tokencode to change and then to try again until successful, or increase the **Agent Timeout** value and generate and distribute a new **sdconf.rec** file to each Agent Host. On Windows, use the Configuration Management application to increase the **Agent Timeout** value. On UNIX, use the **sdsetup -config** command.

For more information on distributing the **sdconf.rec** file, see ["Distributing the](#page-278-0)  [Configuration Update"](#page-278-0) on page [279](#page-278-0) (for Windows) or on page [295](#page-294-0) (for UNIX).

**Note:** When a user has more than one token, access denials due to Agent timeout may be more frequent, since the Server checks each token in turn until a match is found.

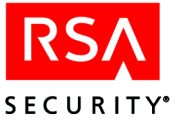

**•** The encryption value in the **sdconf.rec** file (or other configuration method) on the Agent Host does not match the encryption type in the Agent Host record.

If the encryption type is set incorrectly in the Agent Host record, use **Edit Agent Host** on the Agent Host menu to change the setting. If the setting in the **sdconf.rec** file is incorrect, see Appendix D, "Configuring the RSA ACE/Server [\(Windows\)"](#page-268-0) for instructions on providing a new configuration file to the Agent Host.

# **No Agent Host Access Times Enabled**

The user was directly activated on the Agent Host, but the access time information did not permit authentication.

### **No Agent Host/Group Times Enabled (1084)**

The user was activated on an Agent Host both directly and through a group, but neither activation allowed the user to authenticate due to access time restrictions.

## **No authentication service. No RSA ACE/Server Back Ends registered. (16210)**

There is a problem with the authentication service. The front end service, which accepts authentication requests, and the back end service, which processes the requests, are experiencing some kind of communication problem. Restart the Server. On Windows, use the RSA ACE/Server Control Panel to stop and start the Server. On UNIX, use the **aceserver stop** and **aceserver start** commands.

### **No CONDITION section has been specified in the query definition**

A required section of the **definition.txt** file is missing. This error could be generated in the case of someone manually editing the **definition.txt** file of a query, which is not recommended. Alternatively, the file has somehow become corrupted. To fix this, try editing and recompiling the query.

### **No Group Access Times Enabled (1086)**

The user was activated on the Agent Host through a group, but the access time information did not permit authentication.

### **No group has been selected**

In the Query Access Level dialog box in the Query Wizard, you have chosen to set the access level to group level, but did not specify a group.

### **No name has been specified for the query in the 'Copy as' line**

You are attempting to make a copy of an existing query, but have not entered the name for the copy.

#### **No name has been specified for the query in the 'Save as' line**

In the Acquire Shared Queries dialog box, you are acquiring a query but have not entered the name to which the query should be saved.

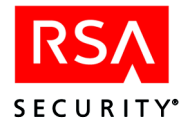

# **No One-Time Passwords (1088)**

A user attempted to pass authentication with a one-time password, but has no passwords remaining. This message may be seen in conjunction with One-Time Password Set Expired, especially if the user has only one set of one-time passwords and the set has expired.

### **No query has been selected for acquisition**

In the Acquire Shared Queries dialog box, you must select a query to acquire before clicking OK.

# **No Realm Secret Established (8219)**

No realm secret has been established between the local Server and the realm requesting authentication. Click **Establish Realm Secret** in the Edit Realm dialog box to establish the realm secret.

# **No Response From Remote Realm**

The realm that received the authentication request did not respond before the local Agent Host timed out. The remote realm Server may be down or the network connection may be broken. If the problem occurs consistently, consider increasing the **Agent Timeout** value. See ["PASSCODE Accepted \(1011\)"](#page-395-0) on page [396](#page-395-0) for instructions.

### **No SELECT section has been specified in the query definition**

A required section of the **definition.txt** file is missing. This error could be generated in the case of someone manually editing the **definition.txt** file of a query, which is not recommended. Alternatively, the file has somehow become corrupted. To fix this, try editing and recompiling the query.

### **No site has been selected**

In the Query Access Level dialog box in the Query Wizard, you have chosen to set the access level to site level, but did not specify the actual site.

# **Node Secret Sent to Agent Host (1045)**

If Automatic Delivery is used, after the Server receives its first successful authentication from an identified Agent Host, it logs this message. For information about the different types of node secret delivery, see ["Node Secret File"](#page-241-0) on page [242](#page-241-0).

A missing or mismatched node secret makes Agent Host-Server communications impossible. If there is a problem with the node secret, a **Node Verification Failed** error is logged. For details, see ["ACCESS DENIED, Bad Lost Token PSW \(1083\)"](#page-338-0) on page [339](#page-338-0).

### **Node verification failed (137)**

If communication packets cannot be decrypted, this message is logged. Packets sent between an Agent Host and the Server are encrypted with a key that includes the Agent Host's IP address and a node secret, which is a random string known only to the Agent Host and the Server.

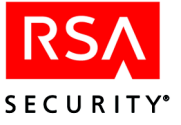

Deleting and re-creating an Agent Host or deleting a node secret file causes this problem by creating a mismatch between the node secret recorded on the Server and the one recorded on the Agent Host. When this happens, no authentication attempts from this Agent Host will succeed.

#### **To solve the problem:**

- 1. Clear the node secret file on the Agent Host.
	- **•** On an Agent Host running RSA ACE/Agent for Windows 5.2 (or later) software, open the RSA ACE/Agent application, and click **Advanced Settings** > **Clear Node Secret**.
	- **•** On an Agent Host running older RSA ACE/Agent software for Windows (other than 4.4.x), delete the node secret file in the *%SYSTEMROOT%***\system32** directory. By default, the file is named **securid**.
	- **•** On an Agent Host running RSA ACE/Agent software for Windows 4.4.x software, delete the node secret file in the system registry. By default, the file is named **securid**.
	- **•** On an Agent Host running RSA ACE/Agent software for UNIX, delete the node secret file stored in the *ACEDATA* directory. By default, the file is named **securid**.
- 2. If you are using Automatic Delivery, clear the node secret file on the Server. If you are using Manual Delivery, this step is not necessary.

To clear the node secret on the RSA ACE/Server, open the Edit Agent Host dialog box for the Agent Host, and clear the **Node Secret Created** checkbox.

- 3. When the node secret is cleared on both the Agent Host and the Server:
	- **•** If you are using Automatic Delivery, which is the default, the node secret file will be resent to the Agent Host the next time there is a successful authentication on the Agent Host. The **Node Secret Created** checkbox is checked when this process takes place.
	- **•** If you are using Manual Delivery to create a new node secret, see the RSA ACE/Server 6.0 Help for instructions.

For information about the different types of node secret delivery, see ["Node Secret](#page-241-0)  [File"](#page-241-0) on page [242.](#page-241-0)

4. If RADIUS is enabled, open the **Services** Control Panel, and stop and restart the RSA ACE/Server RADIUS Daemon.

If Remote RADIUS is enabled, on the remote machine, stop and restart RADIUS by clicking **Start > Programs >** RSA ACE/Server **> Remote RADIUS Server > Stop RADIUS Server.** 

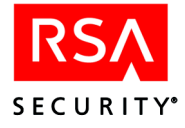

The "Node verification failed" message is also logged in the following circumstances:

**•** The encryption type specified in the Agent Host's **sdconf.rec** file does not match the encryption type in the Server's Agent Host record.

If the encryption type is set incorrectly in the Agent Host record, use **Edit Agent Host** on the Agent Host menu to change the setting. If the setting in the **sdconf.rec** file is incorrect, see ["Distributing the Configuration Update"](#page-278-0) on page [279](#page-278-0) (for Windows) or on page [295](#page-294-0) (for UNIX) for more information on distributing the **sdconf.rec** file.

- **•** When a remote user attempts authentication on a cross-realm authentication Agent Host before the node secret has been created. If the requesting user is not activated on the Agent Host, **User Not on Agent Host** is logged together with the **Node Verification Failed** message.
- **•** You created the node secret file on the Server but did not manually deliver it to the Agent Host. For instructions, see the RSA ACE/Server 6.0 Help.

### **Not Acting Server for this Agent (1139)**

The Server that received the request is not the assigned acting Master or Slave Server for the Agent Host. For more information, see "Agent Host has no Acting Servers [\(1138\)"](#page-345-0) on page [346.](#page-345-0)

### **No User Password in DB (8976)**

An Agent request for a user's Windows login password has been denied because the user's password is not in the database. If an authorized user is prevented from logging in as a result, place the user in New PIN Mode, and have the user attempt to authenticate again. If the problem persists, contact RSA Customer Support.

### **Number of records cannot be a negative number**

In the Query Wizard Advanced Parameters dialog box, you attempted to enter a negative number (for example, "-100") in the record limit field. You can only enter a positive number (for example, "100" or "+100").

### **OA PIN+Tokencode Length Invalid (8967)**

The user cannot be authenticated because the length of the PIN+Tokencode combination is shorter than allowed in the Edit Offline Authentication dialog box. Place the user in New PIN Mode and instruct the user to log on again and create a new PIN that meets the specified security policy. For example, if the setting is for 12 characters, and your tokens display a six-digit tokencode, the user's PIN must be six characters.

#### **Offline authentication service failed to initialize context. (20002)**

A component of the **sdoad** service failed to start. If this message appears, reboot the Server. If the message persists, contact RSA Security Customer Support.

#### **Offline authentication service configuration error. (20003)**

A component of the **sdoad** service failed to start. If this message appears, reboot the Server. If the message persists, contact RSA Security Customer Support.

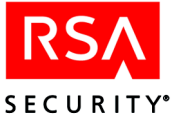

## **Offline authentication service DB initialization error. (20004)**

A component of the **sdoad** service failed to start. If this message appears, reboot the Server. If the message persists, contact RSA Security Customer Support.

## **Offline-Auth Download Failed (8953)**

OA download failed for the specified user. In the Edit Offline Authentication dialog box, select **Enable verbose offline authentication logging**, launch the log monitor, and instruct the user to attempt to download offline logon days again. If the operation fails, the Log Monitor should provide a description of the problem. If you cannot correct the problem, contact RSA Security Customer Support.

### **Offl-Auth PASSCODE REUSE detected (8960)**

A user attempted to use the same passcode more than once to authenticate. This is typically a user error. Instruct users to wait until the tokencode changes on their token before attempting to authenticate again.

### **Offline-Auth Policy Failed (8959)**

An Agent encountered a problem when requesting offline authentication policy data from the Server. Delete and re-create the Agent Host record in the Server database, and try again. If the problem persists, contact RSA Customer Support.

# **Offline-Auth Request Denied (8963)**

This message may occur when offline authentication has been disabled at the system or Agent level, when the token type has been disabled, or when the user already has enough offline authentication data.

# **Old Primary. Shutting down (2322)**

This message appears when you have nominated a new Primary and the old Primary attempts to communicate with the new one. If you see this message and you have not nominated a new Primary, contact RSA Security Customer Support.

### **One-time password not found in Server database, but cannot delete one-time password delta.**

During a replication pass, the replication service attempted to apply a change to a database record, but the service could not access the record. This may happen when an administrator is editing the record during the replication pass. If this message persists, create a new replica package and apply it to the Replica.

### **One-Time Password Set Expired (1087)**

A set of one-time passwords reached the expiration date and was removed by the RSA ACE/Server. The user may have other one-time password sets that could be used for authentication.

### **One-time Password used to authenticate twice. (%1) (15087)**

If this message appears, contact RSA Security Customer Support.

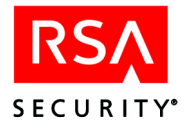

# <span id="page-395-0"></span>**PASSCODE Accepted (1011)**

This message is logged when a user enters a valid passcode at the **Enter PASSCODE** prompt.

Two circumstances cause the "PASSCODE Accepted" message to be logged even though the user is not granted access:

With the Server and network under a heavy load, the Server accepts the passcode or new PIN and attempts to inform the Agent Host, but the Agent Host times out before it receives the message. The Agent Host therefore displays **Access Denied** (or **PIN rejected**) to the user.

When this happens, either instruct the user to wait for the tokencode to change and then to try again until successful, or increase the **Agent Timeout** value and generate and distribute a new **sdconf.rec** file to each Agent Host. On Windows, use the Configuration Management application to increase the **Agent Timeout** value. On UNIX, use the **sdsetup -config** command.

For more information on distributing the **sdconf.rec** file, see ["Distributing the](#page-278-0)  [Configuration Update"](#page-278-0) on page [279](#page-278-0) (for Windows) or on page [295](#page-294-0) (for UNIX).

**Note:** When a user has more than one token, access denials due to Agent timeout may be more frequent, since the Server checks each token in turn until a match is found.

**•** The encryption value in the **sdconf.rec** file (or other configuration method) on the Agent Host does not match the encryption type in the Agent Host record.

If the encryption type is set incorrectly in the Agent Host record, use **Edit Agent Host** on the Agent Host menu to change the setting. If the setting in the **sdconf.rec** file is incorrect, see [Appendix D, "Configuring the RSA ACE/Server](#page-268-0)  [\(Windows\),"](#page-268-0) or [Appendix F, "Configuring the RSA ACE/Server \(UNIX\)"](#page-286-0) for instructions on providing a new configuration file to the Agent Host.

# **PASSCODE REUSE ATTACK Detected (149)**

The passcode entered is based on a tokencode that the token has displayed at some time in the past and has previously been used to gain access. This is prohibited so that an unauthorized person cannot obtain (for example, through electronic eavesdropping) and then reuse a valid tokencode or passcode.

### **Password Authentication (1092)**

This message is logged when a user enters a valid user password at the **Enter PASSCODE** prompt. In the audit log, the serial number of a user password always begins with UPW.

### **Press spacebar to continue**

If this message appears while you are running the Administration application, you may have run into a problem with the software. Note what you were doing when the message appeared and contact RSA Security Customer Support or your local distributor.
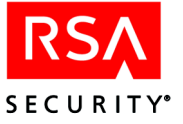

## **Prev Tokencode/Bad PIN Detected (1144)**

The passcode sent to the RSA ACE/Server contained a tokencode that the token displayed at some time in the past, but an incorrect PIN. This may indicate that an unauthorized person learned a valid tokencode through some means such as electronic eavesdropping and is now attempting to guess the correct PIN.

#### **Primary and Replica Sent XR Response (8223)**

Both the Primary Server and the Replica Server for a realm sent a response to an authentication request. This indicates that the network connection between the Primary and Replica Server is broken.

#### **Primary Breaking Connection %1 (15219)**

This message appears when the authentication process is stopped on the Primary Server, and is followed by the **ACE/Server Replica will handle authentication requests** message.

#### **Primary cannot connect to replica (2121)**

Verify that the information (hostname, IP address) for the Replica is the same in the Replication Management utility and your DNS server or the system's hosts file. You may need to contact your IT department to resolve network issues.

#### **Primary Has Connected To Replica.**

This is a status message that indicates that communication between the Primary and the Replica has been established.

#### **Primary Received ... Changes From Replica**

This is a status message that appears during a replication pass.

#### **Primary Received ... Modified ... Records From Replica**

This is a status message that appears during a replication pass.

#### **Primary Requesting ... Changes From Replica**

This is a status message that appears during a replication pass.

#### **Primary Shut Down Connection %1 (15197)**

The connection between the Primary and a Replica has stopped.

#### **Primary Successfully Received Replica Records**

This message indicates that changes to the Replica database were received by the Primary during a replication pass.

#### **Primary Unable To Connect To Replica**

This message indicates that the network connection was lost or that the Primary is down. See ["Probable Loss of Network Connection or Server Is Down"](#page-335-0) on page [336.](#page-335-0)

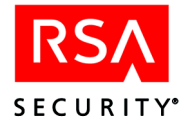

## **Primary unable to connect to Replica %1 (15119)**

This message can display when the Primary attempts to connect to the Replica during a database push, or when the Replica is starting or shutting down.

## **Primary Will Retry Every** *...* **Seconds**

This message indicates that the network connection was lost or that the Primary is down. See ["Probable Loss of Network Connection or Server Is Down"](#page-335-0) on page [336.](#page-335-0)

## **Progress brokers are busy. If the brokers aren't running, delete .lk files in the data directory. (15039)**

If deleting the **.lk** files does not solve the problem, reboot the Server. If the message persists, contact RSA Security Customer Support.

#### **PushDB failed after receipt (2289)**

This message is logged after the **Start rep pack reinstall** message when the Replica successfully received the Replica Package from the Primary, but could not install it. Copy the Replica Package from the Replica's default Replica Package directory to the *ACEDATA* directory, and restart the Replica.

#### **PushDB failed on replica (2286)**

This message is logged on the Primary when the Primary attempts to send the database to the Replica, but fails. A diagnostic message appears prior to this message. For example, you may see **Error opening rep pack file** or **Error reading rep pack file** immediately before this message in the log. If there is a problem with a packet while the Primary is sending the Replica Package to the Replica, the Rep Pack send failed message appears on the Replica.

### **PushDB-Assisted Recovery (PushDB) Disabled. Replica Package must be applied manually. %1 (15163)**

Manually apply the Replica Package, or turn on Push DB Assisted Recovery in the System Parameters.

#### **PushDB-Error Reading Replica Package File %1 (15169)**

The Primary could not push the database to the Replica. Stop and start the Replica. If the message persists, apply the Replica Package manually.

#### **PushDB-Failed After Replica Received Replica Package %1 (15165)**

The Replica could not apply the Replica Package pushed by the Primary. Stop and start the Replica. If the message persists, apply the Replica Package manually.

#### **PushDB-failed on Replica %1 (15161)**

The Primary could not push the database to the Replica. Restart the Replica. If the message persists, apply the Replica Package manually.

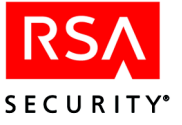

## **PushDB-Replica Server Restart Failed %1 (15171)**

The Replica did not restart after receiving the pushed database from the Primary. Stop and start the Replica.

## **PushDB-SDSERV Copy Failed on Replica Package Install %1 (15166)**

The Replica could not apply the Replica Package pushed by the Primary. Stop and start the Replica. If the message persists, apply the Replica Package manually.

## **Realm Responded Late (8221)**

A realm responded after the local Agent Host timed out. The remote realm Server may be down or the network connection may be broken. If the problem happens consistently, consider increasing the **Agent Timeout** value. For instructions, see ["PASSCODE Accepted \(1011\)"](#page-395-0) on page [396.](#page-395-0)

## **Received Abort Signal (%1). (16201)**

This message displays when an RSA ACE/Server process dies (**syncsrvc** on Windows, **acesyncd** on UNIX, **sdadmind**, **acesrvc**, **acesrvc\_be**, **logmainthd**). Look up the error listed in the message. If the problem is not related to RSA ACE/Server software, take appropriate action, and restart the RSA ACE/Server when the problem is resolved. If the problem is related to RSA ACE/Server software, contact RSA Security Customer Support.

## **Remote error inserting realm**

This message appears when a realm record for your local realm already exists in a remote database, and you attempt to add the remote realm to your database or establish a realm secret with the remote realm. If you see this message, you must delete your local realm record from the remote database.

#### **Removed User Password (4541)**

An administrator removed this user password from this user record. It cannot be used for authentication by the indicated user, and the user does not have the opportunity to create or accept a new password.

#### **Rep authenticating prematurely (2304)**

Verify that the Primary and Replica are running and that the connection between them is working. If they are not running, start them. If that does not work, generate a new Replica Package for the Replica and apply it manually.

## **Rep name in DB doesn't match host (2303)**

The Primary cannot communicate with the Replica because there is a conflict between the name and IP address in the database and the name and IP address on the network. Verify that the name and IP address of the Replica as configured in the Replication Management utility matches the name and IP address designated on your DNS server or in the local hosts file.

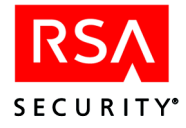

## **Rep name in DB doesn't match host (2303)**

The Primary cannot communicate with the Replica because there is a conflict between the name and IP address in the database and the name and IP address on the network. Verify that the name and IP address of the Replica as configured in the Replication Management utility matches the name and IP address designated on your DNS server or in the local hosts file.

## **Rep needs initial primary connect (2305)**

The Primary has not communicated with the Replica. Perform each of the tasks in the following list, checking to see if the problem is resolved after each one. If this message persists after performing each task, contact RSA Security Customer Support for further assistance.

- **•** Verify that the Primary and Replica are running and that the connection between them is working. If they are not running, start and stop them.
- **•** Generate a new Replica Package for the Replica and push it or apply it manually.
- **•** Check the configuration information on each Server to make sure that the names and IP addresses are configured correctly.

## **Rep pack not for this replica (2306)**

Create a new Replica Package for the Replica and apply it. If the message persists, verify that the information (hostname, IP address) for the Replica is the same in the Replication Management utility and your DNS server or the system's hosts file.

## **Rep pack packet send failed (2298)**

This message indicates that there was a problem with a packet sent from the Primary to the Replica. The Replica shuts down, and the Push DB process stops. If you see this message repeatedly, restart the Replica. If the message persists after restarting, create a new Replica Package and manually apply it.

## **Rep pack processed by replica (2287)**

A Replica Package was installed on a Replica, creating a new, updated database. After processing the Replica Package, the Replica restarts and connects to the Primary. This message is logged after the **Start rep pack reinstall** message when the Push DB process is proceeding normally.

## **Repeated Failures to Lock System Record (15273)**

If this message appears, there is probable database corruption, gross mismatch between databases, or missing or corrupted files. See ["Probable Loss of Network](#page-335-0)  [Connection or Server Is Down"](#page-335-0) on page [336.](#page-335-0)

## **Replica Breaking Connection %1 (15220)**

This message appears when the authentication process is stopped on a Replica Server, and is followed by the **ACE/Server Primary will handle authentication requests** message.

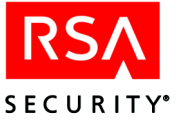

## **Replica Correcting Clock By ... Seconds**

This message indicates that the Replica is setting the time on its clock to match the time on the Primary.

## **Replica Is Not Currently Configured**

If this messages appears, the process that handles Primary Server/Replica Server communications (**syncsrvc** on Windows; **acesyncd** on UNIX) is having trouble starting. To correct the problem, see ["Resolving Problems Starting Primary/Replica](#page-336-0)  [Communication"](#page-336-0) on page [337.](#page-336-0)

#### **Replica Received Unexpected Packet (15149)**

If this message appears and you do not see **Primary Successfully Reconciled Database** or **Replica Successfully Reconciled Databases**, your databases may be corrupted or grossly mismatched. This message is likely to be accompanied by other messages identified as trigger errors.

See ["Probable Loss of Network Connection or Server Is Down"](#page-335-0) on page [336](#page-335-0). Contact RSA Security Customer Support if you see this message without reconciliation success messages.

## **Replica Rejecting** *NAME* **Delta**

The Primary Server was unable to send a change (for example, the creation of an Agent Host or the deletion of a user record) to the Replica Server database. Use the RSA ACE/Server Services applet in the Control Panel on both the Primary and Replica Servers to stop the services and the database brokers. Create a Replica Package and copy or push it to the Replica Server. Then restart the RSA ACE/Server services on both machines. For specific messages, see page [461](#page-460-0).

#### **Replica reqs re-connect (2284)**

This a status message that indicates that the Replica needs to connect to the Primary after the successful installation of the database on the Replica. This message appears after the **Shutting down Replica** message when the Push DB process is proceeding normally.

#### **Replica requires PushDB (2285)**

This message appears when you have created a new Replica Package using the Replica Management utility. If you have configured your System Parameters to Allow Push DB Assisted Recovery, and have created a new Replica Package, the Primary will push the database to the Replica. If Allow Push DB Assisted Recovery is not allowed, this message will be followed by the **Assisted recvry (PushDB) disabled** message.

#### **Replica restart failed (2293)**

This message is logged after the **Start rep pack reinstall** message when the Replica could not restart after installing the Replica Package. Restart the Replica manually. On Windows, use the RSA ACE/Server Control Panel. On UNIX, use the **aceserver stop** and **aceserver start** commands.

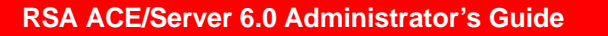

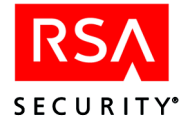

## **Replica Shut Down Connection %1 (15196)**

The connection between the Replica and the Primary has stopped.

## **Replica Unable To Bind To Port ...**

If this messages appears, the process that handles Primary Server/Replica Server communications (**syncsrvc** on Windows; **acesyncd** on UNIX) is having trouble starting. To correct the problem, see ["Resolving Problems Starting Primary/Replica](#page-336-0)  [Communication"](#page-336-0) on page [337.](#page-336-0)

## **Replica Unable To Correct Clock %1 (15222)**

A Replica could not reset the time on its system clock. Reset the clock manually.

## **Request Recvd From Unknown Realm (8216)**

An authentication request was received from a realm not listed in the local Server database. The realm record may have been corrupted or inadvertently deleted from the database. Use the Add Realm dialog box to add the realm and establish a new realm secret.

## **Response Delay cannot be increased. Adjust client timing parameters. Max. Avg. Latency: %1 secs. (to %2) (15099)**

Verify that the information (hostname, IP address) for the Replica is the same in the Replication Management utility and your DNS server or the system's hosts file. You may need to contact your IT department to resolve network issues.

## **Restarting replica (2294)**

The Replica is restarting after installing the Replica Package. This message is logged after the **Start rep pack reinstall** message when the Push DB process is proceeding normally.

## **RSA ACE/Server Back End cannot get Front End sockaddr. (16211)**

There is a problem with the authentication service. The front end service, which accepts authentication requests, and the back end service, which processes the requests, are experiencing some kind of communication problem. Restart the Server. On Windows, use the RSA ACE/Server Control Panel to stop and start the Server. On UNIX, use the **aceserver stop** and **aceserver start** commands.

## **RSA ACE/Server Back End cannot get IP address. (16215)**

There is a problem with the authentication service. The front end service, which accepts authentication requests, and the back end service, which processes the requests, are experiencing some kind of communication problem. Restart the Server. On Windows, use the RSA ACE/Server Control Panel to stop and start the Server. On UNIX, use the **aceserver stop** and **aceserver start** commands.

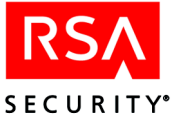

## **RSA ACE/Server Back End cannot get its own port data. (16214)**

There is a problem with the authentication service. The front end service, which accepts authentication requests, and the back end service, which processes the requests, are experiencing some kind of communication problem. Restart the Server. On Windows, use the RSA ACE/Server Control Panel to stop and start the Server. On UNIX, use the **aceserver stop** and **aceserver start** commands.

#### **RSA ACE/Server Back End cannot get the FE process handle. (16217)**

There is a problem with the authentication service. The front end service, which accepts authentication requests, and the back end service, which processes the requests, are experiencing some kind of communication problem. Restart the Server. On Windows, use the RSA ACE/Server Control Panel to stop and start the Server. On UNIX, use the **aceserver stop** and **aceserver start** commands.

#### **RSA ACE/Server Back End cannot get the FE socket data. (16213)**

There is a problem with the authentication service. The front end service, which accepts authentication requests, and the back end service, which processes the requests, are experiencing some kind of communication problem. Restart the Server. On Windows, use the RSA ACE/Server Control Panel to stop and start the Server. On UNIX, use the **aceserver stop** and **aceserver start** commands.

#### **RSA ACE/Server Back End cannot set the FE socket data. (16216)**

There is a problem with the authentication service. The front end service, which accepts authentication requests, and the back end service, which processes the requests, are experiencing some kind of communication problem. Restart the Server. On Windows, use the RSA ACE/Server Control Panel to stop and start the Server. On UNIX, use the **aceserver stop** and **aceserver start** commands.

#### **RSA ACE/Server Back End noticed Front End is down. (16212)**

There is a problem with the authentication service. The front end service, which accepts authentication requests, and the back end service, which processes the requests, are experiencing some kind of communication problem. Restart the Server. On Windows, use the RSA ACE/Server Control Panel to stop and start the Server. On UNIX, use the **aceserver stop** and **aceserver start** commands.

#### **RSA ACE/Server Back End unable to connect to the Offline Authentication Data Daemon. (22000)**

A component of the **sdoad** service failed to start. If this message appears, reboot the Server. If the message persists, contact RSA Security Customer Support.

#### **RSA ACE/Server cannot decrypt system security block. . . . (15022)**

There was a problem decrypting sensitive data in your database. Verify that you have the correct license record in the *ACEDATA* directory.

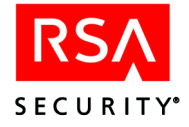

## **RSA ACE/Server cannot retrieve Back End information. (16209)**

There is a problem with the authentication service. The front end service, which accepts authentication requests, and the back end service, which processes the requests, are experiencing some kind of communication problem. Restart the Server. On Windows, use the RSA ACE/Server Control Panel to stop and start the Server. On UNIX, use the **aceserver stop** and **aceserver start** commands.

## **RSA ACE/Server Fatal - current system date precedes license creation date. (16253)**

The system clock is set to a date and time that is earlier than the creation date of the license. Reset the clock on the system.

## **RSA ACE/Server Fatal - License Expired. (16252)**

If this messages appears, the process that handles Primary Server/Replica Server communications (**syncsrvc** on Windows; **acesyncd** on UNIX) is having trouble starting. To correct the problem, see ["Resolving Problems Starting Primary/Replica](#page-336-0)  [Communication"](#page-336-0) on page [337.](#page-336-0)

## **RSA ACE/Server Fatal Error forking %1. (15054)**

If you see this message, reboot the Server. If the messages persists, contact RSA Security Customer Support.

## **RSA ACE/Server Fatal Error Starting sdradiusd %1. (16185)**

After the Primary pushes the database to a Replica, the Replica restarts. In this case, the RADIUS server could not restart on the Replica. Stop and restart the Replica. If the message persists, contact RSA Security Customer Support.

#### **RSA ACE/Server Front End cannot get a work queue entry. (16219)**

There is a problem with the authentication service. The front end service, which accepts authentication requests, and the back end service, which processes the requests, are experiencing some kind of communication problem. Restart the Server. On Windows, use the RSA ACE/Server Control Panel to stop and start the Server. On UNIX, use the **aceserver stop** and **aceserver start** commands.

#### **RSA ACE/Server Front End cannot get back end info. (16220)**

There is a problem with the authentication service. The front end service, which accepts authentication requests, and the back end service, which processes the requests, are experiencing some kind of communication problem. Restart the Server. On Windows, use the RSA ACE/Server Control Panel to stop and start the Server. On UNIX, use the **aceserver stop** and **aceserver start** commands.

#### **RSA ACE/Server Front End cannot get socket data. (16218)**

There is a problem with the authentication service. The front end service, which accepts authentication requests, and the back end service, which processes the requests, are experiencing some kind of communication problem. Restart the Server. On Windows, use the RSA ACE/Server Control Panel to stop and start the Server. On UNIX, use the **aceserver stop** and **aceserver start** commands.

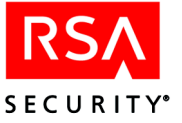

## **RSA ACE/Server No Back Ends registered with the Front End. (16208)**

There is a problem with the authentication service. The front end service, which accepts authentication requests, and the back end service, which processes the requests, are experiencing some kind of communication problem. Restart the Server. On Windows, use the RSA ACE/Server Control Panel to stop and start the Server. On UNIX, use the **aceserver stop** and **aceserver start** commands.

#### **RSA ACE/Server out of memory. (15078)**

The system memory is full or insufficient. Check which processes are using available memory. Verify that your system meets the minimum memory requirements as described in the RSA ACE/Server *6.0 Installation Guide* for your platform.

#### **sdserv copy failed on reinstall (2291)**

On the Replica, the Replica Package installation could not copy the Server database files to the *ACEDATA* directory. The Replica restart failed message is logged immediately after this message.

#### **Segmentation violation (%1). (16200)**

This message displays when an RSA ACE/Server process dies (**syncsrvc** on Windows, **acesyncd** on UNIX, **sdadmind**, **acesrvc**, **acesrvc\_be**, **logmainthd**). Look up the error listed in the message. If the problem is not related to RSA ACE/Server software, take appropriate action, and restart the RSA ACE/Server when the problem is resolved. If the problem is related to RSA ACE/Server software, contact RSA Security Customer Support.

#### **Select Error On Connection (15195)**

This message indicates that the network connection was lost or that the Primary is down. See ["Probable Loss of Network Connection or Server Is Down"](#page-335-0) on page [336.](#page-335-0)

#### **Select Error On Well Known Port (15150)**

This message indicates that the network connection was lost or that the Primary is down. See ["Probable Loss of Network Connection or Server Is Down"](#page-335-0) on page [336.](#page-335-0)

#### **Set User Password (4540)**

An administrator defined a user password for a user, and the password was placed in Change Required mode.

#### **Shutting down replica (2299)**

The Replica shuts down when the Push DB process succeeds, but also whenever there is a problem with the database or the Replica Package on a Replica. When the Push DB process succeeds, this message is preceded by the **Rep pack processed by Replica** message. When there is a problem, this message might be preceded by the **Push DB failed on Replica** message and other error messages related to the Push DB process. The additional messages indicate the exact nature of the problem.

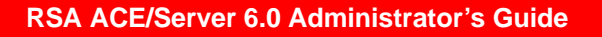

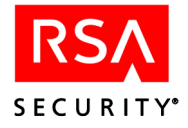

## **SIGPIPE, write with no one to read, resending (%1). (16204)**

This message displays when an RSA ACE/Server process dies (**syncsrvc** on Windows, **acesyncd** on UNIX, **sdadmind**, **acesrvc**, **acesrvc\_be**, **logmainthd**). Look up the error listed in the message. If the problem is not related to RSA ACE/Server software, take appropriate action, and restart the RSA ACE/Server when the problem is resolved. If the problem is related to RSA ACE/Server software, contact RSA Security Customer Support.

## **Simultaneous Login Detected (148)**

This message is written to the RSA ACE/Server audit trail to alert you that an attempt was made to break into your network. The Authentication service has detected the attempt and prevented access.

If you see this message, *immediately set the token into New PIN mode and clear the old PIN*. For instructions, see ["Setting New PIN Mode"](#page-126-0) on page [127.](#page-126-0)

#### **Sizelimit exceeded**

This message appears if a synchronization job that connects with any of the three supported LDAP directory servers contains a query that returns a large number of user records (more than 1,000). For more information, see ["date time Ext-auth Check error](#page-366-0) [-nnnnn login user Agent Host server token \(8401\)"](#page-366-0) on page [367.](#page-366-0)

#### **Socket initialization failed %1. (15025)**

Reboot the Server. If the message persists, contact RSA Security Customer Support.

#### **Space symbol cannot be used as a text qualifier**

In the Query Wizard Advanced dialog box, you attempted to use the space character in the Qualifier field for the CSV format. The default is the double-prime (") symbol, but you can choose from other symbols to specify the qualifier in CSV. (Make sure your target application to open CSV supports alternative qualifiers.)

#### **ST Agent Host - No New PIN (1031)**

Access is denied and this message is logged when someone attempts to log in through an Agent Host that cannot handle the interactive New PIN operation (a single-transaction Agent Host).

Verify that the token is in New PIN mode by running the Administration application and clicking **Token > Edit Token**.

If the token is in New PIN mode, the user must create or be given a new PIN in order to log in. Users who can log in directly rather than remotely can get new PINs immediately and proceed.

However, if it is impossible or inconvenient for the user to log in directly, you must perform the **Set PIN to Next Tokencode** operation. With this procedure, the user gets a numeric PIN that (like all PINs) is known only to him or her. See ["Setting New PIN](#page-126-0)  [Mode"](#page-126-0) on page [127](#page-126-0).

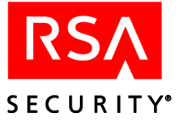

## **ST Agent Host - No Next Tokencode (1032)**

Access is denied and this message is logged when someone attempted to log in through an Agent Host that cannot handle the interactive Next Tokencode operation (a single-transaction Agent Host).

There are two ways to solve this problem:

- **•** If the user can log in through a different Agent Host type, he or she will be prompted for a second tokencode and can complete the Next Tokencode operation.
- **•** If it is not possible or convenient for the user to log in directly, you need to perform the **Resynchronize Token** operation. See ["Resynchronizing a Token"](#page-127-0) on page [128](#page-127-0).

#### **Start rep pack reinstall (2290)**

The Replica has received a Replica Package and is attempting to install it. This message is logged after **Shutting down Replica** when the Push DB process is proceeding normally.

#### **Starting PushDB (2295)**

The Primary is attempting to send the Replica Package to the Replica. This message is logged after **Replica Receives Push DB** when the Push DB process is proceeding normally.

#### **System clock setback detected (150)**

The Server has detected that the system clock has been set back. This may indicate a replay attack and, possibly, a breach in your system security. In a replay attack, an intruder attempts to gain access with a captured passcode by setting the system clock back and reusing the passcode at the appropriate time.

#### **The database has rejected acesyncd's credentials**

If this messages appears, the process that handles Primary Server/Replica Server communications (**syncsrvc** on Windows; **acesyncd** on UNIX) is having trouble starting. To correct the problem, see ["Resolving Problems Starting Primary/Replica](#page-336-0)  [Communication"](#page-336-0) on page [337.](#page-336-0)

#### **The default output location cannot be empty**

In the Query Wizard Output Parameters dialog box, you have left the Default output location field blank. Specify a valid pathname in this field.

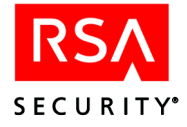

## <span id="page-407-0"></span>**The entry securid/securidprop ...... is invalid**

If you see this message, make sure that the file

*%SYSTEMROOT%***\system32\drivers\etc\services** or the DNS name server contains lines that correctly provide the names of the Authentication service and the Replication service.

The default name of the Authentication service is **securid**, and its default port number is 5500. The name of the Replication Communication service is the Authentication service name plus prop; the default name of the Primary is **securidprop\_00**, and the default port number is 5505. Each Replica has its own service name and port number.

By default, Replicas are assigned the service names **securidprop\_01**, **securidprop\_02**, and so on, and the port numbers 5506, 5507 and so on.

#### **To find out the correct service name and port number for the Authentication service:**

Click **Start** > RSA ACE/Server > **Configuration Tools** > **Configuration Management**.

The information appears in the **Authentication** fields under **Services**.

#### **To find out the correct service name and port number for the Primary Server/Replica Server Communication service:**

Click **Start** > RSA ACE/Server > **Replication Management > Server** > **Details**.

The information appears in the **Service Name** and **Service Port Number** fields.

#### **The file name prefix cannot be empty**

In the Query Wizard Output Parameters dialog box, you have left the **Filename prefix** field blank. The term "query" is the default. Specify any valid character string in this field. Any character except the following is acceptable:

 $\{\}\sim$  "; ' [ ], / @ < > ^ |

#### **The group specified in the query definition does not exist. The access level will be reset to default**

The query access level for the query that you are running was set to a particular group. However, the group no longer exists. It was probably deleted from the Server database since the query was last compiled.

## **The name of this Server in the sdconf.rec file does not match the name of any Server in the database. (16260)**

Run Configuration Management to view the name of this Server in the **sdconf.rec** file and Replication Management to view the name of this Server in the database. To resolve the conflict, edit the name of the Server in the configuration file or the database.

#### **The query DESCRIPTION data is too long and will be truncated**

This error would only be generated in the case of someone manually editing the **definition.txt** file of a query, which is not recommended.

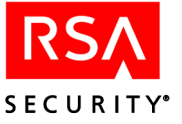

## **The RSA ACE/Server on this system has established a connection with an old Primary, %1. The connection was refused. (16181)**

A newly nominated Primary connected to the old Primary. The old Primary shuts down. Create a new Replica Package and apply it to the old Primary manually.

## **The RSA ACE/Server on this system has established a connection with an old Primary, %1. The connection was refused. Pushing database to that RSA ACE/Server. (16180)**

A newly nominated Primary connected to the old Primary. No action is required. The new Primary will push the database to the old Primary.

## **The SELECT statement is too long**

This error would only be generated in the case of someone manually editing the **definition.txt** file of a query, which is not recommended.

## **The site specified in the query definition does not exist. The access level will be reset to default**

The query access level for the query that you are running was set to a particular site. However, the site no longer exists. It was probably deleted from the Server database since the query was last compiled.

#### **The system call gethostname() failed, error = %1. (15024)**

Look up the specific error indicated in the message and check the log for additional messages that may be related to this problem. If the message persists, contact RSA Security Customer Support.

#### **There are multiple asterisks in the query. Only one is allowed**

The asterisk can be used as a wildcard character in the column list of a query; however, only one wildcard character can be used.

## **There are too many active users and Replicas in the database/ Number of active users and Replicas in the database exceeds license limit**

Your system is either in *violation* mode or *upgrade violation* mode.

Violation mode occurs under either of the following circumstances:

- **•** You have installed a new RSA ACE/Server and have exceeded your license limits.
- **•** Your license was in upgrade violation mode and is now in violation mode.

When your license is in violation mode, you cannot activate additional users and/or add new Replicas.

Upgrade Violation mode occurs when you upgrade your RSA ACE/Server and have exceeded your license limits. Upgrade violation mode effectively turns your license into a 90-day temporary license. When your license expires, it goes into violation mode, meaning you are prevented from activating additional users and/or adding new Replicas.

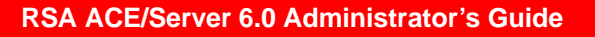

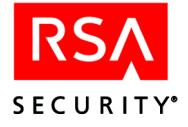

To bring your system back into compliance, contact RSA Security to obtain a new license. Alternatively, you can deactivate a sufficient number of users and/or remove one or more Replicas from your database to bring your system back into compliance.

For additional information about licensing, see [Appendix H, "Licensing."](#page-312-0)

### **There are too many active users in the database/ Number of active users in the database exceeds license limit/ Number of active users in the database reached license limit**

Your system is either in *violation* mode or *upgrade violation* mode.

Violation mode occurs under either of the following circumstances:

- **•** You have installed a new RSA ACE/Server and have exceeded your license limits.
- **•** Your license was in upgrade violation mode and is now in violation mode.

When your license is in violation mode, you cannot activate additional users.

Upgrade Violation mode occurs when you upgrade your RSA ACE/Server and have exceeded your license limits. Upgrade violation mode effectively turns your license into a 90-day temporary license. When your license expires, it goes into violation mode, meaning you are prevented from activating additional users.

To bring your system back into compliance, contact RSA Security to obtain a new license. Alternatively, you can deactivate a sufficient number of users to bring your system back into compliance.

For additional information about licensing, see [Appendix H, "Licensing."](#page-312-0)

## **There are too many Replicas in the database/ Number of Replicas in the database exceeds license limit**

Your system is either in *violation* mode or *upgrade violation* mode.

Violation mode occurs under either of the following circumstances:

- **•** You have installed a new RSA ACE/Server and have exceeded your license limits.
- **•** Your license was in upgrade violation mode and is now in violation mode.

When your license is in violation mode, you cannot add new Replicas.

Upgrade Violation mode occurs when you upgrade your RSA ACE/Server and have exceeded your license limits. Upgrade violation mode effectively turns your license into a 90-day temporary license. When your license expires, it goes into violation mode, meaning you are prevented from adding new Replicas.

To bring your system back into compliance, contact RSA Security to obtain a new license. Alternatively, you can remove one or more Replicas from your database to bring your system back into compliance.

For additional information about licensing, see [Appendix H, "Licensing."](#page-312-0)

#### **This is an old Primary. Receiving DB Push. %1. (16183)**

The old Primary is receiving the database from the new Primary. No action is required.

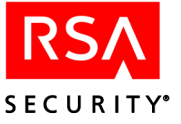

## **This is an old Primary. Shutting down. Replica Package should be applied. %1. (16182)**

An old Primary logs this message when the new Primary connects to it, but Push DB is not enabled in the System Parameters. Create a new Replica Package and apply it to the old Primary manually.

#### **This query is from an older version of the ACE/Server. It must recompiled by a Realm Administrator**

Because of changes in versions of RSA ACE/Server, backward compatibility of queries cannot be guaranteed. Therefore, recompiling queries created in one major version of RSA ACE/Server is necessary when you have upgraded to a new major version of the Server.

#### **This query is not valid in this realm**

This query was compiled in another realm and therefore cannot be run in the current realm.

#### **This tool must be run on the same machine as the ACE/Server**

#### **If you are on a Server and get this message:**

1. Open the Control Panel and double-click **Network** to see the name of the computer.

The **Computer Name** that you see should be in the list of aliases for the Server machine in the **hosts** file, the database of a DNS server, or both.

2. If the name does not appear, edit the *%SYSTEMROOT%***\system32\ drivers\etc\hosts** file, the DNS server database, or both.

Make sure also that the Server name is specified correctly in the **sdconf.rec** file by opening the Configuration Management application on the Primary Server. If the names do not match, use the **Edit** option to change the **sdconf.rec** file. Then distribute the new **sdconf.rec** file to the Replica Server and to all the Agent Hosts.

For more information on distributing the **sdconf.rec** file, see ["Distributing the](#page-278-0)  [Configuration Update"](#page-278-0) on page [279](#page-278-0) (for Windows) or on page [295](#page-294-0) (for UNIX).

**Note:** The **sdconf.rec** file is created by the Configuration Management application. Agent Hosts may use **DES** or **SDI** encryption, and each Agent Host must have an **sdconf.rec** file that contains a match for the encryption it uses. If you have some Agent Hosts that use **DES** encryption and other Agent Hosts that use **SDI** encryption, make sure that the **sdconf.rec** file you distribute to each Agent Host has the correct encryption setting.

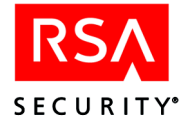

## **Timed out trying to insert realm**

The RSA ACE/Server was unable to establish the realm secret with the remote Primary Server. To establish a realm secret, the Primary Server in the local realm and the Primary Server in the remote realm must have the same port number, and the Primary Server in the remote realm must be running. Contact the administrator in the remote realm for the correct port number. You must first update the port number in the *%SYSTEMROOT%***\system32\drivers\etc\services** file. Then, use the Configuration Management application to change the port number of your Primary Server. See the instructions on page [269](#page-268-0).

#### **Timelimit exceeded**

This message appears if a synchronization job that connects with any of the three supported LDAP directory servers contains a query that returns a large number of user records (more than 1,000). For more information, see ["date time Ext-auth Check error](#page-366-0) [-nnnnn login user Agent Host server token \(8401\)"](#page-366-0) on page [367.](#page-366-0)

#### **Token Disabled, Many Failures (145)**

The token was disabled automatically because either the system detected three consecutive login attempts with a valid tokencode but an invalid PIN, or the system detected a specified number of consecutive invalid passcodes. (It does not matter which factor, PIN or tokencode, was incorrect.) This number can be any value between 1 and 10.

**Note:** When a user has more than one token, an invalid login counts against all of the tokens assigned to that user.

For a more detailed description of this evasion-of-attack feature, see "When a Token [Is Stolen or Otherwise Missing"](#page-121-0) on page [122](#page-121-0).

#### **Token Disabled, Suspect Stolen (143)**

The token was disabled automatically because the system detected three consecutive login attempts with valid tokencodes but an invalid PIN. This is possible only with RSA SecurID standard cards and key fobs, where the user enters the tokencode and PIN separately instead of entering a passcode.

**Note:** When a user has more than one token, an invalid login counts against all of the tokens assigned to that user.

For a more detailed description of this evasion-of-attack feature, see ["When a Token](#page-121-0)  [Is Stolen or Otherwise Missing"](#page-121-0) on page [122](#page-121-0).

#### **Token not found in Server database, but cannot delete token delta.**

During a replication pass, the replication service attempted to apply a change to a database record, but the service could not access the record. This may happen when an administrator is editing the record during the replication pass. If this message persists, create a new replica package and apply it to the Replica.

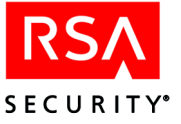

#### **Token not found in Server database, but cannot delete user delta. %1 (15237)**

This message indicates an error during replication. Create a new Replica Package for the Replica and apply it manually or by using Push DB. If the message persists, contact RSA Security Customer Support.

#### **Token record is locked and cannot be updated. Will attempt to update at next replication pass.%1 (15218)**

If you see this message repeatedly, stop and start the Primary. If the message persists, reboot the Replica. If the message persists after rebooting, contact RSA Security Customer Support.

#### **Too many statements to process. The limit is 32 statements to a query**

The query contains more than 32 SQL statements, the allowable limit in RSA ACE/Server Custom Queries.

## **Trace file closed**

Trace files can be used to help troubleshoot Primary Server/Replica Server communication problems. For instructions on enabling the packet trace and viewing the results, contact RSA Security Customer Support.

## **Trace File Opened**

Trace files can be used to help troubleshoot Primary Server/Replica Server communication problems. For instructions on enabling the packet trace and viewing the results, contact RSA Security Customer Support.

## **Trigger: %1 (15275)**

If this message appears, contact RSA Security Customer Support.

#### **Two different node secrets created for a single agent. Delete agent's secret and re-authenticate %1. (16226)**

The node secret on the Agent Host does not match the node secret for that Agent Host in the database. Delete the node secret from the Agent Host and clear the node secret from the Agent Host record in the database.

#### **Unable to access common query storage. Check folder name**

In the Share Queries dialog box, the folder name you entered in the Folder containing shared queries field is not valid, or you might not have the proper permissions to access the folder.

#### **Unable to access query data**

In the Query Wizard Query Name dialog box, the folder name you specified was invalid, or you do not have the proper permissions to access it.

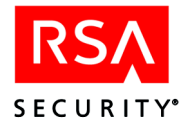

### **Unable to access query repository**

The Query Wizard is unable to create the query subdirectory because there was a problem accessing the **ace/data/queries** directory. You might not have the proper permissions to access this directory, or the directory might be missing or corrupted.

#### **Unable to assign a replacement for the current token**

This message appears if the user record for the token is unavailable or cannot be retrieved. Verify that the token's user record is still available in the database. If the record is not available, assign a different token.

This message can also appear in the following circumstances:

- The token record is corrupted.
- The PIN for the token to be replaced could not be retrieved.
- The PIN for the replacement token could not be retrieved, copied, or cleared.

Assign a different replacement token.

#### **Unable to assign a replacement token for token serial number 000000***nnnnnn*

This message appears if the user record for the token is unavailable or cannot be retrieved. Verify that the token's user record is still available in the database. If the record is not available, assign a different token.

This message can also appear in the following circumstances:

- The token record is corrupted.
- The PIN for the token to be replaced could not be retrieved.
- The PIN for the replacement token could not be retrieved, copied, or cleared.

Assign a different replacement token.

#### **Unable to chdir to running directory**

If this messages appears, the process that handles Primary Server/Replica Server communications (**syncsrvc** on Windows; **acesyncd** on UNIX) is having trouble starting. To correct the problem, see ["Resolving Problems Starting Primary/Replica](#page-336-0)  [Communication"](#page-336-0) on page [337.](#page-336-0)

#### **Unable to connect to sdlog**

If this messages appears, the process that handles Primary Server/Replica Server communications (**syncsrvc** on Windows; **acesyncd** on UNIX) is having trouble starting. To correct the problem, see ["Resolving Problems Starting Primary/Replica](#page-336-0)  [Communication"](#page-336-0) on page [337.](#page-336-0)

#### **Unable to connect to sdserv**

If this messages appears, the process that handles Primary Server/Replica Server communications (**syncsrvc** on Windows; **acesyncd** on UNIX) is having trouble starting. To correct the problem, see ["Resolving Problems Starting Primary/Replica](#page-336-0)  [Communication"](#page-336-0) on page [337.](#page-336-0)

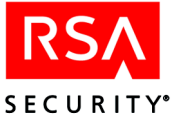

## **Unable to create running directory**

If this messages appears, the process that handles Primary Server/Replica Server communications (**syncsrvc** on Windows; **acesyncd** on UNIX) is having trouble starting. To correct the problem, see ["Resolving Problems Starting Primary/Replica](#page-336-0)  [Communication"](#page-336-0) on page [337.](#page-336-0)

## **Unable to delete used one-time password. (%1) (15086)**

If this message appears, contact RSA Security Customer Support.

#### **Unable to determine IP address of Replica**

If this messages appears, the process that handles Primary Server/Replica Server communications (**syncsrvc** on Windows; **acesyncd** on UNIX) is having trouble starting. To correct the problem, see ["Resolving Problems Starting Primary/Replica](#page-336-0)  [Communication"](#page-336-0) on page [337.](#page-336-0)

## **Unable To Determine Local IP Address**

If this messages appears, the process that handles Primary Server/Replica Server communications (**syncsrvc** on Windows; **acesyncd** on UNIX) is having trouble starting. To correct the problem, see ["Resolving Problems Starting Primary/Replica](#page-336-0)  [Communication"](#page-336-0) on page [337.](#page-336-0)

#### **Unable to find selected group in the database**

This error could only happen if the group that you selected in the Query Wizard's Query Access Level dialog box was deleted by another administrator immediately after you selected it, but before you exited from the dialog box.

#### **Unable to find selected site in the database**

This error could only happen if the site that you selected in the Query Wizard's Query Access Level dialog box was deleted by another administrator immediately after you selected it, but before you exited from the dialog box.

#### **Unable to find site related to the selected group**

This error could only happen if the site that you selected in the Query Wizard's Query Access Level dialog box was deleted by another administrator immediately after you selected it, but before you began selecting a group from the site.

#### **Unable to initialize connection to Lock Manager. Check configuration settings. (16222)**

The port number or service name for the lock manager may be incorrect. Run the Configuration Management application and verify that the Lock Manager is using the correct Port Number and Service Name.

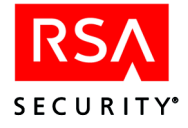

## **Unable to load security block encryption keys**

If this messages appears, the process that handles Primary Server/Replica Server communications (**syncsrvc** on Windows; **acesyncd** on UNIX) is having trouble starting. To correct the problem, see ["Resolving Problems Starting Primary/Replica](#page-336-0)  [Communication"](#page-336-0) on page [337.](#page-336-0)

#### **Unable to locate ACE/Server host**

RSA ACE/Server host names must appear in the local hosts file or in a name server. This message appears when a Primary Server, Replica Server, or Agent Host name cannot be found.

#### **Unable to locate current query configuration**

There was a problem loading the query data into the Query Wizard. The **definition.txt** file could be corrupted, or there is some other more serious problem. If you get this message, contact RSA Security Customer Support.

#### **Unable to locate definition.txt file in the specified location**

While importing a **definition.txt** file, you specified a location that did not contain a definition file.

#### **Unable to locate** *service name* **in the services file....**

If you see this message, make sure that either the file *%SYSTEMROOT%***\system32\drivers\etc\services** (where *%SYSTEMROOT%* stands for the root NT directory, for example **winnt**) or the DNS name server contains lines that correctly provide the names and port numbers of the RSA ACE/Server services. (For instructions on finding this information, see the message ["The entry](#page-407-0)  [securid/securidprop ...... is invalid"](#page-407-0) on page [408.](#page-407-0))

The default name of the Authentication service is **securid**, and its default port number is 5500. The name of the Replication Communication service is the Authentication service name plus **prop**; the default name of the Primary is **securidprop\_00**, and the default port number is 5505. Each Replica has its own service name and port number. By default, Replicas are assigned the service names **securidprop\_01**, **securidprop\_02** and so on, and the port numbers 5506, 5507 and so on. The other RSA ACE/Server services and their defaults are External Authorization (**sdxauthd**, 5540); Remote Administration (**sdadmind**, 5550); and RADIUS (**radius**, 1645).

You can change these default service names and port numbers, but you must make sure that the information in the **services** file and the DNS name server matches. For more information, see the RSA ACE/Server *6.0 Installation Guide* for your platform.

#### **Unable to log in to database**

If this messages appears, the process that handles Primary Server/Replica Server communications (**syncsrvc** on Windows; **acesyncd** on UNIX) is having trouble starting. To correct the problem, see ["Resolving Problems Starting Primary/Replica](#page-336-0)  [Communication"](#page-336-0) on page [337.](#page-336-0)

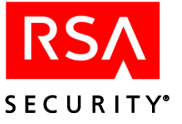

## **Unable To Resolve Port Number Of Service...**

If this messages appears, the process that handles Primary Server/Replica Server communications (**syncsrvc** on Windows; **acesyncd** on UNIX) is having trouble starting. To correct the problem, see ["Resolving Problems Starting Primary/Replica](#page-336-0)  [Communication"](#page-336-0) on page [337.](#page-336-0)

#### **Unable to Retrieve the system record. (15061)**

Reboot the Server. If the message persists, contact RSA Security Customer Support.

#### **Unable To Send Heartbeat %1 (15193)**

Stop and start the Replica. If this message persists, contact RSA Security Customer Support.

#### **Unable to Send License to Replica %1 (15156)**

If this message persists, restart the Primary and the Replica. If this does not solve the problem, reinstall the Replica.

#### **Unable To Swap Encryption Keys %1 (15154)**

The Primary and Replica could not exchange encryption keys. Restart the Replica. If this message persists, restart the Primary. If restarting the Primary does not fix the problem, contact RSA Security Customer Support.

#### **Unable To Swap Encryption Keys %1 (15154)**

The Primary and Replica could not exchange encryption keys. Restart the Replica. If this message persists, restart the Primary. If restarting the Primary does not fix the problem, contact RSA Security Customer Support.

#### **Unable To Sync Replica Clock %1 (15153)**

The system cannot automatically reset the time on the Replica. Verify that the clock on the Replica is synchronized with the clock on the Primary. The time on the Replica must be set to within 30 seconds of the time on the Primary. On UNIX, this error appears when the RSA ACE/Server is started by a user who is not root. Log on as root and restart the Server.

#### **Unable To Transfer Agent Hosts From Replica**

This message indicates that the network connection was lost or that the Primary is down. See ["Probable Loss of Network Connection or Server Is Down"](#page-335-0) on page [336.](#page-335-0)

#### **Unable to transfer Agents from Replica %1 (15125)**

Back up the Replica database, create a new Replica Package for the Replica and manually apply it.

#### **Unable To Transfer Log Entries From Replica**

This message indicates that the network connection was lost or that the Primary is down. See ["Probable Loss of Network Connection or Server Is Down"](#page-335-0) on page [336.](#page-335-0)

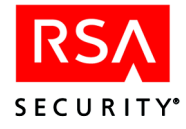

### **Unable to transfer log entries from Replica %1 (15121)**

Back up the Replica database, create a new Replica Package for the Replica and manually apply it.

#### **Unable to transfer one-time-passwords from Replica %1 (15124)**

Back up the Replica database, create a new Replica Package for the Replica and manually apply it.

## **Unable To Transfer System From Replica**

This message indicates that the network connection was lost or that the Primary is down. See ["Probable Loss of Network Connection or Server Is Down"](#page-335-0) on page [336.](#page-335-0)

## **Unable To Transfer Tokens From Replica**

This message indicates that the network connection was lost or that the Primary is down. See ["Probable Loss of Network Connection or Server Is Down"](#page-335-0) on page [336.](#page-335-0)

#### **Unable to transfer tokens from Replica %1 (15123)**

Back up the Replica database, create a new Replica Package for the Replica and manually apply it.

#### **Unable to transfer user from Replica %1 (15122)**

Back up the Replica database, create a new Replica Package for the Replica and manually apply it.

#### **Unable to update system start time. (15055)**

Reboot the Server. If the message persists, contact RSA Security Customer Support.

## **Unassigning Primary Server token because a replacement token was issued on a Replica Server. (16235)**

The replacement token of a user was enabled when the user authenticated through a Replica. As a result, the Primary database is being updated to reflect that the token was enabled through the Replica.

#### **Unexpected error from errSDDemonize()**

If this messages appears, the process that handles Primary Server/Replica Server communications (**syncsrvc** on Windows; **acesyncd** on UNIX) is having trouble starting. To correct the problem, see "Resolving Problems Starting Primary/Replica [Communication"](#page-336-0) on page [337.](#page-336-0)

#### **Unexpected packet received %1 (15194)**

Stop and start the Primary If this message persists, contact RSA Security Customer Support.

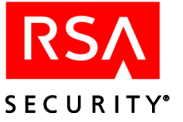

## **Unexpected Packet.** *NAME* **Commit Response Expected (for specific messages, see page [464\)](#page-463-0)**

If this message appears, there is probable database corruption, gross mismatch between databases, or missing or corrupted files. See ["Probable Loss of Network](#page-335-0)  [Connection or Server Is Down"](#page-335-0) on page [336.](#page-335-0)

## **Unknown Lost Token Auth Method (1089)**

If you find this message in your audit log, contact RSA Security Customer Support for assistance.

#### **Unknown word encountered**

This message appears in some cases when you have misspelled an entry in the SQL. For example, "MESSAG" instead of "MESSAGE".

## **Upgrade license check...You are attempting to upgrade an Advanced license with a Base license**

You are attempting to apply a Base license, which has less potential to scale than your current Advanced license. Make sure you are using the newest version license that RSA Security has issued to you, and retry the upgrade. You should not proceed with the downgrade unless RSA Security Customer Support instructs you to do so.

For additional information about licensing, see [Appendix H, "Licensing."](#page-312-0)

## **Upgrade license check...Your current license has a higher active user limit than its replacement**

You are attempting to apply a license that allows fewer active users than your current license. Make sure you are using the newest version license that RSA Security has issued to you, and retry the upgrade. You should not proceed with the downgrade unless RSA Security Customer Support instructs you to do so.

For additional information about licensing, see [Appendix H, "Licensing."](#page-312-0)

#### **Upgrade Replica To Match Primary**

If this messages appears, the process that handles Primary Server/Replica Server communications (**syncsrvc** on Windows; **acesyncd** on UNIX) is having trouble starting. To correct the problem, see "Resolving Problems Starting Primary/Replica [Communication"](#page-336-0) on page [337.](#page-336-0)

#### **User not found in Server database, but cannot delete user delta. (15232)**

During a replication pass, the replication service attempted to apply a change to a database record, but the service could not access the record. This may happen when an administrator is editing the record during the replication pass. If this message persists, create a new replica package and apply it to the Replica.

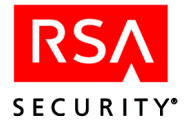

## **User Not on Agent Host (131)**

Access is denied and this message is logged when a user tries to log in to an Agent Host on which he or she is not activated. If appropriate under your security policy, activate the user directly or through a group by following the directions in [Chapter 4,](#page-54-0)  ["Agents and Activation on Agent Hosts."](#page-54-0)

This message also appears if the requesting user is activated on the Agent Host but has no assigned token. If no user is identified in the log record, the requesting user may not yet have a user record.

If an Agent Host is configured for cross-realm authentication, and a user from another realm who has not been activated on the Agent Host attempts to log in before the node secret is established, this message is logged together with the "Node Verification Failed" message.

## **User Password Update Failed (8955)**

The user's Windows password could not be updated in the Server database. Check to see whether another administrator disabled Windows password integration in the System Parameters dialog box. Otherwise, there may be a problem with the Agent Host record in the Server database. Try deleting and re-adding the Agent Host and clearing the node secret. The next time the user authenticates, the Agent should re-prompt for the Windows password, and should attempt to resend the password to the Server. If the problem persists, contact RSA Customer Support.

## **User record has been updated, but is currently locked. The updated record cannot be sent to Primary. Will attempt to update at next replication pass.%1 (15216)**

If you see this message repeatedly, stop and start the Replica. If the message persists, reboot the Replica. If the message persists after rebooting, contact RSA Security Customer Support.

## **Warning: Unable to open syslog.**

If this messages appears, the process that handles Primary Server/Replica Server communications (**syncsrvc** on Windows; **acesyncd** on UNIX) is having trouble starting. To correct the problem, see ["Resolving Problems Starting Primary/Replica](#page-336-0)  [Communication"](#page-336-0) on page [337.](#page-336-0)

#### **Work queue cannot allocate memory. (16223)**

The system memory is full or insufficient. Verify that your system meets the minimum memory requirements as described in the RSA ACE/Server *Installation Guide* for your platform.

#### **Write failed, file system is full**

If you have insufficient disk space on your server(s), the Server cannot function. *Do not allow your disk to become more than 90% full or you will experience problems with all applications*, including RSA ACE/Server programs.

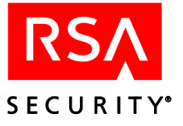

## **XR ACCESS DENIED, Bad Passcode (8212)**

The user entered an incorrect passcode. This message might be logged if, because of network-related delays, the authentication request did not reach the user's home realm until after the user's tokencode changed. For other reasons why this message might appear, see ["ACCESS DENIED, PASSCODE Incorrect \(1008\)"](#page-340-0) on page [341.](#page-340-0)

#### **XR ACCESS DENIED, Ext-auth failed** *login user Agent Host server token* **(8235)**

This message appears if you have activated External Authorization on your RSA ACE/Server. This message appears in the following circumstances:

- **•** A user's attempt to access his or her home Server from a remote realm failed because the **Enable Authorization of Remote Requests** option is not enabled on the home Server. Enable this option if you want to let users access their home Server from remote realms.
- **•** A user's attempt to access his or her home Server from a remote realm failed because the **iSDExtAuthorGetHomeData()** request failed. (The **iSDExtAuthorGetHomeData()** routine gets local information to be returned as part of a cross-realm authentication.) Review the Event Log for messages that might indicate why the request failed.
- **•** The **iSDExtAuthorGetHomeData()** request failed. Review the Event Log for messages that might indicate why the request failed.

## **XR ACCESS DENIED, Next Code Bad (8207)**

The user attempted to answer the Next Tokencode prompt but entered a code that was not valid for the token. Therefore, the authentication request was denied.

This message might be logged if the user typed the wrong tokencode, or, due to network-related delays, the authentication request did not reach the user's home realm until after the user's next tokencode changed. For other reasons why this message might appear, see ["When a PIN Is Stolen or Otherwise Compromised"](#page-124-0) on page [125.](#page-124-0)

#### **XR Agent Host Not Found (8217)**

An authentication request was received from a remote realm, but the local Server could not find an Agent Host record corresponding to the remote Agent Host that initiated the request. When a remote realm is running an RSA ACE/Server version earlier than 3.1, the remote Agent Hosts must be registered in your RSA ACE/Server 3.1 or later database in order for your users to access them. For more information, see ["Some Realms Not Upgraded to RSA ACE/Server 5.0.1 or](#page-80-0)  [Later"](#page-80-0) on page [81](#page-80-0).

## **XR Good Tokencode/Bad PIN Detected (8238)**

The passcode sent to the RSA ACE/Server from a remote realm contained a good tokencode, but a bad PIN. This could be a sign that an unauthorized user has acquired an authorized user's token and is attempting to guess the correct PIN.

#### **XR New PIN Created by User (8210)**

A user created a new PIN while attempting to pass authentication in a remote realm.

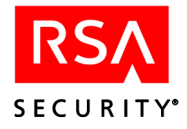

## **XR New PIN Rejected (8211)**

The user attempting to pass authentication in a remote realm did not complete the New PIN operation successfully. Either the new PIN did not meet system specifications for length or allowable characters, or the user canceled the New PIN process. The token is still in New PIN mode.

## **XR New PIN Required (8208)**

A user was required to create a new PIN while attempting to pass authentication in a remote realm.

#### **XR New System Generated PIN (8209)**

A user accepted the system-generated PIN while attempting to pass authentication in a remote realm.

## **XR Next Tokencode On (8214)**

This was the last of a (user-specified) number of consecutive failed login attempts by a user attempting to log in to a remote realm. The user entered a valid PIN but an invalid tokencode. The token was put into Next Tokencode mode so that two sequential valid passcodes will be required before this user is granted access. For a more detailed description of Next Tokencode mode, see ["When a PIN Is Stolen or Otherwise](#page-124-0)  [Compromised"](#page-124-0) on page [125.](#page-124-0)

## **XR Next Tokencode Required (8206)**

A user attempting to pass authentication in a remote realm was required to enter a second tokencode in order to verify possession of the token. For a more detailed description of Next Tokencode mode, see "When a PIN Is Stolen or Otherwise [Compromised"](#page-124-0) on page [125.](#page-124-0)

## **XR PASSCODE Accepted (8202)**

A user entered a valid passcode while passing authentication in a remote realm.

Under certain circumstances this message is logged even though the user is not granted access. If there is a heavy load on the remote Server, on the network, or on the Server in the user's home realm, the Agent Host may time out before receiving the authentication response. Therefore, the Agent Host displays an **Access Denied** message to the user.

You should increase the **Agent Timeout** to the maximum value. For instructions, see ["PASSCODE Accepted \(1011\)"](#page-395-0) on page [396.](#page-395-0)

#### **XR Request Timed Out (8224)**

An authentication request from another realm has not been resolved and the request is older than the Agent Timeout.

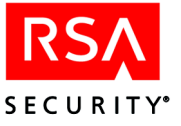

## **XR Token Disabled, Many Failures (8213)**

A user's token was disabled automatically during an attempt to authenticate in a remote realm because either the system detected three consecutive login attempts with a valid tokencode but an invalid PIN or the system detected a user-specified number of consecutive invalid passcodes (regardless of which factor, PIN or tokencode, was incorrect). For a more detailed description of this evasion-of-attack feature, see ["When a Token Is Stolen or Otherwise Missing"](#page-121-0) on page [122.](#page-121-0)

When a user has more than one token, an invalid login counts against all of the tokens assigned to that user.

## **XR User Not On Agent Host (8218)**

Access is denied and this message is logged when a user visiting from a realm running RSA ACE/Server 3.0 or 3.0.1 attempts to pass authentication on one of your Agent Hosts but is not activated on the corresponding Agent Host record in the user's home realm. The security administrator for the local realm should activate the user on the Agent Host record, if appropriate.

In the case where the user is not activated on the Agent Host and the node secret is not established, this message is logged along with the Node Verification Failed message.

#### **You are not authorized to run this query**

You are attempting to run a query for which you do not have the appropriate scoping level. The administrator who compiled and shared the query has restricted the use of this query to administrators above your administrative level. For example, you might be a Group Administrator, and the query could be limited to Site and Realm Administrators.

#### **You have not specified an application to launch**

In the Query Wizard's Advanced Parameters dialog box, you selected the radio button "Launch specified application" but left the field empty. Specify a valid pathname to the intended application.

#### **Your RSA ACE/Server has an evaluation license...Your license will expire on** *month day year***.**

Evaluation licenses have a fixed lifespan, which is usually 90 days from the time they are issued, not from the time they are installed. When the license expires, you will not be able to restart the Server. To bring your system back into compliance, contact RSA Security to obtain a valid permanent license.

For additional information about licensing, see [Appendix H, "Licensing."](#page-312-0)

#### **Your RSA ACE/Server has an expired evaluation license...Your license expired on** *month day year***.**

Evaluation licenses have a fixed lifespan, which is usually 90 days from the time they are issued, not from the time they are installed. When the license expires, you will not be able to restart the Server. To bring your system back into compliance, contact RSA Security to obtain a valid permanent license.

For additional information about licensing, see [Appendix H, "Licensing."](#page-312-0)

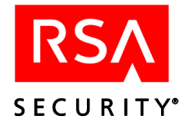

# **Message ID Numbers**

The following tables contain the ID number and text of event, system and database log messages that share a common format. You can use the ID number to perform SNMP filtering of the messages that are sent to the event log (on Windows) or the system log (on UNIX). For more information, see ["Filtering Messages Using SNMP"](#page-330-0) on page [331](#page-330-0).

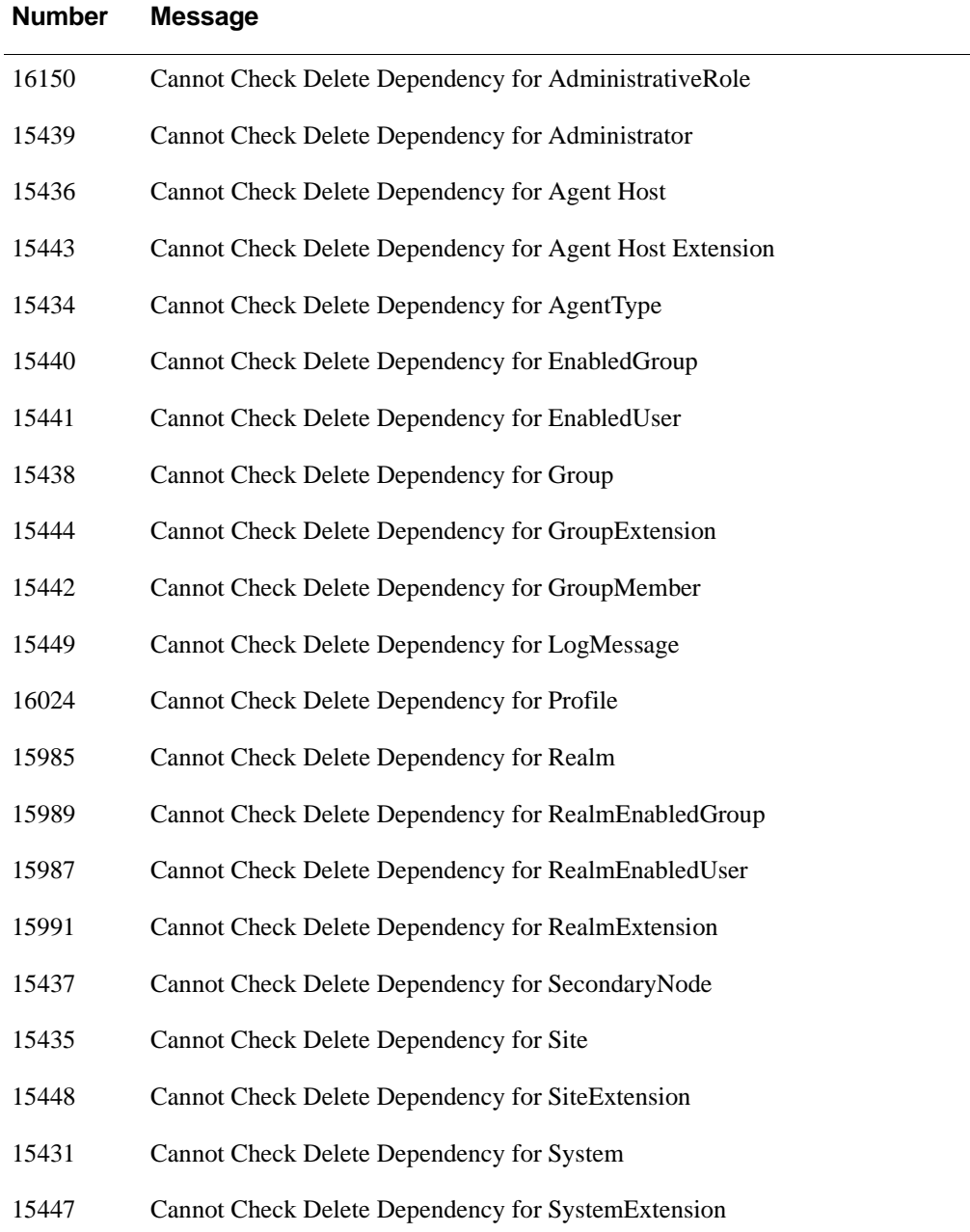

## **Cannot Check Delete Dependency for** *NAME*

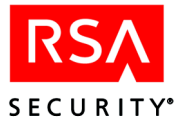

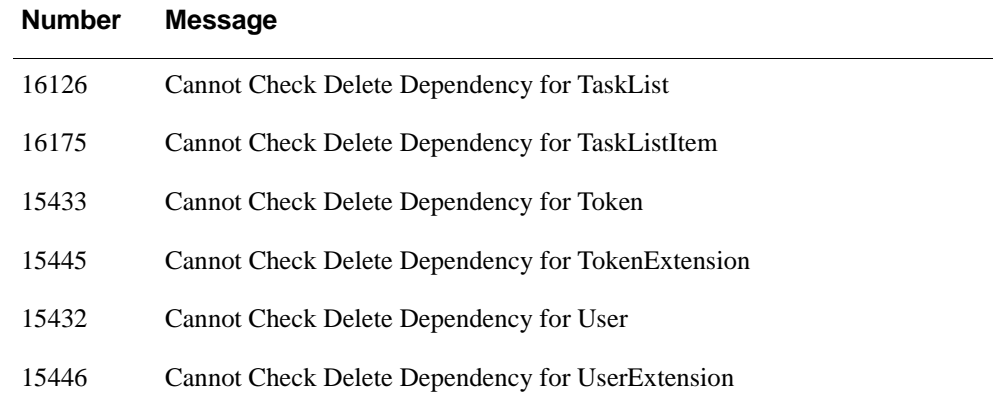

# **Cannot Check Dependency for** *NAME*

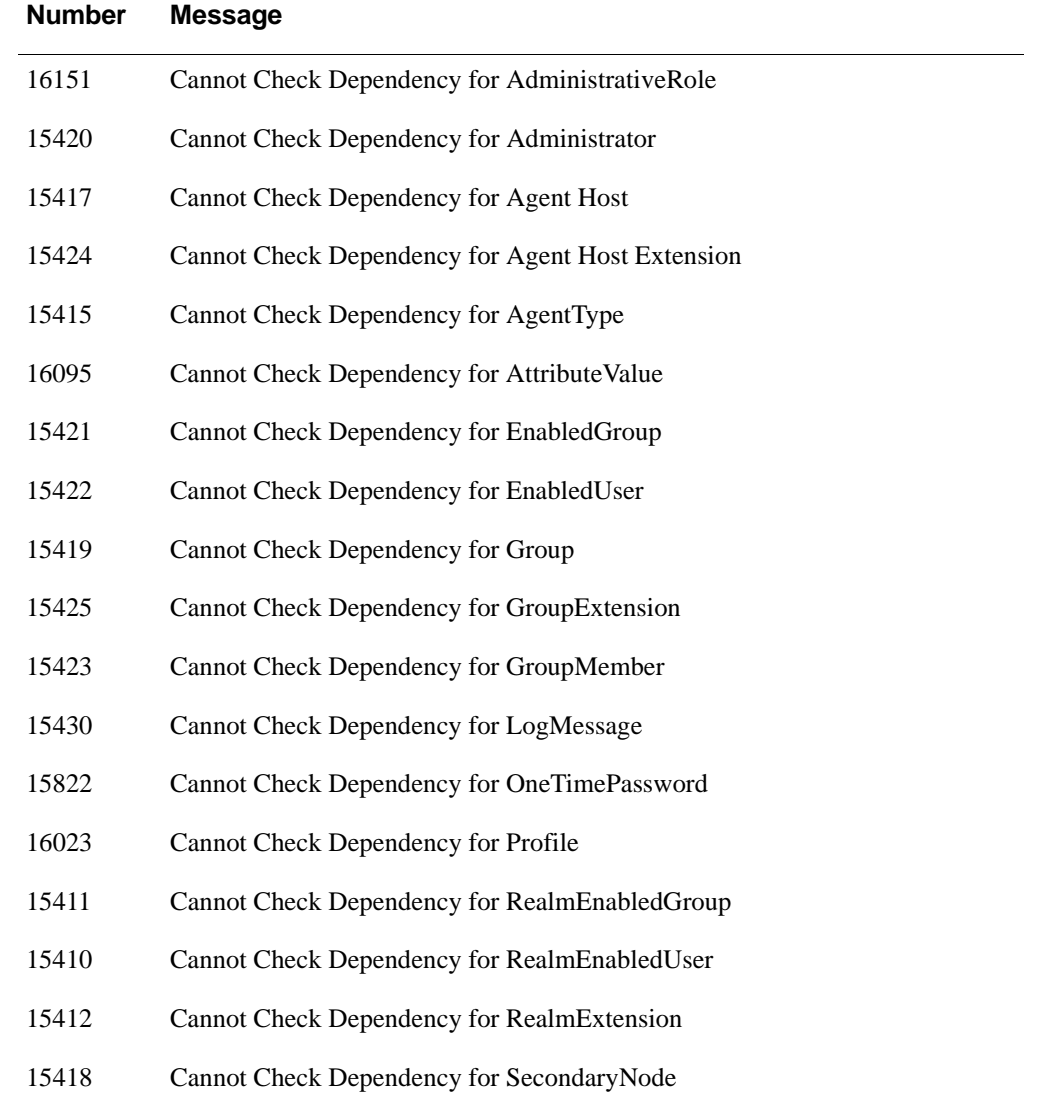

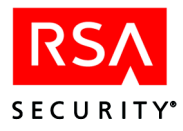

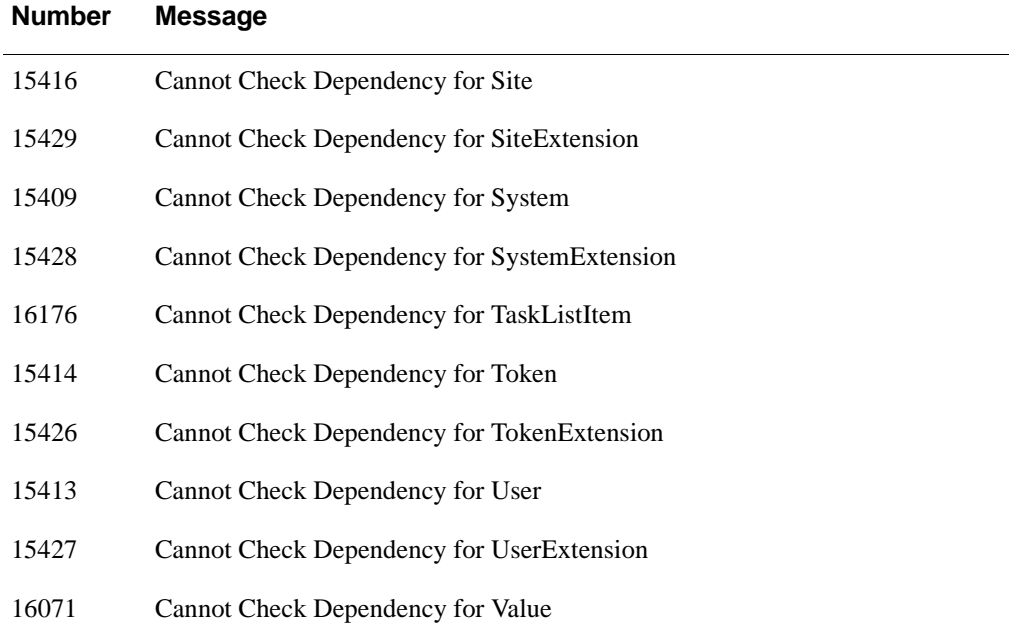

# **Cannot Copy Delta To** *NAME* **To Delete On Replica**

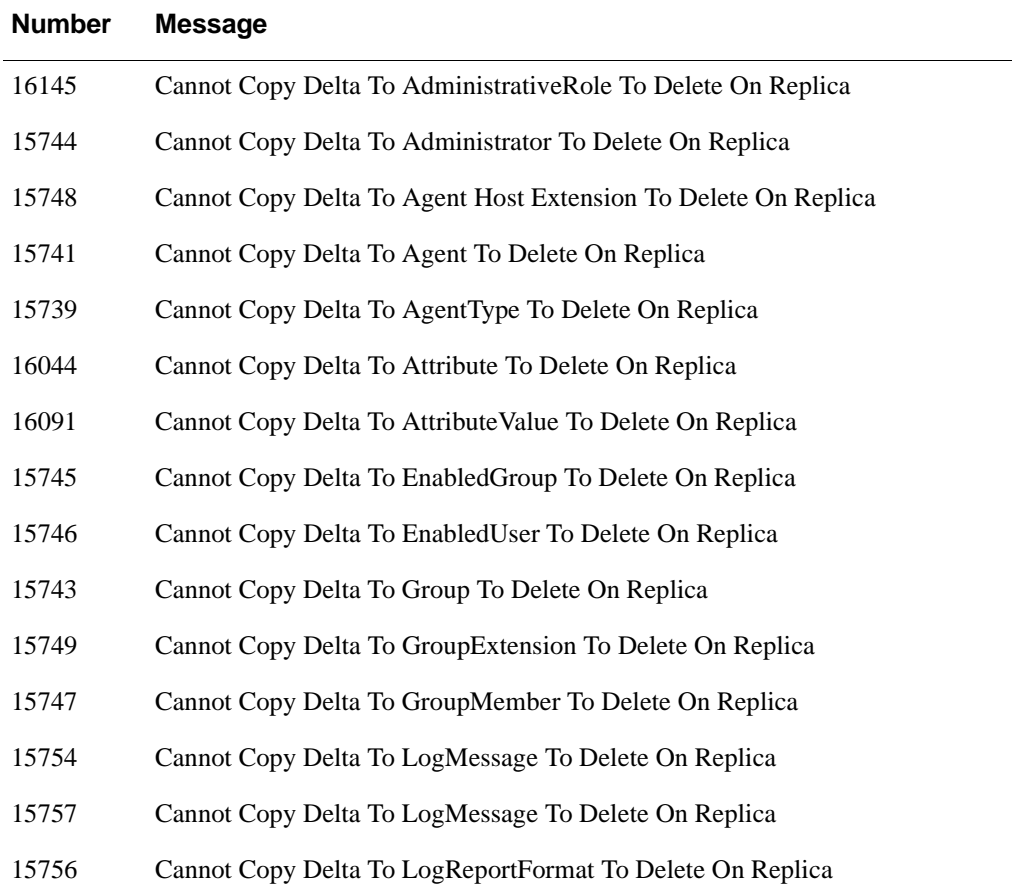

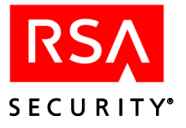

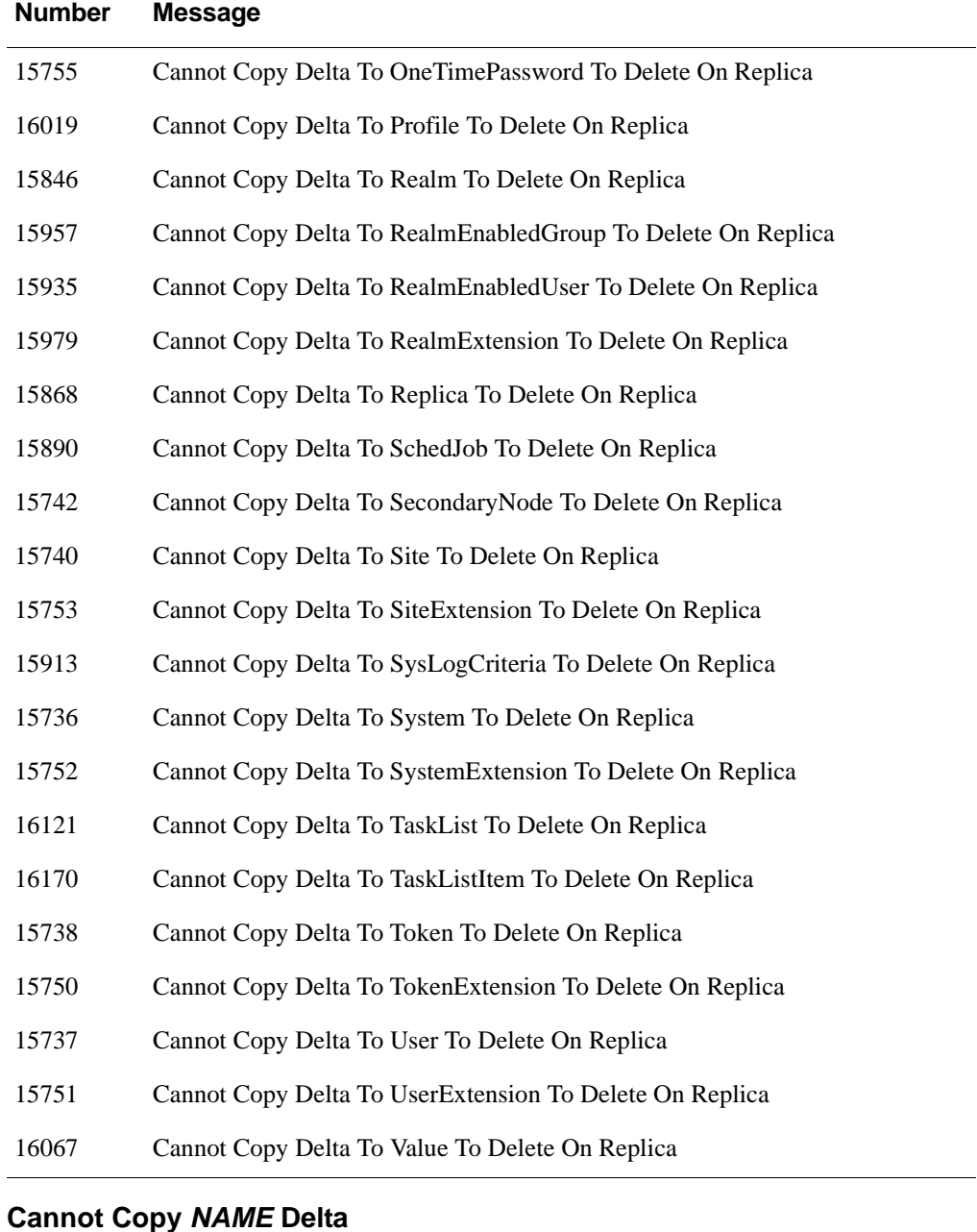

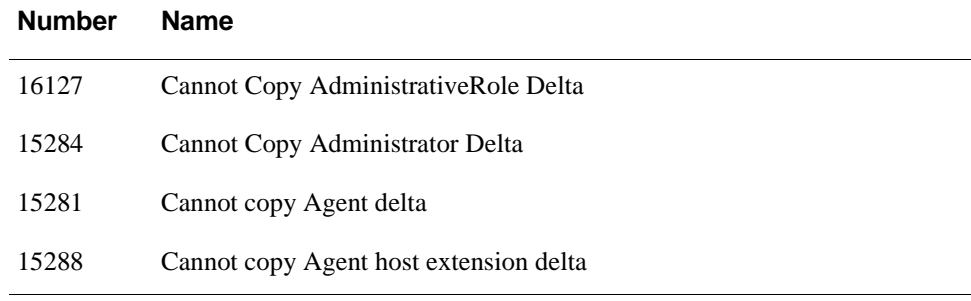

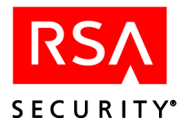

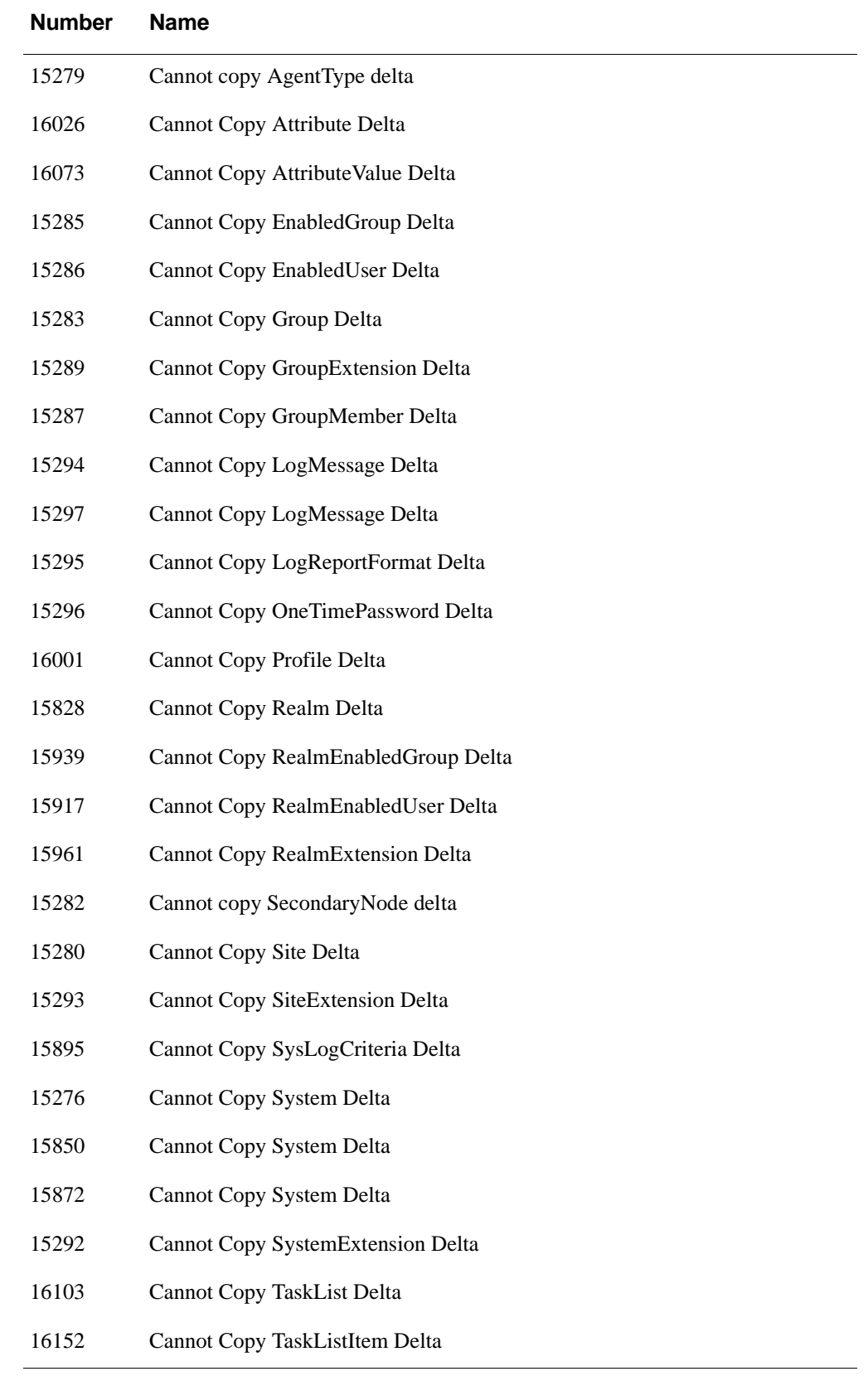

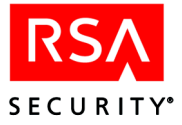

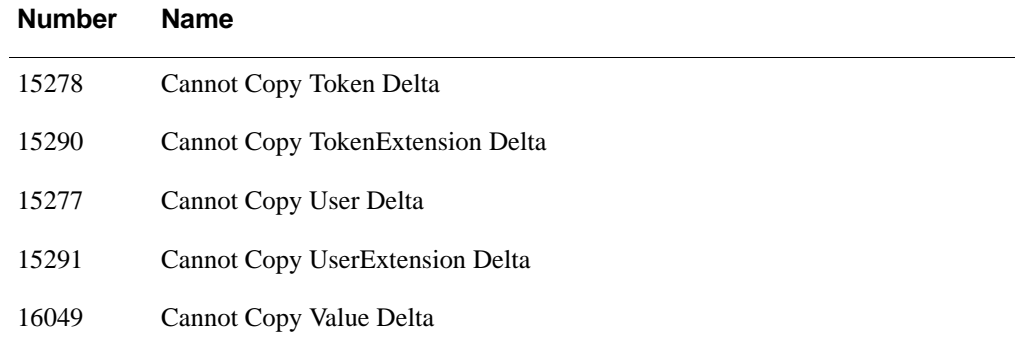

# **Cannot Create(Update)** *NAME* **On Replica**

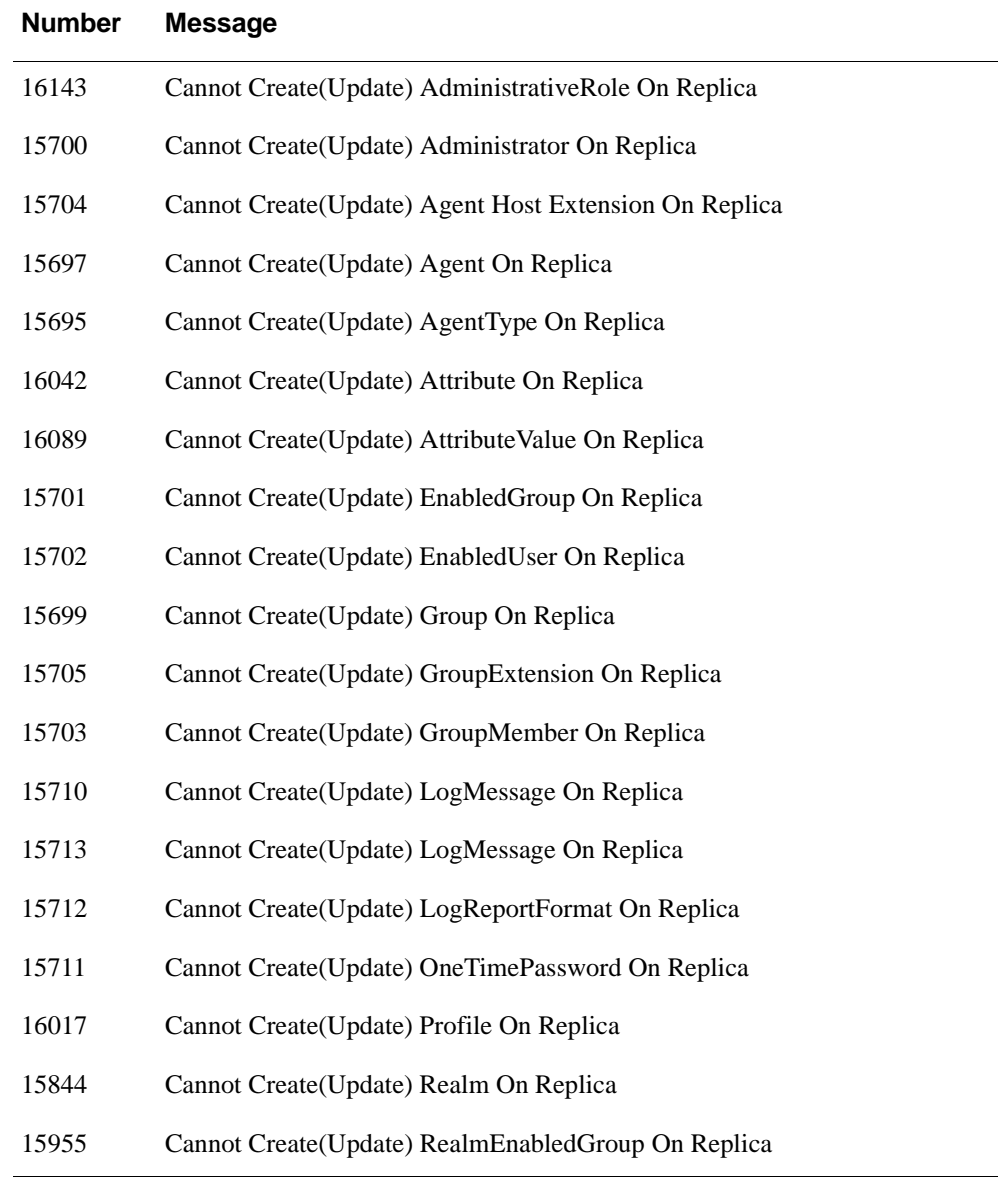

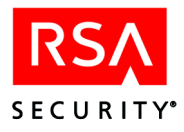

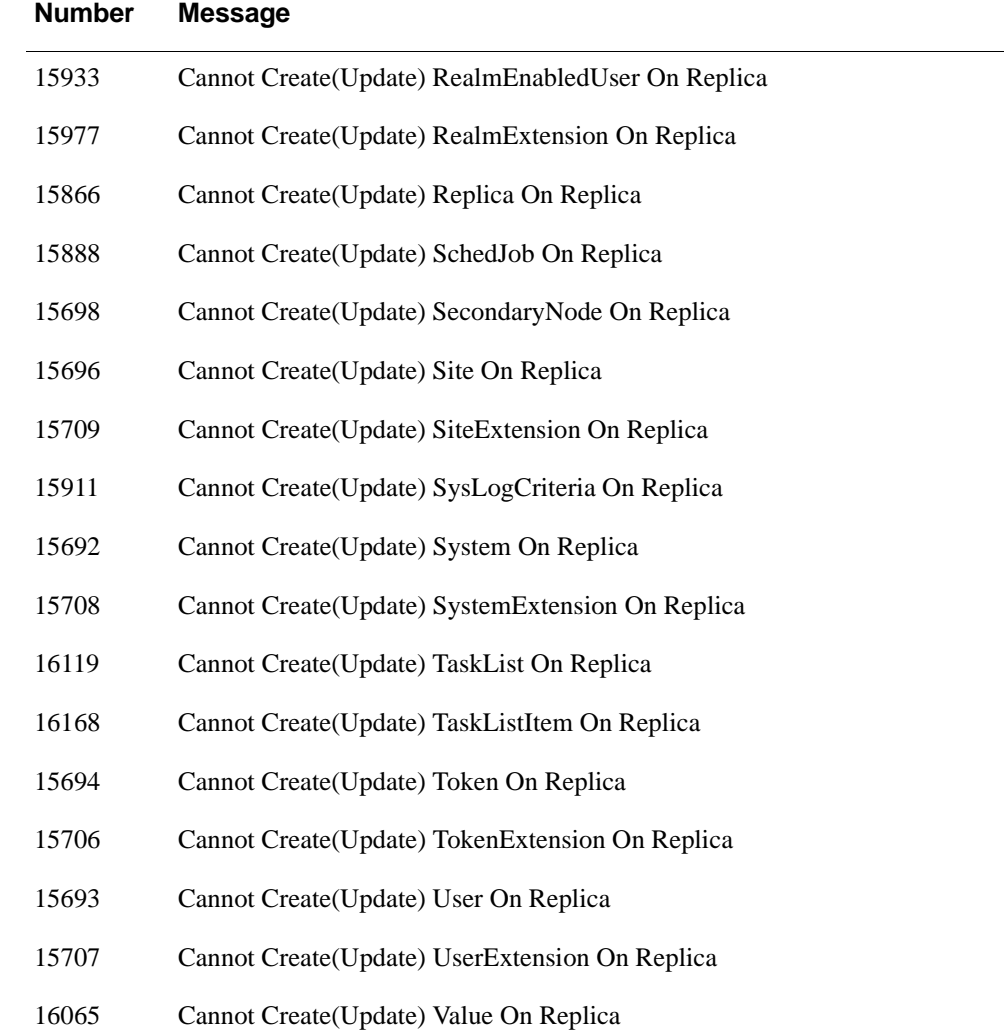

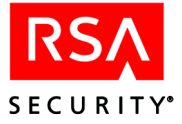

## **Cannot Delete** *NAME* **Delta**

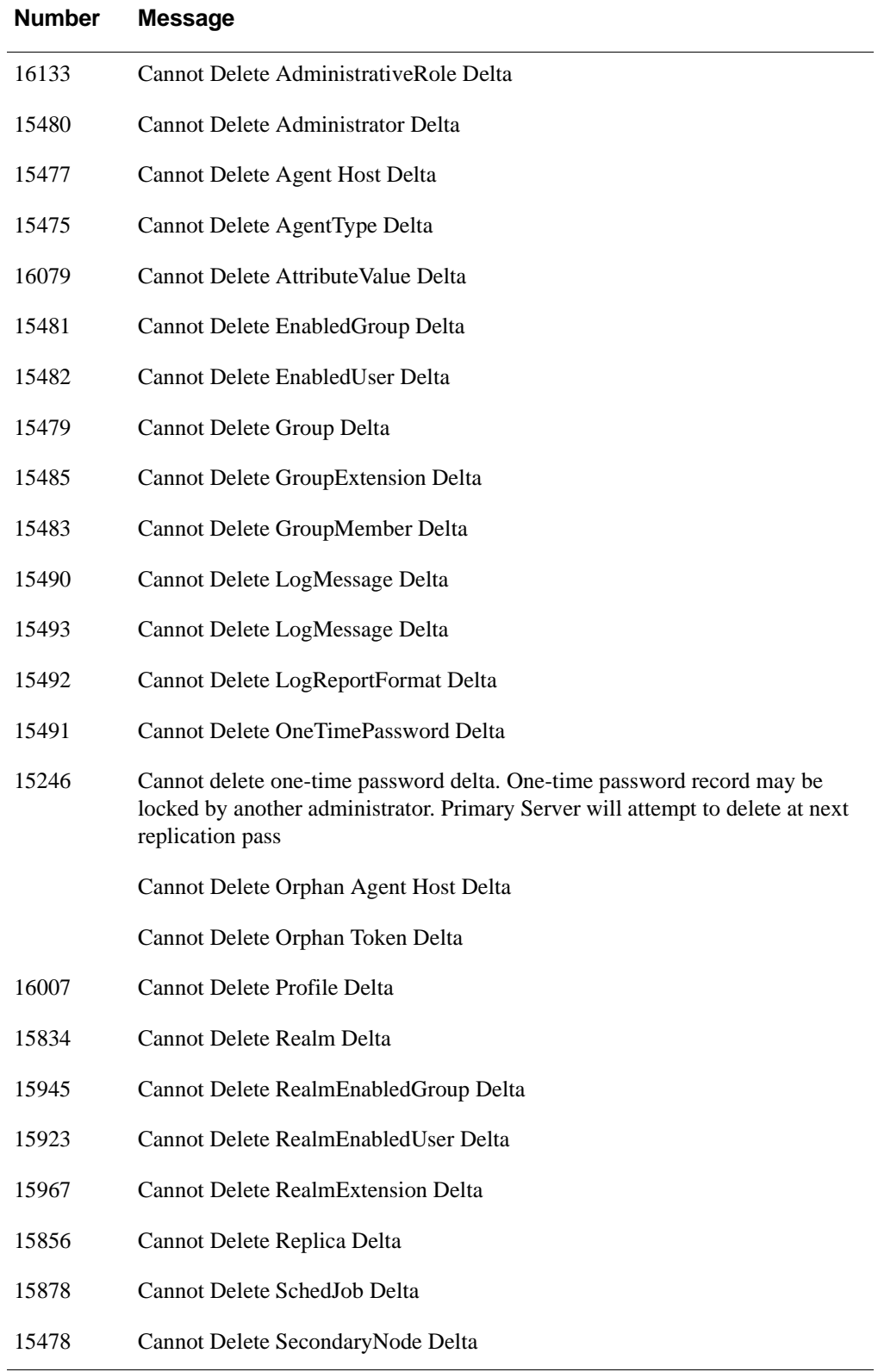

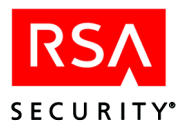

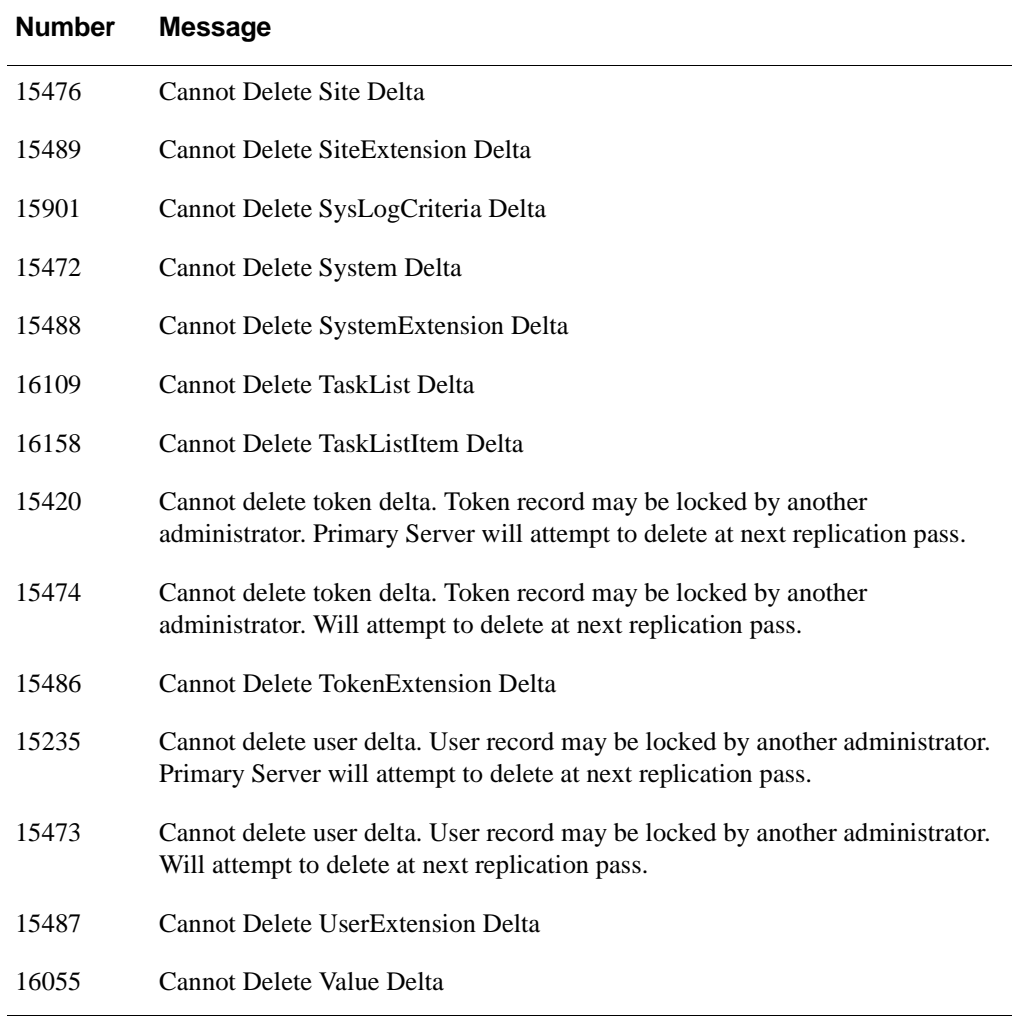

# **Cannot Delete** *NAME* **On Replica**

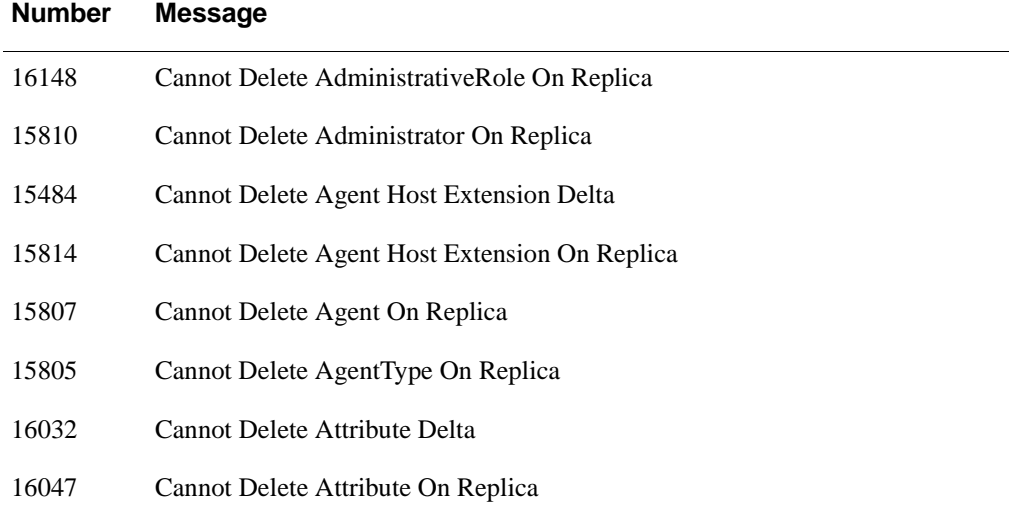
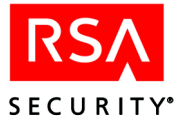

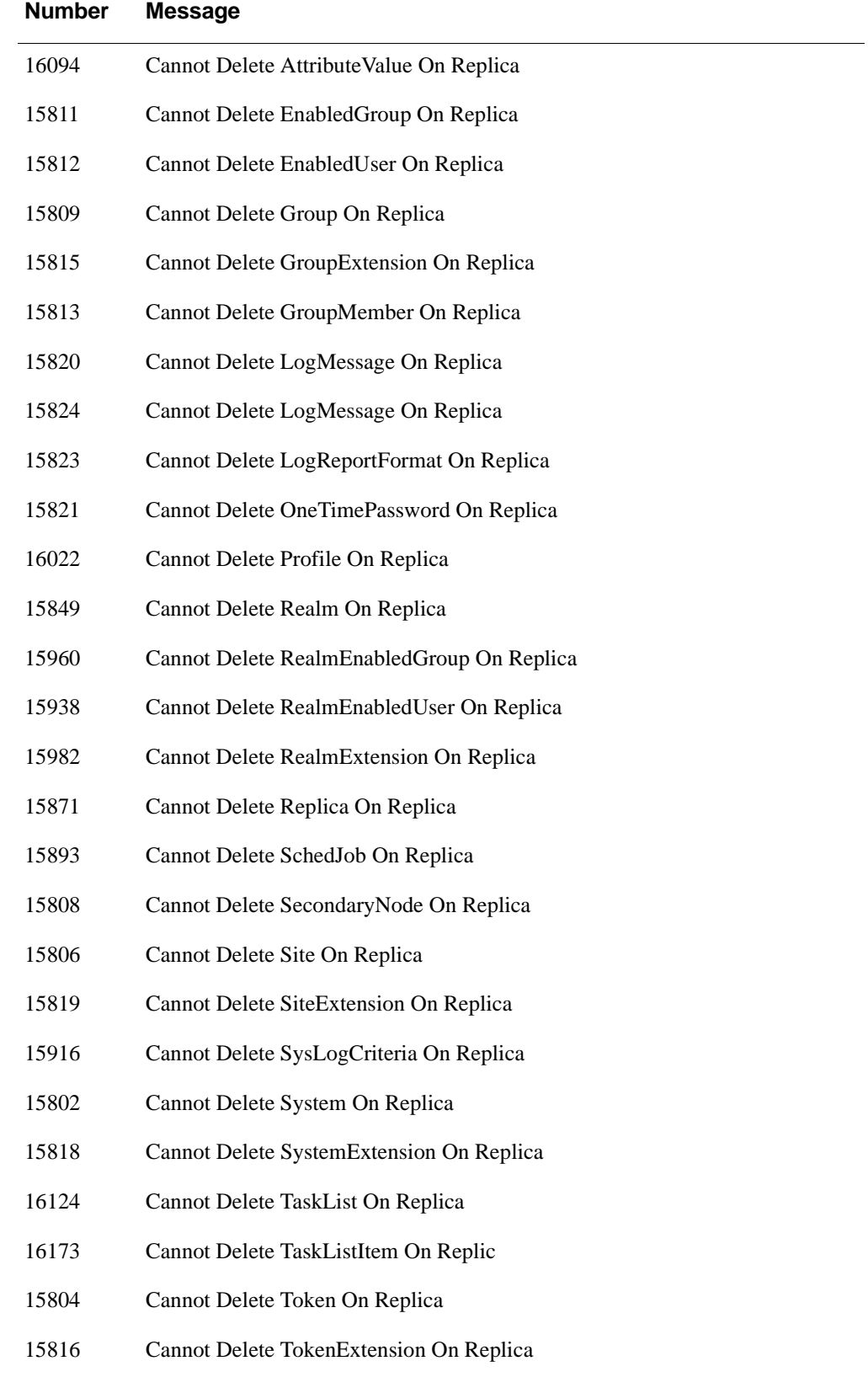

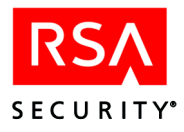

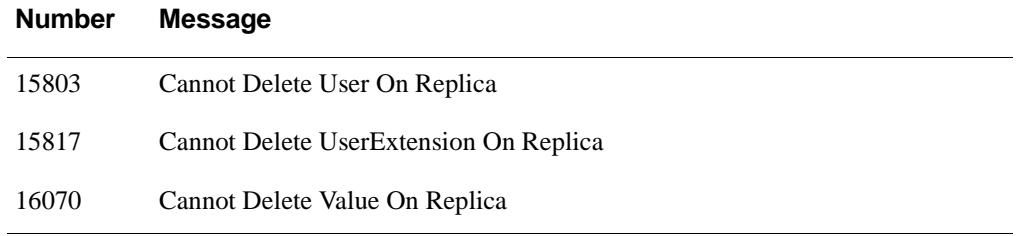

#### **Cannot Exclusive Lock** *NAME* **Delta**

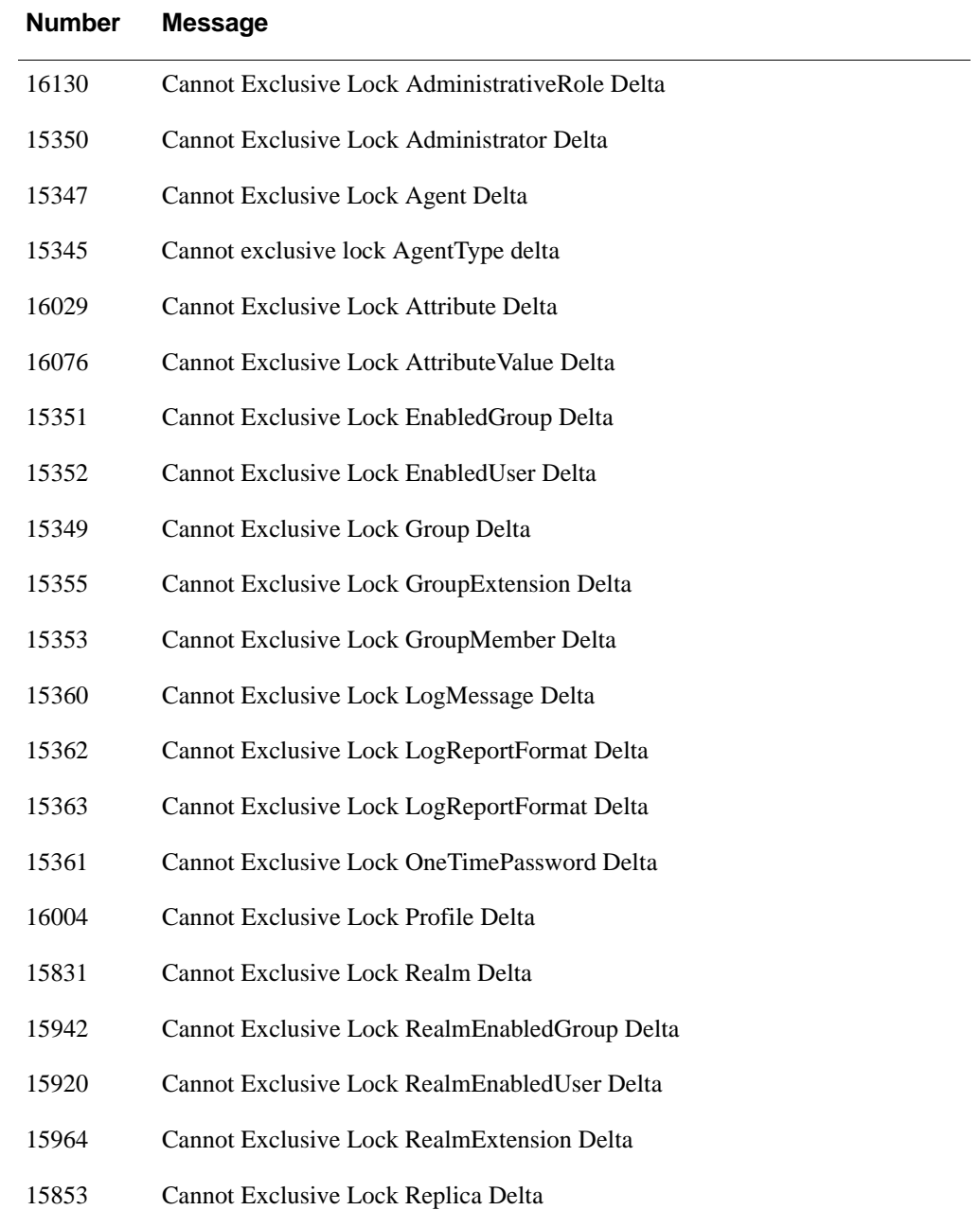

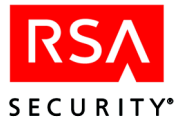

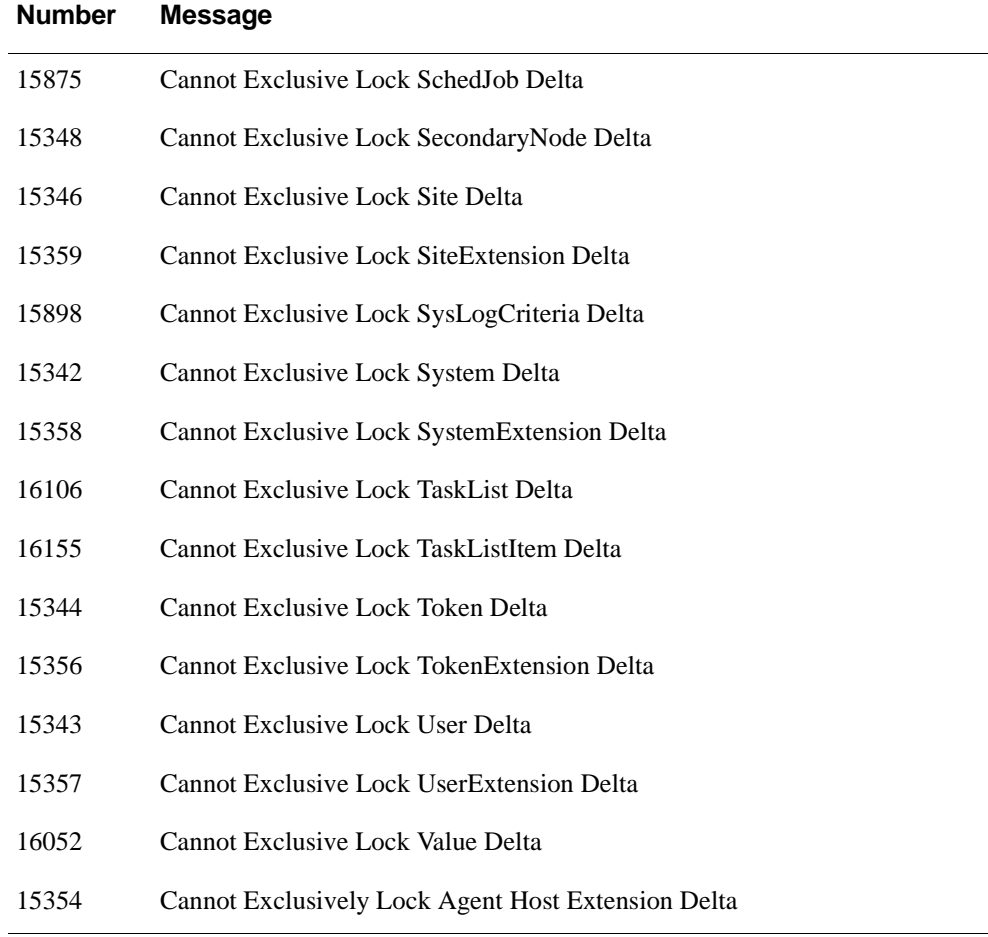

#### **Cannot Fetch** *NAME* **Delta**

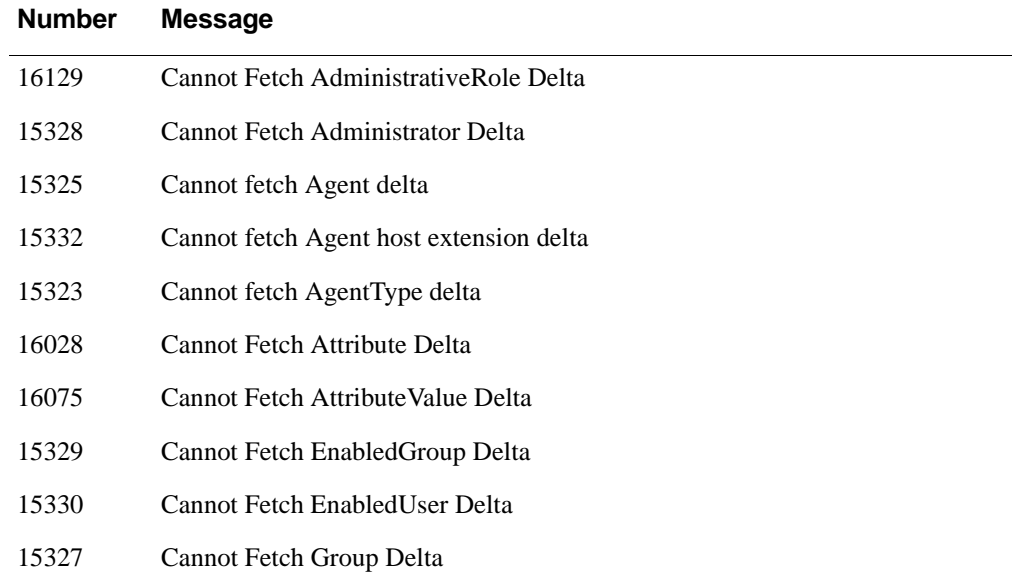

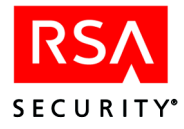

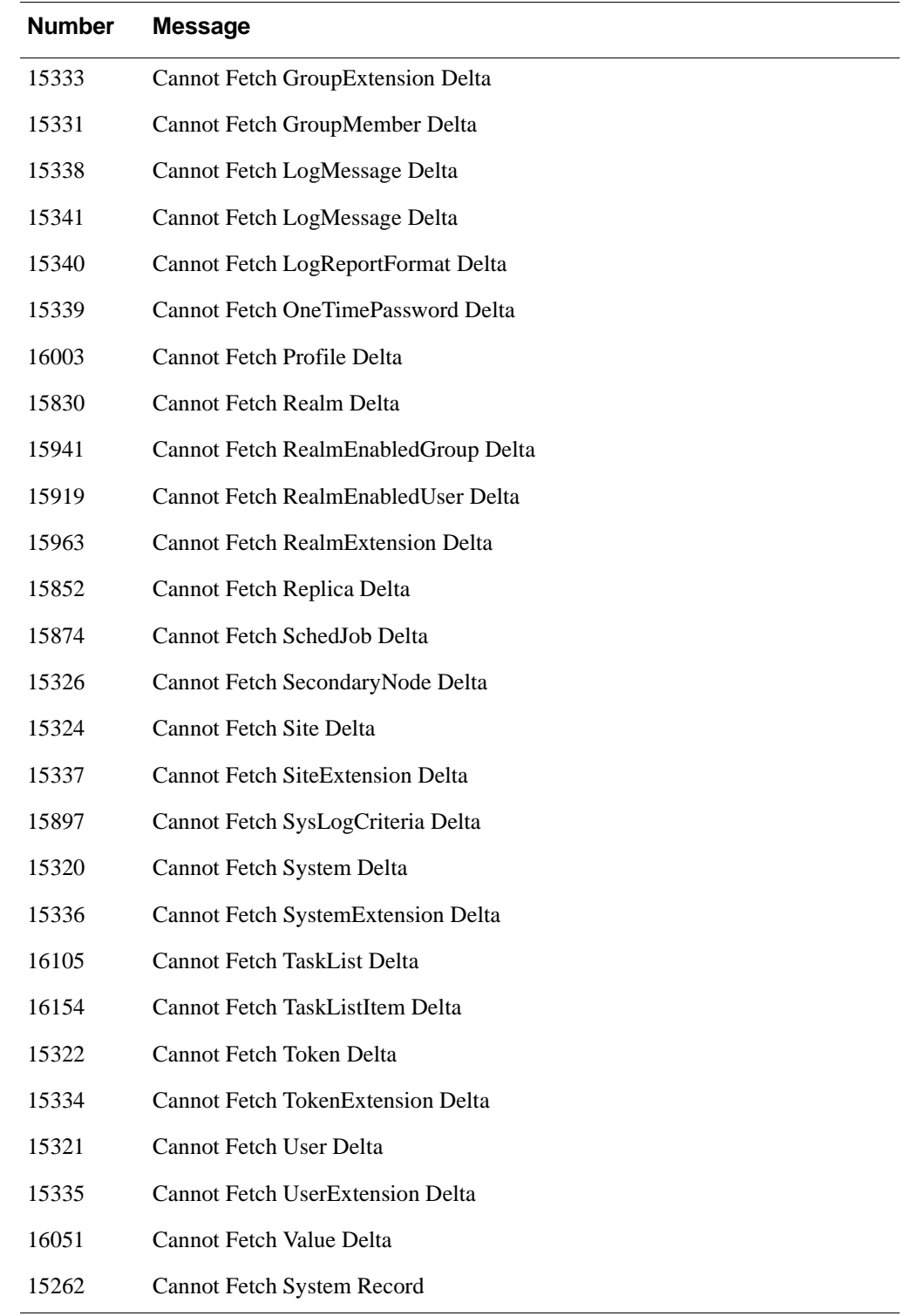

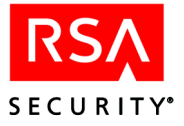

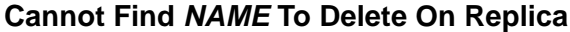

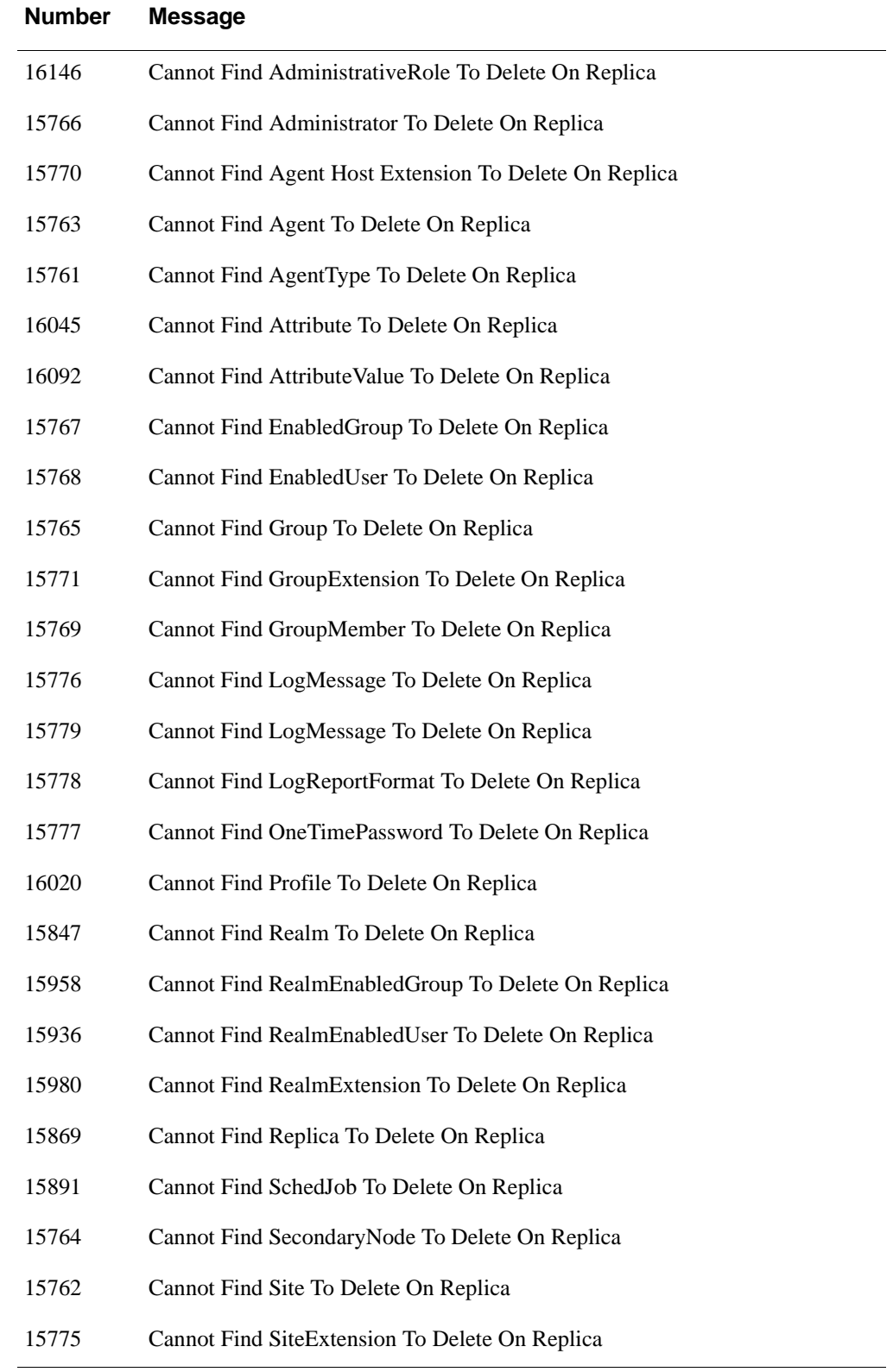

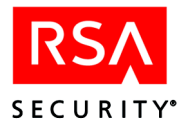

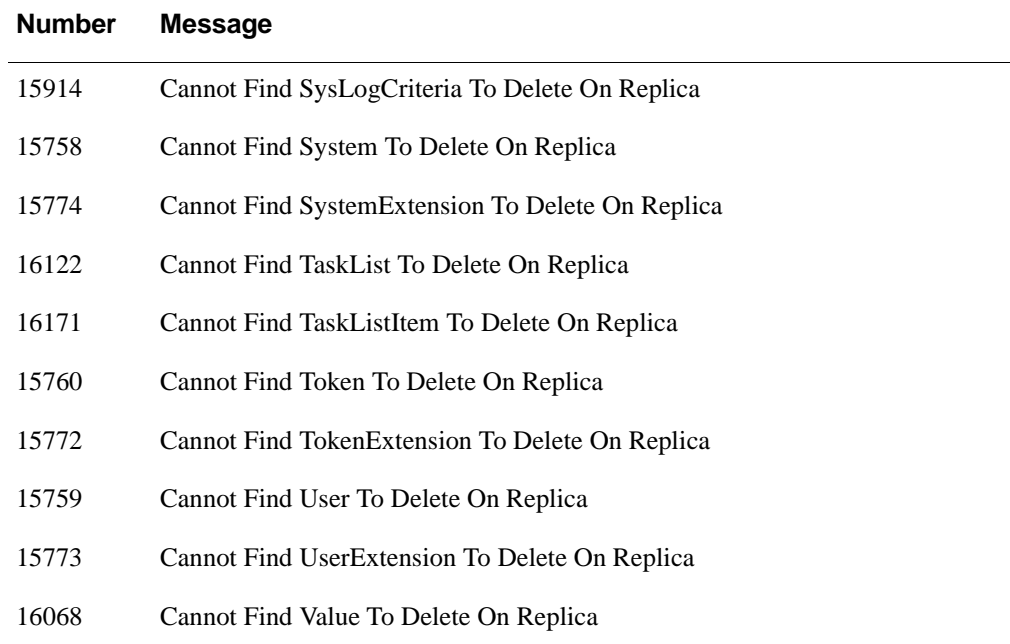

### **Cannot Find Pending Delete for** *NAME*

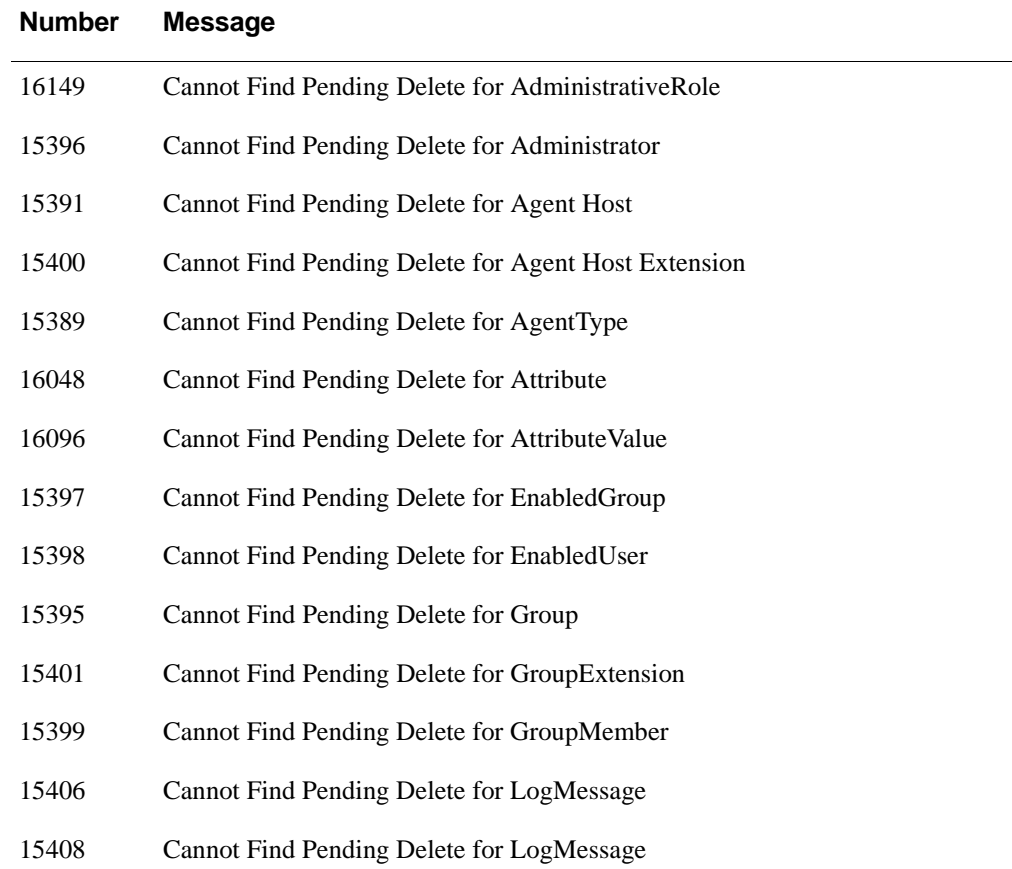

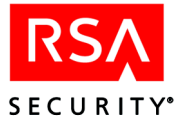

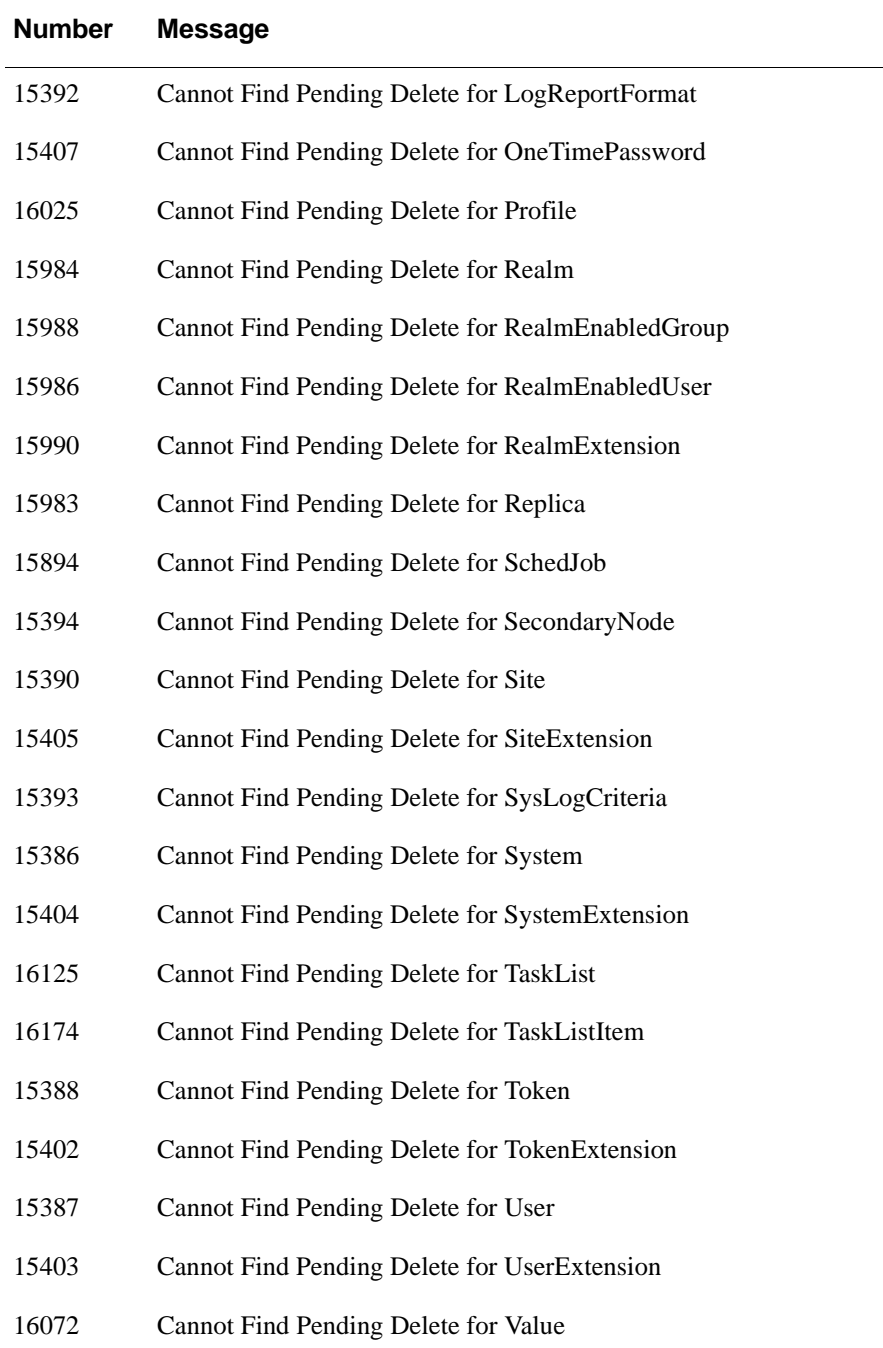

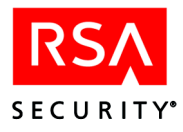

### **Cannot Locate** *NAME* **To Delete On Replica**

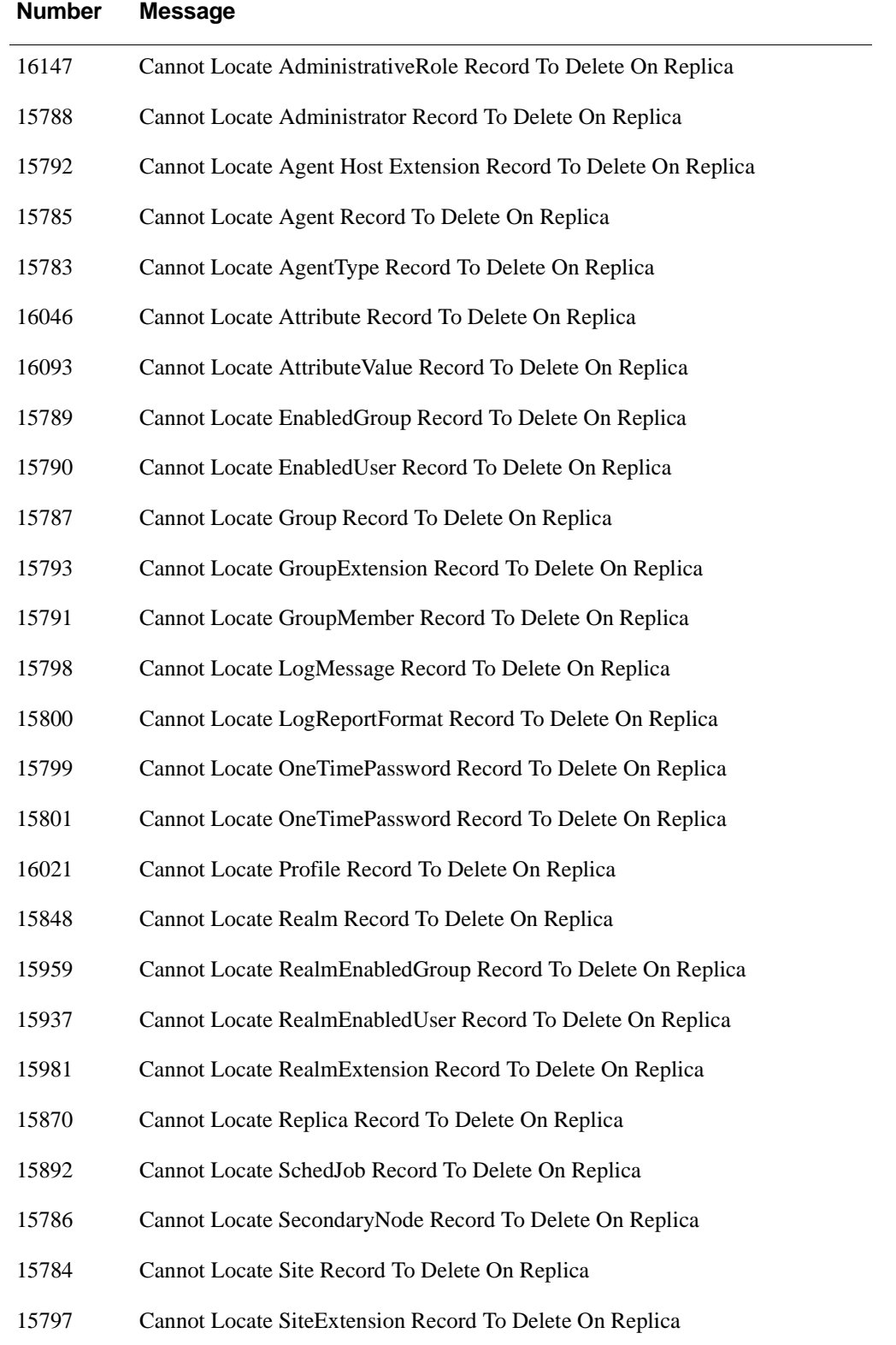

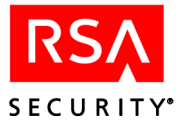

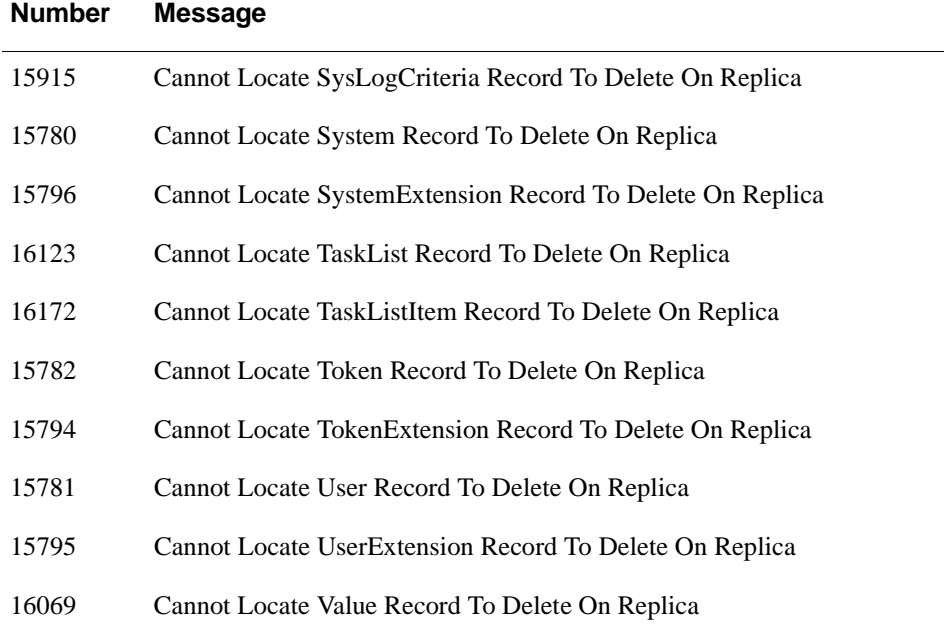

#### **Cannot Match Delta State for** *NAME*

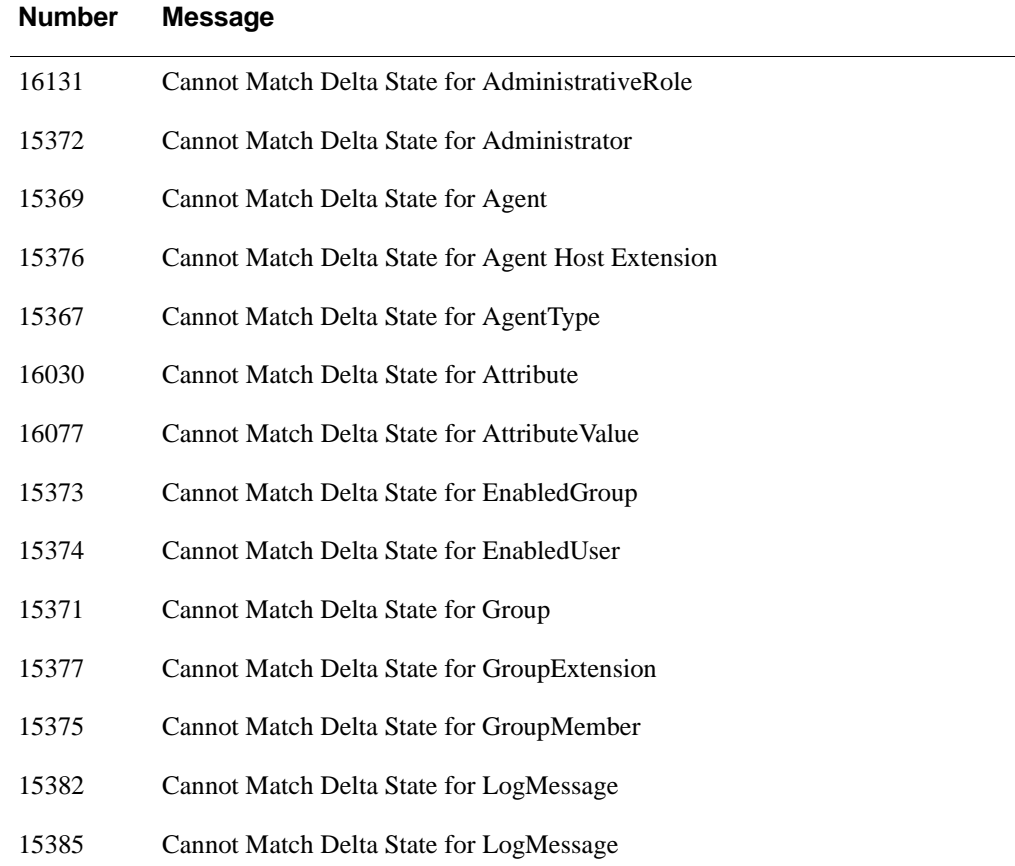

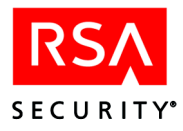

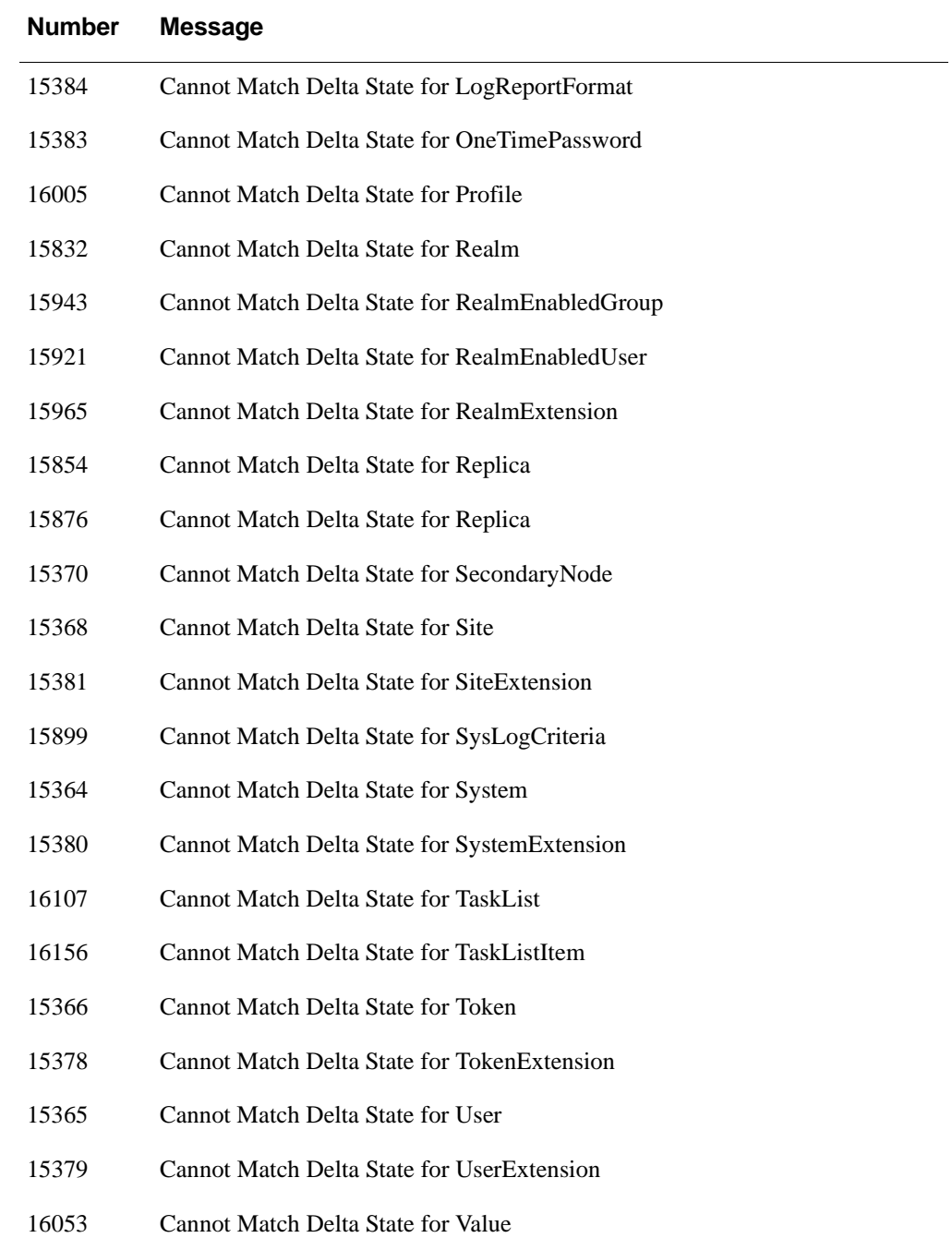

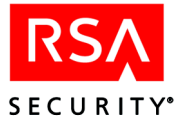

### **Cannot Open** *NAME* **Delta Cursor**

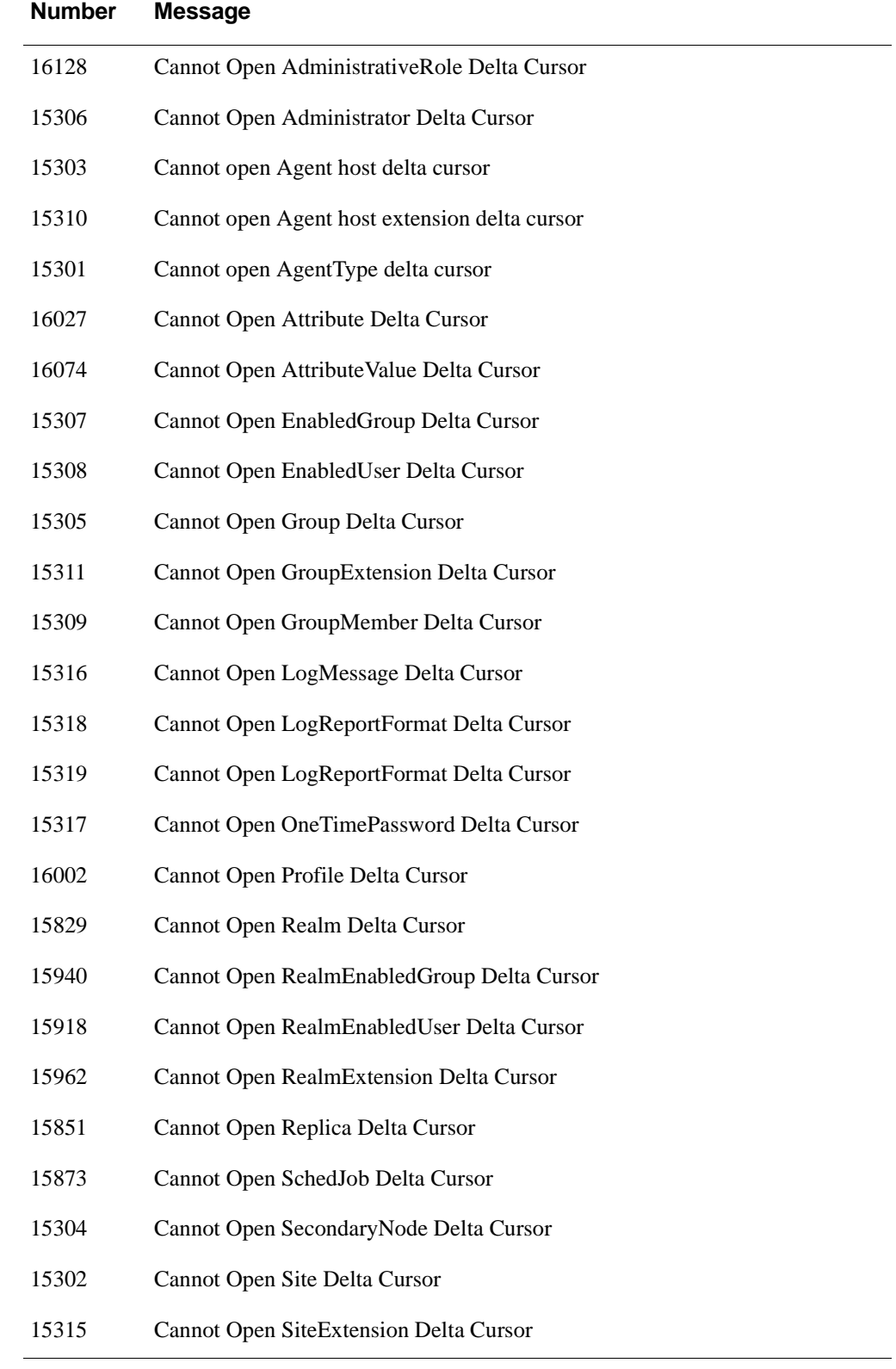

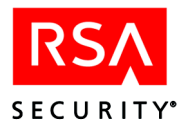

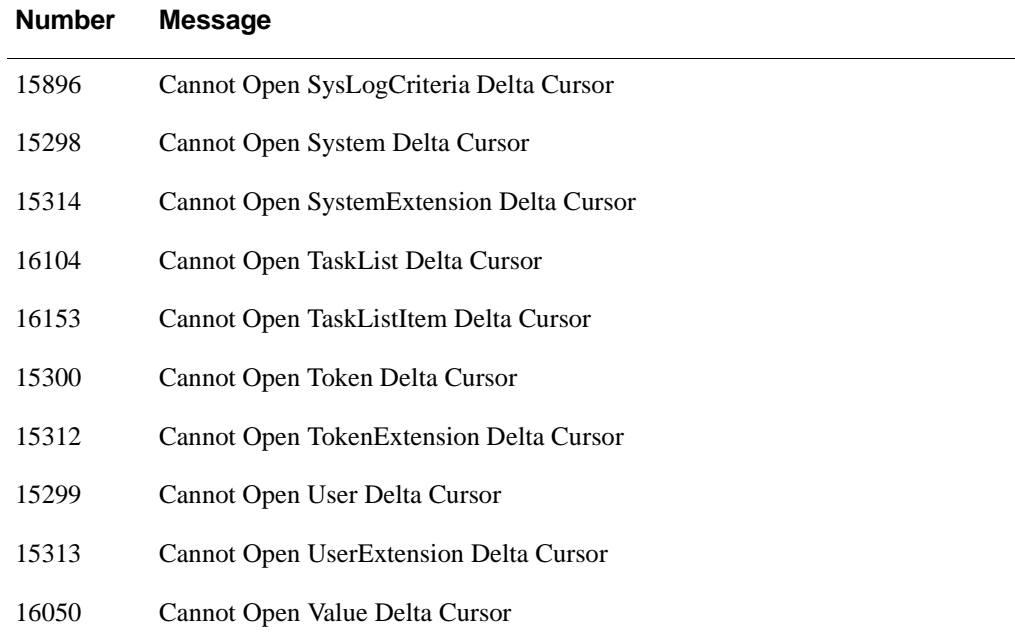

### **Cannot Read** *NAME* **Commit Response**

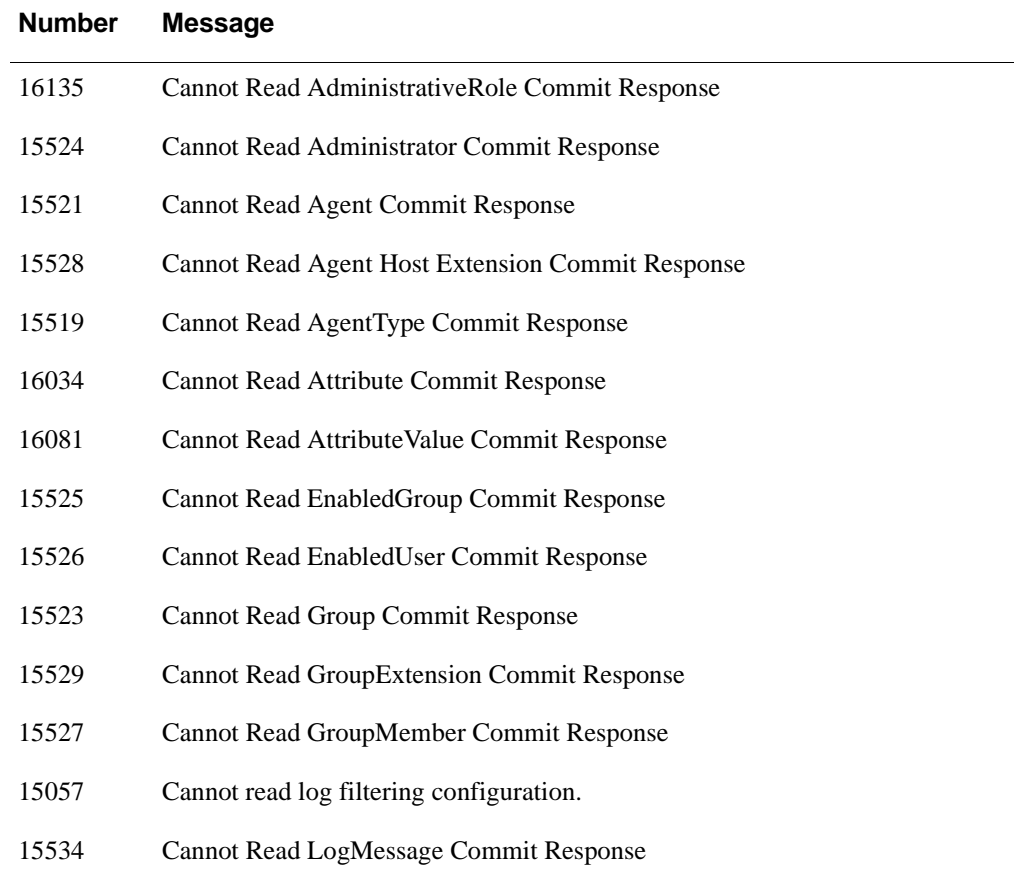

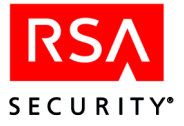

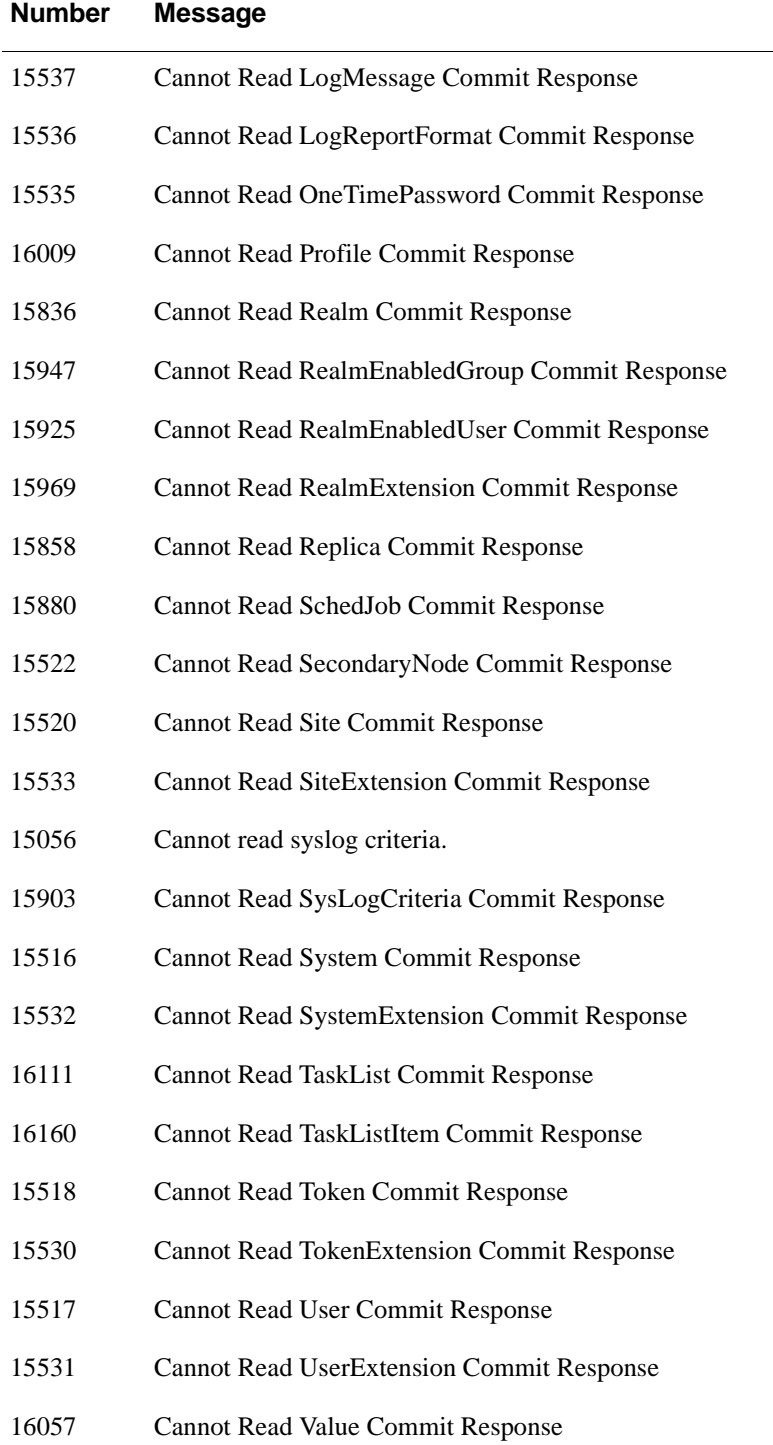

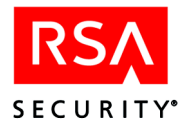

### **Cannot Save** *NAME* **On Replica**

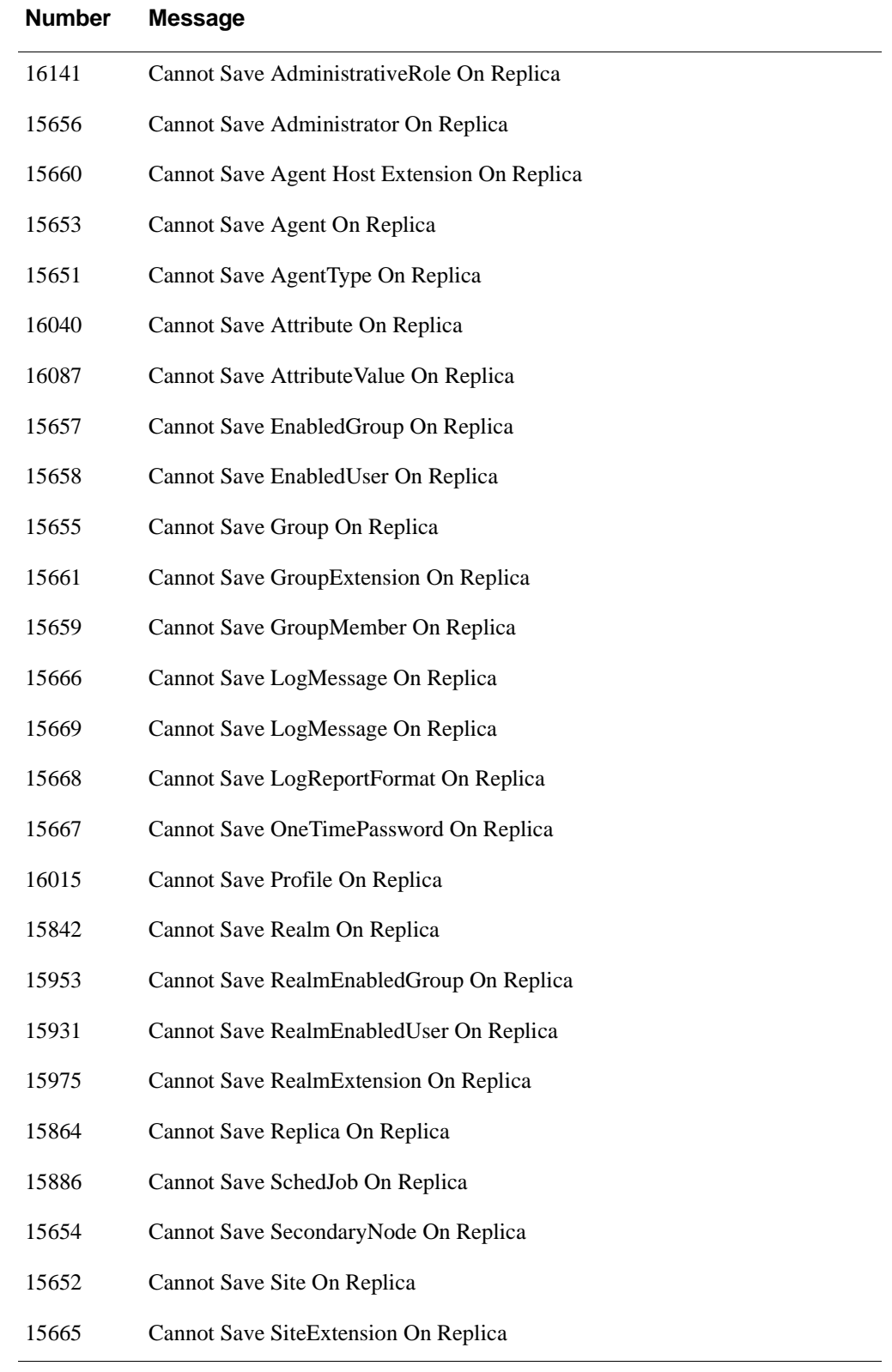

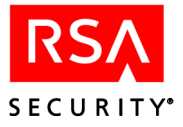

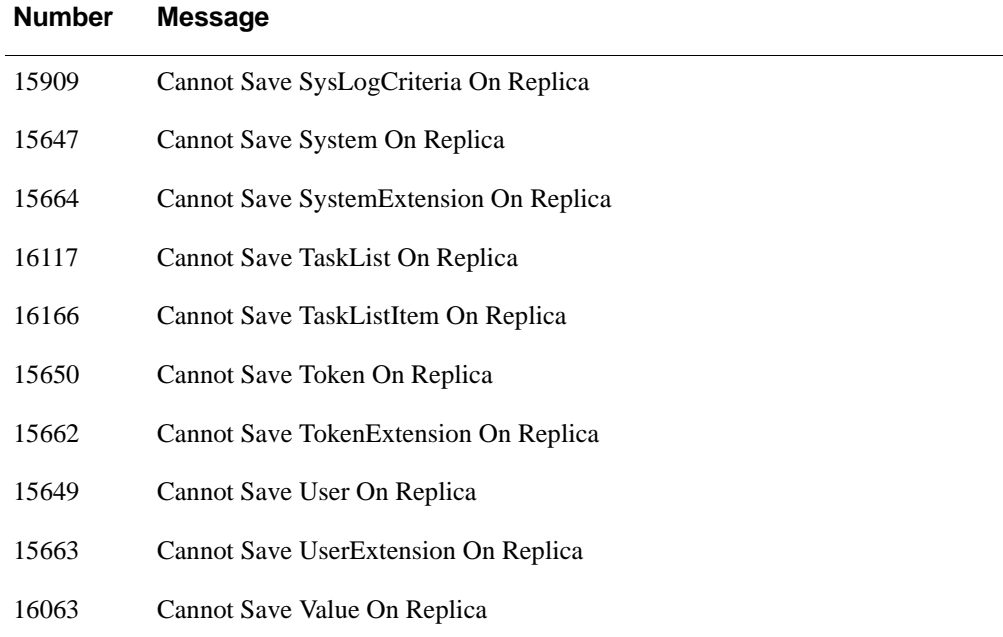

### **Cannot Send** *NAME* **Commit Request to Replica**

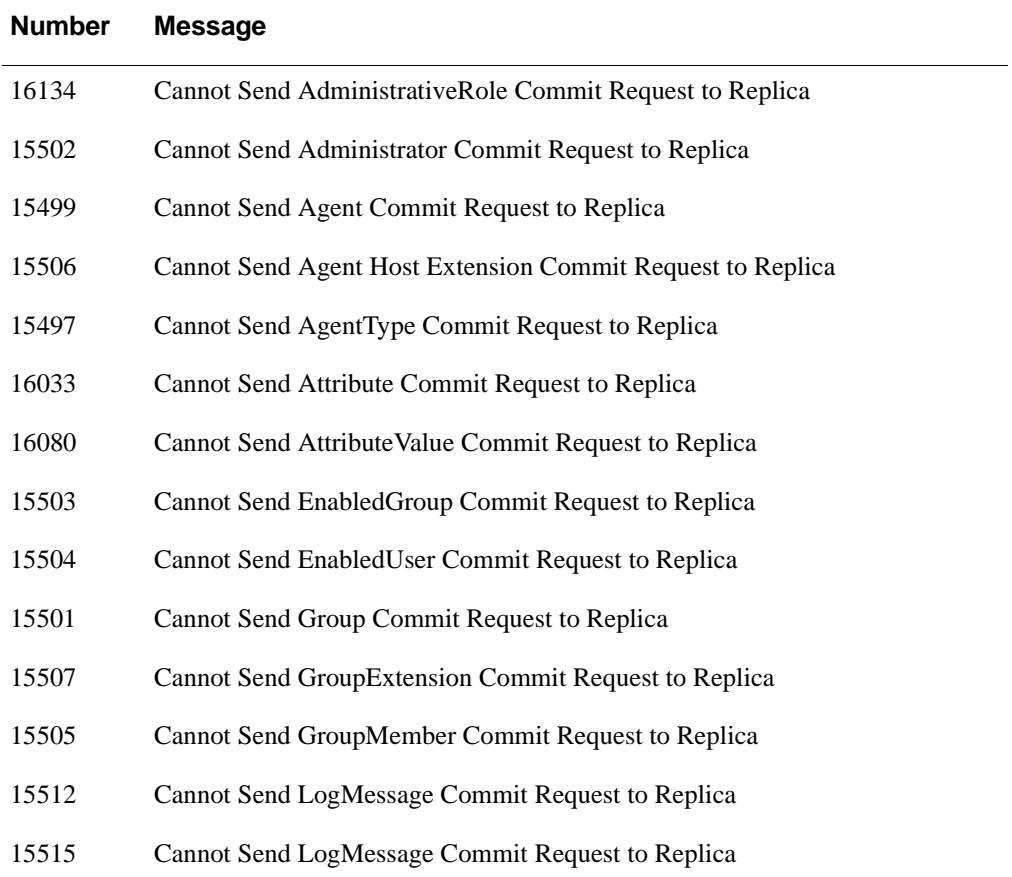

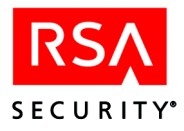

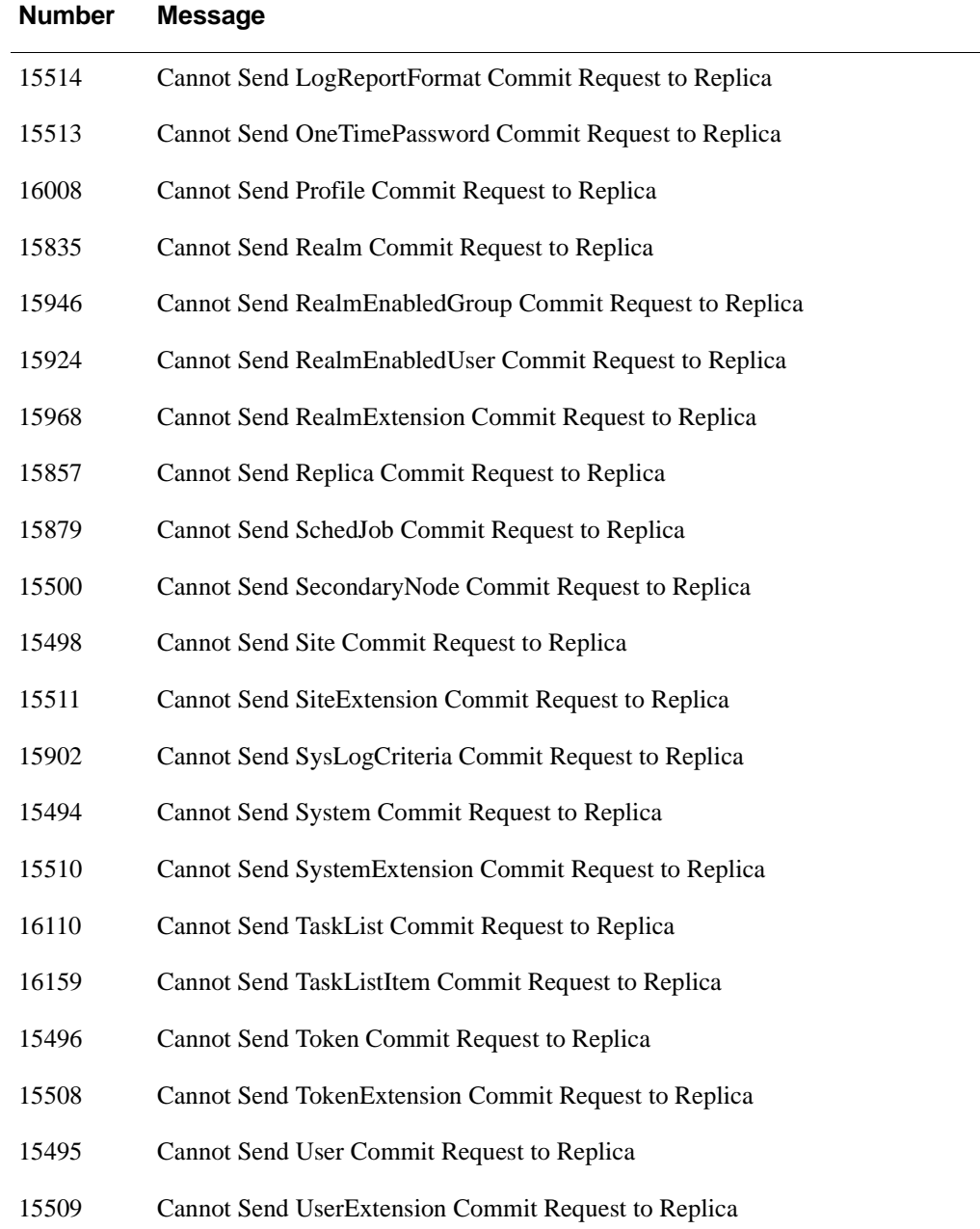

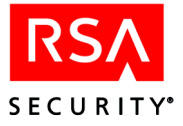

### **Cannot Send** *NAME* **to Replica**

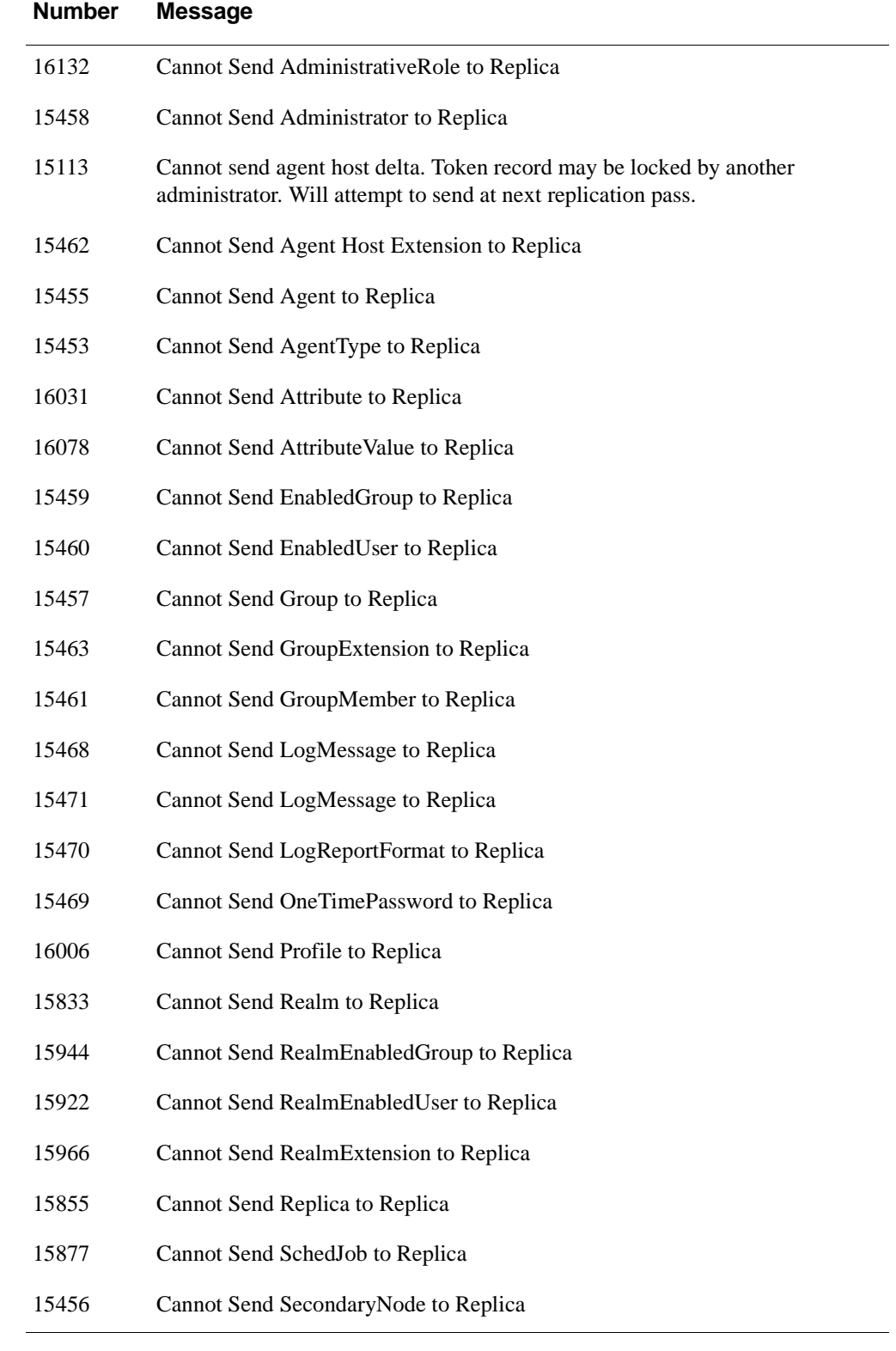

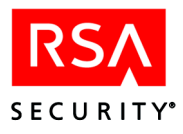

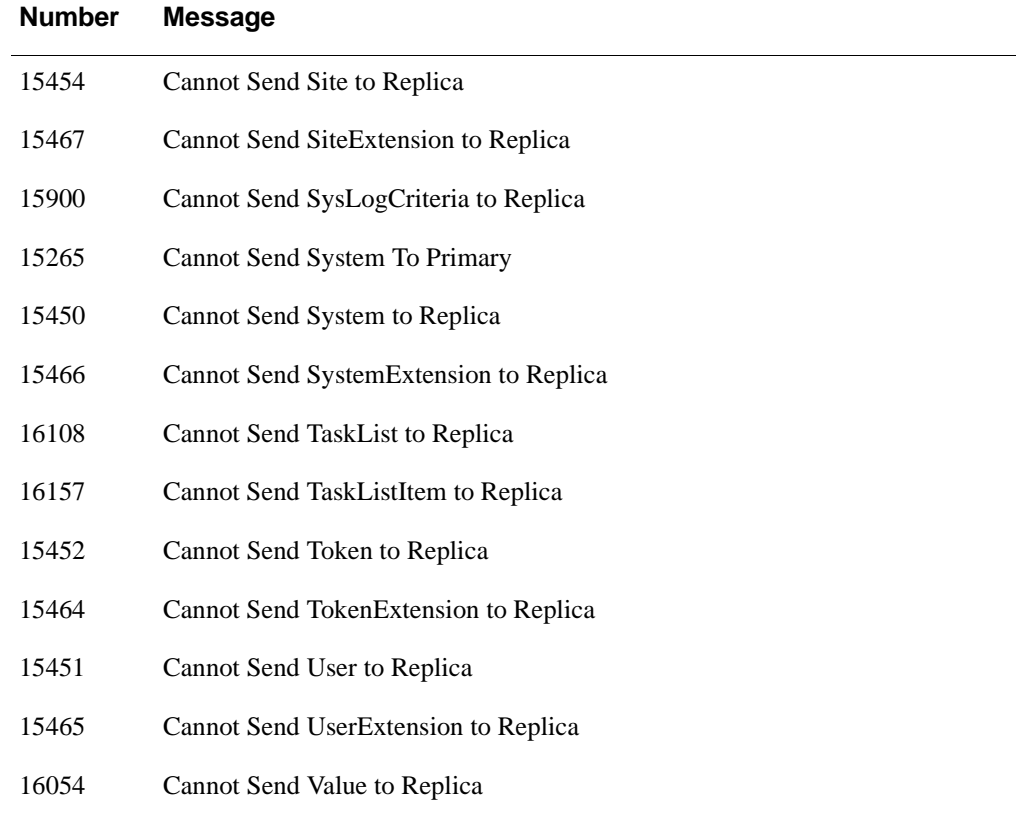

### **Cannot Update** *NAME* **On Replica**

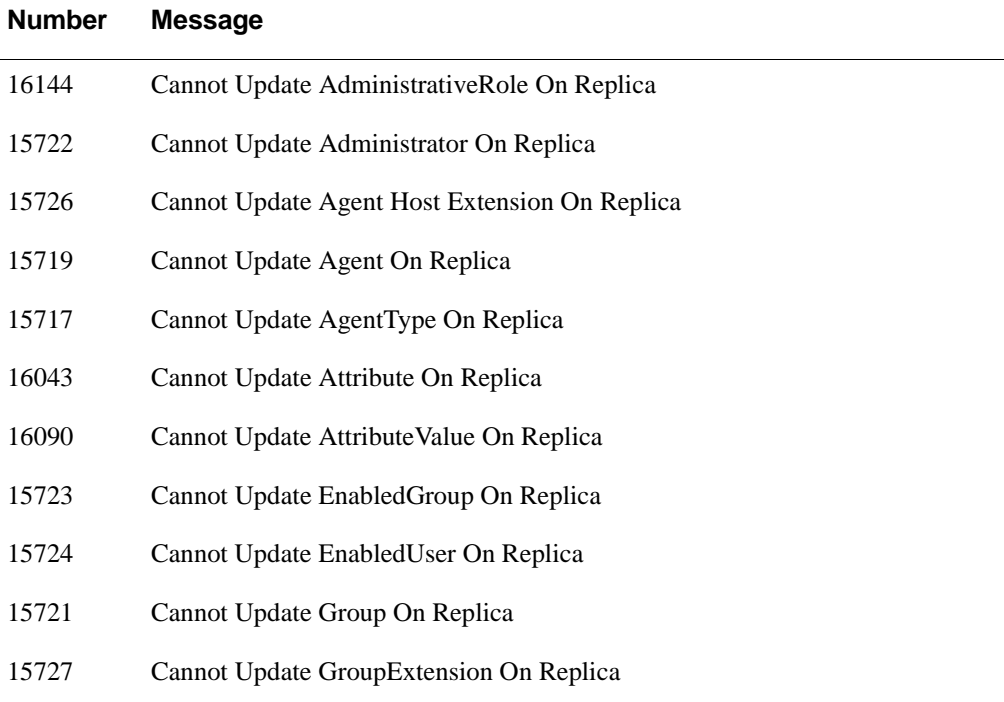

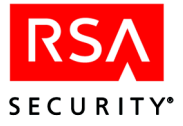

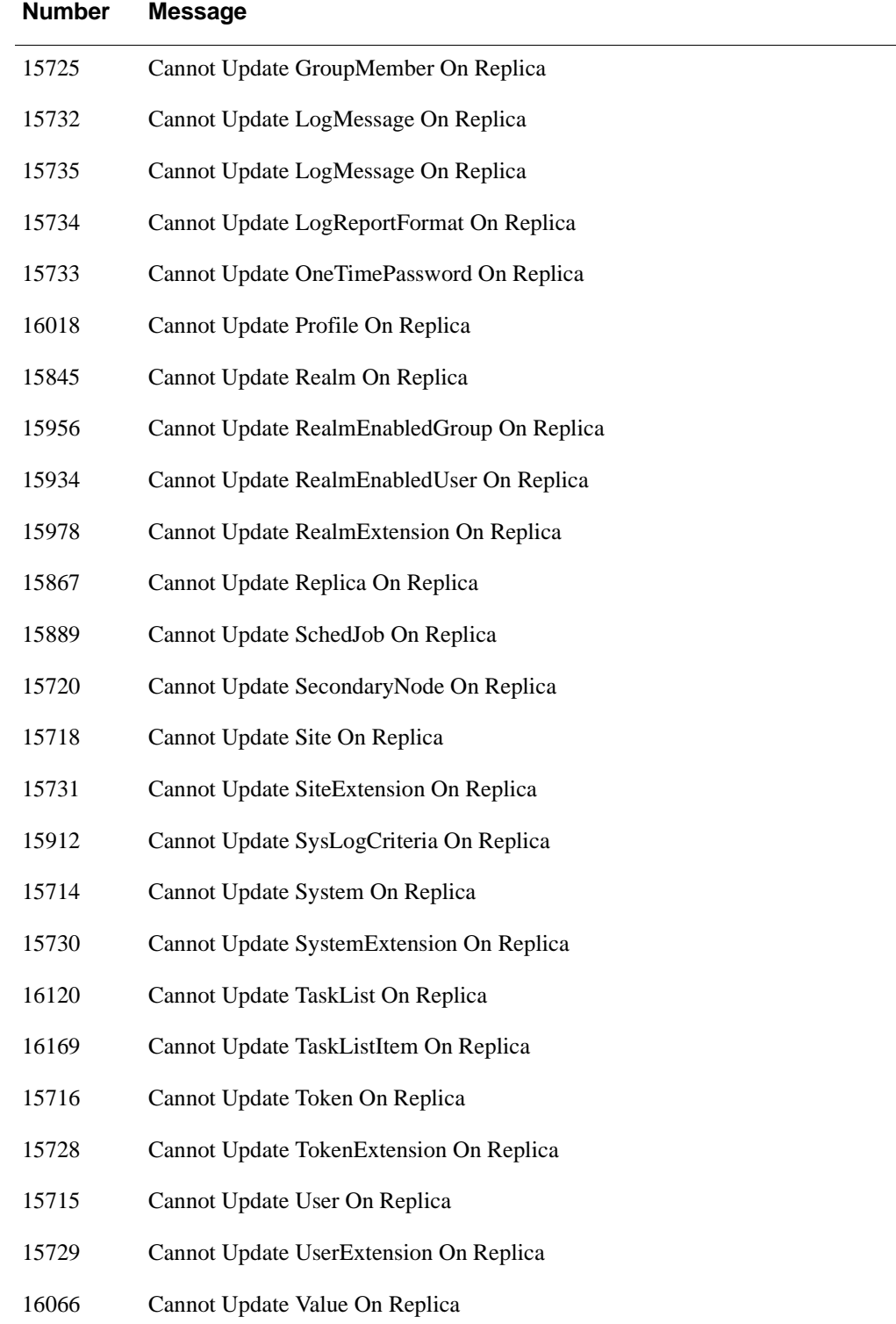

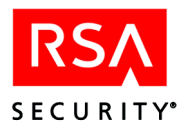

### **Cannot Update(Create)** *NAME* **On Replica**

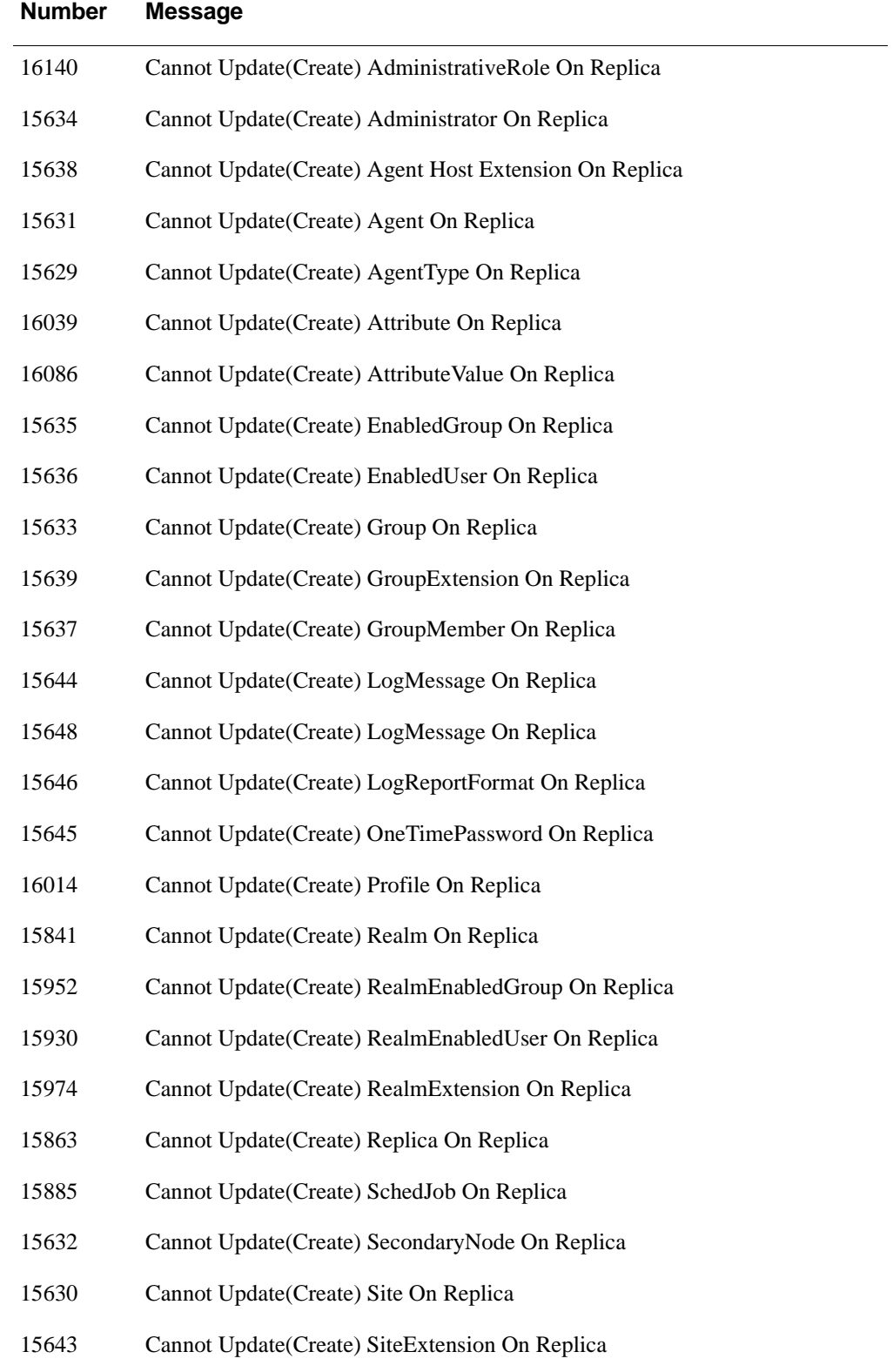

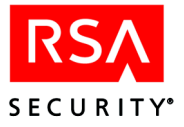

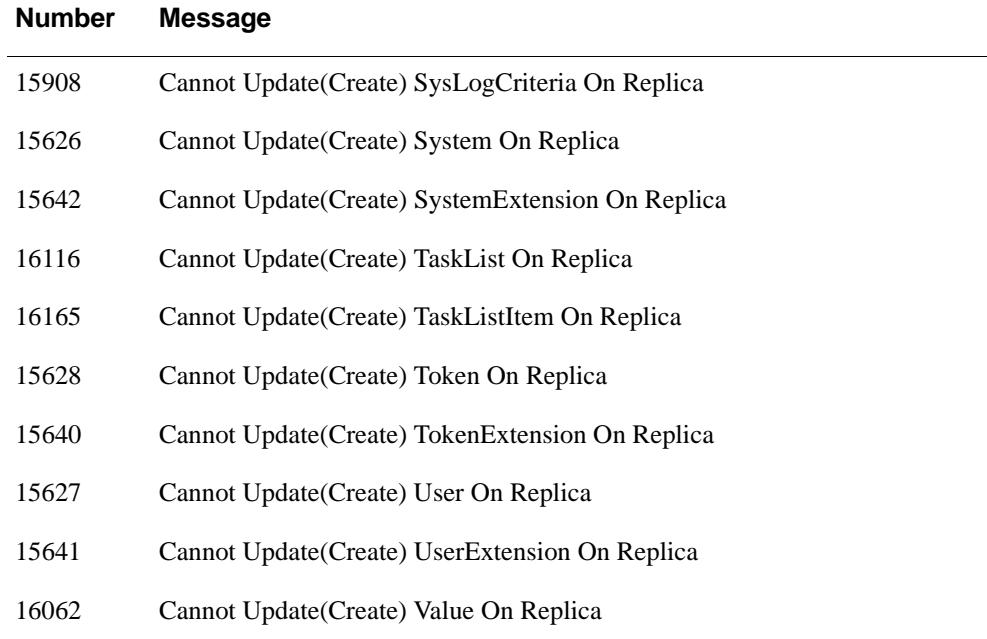

### **Database Inconsistency. Replica Rejecting** *NAME* **Delta**

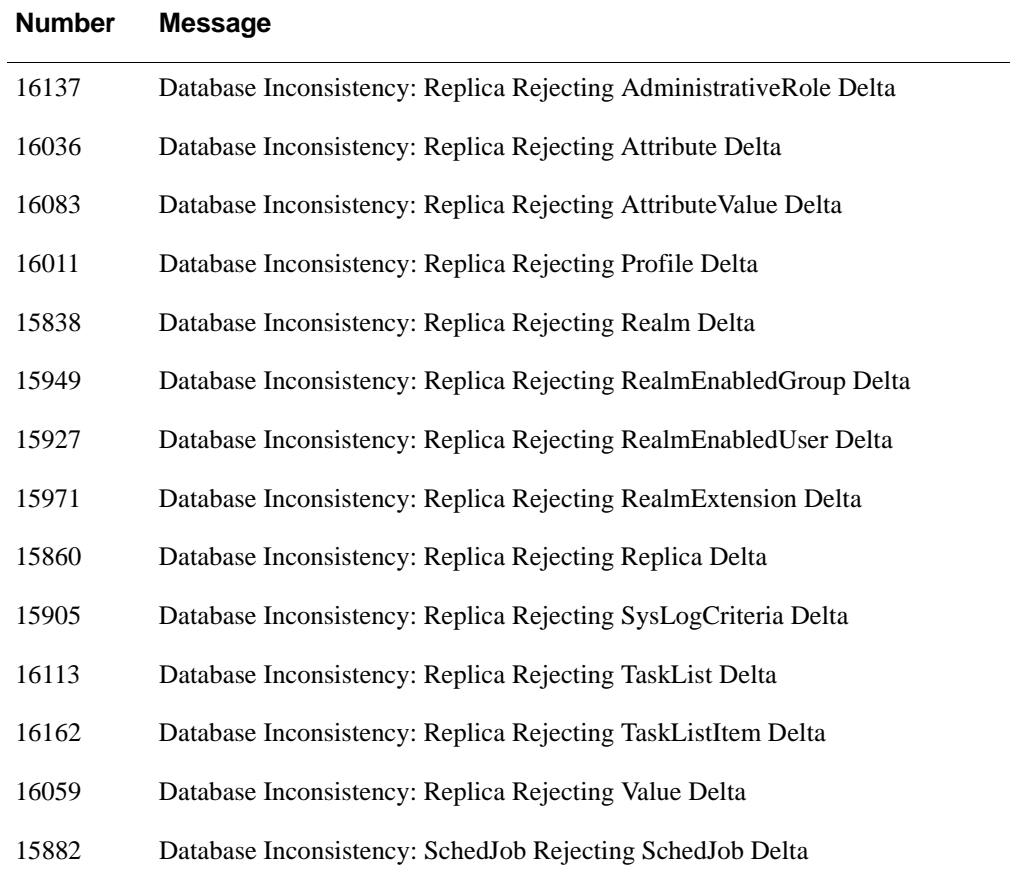

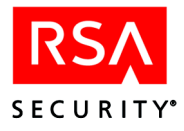

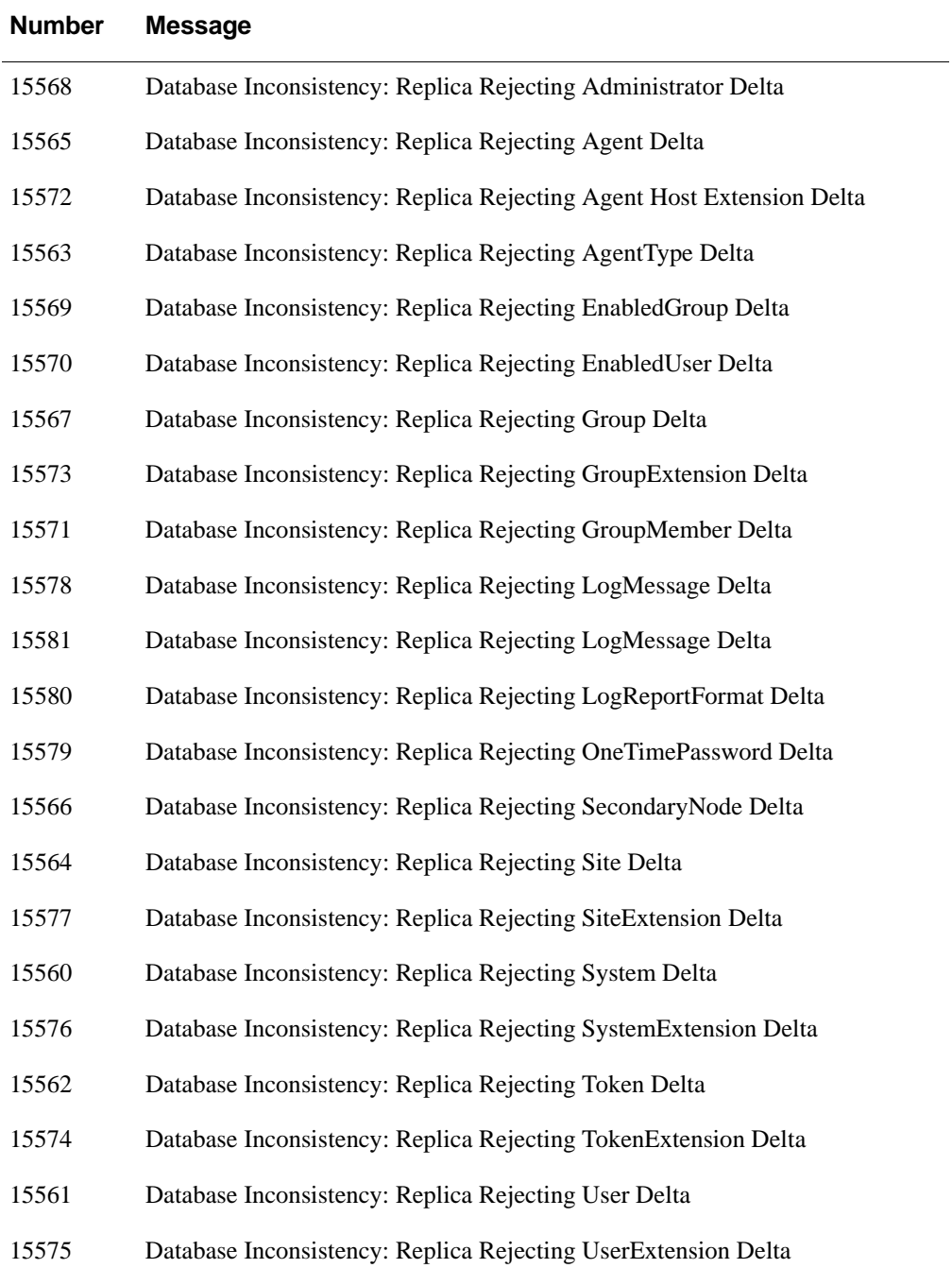

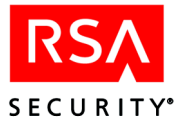

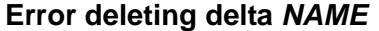

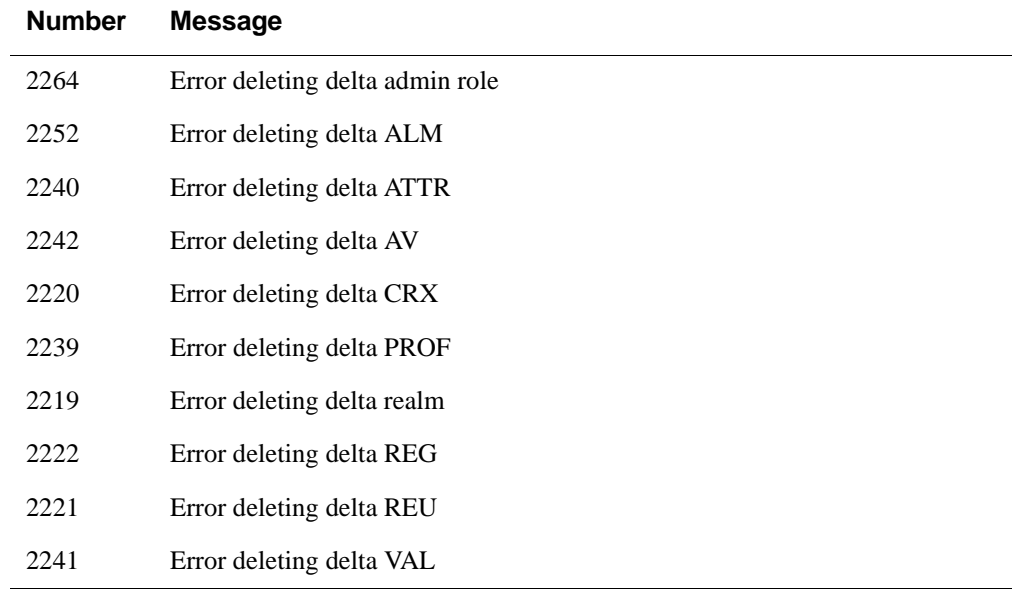

### **Error deleting** *NAME*

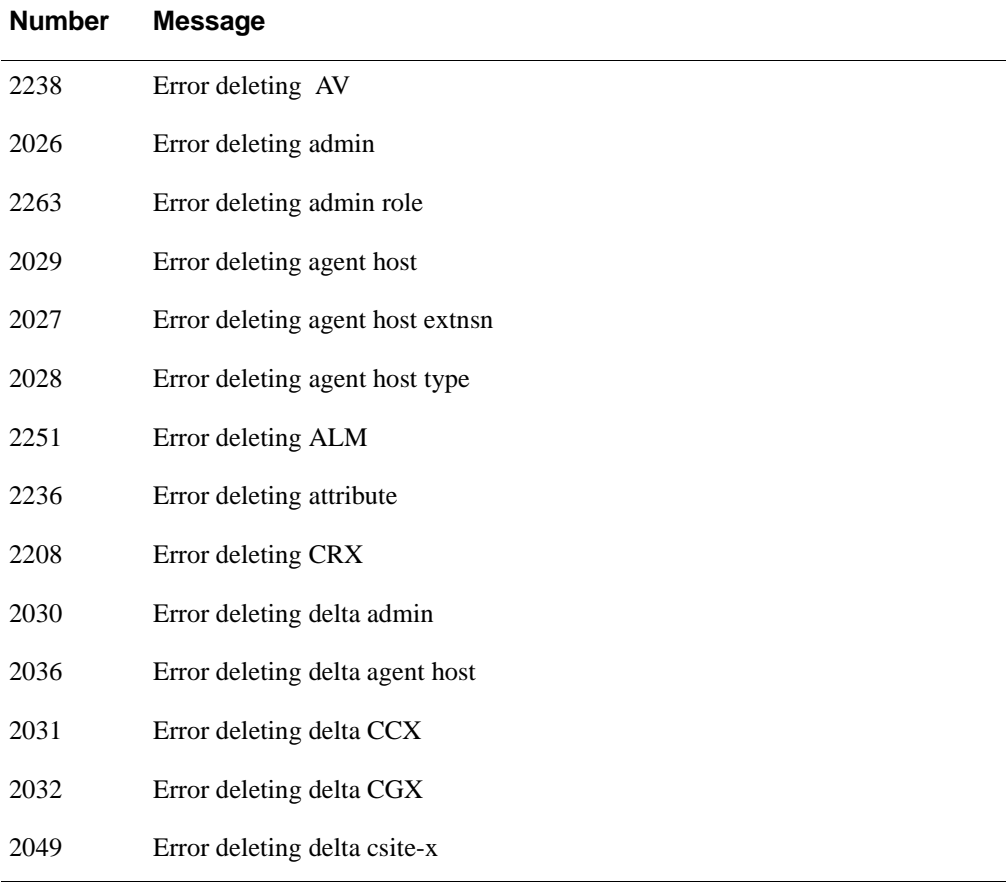

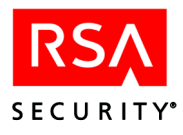

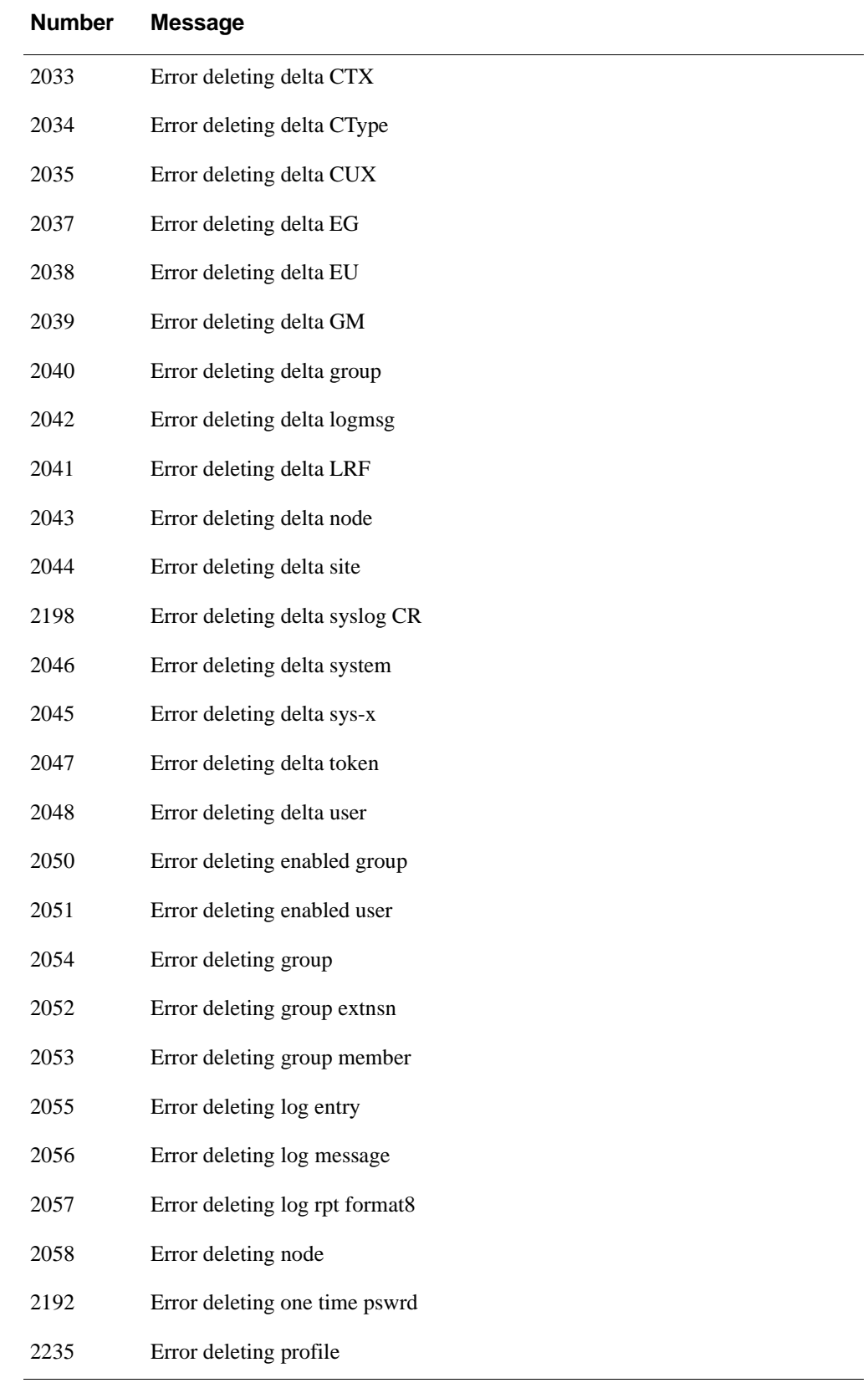

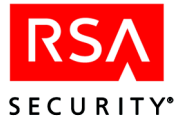

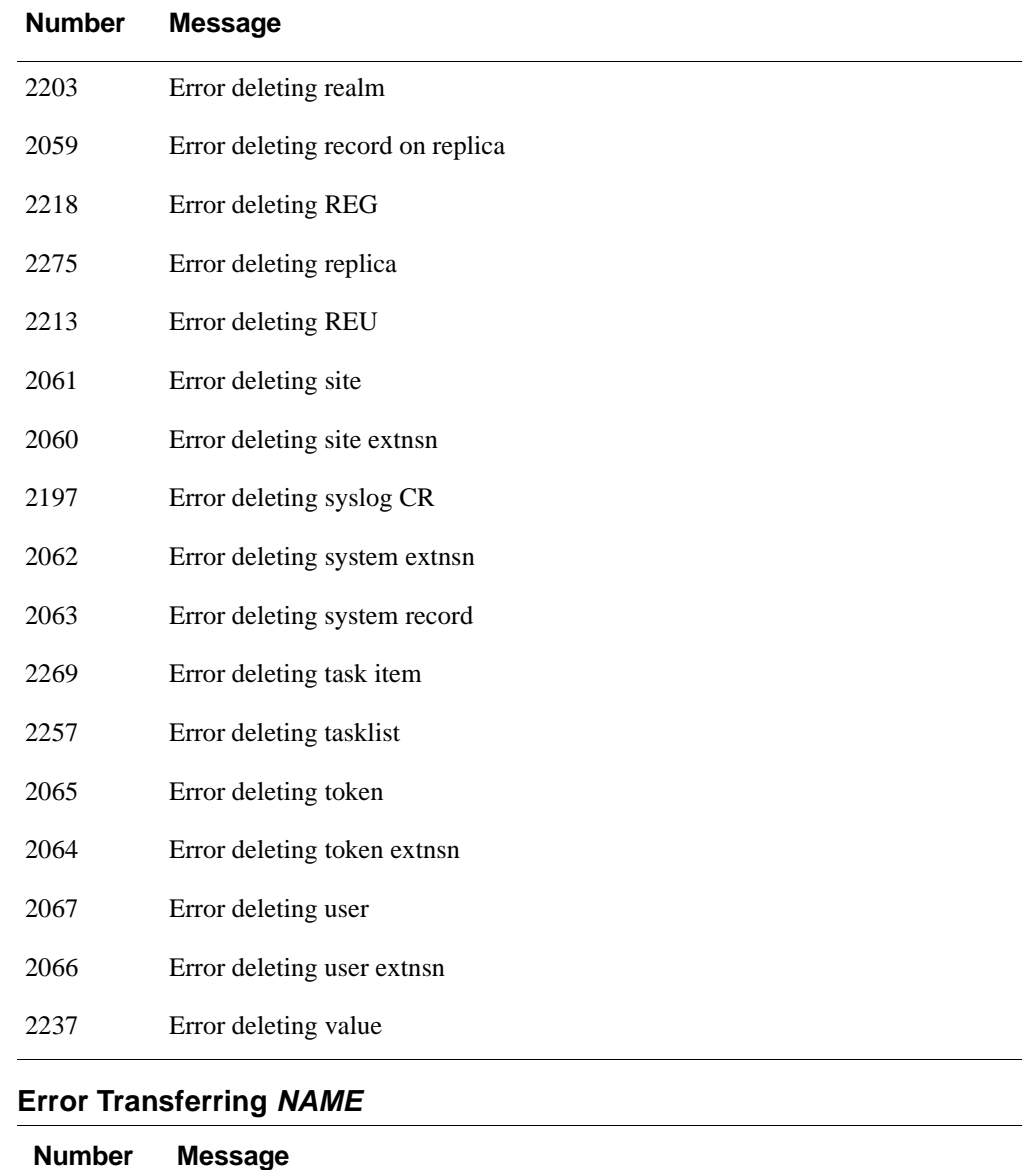

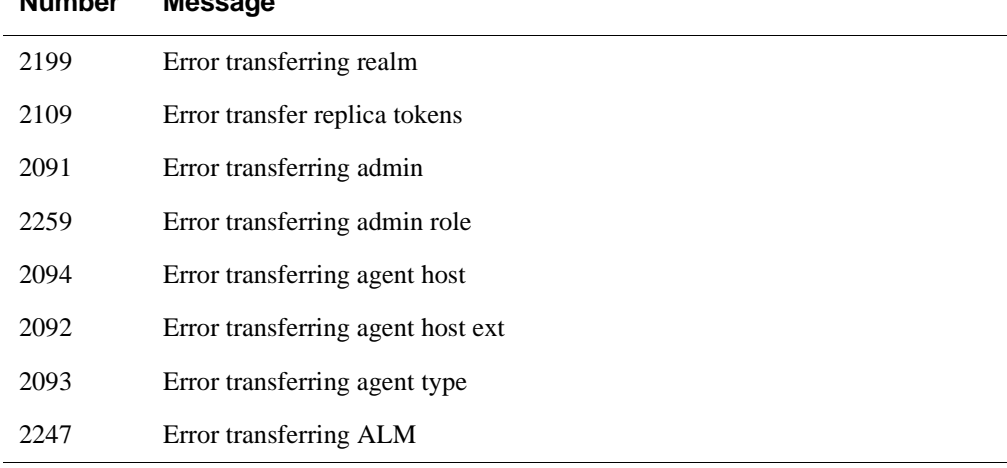

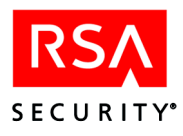

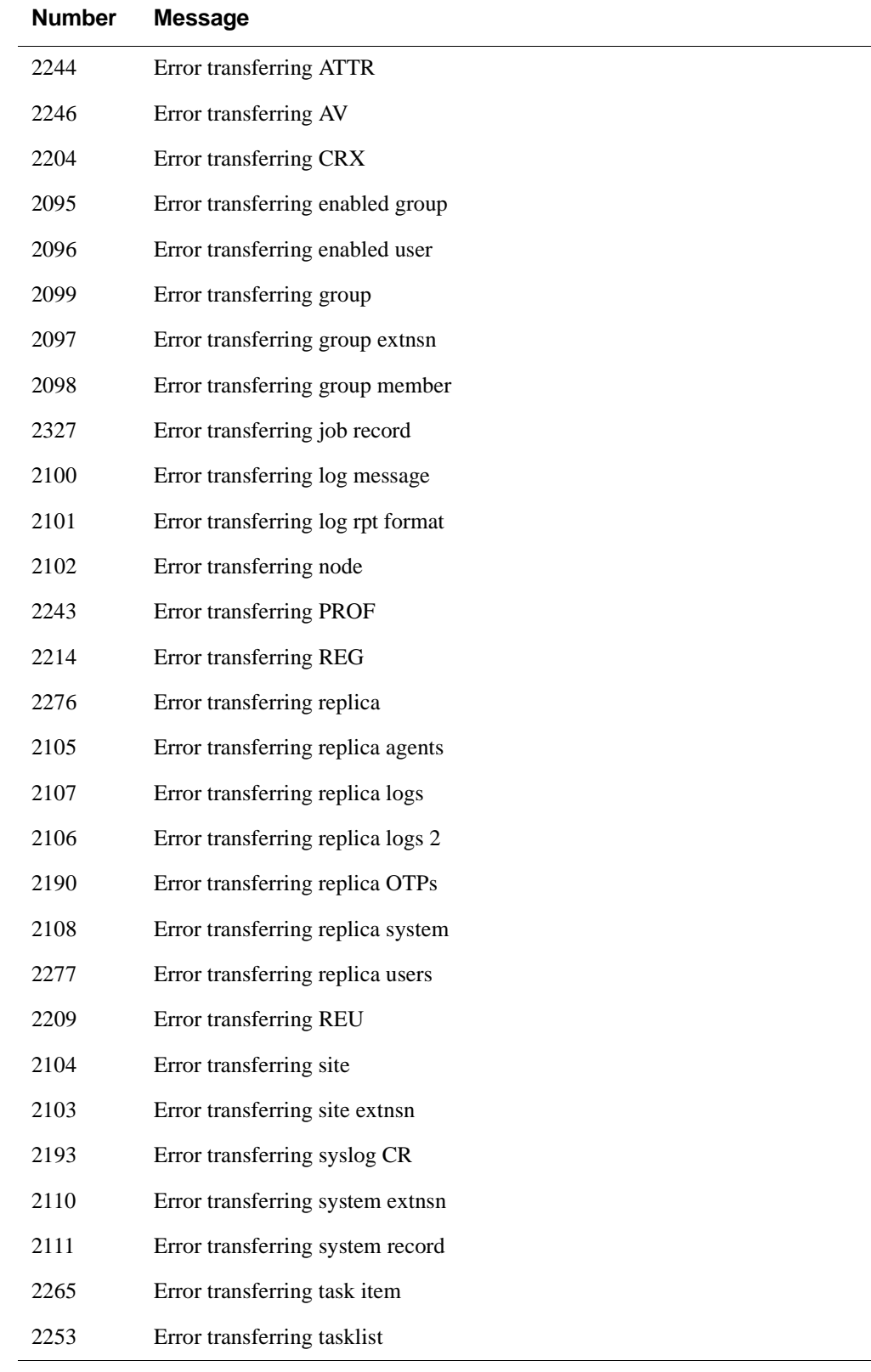

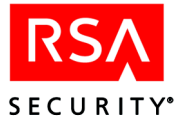

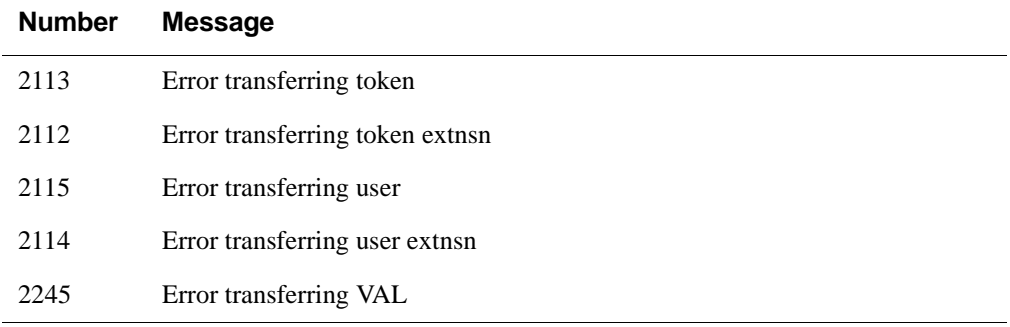

### **Failed to Lock** *recordtype* **Record**

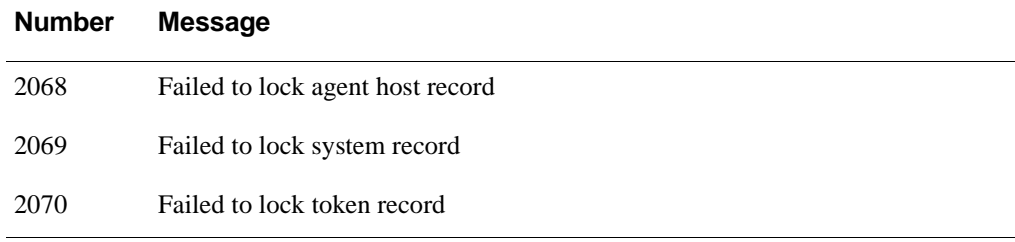

#### *NAME* **Already Exists On Replica**

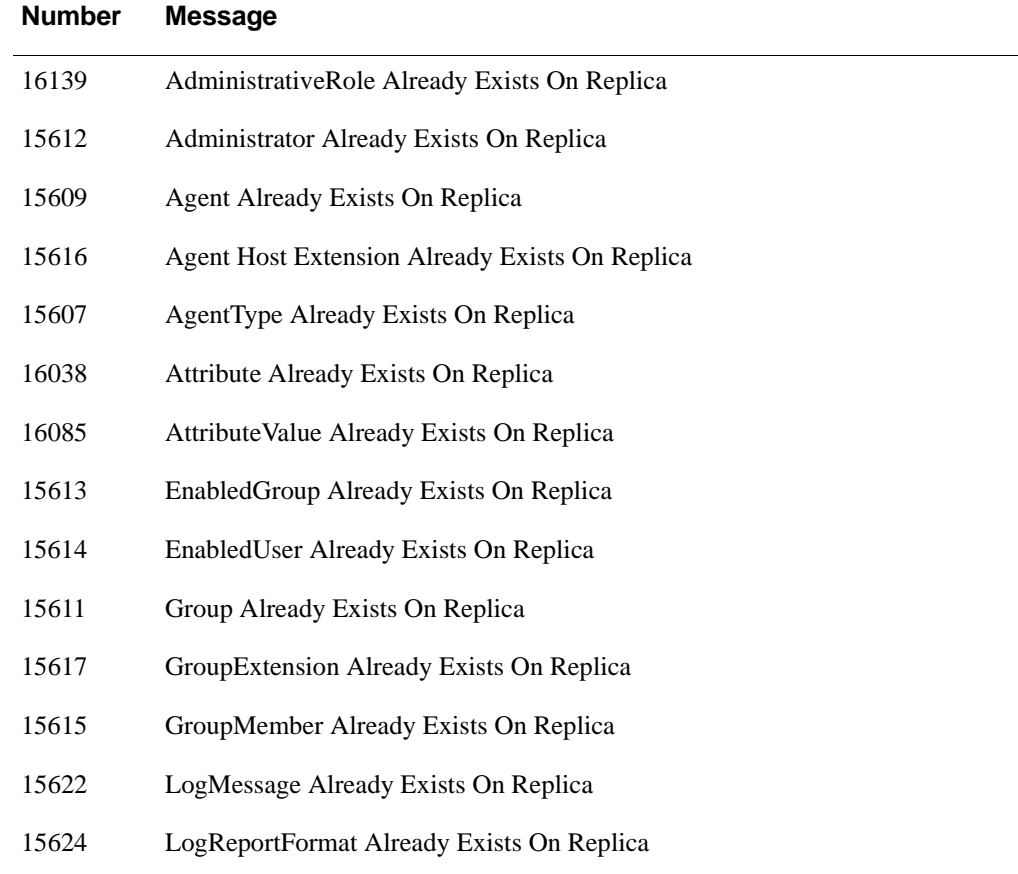

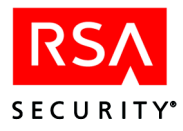

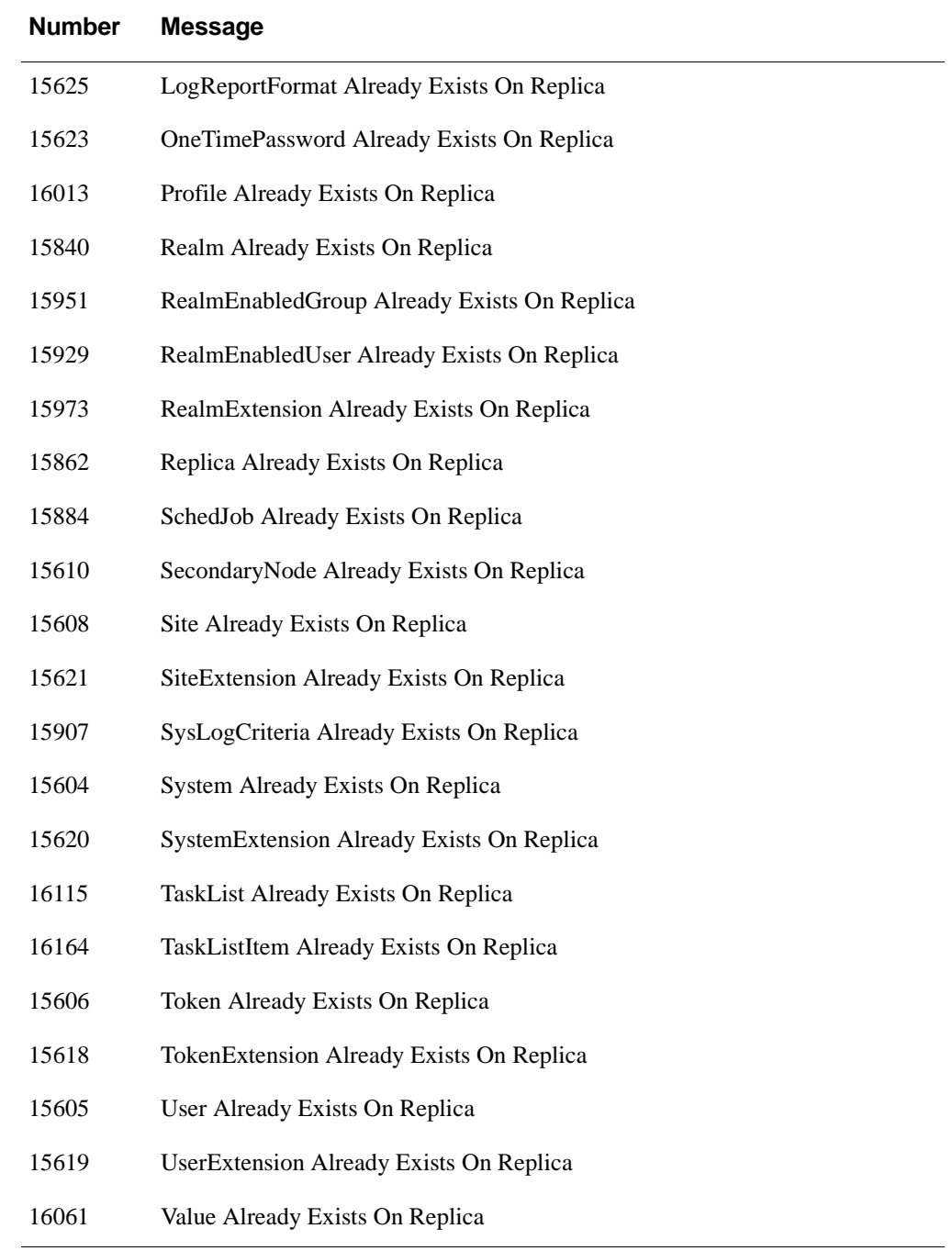

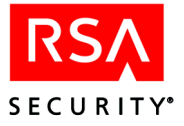

## **Replica Rejecting** *NAME* **Delta**

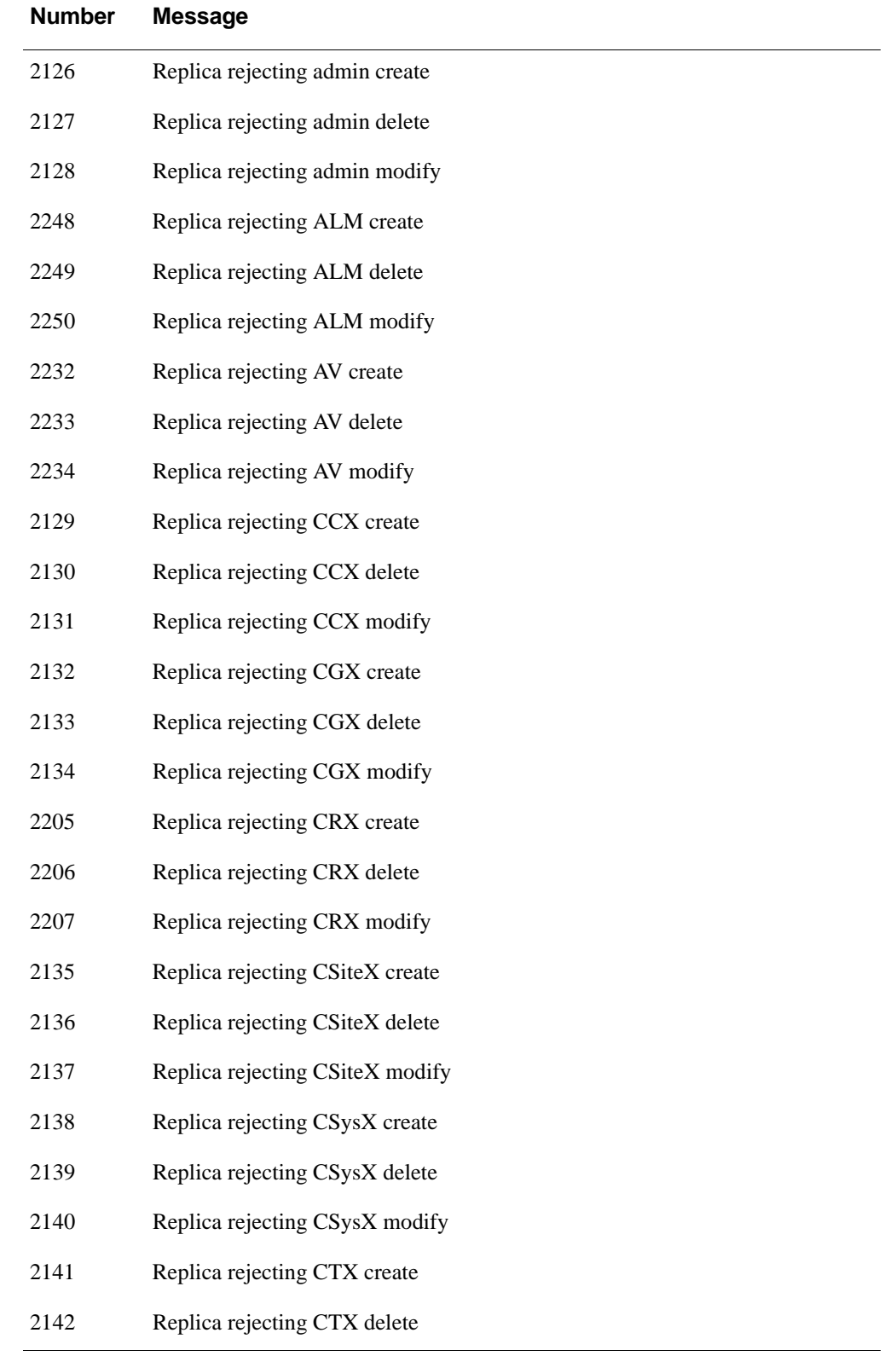

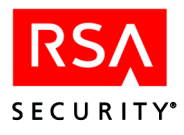

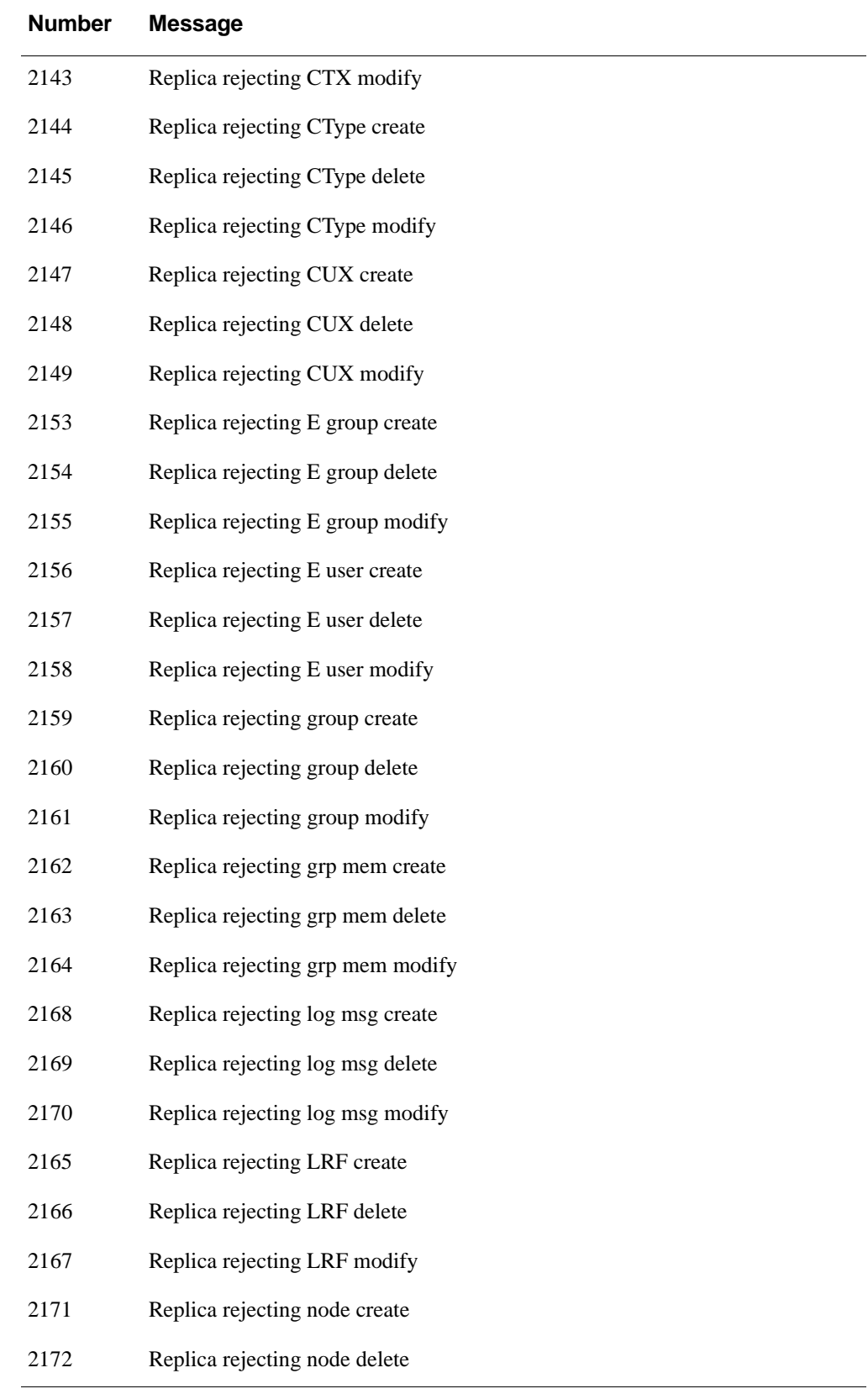

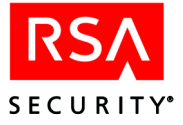

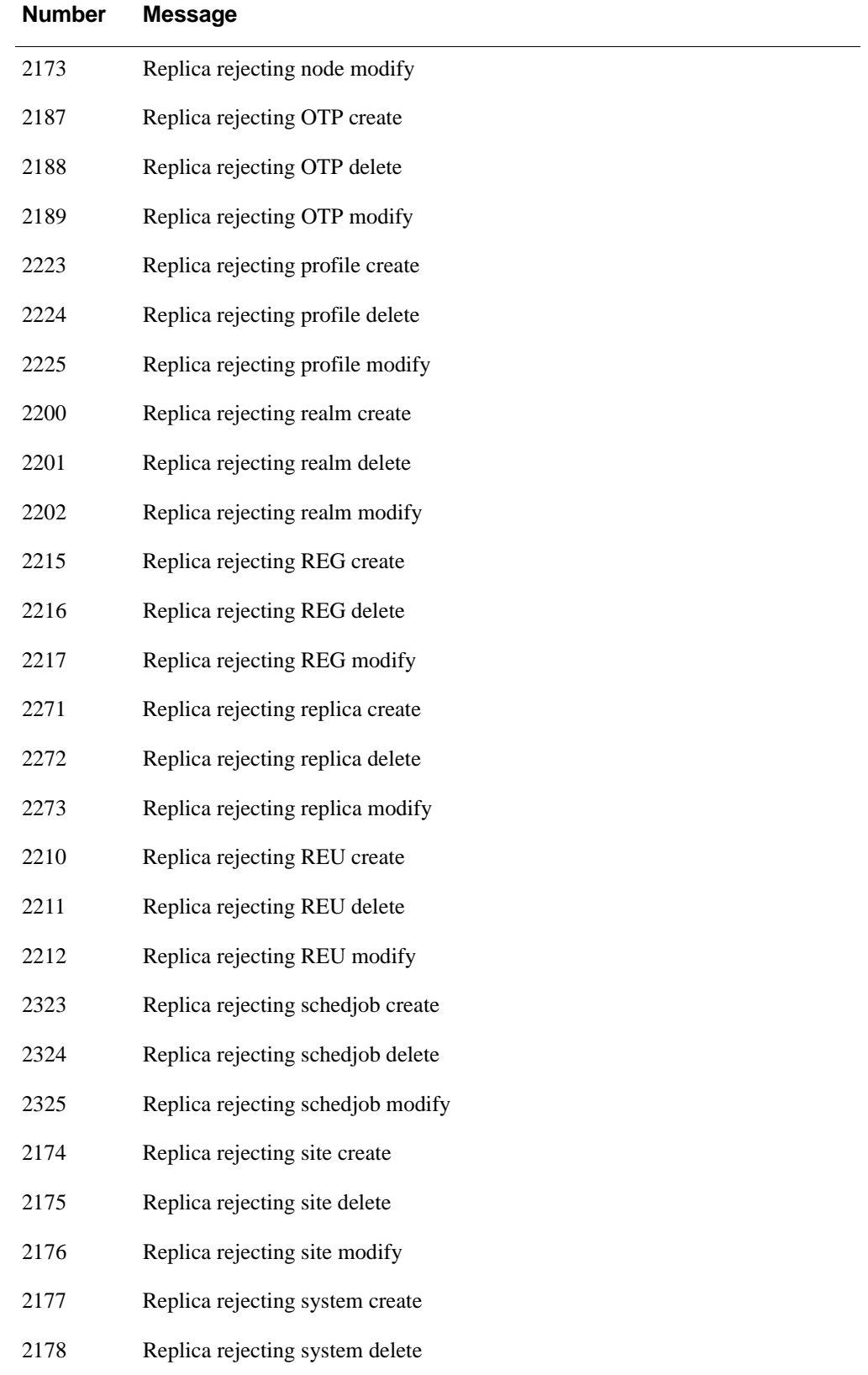

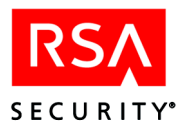

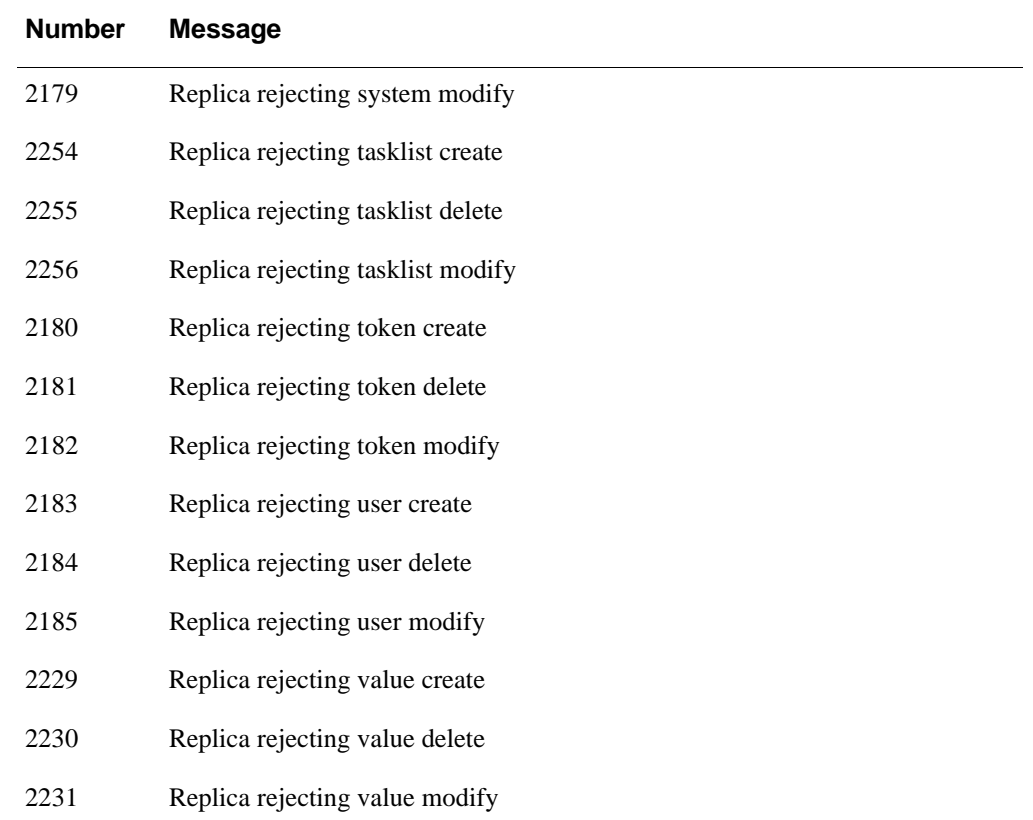

### **Unexpected Packet.** *NAME* **Commit Response Expected**

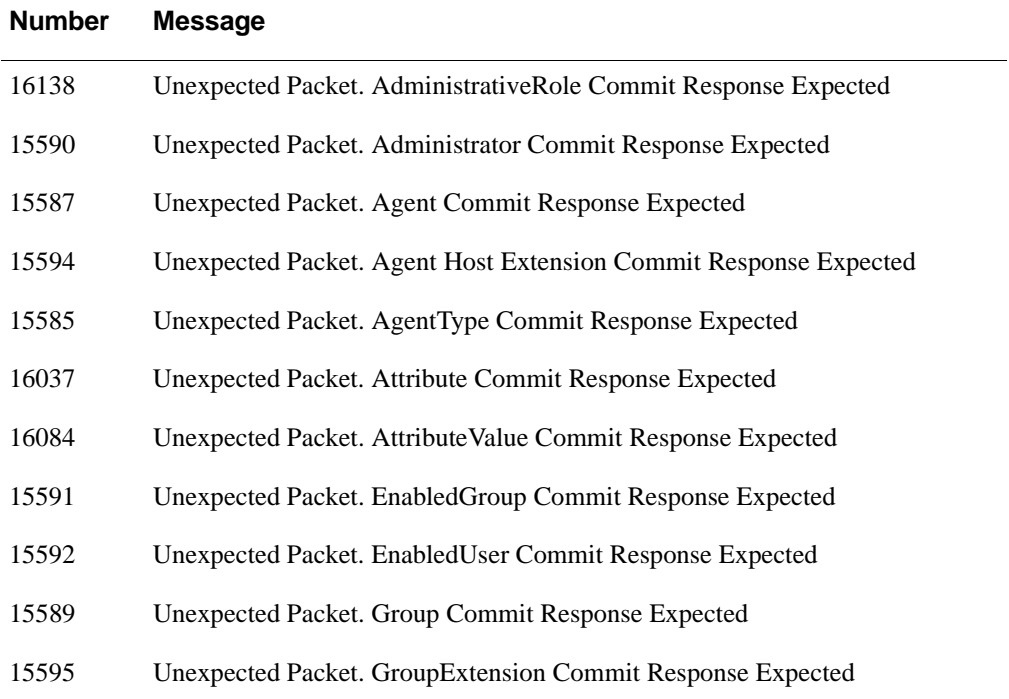

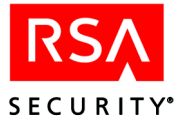

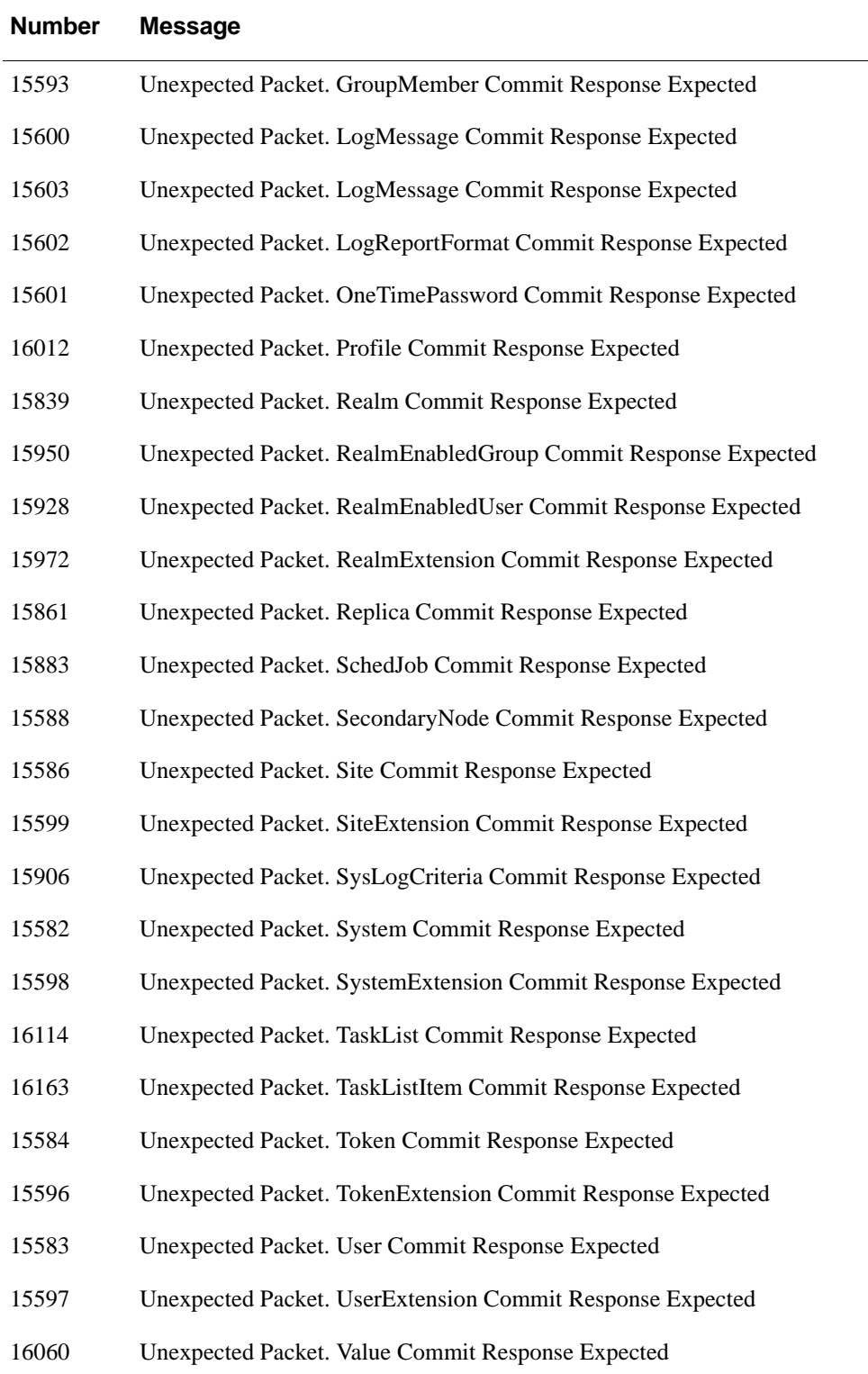

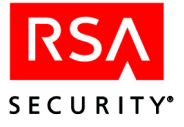

# **Glossary**

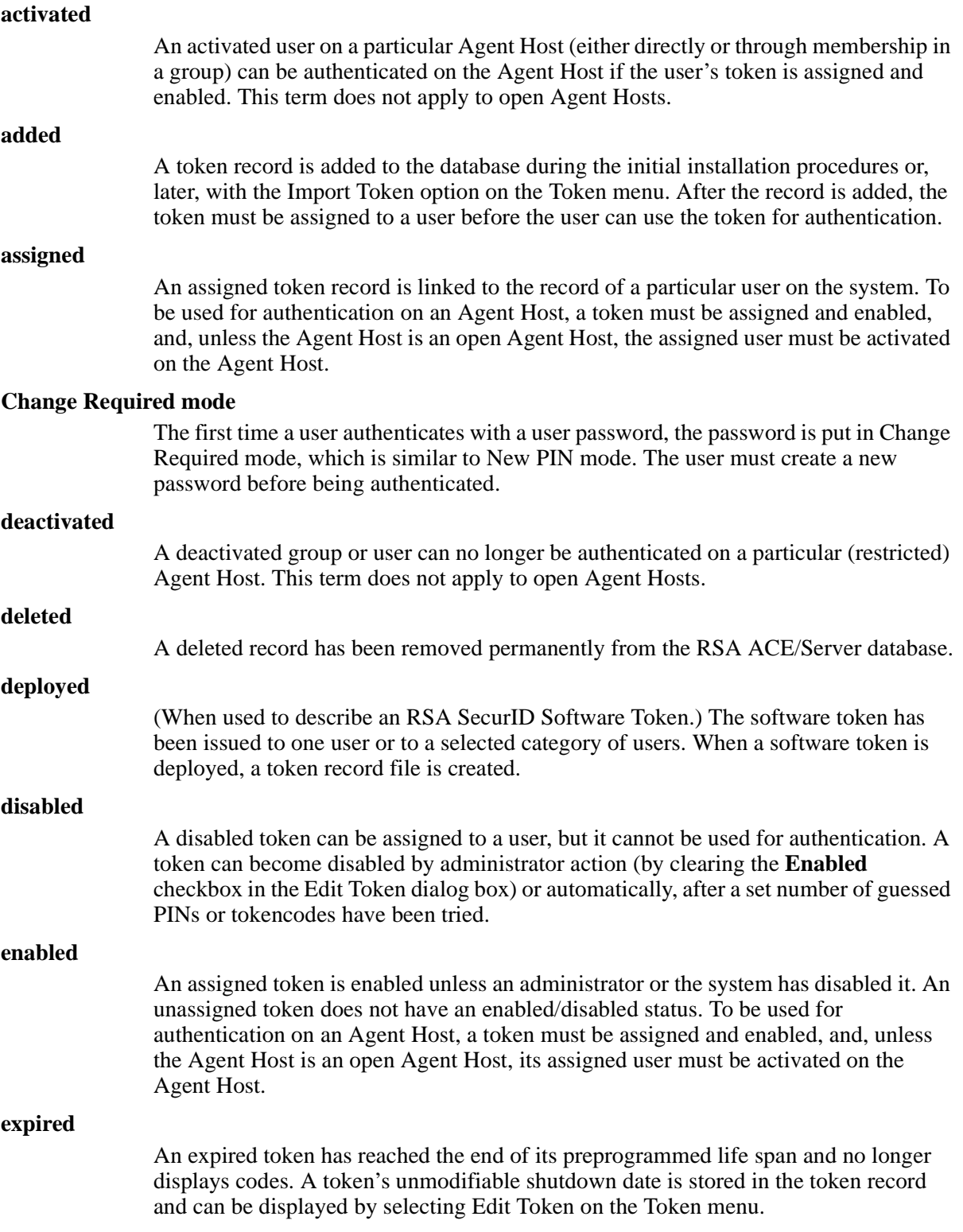

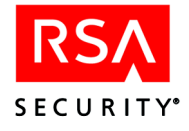

#### **issued**

(When used to describe an RSA SecurID Software Token.) The software token has been enabled and assigned to one user or a selected category of users.

#### **New PIN mode**

An administrator puts a token into New PIN mode when its PIN has been compromised (that is, learned by someone other than the authorized user) or when the authorized user has forgotten the PIN. If the administrator clears the PIN, the old PIN can no longer be used for authentication, and the next authentication attempt with the token initiates the New PIN procedure. If the administrator does not clear the PIN, the old PIN can be used one more time after which the New PIN dialog begins.

#### **Next Tokencode mode**

The RSA ACE/Server puts a token into Next Tokencode mode if the token has drifted out of synch with the Server's system clock or if there has been a series of unsuccessful authentication attempts. Requiring two consecutive tokencodes ensures that the user actually has possession of the token.

#### **offline authentication**

An option that requires users to enter a valid RSA SecurID passcode to gain access to their computers, even when those computers are disconnected from the domain, or a connection to the RSA ACE/Server is temporarily unavailable.

#### **open Agent Host**

An Agent Host is "open" if users are not required to be directly activated on the Agent Host or to be members of a group activated on the Agent Host. Any user registered in your RSA ACE/Server database can be authenticated on an open Agent Host.

#### **PIN**

A user's secret, memorized "personal identification number." A PIN is one of the factors in the RSA SecurID authentication system.

#### **RADIUS profile**

A RADIUS profile contains a list of requirements that must be met before a RADIUS user is granted access to a network protected by RSA SecurID. Depending on the network access server (NAS) device in use, a user requesting access through a RADIUS server may or may not be required to have a profile in the RSA ACE/Server database.

#### **replaced tokens**

Replaced tokens are assigned tokens that are being replaced by replacement tokens. After the replacement tokens have been used in successful authentications, the replaced tokens are automatically unassigned and disabled.

#### **replacement tokens**

Replacement tokens are unassigned tokens issued to replace assigned tokens (for example, assigned tokens that are about to expire).

#### **restricted Agent Host**

A restricted Agent Host is not open to all locally known users. Users must be activated on a restricted Agent Host before they can authenticate on the Agent Host.
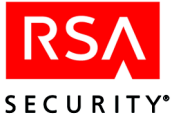

#### **revoked**

A revoked software token is a previously issued software token that is unassigned from a user or a selected category of users, and is automatically disabled in the RSA ACE/Server database.

#### **software token**

A software token is a software-based, one-time password authentication method of protecting network resources, typically used for remote access.

#### **temporary password**

A password that you can assign to temporarily replace a Lost token.

#### **token**

Usually refers to a physical device, such as an RSA SecurID standard card, key fob, or PINPad, that displays a tokencode. User passwords, RSA SecurID smart cards, and software tokens are token types with individual characteristics. The token is one of the factors in the RSA SecurID authentication system. The other factor is the user's PIN.

#### **tokencode**

The code displayed by an RSA SecurID token. The tokencode and the PIN make up the RSA SecurID authentication system.

#### **token record**

Each token on the system has a corresponding record in the RSA ACE/Server database that contains information about the token.

#### **unassigned**

An unassigned token has no associated user. Unassigning a token breaks the link between the token record and the user record. When an administrator unassigns a token, the PIN is cleared, and the **Last Login Date** field displays the last date the token was used for authentication. The **Last Login Date**, which is meaningless for a token that has never been used for authentication, is set to 1/1/1986.

#### **user password**

A user password is an administrative token that allows a user to enter a password at the passcode prompt during authentication.

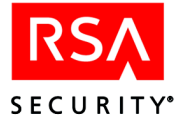

# **Index**

#### **A**

Access Denied messages new PIN procedure and, [127](#page-126-0) Access times editing for users and groups, [120](#page-119-0) restricting on open Agent Hosts, [119](#page-118-0) Accountability audit trail as part of security system, [18](#page-17-0) [ACE/Server.](#page-14-0) *See* RSA ACE/Server ACEDATA, [33](#page-32-0) \_aceping command arguments for, [235](#page-234-0) output from, [235](#page-234-1) using, [234](#page-233-0) ACEPROG, [33](#page-32-1) acquery.r file, [205](#page-204-0) Activating users and groups on Agent Hosts, [119](#page-118-1) Activity reports, [157](#page-156-0) monitoring in real time, [165](#page-164-0) Add/Remove Programs, [272](#page-271-0) using to upgrade license, [317](#page-316-0) Administrative roles, [51](#page-50-0) administrative levels and query privileges, [190](#page-189-0) administrative scope, [51](#page-50-1) defining, [53](#page-52-0) in Quick Admin, [44](#page-43-0) task lists for, [52](#page-51-0) Administrative scoping in Custom Queries, [202](#page-201-0) Administrator Authentication dialog box, [40](#page-39-0) Administrator authentication methods Quick Admin, [47](#page-46-0) Advanced license, [32](#page-31-0) Agent Host/Server architecture, [25](#page-24-0) Agent Hosts, [55](#page-54-0) activating groups on, [119](#page-118-1) activating remote users on, [79](#page-78-0) activating users on, [119](#page-118-2) adding, [56](#page-55-0) Agent Host records and, [56](#page-55-1) automatic load balancing, [26](#page-25-0), [69](#page-68-0) auto-registration of, [56](#page-55-2), [65,](#page-64-0) [237](#page-236-0) changing name or IP address, [296](#page-295-0) communications with Servers, [237](#page-236-1)

configurations for, [274](#page-273-0) creating, [56](#page-55-0) creating duplicate record in remote realm, [79](#page-78-0) cross-realm authentication and, [79](#page-78-1) deactivating users and groups on, [119](#page-118-2) modifying, [56](#page-55-0) modifying extension data, [57](#page-56-0) multiple IP addresses for, [297](#page-296-0) open, [64](#page-63-0) passcode configuration, [278](#page-277-0) records for, [56](#page-55-1) Alias IP addresses assigning to Servers, [286](#page-285-0) Architecture Quick Admin, [43](#page-42-0) Architecture, primary/replica, [23](#page-22-0) Arguments in queries, [198](#page-197-0) Assigning tokens, [114](#page-113-0) Audit Trail reports contents of log records, [156](#page-155-0) formatting, [159](#page-158-0) generating, [159](#page-158-1) restrictions on, [157](#page-156-1) types of, [157](#page-156-2) Audit Trail Statistics dialog box, [151](#page-150-0) Authenticating Quick Admin administrators, [47](#page-46-1) Authentication, [16](#page-15-0) cross-realm, [79](#page-78-1) dialog between Agent and Server, [236](#page-235-0) emergency using temporary passwords, [124](#page-123-0) problems, minimizing, [121](#page-120-0) remote, [37](#page-36-0) challenges, [39,](#page-38-0) [40](#page-39-1) in New PIN mode, [40](#page-39-2) in Next Tokencode mode, [40](#page-39-3) service, [233](#page-232-0) two-factor, [16](#page-15-0) Authorization Information dialog box, [213](#page-212-0) Authorization procedures, customizing for added security, [212](#page-211-0) [Authorization.](#page-211-1) *See* External authorization Auto-registration, [65](#page-64-0) DHCP and, [68](#page-67-0) enabling for Agent Hosts, [56](#page-55-2)

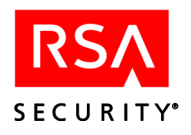

# **B**

Backing up RSA ACE/Server, [86](#page-85-0), [135,](#page-134-0) [136](#page-135-0) while RSA ACE/Server is not running, [87,](#page-86-0) [90](#page-89-0) while RSA ACE/Server is running, [88](#page-87-0) Base license, [32](#page-31-0) Boolean operators, [196](#page-195-0)

### **C**

[Clients.](#page-54-1) *See* Agent Hosts Conditional clauses in queries, [199](#page-198-0) Configuration file changing, [291](#page-290-0) contents of, [288](#page-287-0) distributing updated file, [295](#page-294-0) Configuration information encryption type, [273](#page-272-0) RSA ACE/Server, [272](#page-271-1) sdconf.rec file, [240](#page-239-0) Configuration Management license information in, [271](#page-270-0) Configuration Management dialog box, [270](#page-269-0) Agent Host configurations, [274](#page-273-0) Agent Host passcode configuration, [278](#page-277-0) configuration information, [272](#page-271-1) encryption type, [273](#page-272-0) host configuration, [278](#page-277-1) resolving hosts and services, [276](#page-275-0) services information, [276](#page-275-1) Configuration updates, distributing, [279](#page-278-0) configuring, [269](#page-268-0) Configuring the RADIUS server, [245](#page-244-0) Consolidated logging, [34](#page-33-0) Coordinated Universal Time, [18](#page-17-1) Create a New Report dialog box, [184,](#page-183-0) [185](#page-184-0) [Cross-realm administration.](#page-78-1) *See* Enterprise authentication Cross-realm authentication, [79](#page-78-1) default logins and, [80](#page-79-0) planning, [81](#page-80-0) remote aliases and, [80](#page-79-0) remote user, automatic record creation, [79](#page-78-2) remote user, manual record creation, [79](#page-78-0) Cross-realm model, [27](#page-26-0) CSV, [203,](#page-202-0) [204](#page-203-0)

Custom Queries, [32](#page-31-1), [188](#page-187-0) administrative scoping in, [202](#page-201-0) arguments in, [198](#page-197-0) conditional clauses, [199](#page-198-0) creating a new query, [190](#page-189-1) DATE function, [198](#page-197-1) editing a query, [191](#page-190-0) getting started with, [189](#page-188-0) global constants, [201](#page-200-0) GROUP BY clause, [196](#page-195-1) HAVING clause, [196](#page-195-1) how queries are stored, [205](#page-204-1) LENGTH function, [198](#page-197-1) logical operators, [196](#page-195-0) main dialog box, [189](#page-188-1) managing among multiple realms, [206](#page-205-0) ON search condition in queries, [195](#page-194-0) ORDER BY clause in queries, [196](#page-195-2) output formatting in CSV, HTML, or XML, [203](#page-202-0) query access level, [203](#page-202-1) Query Wizard, [190](#page-189-2) repository for shared queries, [205](#page-204-2) running on a Replica, [206](#page-205-1) sample queries, using, [190](#page-189-3) SELECT statement syntax, [192](#page-191-0) SQL syntax and grammar, [191](#page-190-1) table joins, [193](#page-192-0) table joins, best practices for, [204](#page-203-1) troubleshooting, [207](#page-206-0) WHERE search condition, [195](#page-194-1) Custom reports creating, [173,](#page-172-0) [175](#page-174-0), [183,](#page-182-0) [185](#page-184-1) log entry reports, [174,](#page-173-0) [184](#page-183-1)

# **D**

Data encryption, what is protected by, [21](#page-20-0) Database backing up and restoring, [86,](#page-85-0) [87](#page-86-0), [88,](#page-87-0) [89](#page-88-0), [135,](#page-134-0) [136](#page-135-0), [137](#page-136-0) compressing, [85](#page-84-0), [134](#page-133-0) [maintaining.](#page-84-1) *See also* Database maintenance, [133](#page-132-0) replication, [23](#page-22-1) restoring, [89](#page-88-0), [92,](#page-91-0) [137](#page-136-0) Database Administration application, [234](#page-233-1) exiting, [36](#page-35-0) introduction to, [36](#page-35-1) main menu for, [36](#page-35-2) Database brokers, stopping, [271](#page-270-1) Database Compression dialog box, [86](#page-85-1)

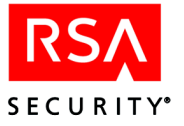

Database maintenance, [85](#page-84-2), [133](#page-132-0) backing up and restoring database, [137](#page-136-0) backing up RSA ACE/Server data, [86](#page-85-0), [135](#page-134-0), [136](#page-135-0) and restoring database, [89](#page-88-0) recovering data, [90](#page-89-0) while RSA ACE/Server is not running, [87](#page-86-0) while RSA ACE/Server is running, [88](#page-87-0) disk space and, [85,](#page-84-3) [133](#page-132-1) log database, [151](#page-150-1), [152,](#page-151-0) [153](#page-152-0) modifying user-defined data, [147](#page-146-0) reclaiming disk space, [85](#page-84-0), [134](#page-133-0) running 4GL procedures, [100,](#page-99-0) [148](#page-147-0) user-defined data, [99,](#page-98-0) [146](#page-145-0) modifying, [99](#page-98-1) Database records, importing and exporting, [91](#page-90-0) Database schema in RSA ACE/Server, [191](#page-190-2) DATE function in queries, [198](#page-197-1) Deactivating groups, [119](#page-118-1) definition.txt file, [205](#page-204-3) Deleting a Replica, [301](#page-300-0) DES encryption, [270](#page-269-1) DHCP support, [68](#page-67-0) Dialog box Select Server to Administer, [40](#page-39-4) Dialog boxes Administrator Authentication, [40](#page-39-0) Authorization Information, [213](#page-212-1) Configuration Management, [270](#page-269-0) Create a New Report, [184,](#page-183-0) [185](#page-184-0) Edit Log Extension Data, [100,](#page-99-1) [148](#page-147-1) Log Message Histogram Builder, [185](#page-184-2) Log Messages Report Builder, [173,](#page-172-1) [183](#page-182-1), [184](#page-183-2) Report Format, [159](#page-158-2) Report Selection Criteria, [160,](#page-159-0) [163](#page-162-0) Run External Procedure, [101,](#page-100-0) [149](#page-148-0) Security Dynamics RSA ACE/Server Reports, [170](#page-169-0), [180](#page-179-0) Select Report Type, [173,](#page-172-2) [183](#page-182-2) Select Server to Administer, [40](#page-39-4) System Parameters, [209](#page-208-0) Token Statistics Report Builder, [176](#page-175-0), [186](#page-185-0) User Information, [177,](#page-176-0) [187](#page-186-0) Disabling tokens automatic, [122](#page-121-0) manual, [122](#page-121-1)

Disk space reclaiming, [85](#page-84-0), [134](#page-133-0) requirements, [85,](#page-84-3) [133](#page-132-1)

#### **E**

Edit Log Extension Data dialog box, [100,](#page-99-1) [148](#page-147-1) Emergency access, temporary passwords and, [21](#page-20-1) Emergency code, [30](#page-29-0), [62](#page-61-0) situations that require, [62](#page-61-1) Emergency passcode, [62](#page-61-2) Emergency tokencode, [62](#page-61-3) Encryption, [237](#page-236-1) types of, [270](#page-269-1), [273](#page-272-0) what is protected by, [21](#page-20-0) Encryption Error -1 error message, [38](#page-37-0) Error messages, [337](#page-336-0) Evading attacks features of RSA ACE/Server for, [19](#page-18-0) placing token in new PIN mode, [127](#page-126-1) stolen PINs and, [125](#page-124-0) summary of features for, [126](#page-125-0) with tokens, [123](#page-122-0) Evaluation license, [32](#page-31-0) converting to permanent license, [316,](#page-315-0) [423](#page-422-0) Event log, [166](#page-165-0) Event Log messages sending audit log messages to, [325](#page-324-0) Exception reports, [157](#page-156-3) monitoring in real time, [165](#page-164-0) Exporting tokens, [113](#page-112-0) Expressions, [193](#page-192-1) Extension data modifying, [57](#page-56-0) tokens, [117](#page-116-0) Extension Data Report dialog box, [163](#page-162-1) Extension Data reports contents of, [164](#page-163-0) generating, [163](#page-162-2) Extension data, modifying, [147](#page-146-0) group, [118](#page-117-0) log, [99](#page-98-1) site, [131](#page-130-0) system, [211](#page-210-0) user-defined, [99](#page-98-0) Extension data, modifying user-defined, [146](#page-145-0) External 4GL procedures running, [100,](#page-99-0) [148](#page-147-0)

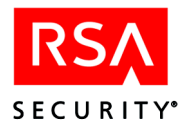

External authorization definition and uses of, [212](#page-211-2) options for, [213](#page-212-2) stopping and restarting, [214](#page-213-0) timeout messages, [337](#page-336-1)

### **F**

Failed login attempts, [339](#page-338-0) filtering messages using SNMP, [331](#page-330-0) Formatting reports, [159](#page-158-0) 4GL running procedures, [100,](#page-99-0) [148](#page-147-0) saving code for reports, [174](#page-173-1), [184](#page-183-3)

### **G**

Global constants in queries, [201](#page-200-0) GROUP BY clause in queries, [196](#page-195-1) Group extension data modifying, [118](#page-117-0) Group membership list, [118](#page-117-1) **Groups** activating on Agent Hosts, [119](#page-118-1) advantages of using, [117](#page-116-1) creating, [117](#page-116-2) deactivating on Agent Hosts, [119](#page-118-1) editing, [117](#page-116-2) example, [118](#page-117-2) membership lists and, [118](#page-117-1) restrictions on using, [117](#page-116-3) settings access times, [120](#page-119-0)

### **H**

Hardware tokens, distributing, [120](#page-119-1) HAVING clause in queries, [196](#page-195-1) Hiragana characters converting to Kanji characters, [268](#page-267-0) entering in applicable data fields, [267](#page-266-0) Histogram reports, [171](#page-170-0), [181](#page-180-0) creating, [174,](#page-173-0) [175](#page-174-0), [184,](#page-183-1) [185](#page-184-1) Home realm, [27](#page-26-1) Host names and IP addresses, [276](#page-275-0) specifying, [296](#page-295-0) HTML, [203,](#page-202-0) [204](#page-203-0)

### **I**

IF-THEN-ELSEIF-ELSE conditional clauses in queries, [199](#page-198-1) Implementation steps RSA ACE/Server, [36](#page-35-3)

Importing and exporting database records, [91](#page-90-0) Incident reports, [158](#page-157-0) monitoring in real time, [165](#page-164-0) Installation license enforcement during, [314](#page-313-0) Intruders, protecting your system from, [19](#page-18-1) IP address changing for Agent Host, [296](#page-295-0) multiple Agent Host, [297](#page-296-0) precautions when changing, [276](#page-275-0)

# **J**

Japanese characters converting Hiragana and Katakana to Kanji, [268](#page-267-0) entering in fields of RSA ACE/Server database, [266,](#page-265-0) [267](#page-266-0) entering in single-byte fields, [268](#page-267-1) JOIN clause in queries, [193](#page-192-0) JSED (Job Executor) system logging for, [168](#page-167-0)

### **K**

Kanji characters converting Hiragana and Katakana characters to, [268](#page-267-0) Katakana characters converting to Kanji characters, [268](#page-267-0) entering in applicable data fields, [267](#page-266-0)

# **L**

Language support Asian, [265](#page-264-0) configuring the system for, [265](#page-264-1) Latin-1, [265](#page-264-2) Windows, [36](#page-35-4) Latin-1 language support, [265](#page-264-2) LDAP resolving synchronization problems, [336](#page-335-0) LDAP (Lightweight Directory Access Protocol) admenv comparison utility, [108](#page-107-0) managing users, [112](#page-111-0) map files, [108](#page-107-1) sdaceldap utility, [108](#page-107-2) LDAP map files, [108](#page-107-1) LDAP syncronization, [59](#page-58-0)

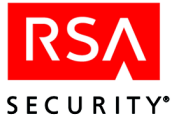

Legacy Agents assigning acting Master/Slave Servers, [277](#page-276-0), [294](#page-293-0) server identification, [277](#page-276-0) LENGTH function in queries, [198](#page-197-1) Library path, setting for LDAP comparison utility, [108](#page-107-0) License data in UNIX configuration record, [288](#page-287-1) License diskettes, [271](#page-270-2) License information, [271](#page-270-0) contents of license.rec file, [240](#page-239-1) updating license record, [287](#page-286-0) License record, updating, [287](#page-286-0) License upgrade, [316](#page-315-1) License versions, [314](#page-313-0) license.rec file, [271,](#page-270-0) [314](#page-313-0) Licensing, [32](#page-31-0), [313](#page-312-0) active users, [313](#page-312-1) Advanced license, [313](#page-312-2) Base license, [313](#page-312-3) cross-realm environments, [316](#page-315-2) enforcement of limits, [314](#page-313-1) license types, [313](#page-312-4) types, [32](#page-31-2) upgrading licenses, [316](#page-315-3) Lock Manager, [20](#page-19-0) Log archive files, using, [168](#page-167-1) Log Database format of log archive files, [168](#page-167-1) Log database deleting log records, [152](#page-151-0) deleting log records by percentage, [152](#page-151-1) deleting records by date and time, [152](#page-151-2) scheduling automated maintenance, [153](#page-152-0) viewing database statistics, [151](#page-150-1) Log extension data, [99,](#page-98-0) [146](#page-145-0) editing, [99](#page-98-1), [147](#page-146-0) Log filtering, [154](#page-153-0) Log menu, [326](#page-325-0) Log Message Histogram Builder dialog box, [185](#page-184-2) Log messages Event Log, [325](#page-324-0) Log Messages Report Builder dialog box, [183](#page-182-1), [184](#page-183-2) Log Monitor reports, [165](#page-164-1) live report window, [165](#page-164-2)

Log monitoring and reporting, [165](#page-164-3) Log records contents of, [156](#page-155-1) deleting, [152](#page-151-0) Logging, consolidated, [34](#page-33-0) Logical operators, [196](#page-195-0) Login password integration, [31,](#page-30-0) [59](#page-58-1) setting for Agents, [61](#page-60-0) specifying at the system level, [60](#page-59-0)

#### **M**

Main menu Database Administration application, [36](#page-35-2) Map files, LDAP, [108](#page-107-1) Menus Database Administration application, [36](#page-35-2) Log, [326](#page-325-0) Realm, [84](#page-83-0) Message ID numbers, [424](#page-423-0) Messages, [337](#page-336-0) MS-IME97 system Help, Japanese input and, [266](#page-265-1) multiple network interface cards authenticating (UNIX), [305](#page-304-0) authenticating (Windows), [280](#page-279-0) configuring system for (UNIX), [305](#page-304-0) configuring system for (Windows), [280](#page-279-0) Multiple network interfaces authenticating across (UNIX), [305](#page-304-0) authenticating across (Windows), [280](#page-279-0) Multiple tokens, and bad login counts, [123](#page-122-1)

### **N**

Network ports, [319](#page-318-0) network time server, [18](#page-17-2) New PIN mode, [127](#page-126-1) Node secret, [21](#page-20-2), [237](#page-236-1) Agent Host communications with Server, [242](#page-241-0) automatic delivery, [242](#page-241-1) manual delivery, [243](#page-242-0) sending, [242](#page-241-1) node secret error message, [341](#page-340-0), [366,](#page-365-0) [392](#page-391-0) log message, [392](#page-391-1) NTS service, [18](#page-17-2)

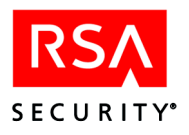

# **O**

Offline authentication logging of related events, [31](#page-30-1) setting for Agents, [61](#page-60-0) setting up, [59](#page-58-2) specifying at the system level, [59](#page-58-3) Offline authentication data, [30](#page-29-1) Offline logon days, [30](#page-29-1) Open Agent Hosts, [64](#page-63-0)

#### **P**

Passcodes configuring Agent Host to handle when incorrect, [278](#page-277-0) Passcodes, incorrect configuring Agent Host to handle, [63](#page-62-0) Passwords, temporary, [124](#page-123-0) PINs (personal identification numbers) alphanumeric vs. numeric, [103](#page-102-0) fixed vs. varying lengths, [104](#page-103-0) options, [103](#page-102-1) stolen, [125](#page-124-1) user-created vs. system-generated, [104](#page-103-1) Port numbers, [319](#page-318-0) Primary Server, [23](#page-22-2) changing the name or IP Address (UNIX), [303](#page-302-0) compressing database files on, [86](#page-85-2), [134](#page-133-1) restoring data on, [91,](#page-90-1) [139](#page-138-0) Primary/Replica server identification, [278](#page-277-2) Processes, [319](#page-318-1), [322](#page-321-0) Windows and UNIX, [322](#page-321-0) Protection from intruders, [19](#page-18-1)

# **Q**

[Queries.](#page-187-1) *See* Custom Queries Query access level, [203](#page-202-1) Query Wizard, [190](#page-189-2) query.r file, [205](#page-204-4) Quick Admin, [43](#page-42-1) adding tasks, [45](#page-44-0) administrative roles, [44](#page-43-0) administrator authentication methods, [47](#page-46-0) architecture, [43](#page-42-0) authenticating administrators, [47](#page-46-1) disabling scoping, [45](#page-44-1) guidelines for reports, [47](#page-46-2) guidelines for searches, [47](#page-46-2)

reports, [47](#page-46-2) searches, [47](#page-46-2) troubleshooting, [49](#page-48-0)

# **R**

RADIUS Remote, [214](#page-213-1) security issues, [245](#page-244-1) RADIUS accounting, [224](#page-223-0) attributes, description of, [226](#page-225-0) basic steps to enable, [225](#page-224-0) format of the accounting log, [230](#page-229-0) RADIUS authentication protocol default user profile, [216](#page-215-0) RSA attribute exceptions, [217](#page-216-0) supported attributes, [216](#page-215-1) using with RSA ACE/Server, [214](#page-213-2) RADIUS configuration parameters accounting, [252](#page-251-0) authentication, [251](#page-250-0), [255](#page-254-0) cache data, [259](#page-258-0) CSV file format, [254](#page-253-0) debugging information, [261](#page-260-0) general, [257](#page-256-0) receive, [251](#page-250-0) user profile, [262](#page-261-0) RADIUS server configuration parameters, [251](#page-250-1) configuring, [245](#page-244-0) dictionary file, [224](#page-223-1) system logging for, [167](#page-166-0) UNIX utility for configuring, [246](#page-245-0) RADIUS users creating and modifying profiles for, [215](#page-214-0) default profile for, [216](#page-215-0) importing data for, [215](#page-214-1) managing, [214](#page-213-2) Realm, [27,](#page-26-0) [83](#page-82-0) adding, [84](#page-83-0) determining status, [234](#page-233-0) home, [27](#page-26-1) menu, [84](#page-83-0) remote, [27](#page-26-2) Realm Secret, [21](#page-20-3) not established, [392](#page-391-2) re-establishing, [367](#page-366-0) Realms license diskettes for, [271](#page-270-2) Reconciliation of Primary and Replica Servers, [243](#page-242-1)

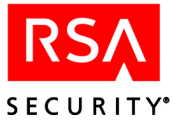

Remote Administration, [39](#page-38-1) authentication methods, [39](#page-38-2) configuring Servers, [38](#page-37-1) definition and uses of, [37](#page-36-0) Encryption Error -1 error message, [38](#page-37-0) system logging for, [167](#page-166-1) Remote Administrators authentication process, [39,](#page-38-0) [40](#page-39-1) Remote aliases, cross-realm authentication and, [80](#page-79-0) Remote RADIUS, [214](#page-213-1) Remote realm, [27](#page-26-2) Remote users automatic record creation, [79](#page-78-2) manual record creation, [79](#page-78-0) Replay attack, [20](#page-19-1) Replica Management Utility (UNIX), [299](#page-298-0) adding a Replica, [309](#page-308-0) assigning an alias IP Address, [309](#page-308-1) changing the name or IP Address, [310](#page-309-0) changing the service name or service port number, [310](#page-309-1) changing the startup delay interval, [310](#page-309-2) deleting a Replica, [301](#page-300-1) displaying the Server information, [302](#page-301-0) modifying Replica information, [310](#page-309-3) Replica Management Utility (Windows), [283](#page-282-0) Replica Package, [24](#page-23-0) creating, [286](#page-285-1) Replica Server, [23](#page-22-3) deleting, [301](#page-300-0) error setting clock, [378](#page-377-0) restoring data on, [90,](#page-89-1) [139](#page-138-1) running queries on, [206](#page-205-1) sample Event Log, [330](#page-329-0) Replica Servers adding and deleting, [283](#page-282-1) displaying information about, [284](#page-283-0) managing in UNIX, [299](#page-298-1) Replication interval, [24](#page-23-1)

Report Creation Utility, [170,](#page-169-1) [178](#page-177-0) custom, [170](#page-169-2) installing, [170,](#page-169-3) [179](#page-178-0) output files from, [172,](#page-171-0) [182](#page-181-0) saving list of reports to run, [171](#page-170-1) selecting a report to run, [170](#page-169-4), [181](#page-180-1) standard, [170](#page-169-5) [Standard reports.](#page-180-2) *See* Standard reports starting, [170,](#page-169-6) [180](#page-179-1) stopping, [170](#page-169-7), [180](#page-179-2) UNIX interface conventions, [178](#page-177-1) Report Format dialog box, [159](#page-158-2) Report Selection Criteria dialog box, [160](#page-159-0) Reports, [155](#page-154-0) [Audit Trail.](#page-155-0) *See* Audit Trail Reports custom, [170](#page-169-2) displaying user information in, [177,](#page-176-1) [187](#page-186-1) Extension Data, [163](#page-162-2) formatting, [159](#page-158-0) generating, [159](#page-158-1) kinds of, [155](#page-154-0) [log monitor.](#page-164-1) *See* Log Monitor reports running from command line, [178,](#page-177-2) [187](#page-186-2) sending to file, [163](#page-162-3) specifying content, [160](#page-159-1) [standard.](#page-169-5) *See* Standard reports Resolving hosts and services, [276](#page-275-0) Resolving problems external authorizarion timeout, [337](#page-336-1) LDAP synchronization, [336](#page-335-0) network connection is lost, [336](#page-335-1) Server is down, [336](#page-335-1) Restoring database after hardware failure, [92](#page-91-0) Restricted Agent Host activating remote users, [79](#page-78-0) Resynchronizing Tokens, [128](#page-127-0) RSA ACE/Agent 6.0 for Windows, [29](#page-28-0), [59](#page-58-4) RSA ACE/Agent software programs included in, [236](#page-235-1) programs included in authentication dialog, [236](#page-235-0) programs included in auto-registration for Agent Hosts, [237](#page-236-0) programs included in encryption and decryption of communications, [237](#page-236-1) resources that can run, [236](#page-235-2) viewing sdconf.rec, [237](#page-236-2)

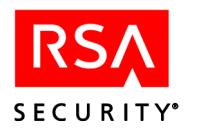

RSA ACE/Server, [269](#page-268-0) Agent Host and Replica configurations, [274](#page-273-0) Agent Host passcode configuration, [278](#page-277-0) architecture, [22](#page-21-0) Authentication service, [233](#page-232-0) backing up, [135](#page-134-0) changing a Server name or IP address, [276](#page-275-0) changing configuration file, [291](#page-290-0) configuration file, [237](#page-236-2), [288](#page-287-2) configuration file contents, [288](#page-287-0) configuration file, changing, [291](#page-290-0) configuration file, distributing updated version, [295](#page-294-0) Configuration Management, [271](#page-270-0) configuration management, [233](#page-232-1) configuring, [269](#page-268-0), [272](#page-271-1) configuring the sdconf.rec file, [240](#page-239-2) Control Panel, [271](#page-270-3) converting evaluation license to permanent, [316,](#page-315-0) [423](#page-422-0) custom queries, [32,](#page-31-1) [188](#page-187-0) database contents, [22,](#page-21-1) [238](#page-237-0) database schema, [191](#page-190-2) databases, SQL queries of, [188](#page-187-0) determining realm status, [234](#page-233-0) disk space requirements for, [85](#page-84-3), [133](#page-132-1) distributing configuration file, [295](#page-294-0) distributing configuration updates, [279](#page-278-0) distributing the configuration update, [279](#page-278-0) encryption types, [273](#page-272-0) entering Japanese characters in fields of database, [266](#page-265-0) events, types of, [166](#page-165-1) host configuration, [278](#page-277-1) introduction to Database Administration application, [36](#page-35-1) license diskettes for multiple realms, [271](#page-270-2) license enforcement during daily operation, [315](#page-314-0) license information, [240](#page-239-1) license information in configuration record (UNIX), [288](#page-287-1) license information on a Windows system, [271](#page-270-0) license upgrade, [316](#page-315-1) license versions in, [314](#page-313-0)

licensing, [32](#page-31-0) log monitor, [234](#page-233-2) log monitoring, [234](#page-233-2) logcsv file, [168](#page-167-1) logging system activity related to offline authentication, [31](#page-30-1) [maintaining database.](#page-84-2) *See* Database maintenance managing Replicas in UNIX, [299](#page-298-0) monitoring events on the system log, [166](#page-165-0) new features in this release, [29](#page-28-1) ports used by, [319](#page-318-1) Primary/Replica model, [23](#page-22-4) program and data files, [233](#page-232-2), [234](#page-233-1) RADIUS accounting in, [224](#page-223-0) reconciling databases on Primary and Replica Servers, [243](#page-242-2) Replica management, [283](#page-282-2) Replication service, [233](#page-232-0) [reports.](#page-154-1) *See* Reports requirements for installing, [266](#page-265-2) resolving hostnames and IP addresses, [276](#page-275-0) resolving hosts and services, [276](#page-275-0) restoring database, [92](#page-91-0) sample queries, [190](#page-189-4) sdadmind process, [167](#page-166-2) security features of, [18](#page-17-0) services and processes in, [319](#page-318-1) services configuration, [276](#page-275-1) specifying host names and IP addresses, [296](#page-295-0) step for implementing after installation, [36](#page-35-3) updating license record, [287](#page-286-0) updating license record (Windows), [271](#page-270-2) RSA ACE/Server data, [238](#page-237-0) license.rec file, [240](#page-239-1) node secret file, [242](#page-241-0) sdconf.rec file, [240](#page-239-2) [RSA ACE/Server Quick Admin.](#page-42-1) *See* Quick Admin RSA ACE/Server Reports dialog box, [170,](#page-169-0) [180](#page-179-0) RSA ACE/Server Services dialog box, [271](#page-270-4) RSA ACE/Server, backing up, [86](#page-85-0) RSA SecurID tokens, [16](#page-15-0) [RSA SecurID tokens.](#page-15-1) *See* Tokens

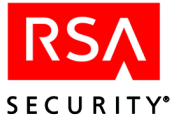

Run External Procedure dialog box, [101,](#page-100-0) [149](#page-148-0) Running, [299](#page-298-2) Running the Replica Management Utility, [299](#page-298-2) runtime.txt file, [205](#page-204-5)

### **S**

Sample queries, [32](#page-31-3) for emergency access codes, [32](#page-31-4) for offline authentication, [32](#page-31-4) sdaceldap utility, [108](#page-107-2) syntax for, [109](#page-108-0) sdadmin interface conventions, [178](#page-177-1) sdadmind, [167](#page-166-2) sdcfgedit\_ui.exe, [77](#page-76-0) sdconf.rec file, [57,](#page-56-1) [240](#page-239-2), [269,](#page-268-1) [288](#page-287-3) displaying contents of, [237](#page-236-3) SDI encryption, [270](#page-269-1) sdlockmgr, [20](#page-19-2) sdlogon command, [166](#page-165-2) sdrepmgmt, configuring the replication interval, [24](#page-23-2) sdsetup using to upgrade license, [317](#page-316-0) Security accountability of users, [18](#page-17-0) data encryption, [21](#page-20-0) features for evading attacks, [19,](#page-18-0) [126](#page-125-0) protection from intruders, [19](#page-18-1) responsibilities of users, [121](#page-120-1) sed, [43](#page-42-2) Select Report Type dialog box, [173](#page-172-2), [183](#page-182-2) Server names, precautions when changing, [276](#page-275-0) Services, [319](#page-318-1) Service Control Manager, [323](#page-322-0) Windows and UNIX, [319](#page-318-0) Windows only, [323](#page-322-0) with network ports, [319](#page-318-0) Set PIN to Next Tokencode dialog box, [103](#page-102-2) Shared queries, [205](#page-204-2) Site extension data, modifying, [131](#page-130-0) Sites, creating and modifying, [131](#page-130-1) Slave Server compressing database files on, [134](#page-133-1)

SNMP filtering log messages, [331](#page-330-0) SNMP (Simple Network Management Protocol), [166](#page-165-3) Software tokens, [17](#page-16-0) SQL queries, [188](#page-187-0) [SQL queries.](#page-187-1) *See* Custom Queries. SQL syntax in Custom Queries, [191](#page-190-1) SSL connection, [111](#page-110-0) Standard reports, [170](#page-169-5), [181](#page-180-2) Run List, [171](#page-170-2), [181](#page-180-3) Token list, [172,](#page-171-1) [182](#page-181-1) Synchronization, [128](#page-127-1) resynchronizing tokens, [128](#page-127-0) syncsrvc (acesyncd) correcting problems with, [337](#page-336-2) System clock authentication problems caused by inaccuracy, [333](#page-332-0) System extension data editing, [211](#page-210-0) modifying, [211](#page-210-0) system log, monitoring Server events in, [166](#page-165-4) System Parameters dialog box, [209](#page-208-0)

### **T**

Table joins, [193](#page-192-0) Table joins in queries best practices, [204](#page-203-1) Task lists for administrative roles, [52](#page-51-0) Temporary passwords, [124](#page-123-0) emergency access and, [21](#page-20-4) Time importance of maintaining accurate settings, [18](#page-17-1) synchronization and token code generation, [17](#page-16-1) Token list reports, [172](#page-171-1), [182](#page-181-1) Token records contents of, [115](#page-114-0) hidden contents, [116](#page-115-0) sharing, [113](#page-112-0) Token Statistics Report Builder dialog box, [176](#page-175-1), [186](#page-185-0) Token statistics reports, [176,](#page-175-2) [186](#page-185-1) Tokencode, [16](#page-15-2)

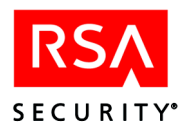

Tokens, [16](#page-15-1) 128-bit algorithm, [16](#page-15-3) 64-bit algorithm, [16](#page-15-4) AES, [16](#page-15-3) and Token list report, [172](#page-171-1), [182](#page-181-1) assigning, [114](#page-113-0) assignment limits, [17](#page-16-2) code generation and time synchronization, [17](#page-16-1) disabling, automatic, [122](#page-121-0) disabling, manual, [122](#page-121-1) exporting, [113](#page-112-0) issuing software, [115](#page-114-1) lost, [122](#page-121-2) replacing with temporary passwords, [124](#page-123-0) modifying extension data, [117](#page-116-0) multiple and bad login counts, [123](#page-122-1) PIN options, [103](#page-102-1) re-issuing software, [115](#page-114-2) resynchronizing, [128](#page-127-0) revoking software, [115](#page-114-3) SID, [16](#page-15-4) software, [17,](#page-16-0) [114](#page-113-1) stolen, [122](#page-121-2) that do not require PINs, [105](#page-104-0) time synchronization and, [128](#page-127-1) unassigning, [121](#page-120-2) user password, [17](#page-16-3) Troubleshooting error conditions, [331](#page-330-1) failed login attempts, [339](#page-338-0) Quick Admin, [49](#page-48-0) types of, [62](#page-61-0)

### **U**

Unassigning tokens, [121](#page-120-2) Usage summaries, [158](#page-157-1) User Information dialog box, [177,](#page-176-0) [187](#page-186-0) User password token, [17](#page-16-3) User passwords temporary, [124](#page-123-0) User records contents of, [113](#page-112-1) creating, [105](#page-104-1) modifying, [105](#page-104-1) User responsibilities, [121](#page-120-1) User-defined extension data, [99](#page-98-0), [146](#page-145-0) modifying, [99](#page-98-1), [147](#page-146-0) Users activating on Agent Hosts, [119](#page-118-2) active, [313](#page-312-1) auditing accountability of, [18](#page-17-0) deactivating on agents, [119](#page-118-2) responsibilities of, [121](#page-120-1) user records and, [113](#page-112-1) [Users, RADIUS.](#page-214-0) *See* RADIUS users Users, remote automatic record creation, [79](#page-78-2) manual record creation, [79](#page-78-0) [UTC.](#page-17-1) *See* Coordinated Universal Time

### **W**

Web Express installing after Quick Admin, [50](#page-49-0) Windows Add/Remove Programs, [317](#page-316-0) language support, [36](#page-35-4) Windows password integration, [31,](#page-30-0) [59](#page-58-1)

### **X**

XML, [203,](#page-202-0) [204](#page-203-0)